BA01520D/14/FR/02.21 71512352 2021-01-01 Valable à partir de la version

01.00.zz (Firmware de l'appareil)

# Manuel de mise en service Proline Promass I 300

Débitmètre Coriolis FOUNDATION Fieldbus

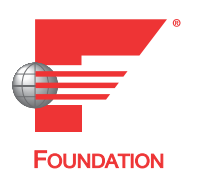

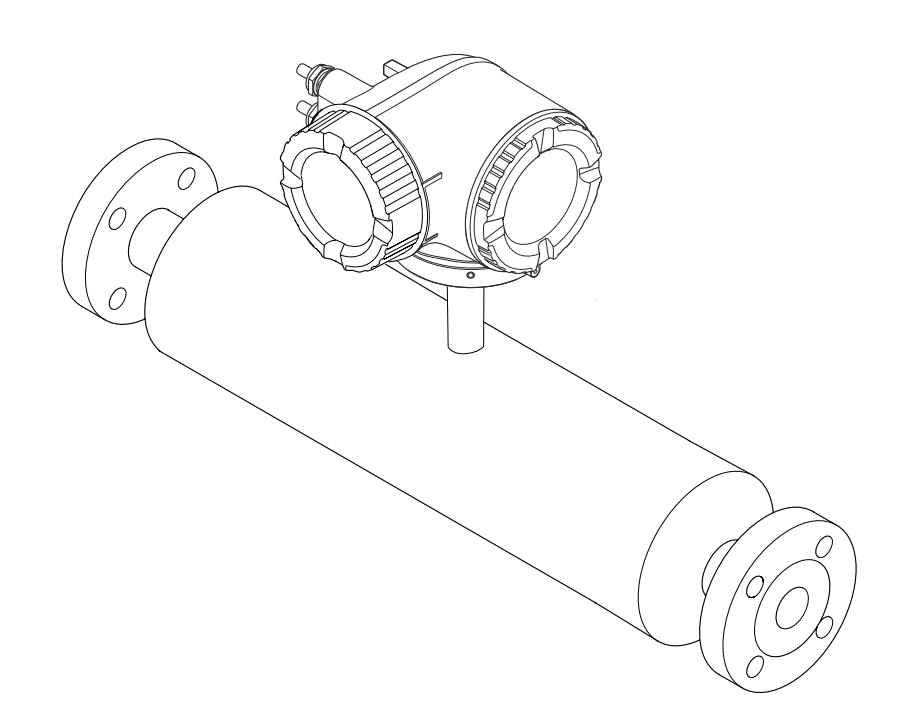

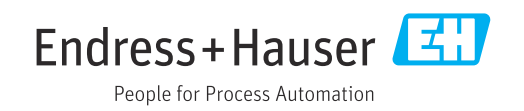

- Conserver le présent document de manière à ce qu'il soit toujours accessible lors de travaux sur et avec l'appareil.
- Afin d'éviter tout risque pour les personnes ou l'installation : bien lire le chapitre "Instructions fondamentales de sécurité" ainsi que toutes les autres consignes de sécurité spécifiques à l'application dans le document.
- Le fabricant se réserve le droit d'adapter les caractéristiques de ses appareils aux évolutions techniques sans avis préalable. Votre agence Endress+Hauser vous renseignera sur les dernières nouveautés et les éventuelles mises à jour du présent manuel.

## Sommaire

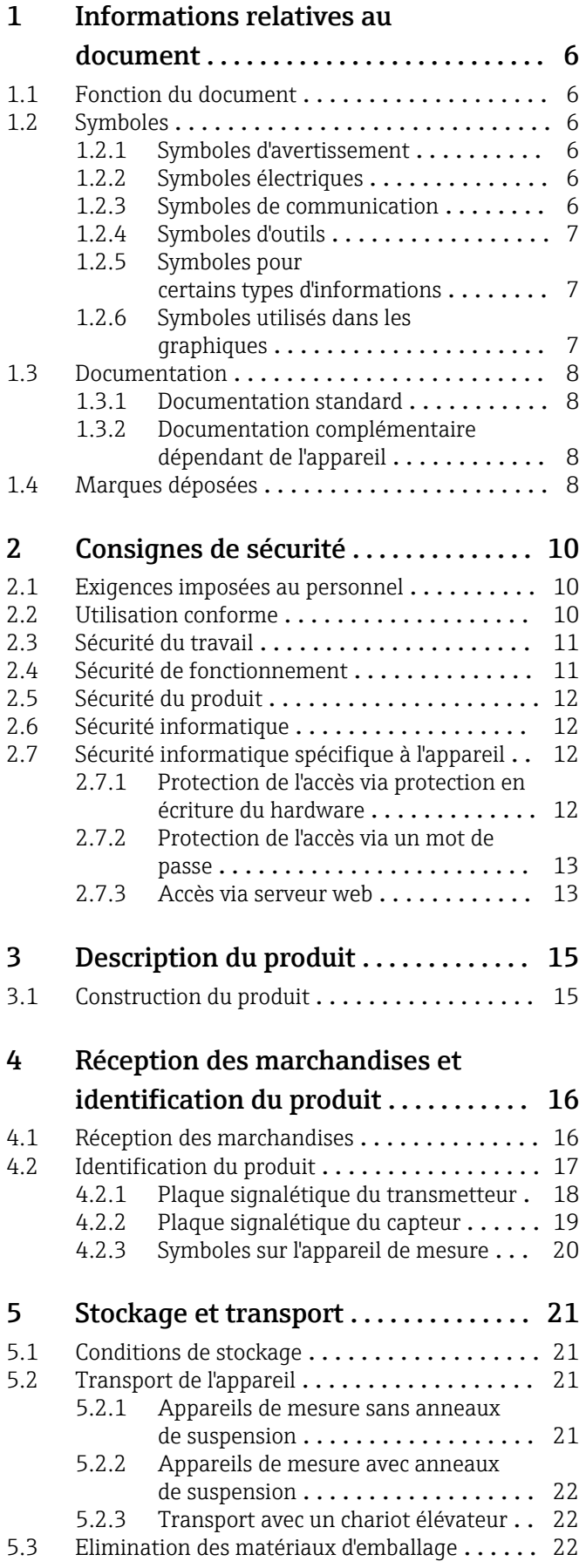

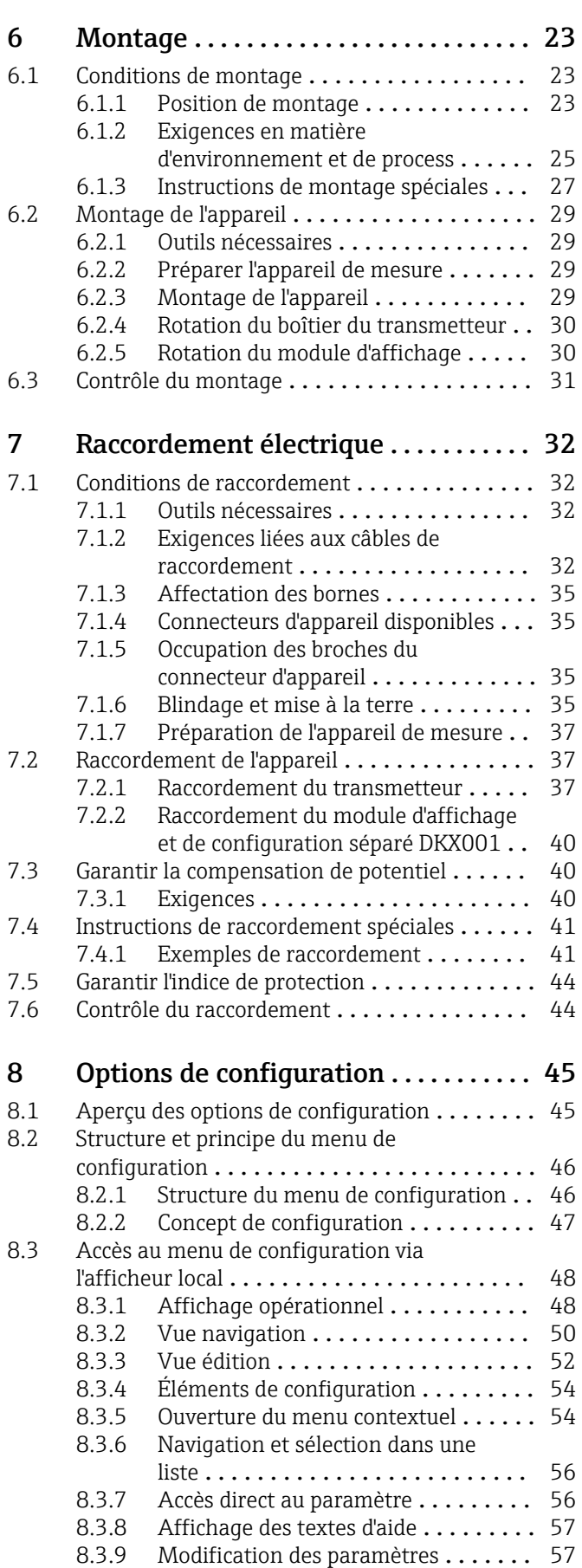

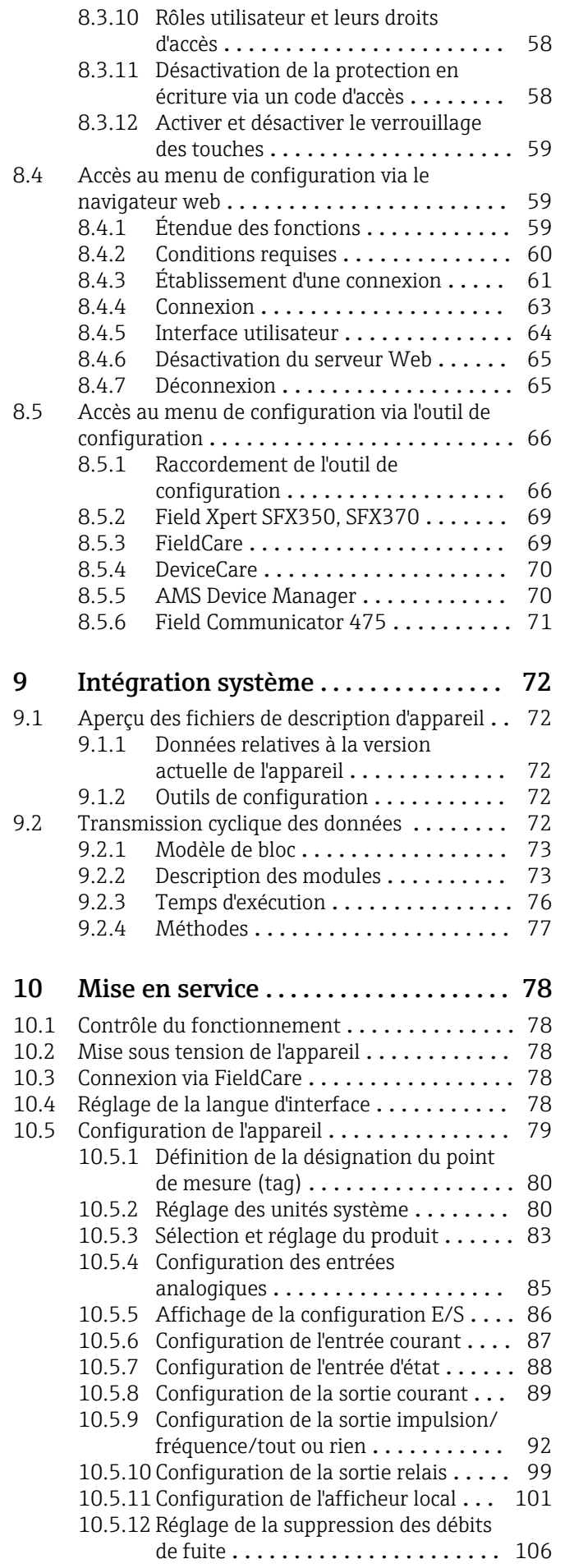

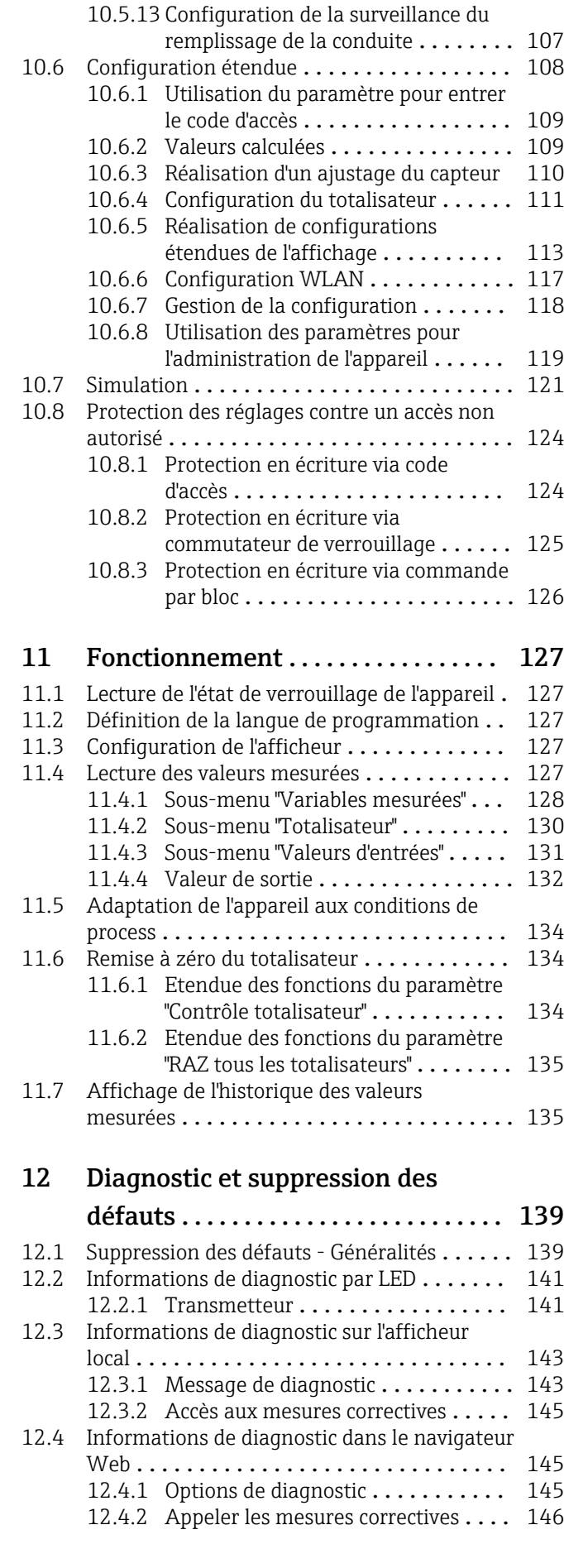

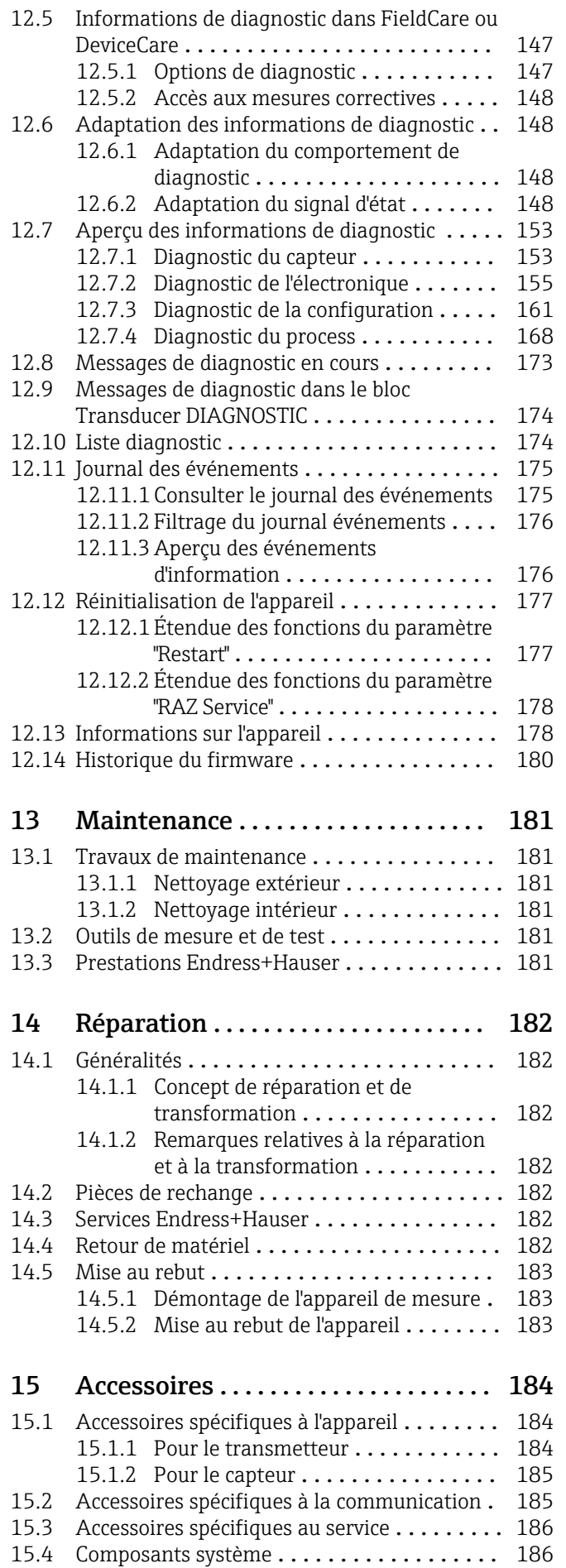

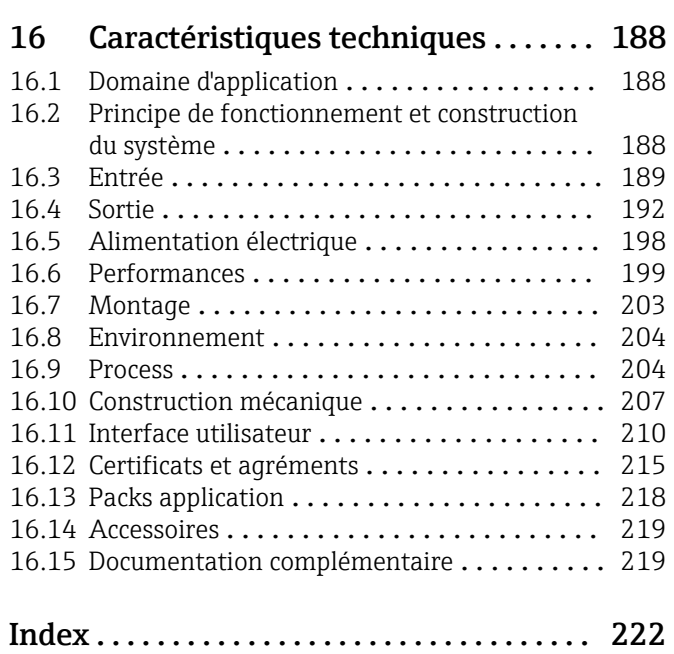

## <span id="page-5-0"></span>1 Informations relatives au document

## 1.1 Fonction du document

Le présent manuel de mise en service contient toutes les informations nécessaires aux différentes phases du cycle de vie de l'appareil : de l'identification du produit, de la réception des marchandises et du stockage au dépannage, à la maintenance et à la mise au rebut en passant par le montage, le raccordement, la configuration et la mise en service.

## 1.2 Symboles

### 1.2.1 Symboles d'avertissement

### **ADANGER**

Ce symbole attire l'attention sur une situation dangereuse, entraînant la mort ou des blessures corporelles graves, si elle n'est pas évitée.

### **A** AVERTISSEMENT

Ce symbole attire l'attention sur une situation dangereuse, pouvant entraîner la mort ou des blessures corporelles graves, si elle n'est pas évitée.

### **A** ATTENTION

Ce symbole attire l'attention sur une situation dangereuse, pouvant entraîner des blessures corporelles de gravité légère ou moyenne, si elle n'est pas évitée.

### **AVIS**

Ce symbole identifie des informations relatives à des procédures et à des événements n'entraînant pas de blessures corporelles.

### 1.2.2 Symboles électriques

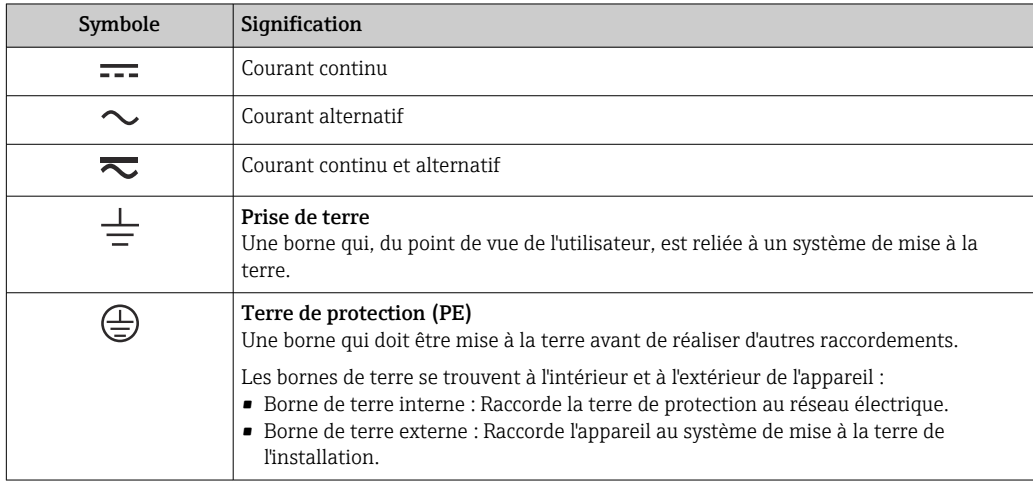

### 1.2.3 Symboles de communication

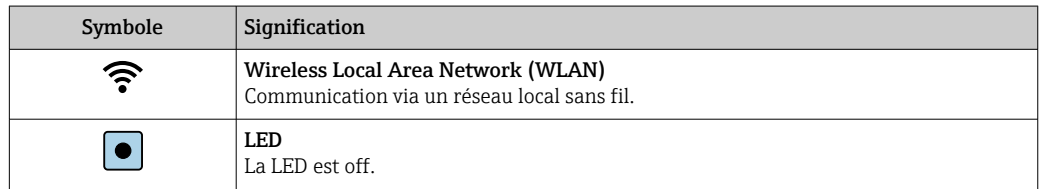

<span id="page-6-0"></span>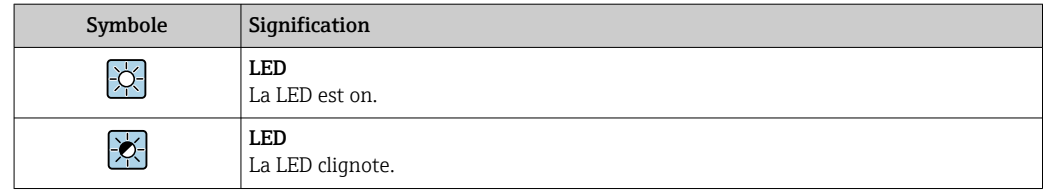

## 1.2.4 Symboles d'outils

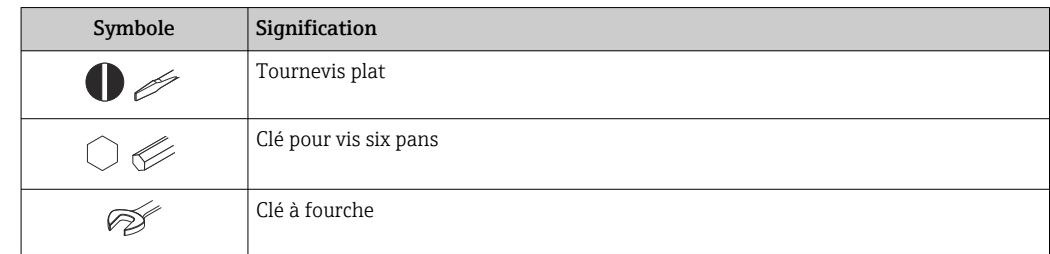

## 1.2.5 Symboles pour certains types d'informations

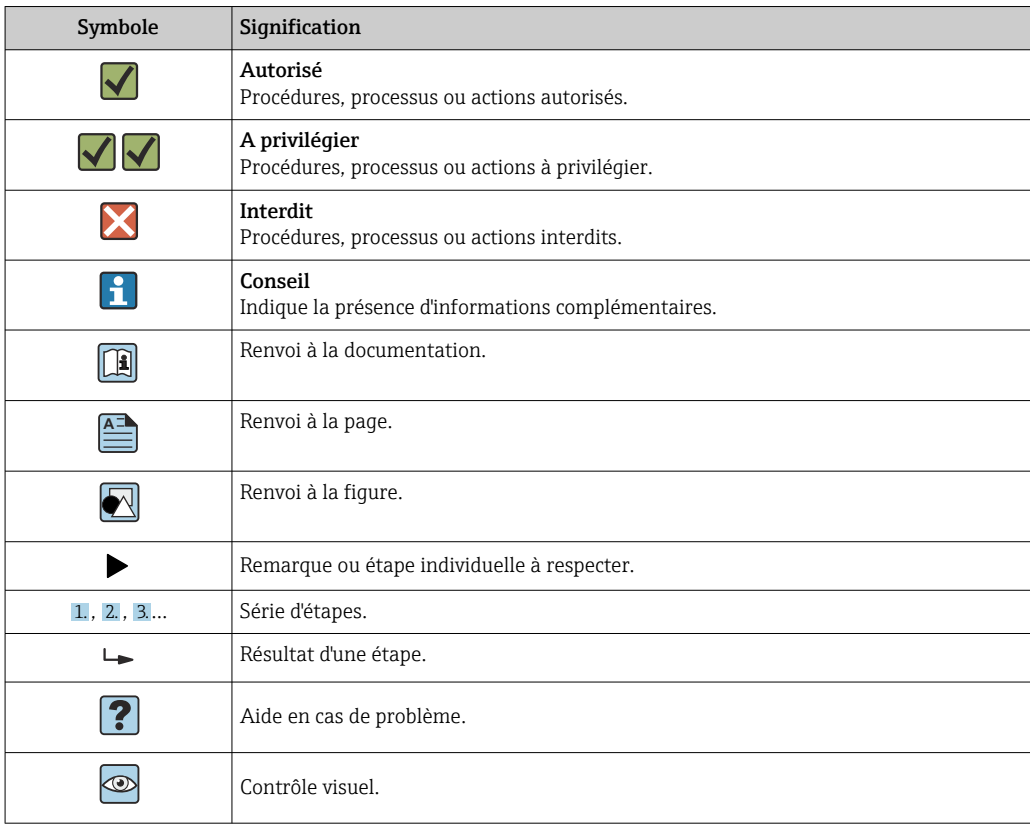

### 1.2.6 Symboles utilisés dans les graphiques

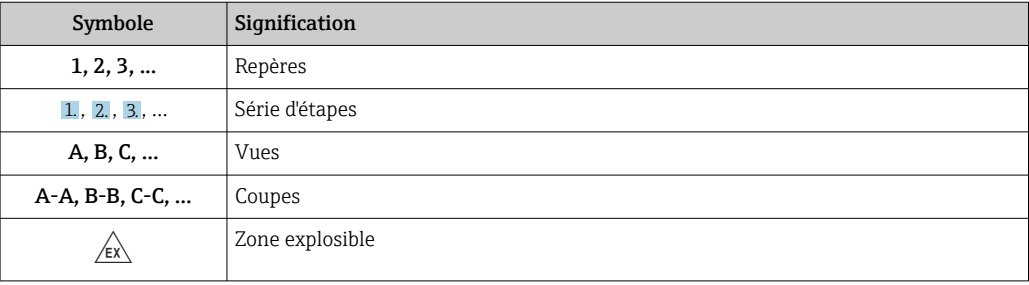

<span id="page-7-0"></span>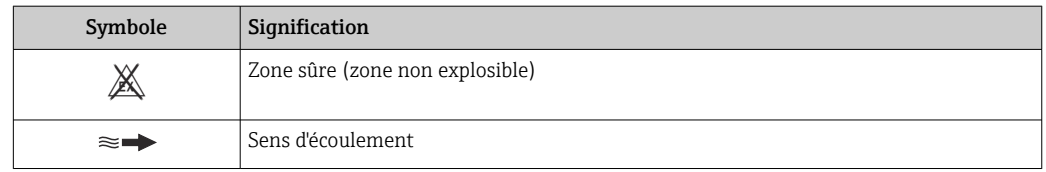

## 1.3 Documentation

Vous trouverez un aperçu de l'étendue de la documentation technique correspondant à l'appareil dans :

- *W@M Device Viewer* ([www.endress.com/deviceviewer\)](https://www.endress.com/deviceviewer) : entrer le numéro de série figurant sur la plaque signalétique
- *Endress+Hauser Operations App* : entrer le numéro de série figurant sur la plaque signalétique ou scanner le code matriciel 2D (code QR) de la plaque signalétique

19 Liste détaillée des différents documents avec le code de documentation → ■ 219

### 1.3.1 Documentation standard

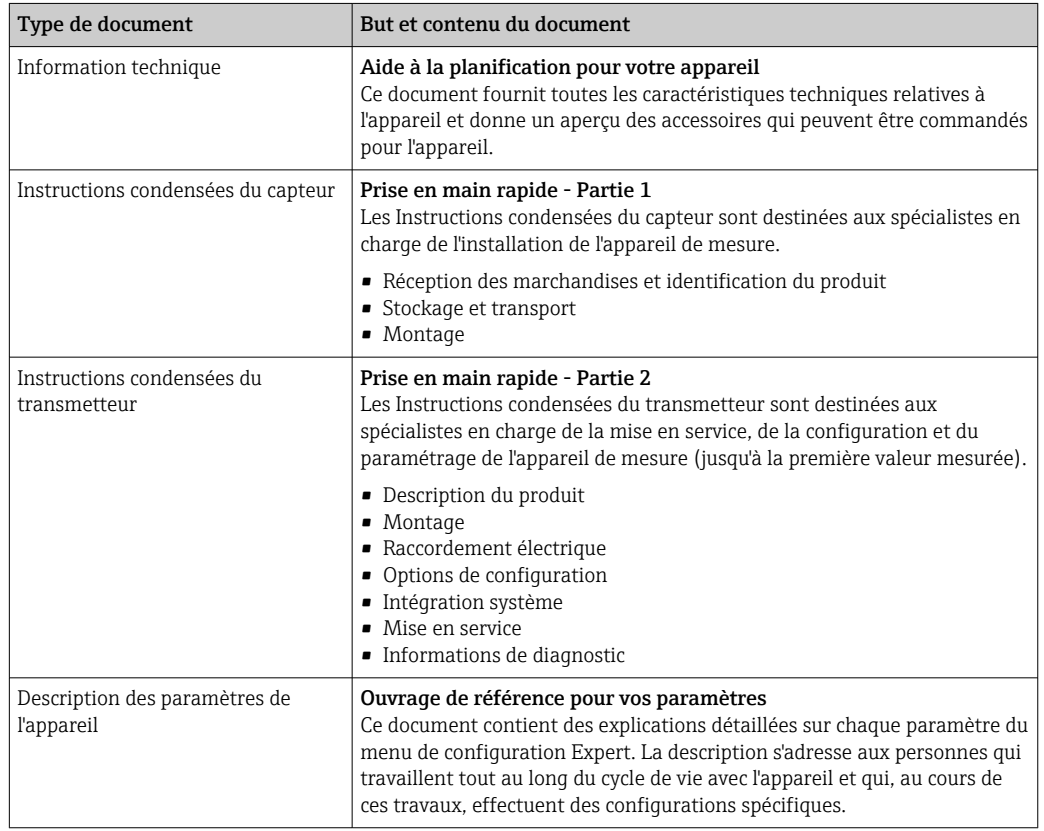

### 1.3.2 Documentation complémentaire dépendant de l'appareil

Selon la version d'appareil commandée d'autres documents sont fournis : tenir compte des instructions de la documentation correspondante. La documentation complémentaire fait partie intégrante de la documentation relative à l'appareil.

## 1.4 Marques déposées

### FOUNDATION™ Fieldbus

Marque en cours d'enregistrement par le FieldComm Group, Austin, Texas, USA

#### TRI-CLAMP®

Marque déposée par Ladish & Co., Inc., Kenosha, USA

## <span id="page-9-0"></span>2 Consignes de sécurité

### 2.1 Exigences imposées au personnel

Le personnel chargé de l'installation, la mise en service, le diagnostic et la maintenance doit remplir les conditions suivantes :

- ‣ Le personnel qualifié et formé doit disposer d'une qualification qui correspond à cette fonction et à cette tâche.
- ‣ Etre habilité par le propriétaire / l'exploitant de l'installation.
- ‣ Etre familiarisé avec les réglementations nationales.
- ‣ Avant de commencer le travail, avoir lu et compris les instructions du présent manuel et de la documentation complémentaire ainsi que les certificats (selon l'application).
- ‣ Suivre les instructions et respecter les conditions de base.

Le personnel d'exploitation doit remplir les conditions suivantes :

- ‣ Etre formé et habilité par le propriétaire / l'exploitant de l'installation conformément aux exigences liées à la tâche.
- ‣ Suivre les instructions du présent manuel.

## 2.2 Utilisation conforme

### Domaine d'application et produits mesurés

L'appareil de mesure décrit dans le présent manuel est uniquement destiné à la mesure du débit de liquides et de gaz.

Selon la version commandée, l'appareil est également capable de mesurer des produits explosibles, inflammables, toxiques et comburants.

Les appareils de mesure destinés à une utilisation en zone explosible dans les applications hygiéniques ou avec une pression augmentée, ce qui constitue un facteur de risque, sont marqués sur la plaque signalétique.

Afin de garantir un état irréprochable de l'appareil pendant la durée de service :

- ‣ Respecter les gammes de pression et de température spécifiée.
- ‣ Utiliser l'appareil en respectant scrupuleusement les données figurant sur la plaque signalétique ainsi que les conditions mentionnées dans les instructions de mise en service et les documentations complémentaires.
- ‣ Vérifier à l'aide de la plaque signalétique si l'appareil commandé peut être utilisé pour l'usage prévu dans la zone soumise à agrément (p. ex. protection contre les risques d'explosion, directive des équipements sous pression).
- ‣ Utiliser l'appareil uniquement pour des produits contre lesquels les matériaux en contact avec le process sont suffisamment résistants.
- ‣ Si la température ambiante de l'appareil de mesure est en dehors de la température atmosphérique, il est absolument essentiel de respecter les conditions de base applicables comme indiqué dans la documentation de l'appareil. →  $\triangleq$  8.
- ‣ Protéger l'appareil de mesure en permanence contre la corrosion dues aux influences de l'environnement.

#### Utilisation non conforme

Une utilisation non conforme peut mettre en cause la sécurité. Le fabricant décline toute responsabilité quant aux dommages résultant d'une utilisation inappropriée ou non conforme à l'utilisation prévue.

#### <span id="page-10-0"></span>**A** AVERTISSEMENT

Risque de rupture due à la présence de fluides corrosifs ou abrasifs et aux conditions ambiantes !

- ‣ Vérifier la compatibilité du produit mesuré avec le capteur.
- ‣ Vérifier la résistance de l'ensemble des matériaux en contact avec le produit dans le process.
- ‣ Respecter les gammes de pression et de température spécifiée.

#### AVIS

#### Vérification en présence de cas limites :

‣ Dans le cas de fluides corrosifs et/ou de produits de nettoyage spéciaux : Endress +Hauser se tient à votre disposition pour vous aider à déterminer la résistance à la corrosion des matériaux en contact avec le produit, mais décline cependant toute garantie ou responsabilité étant donné que d'infimes modifications de la température, de la concentration ou du degré d'encrassement en cours de process peuvent entraîner des différences significatives de la résistance à la corrosion.

#### Risques résiduels

#### **A** AVERTISSEMENT

L'électronique et le produit peuvent entraîner l'échauffement des surfaces. Ce qui présente un risque de brûlure !

‣ En cas de températures élevées du produit, prévoir une protection contre les contacts accidentels, afin d'éviter les brûlures.

### 2.3 Sécurité du travail

Lors des travaux sur et avec l'appareil :

‣ Porter un équipement de protection individuelle conforme aux prescriptions nationales.

Lors de travaux de soudage sur la conduite :

‣ Ne pas mettre le poste de soudure à la terre via l'appareil de mesure.

Lors des travaux sur et avec l'appareil avec des mains humides :

‣ En raison d'un risque élevé de choc électrique, le port de gants est obligatoire.

### 2.4 Sécurité de fonctionnement

Risque de blessure.

- ‣ N'utiliser l'appareil que dans un état technique parfait et sûr.
- ‣ L'exploitant est responsable du fonctionnement sans défaut de l'appareil.

#### Transformations de l'appareil

Les transformations arbitraires effectuées sur l'appareil ne sont pas autorisées et peuvent entraîner des dangers imprévisibles :

‣ Si des transformations sont malgré tout nécessaires, consulter au préalable Endress +Hauser.

#### Réparation

Afin de garantir la sécurité de fonctionnement :

- ‣ N'effectuer la réparation de l'appareil que dans la mesure où elle est expressément autorisée.
- ‣ Respecter les prescriptions nationales relatives à la réparation d'un appareil électrique.
- ‣ Utiliser exclusivement des pièces de rechange d'origine et des accessoires Endress +Hauser.

## <span id="page-11-0"></span>2.5 Sécurité du produit

Le présent appareil a été construit et testé d'après l'état actuel de la technique et les bonnes pratiques d'ingénierie, et a quitté nos locaux en parfait état.

Il est conforme aux exigences générales de sécurité et aux exigences légales. De plus, il est conforme aux directives UE répertoriées dans la Déclaration de Conformité UE spécifique à l'appareil. Endress+Hauser ces faits par l'apposition du marquage CE sur l'appareil.

## 2.6 Sécurité informatique

Notre garantie n'est valable que si l'appareil est installé et utilisé comme décrit dans le manuel de mise en service. L'appareil dispose de mécanismes de sécurité pour le protéger comtre toute modification involontaire des réglages.

Des mesures de sécurité informatique, qui assurent une protection supplémentaire de l'appareil et de la transmission de données associée, doivent être mises en place par les opérateurs eux-mêmes conformément à leurs normes de sécurité.

## 2.7 Sécurité informatique spécifique à l'appareil

L'appareil propose toute une série de fonctions spécifiques permettant de soutenir des mesures de protection du côté utilisateur. Ces fonctions peuvent être configurées par l'utilisateur et garantissent une meilleure sécurité en cours de fonctionnement si elles sont utilisées correctement. Vous trouverez un aperçu des principales fonctions au chapitre suivant.

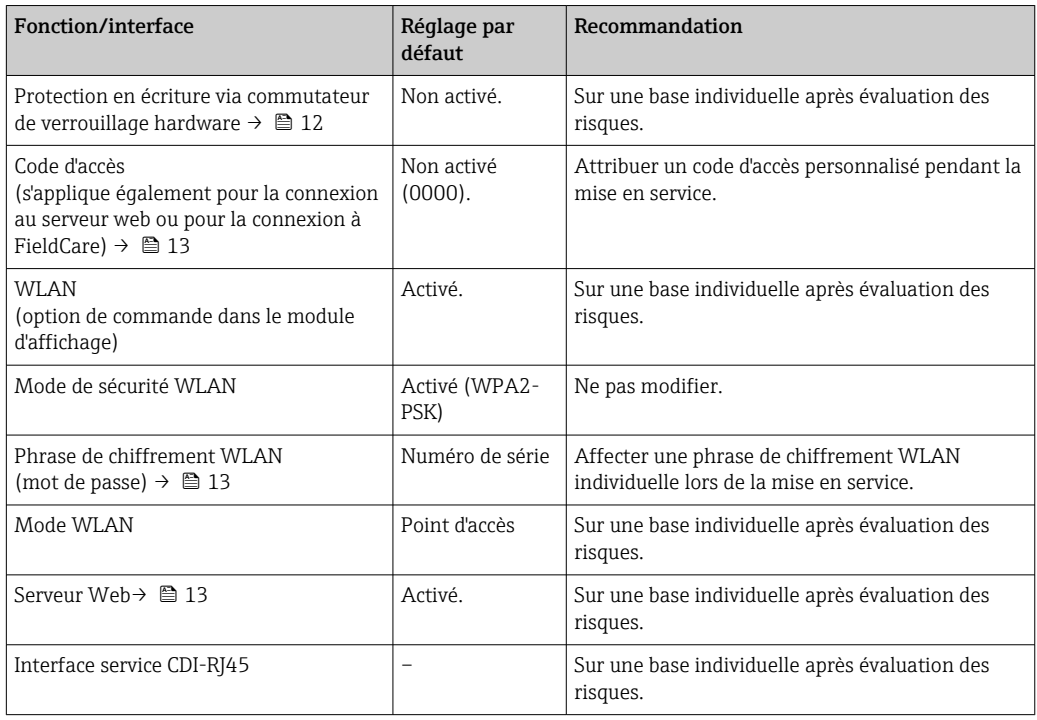

### 2.7.1 Protection de l'accès via protection en écriture du hardware

L'accès en écriture aux paramètres d'appareil via l'afficheur local, le navigateur web ou l'outil de configuration (par ex. FieldCare, DeviceCare) peut être désactivé via un commutateur de protection en écriture (commutateur DIP sur la carte mère). Lorsque la protection en écriture du hardware est activée, les paramètres ne sont accessibles qu'en lecture.

A la livraison de l'appareil, la protection en écriture du hardware est désactivée →  $\mathfrak{B}$  125.

### <span id="page-12-0"></span>2.7.2 Protection de l'accès via un mot de passe

Différents mots de passe sont disponibles pour protéger l'accès en écriture aux paramètres de l'appareil ou accéder à l'appareil via l'interface WLAN.

• Code d'accès spécifique à l'utilisateur

Protection de l'accès en écriture aux paramètres de l'appareil via l'afficheur local, le navigateur web ou l'outil de configuration (par ex. FieldCare, DeviceCare). Les droits d'accès sont clairement réglementés par l'utilisation d'un code d'accès propre à l'utilisateur.

• Passphrase WLAN

La clé de réseau protège une connexion entre une unité d'exploitation (par ex. portable ou tablette) et l'appareil via l'interface WLAN qui peut être commandée en option.

• Mode infrastructure

Lorsque l'appareil fonctionne en mode infrastructure, la phrase de chiffrement WLAN (WLAN passphrase) correspond à la phrase de chiffrement WLAN configurée du côté opérateur.

#### Code d'accès spécifique à l'utilisateur

L'accès en écriture aux paramètres de l'appareil via l'afficheur local, le navigateur web ou l'outil de configuration (par ex. FieldCare, DeviceCare) peut être protégé par le code d'accès modifiable, spécifique à l'utilisateur ( $\rightarrow \Box$  124).

A la livraison, l'appareil n'a pas de code d'accès ; il est équivalent à *0000* (ouvert).

#### Passphrase WLAN : Fonctionnement comme point d'accès WLAN

Une connexion entre une unité d'exploitation (par ex. portable ou tablette) et l'appareil via l'interface WLAN ([→ 67\)](#page-66-0) qui peut être commandée en option, est protégée par la clé de réseau. L'authentification WLAN de la clé de réseau est conforme à la norme IEEE 802.11.

A la livraison, la clé de réseau est prédéfinie selon l'appareil. Elle peut être modifiée via le sous-menu Paramètres WLAN dans le paramètre Passphrase WLAN ( $\rightarrow \Box$  118).

#### Mode infrastructure

Une connexion entre l'appareil et le point d'accès WLAN est protégée par un identifiant SSID et une phrase de chiffrement du côté système. Pour l'accès, contacter l'administrateur système correspondant.

#### Remarques générales sur l'utilisation des mots de passe

- Le code d'accès et la clé de réseau fournis avec l'appareil ne doivent pas être modifiés pendant la mise en service.
- Lorsque vous définissez et gérez le code d'accès ou la clé de réseau, suivez les règles générales pour la création d'un mot de passe fort.
- L'utilisateur est responsable de la gestion et du bon traitement du code d'accès et de la clé de réseau.
- Pour plus d'informations sur la configuration du code d'accès ou la procédure à suivre en cas de perte du mot de passe, voir le chapitre "Protection en écriture via un code d'accès"  $\rightarrow$   $\oplus$  124

#### 2.7.3 Accès via serveur web

L'appareil peut être commandé et configuré via un navigateur web avec le serveur web intégré (→  $\triangleq$  59). La connexion se fait via l'interface service (CDI-RI45) ou l'interface WLAN.

À la livraison de l'appareil, le serveur web est activé. Le serveur web peut être désactivé si nécessaire (p. ex. après mise en service) via le paramètre Fonctionnalitée du serveur web. Les informations sur l'appareil et son état peuvent être masquées sur la page de connexion. Cela évite tout accès non autorisé à ces informations.

Pour plus d'informations sur les paramètres de l'appareil, voir : La documentation "Description des paramètres de l'appareil" →  $\mathrel{\unlhd}$  220.

## <span id="page-14-0"></span>3 Description du produit

L'appareil se compose d'un transmetteur et d'un capteur.

L'appareil est disponible en version compacte : Le transmetteur et le capteur forment une unité mécanique.

## 3.1 Construction du produit

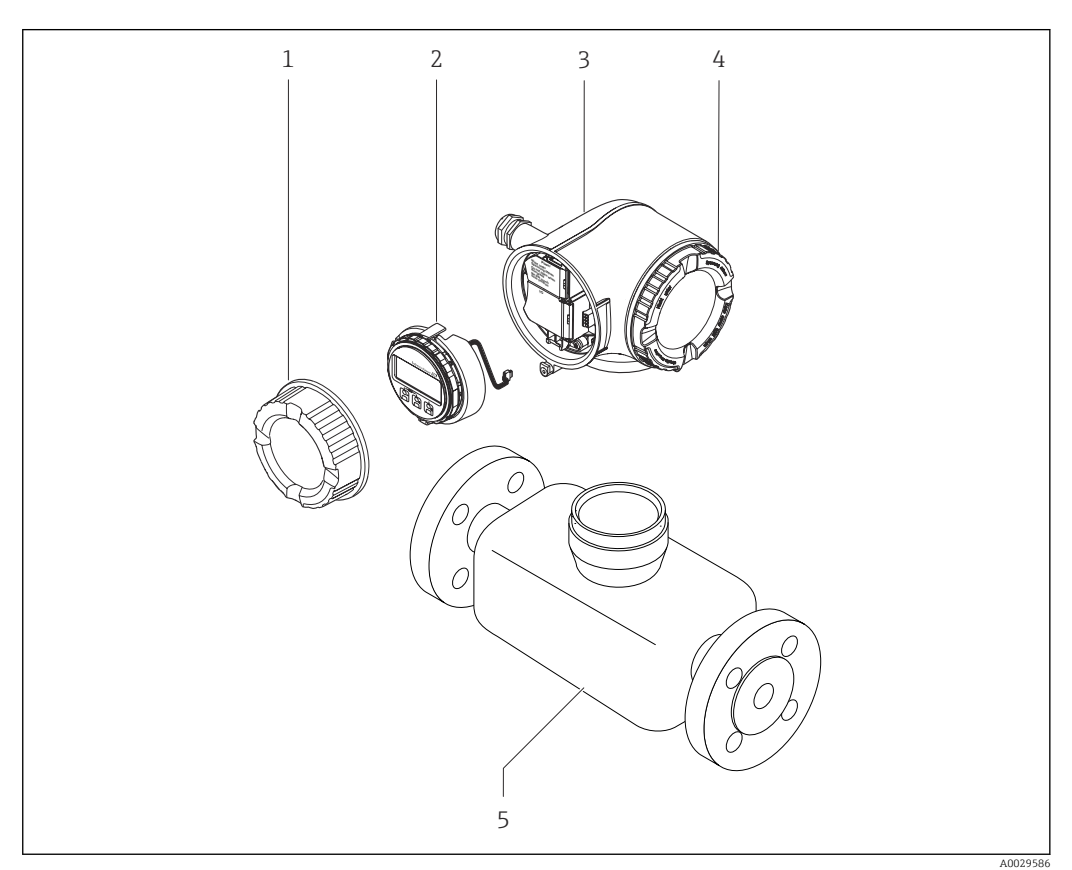

- *1 Principaux composants d'un appareil de mesure*
- *1 Couvercle du compartiment de raccordement*
- *2 Module d'affichage*
- *3 Boîtier du transmetteur*
- *4 Couvercle du compartiment de l'électronique*
- *5 Capteur*

## <span id="page-15-0"></span>4 Réception des marchandises et identification du produit

## 4.1 Réception des marchandises

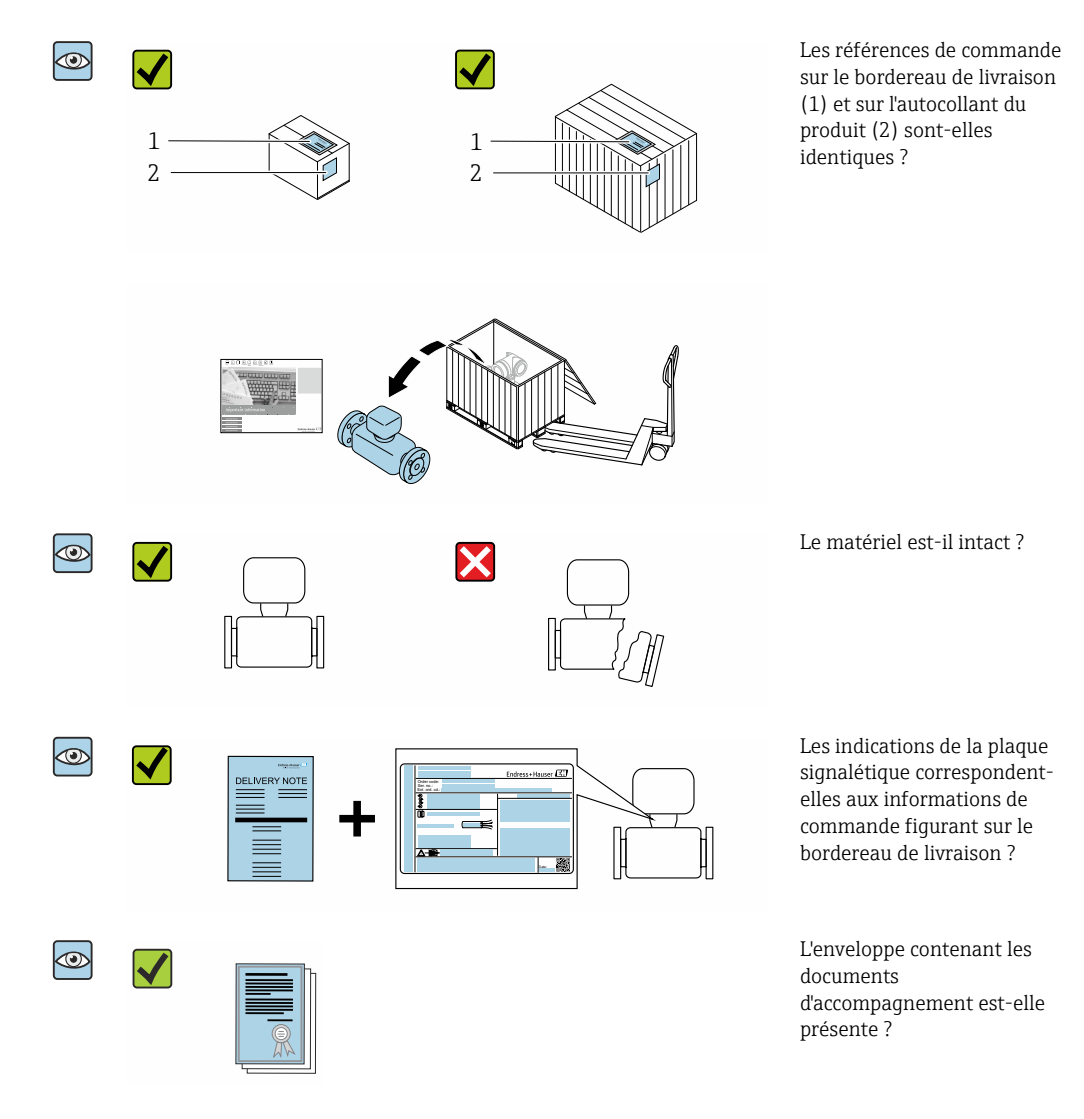

- Si l'une de ces conditions n'est pas remplie, adressez-vous à votre agence Endress  $| \cdot |$ +Hauser.
	- Selon la version d'appareil, le CD-ROM ne fait pas partie de la livraison ! Dans ce cas, la documentation technique est disponible via Internet ou l'application *Endress +Hauser Operations App*, voir chapitre "Identification de l'appareil" →  $\triangleq$  17.

## <span id="page-16-0"></span>4.2 Identification du produit

Les options suivantes sont disponibles pour l'identification de l'appareil :

- Indications de la plaque signalétique
- Référence de commande (Order code) avec énumération des caractéristiques de l'appareil sur le bordereau de livraison
- Entrer le numéro de série figurant sur la plaque signalétique dans *W@M Device Viewer* [\(www.endress.com/deviceviewer](http://www.endress.com/deviceviewer)) : Toutes les informations relatives à l'appareil sont affichées.
- Entrer le numéro de série figurant sur la plaque signalétique dans l'*Endress+Hauser Operations App* ou scanner le code matriciel 2-D (QR code) sur la plaque signalétique avec l'*Endress+Hauser Operations App* : Toutes les informations relatives à l'appareil sont affichées.

Vous trouverez un aperçu de l'étendue de la documentation technique correspondant à l'appareil dans :

- Les chapitres "Autre documentation standard relative à l'appareil["→ 8](#page-7-0) et "Documentation complémentaire spécifique à l'appareil"[→ 8](#page-7-0)
- Le *W@M Device Viewer* : Entrer le numéro de série figurant sur la plaque signalétique [\(www.endress.com/deviceviewer](http://www.endress.com/deviceviewer))
- L'*Endress+Hauser Operations App* : Entrer le numéro de série figurant sur la plaque signalétique ou scanner le code matriciel 2D (QR code) sur la plaque signalétique.

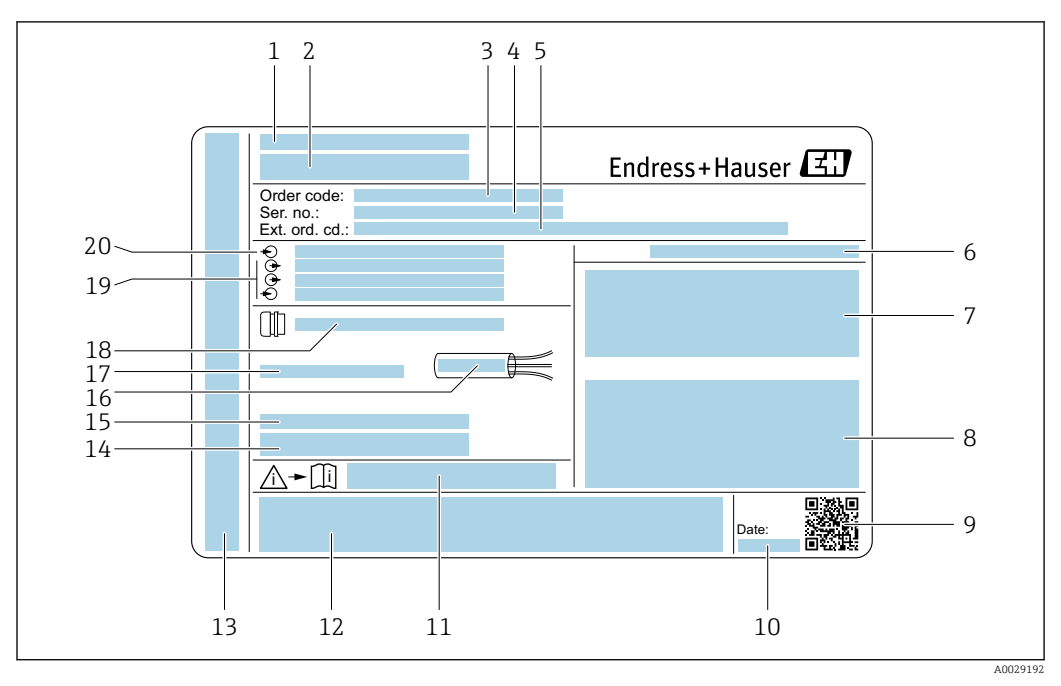

### <span id="page-17-0"></span>4.2.1 Plaque signalétique du transmetteur

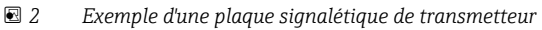

- *Lieu de fabrication*
- *Nom du transmetteur*
- *Référence de commande*
- *Numéro de série (ser. no.)*
- *Référence de commande étendue (Ext. ord. cd.)*
- *Indice de protection*
- *Espace réservé aux agréments : utilisation en zone explosible*
- *Données de raccordement électrique : entrées et sorties disponibles*
- *Code matriciel 2-D*
- *Date de fabrication : année-mois*
- *Numéro de la documentation complémentaire relative à sécurité technique*
- *Espace réservé aux agréments et certificats : par ex. marquage CE, C-Tick*
- *Espace réservé à l'indice de protection du compartiment de raccordement et de l'électronique lorsqu'il est utilisé en zone explosible*
- *Version logiciel (FW) et révision de l'appareil (Dev.Rev.) au départ usine*
- *Espace réservé aux informations supplémentaires dans le cas de produits spéciaux*
- *Gamme de température admissible pour les câbles*
- *Température ambiante admissible (T<sup>a</sup> )*
- *Informations sur le presse-étoupe*
- *Entrées et sorties disponibles, tension d'alimentation*
- *Données de raccordement électrique : tension d'alimentation*

<span id="page-18-0"></span>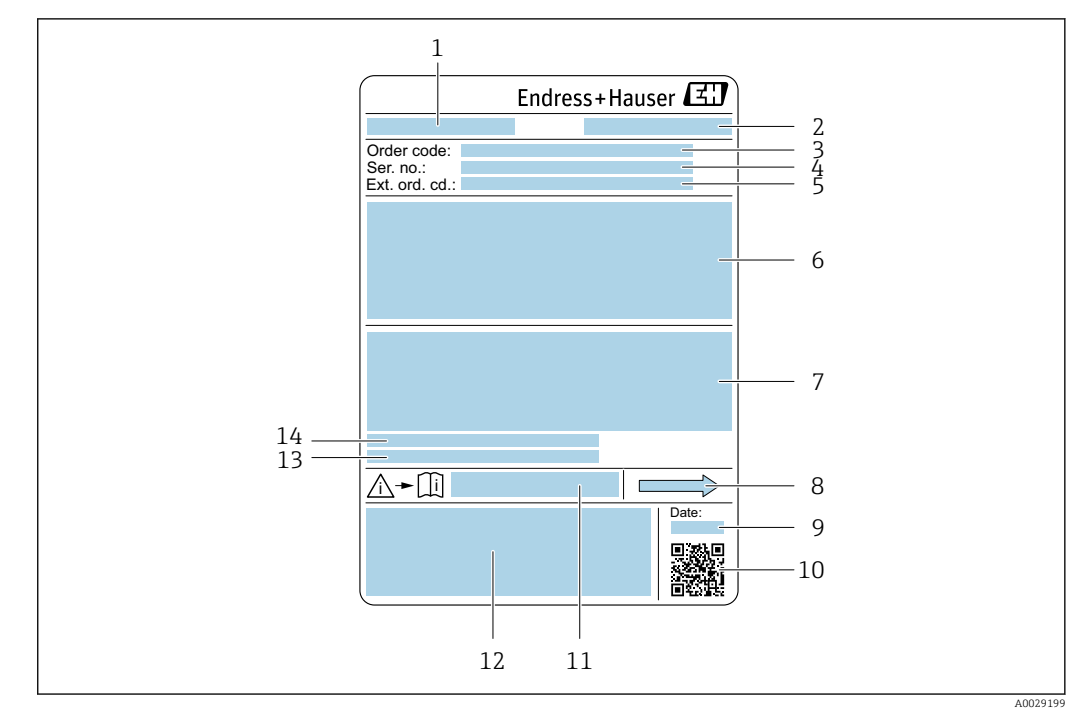

### 4.2.2 Plaque signalétique du capteur

- *3 Exemple d'une plaque signalétique de capteur*
- *1 Nom du capteur*
- *2 Lieu de fabrication*
- *3 Référence de commande*
- *4 Numéro de série (ser. no.)*
- *5 Référence de commande étendue (Ext. ord. cd.)*
- *6 Diamètre nominal du capteur ; diamètre nominal/pression nominale de la bride ; pression d'essai du capteur ; gamme de température du produit ; matériau du tube de mesure et du répartiteur ; informations spécifiques au capteur : par ex. gamme de pression du boîtier du capteur, spécification masse volumique wide-range (étalonnage spécial de la masse volumique)*
- *7 Informations complémentaires sur la protection contre les risques d'explosion, la Directive des équipements sous pression et l'indice de protection*
- *8 Sens d'écoulement*
- *9 Date de fabrication : année-mois*
- *10 Code matriciel 2-D*
- *11 Numéro de la documentation complémentaire relative à la sécurité*
- *12 Marquage CE, C-Tick*
- *13 Rugosité de surface*
- *14 Température ambiante admissible (T<sup>a</sup> )*

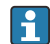

#### Référence de commande

Le renouvellement de commande de l'appareil de mesure s'effectue par l'intermédiaire de la référence de commande (Order code).

#### Référence de commande étendue

- Le type d'appareil (racine du produit) et les spécifications de base (caractéristiques obligatoires) sont toujours indiqués.
- Parmi les spécifications optionnelles (caractéristiques facultatives), seules les spécifications pertinentes pour la sécurité et pour l'homologation sont indiquées (par ex. LA). Si d'autres spécifications optionnelles ont été commandées, celles-ci sont représentées globalement par le caractère générique # (par ex. #LA#).
- Si les spécifications optionnelles commandées ne contiennent pas de spécifications pertinentes pour la sécurité ou pour l'homologation, elles sont représentées par le caractère générique + (par ex. XXXXXX-AACCCAAD2S1+).

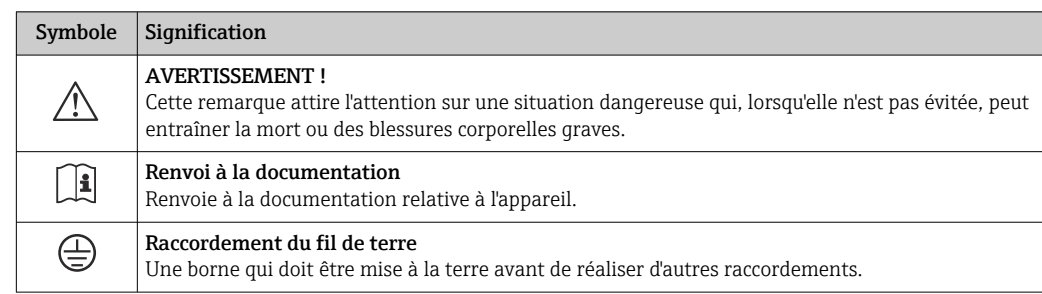

## <span id="page-19-0"></span>4.2.3 Symboles sur l'appareil de mesure

## <span id="page-20-0"></span>5 Stockage et transport

### 5.1 Conditions de stockage

Respecter les consignes suivantes lors du stockage :

- ‣ Stocker l'appareil dans l'emballage d'origine pour le protéger contre les chocs.
- ‣ Ne pas enlever les disques ou capuchons de protection montés sur les raccords process. Ils empêchent un endommagement mécanique des surfaces d'étanchéité et un encrassement du tube de mesure.
- ‣ Protéger des rayons directs du soleil afin d'éviter des températures de surface d'un niveau inadmissible.
- Stocker dans un endroit sec et sans poussière.
- ‣ Ne pas stocker à l'air libre.

Température de stockage  $\rightarrow$   $\blacksquare$  204

## 5.2 Transport de l'appareil

Transporter l'appareil au point de mesure dans son emballage d'origine.

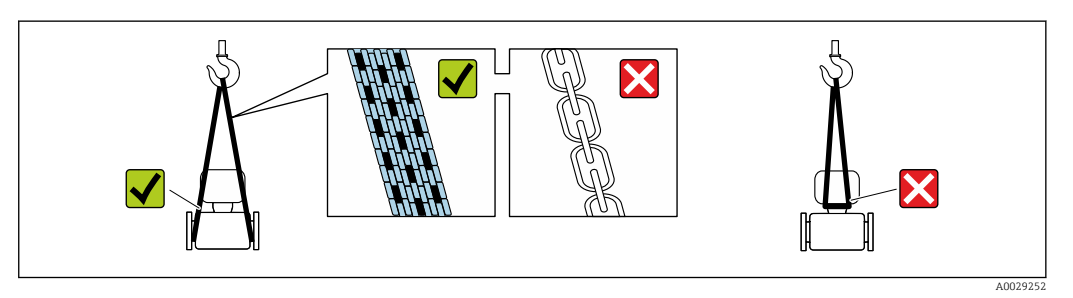

Ne pas enlever les disques ou capots de protection montés sur les raccords process. Ils évitent d'endommager mécaniquement les surfaces d'étanchéité et d'encrasser le tube de mesure.

### 5.2.1 Appareils de mesure sans anneaux de suspension

### **A** AVERTISSEMENT

Le centre de gravité de l'appareil de mesure se situe au-dessus des points d'ancrage des courroies de suspension.

Risque de blessures en cas de glissement de l'appareil.

- ‣ Protéger l'appareil de mesure contre la rotation ou le glissement.
- ‣ Tenir compte de l'indication de poids sur l'emballage (étiquette autocollante).

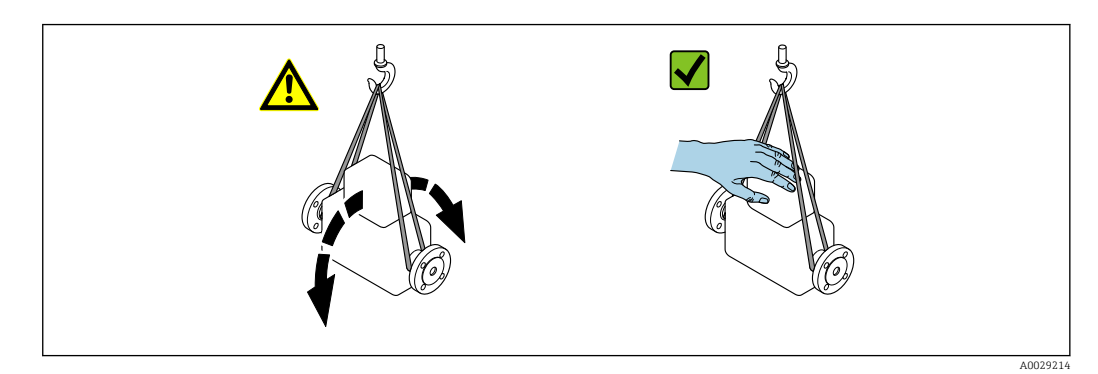

## <span id="page-21-0"></span>5.2.2 Appareils de mesure avec anneaux de suspension

### **AATTENTION**

#### Conseils de transport spéciaux pour les appareils de mesure avec anneaux de transport

- ‣ Pour le transport, utiliser exclusivement les anneaux de suspension fixés sur l'appareil ou aux brides.
- ‣ L'appareil doit être fixé au minimum à deux anneaux de suspension.

### 5.2.3 Transport avec un chariot élévateur

Lors d'un transport dans une caisse en bois, la structure du fond permet de soulever la caisse dans le sens horizontal ou des deux côtés avec un chariot élévateur.

## 5.3 Elimination des matériaux d'emballage

Tous les matériaux d'emballage sont écologiques et recyclables à 100 % :

- Emballage extérieur de l'appareil
	- Film polymère étirable conforme à la Directive UE 2002/95/EC (RoHS)
- Emballage
	- Caisse en bois traité selon la norme ISPM 15, confirmé par le logo IPPC
	- Carton conforme à la directive européenne sur les emballages 94/62EC, recyclabilité confirmée par le symbole Resy
- Matériaux de support et de fixation
	- Palette jetable en matière plastique
	- Bandes en matière plastique
	- Ruban adhésif en matière plastique
- Matériau de remplissage
- Rembourrage papier

## <span id="page-22-0"></span>6 Montage

### 6.1 Conditions de montage

### 6.1.1 Position de montage

#### Emplacement de montage

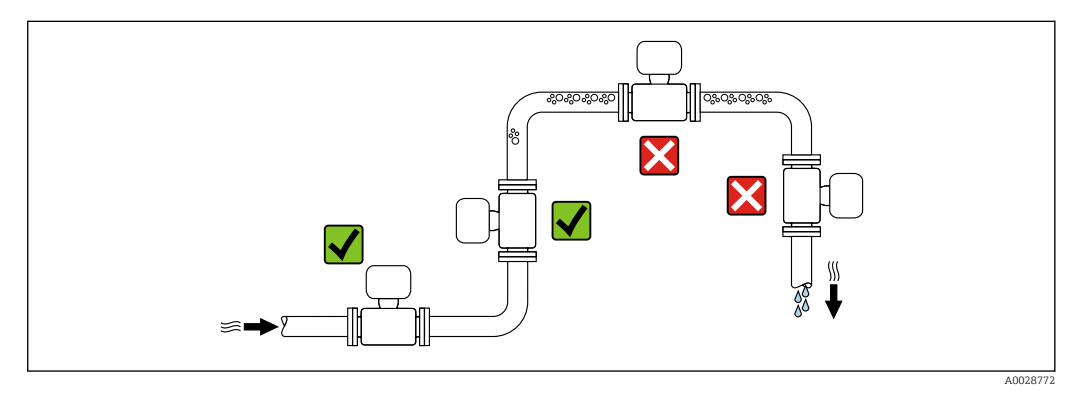

Pour éviter les erreurs de mesure dues à l'accumulation de bulles de gaz dans le tube de mesure, il convient d'éviter les points de montage suivants :

- Montage au plus haut point de la conduite
- Montage directement en sortie de conduite dans un écoulement gravitaire

#### *Dans le cas d'un écoulement gravitaire*

La proposition d'installation suivante permet toutefois le montage dans une conduite verticale avec fluide descendant. Les restrictions de conduite ou l'utilisation d'un diaphragme avec une section plus faible évitent la vidange du capteur en cours de mesure.

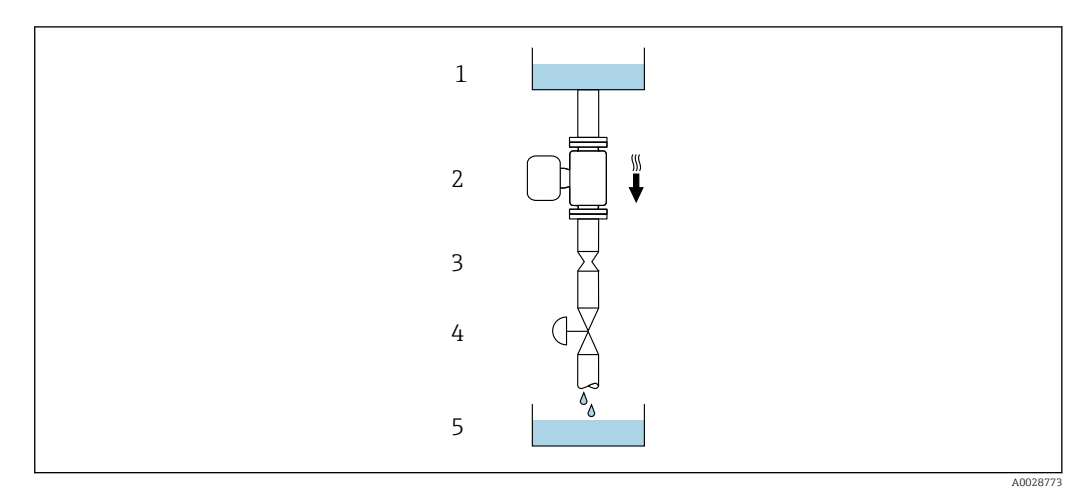

 *4 Montage dans un écoulement gravitaire (p. ex. applications de dosage)*

- *1 Réservoir*
- *2 Capteur*
- *3 Diaphragme, restriction*
- *4 Vanne*
- *5 Cuve de dosage*

<span id="page-23-0"></span>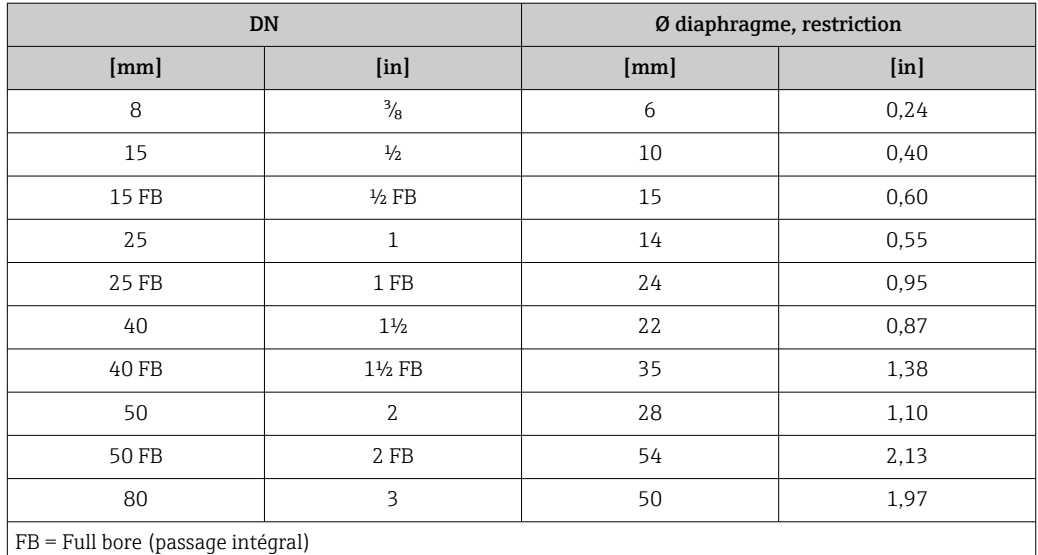

#### Position de montage

Le sens de la flèche sur la plaque signalétique du capteur permet de monter ce dernier conformément au sens d'écoulement (sens de passage du produit à travers la conduite).

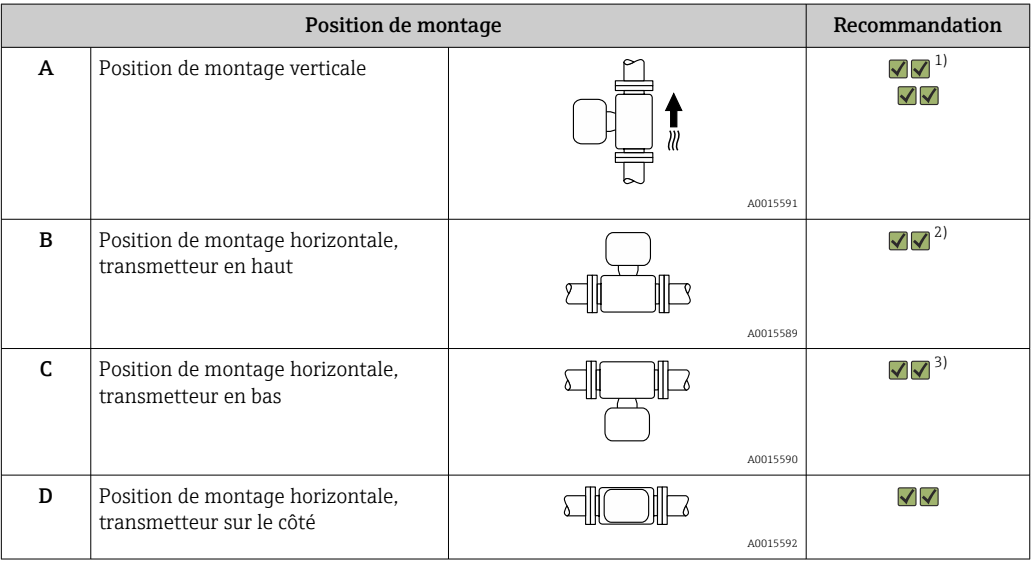

1) Cette position est recommandée pour assurer l'auto-vidange.

2) Les applications avec des températures de process basses peuvent réduire la température ambiante. Cette position est recommandée pour respecter la température ambiante minimale pour le transmetteur.

3) Les applications avec des températures de process hautes peuvent augmenter la température ambiante. Cette position est recommandée pour respecter la température ambiante maximale pour le transmetteur.

#### Longueurs droites d'entrée et de sortie

Lors du montage, il n'est pas nécessaire de tenir compte d'éléments générateurs de turbulences (vannes, coudes ou T), tant qu'il n'y a pas de cavitation  $\rightarrow \Box$  25.

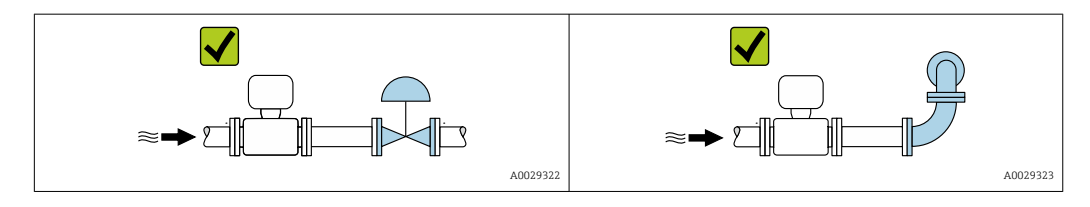

<span id="page-24-0"></span>*Dimensions de montage*

Pour les dimensions et les longueurs de montage de l'appareil, voir le document  $\sqrt{1}$ "Information technique", section "Construction mécanique" .

### 6.1.2 Exigences en matière d'environnement et de process

#### Gamme de température ambiante

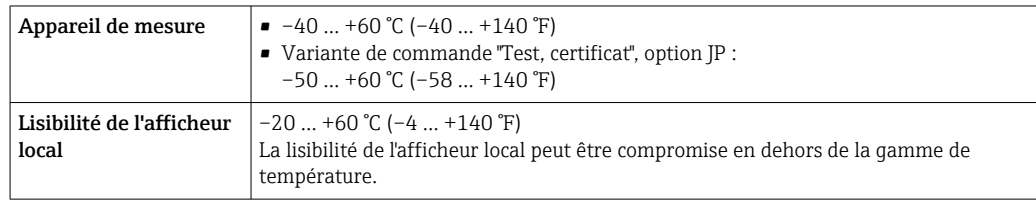

Dépendance entre la température ambiante et la température du produit→  $\triangleq$  204

‣ En cas d'utilisation en extérieur : Eviter l'ensoleillement direct, particulièrement dans les régions climatiques chaudes.

Vous pouvez commander un capot de protection climatique auprès d'Endress+Hauser.  $|\mathbf{f}|$  $\rightarrow$   $\blacksquare$  184.

#### Pression du système

Il est important de n'avoir aucune cavitation ni dégazage des gaz contenus dans les liquides.

Une cavitation est engendrée par le dépassement par défaut de la pression de vapeur :

- dans le cas de liquides avec point d'ébullition bas (par ex. hydrocarbures, solvants, gaz liquides)
- dans le cas d'une aspiration
- ‣ Pour éviter la cavitation et le dégazage, assurer une pression du système suffisante.

Les points de montage suivants sont de ce fait recommandés :

- au point le plus bas d'une colonne montante
- du côté refoulement de pompes (pas de risque de dépression)

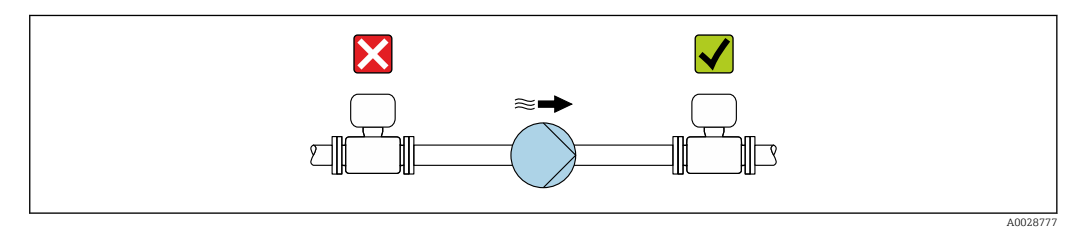

#### Isolation thermique

Pour certains produits, il est important que la chaleur de rayonnement du capteur vers le transmetteur reste aussi faible que possible. Un grand choix de matériaux peut être utilisé pour l'isolation requise.

Les versions d'appareil suivantes sont recommandées pour les versions avec isolation thermique :

Version avec tube prolongateur pour l'isolation :

Caractéristique de commande "Option capteur", option CG avec un tube prolongateur de 105 mm (4,13 in).

### AVIS

#### Surchauffe de l'électronique de mesure par l'isolation thermique !

- ‣ Position de montage recommandée : position de montage horizontale, boîtier du transmetteur orienté vers le bas.
- ‣ Ne pas isoler le boîtier du transmetteur .
- ‣ Température maximale admissible à l'extrémité inférieure du boîtier du transmetteur : 80 °C (176 °F)
- $\triangleright$  Isolation thermique avec tube prolongateur découvert : Nous recommandons de ne pas isoler le tube prolongateur afin de garantir une dissipation optimale de la chaleur.

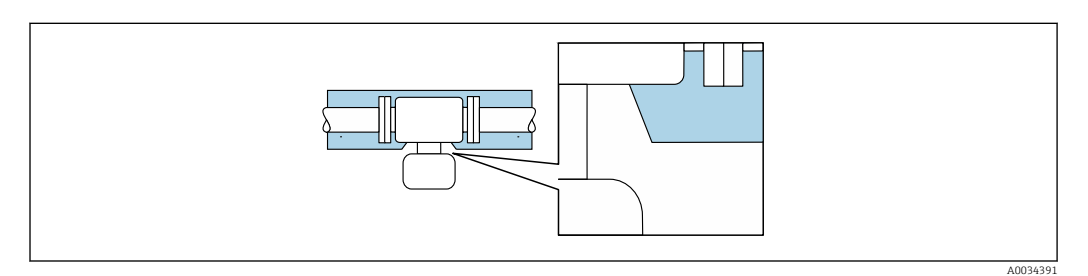

 *5 Isolation thermique avec tube prolongateur découvert*

#### **Chauffage**

### AVIS

#### Surchauffe de l'électronique de mesure en raison d'une température ambiante trop élevée !

- ‣ Respecter la température ambiante maximale admissible pour le transmetteur .
- ‣ Selon la température de process, respecter les exigences liées à l'emplacement de montage .

### AVIS

#### Risque de surchauffe en cas de chauffage

- ‣ Veiller à ce que la température à l'extrémité inférieure du boîtier du transmetteur ne dépasse pas 80 °C (176 °F).
- ‣ Veiller à ce que la convection soit suffisante au col du transmetteur.
- ‣ S'assurer qu'une surface suffisamment grande du col du transmetteur reste dégagée. La partie non recouverte sert à l'évacuation de chaleur et protège l'électronique de mesure contre une surchauffe ou un refroidissement.
- ‣ En cas d'utilisation en zone explosible, tenir compte des consignes de la documentation Ex spécifique à l'appareil. Pour plus d'informations sur les tableaux de températures, voir la documentation séparée "Conseils de sécurité" (XA) pour l'appareil.

#### *Options de chauffage*

Si, pour un produit donné, il ne doit y avoir aucune dissipation de chaleur à proximité du capteur, il existe les options de chauffage suivantes :

- Chauffage électrique, par ex. avec colliers chauffants électriques
- Via des conduites d'eau chaude ou de vapeur
- Via des enveloppes de réchauffage

#### Vibrations

Les vibrations de l'installation n'ont aucune influence sur le fonctionnement du débitmètre en raison de la fréquence de résonance élevée des tubes de mesure.

### <span id="page-26-0"></span>6.1.3 Instructions de montage spéciales

#### Autovidangeabilité

Lorsque l'appareil est installé à la verticale, le tube de mesure peut être vidangé complètement et protégé contre le colmatage.

Si le capteur est installé à l'horizontale, il est possible d'utiliser des raccords clamps excentriques afin de garantir une vidangeabilité complète. En inclinant le système dans une direction donnée et avec une pente définie, il est possible d'obtenir une vidangeabilité complète grâce à la gravité. Le capteur doit être monté dans une position correcte afin d'assurer une vidangeabilité complète dans le cas d'une position de montage horizontale. Les marquages sur le capteur indiquent la position de montage correcte pour une vidangeabilité optimale.

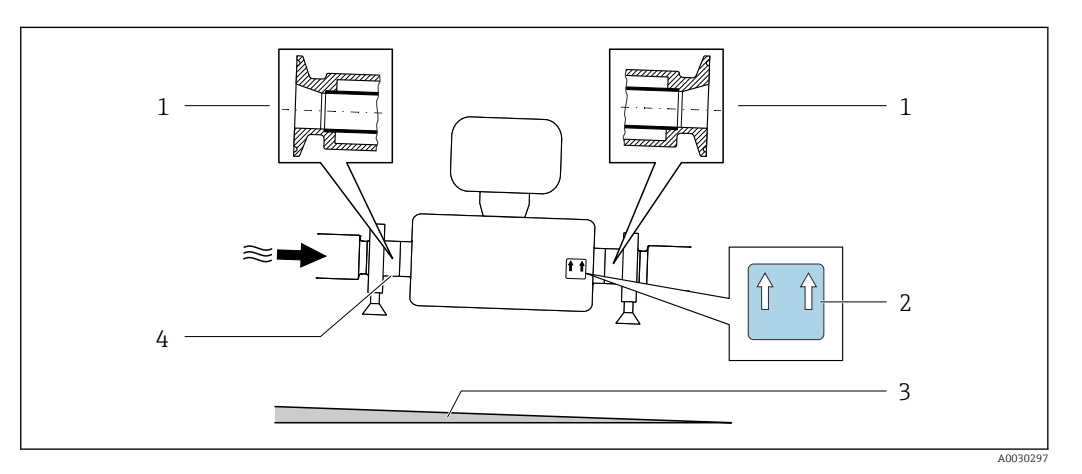

*1 Raccord clamp excentrique*

- *2 Etiquette "This side up" indiquant la partie supérieure*
- *3 Incliner l'appareil en fonction des directives d'hygiène. Inclinaison : env. 2 % ou 21 mm/m (0.24 in/feet)*
- *4 La ligne sur la partie inférieure indique le point le plus bas dans le cas du raccord process excentrique.*

#### Compatibilité alimentaire

- En cas d'installation dans des applications hygiéniques, voir les informations dans les "Certificats et agréments / compatibilité hygiénique", section →  $\triangleq 216$ 
	- Dans le cas d'appareils de mesure avec caractéristique de commande "Boîtier", option B "Inox, hygiénique", pour fermer hermétiquement le couvercle du compartiment de raccordement, le serrer à la main puis le serrer encore à 45° (correspond à 15 Nm).

#### Fixation au moyen de colliers dans le cas de raccords hygiéniques

Pour que le capteur fonctionne correctement, il n'est pas nécessaire d'utiliser une fixation supplémentaire. Néanmoins, si un support supplémentaire est requis du fait de l'installation, il convient de tenir compte des dimensions suivantes.

Utiliser des colliers entre le clamp et l'appareil de mesure

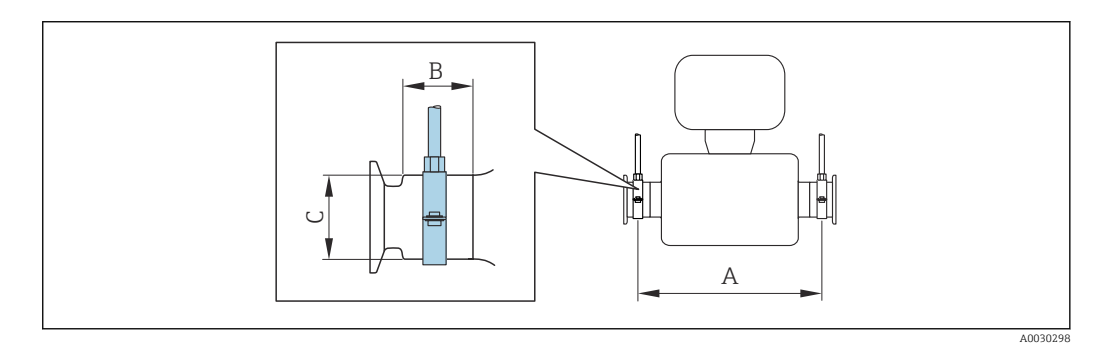

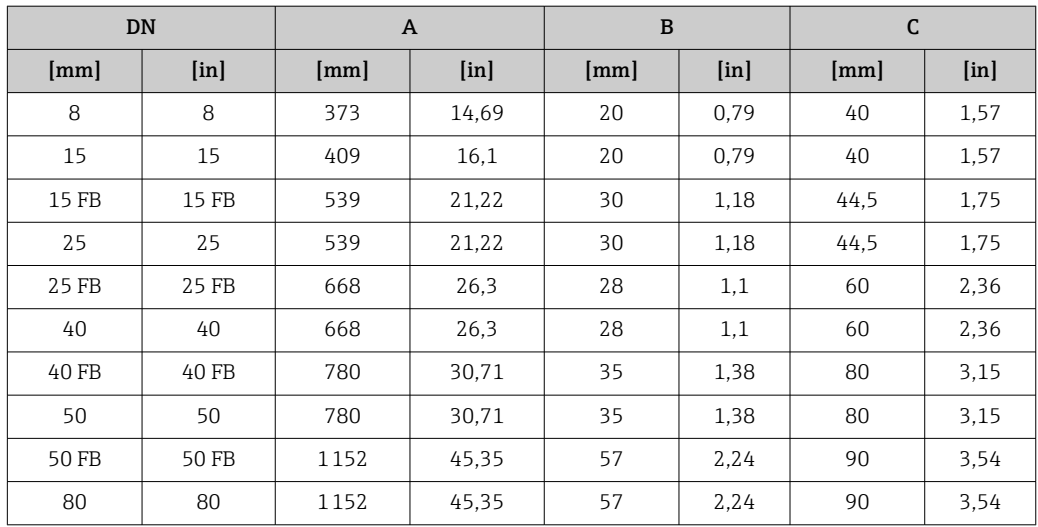

#### Etalonnage du zéro

Tous les appareils sont étalonnés d'après les derniers progrès techniques. L'étalonnage se fait sous les conditions de référenc[e→ 199.](#page-198-0) Un étalonnage du zéro sur site n'est de ce fait pas nécessaire !

L'expérience montre que l'ajustage du point zéro n'est conseillé que dans des cas particuliers :

- Lorsqu'une précision extrêmement élevée est exigée avec de faibles débits.
- Dans le cas de conditions de process ou de service extrêmes, par ex. températures de process ou viscosité du produit très élevées

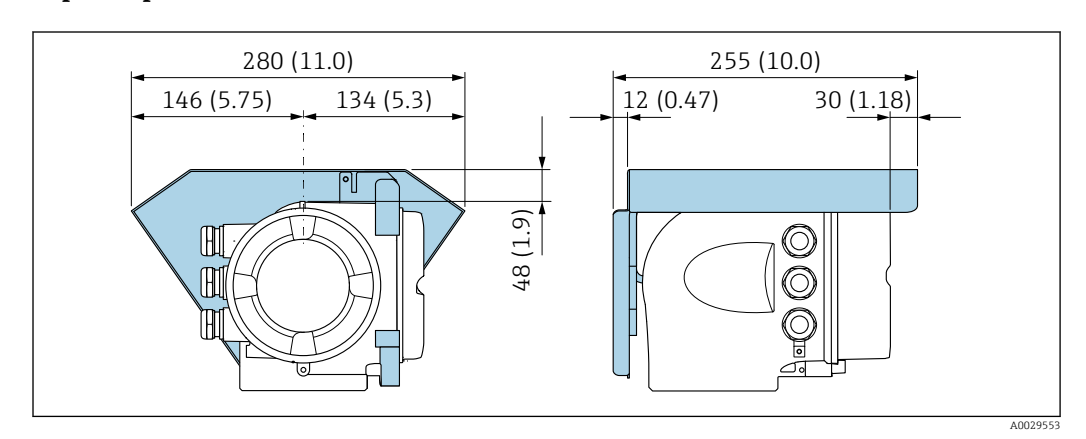

#### Capot de protection

 *6 Unité de mesure mm (in)*

#### Verrouillage du couvercle

### AVIS

Caractéristique de commande "Boîtier", option L "Inox moulé" : Les couvercles du boîtier du transmetteur sont dotés d'un perçage permettant de les verrouiller. Le couvercle peut être verrouillé à l'aide de vis et d'une chaîne ou d'un câble non fourni.

- ‣ Il est recommandé d'utiliser des câbles ou des chaînes en inox.
- ‣ En cas de revêtement protecteur, il est recommandé d'utiliser un tube thermorétractable pour protéger la peinture du boîtier.

<span id="page-28-0"></span>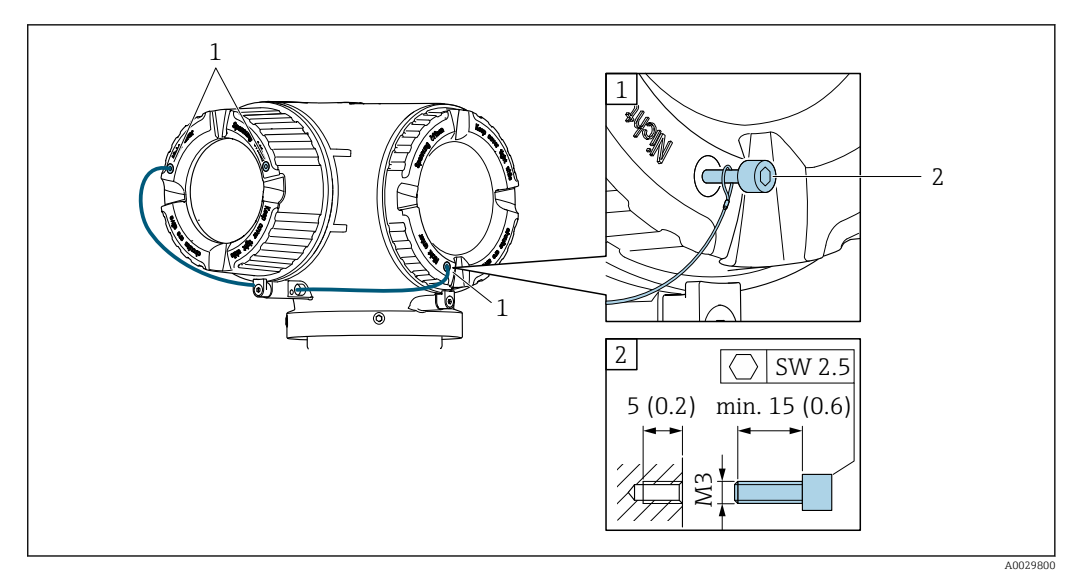

- *1 Trou sur le couvercle pour la vis d'arrêt*
- *2 Vis d'arrêt pour verrouiller le couvercle*

## 6.2 Montage de l'appareil

### 6.2.1 Outils nécessaires

#### Pour le capteur

Pour les brides et autres raccords process : outils de montage correspondant

### 6.2.2 Préparer l'appareil de mesure

- 1. Enlever l'ensemble des résidus d'emballage de transport.
- 2. Enlever les disques ou capuchons de protection présents sur le capteur.
- 3. Enlever l'autocollant sur le couvercle du compartiment de l'électronique.

### 6.2.3 Montage de l'appareil

#### **A** AVERTISSEMENT

#### Danger dû à une étanchéité insuffisante du process !

- ‣ Veiller à ce que le diamètre intérieur des joints soit égal ou supérieur à celui du raccord process et de la conduite.
- ‣ Veiller à ce que les joints soient intacts et propres.
- ‣ Fixer correctement les joints.
- 1. S'assurer que le sens de la flèche sur la plaque signalétique du capteur correspond au sens d'écoulement du produit.

<span id="page-29-0"></span>2. Monter l'appareil ou tourner le boîtier de transmetteur de telle sorte que les entrées de câble ne soient pas orientées vers le haut.

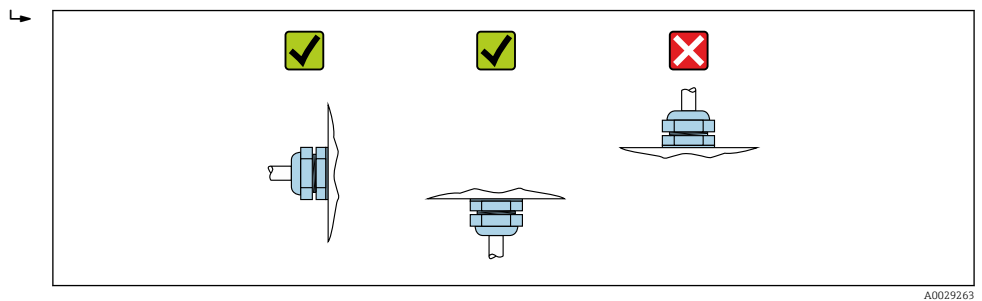

### 6.2.4 Rotation du boîtier du transmetteur

Pour faciliter l'accès au compartiment de raccordement ou à l'afficheur, le boîtier du transmetteur peut être tourné :

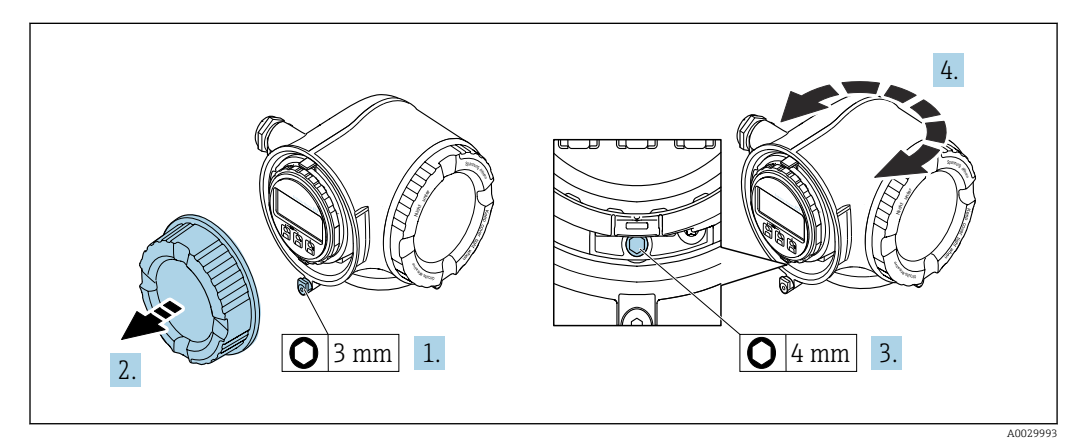

- 1. Selon la version d'appareil : desserrer le crampon de sécurité du couvercle du compartiment de raccordement.
- 2. Dévisser le couvercle du compartiment de raccordement.
- 3. Desserrer la vis de fixation.
- 4. Tourner le boîtier dans la position souhaitée.
- 5. Serrer fermement la vis de fixation.
- 6. Visser le couvercle du compartiment de raccordement.
- 7. Selon la version d'appareil : fixer le crampon de sécurité du couvercle du compartiment de raccordement.

### 6.2.5 Rotation du module d'affichage

Le module d'affichage peut être tourné afin de faciliter la lecture et la configuration.

<span id="page-30-0"></span>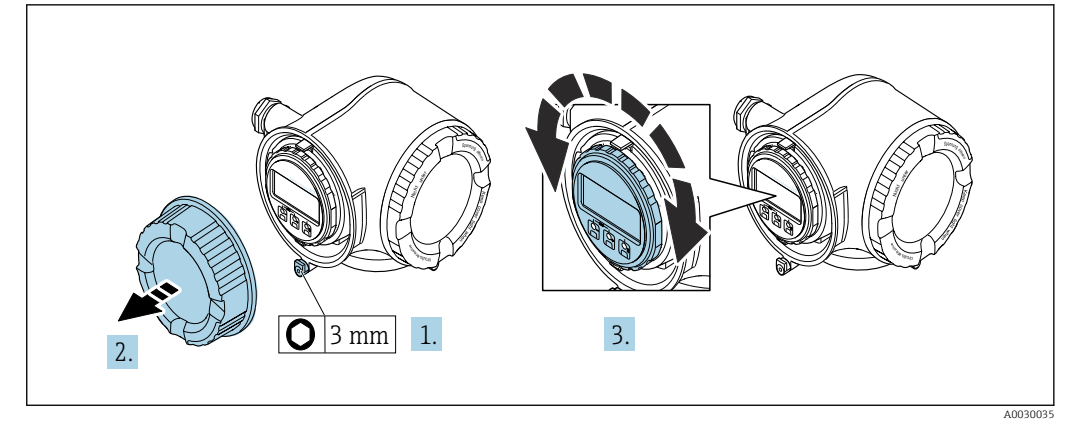

- 1. Selon la version d'appareil : Desserrer le crampon de sécurité du couvercle du compartiment de raccordement.
- 2. Dévisser le couvercle du compartiment de raccordement.
- 3. Tourner le module d'affichage dans la position souhaitée : max.  $8 \times 45^{\circ}$  dans toutes les directions.
- 4. Visser le couvercle du compartiment de raccordement.
- 5. Selon la version d'appareil : Fixer le crampon de sécurité du couvercle du compartiment de raccordement.

## 6.3 Contrôle du montage

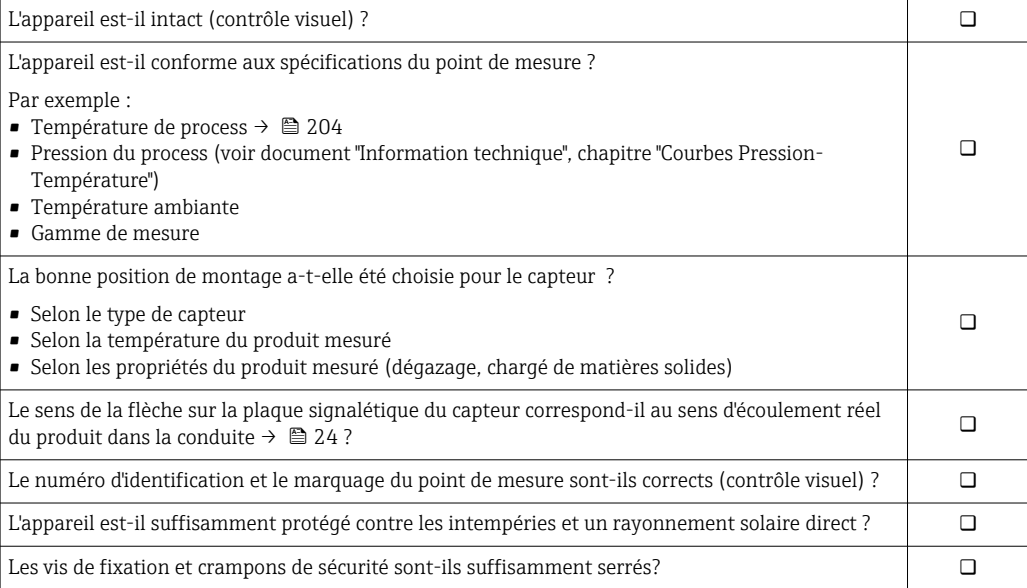

## <span id="page-31-0"></span>7 Raccordement électrique

## AVIS

### L'appareil de mesure ne dispose pas de disjoncteur interne.

- ‣ Pour cette raison, il faut lui affecter un commutateur ou un disjoncteur permettant de déconnecter facilement le câble d'alimentation du réseau.
- ‣ Bien que l'appareil de mesure soit équipé d'un fusible, il faut intégrer une protection supplémentaire contre les surintensités (maximum 10 A) dans l'installation du système.

## 7.1 Conditions de raccordement

### 7.1.1 Outils nécessaires

- Pour les entrées de câbles : utiliser des outils adaptés
- Pour le crampon de sécurité : clé à six pans creux 3 mm
- Pince à dénuder
- En cas d'utilisation de câbles toronnés : pince à sertir pour extrémité préconfectionnée
- Pour retirer les câbles des bornes : tournevis plat ≤ 3 mm (0,12 in)

### 7.1.2 Exigences liées aux câbles de raccordement

Les câbles de raccordement mis à disposition par le client doivent satisfaire aux exigences suivantes.

#### Sécurité électrique

Conformément aux prescriptions nationales en vigueur.

#### Câble de terre de protection

Câble ≥2,08 mm<sup>2</sup> (14 AWG)

L'impédance de mise à la terre doit être inférieure à 1 Ω.

#### Gamme de température admissible

- Les directives d'installation en vigueur dans le pays d'installation doivent être respectées.
- Les câbles doivent être adaptés aux températures minimales et maximales attendues.

#### Câble d'alimentation

Câble d'installation normal suffisant

#### Câble de signal

*FOUNDATION Fieldbus*

Câble 2 fils torsadé blindé.

Pour d'autres informations sur la planification et l'installation de réseaux FOUNDATION Fieldbus :

- Manuel de mise en service "FOUNDATION Fieldbus Overview" (BA00013S)
- Directive FOUNDATION Fieldbus
- CEI 61158-2 (MBP)

*Sortie courant 0/4 à 20 mA*

Câble d'installation standard suffisant

*Sortie torimpulsion/fréquence*

Câble d'installation standard suffisant

*Sortie relais*

Câble d'installation standard suffisant

*Entrée courant 0/4 à 20 mA* Câble d'installation standard suffisant

#### *Entrée d'état*

Câble d'installation standard suffisant

#### Diamètre de câble

- Raccords de câble fournis :  $M20 \times 1,5$  avec câble Ø 6 ... 12 mm (0,24 ... 0,47 in)
- Bornes à ressort : Adaptées aux torons et torons avec extrémités préconfectionnées. Section de câble 0,2 … 2,5 mm<sup>2</sup> (24 … 12 AWG).

#### Exigences liées au câble de raccordement – Module d'affichage et de configuration séparé DKX001

*Câble de raccordement disponible en option*

Un câble est fourni selon l'option de commande

- Référence de commande de l'appareil de mesure : caractéristique de commande 030 "Affichage ; configuration", option O ou
- Référence de commande de l'appareil de mesure : caractéristique de commande 030 "Affichage ; configuration", option M et
- Référence de commande du DKX001 : caractéristique de commande 040 "Câble", option A, B, D, E

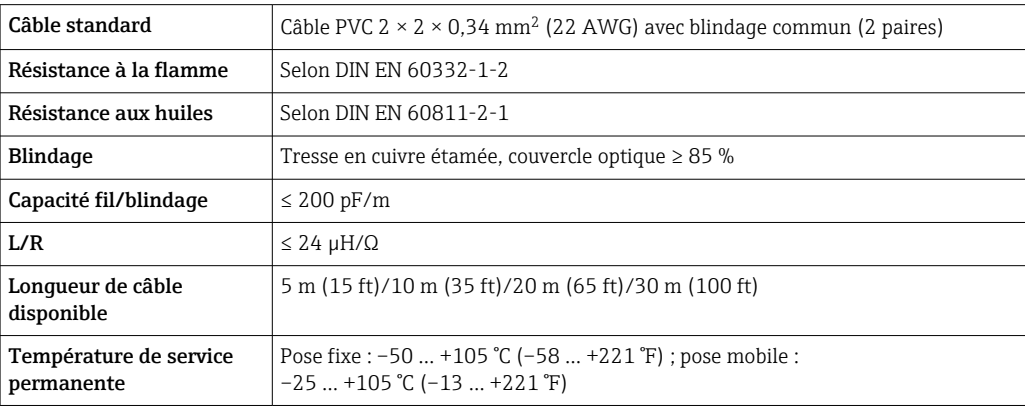

*Câble standard - câble spécifique au client*

Aucun câble n'est fourni, et il doit être fourni par le client (jusqu'à max. 300 m (1000 ft)) pour l'option de commande suivante :

Référence de commande du DKX001 : variante de commande 040 "Câble", option 1 "Aucun, fourni par le client, max 300 m"

Un câble standard peut être utilisé comme câble de raccordement.

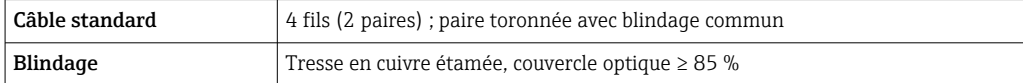

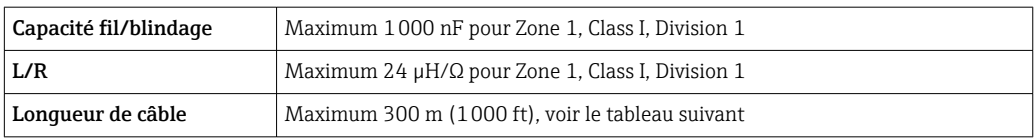

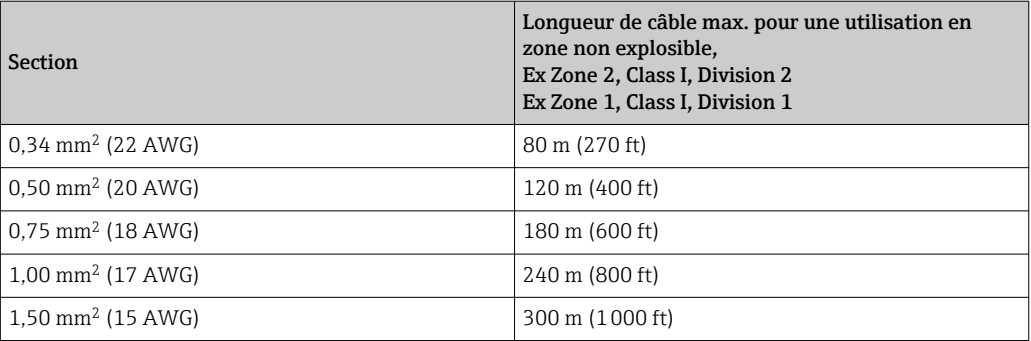

### <span id="page-34-0"></span>7.1.3 Affectation des bornes

#### Transmetteur : tension d'alimentation, E/S

L'occupation des bornes des entrées et des sorties dépend de la version d'appareil commandée. L'occupation des bornes spécifique à l'appareil est indiquée sur l'autocollant dans le cache-bornes.

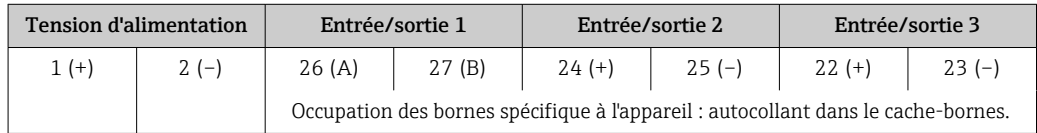

CO Occupation des bornes du module d'affichage et de configuration séparé →  $\triangleq$  40.

### 7.1.4 Connecteurs d'appareil disponibles

Les connecteurs d'appareil ne doivent pas être utilisés en zone explosible !

#### Variante de commande "Entrée ; sortie 1", option SA "FOUNDATION Fieldbus"

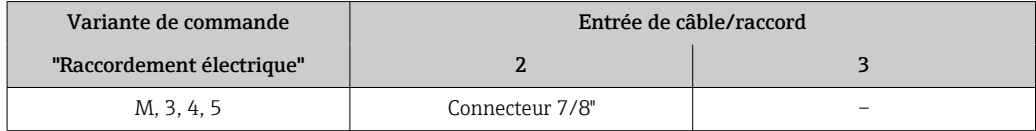

### 7.1.5 Occupation des broches du connecteur d'appareil

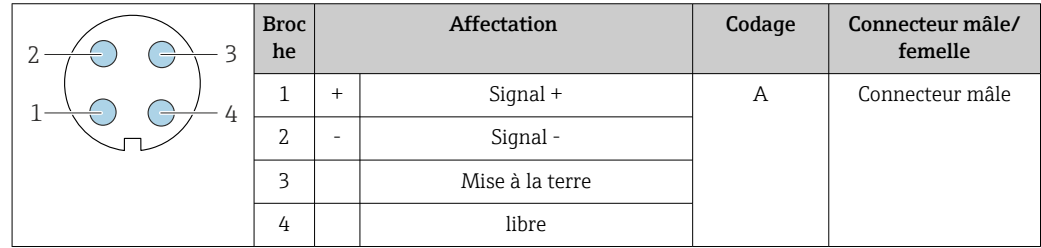

#### 7.1.6 Blindage et mise à la terre

La compatibilité électromagnétique (CEM) optimale du système de bus de terrain ne peut être garantie que si les composants système et, en particulier, les câbles sont blindés et que la continuité du blindage est assurée sur l'ensemble du réseau. Un taux de recouvrement du blindage de 90 % est idéal.

- 1. Pour une protection CEM optimale, il convient de relier le blindage aussi souvent que possible à la terre de référence.
- 2. Pour des raisons de protection contre les explosions, il est recommandé de renoncer à la mise à la terre.

Pour répondre à ces deux exigences, il existe essentiellement trois types de blindage différents dans le système de bus de terrain :

- Blindage des deux côtés
- Blindage unilatéral côté alimentation avec terminaison capacitive au boîtier de terrain
- Blindage unilatéral côté alimentation

L'expérience démontre que, dans la plupart des cas, les installations avec blindage unilatéral côté alimentation (sans terminaison capacitive au boîtier de terrain) permettent d'obtenir les meilleurs résultats en matière de CEM. Les conditions pour un fonctionnement sans problèmes en cas de parasites CEM sont des mesures correspondantes au niveau du circuit d'entrée. Ces mesures ont déjà été prises en compte pour cet appareil. Un fonctionnement selon NAMUR NE21 est ainsi assuré en cas de parasites.

- 1. Respecter les exigences et directives d'installation nationales lors de l'installation.
- 2. En cas de grandes différences de potentiel entre les différents points de mise à la terre,

raccorder uniquement un point du blindage directement à la terre de référence.

3. Dans les systèmes sans compensation de potentiel,

le blindage de câble des systèmes de bus de terrain doivent être mis à la terre d'un seul côté, par exemple à l'unité d'alimentation du bus de terrain ou aux barrières de sécurité.

#### AVIS

Dans les installations sans compensation de potentiel, une mise à la terre multiple du blindage de câble engendre des courants de compensation à fréquence de réseau ! Endommagement du blindage du câble de bus.

- ‣ Mettre à la terre le câble de bus uniquement d'un côté avec la terre locale ou le fil de terre.
- ‣ Isoler le blindage non raccordé.

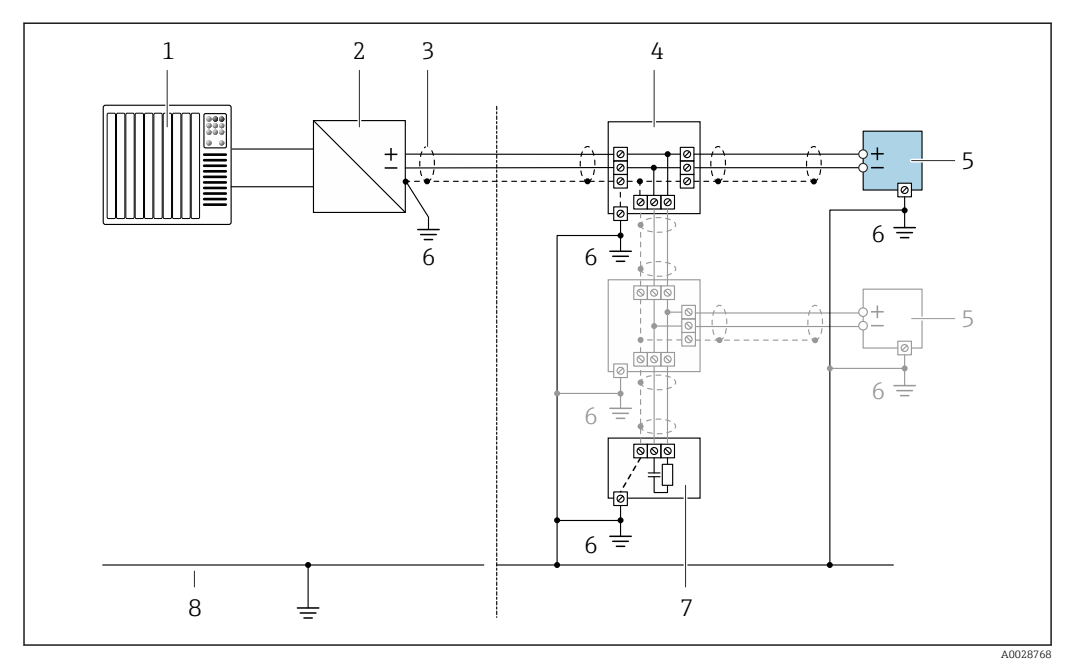

 *7 Exemple de raccordement pour FOUNDATION Fieldbus*

- *1 Système/automate (par ex. API)*
- *2 Conditionneur d'alimentation (FOUNDATION Fieldbus)*
- *3 Blindage de câble : le câble doit être mis à la terre des deux côtés afin de satisfaire aux exigences CEM ; tenir compte des spécifications de câble*
- *4 Boîtier de jonction en T*
- *5 Appareil de mesure*
- *6 Mise à la terre locale*
- *7 Terminaison de bus*
- *8 Conducteur de compensation de potentiel*
## 7.1.7 Préparation de l'appareil de mesure

## AVIS

### Etanchéité insuffisante du boîtier !

Le bon fonctionnement de l'appareil de mesure risque d'être compromis.

- ‣ Utiliser des presse-étoupe appropriés, adaptés au degré de protection de l'appareil.
- 1. Retirer le bouchon aveugle le cas échéant.
- 2. Si l'appareil de mesure est fourni sans les presse-étoupe : Mettre à disposition des presse-étoupe adaptés au câble de raccordement correspondant.
- 3. Si l'appareil de mesure est fourni avec les presse-étoupe : Respecter les exigences relatives aux câbles de raccordement  $\rightarrow \blacksquare$  32.

## 7.2 Raccordement de l'appareil

## AVIS

Limitation de la sécurité électrique en raison d'un raccordement incorrect !

- ‣ Ne faire exécuter les travaux de raccordement électrique que par un personnel spécialisé ayant une formation adéquate.
- ‣ Respecter les prescriptions d'installation nationales en vigueur.
- ‣ Respecter les règles de sécurité locales en vigueur sur le lieu de travail.
- $\triangleright$  Toujours raccorder le câble de terre de protection  $\oplus$  avant de raccorder d'autres câbles.
- ‣ Lors de l'utilisation en zone explosible, tenir compte des consignes de la documentation Ex spécifique à l'appareil.

## 7.2.1 Raccordement du transmetteur

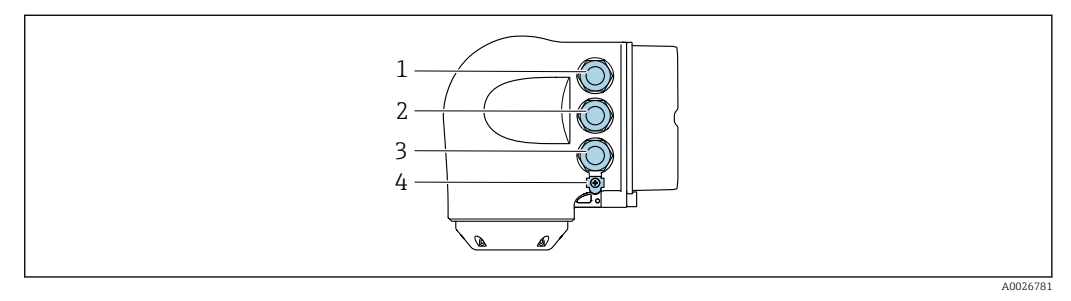

- *1 Borne de raccordement pour la tension d'alimentation*
- *2 Borne de raccordement pour la transmission de signal, entrée/sortie*
- *3 Borne de raccordement pour la transmission de signal, entrée/sortie ou borne de raccordement pour la connexion réseau via interface service (CDI-RJ45); en option : connexion pour antenne WLAN externe ou module d'affichage et de configuration séparé DKX001*
- *4 Terre de protection (PE)*

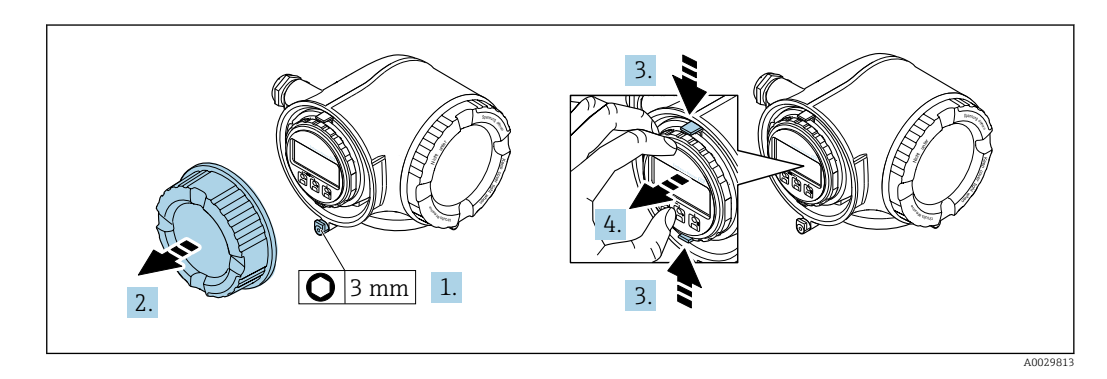

1. Desserrer le crampon de sécurité du couvercle du compartiment de raccordement.

- 2. Dévisser le couvercle du compartiment de raccordement.
- 3. Pincer les pattes du support du module d'affichage.
- 4. Retirer le support du module d'affichage.

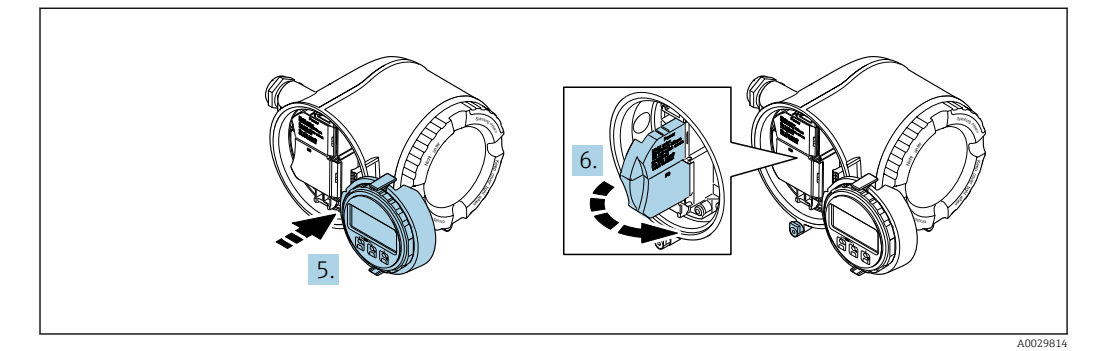

5. Attacher le support au bord du compartiment de l'électronique.

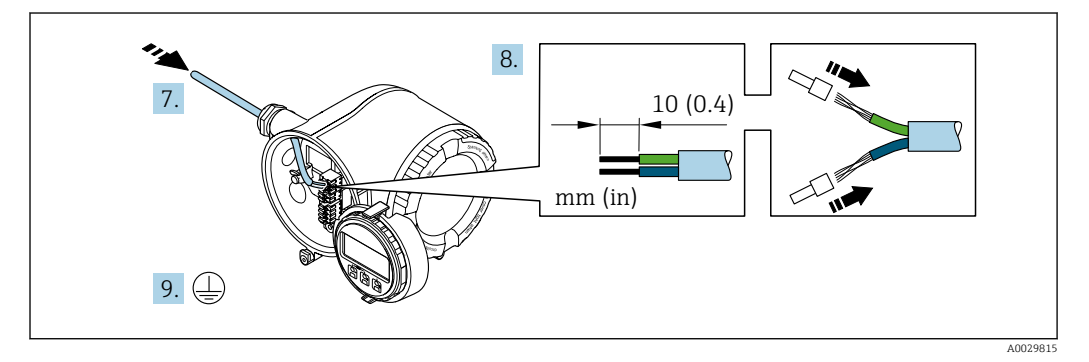

6. Ouvrir le cache-bornes.

- 7. Passer le câble à travers l'entrée de câble. Ne pas retirer la bague d'étanchéité de l'entrée de câble, afin de garantir l'étanchéité.
- 8. Dénuder le câble et ses extrémités. Dans le cas de fils toronnés : sertir en plus des embouts.
- 9. Connecter la terre de protection.

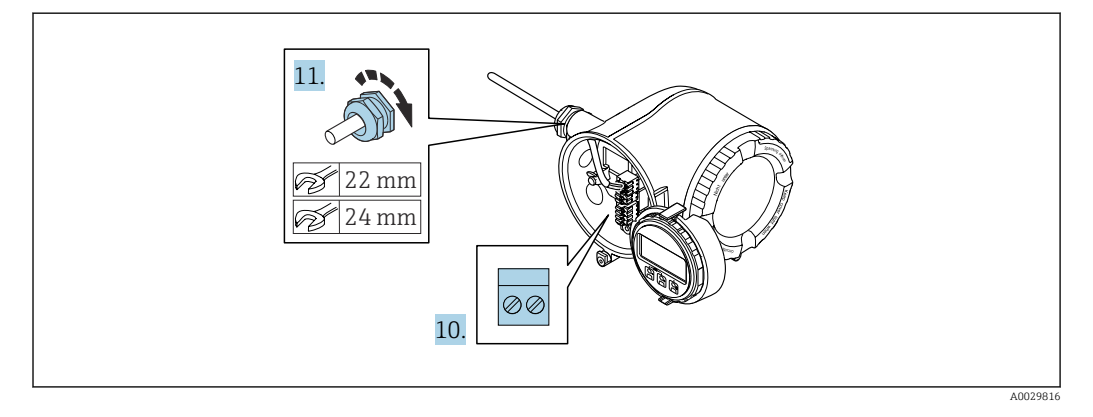

- 10. Raccorder le câble conformément à l'occupation des bornes .
	- Occupation des bornes du câble de signal : L'occupation des bornes spécifique à l'appareil est indiquée sur l'autocollant dans le cache-bornes. Occupation des bornes de l'alimentation : Autocollant dans le cache-bornes ou  $\rightarrow$   $\blacksquare$  35.
- 11. Serrer fermement les presse-étoupe.
	- Ainsi se termine le raccordement du câble.
- 12. Fermer le cache-bornes.
- 13. Insérer le support du module d'affichage dans le compartiment de l'électronique.
- 14. Visser le couvercle du compartiment de raccordement.
- 15. Fixer le crampon de sécurité du couvercle du compartiment de raccordement.

### Déconnexion du câble

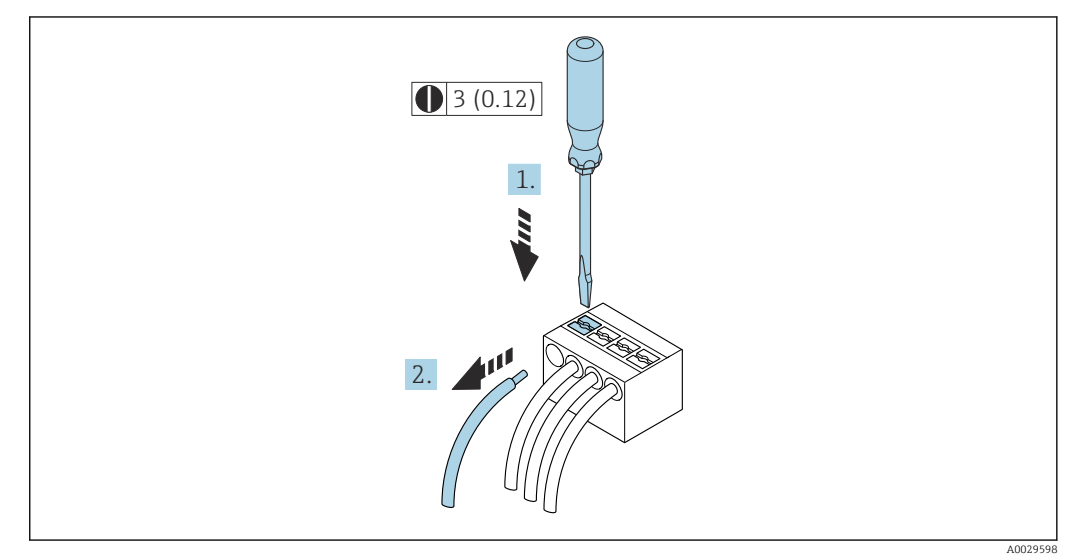

 *8 Unité de mesure mm (in)*

1. Pour retirer un câble de la borne, utiliser un tournevis plat pour pousser le slot entre les deux trous de borne

2. Tout en tirant simultanément l'extrémité du câble hors de la borne.

## 7.2.2 Raccordement du module d'affichage et de configuration séparé DKX001

Le module d'affichage et de configuration séparé DKX001 est disponible en option  $\rightarrow$   $\blacksquare$  184.

- Le module d'affichage et de configuration séparé DKX001 n'est disponible que pour les versions de boîtier suivantes, variante de commande "Boîtier" :
	- Option A "Aluminium, revêtu"
	- Option L "Inox moulé"
- L'appareil de mesure est toujours fourni avec un cache lorsque le module d'affichage et de configuration séparé DKX001 est commandé directement avec l'appareil de mesure. Dans ce cas, l'affichage ou la configuration sur le transmetteur n'est pas possible.
- S'il est commandé ultérieurement, le module d'affichage et de configuration séparé DKX001 ne peut pas être raccordé en même temps que le module d'affichage existant de l'appareil. Il n'est possible de raccorder qu'une seule unité d'affichage et de configuration à la fois au transmetteur.

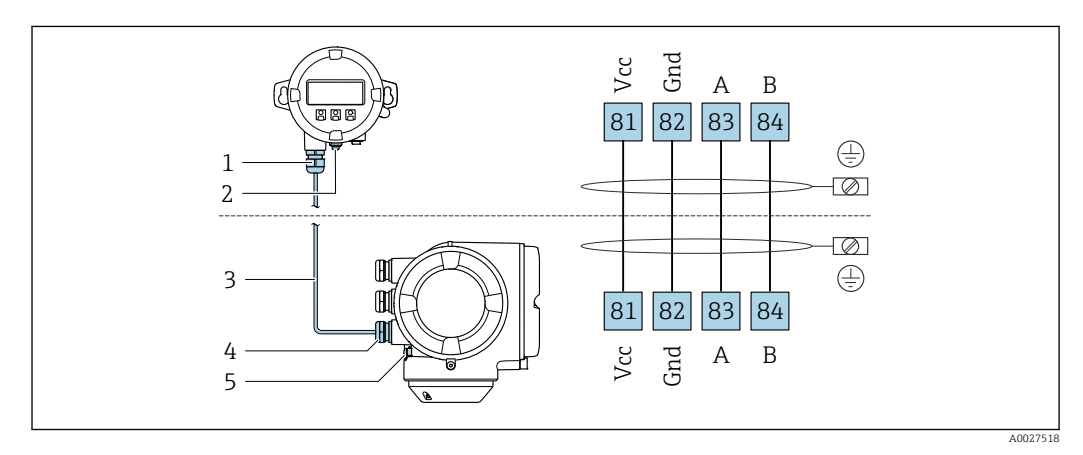

- *1 Module d'affichage et de configuration séparé DKX001*
- *2 Terre de protection (PE)*
- *3 Câble de raccordement*
- *4 Appareil de mesure*
- *5 Terre de protection (PE)*

# 7.3 Garantir la compensation de potentiel

## 7.3.1 Exigences

Aucune mesure spéciale pour la compensation de potentiel n'est nécessaire.

# 7.4 Instructions de raccordement spéciales

## 7.4.1 Exemples de raccordement

### FOUNDATION Fieldbus

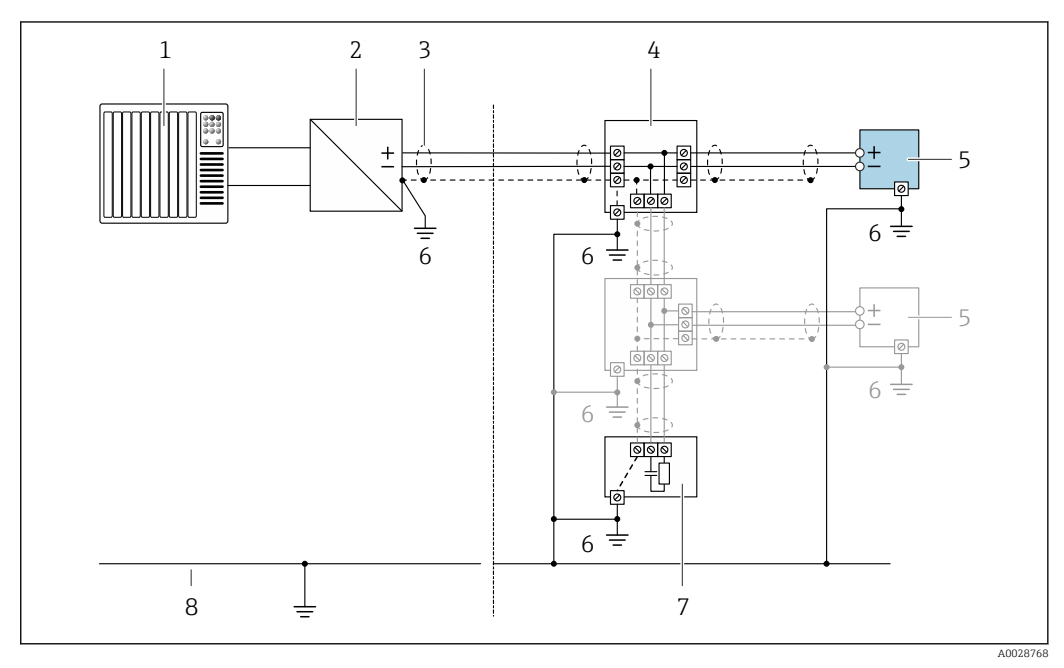

 *9 Exemple de raccordement pour FOUNDATION Fieldbus*

- *1 Système/automate (p. ex. API)*
- *2 Conditionneur d'alimentation (FOUNDATION Fieldbus)*
- *3 Blindage de câble fourni à une extrémité. Le câble doit être mis à la terre des deux côtés afin de satisfaire aux exigences CEM ; tenir compte des spécifications de câble*
- *4 Répartiteur en T*
- *5 Appareil de mesure*
- *6 Mise à la terre locale*
- *7 Terminaison de bus*
- *8 Ligne d'équipotentialité*

### Sortie courant 4-20 mA

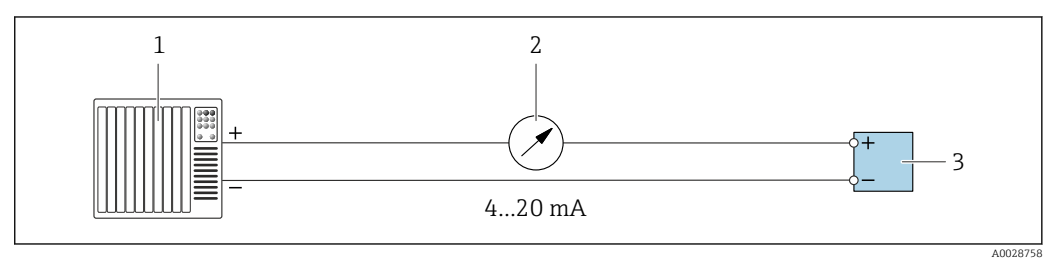

 *10 Exemple de raccordement pour sortie courant 4-20 mA (active)*

- *1 Système/automate avec entrée courant (p. ex. API)*
- *2 Afficheur analogique : respecter la charge maximale*
- *3 Transmetteur*

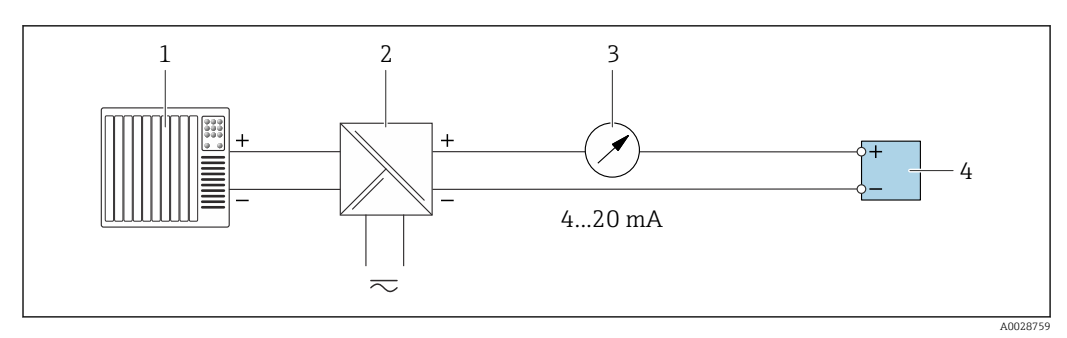

 *11 Exemple de raccordement pour sortie courant 4-20 mA (passive)*

- 
- *Système/automate avec entrée courant (p. ex. API)*
- *Barrière active pour l'alimentation (p. ex. RN221N) Afficheur analogique : respecter la charge maximale*
- *Transmetteur*

#### Sortieimpulsion/fréquence

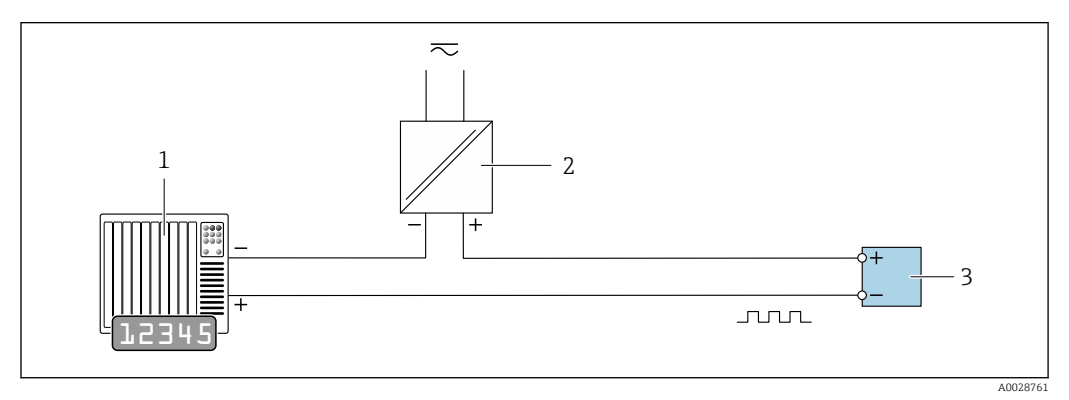

 *12 Exemple de raccordement pour sortie impulsion/fréquence (passive)*

- *Système/automate avec entrée impulsion/fréquence (p. ex. API)*
- *Alimentation électrique*
- *Transmetteur : respecter les valeurs d'entrée [→ 193](#page-192-0)*

#### Sortie tout ou rien

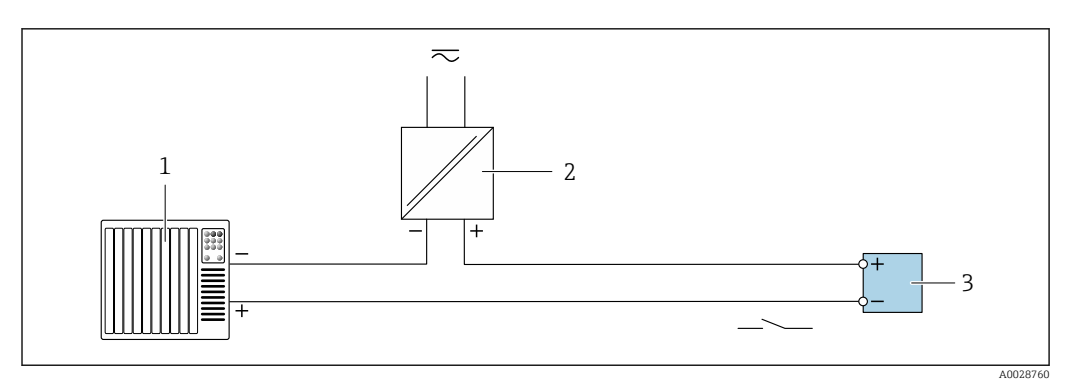

 *13 Exemple de raccordement pour la sortie tout ou rien (passive)*

- *Système d'automatisme avec entrée relais (par ex. API)*
- *Alimentation électrique*
- *Transmetteur : respecter les valeurs d'entrée [→ 193](#page-192-0)*

#### Sortie relais

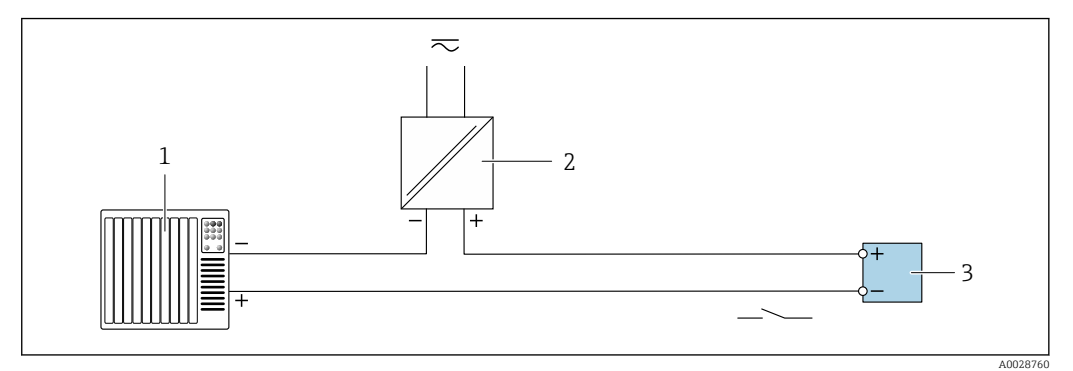

 *14 Exemple de raccordement pour la sortie relais (passive)*

- *Système/automate avec entrée relais (par ex. API)*
- *Alimentation électrique*
- *Transmetteur : respecter les valeurs d'entrée [→ 194](#page-193-0)*

#### Entrée courant

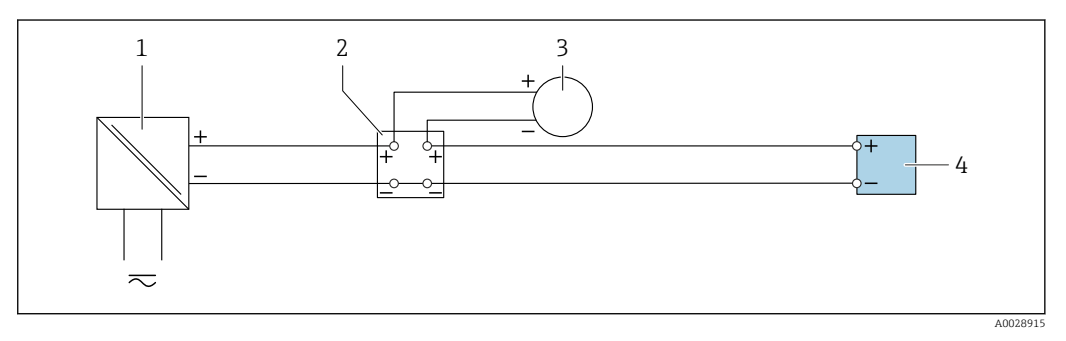

- *15 Exemple de raccordement pour entrée courant 4...20 mA*
- *Alimentation électrique*
- *Boîtier de raccordement*
- *Appareil de mesure externe (p. ex. mémorisation de la pression ou de la température)*
- *Transmetteur*

#### Entrée d'état

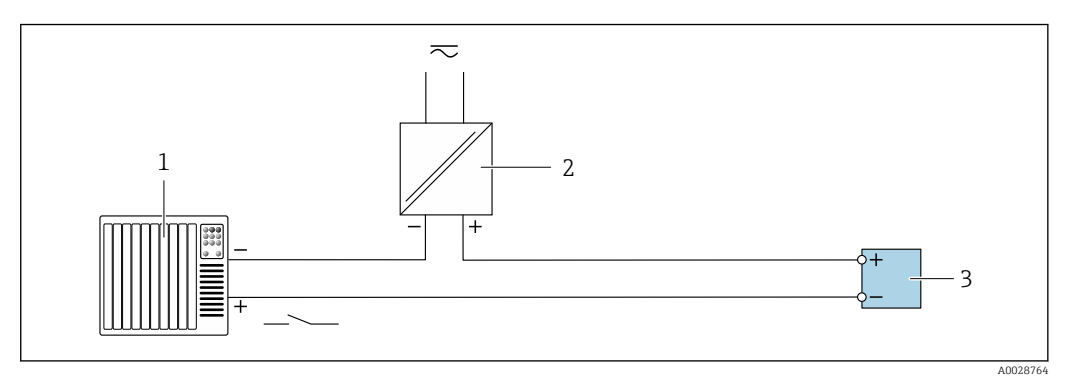

- *16 Exemple de raccordement pour l'entrée état*
- *Système/automate avec sortie état (par ex. API)*
- *Alimentation électrique*
- *Transmetteur*

# 7.5 Garantir l'indice de protection

L'appareil de mesure satisfait à toutes les exigences de l'indice de protection IP66/67, boîtier type 4X.

Afin de garantir l'indice de protection IP66/67, boîtier type 4X, exécuter les étapes suivantes après le raccordement électrique :

- 1. Vérifier que les joints du boîtier sont propres et correctement mis en place.
- 2. Le cas échéant, sécher les joints, les nettoyer ou les remplacer.
- 3. Serrer fermement l'ensemble des vis du boîtier et du couvercle à visser.
- 4. Serrer fermement les presse-étoupe.
- 5. Afin d'empêcher la pénétration d'humidité dans l'entrée de câble : Poser le câble de sorte qu'il forme une boucle vers le bas avant l'entrée de câble ("piège à eau").

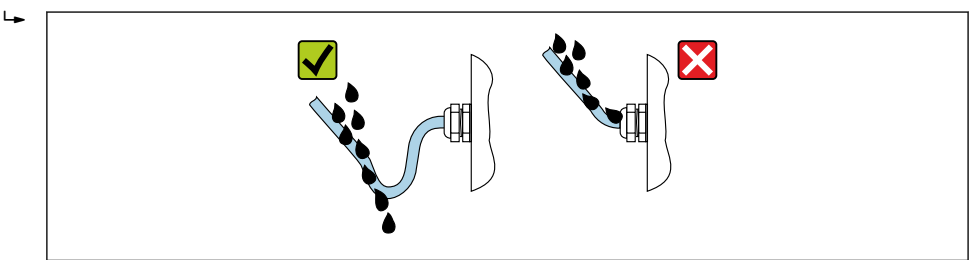

6. Utiliser des bouchons pour les entrées de câble inutilisées.

# 7.6 Contrôle du raccordement

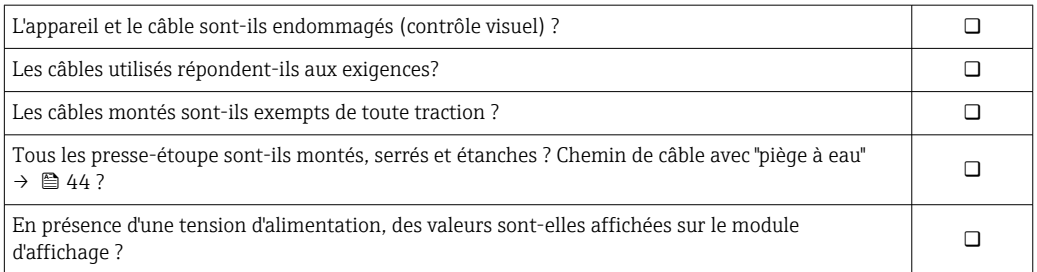

A0029278

# 8 Options de configuration

# 8.1 Aperçu des options de configuration

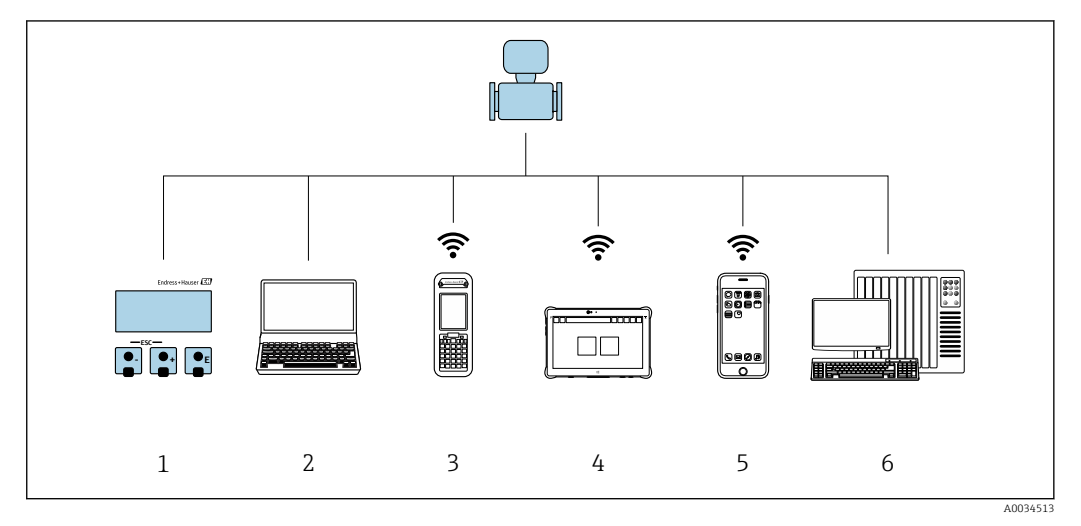

- *1 Configuration sur site via le module d'affichage*
- *2 Ordinateur avec navigateur web (par ex. Internet Explorer) ou avec outil de configuration (par ex. FieldCare, DeviceCare, AMS Device Manager, SIMATIC PDM)*
- *3 Field Xpert SFX350 ou SFX370*
- *4 Field Xpert SMT70*
- *5 Terminal portable mobile*
- *6 Système/automate (par ex. API)*

# 8.2 Structure et principe du menu de configuration

## 8.2.1 Structure du menu de configuration

Pour un aperçu du menu de configuration pour les experts : manuel "Description des paramètres de l'appareil" fourni avec l'appareil[→ 220](#page-219-0)

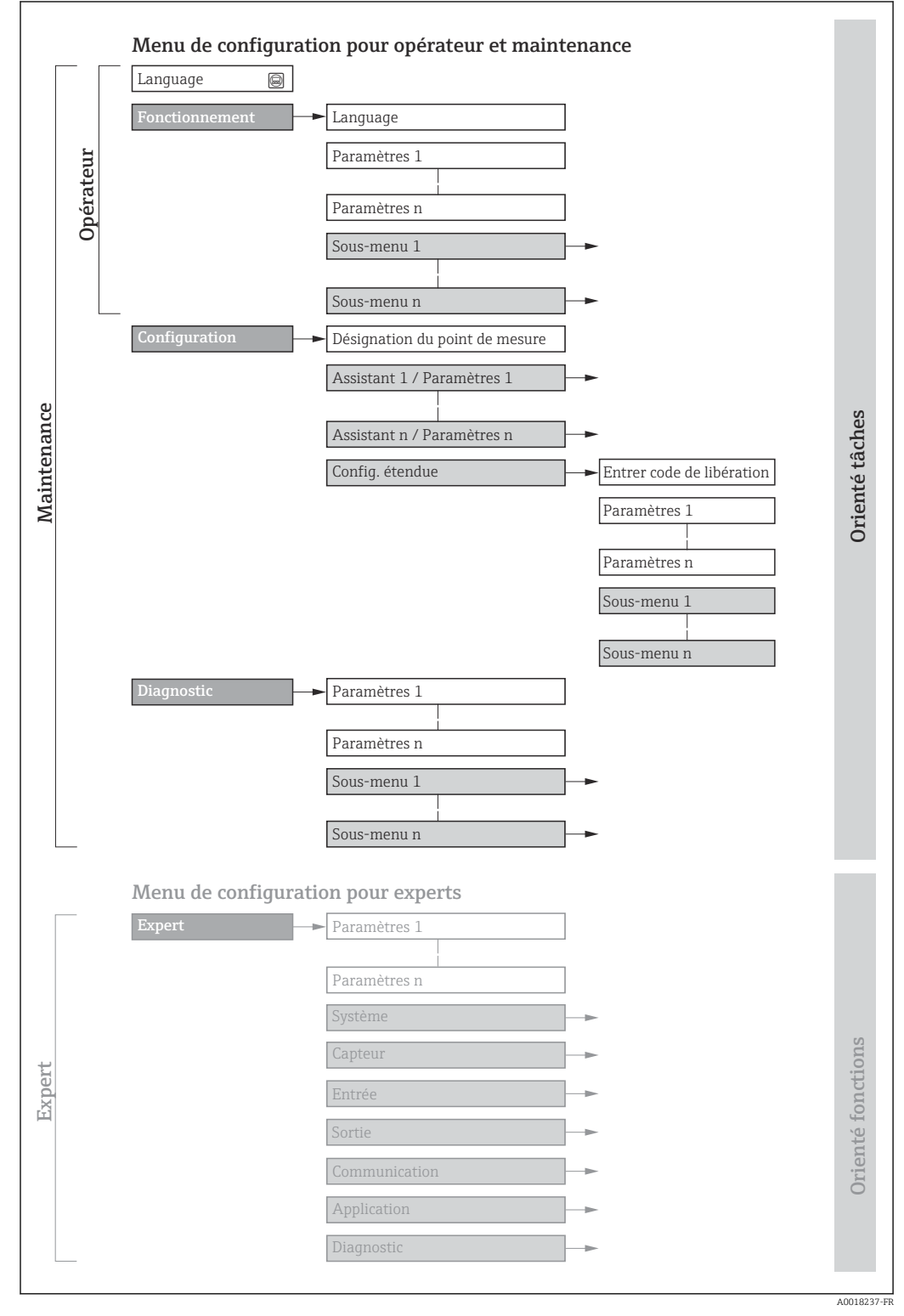

 *17 Structure schématique du menu de configuration*

## 8.2.2 Concept de configuration

Les différentes parties du menu de configuration sont affectées à des rôles utilisateur déterminés (utilisateur, chargé de maintenance etc). A chaque rôle utilisateur appartiennent des tâches typiques au sein du cycle de vie de l'appareil.

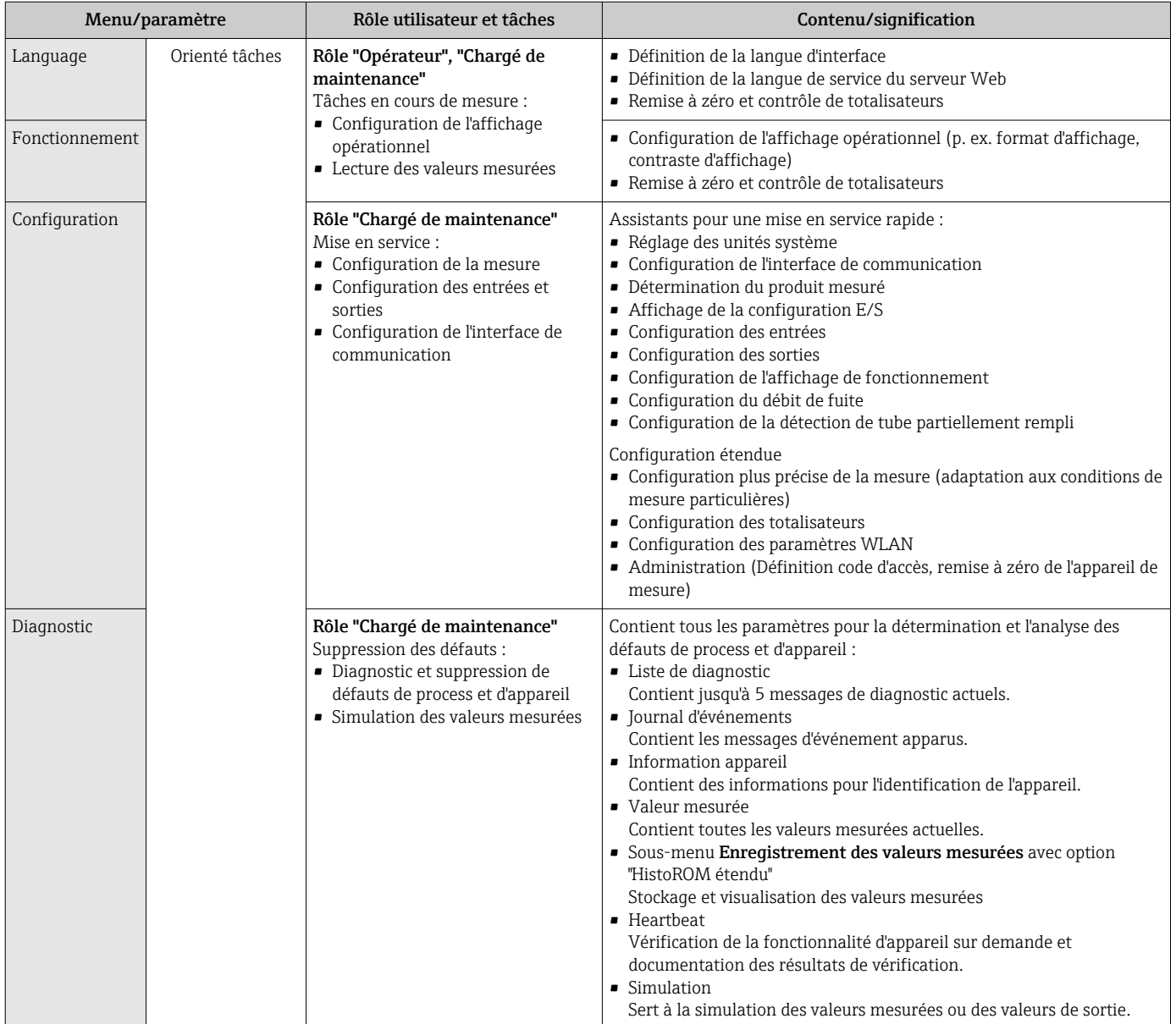

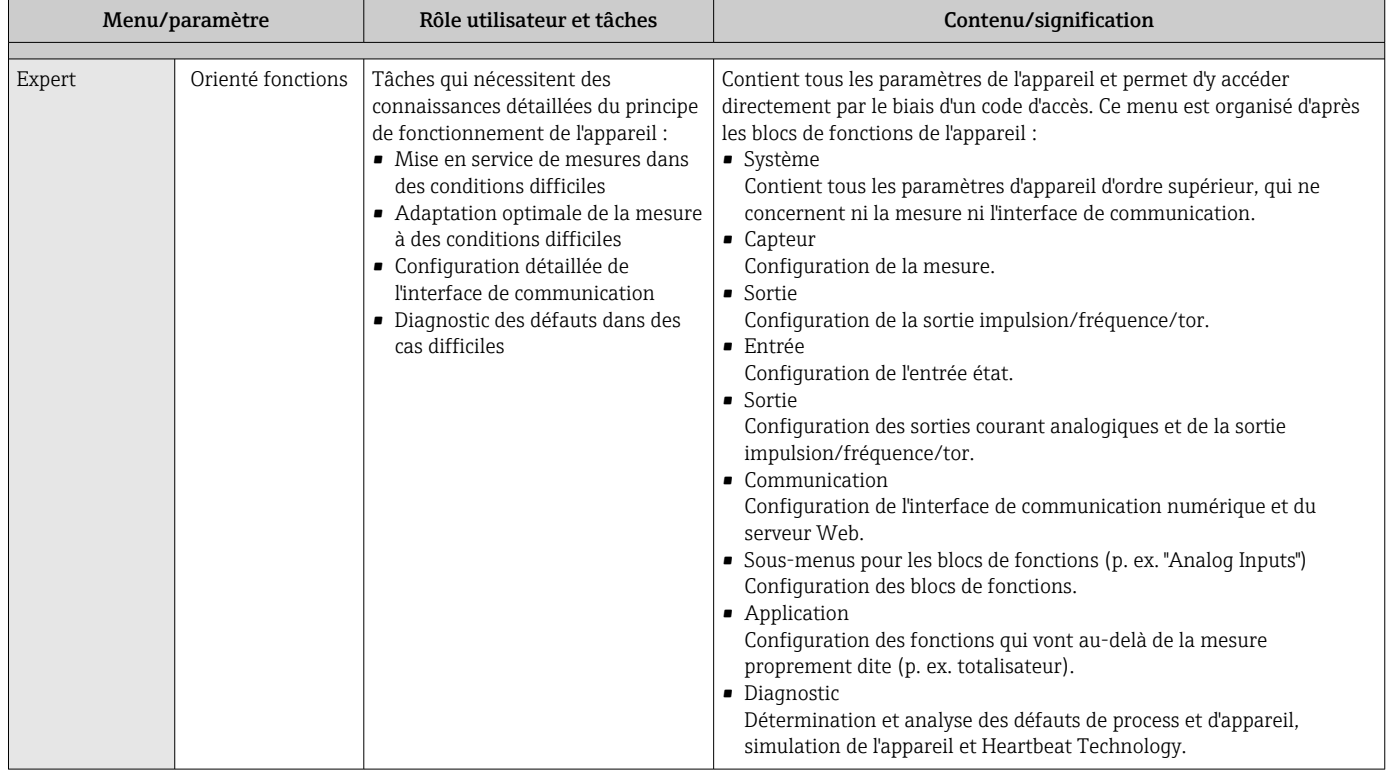

# 8.3 Accès au menu de configuration via l'afficheur local

## 8.3.1 Affichage opérationnel

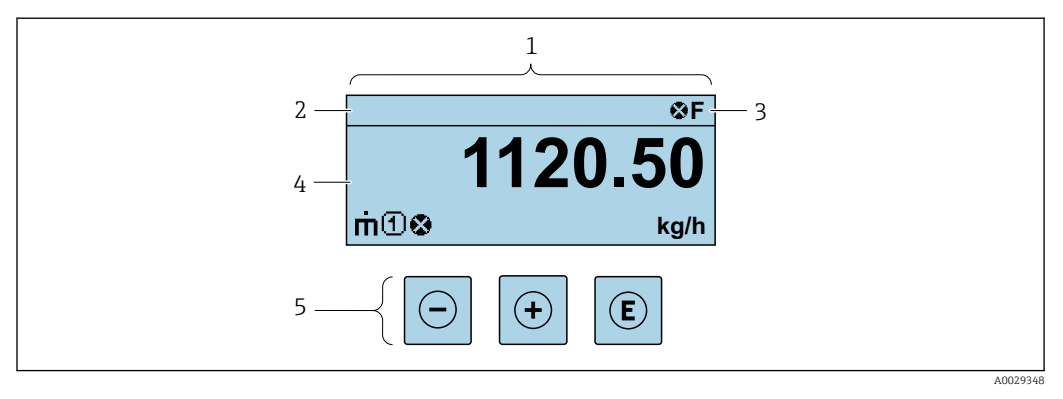

- *1 Affichage opérationnel*
- *2 Désignation de l'appareil*
- *3 Zone d'état*
- *4 Zone d'affichage des valeurs mesurées (à 4 lignes)*
- *5 Éléments de commande [→ 54](#page-53-0)*

### Zone d'état

Dans la zone d'état de l'affichage opérationnel apparaissent en haut à droite les symboles suivants :

- Signaux d'éta[t→ 143](#page-142-0)
	- F : Défaut
	- C : Test fonctionnement
	- **·** S : Hors spécifications
	- M : Maintenance nécessaire
- Comportement diagnostic  $\rightarrow$   $\blacksquare$  144
	- $\bullet$   $\bullet$  : Alarme
	- $\bullet$   $\wedge$  : Avertissement
- $\hat{m}$  : Verrouillage (l'appareil est verrouillé via le hardware)
- : Communication (la communication via la configuration à distance est active)

### Zone d'affichage

Dans la zone d'affichage, chaque valeur mesurée est précédée d'un type de symbole déterminé en guise d'explication détaillée :

#### *Valeurs mesurées*

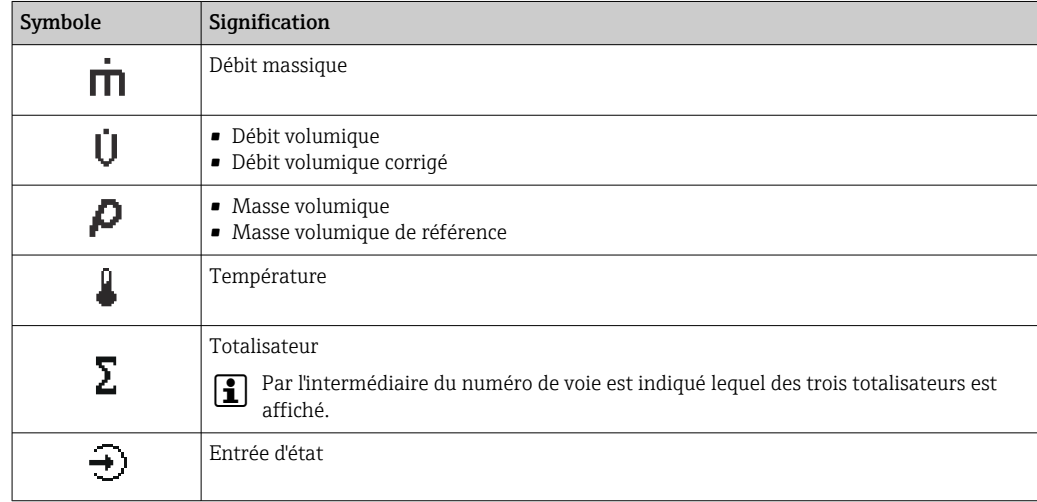

*Numéros de voies de mesure*

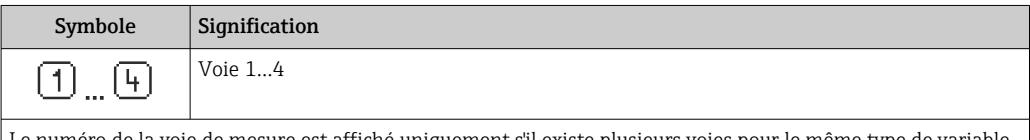

Le numéro de la voie de mesure est affiché uniquement s'il existe plusieurs voies pour le même type de variable mesurée (p. ex. totalisateur 1 à 3).

*Comportement diagnostic*

Le niveau diagnostic se rapporte à un événement de diagnostic qui concerne la variable mesurée affichée. Pour les symboles  $\rightarrow \Box$  144

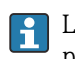

Le nombre et le format d'affichage des valeurs mesurées peuvent être configurés via le paramètre Format d'affichage ( $\rightarrow \Box$  103).

<span id="page-49-0"></span>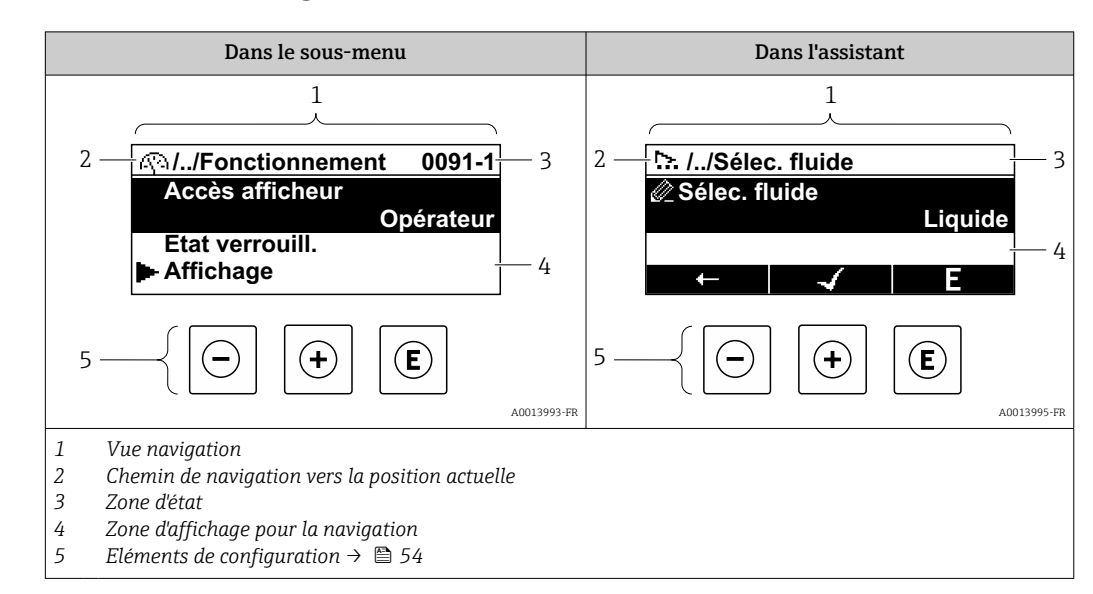

## 8.3.2 Vue navigation

## Chemin de navigation

Le chemin de navigation - affiché en haut à gauche dans la vue navigation - se compose des éléments suivants :

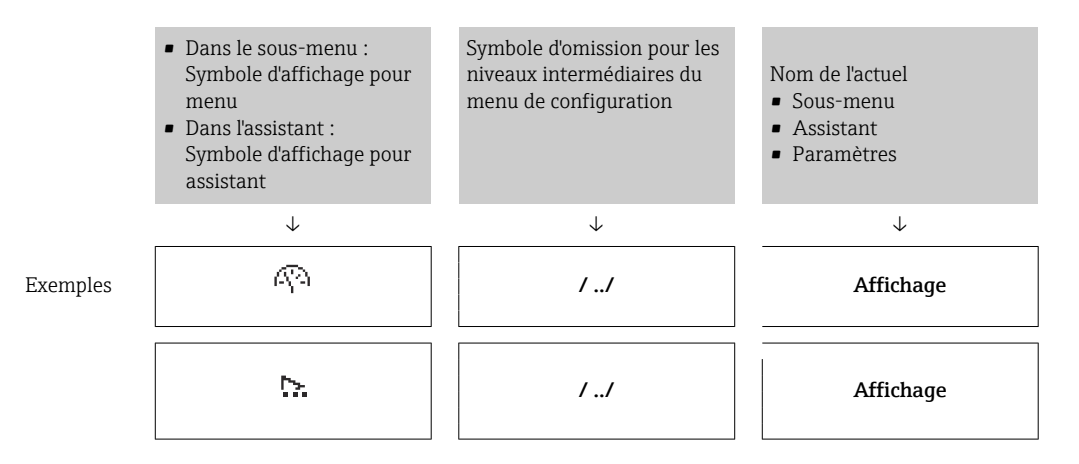

Pour plus d'informations sur les symboles dans le menu, voir le chapitre "Zone  $\mathsf{F}$ d'affichage"  $\rightarrow$   $\blacksquare$  51

#### Zone d'état

Dans la zone d'état de la vue navigation apparaît en haut à droite :

- Dans le sous-menu
	- Le code d'accès direct au paramètre sélectionné (par ex. 0022-1)
	- En cas d'événement de diagnostic, le niveau diagnostic et le signal d'état
- Dans l'assistant
	- En cas d'événement de diagnostic, le niveau diagnostic et le signal d'état
- Pour plus d'informations sur le niveau diagnostic et le signal d'état →  $\triangleq$  143  $\mathbf{a}$ 
	- Pour plus d'informations sur la fonction et l'entrée du code d'accès direct  $\rightarrow \Box$  56

## <span id="page-50-0"></span>Zone d'affichage

## *Menus*

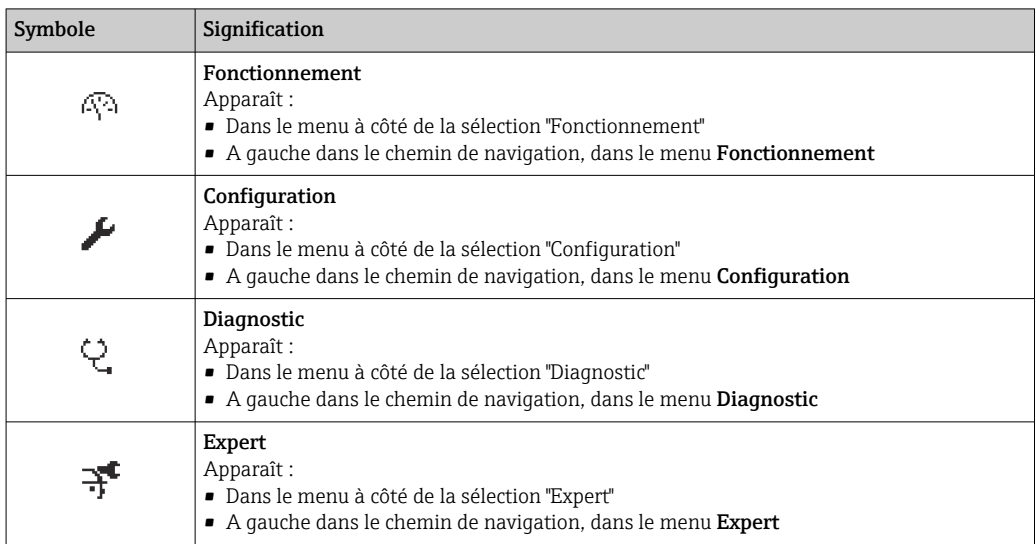

*Sous-menus, assistants, paramètres*

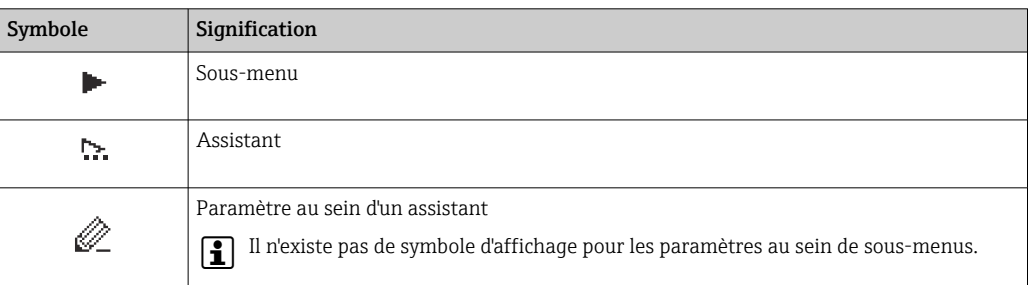

## *Verrouillage*

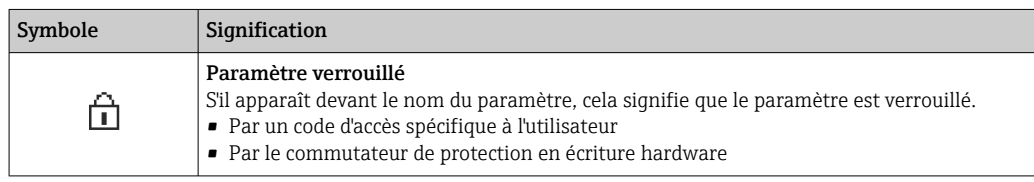

*Configuration de l'assistant*

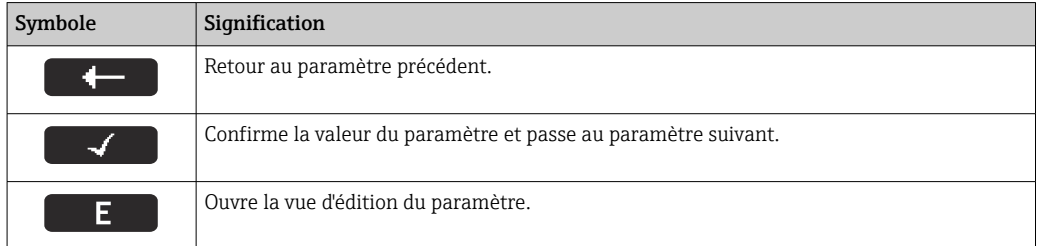

## <span id="page-51-0"></span>8.3.3 Vue édition

### Editeur numérique

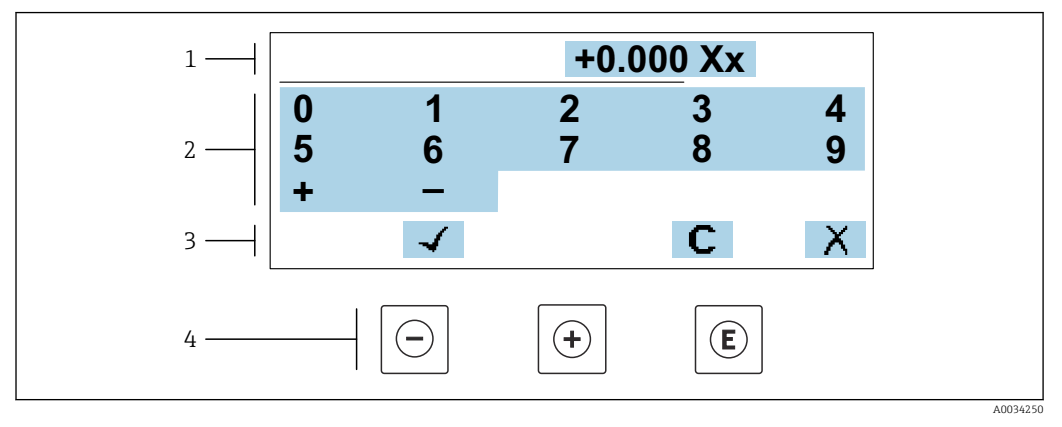

 *18 Pour entrer des valeurs dans les paramètres (par ex. seuils)*

- *1 Zone d'affichage de l'entrée*
- *2 Masque de saisie*
- *3 Confirmer, effacer ou rejeter l'entrée*
- *4 Eléments de configuration*

#### Editeur de texte

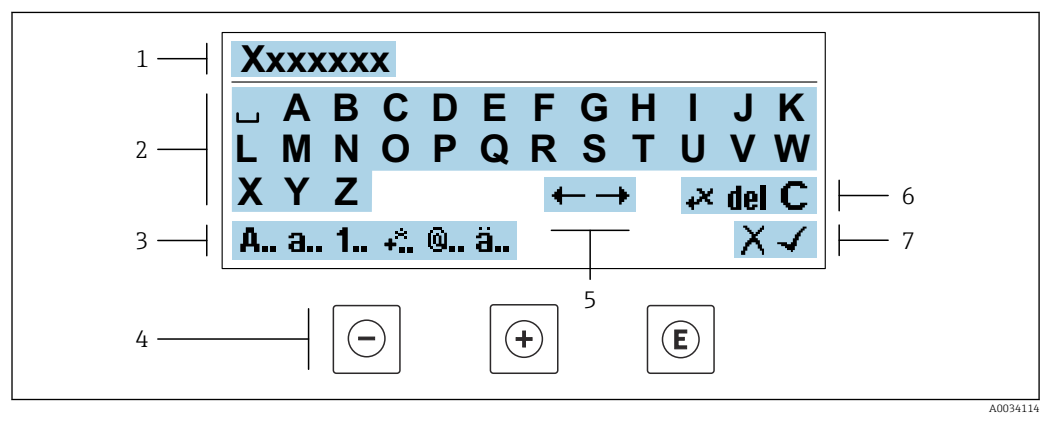

 *19 Pour entrer du texts dans les paramètres (par ex. désignation du repère)*

- *1 Zone d'affichage de l'entrée*
- *2 Masque de saisie actuel*
- *3 Changer le masque de saisie*
- *4 Eléments de configuration*
- *5 Déplacer la position de saisie*
- *6 Effacer l'entrée*
- *7 Rejeter ou confirmer l'entrée*

#### *A l'aide des élément de configuration dans la vue édtition*

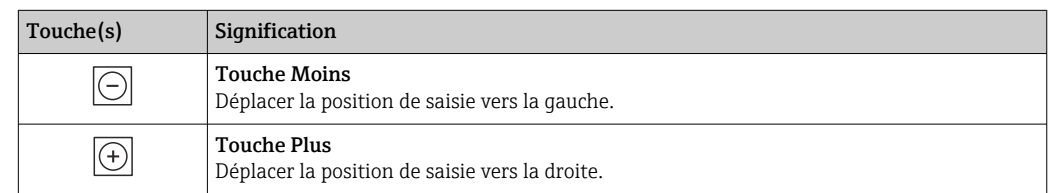

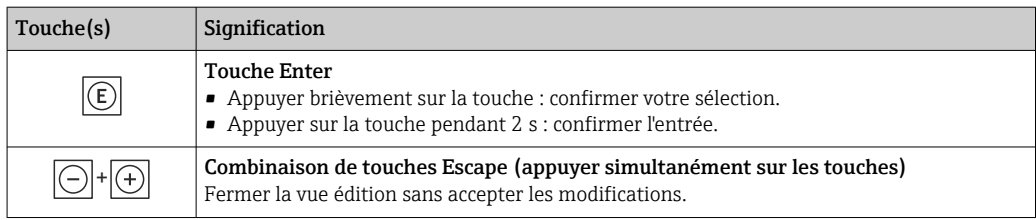

## *Masques de saisie*

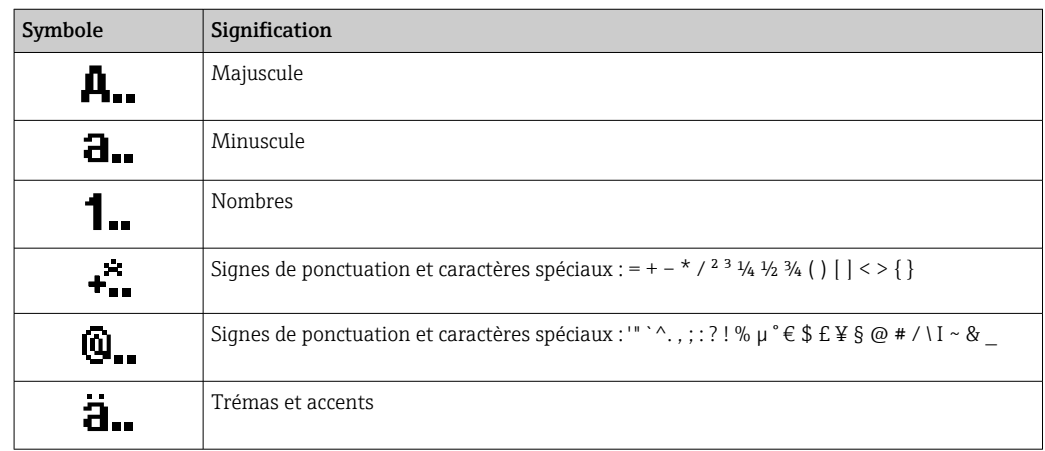

### *Contrôle de l'entrée des données*

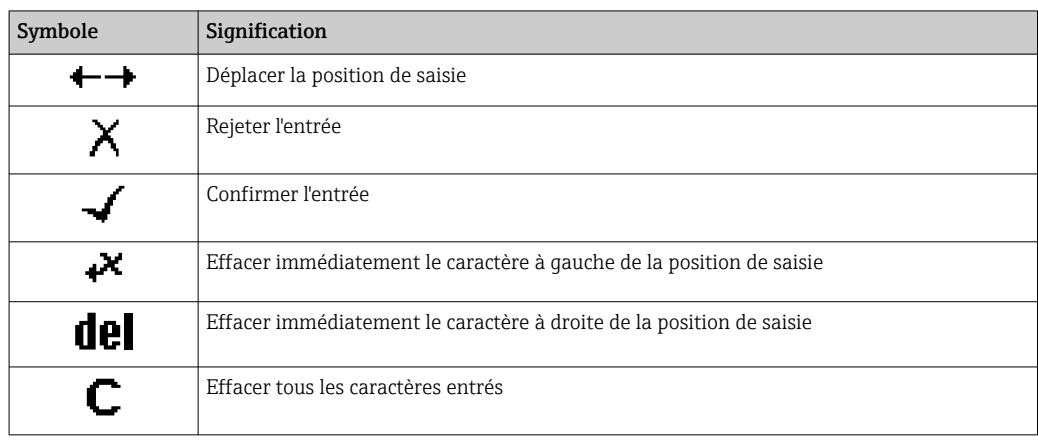

# <span id="page-53-0"></span>8.3.4 Éléments de configuration

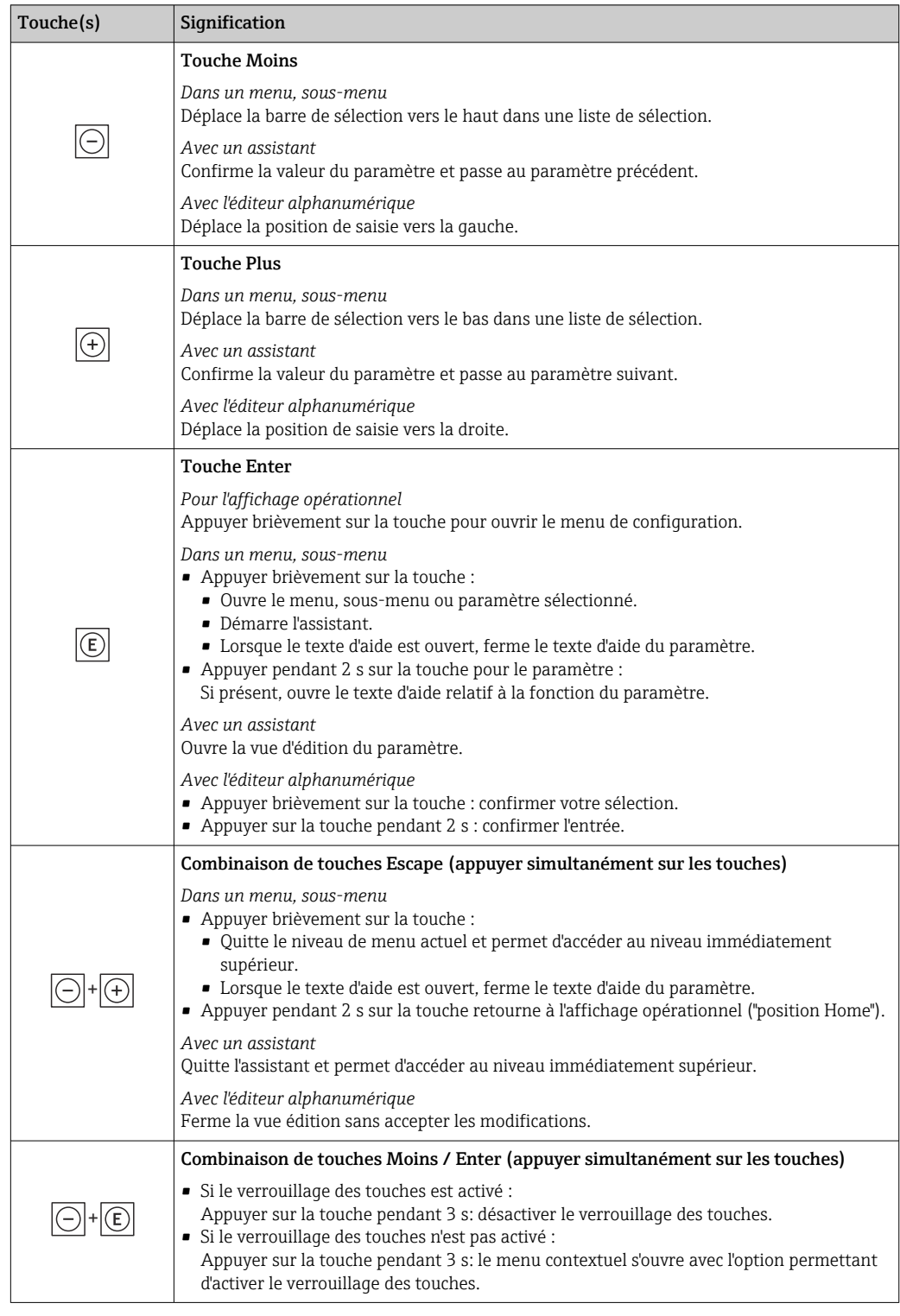

## 8.3.5 Ouverture du menu contextuel

À l'aide du menu contextuel, l'utilisateur peut appeler rapidement et directement à partir de l'affichage opérationnel les trois menus suivants :

- Configuration
- Sauvegarde des données
- Simulation

### Ouverture et fermeture du menu contextuel

L'utilisateur se trouve dans l'affichage opérationnel.

- 1. Appuyer sur les touches  $\Box$  et  $\Box$  pendant plus de 3 secondes.
	- Le menu contextuel s'ouvre.

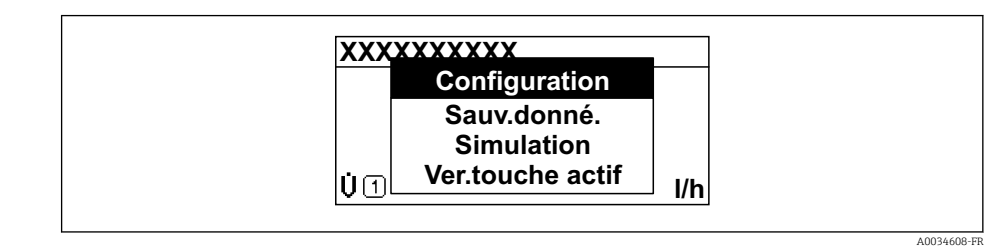

2. Appuyer simultanément sur  $\Box$  +  $\boxplus$ .

Le menu contextuel est fermé et l'affichage opérationnel apparaît.

#### Ouverture du menu via le menu contextuel

1. Ouvrir le menu contextuel.

2. Appuyer sur  $\boxplus$  pour naviguer vers le menu souhaité.

3. Appuyer sur  $\Box$  pour confirmer la sélection.

Le menu sélectionné s'ouvre.

## <span id="page-55-0"></span>8.3.6 Navigation et sélection dans une liste

Différents éléments de configuration servent à la navigation au sein du menu de configuration. Le chemin de navigation apparaît à gauche dans la ligne d'en-tête. Les différents menus sont caractérisés par les symboles placés devant, qui sont également affichés dans la ligne d'en-tête lors de la navigation.

Pour une explication de la vue de navigation avec les symboles et les éléments de  $| \cdot |$ configuration  $\rightarrow$   $\blacksquare$  50

Exemple : Réglage du nombre de valeurs mesurées affichées sur "2 valeurs"

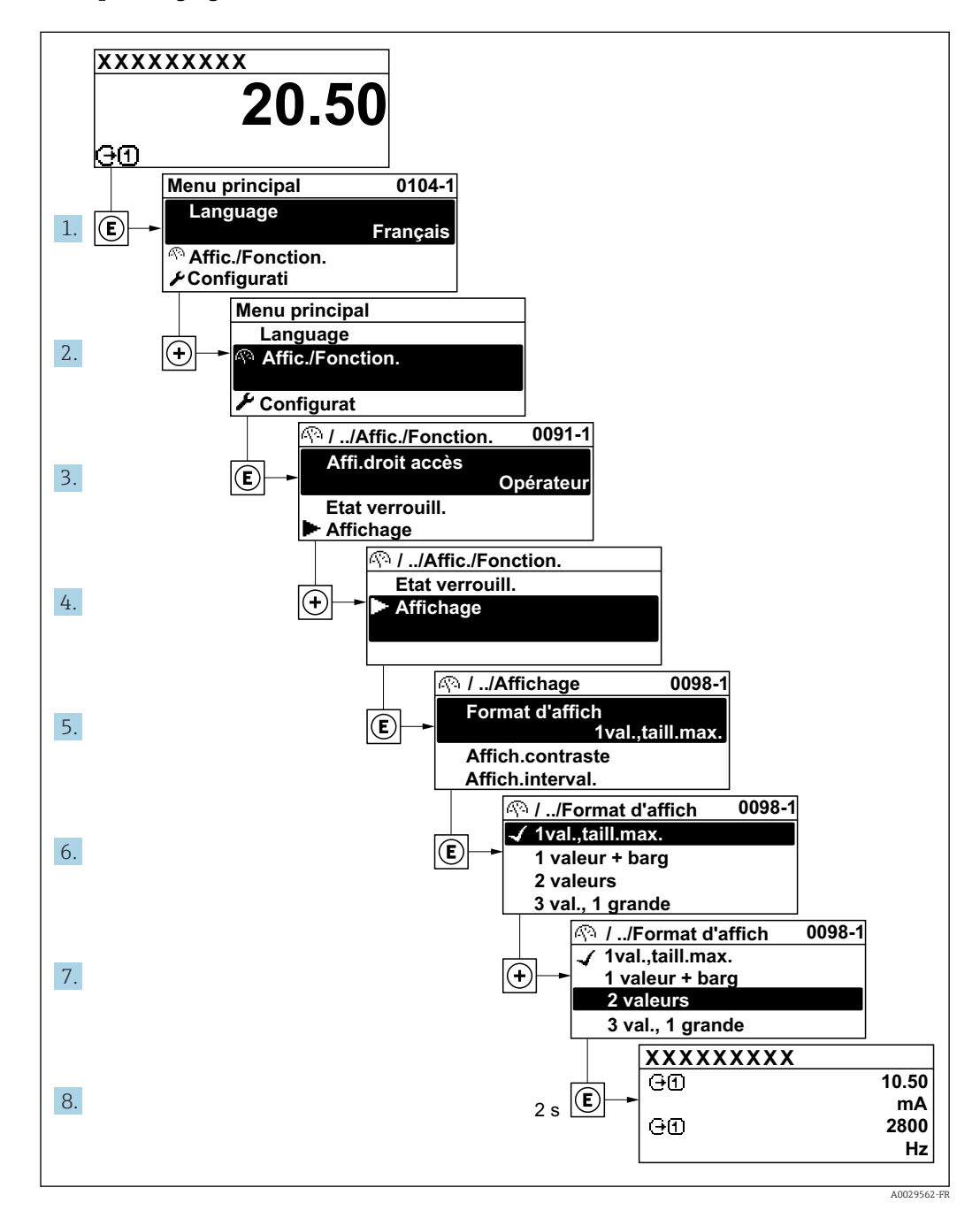

## 8.3.7 Accès direct au paramètre

Pour pouvoir accéder directement à un paramètre via l'affichage local, un numéro est affecté à chaque paramètre. En entrant ce code d'accès dans le paramètre Accès direct, on accède directement au paramère souhaité.

A0029414

### Chemin de navigation

Expert → Accès direct

Le code d'accès direct se compose d'un nombre à 5 chiffres (au maximum) et du numéro qui identifie la voie d'une variable de process : par ex. 00914-2. Celui-ci apparaît pendant la vue navigation à droite dans la ligne d'en-tête du paramère sélectionné.

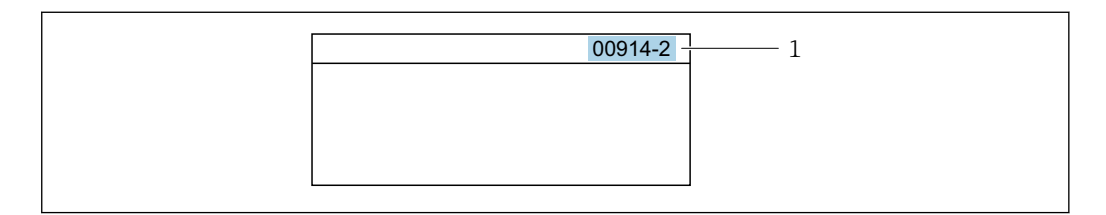

*1 Code d'accès direct*

Lors de l'entrée du code d'accès direct, tenir compte des points suivants :

- Les premiers zéros du code d'accès direct ne doivent pas être saisis.
	- Exemple : Entrer "914" au lieu de "00914"
- Si aucun numéro de voie n'est entré, on passe automatiquement à la voie 1. Exemple : Entrer 00914 → paramètre Affecter variable process
- Si l'on passe à une autre voie : Entrer le code d'accès direct avec le numéro de voie correspondant.

Exemple : Entrer 00914-2 → paramètre Affecter variable process

Pour les codes d'accès directs de chaque paramètre, voir le manuel "Description des  $\sqrt{1}$ paramètres de l'appareil" pour l'appareil correspondant

## 8.3.8 Affichage des textes d'aide

Il existe pour certains paramètres des textes d'aide que l'utilisateur peut appeler à partir de la vue navigation. Ceux-ci décrivent brièvement la fonction du paramètre et contribuent ainsi à une mise en service rapide et sûre.

#### Ouverture et fermeture du texte d'aide

L'utilisateur se trouve dans la vue navigation et la barre de sélection se trouve sur un paramètre.

1. Appuyer sur  $\Box$  pendant 2 s.

Le texte d'aide relatif au paramètre sélectionné s'ouvre.

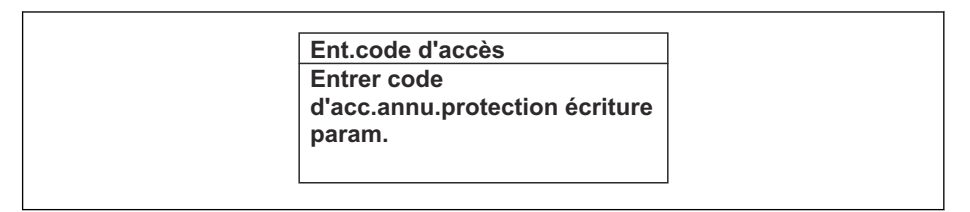

 *20 Exemple : Texte d'aide pour le paramètre "Ent. code d'accès"*

2. Appuyer simultanément sur  $\Box$  +  $\boxplus$ .

Le texte d'aide est fermé.

### 8.3.9 Modification des paramètres

Les paramètres peuvent être modifiés à l'aide de l'éditeur numérique ou de l'éditeur de texte.

- Editeur numérique : Modifier les valeurs dans un paramètre, par ex. spécifications pour les seuils.
- Editeur de texte : Entrer du texte dans un paramètre, par ex. désignation du repère.

A0014002-FR

A0014049-FR

Si la valeur entrée se situe en dehors de la plage de valeurs admissible, un message d'avertissement est émis.

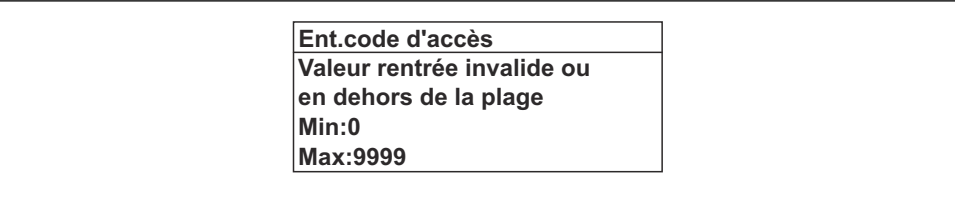

Pour une description de la vue édition - comprenant un éditeur de texte et un éditeur H numérique - avec les symboles →  $\triangleq$  52, pour une description des éléments de configuration  $\rightarrow$   $\blacksquare$  54

## 8.3.10 Rôles utilisateur et leurs droits d'accès

Les deux rôles utilisateur "Opérateur" et "Chargé de maintenance" ont un accès en écriture différent aux paramètres lorsque le client définit un code d'accès spécifique à l'utilisateur. Celui-ci protège la configuration de l'appareil via l'afficheur local contre les accès non autorisés  $\rightarrow$   $\mathbb{R}$  124.

### Définir les droits d'accès des rôles utilisateurs

A la livraison, aucun code d'accès n'est encore défini. Les droits d'accès (accès en lecture et en écriture) à l'appareil ne sont pas limités et correspondent au rôle utilisateur "Maintenance".

- ‣ Définir le code d'accès.
	- Le rôle utilisateur "Opérateur" est redéfini en plus du rôle utilisateur "Maintenance". Les droit d'accès différent pour les deux rôles utilisateurs.

*Droits d'accès aux paramètres : rôle utilisateur "Maintenance"*

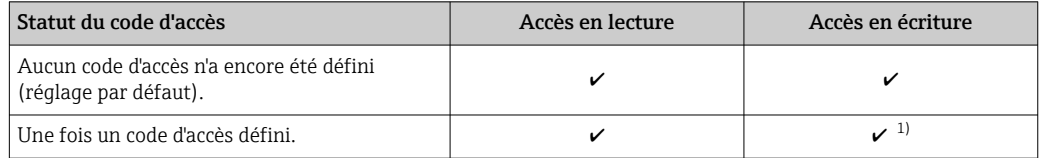

1) L'utilisateur dispose uniquement d'un accès en écriture après avoir entré le code d'accès.

*Droits d'accès aux paramètres : rôle utilisateur "Opérateur"*

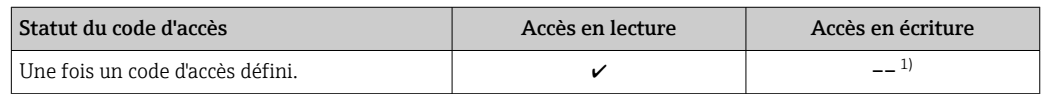

1) Certains paramètres peuvent toujours être modifiés malgré le code d'accès et sont ainsi exclus de la protection en écriture, étant donné qu'ils n'influencent pas la mesure. Voir chapitre "Protection en écriture via code d'accès"

Le rôle utilisateur actuellement utilisé est indiqué dans le Paramètre Droits d'accès. Navigation : Fonctionnement → Droits d'accès

## 8.3.11 Désactivation de la protection en écriture via un code d'accès

Lorsque le symbole  $\circledB$  apparaît sur l'afficheur local, devant un paramètre, cela signifie que ce dernier est protégé en écriture par un code d'accès spécifique à l'utilisateur et que sa valeur n'est actuellement pas modifiable via la configuration sur site →  $\triangleq$  124.

La protection en écriture des paramètres via la configuration sur site peut être désactivée en entrant le code d'accès spécifique à l'utilisateur dans le paramètre Entrer code d'accès  $(\rightarrow \Box$  109) via l'option d'accès respective.

1. Après avoir appuyé sur  $\mathbb E$ , on est invité à entrer le code d'accès.

2. Entrer le code d'accès.

Le symbole  $\circled{a}$  placé devant les paramètres disparaît ; tous les paramètres précédemment protégés en écriture sont à nouveau déverrouillés.

### 8.3.12 Activer et désactiver le verrouillage des touches

Le verrouillage des touches permet de verrouiller l'accès à l'intégralité du menu de configuration via la configuration locale. Une navigation au sein du menu de configuration ou une modification des valeurs de paramètres individuels n'est ainsi plus possible. Seules les valeurs de l'affichage opérationnel peuvent êtres lues.

Le verrouillage des touches est activé et désactivé via le menu contextuel.

#### Activer le verrouillage des touches

Le verrouillage des touches est activé automatiquement :

- Si aucune commande n'a été réalisée sur l'appareil pendant > 1 minute.
- Après chaque redémarrage de l'appareil.

#### Pour activer automatiquement le verrouillage des touches :

- 1. L'appareil se trouve dans l'affichage des valeurs mesurées. Appuyer sur les touches  $\Box$  et  $\Box$  pendant 3 secondes. Un menu contextuel apparaît.
- 2. Dans le menu contextuel, sélectionner l'option Verrouillage touche actif. Le verrouillage des touches est activé.

Si l'utilisateur essaie d'accéder au menu de configuration pendant que le verrouillage des touches est activé, le message Verrouillage touche actif apparaît.

#### Désactiver le verrouillage des touches

‣ Le verrouillage des touches est activé. Appuyer sur les touches  $\Box$  et  $\Box$  pendant 3 secondes. Le verrouillage des touches est désactivé.

## 8.4 Accès au menu de configuration via le navigateur web

## 8.4.1 Étendue des fonctions

Grâce au serveur web intégré, l'appareil peut être utilisé et configuré via un navigateur web et une interface service (CDI-RJ45) ou via une interface WLAN. La structure du menu de configuration est la même que pour l'afficheur local. Outre les valeurs mesurées, sont également représentées des informations d'état sur l'appareil, permettant un contrôle de son statut. Par ailleurs, il est possible de gérer les données de l'appareil et de régler les paramètres de réseau.

Un appareil possédant une interface WLAN (peut être commandée en option) est nécessaire pour la connexion WLAN : variante de commande "Affichage ; opération", option G "4 lignes, éclairé ; touches optiques + WLAN". L'appareil joue le rôle de Point d'accès et permet la communication par ordinateur ou terminal portable.

Pour plus d'informations sur le serveur web, voir la Documentation Spéciale de l'appareil  $\rightarrow$   $\blacksquare$  220

## 8.4.2 Conditions requises

*Hardware ordinateur*

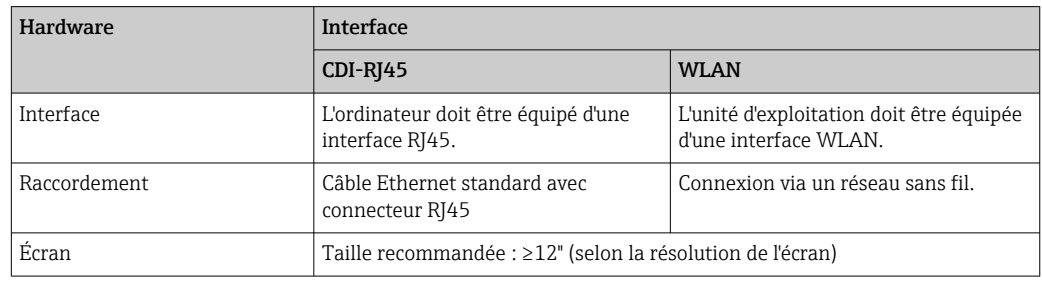

### *Software ordinateur*

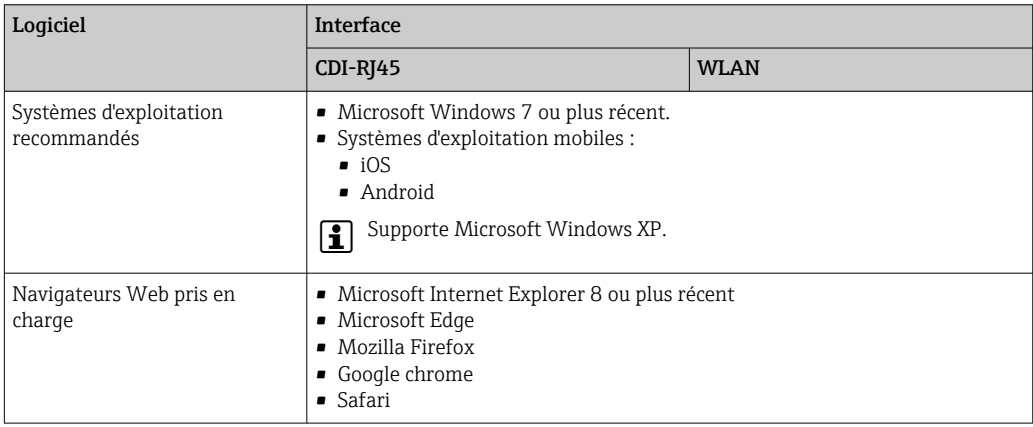

### *Configuration ordinateur*

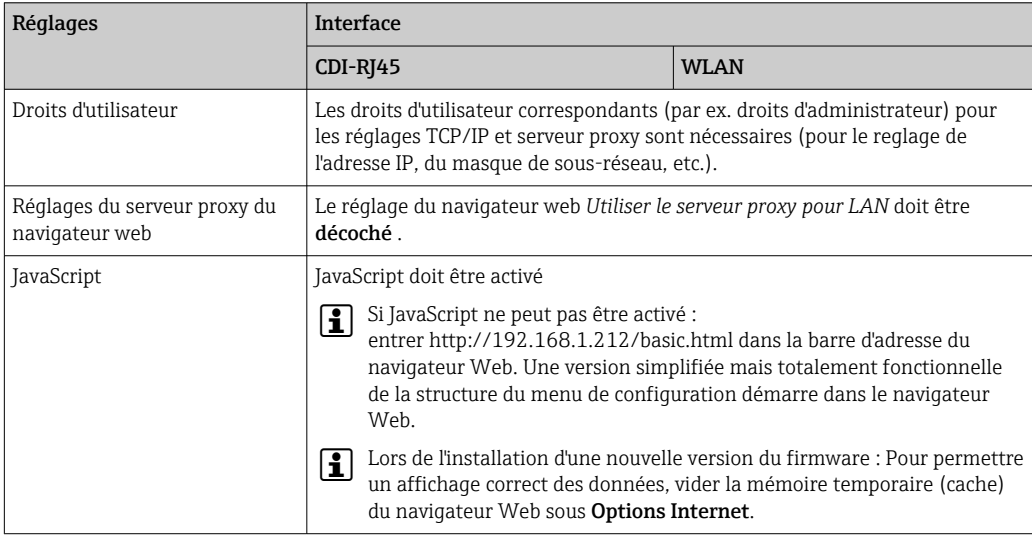

<span id="page-60-0"></span>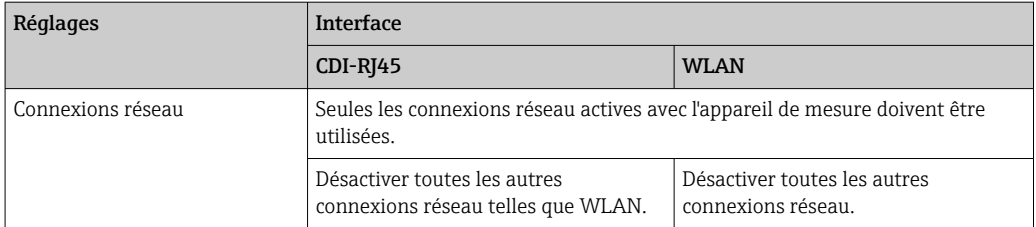

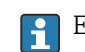

En cas de problèmes de connexion :  $\rightarrow \blacksquare$  140

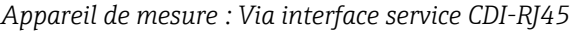

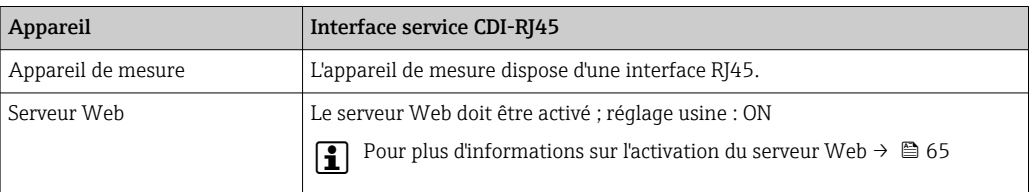

#### *Appareil de mesure : via interface WLAN*

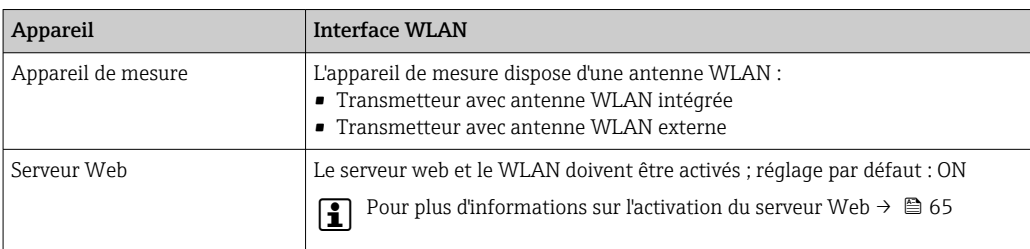

## 8.4.3 Établissement d'une connexion

#### Via interface service (CDI-RJ45)

*Préparation de l'appareil de mesure*

1. Selon la version de boîtier :

Dévisser le crampon de sécurité du couvercle de boîtier.

- 2. Selon la version de boîtier : Dévisser ou ouvrir le couvercle du boîtier.
- 3. L'emplacement du connecteur dépend de l'appareil et de son protocole de communication :

Raccorder l'ordinateur au connecteur RJ45 via le câble de raccordement Ethernet standard .

*Configuration du protocole Internet de l'ordinateur*

Les indications suivantes se rapportent aux réglages Ethernet par défaut de l'appareil. Adresse IP de l'appareil : 192.168.1.212 (réglage usine)

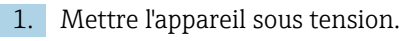

- 2. Le raccorder à l'ordinateur à l'aide d'un câble  $\rightarrow \blacksquare$  66.
- 3. Si une seconde carte réseau n'est pas utilisée, fermer toutes les applications du notebook.
	- Applications nécessitant Internet ou un réseau, par ex. e-mail, applications SAP, Internet ou Windows Explorer.
- 4. Fermer tous les navigateurs Internet ouverts.

5. Configurer les propriétés du protocole Internet (TCP/IP) selon tableau :

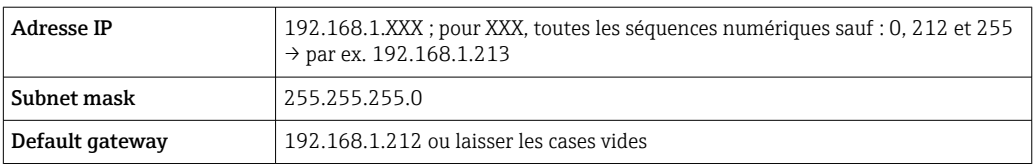

### Via interface WLAN

*Configuration du protocole Internet du terminal mobile*

## AVIS

#### Si la connexion WLAN est interrompue pendant la configuration, il se peut que les réglages effectués soient perdus.

‣ Veiller à ce que la connexion WLAN ne soit pas interrompue lors de la configuration de l'appareil.

## AVIS

En principe, éviter les accès simultanés à l'appareil de mesure via l'interface service (CDI-RJ45) et l'interface WLAN à partir du même terminal mobile. Cela pourrait causer un conflit dans le réseau.

- ‣ N'activer qu'une seule interface service (interface service CDI-RJ45 ou interface WLAN).
- ‣ Si une communication simultanée est nécessaire : configurer différentes plages d'adresse IP, par ex. 192.168.0.1 (interface WLAN) et 192.168.1.212 (interface service CDI-RJ45).

#### *Préparation du terminal mobile*

‣ Activer la réception WLAN sur le terminal mobile.

*Établissement d'une connexion entre le terminal mobile et l'appareil de mesure*

- 1. Dans les réglages WLAN du terminal mobile : Sélectionner l'appareil de mesure à l'aide de (p. ex. EH\_Promass\_300\_A802000).
- 2. Si nécessaire, sélectionner la méthode de cryptage WPA2.
- 3. Entrer le mot de passe : numéro de série de l'appareil départ usine (p. ex. L100A802000).
	- La LED sur le module d'affichage clignote : il est à présent possible d'utiliser l'appareil avec le navigateur web, FieldCare ou DeviceCare.

Le numéro de série se trouve sur la plaque signalétique.  $\boxed{2}$ 

Pour garantir une affectation sûre et rapide du réseau WLAN au point de mesure, il est conseillé de changer le nom SSID. Il doit être possible d'attribuer clairement le nouveau nom SSID au point de mesure (p. ex. nom de repère) car il est affiché en tant que réseau WLAN.

#### *Déconnexion*

‣ Après la configuration de l'appareil : Terminer la connexion WLAN entre l'unité d'exploitation et l'appareil de mesure.

#### Démarrage du navigateur Web

1. Démarrer le navigateur Web sur le PC.

2. Entrer l'adresse IP du serveur Web dans la ligne d'adresse du navigateur : 192.168.1.212

La page d'accès apparaît.

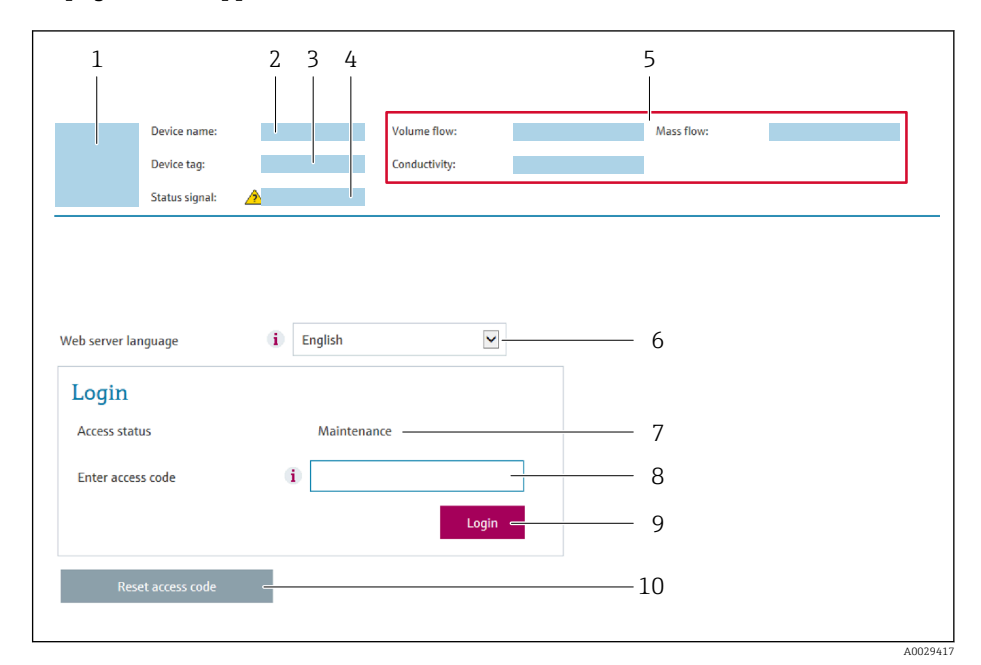

- *1 Image de l'appareil*
- *2 Nom de l'appareil*
- *3 Désignation du point de mesure*
- *4 Signal d'état*
- *5 Valeurs mesurées actuelles*
- *6 Langue d'interface*
- *7 Rôle utilisateur*
- *8 Code d'accès*
- *9 Login*
- *10 Réinitialiser code d'accès [\(→ 121\)](#page-120-0)*

Si la page de connexion n'apparaît pas ou si elle est incomplète →  $\triangleq$  140

## 8.4.4 Connexion

- 1. Sélectionner la langue de service souhaitée pour le navigateur.
- 2. Entrer le code d'accès spécifique à l'utilisateur.
- 3. Appuyer sur OK pour confirmer l'entrée.

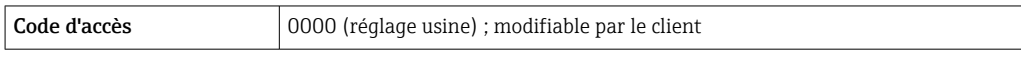

Si pendant 10 minutes aucune action n'est effectuée, le navigateur revient  $\mathbf{F}$ automatiquement à la page d'accès.

## 8.4.5 Interface utilisateur

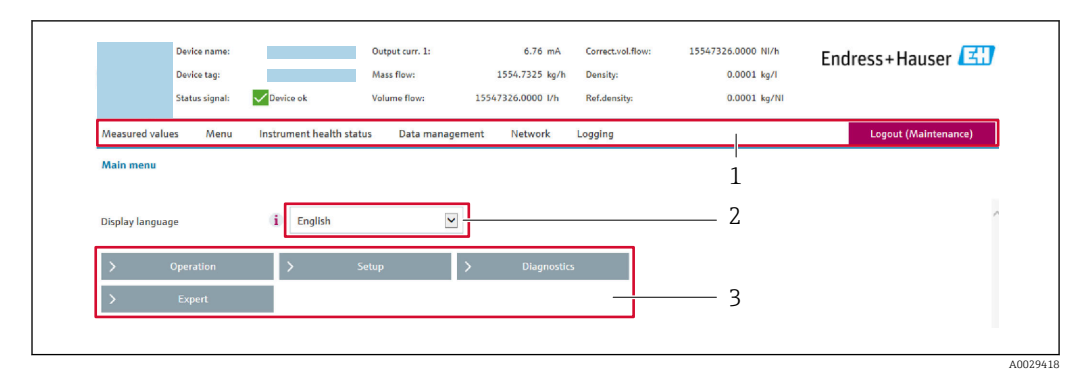

- *1 Ligne de fonctions*
- *2 Langue de l'afficheur local*
- *3 Zone de navigation*

## Ligne d'en-tête

Les informations suivantes apparaissent dans la ligne d'en-tête :

- Nom de l'appareil
- Repère de l'appareil
- **•** Etat de l'appareil avec signal d'état  $\rightarrow$  146
- Valeurs mesurées actuelles

### Ligne de fonctions

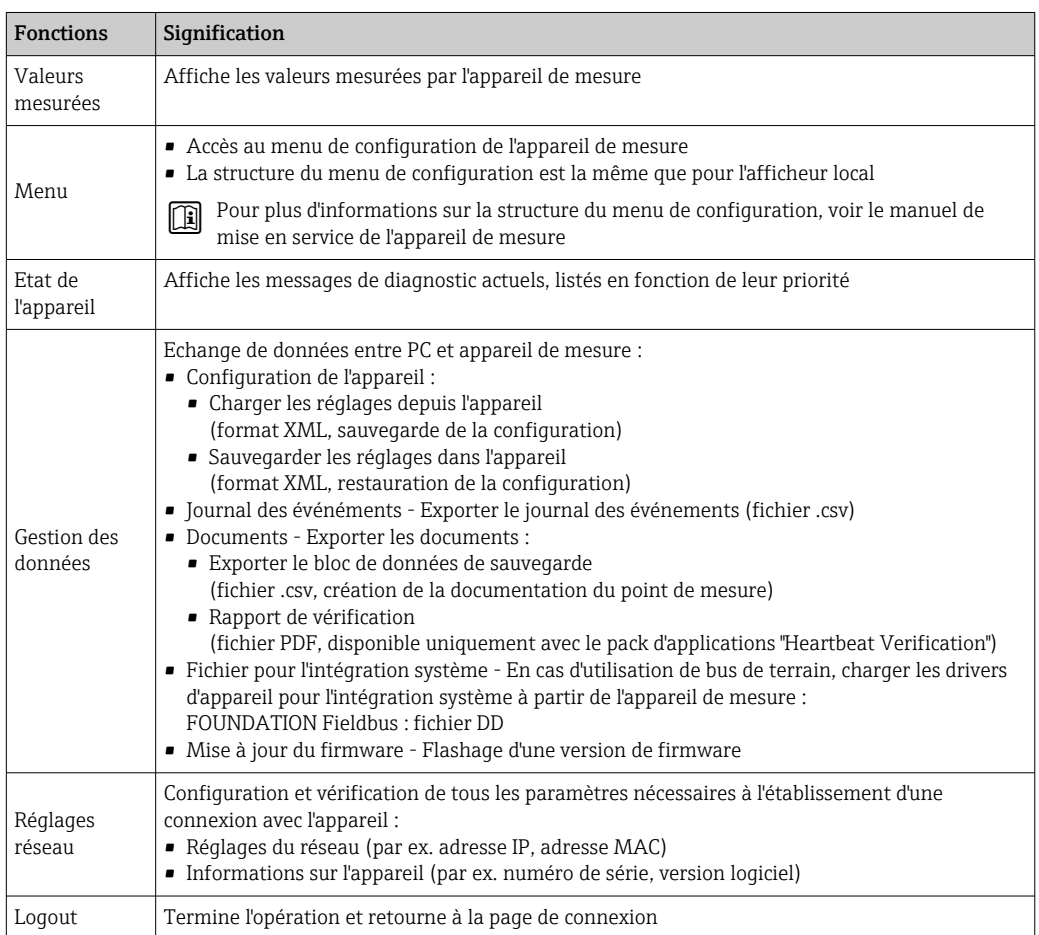

#### <span id="page-64-0"></span>Zone de navigation

Si une fonction de la ligne de fonctions est sélectionnée, ses sous-menus sont ouverts dans la zone de navigation. L'utilisateur peut maintenant naviguer dans la structure.

#### Zone de travail

Selon la fonction sélectionnée et ses sous-menus, il est possible de procéder à différentes actions dans cette zone :

- Réglage des paramètres
- Lecture des valeurs mesurées
- Affichage des textes d'aide
- Démarrage d'un téléchargement

### 8.4.6 Désactivation du serveur Web

Le serveur Web de l'appareil de mesure peut être activé et désactivé si nécessaire à l'aide du paramètre Fonctionnalitée du serveur web.

#### Navigation

Menu "Expert" → Communication → Serveur Web

#### Aperçu des paramètres avec description sommaire

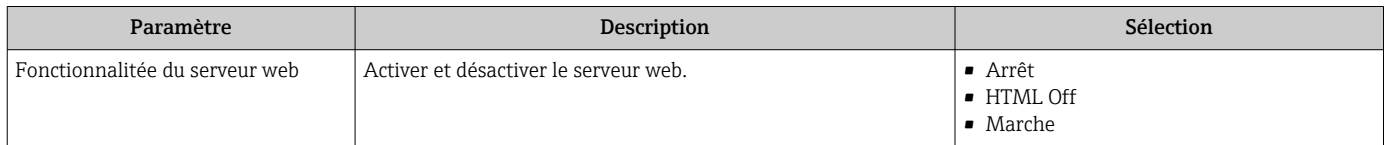

#### Étendue des fonctions du paramètre "Fonctionnalitée du serveur web"

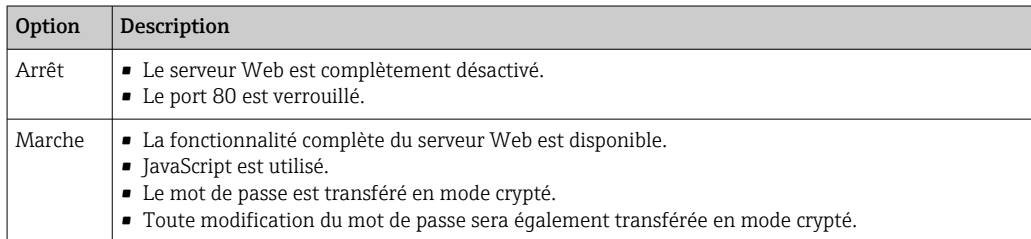

#### Activation du serveur Web

Si le serveur Web est désactivé, il ne peut être réactivé qu'avec le paramètre Fonctionnalitée du serveur web via les options de configuration suivantes :

- Via afficheur local
- Via outil de configuration "FieldCare"
- Via outil de configuration "DeviceCare"

## 8.4.7 Déconnexion

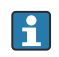

Avant la déconnexion, sauvegarder les données via la fonction Gestion données (charger la configuration de l'appareil) si nécessaire.

1. Sélectionner l'entrée Logout dans la ligne de fonctions.

La page d'accueil avec la fenêtre de Login apparaît.

- 2. Fermer le navigateur web.
- 3. Si elles ne sont plus utilisées :

Réinitialiser les propriétés modifiées du protocole Internet (TCP/IP)  $\rightarrow \Box$  61.

# <span id="page-65-0"></span>8.5 Accès au menu de configuration via l'outil de configuration

La structure du menu de configuration dans les outils de configuration est la même que via l'afficheur local.

## 8.5.1 Raccordement de l'outil de configuration

### Via réseau FOUNDATION Fieldbus

Cette interface de communication est disponible dans les versions d'appareil avec FOUNDATION Fieldbus.

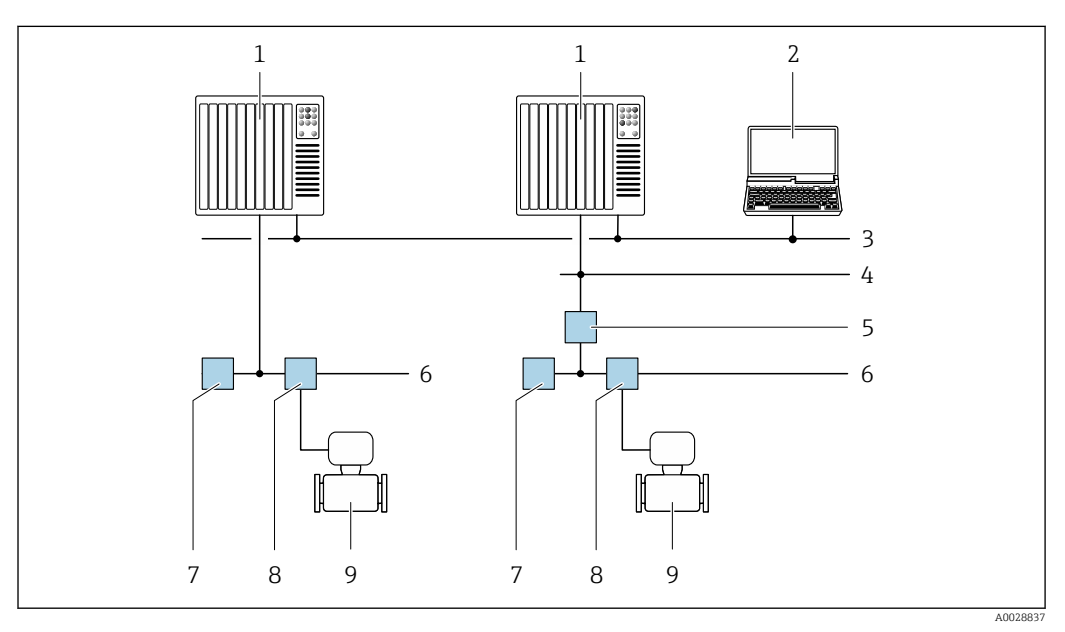

 *21 Possibilités de configuration à distance via réseau FOUNDATION Fieldbus*

- *1 Système/automate*
- *2 PC avec carte réseau FOUNDATION Fieldbus*
- *3 Réseau industriel*
- *4 Réseau High Speed Ethernet FF-HSE*
- *5 Coupleur de segments FF-HSE/FF-H1*
- *6 Réseau FOUNDATION Fieldbus FF-H1*
- *7 Alimentation réseau FF-H1*
- *8 Répartiteur en T*
- *9 Appareil de mesure*

### Interface service

I÷

#### *Via interface service (CDI-RJ45)*

Une connexion point-à-point peut être établie pour configurer l'appareil sur site. Avec le boîtier ouvert, la connexion est établie directement via l'interface service (CDI-RJ45) de l'appareil.

Un adaptateur pour connecteur RJ45 et M12 est disponible en option : Caractéristique de commande "Accessoires", option NB : "Adaptateur RJ45 M12 (interface service)"

L'adaptateur connecte l'interface service (CDI-RJ45) à un connecteur M12 monté dans l'entrée de câble. Le raccordement à l'interface service peut donc être établi via un connecteur M12 sans ouvrir l'appareil.

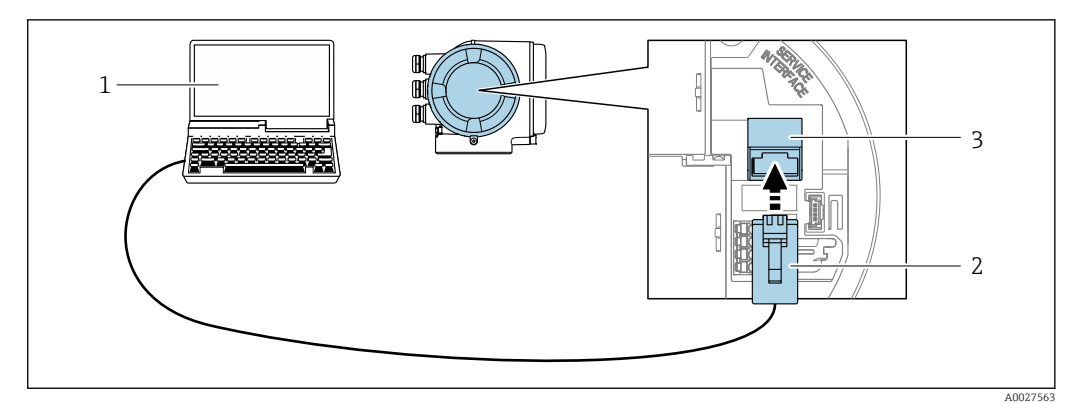

#### *22 Raccordement via interface service (CDI-RJ45)*

- *1 Ordinateur avec navigateur web (par ex. Microsoft Internet Explorer, Microsoft Edge) pour un accès au serveur web intégré ou avec outil de configuration "FieldCare", "DeviceCare" avec COM DTM "CDI Communication TCP/IP"*
- *2 Câble de raccordement Ethernet standard avec connecteur RJ45*
- *3 Interface service (CDI-RJ45) de l'appareil de mesure avec accès au serveur Web intégré*

#### *Via interface WLAN*

L'interface WLAN en option est disponible sur la version d'appareil suivante : Caractéristique de commande "Affichage ; configuration", option G "4 lignes, rétroéclairé ; touches optiques + WLAN"

<span id="page-66-0"></span>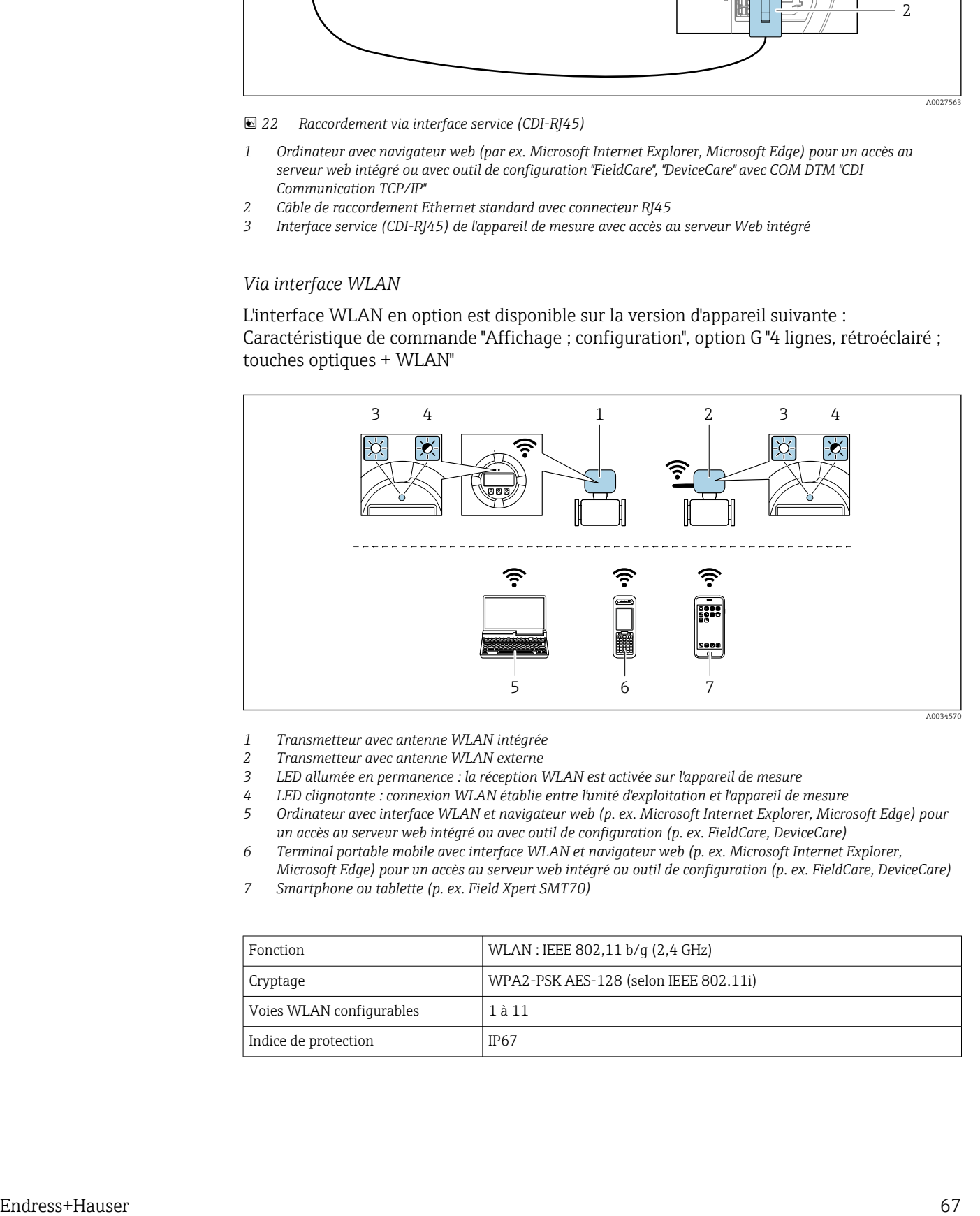

- *1 Transmetteur avec antenne WLAN intégrée*
- *2 Transmetteur avec antenne WLAN externe*
- *3 LED allumée en permanence : la réception WLAN est activée sur l'appareil de mesure*
- *4 LED clignotante : connexion WLAN établie entre l'unité d'exploitation et l'appareil de mesure*
- *5 Ordinateur avec interface WLAN et navigateur web (p. ex. Microsoft Internet Explorer, Microsoft Edge) pour un accès au serveur web intégré ou avec outil de configuration (p. ex. FieldCare, DeviceCare)*
- *6 Terminal portable mobile avec interface WLAN et navigateur web (p. ex. Microsoft Internet Explorer, Microsoft Edge) pour un accès au serveur web intégré ou outil de configuration (p. ex. FieldCare, DeviceCare)*
- *7 Smartphone ou tablette (p. ex. Field Xpert SMT70)*

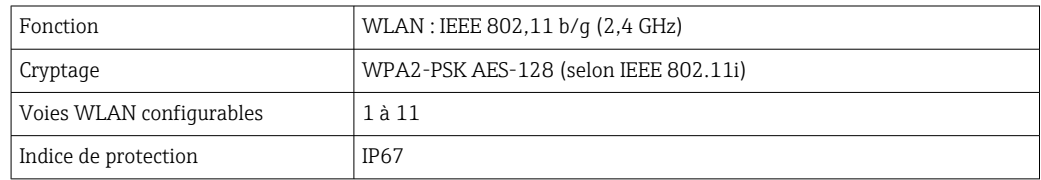

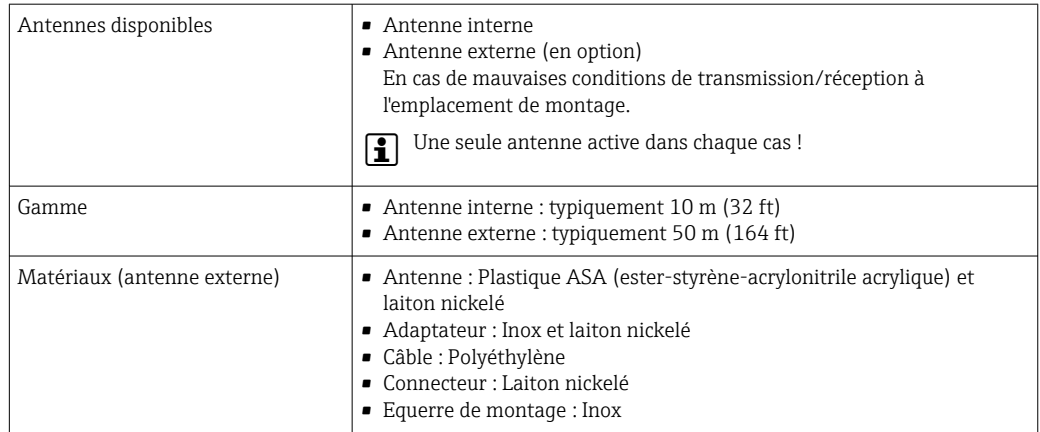

*Configuration du protocole Internet du terminal mobile*

## AVIS

Si la connexion WLAN est interrompue pendant la configuration, il se peut que les réglages effectués soient perdus.

‣ Veiller à ce que la connexion WLAN ne soit pas interrompue lors de la configuration de l'appareil.

## AVIS

#### En principe, éviter les accès simultanés à l'appareil de mesure via l'interface service (CDI-RJ45) et l'interface WLAN à partir du même terminal mobile. Cela pourrait causer un conflit dans le réseau.

- ‣ N'activer qu'une seule interface service (interface service CDI-RJ45 ou interface WLAN).
- ‣ Si une communication simultanée est nécessaire : configurer différentes plages d'adresse IP, par ex. 192.168.0.1 (interface WLAN) et 192.168.1.212 (interface service CDI-RJ45).

*Préparation du terminal mobile*

‣ Activer la réception WLAN sur le terminal mobile.

*Établissement d'une connexion entre le terminal mobile et l'appareil de mesure*

- 1. Dans les réglages WLAN du terminal mobile : Sélectionner l'appareil de mesure à l'aide de (p. ex. EH\_Promass\_300\_A802000).
- 2. Si nécessaire, sélectionner la méthode de cryptage WPA2.
- 3. Entrer le mot de passe : numéro de série de l'appareil départ usine (p. ex. L100A802000).
	- La LED sur le module d'affichage clignote : il est à présent possible d'utiliser l'appareil avec le navigateur web, FieldCare ou DeviceCare.
- Le numéro de série se trouve sur la plaque signalétique.
- Pour garantir une affectation sûre et rapide du réseau WLAN au point de mesure, il  $| \cdot |$ est conseillé de changer le nom SSID. Il doit être possible d'attribuer clairement le nouveau nom SSID au point de mesure (p. ex. nom de repère) car il est affiché en tant que réseau WLAN.

#### *Déconnexion*

‣ Après la configuration de l'appareil : Terminer la connexion WLAN entre l'unité d'exploitation et l'appareil de mesure.

## 8.5.2 Field Xpert SFX350, SFX370

#### Etendue des fonctions

Field Xpert SFX350 et Field Xpert SFX370 sont des PC mobiles destinés à la mise en service et à la maintenance. Ils permettent une configuration et un diagnostic efficaces des appareils HART et FOUNDATION Fieldbus en zone non explosible (SFX350, SFX370) et en zone explosible (SFX370).

Pour plus de détails, voir le manuel de mise en service BA01202S m

#### Source pour les fichiers de description d'appareil

Voir informations  $\rightarrow$   $\blacksquare$  72

## 8.5.3 FieldCare

#### Etendue des fonctions

Outil de gestion des équipements basé sur FDT d'Endress+Hauser. Il est capable de configurer tous les appareils de terrain intelligents d'une installation et facilite leur gestion. Grâce à l'utilisation d'informations d'état, il constitue également un moyen simple, mais efficace, de contrôler leur état.

Accès via :

- Interface service CDI-RJ45  $\rightarrow$   $\blacksquare$  66
- Interface WLAN  $\rightarrow$   $\blacksquare$  67

Fonctions typiques :

- Paramétrage de transmetteurs
- Chargement et sauvegarde de données d'appareil (upload/download)
- Documentation du point de mesure
- Visualisation de la mémoire de valeurs mesurées (enregistreur à tracé continu) et journal d'événements.

Pour plus d'informations sur FieldCare, voir les manuels de mise en service BA00027S et BA00059S

#### Source pour les fichiers de description d'appareil

Voir informations  $\rightarrow$   $\blacksquare$  72

## Établissement d'une connexion

Pour plus d'informations, voir les manuels de mise en service BA00027S et BA00059Sm

### Interface utilisateur

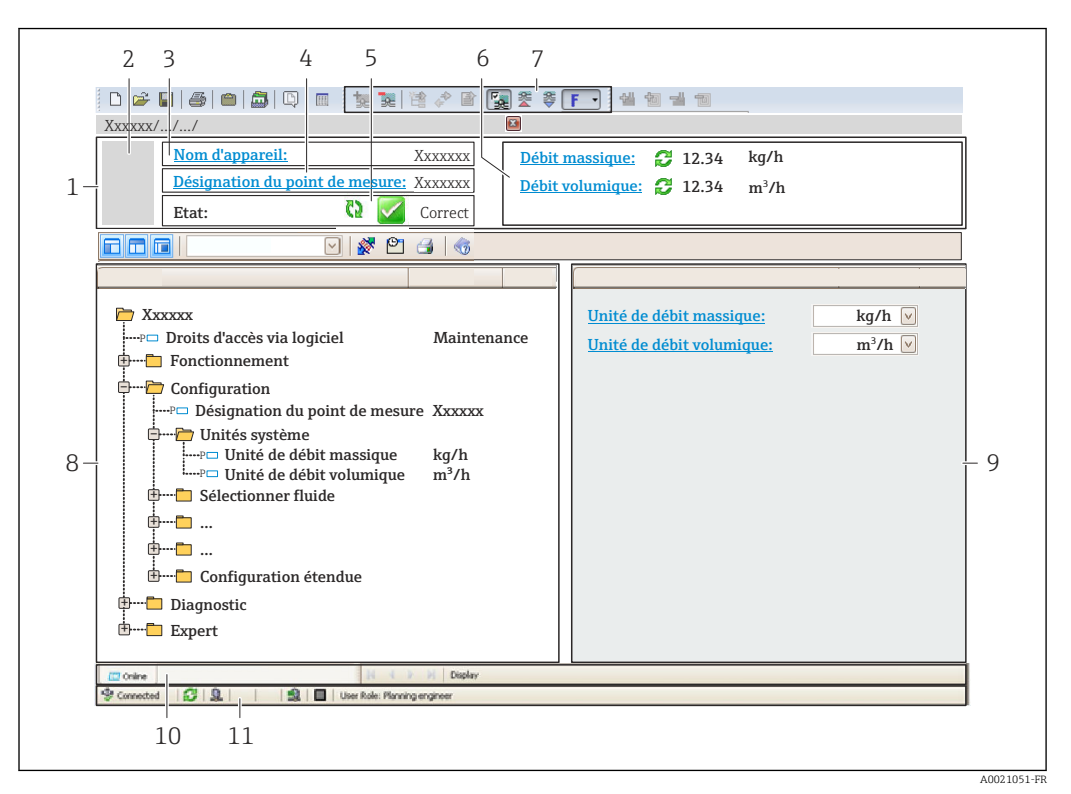

- *1 Ligne d'en-tête*
- *2 Image de l'appareil*
- *3 Nom de l'appareil*
- *4 Désignation de l'appareil*
- *5 Zone d'état avec signal d'état [→ 146](#page-145-0)*
- *6 Zone d'affichage pour les valeurs mesurées actuelles*
- *7 Barre d'outils Édition avec fonctions supplémentaires telles que enregistrer/rétablir, liste des événements et créer documentation*
- *8 Zone de navigation avec structure du menu de configuration*
- *9 Zone de travail*
- *10 Zone d'action*
- *11 Zone d'état*

## 8.5.4 DeviceCare

#### Etendue des fonctions

Outil pour connecter et configurer les appareils de terrain Endress+Hauser.

Le moyen le plus rapide pour configurer les appareils de terrain Endress+Hauser est d'utiliser l'outil dédié "DeviceCare". Associé aux DTM, il constitue une solution pratique et complète.

Pour plus de détails, voir Brochure Innovation IN01047S

#### Source pour les fichiers de description d'appareil

Voir informations  $\rightarrow$   $\blacksquare$  72

## 8.5.5 AMS Device Manager

### Etendue des fonctions

Programme d'Emerson Process Management pour la configuration d'appareils de mesure via protocole FOUNDATION Fieldbus H1.

### Source pour les fichiers de description d'appareil

Voir indications  $\rightarrow$   $\blacksquare$  72

## 8.5.6 Field Communicator 475

### Etendue des fonctions

Terminal portable industriel d'Emerson Process Management pour le paramétrage à distance et l'interrogation de valeurs mesurées via protocole FOUNDATION Fieldbus H1.

### Source pour les fichiers de description d'appareil

Voir indications  $\rightarrow$   $\blacksquare$  72

# <span id="page-71-0"></span>9 Intégration système

# 9.1 Aperçu des fichiers de description d'appareil

# 9.1.1 Données relatives à la version actuelle de l'appareil

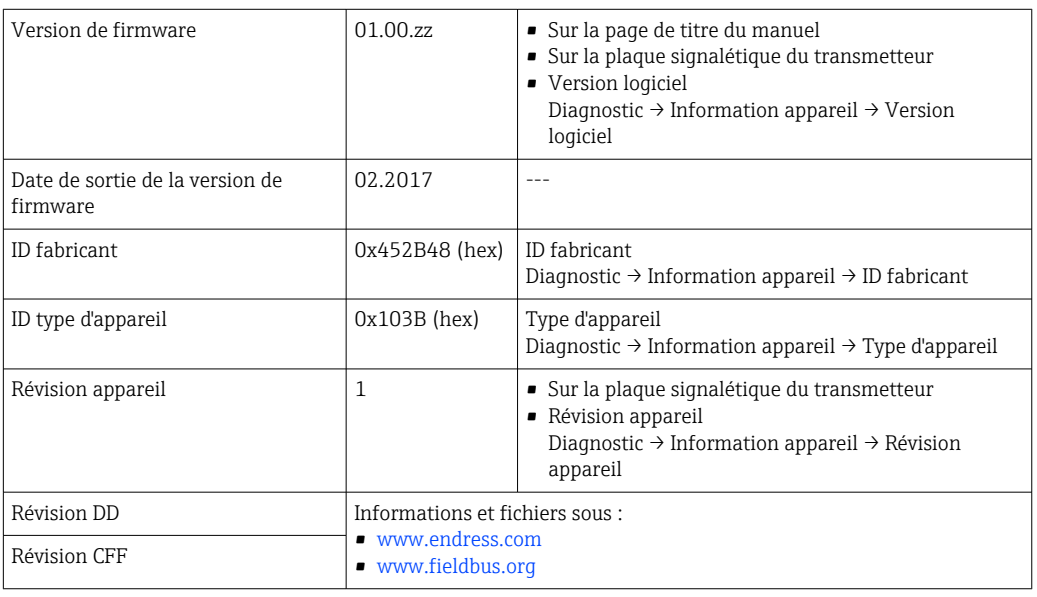

Pour l'aperçu des différentes versions de logiciel de l'appareil [→ 180](#page-179-0)  $\vert \bm{\mathsf{F}} \vert$ 

## 9.1.2 Outils de configuration

Dans le tableau ci-dessous, vous trouverez les fichiers de description d'appareil avec indication de la source pour les différents outils de configuration.

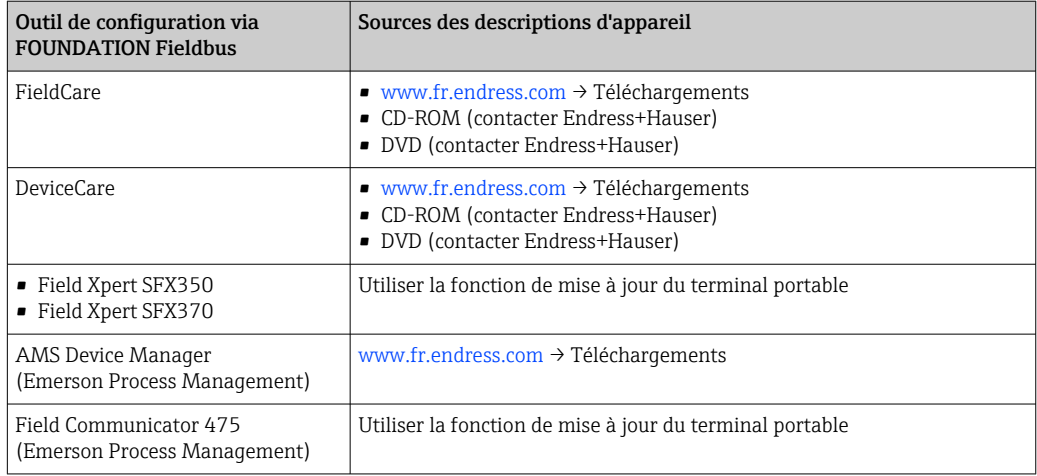

# 9.2 Transmission cyclique des données

Transmission cyclique des données lors de l'utilisation du fichier de données mères (GSD).
## 9.2.1 Modèle de bloc

Le modèle de bloc représente les données d'entrée et de sortie mises à disposition par l'appareil pour l'échange de données cyclique. L'échange de données cyclique est réalisé avec un maître FOUNDATION Fieldbus (classe 1), par ex. un système de commande, etc.

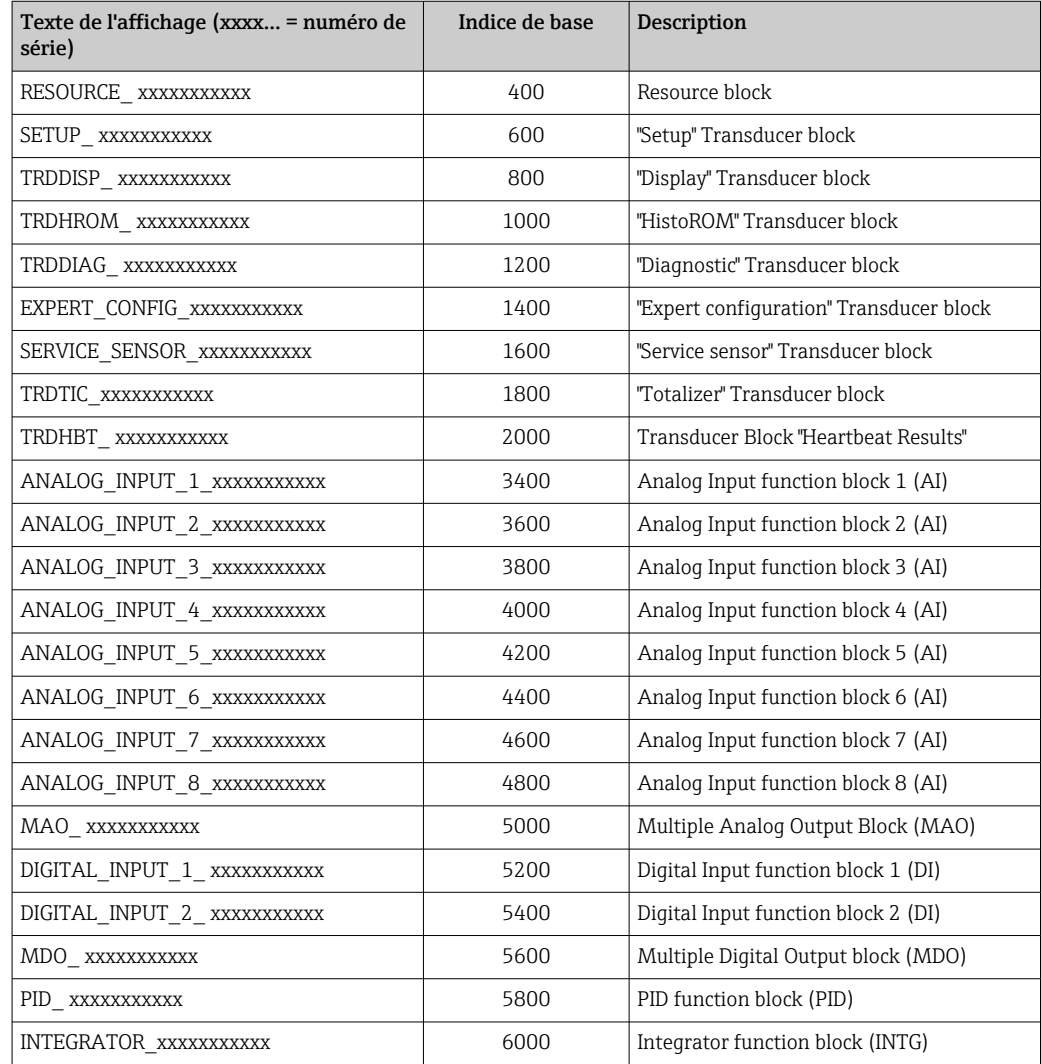

# 9.2.2 Description des modules

La valeur d'entrée d'un module/bloc de fonctions est définie via le paramètre CHANNEL.

### Module AI (Analog Input)

Huit blocs Analog Input sont disponibles.

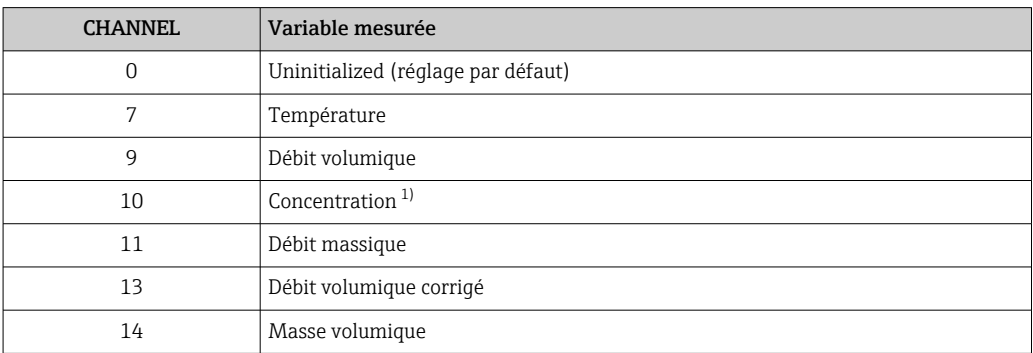

<span id="page-73-0"></span>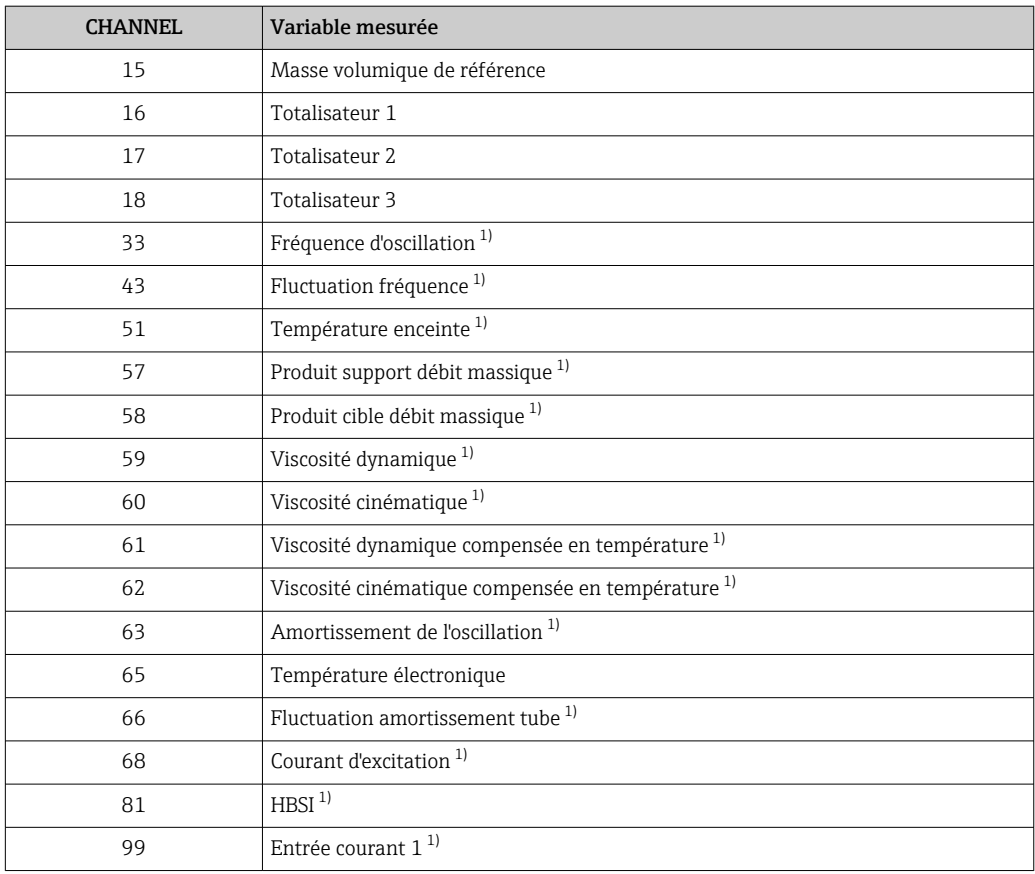

1) Visible selon les options de commande ou les réglages de l'appareil

## Module MAO (Multiple Analog Output)

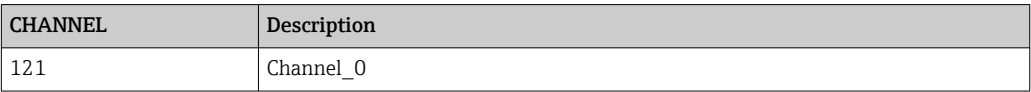

### *Structure*

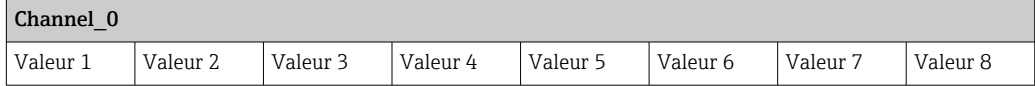

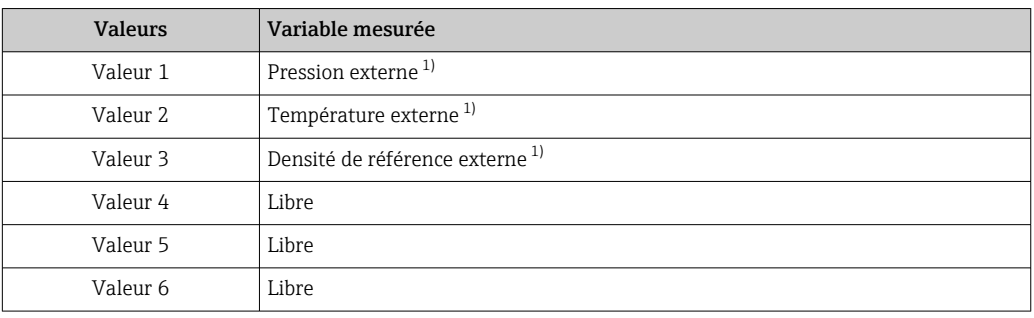

<span id="page-74-0"></span>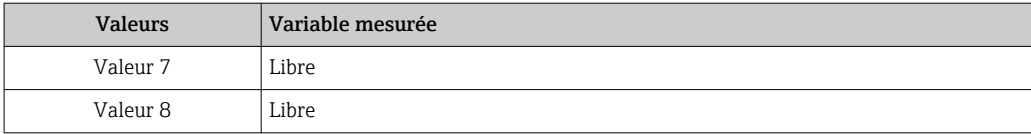

1) Les valeurs mesurées externes doivent être transmises à l'appareil dans l'unité de base SI

La sélection se fait via : Expert → Capteur → Compensation externe

### Module DI (Discrete Input)

Deux blocs Discrete Input sont disponibles.

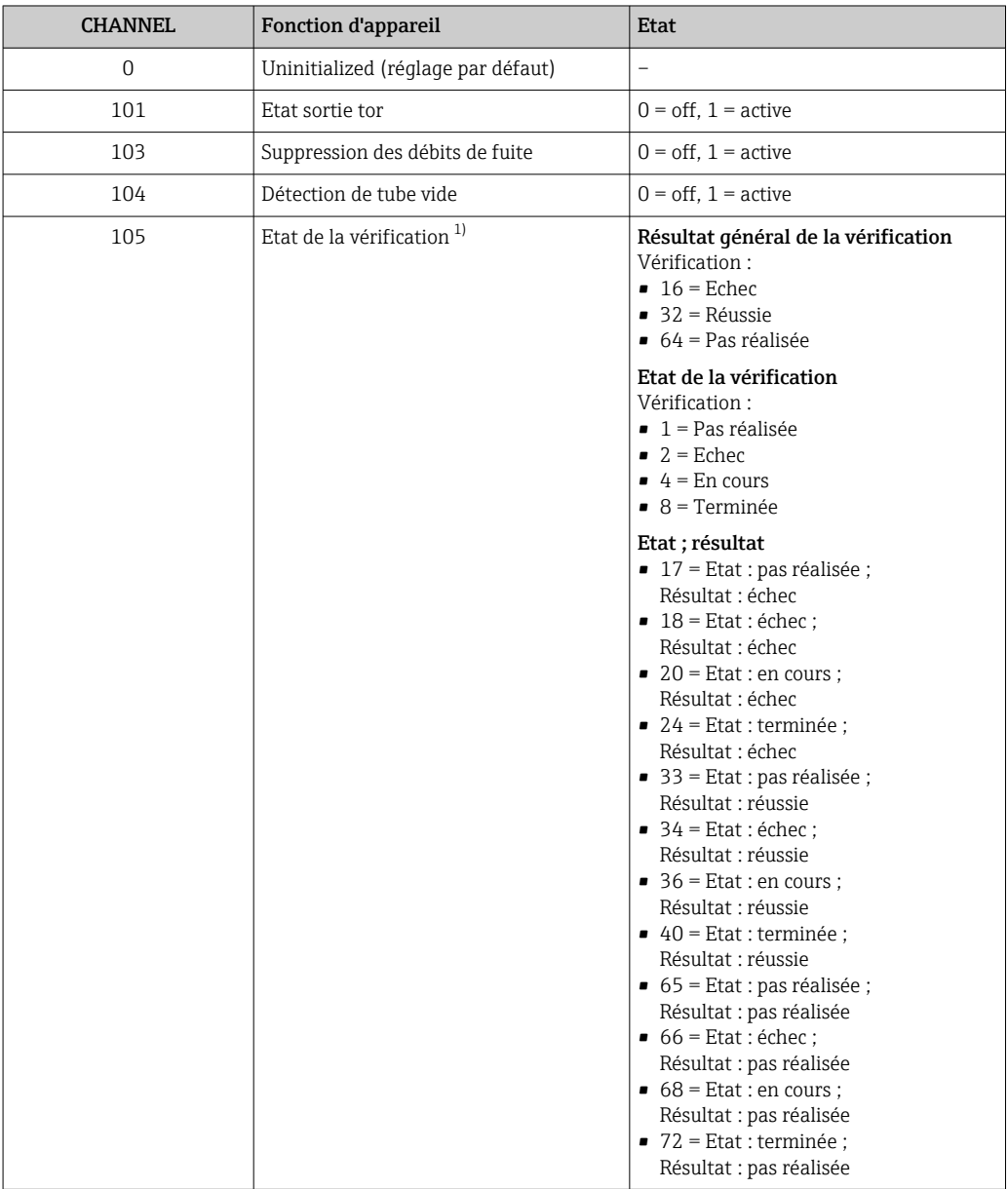

1) Disponible uniquement avec le pack d'applications Heartbeat Verification

## Module MDO (Multiple Discrete Output)

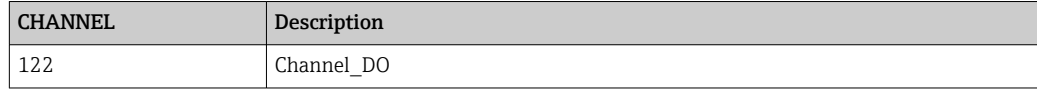

#### *Structure*

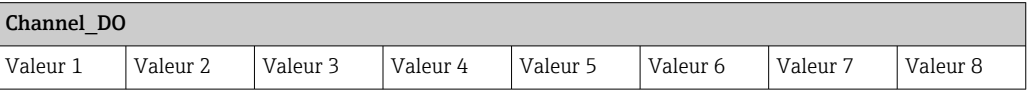

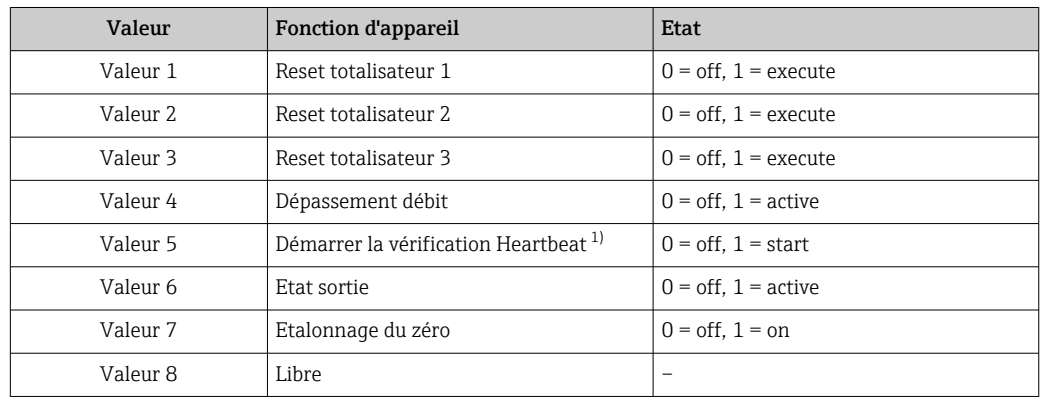

1) Disponible uniquement avec le pack d'applications : Heartbeat Verification

# 9.2.3 Temps d'exécution

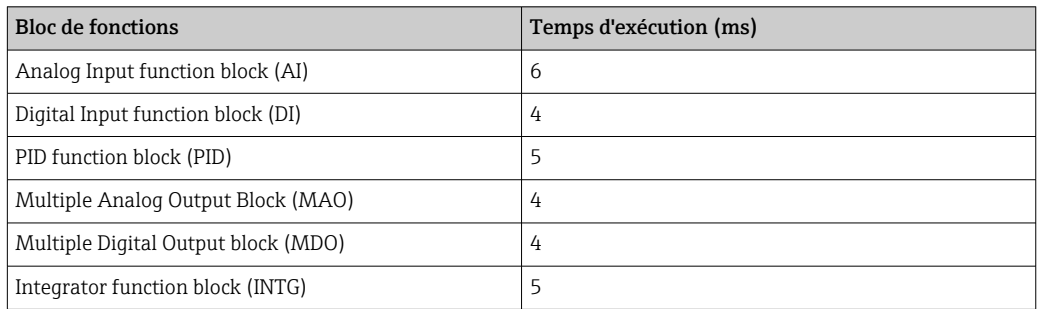

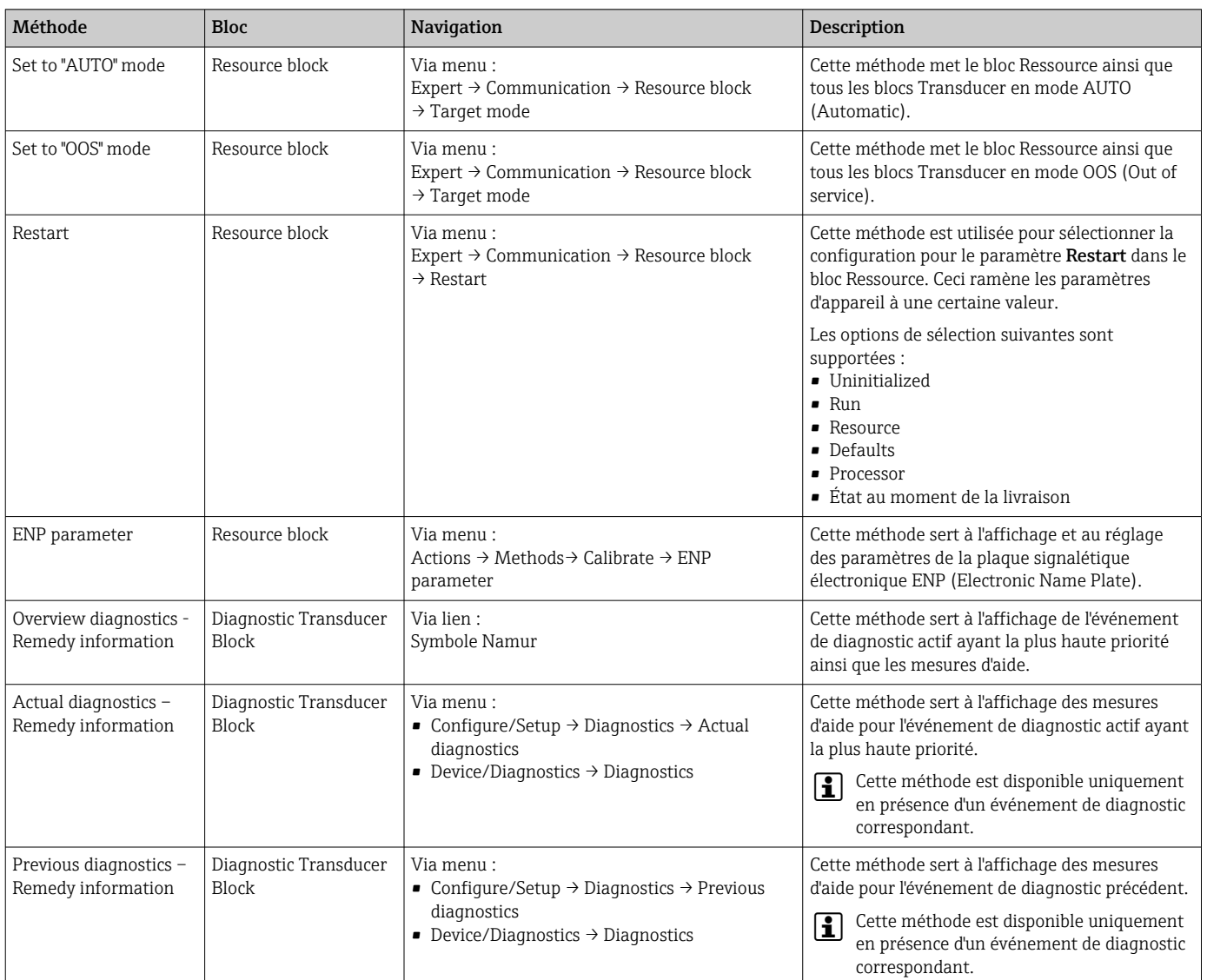

### 9.2.4 Méthodes

# 10 Mise en service

# 10.1 Contrôle du fonctionnement

Avant de mettre l'appareil en service :

- ‣ S'assurer que les contrôles du montage et du fonctionnement ont été réalisés.
- Checklist "Contrôle du montage"  $\rightarrow$   $\blacksquare$  31
- Checklist "Contrôle du raccordement"  $\rightarrow$   $\blacksquare$  44

# 10.2 Mise sous tension de l'appareil

- ‣ Une fois le contrôle de fonctionnement réalisé avec succès, mettre l'appareil de mesure sous tension.
	- Une fois le démarrage réussi, l'afficheur local passe automatiquement de l'affichage de démarrage à l'affichage opérationnel.

Si rien n'apparaît sur l'afficheur local ou si un message de diagnostic est affiché, voir chapitre "Diagnostic et suppression des défauts"  $\rightarrow$   $\blacksquare$  139.

# 10.3 Connexion via FieldCare

- Pour la connexion FieldCare  $\rightarrow \Box$  66
- Pour la connexion via FieldCare  $\rightarrow \Box$  69
- Pour l'interface utilisateur FieldCare  $\rightarrow$   $\blacksquare$  70

# 10.4 Réglage de la langue d'interface

Réglage par défaut : anglais ou langue nationale commandée

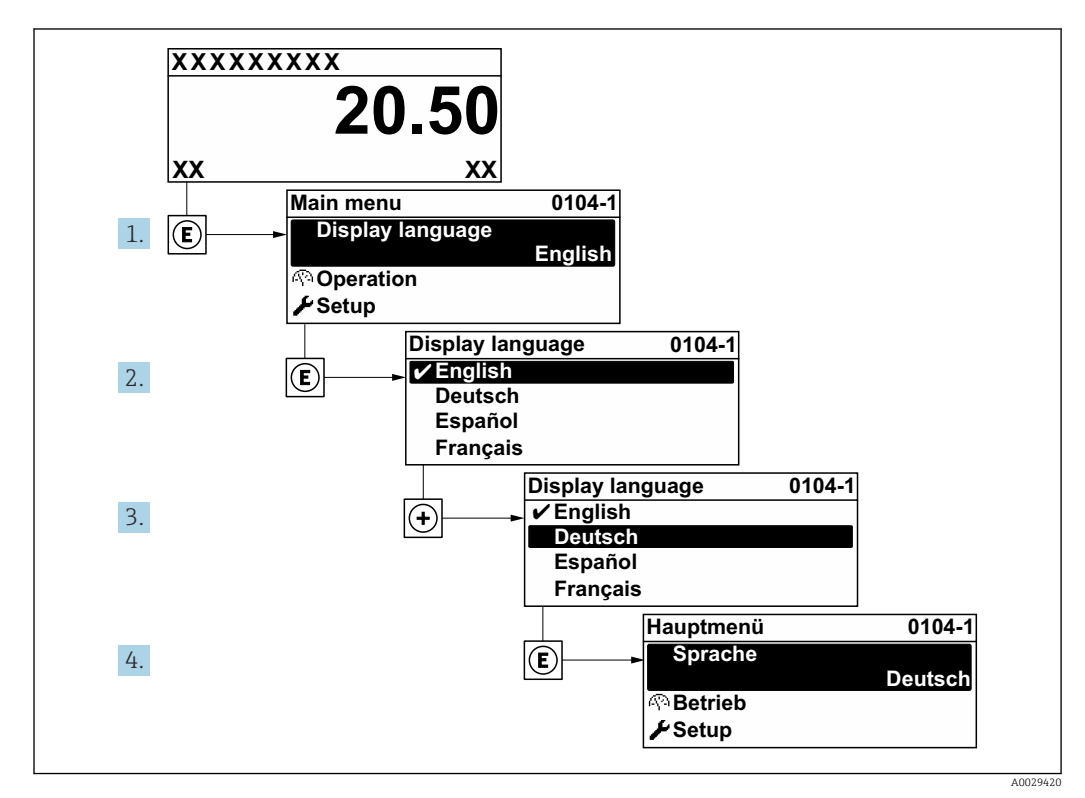

 *23 Exemple d'afficheur local*

# 10.5 Configuration de l'appareil

- Le menu Configuration avec ses assistants contient tous les paramètres nécessaires à une mesure standard.
- Navigation vers le menu Configuration

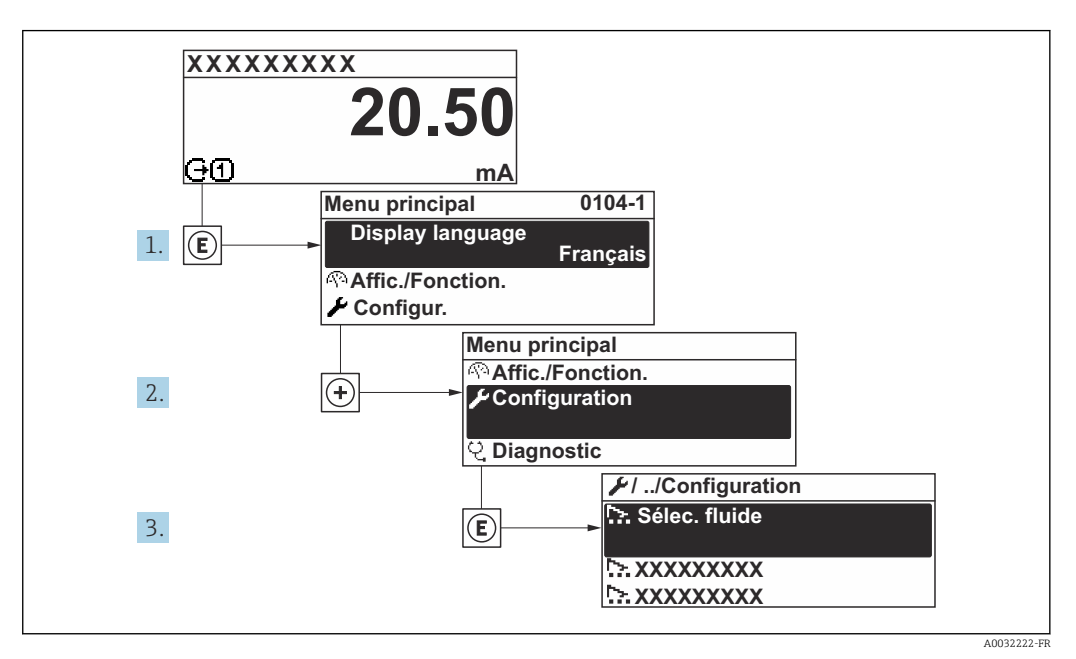

 *<sup>24</sup> Exemple d'afficheur local*

Selon la version de l'appareil, tous les sous-menus et paramètres ne sont pas disponibles. La sélection peut varier en fonction de la variante de commande.

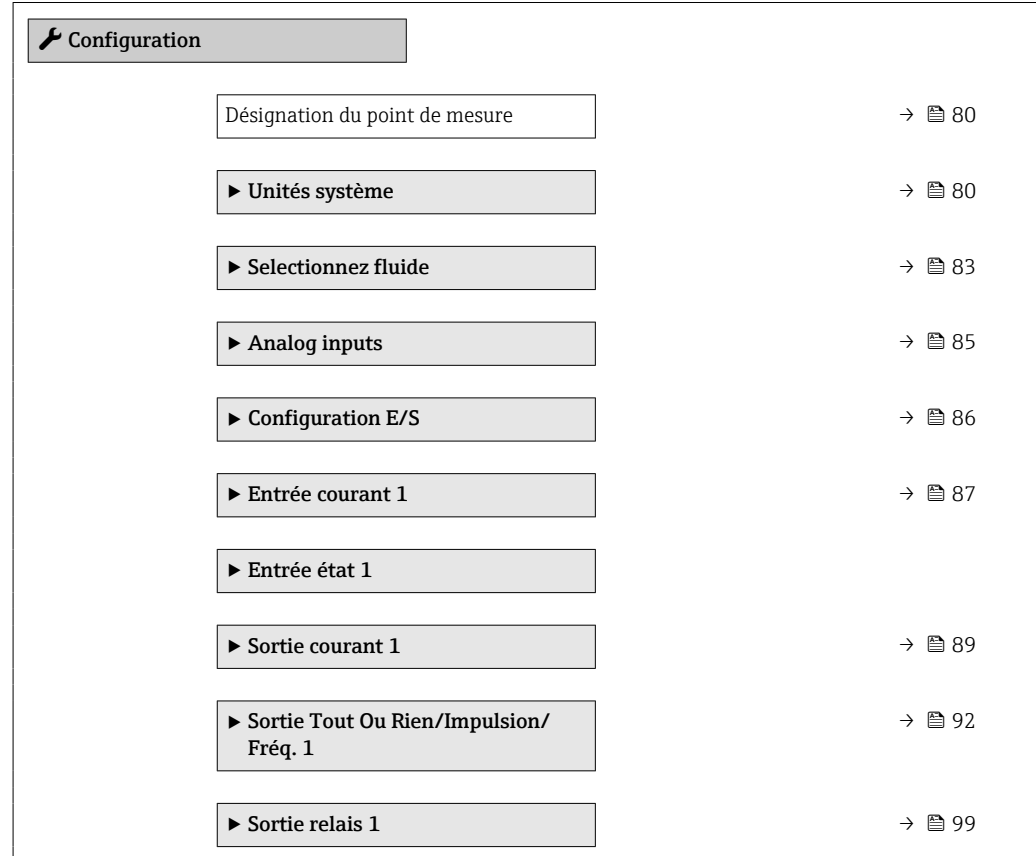

<span id="page-79-0"></span>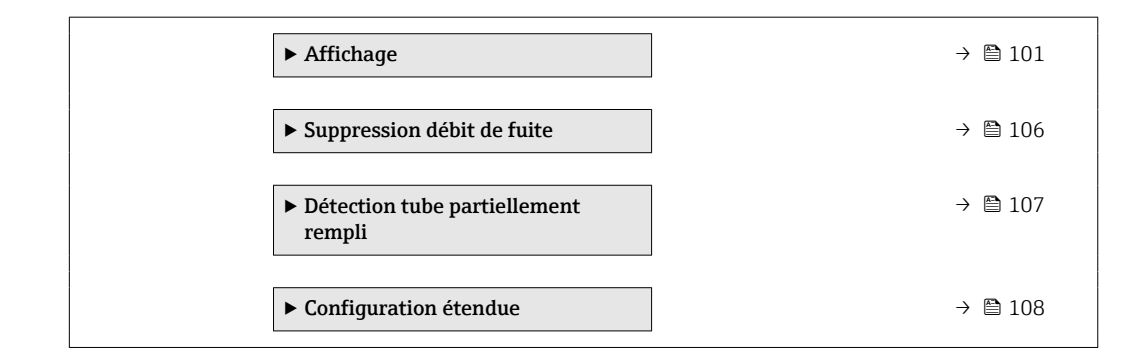

### 10.5.1 Définition de la désignation du point de mesure (tag)

Afin de pouvoir identifier rapidement le point de mesure au sein de l'installation, il est possible d'entrer à l'aide du paramètre Désignation du point de mesure une désignation unique et de modifier ainsi le réglage par défaut.

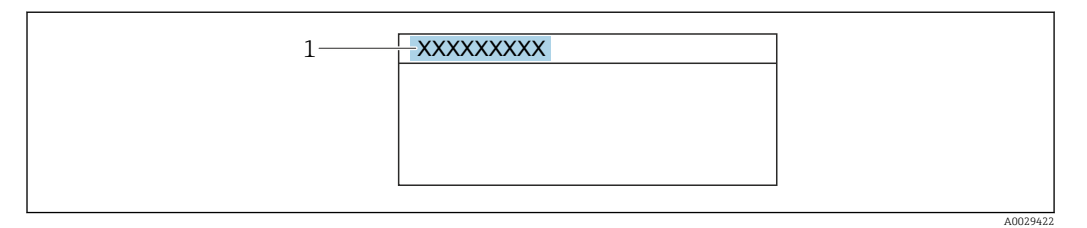

 *25 Ligne d'en-tête de l'affichage opérationnel avec désignation du point de mesure*

*1 Désignation du point de mesure*

Entrer la désignation du point de repère dans l'outil de configuration "FieldCare" I÷  $\rightarrow$   $\blacksquare$  70

#### **Navigation**

Menu "Configuration" → Désignation du point de mesure

### Aperçu des paramètres avec description sommaire

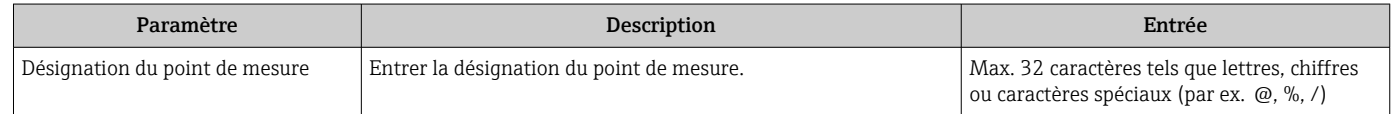

### 10.5.2 Réglage des unités système

Dans le sous-menu Unités système il est possible de régler les unités de toutes les valeurs mesurées.

Selon la version de l'appareil, tous les sous-menus et paramètres ne sont pas I÷ disponibles. La sélection peut varier en fonction de la variante de commande.

#### Navigation

Menu "Configuration" → Unités système

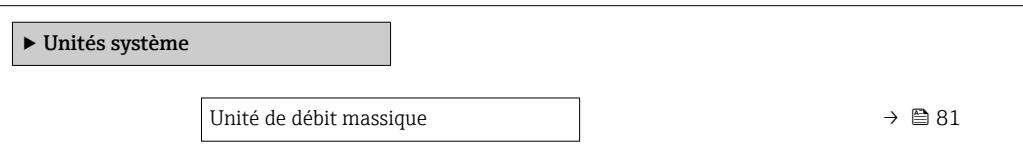

<span id="page-80-0"></span>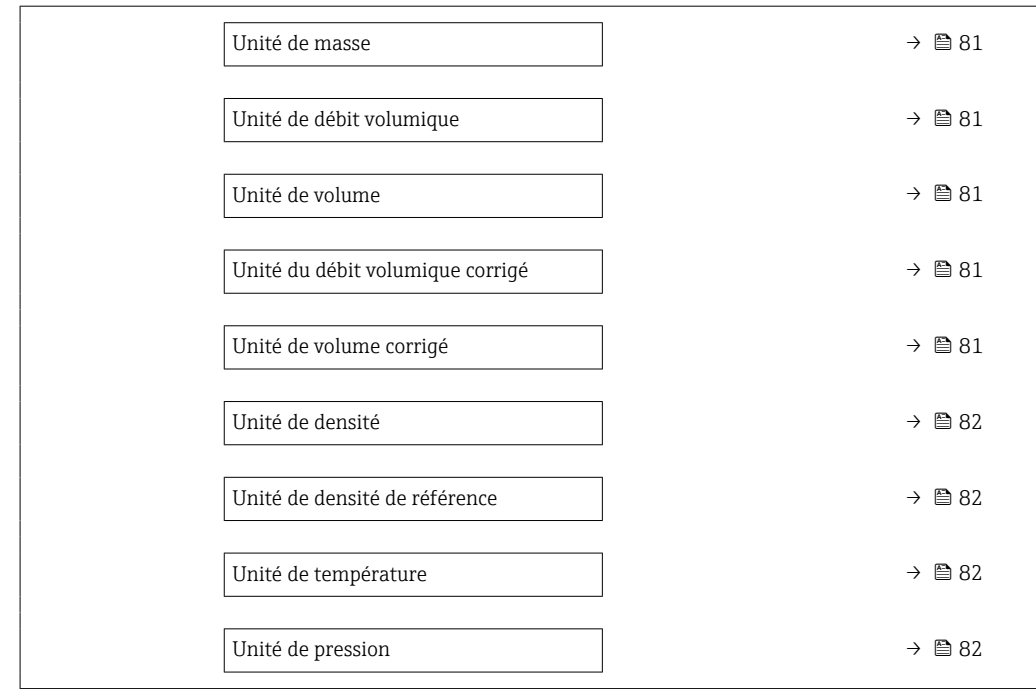

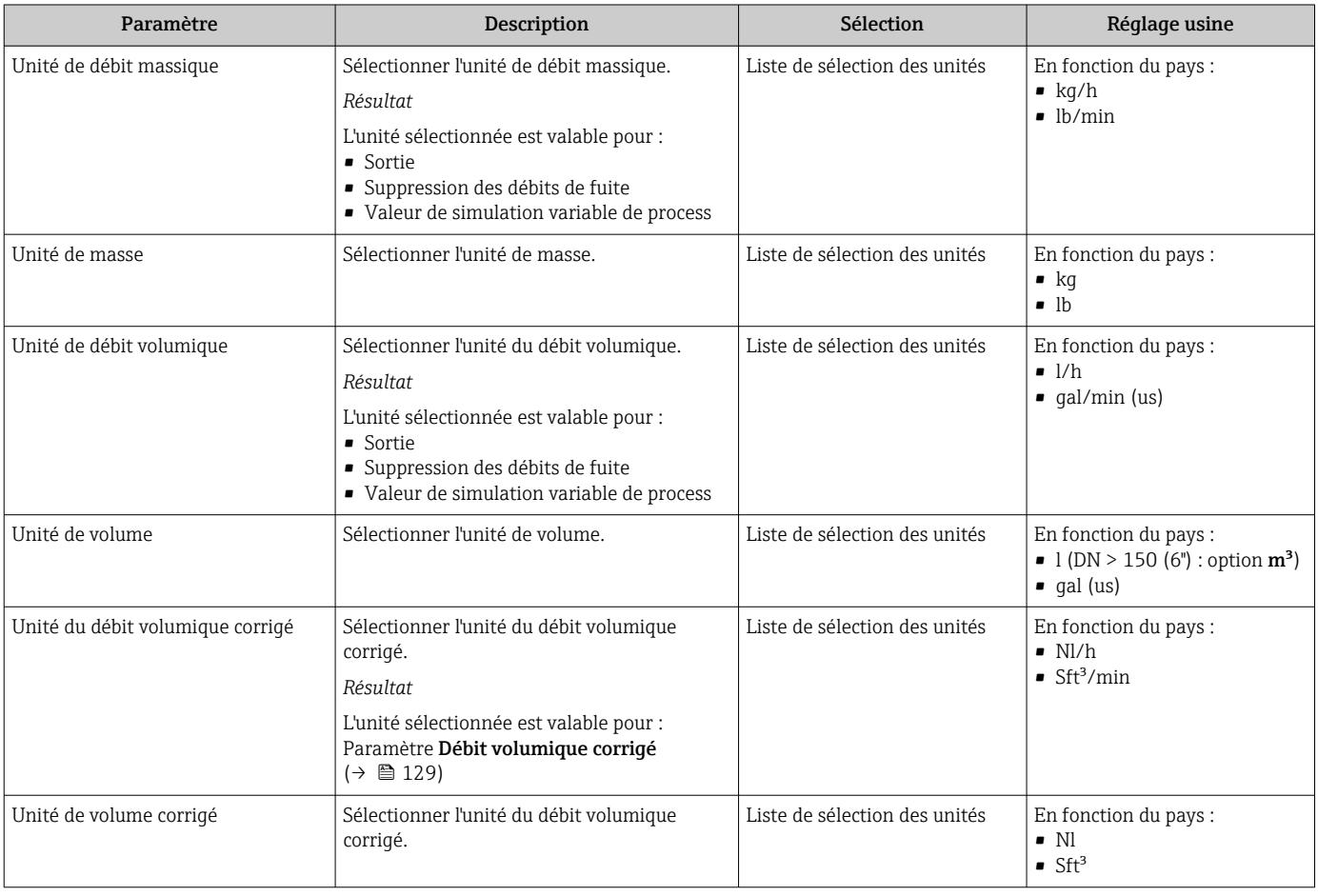

<span id="page-81-0"></span>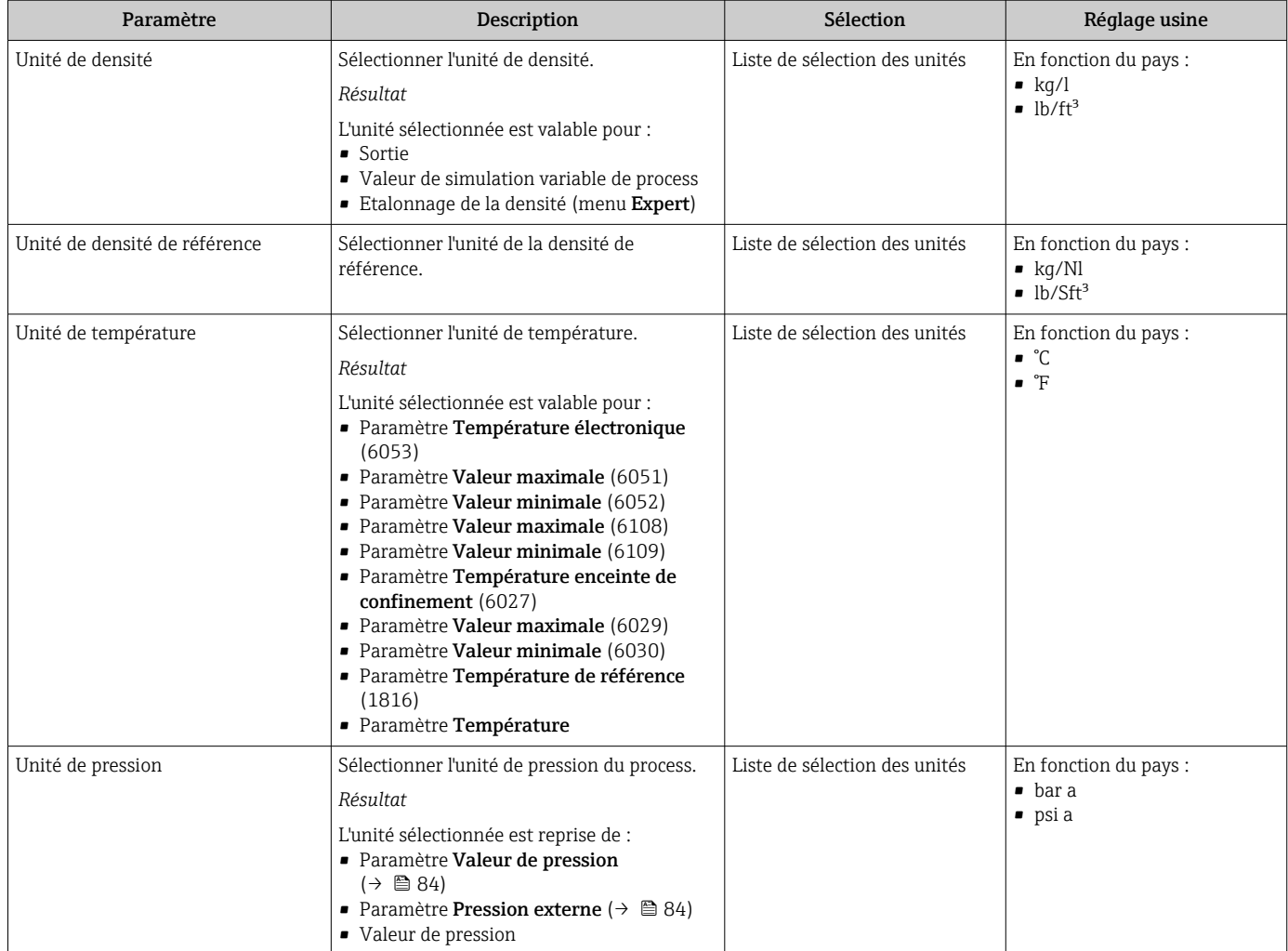

# <span id="page-82-0"></span>10.5.3 Sélection et réglage du produit

L'assistant Sélectionner fluide contient les paramètres devant être configurés pour pouvoir sélectionner et régler le produit.

#### Navigation

Menu "Configuration" → Sélectionner fluide

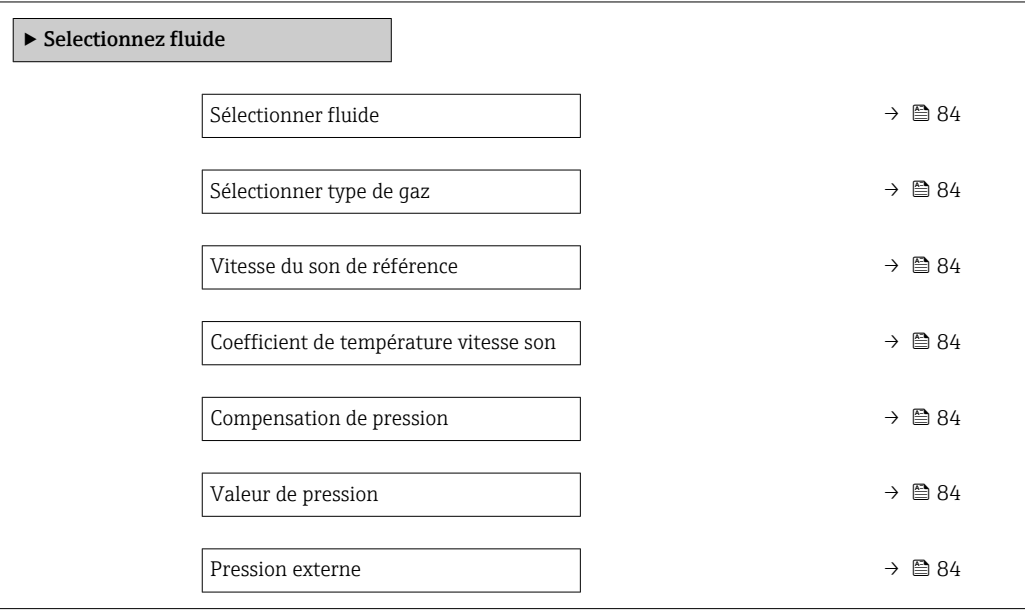

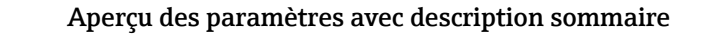

<span id="page-83-0"></span>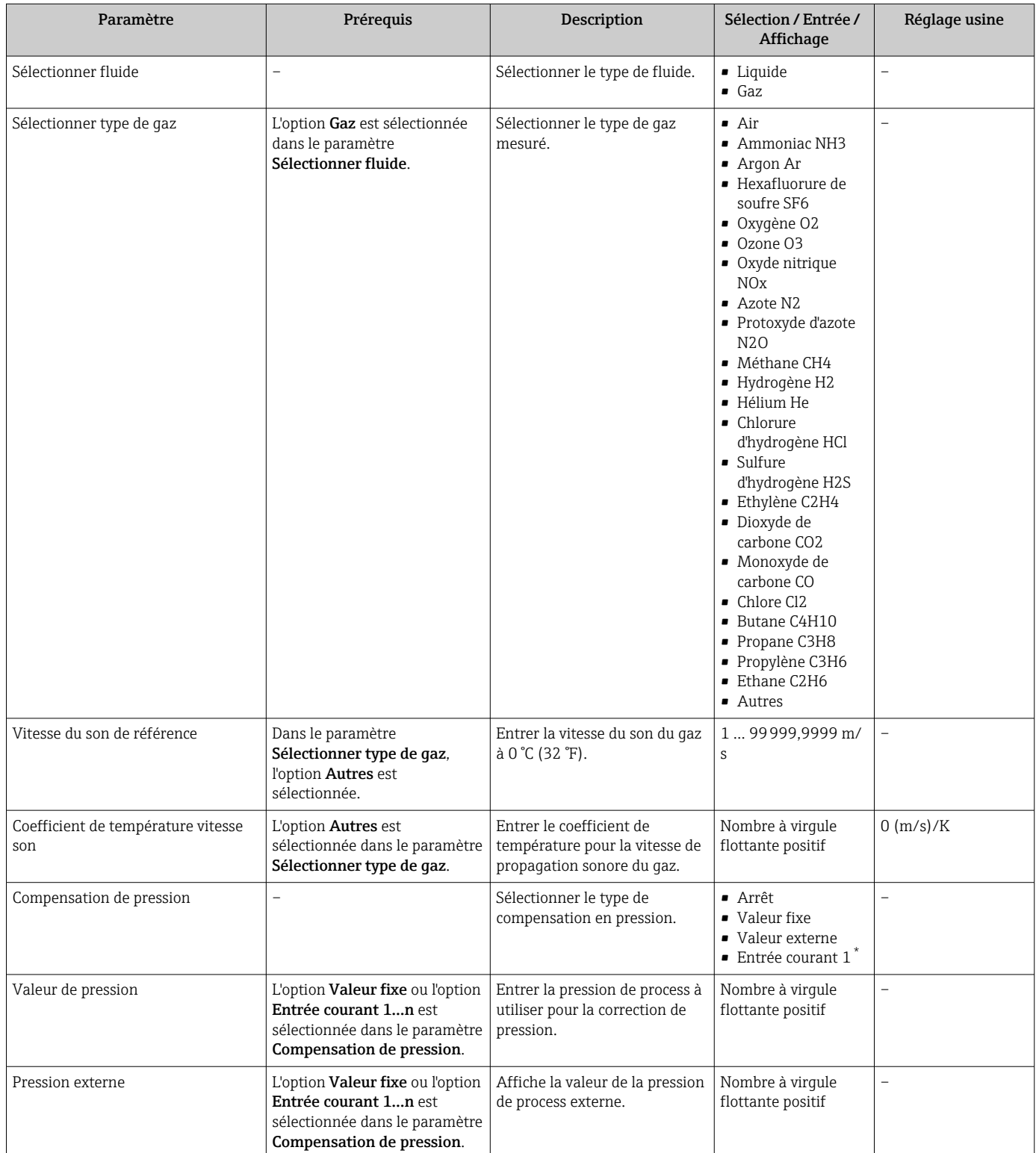

\* Visualisation dépendant des options de commande ou de la configuration de l'appareil

## <span id="page-84-0"></span>10.5.4 Configuration des entrées analogiques

Le sous-menu Analog inputs guide l'utilisateur systématiquement vers le sous-menu Analog input 1 … n. De là, l'on accède aux paramètres de l'entrée analogique individuelle.

#### Navigation

Menu "Configuration" → Analog inputs

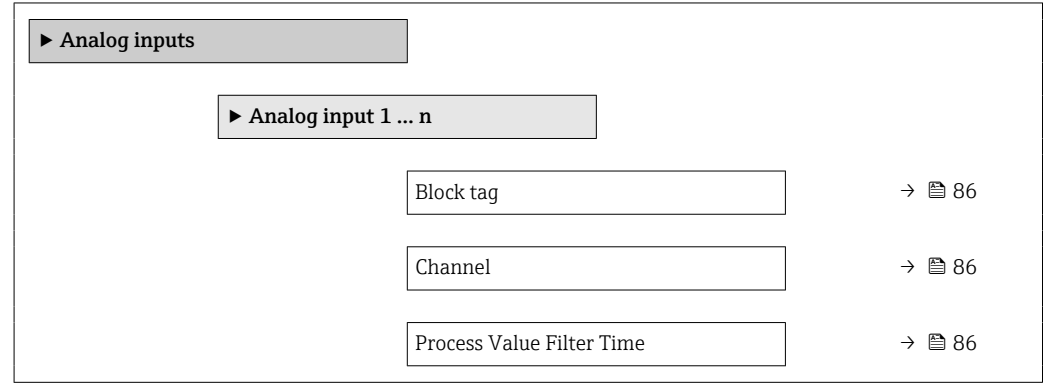

<span id="page-85-0"></span>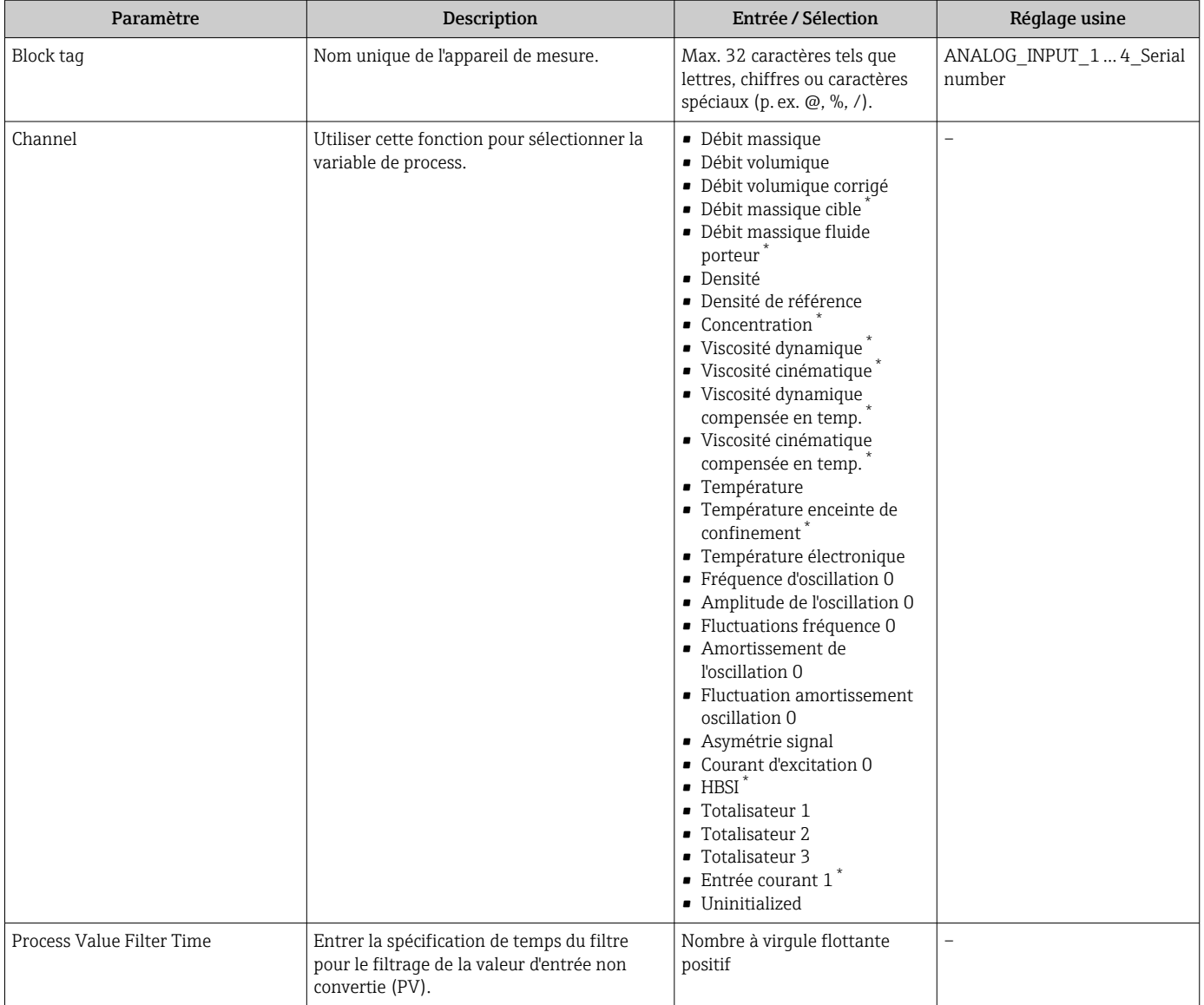

Visualisation dépendant des options de commande ou de la configuration de l'appareil

### 10.5.5 Affichage de la configuration E/S

Le sous-menu Configuration E/S quide systématiquement l'utilisateur à travers tous les paramètres dans lesquels la configuration des modules E/S est affichée.

#### Navigation

Menu "Configuration" → Configuration E/S

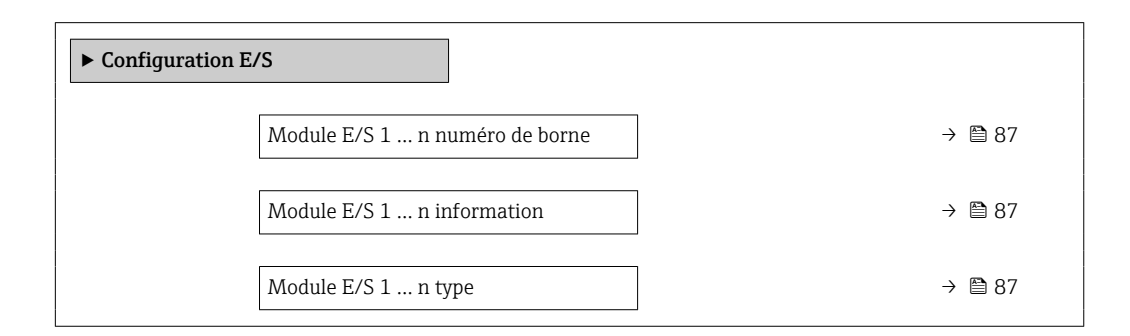

<span id="page-86-0"></span>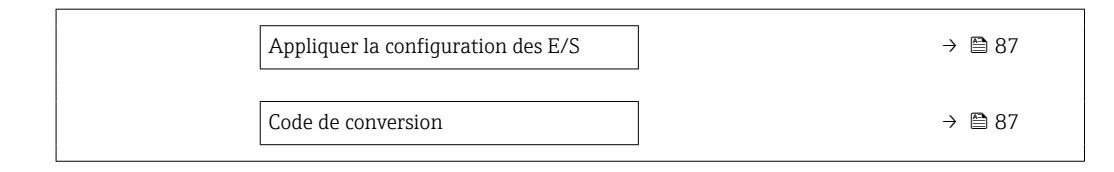

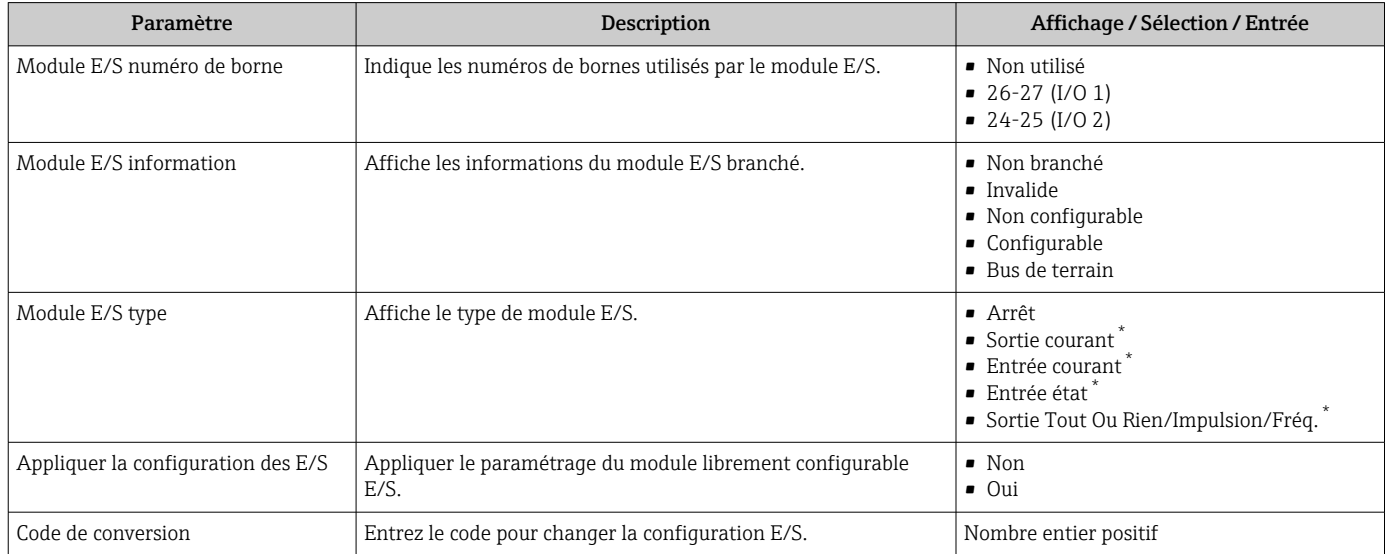

\* Visualisation dépendant des options de commande ou de la configuration de l'appareil

# 10.5.6 Configuration de l'entrée courant

L'assistant "Entrée courant" guide systématiquement l'utilisateur à travers tous les paramètres devant être réglés pour la configuration de l'entrée courant.

### Navigation

Menu "Configuration" → Entrée courant

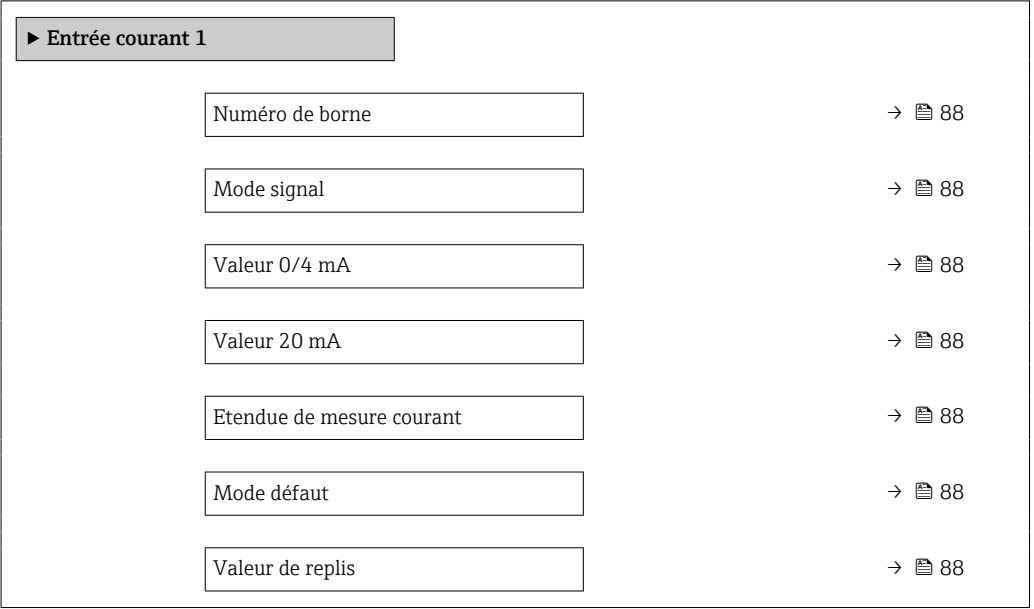

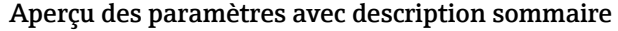

<span id="page-87-0"></span>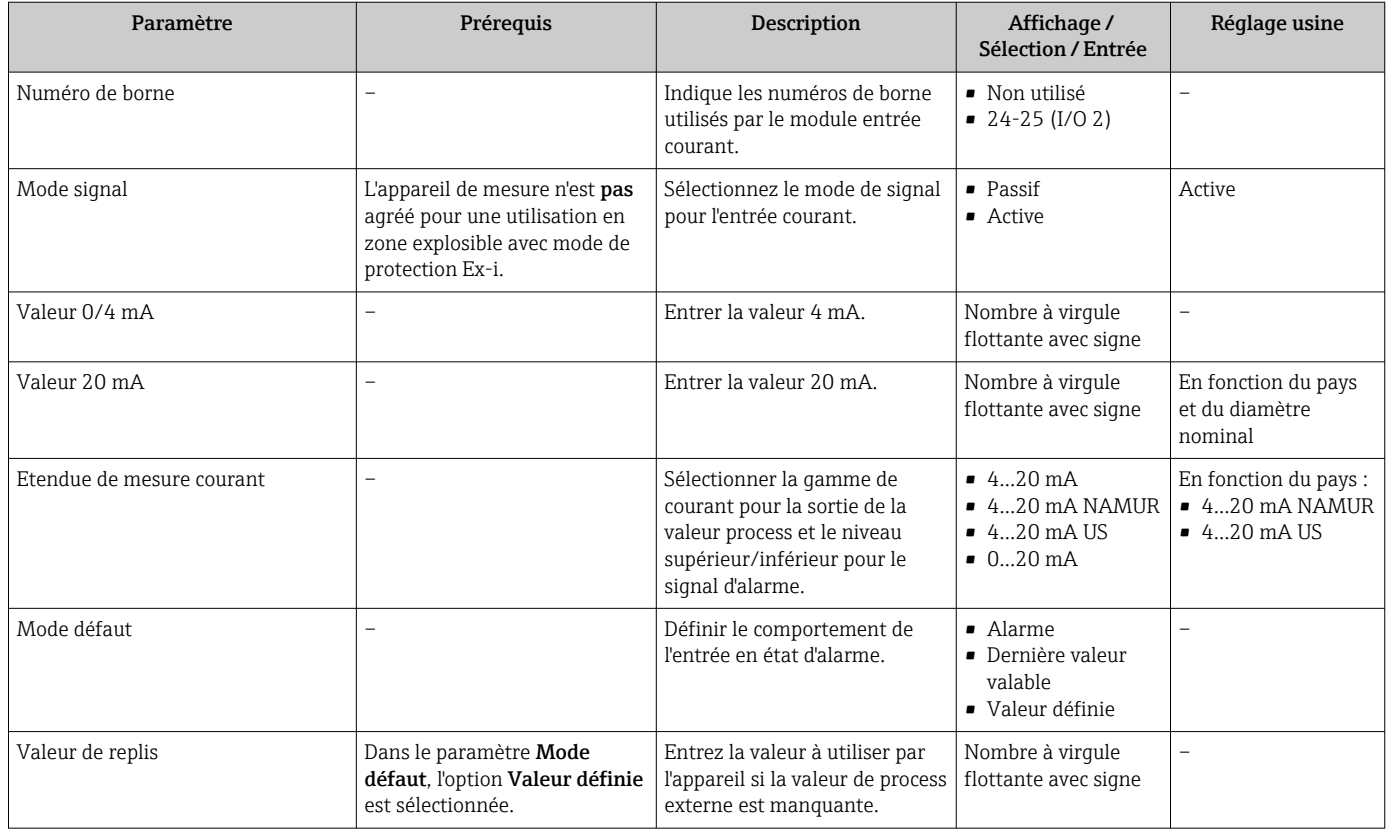

# 10.5.7 Configuration de l'entrée d'état

Le sous-menu Entrée état guide systématiquement l'utilisateur à travers tous les paramètres devant être réglés pour la configuration de l'entrée d'état.

### Navigation

Menu "Configuration" → Entrée état

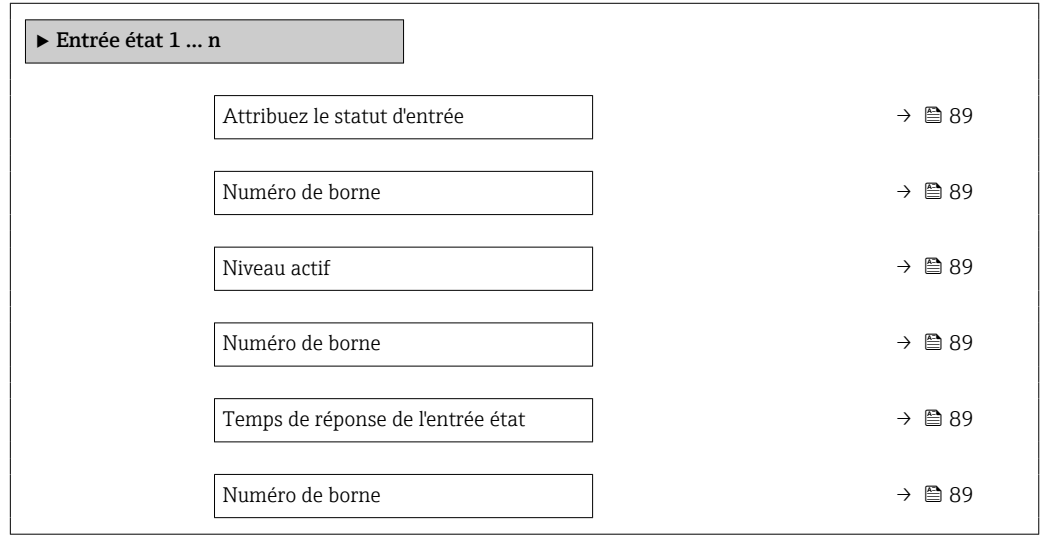

<span id="page-88-0"></span>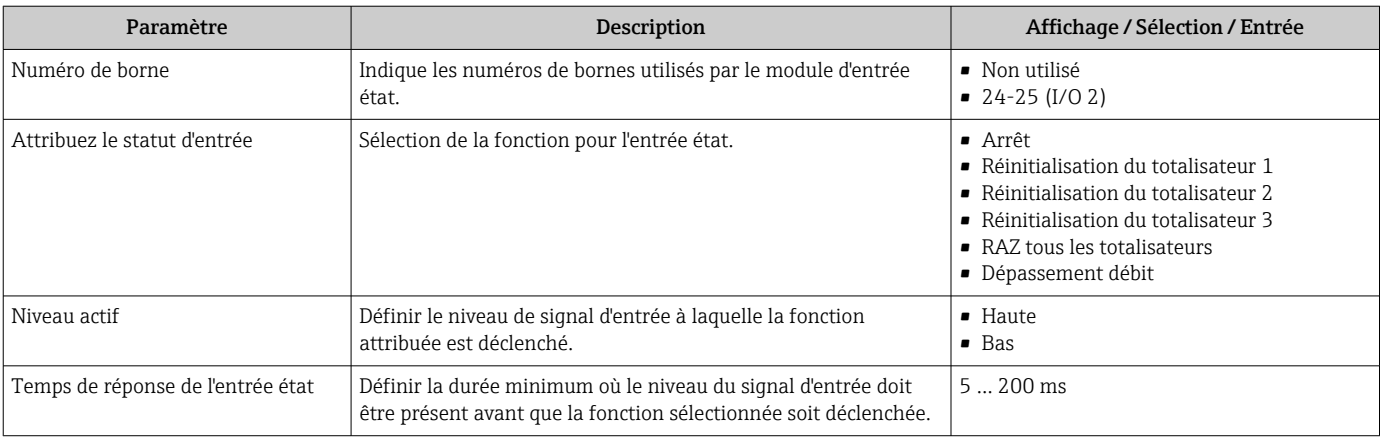

# 10.5.8 Configuration de la sortie courant

L'assistant Sortie courant guide systématiquement l'utilisateur à travers tous les paramètres devant être réglés pour la configuration de la sortie courant.

### Navigation

Menu "Configuration" → Sortie courant

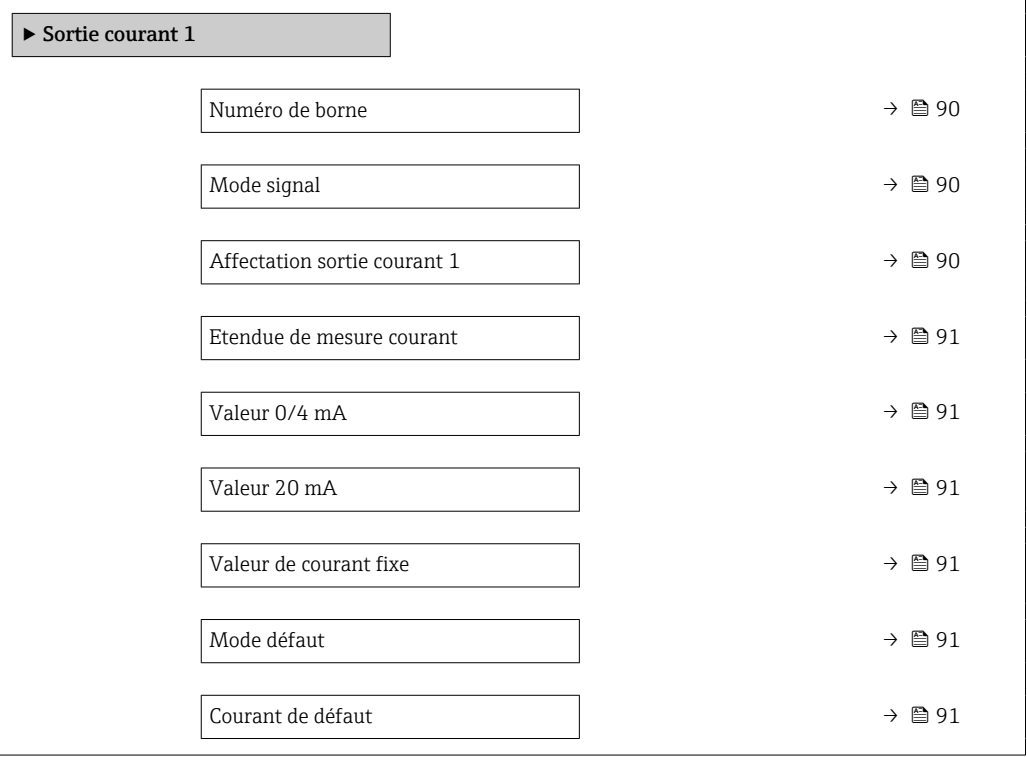

<span id="page-89-0"></span>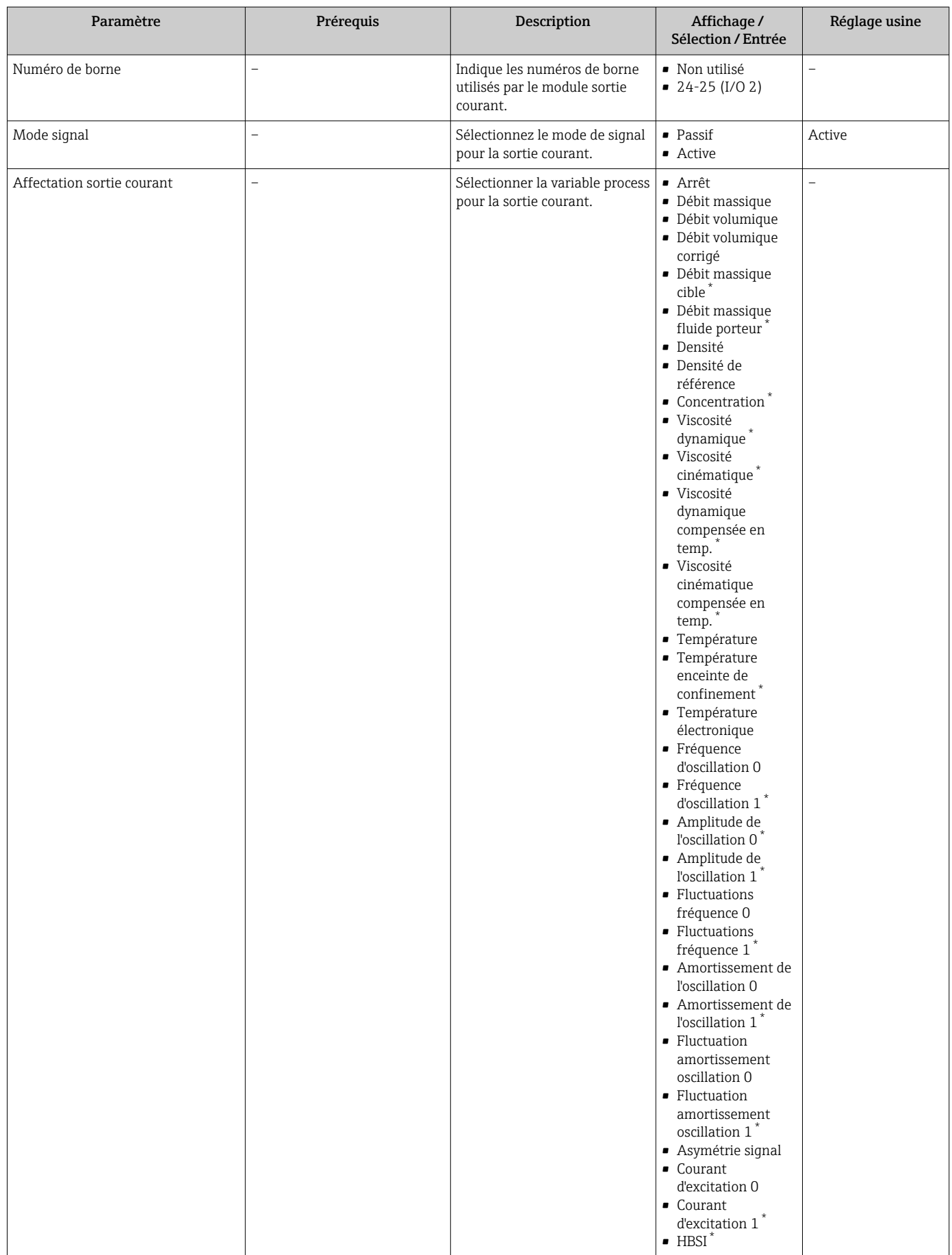

<span id="page-90-0"></span>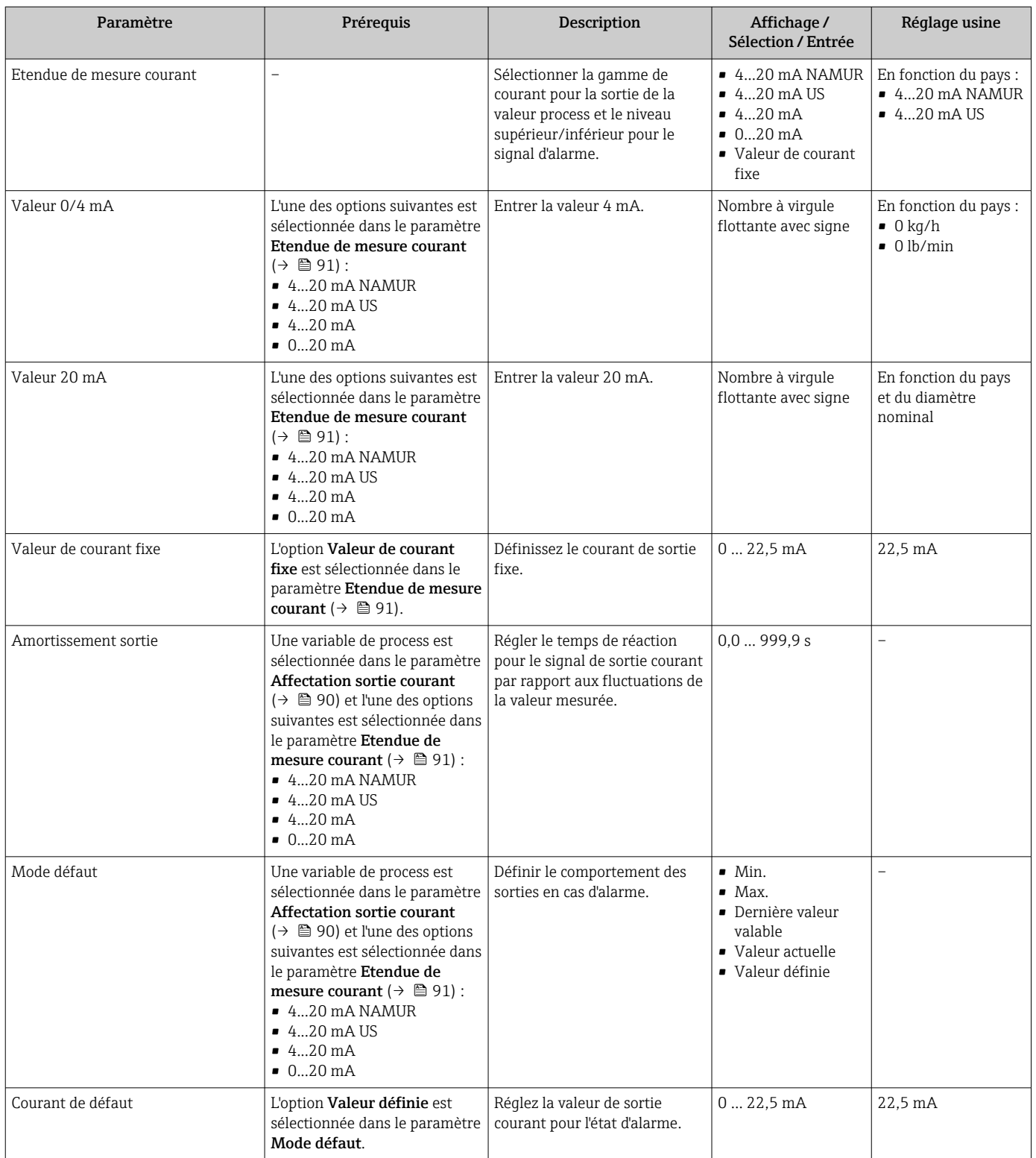

\* Visualisation dépendant des options de commande ou de la configuration de l'appareil

### <span id="page-91-0"></span>10.5.9 Configuration de la sortie impulsion/fréquence/tout ou rien

L'assistant Sortie Tout Ou Rien/Impulsion/Fréq. guide l'utilisateur systématiquement à travers tous les paramètres pouvant être réglés pour la configuration du type de sortie sélectionné.

### Navigation

Menu "Configuration" → Configuration étendue → Sortie Tout Ou Rien/Impulsion/Fréq.

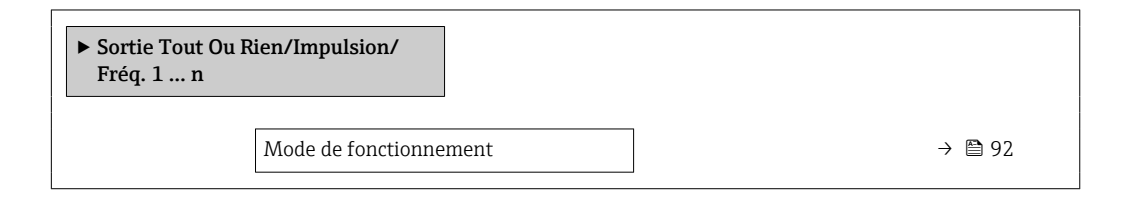

### Aperçu des paramètres avec description sommaire

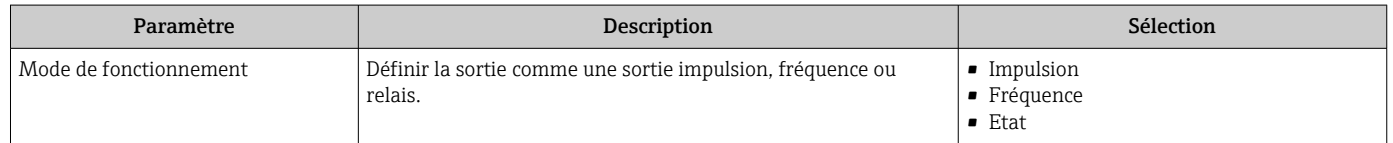

### Configuration de la sortie impulsion

### Navigation

Menu "Configuration" → Sortie Tout Ou Rien/Impulsion/Fréq.

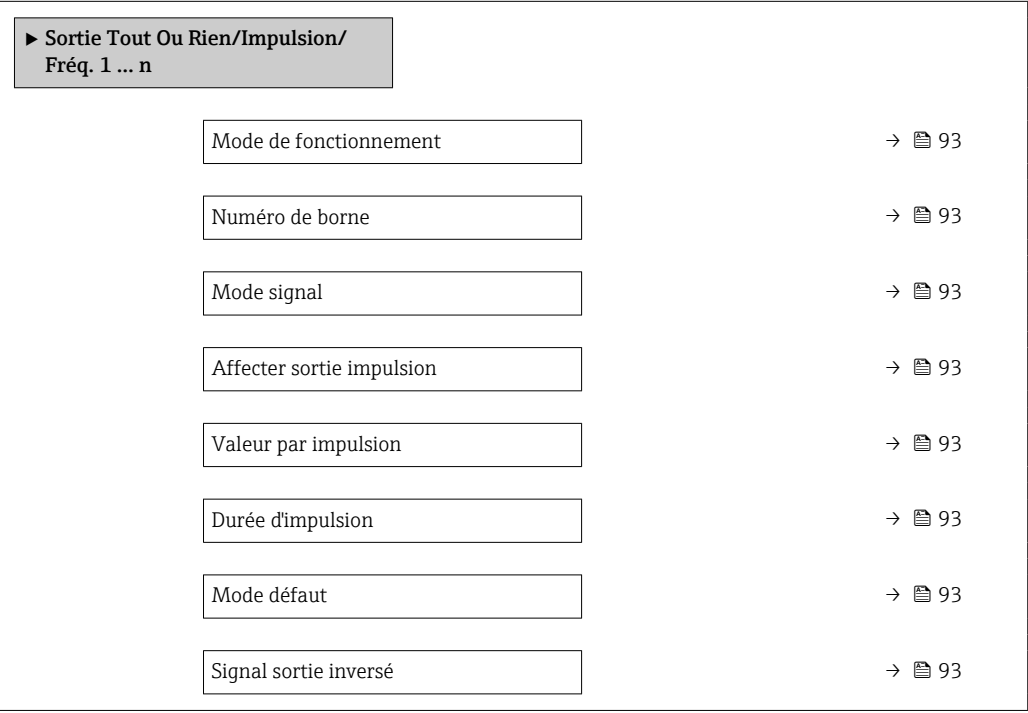

<span id="page-92-0"></span>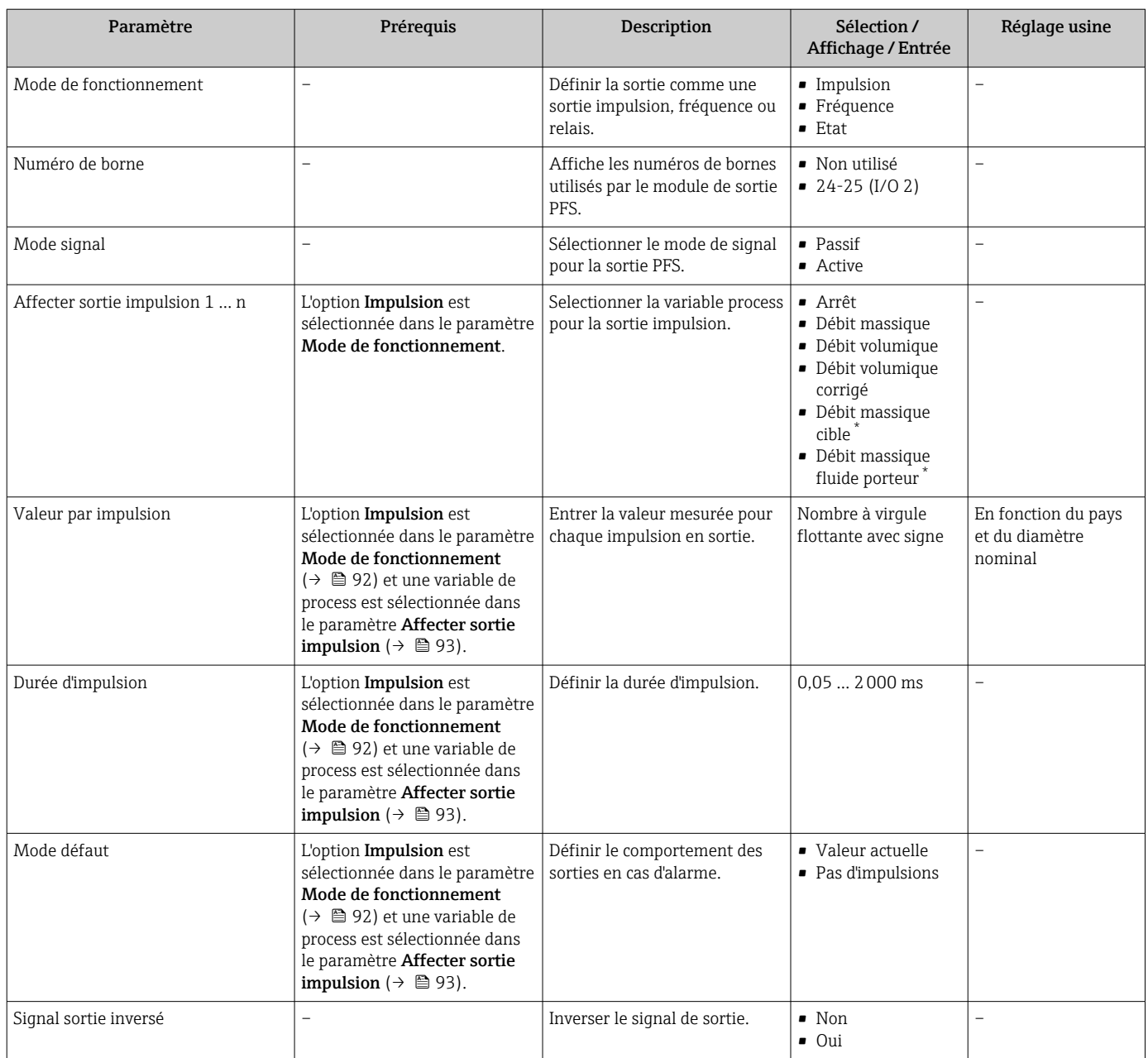

\* Visualisation dépendant des options de commande ou de la configuration de l'appareil

## Configuration de la sortie fréquence

### Navigation

Menu "Configuration" → Sortie Tout Ou Rien/Impulsion/Fréq.

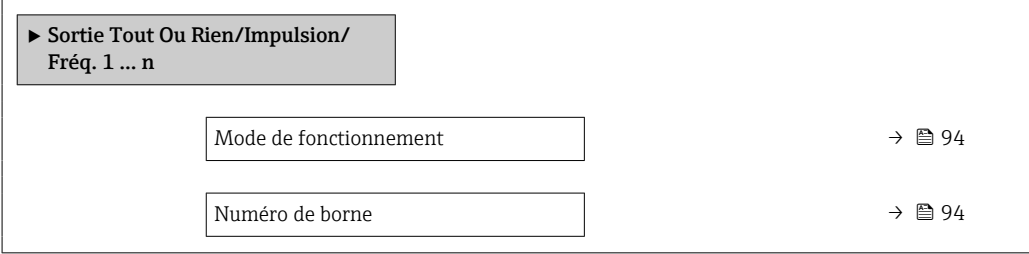

<span id="page-93-0"></span>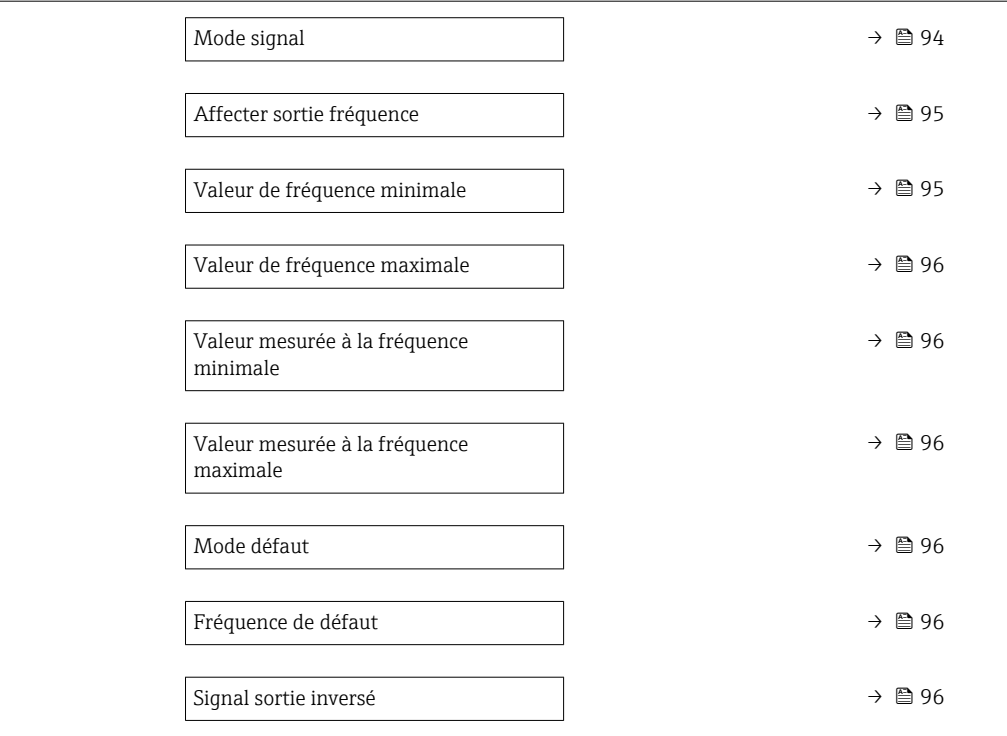

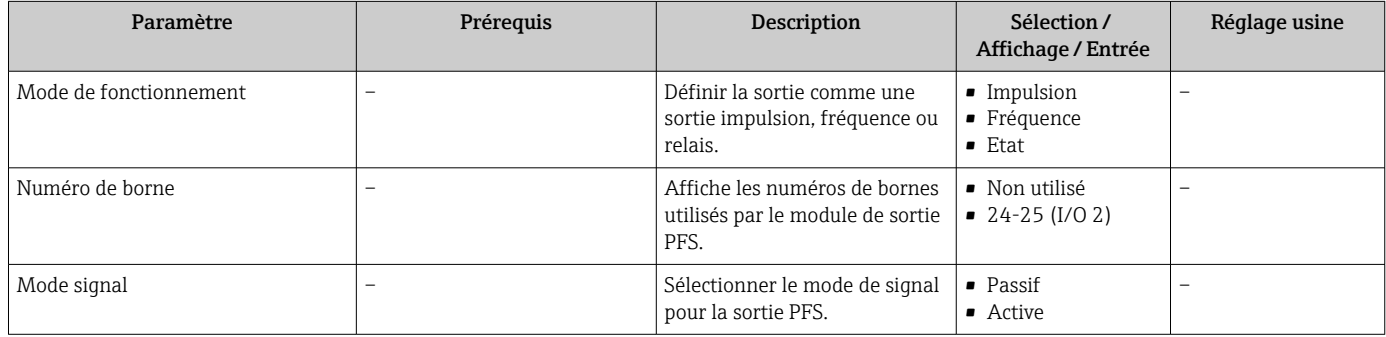

<span id="page-94-0"></span>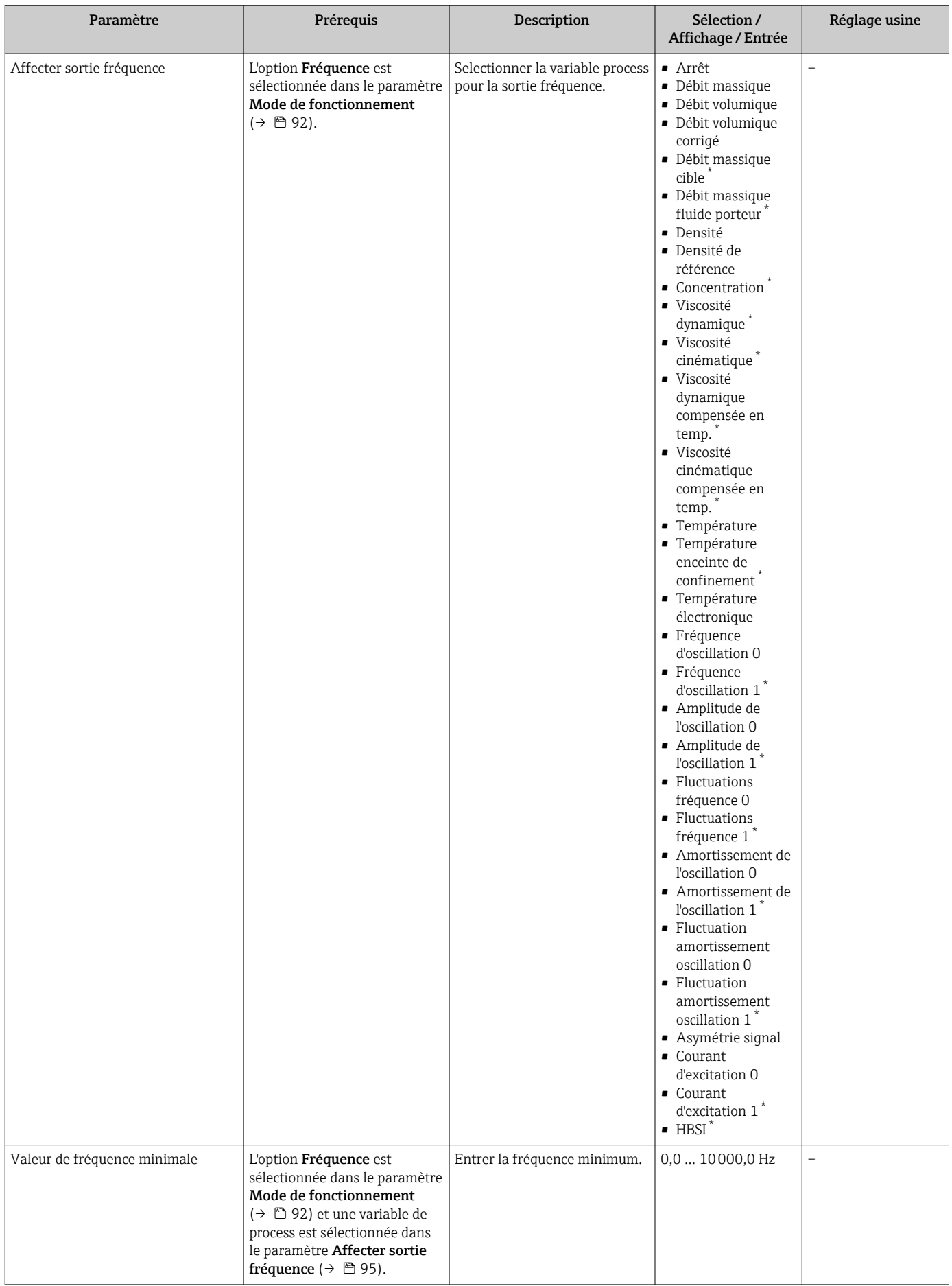

<span id="page-95-0"></span>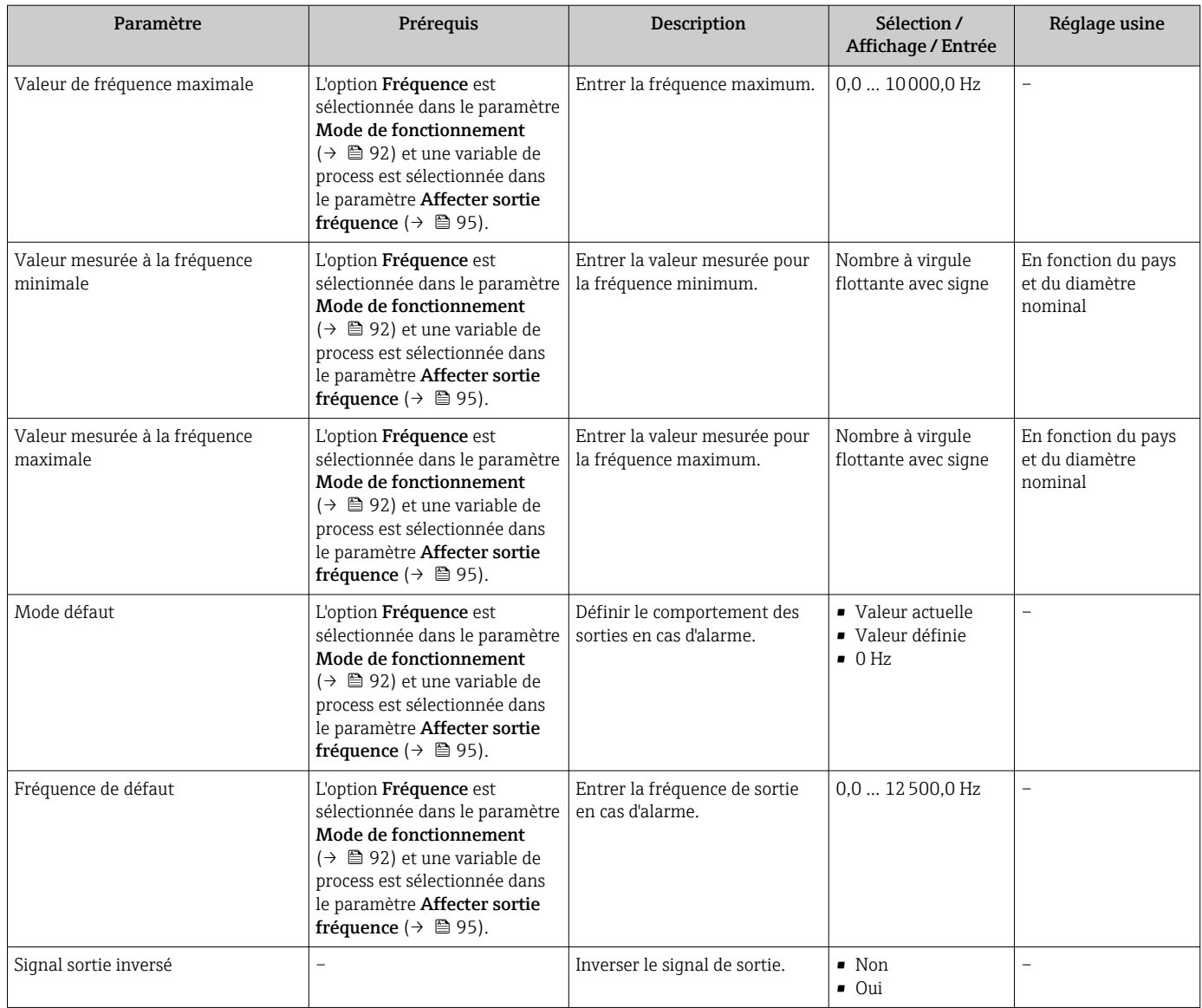

\* Visualisation dépendant des options de commande ou de la configuration de l'appareil

### Configuration de la sortie tout ou rien

### Navigation

Menu "Configuration" → Sortie Tout Ou Rien/Impulsion/Fréq.

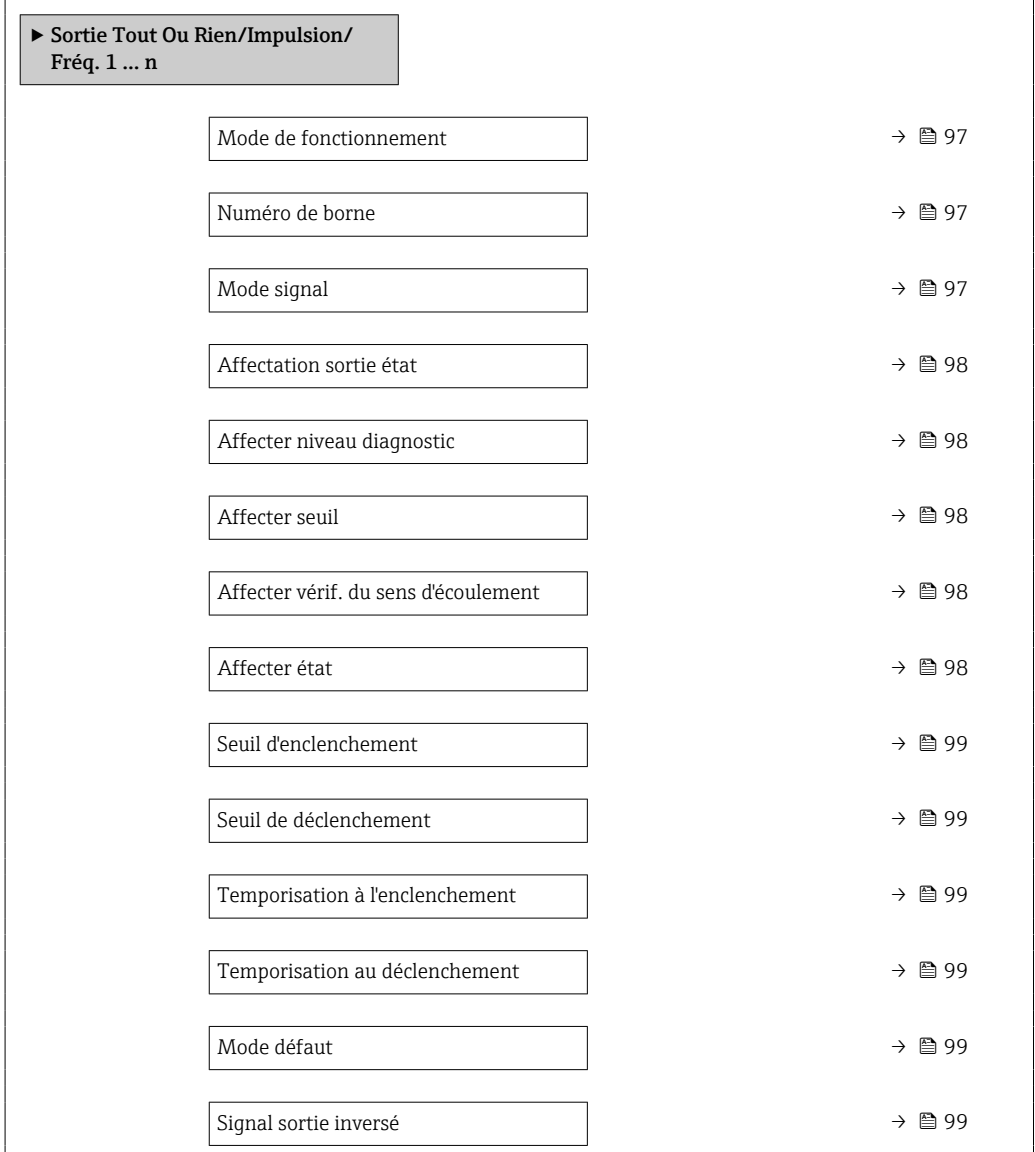

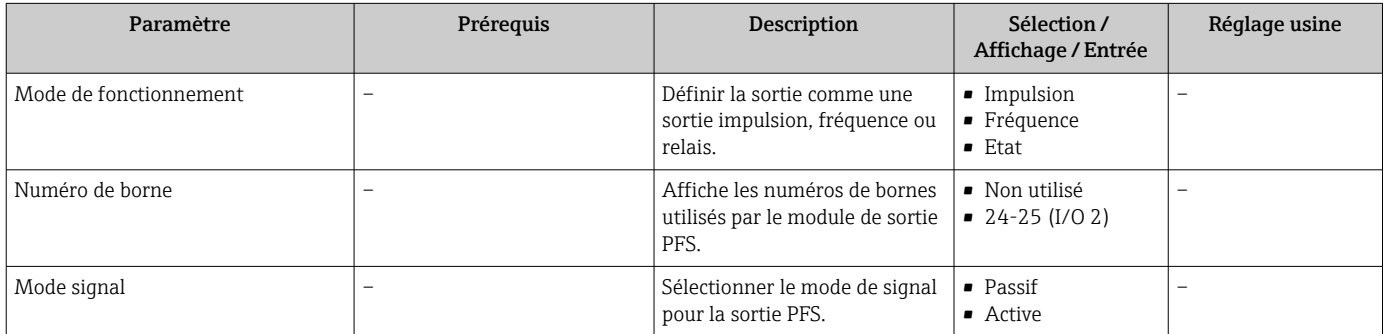

<span id="page-97-0"></span>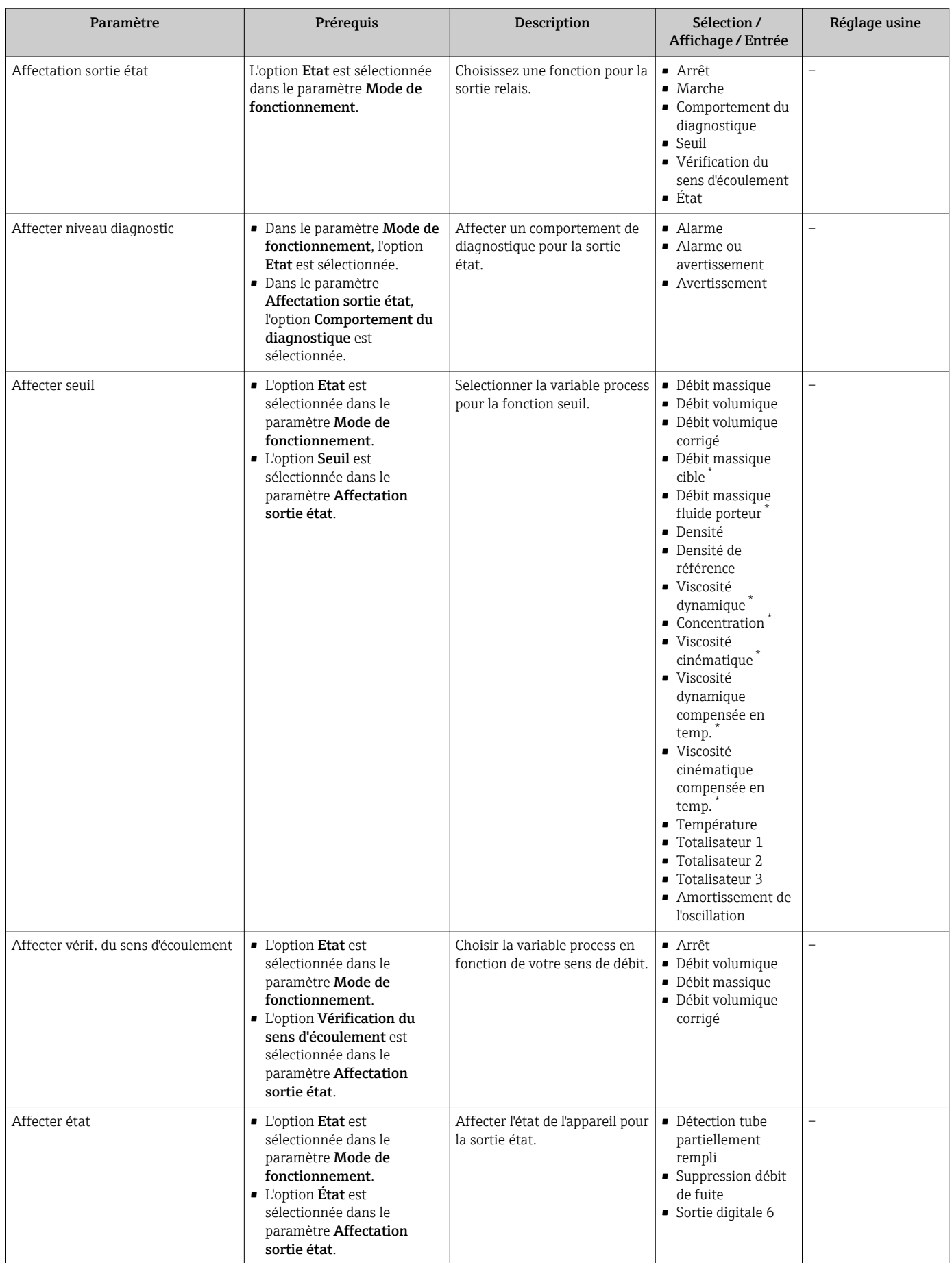

<span id="page-98-0"></span>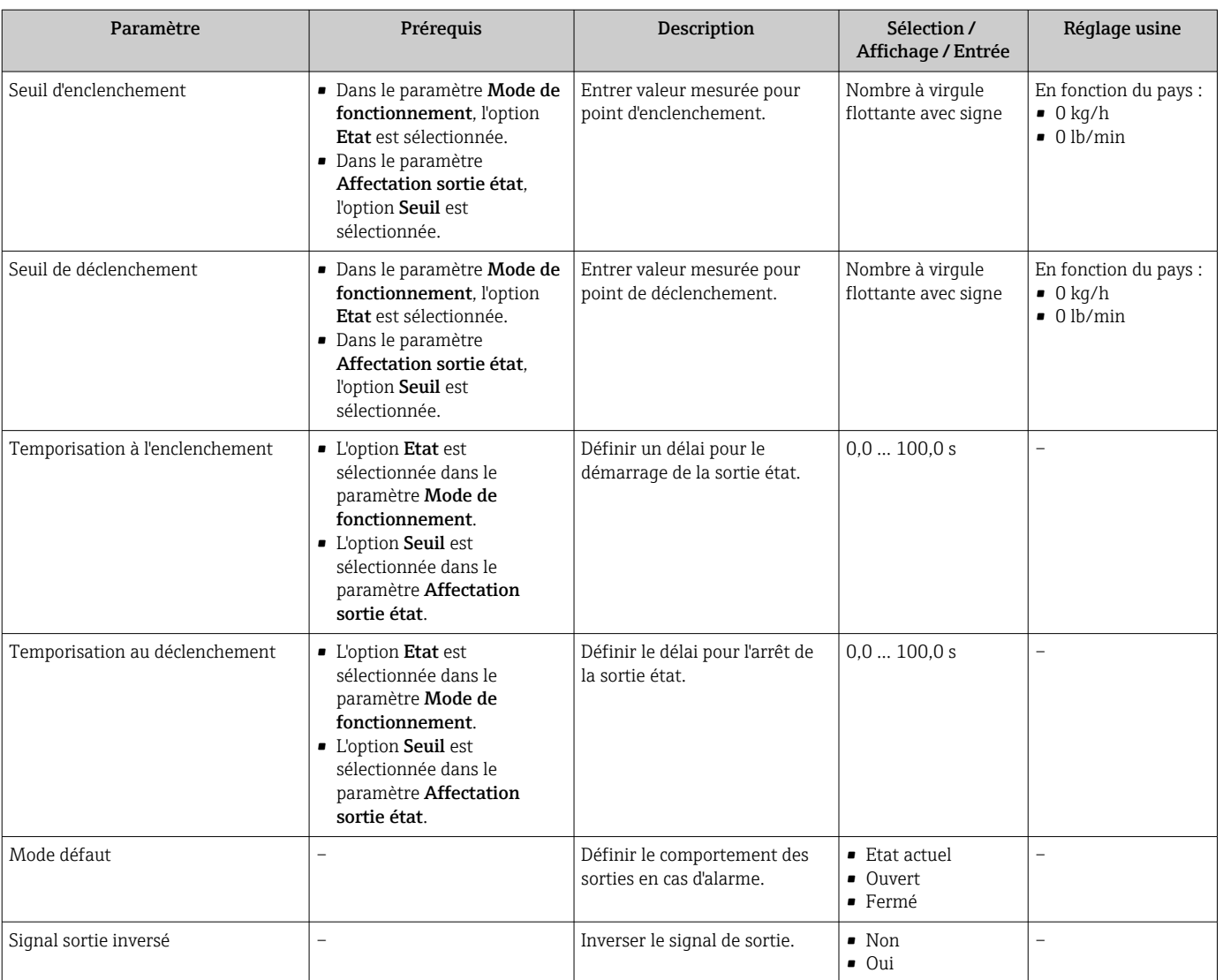

\* Visualisation dépendant des options de commande ou de la configuration de l'appareil

# 10.5.10 Configuration de la sortie relais

L'assistant Sortie relais guide systématiquement l'utilisateur à travers tous les paramètres devant être réglés pour la configuration de la sortie relais.

#### Navigation

Menu "Configuration"  $\rightarrow$  Sortie relais 1 ... n

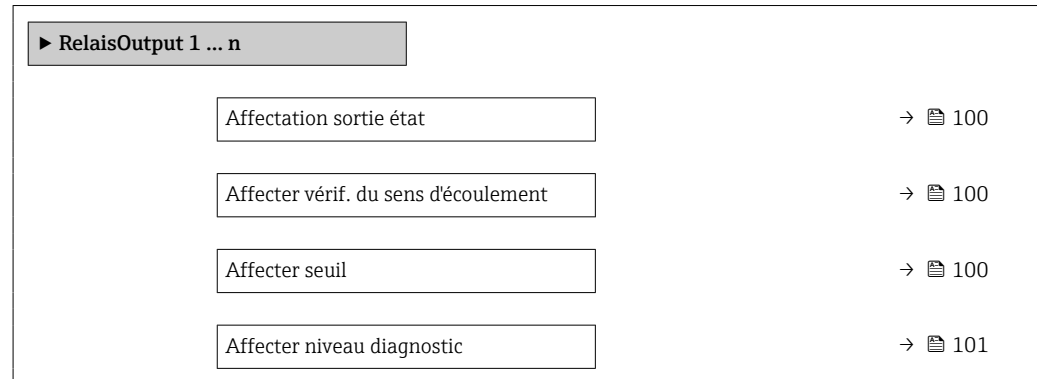

<span id="page-99-0"></span>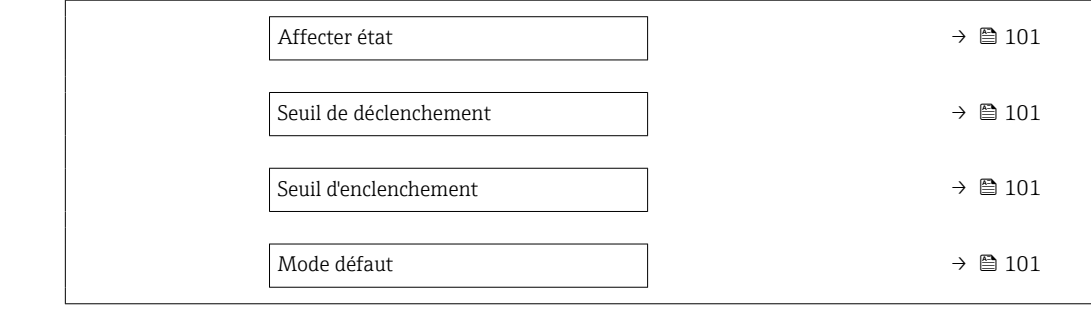

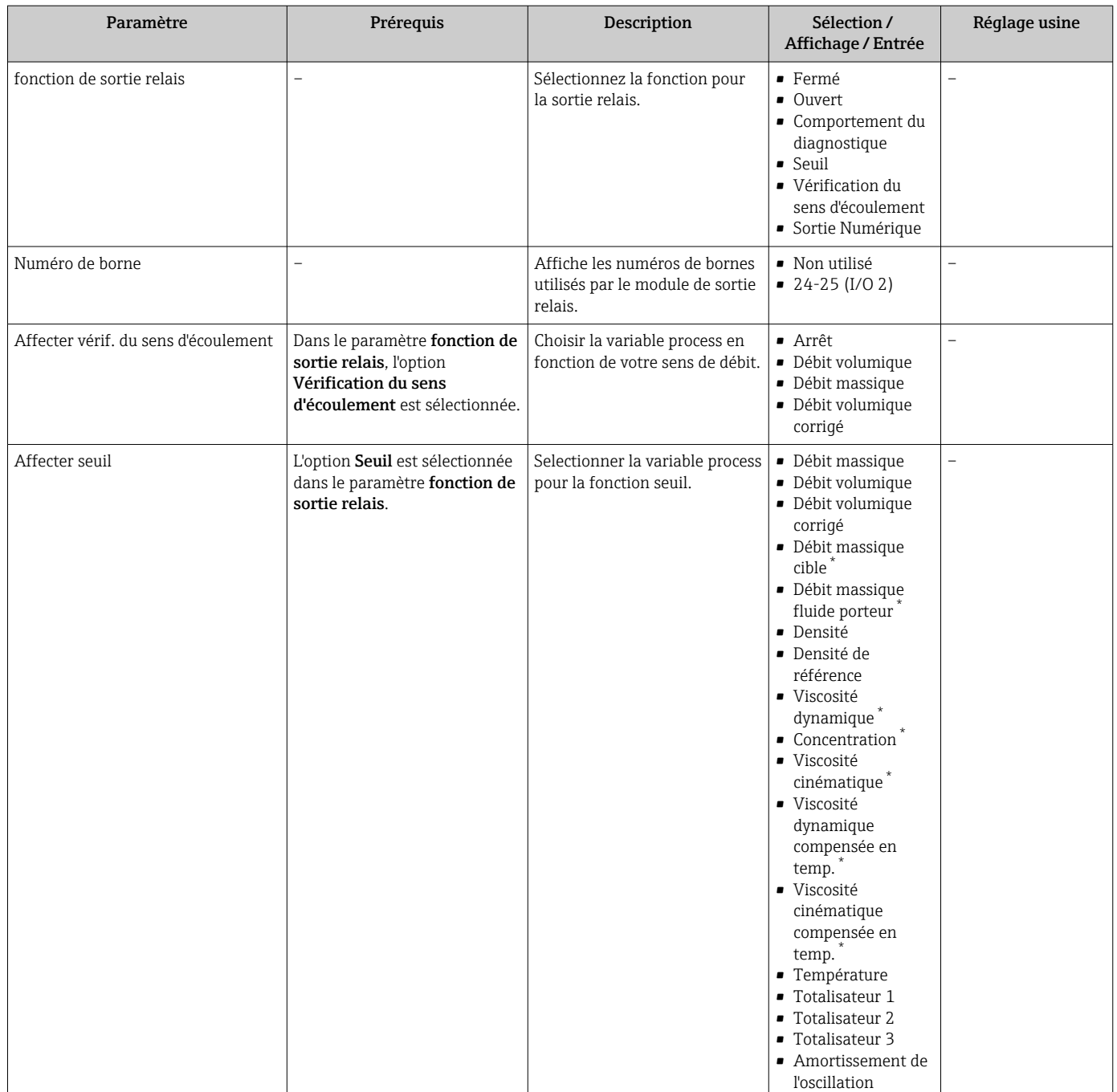

<span id="page-100-0"></span>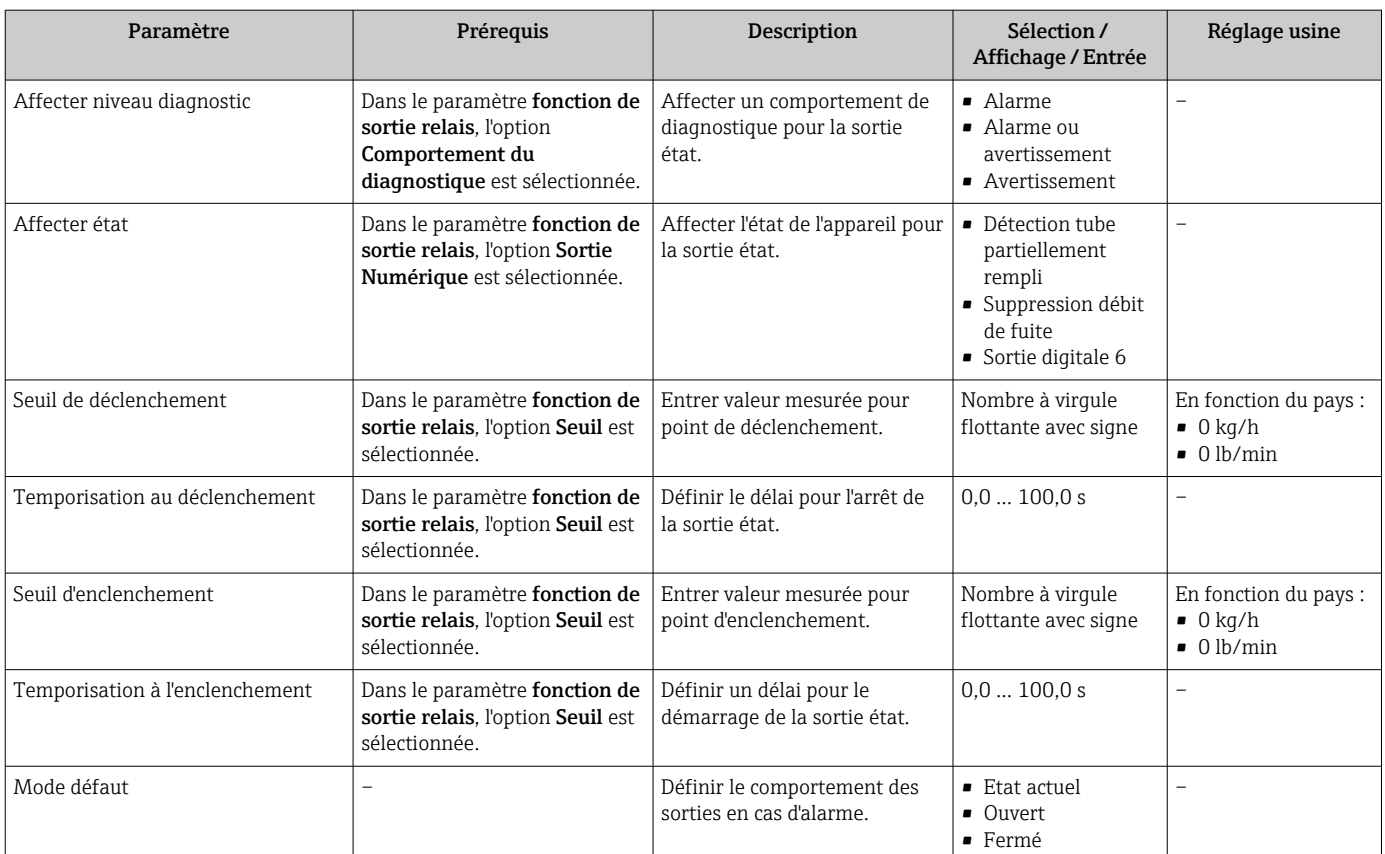

\* Visualisation dépendant des options de commande ou de la configuration de l'appareil

# 10.5.11 Configuration de l'afficheur local

L'assistant Affichage guide systématiquement l'utilisateur à travers tous les paramètres pouvant être réglés pour la configuration de l'afficheur local.

### Navigation

Menu "Configuration" → Affichage

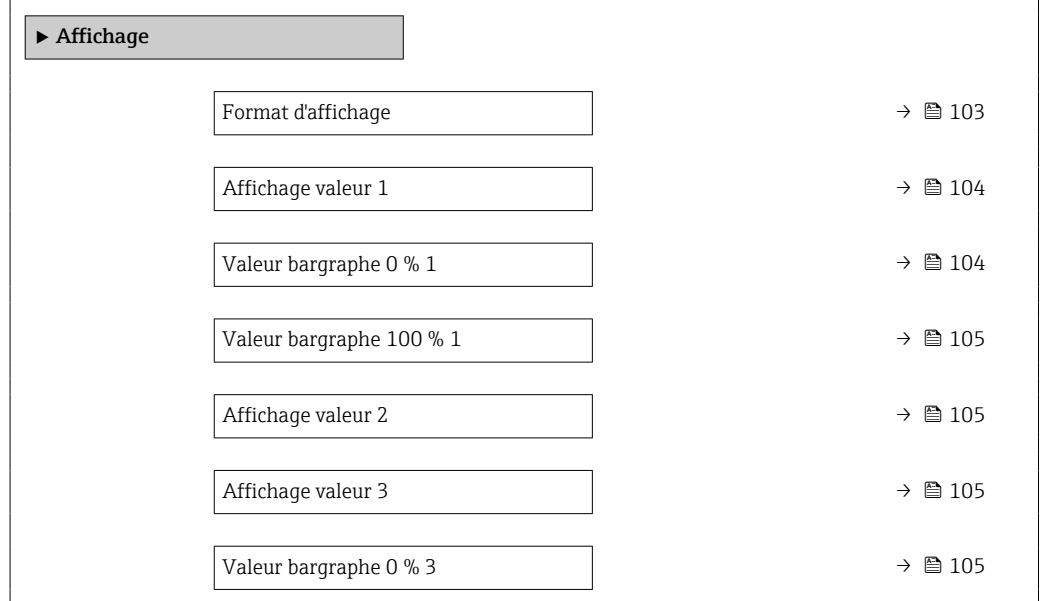

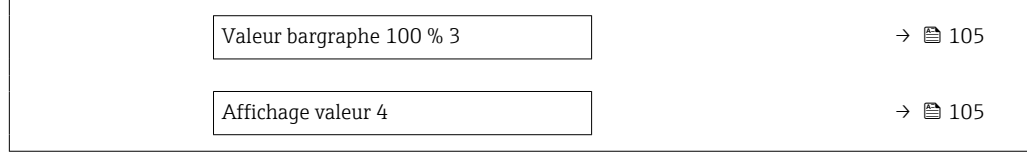

<span id="page-102-0"></span>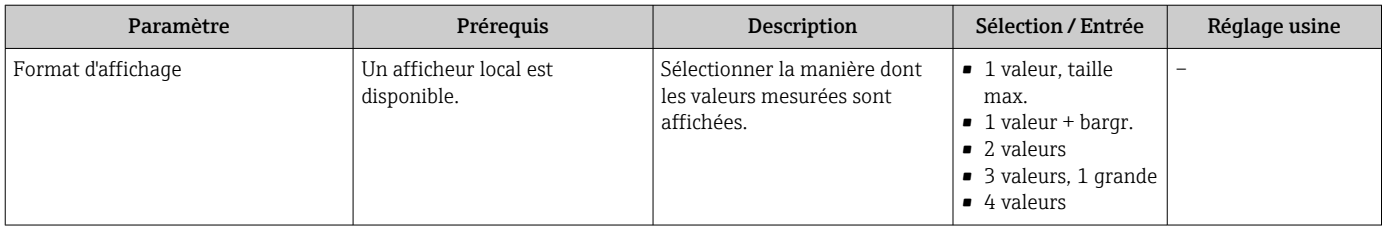

<span id="page-103-0"></span>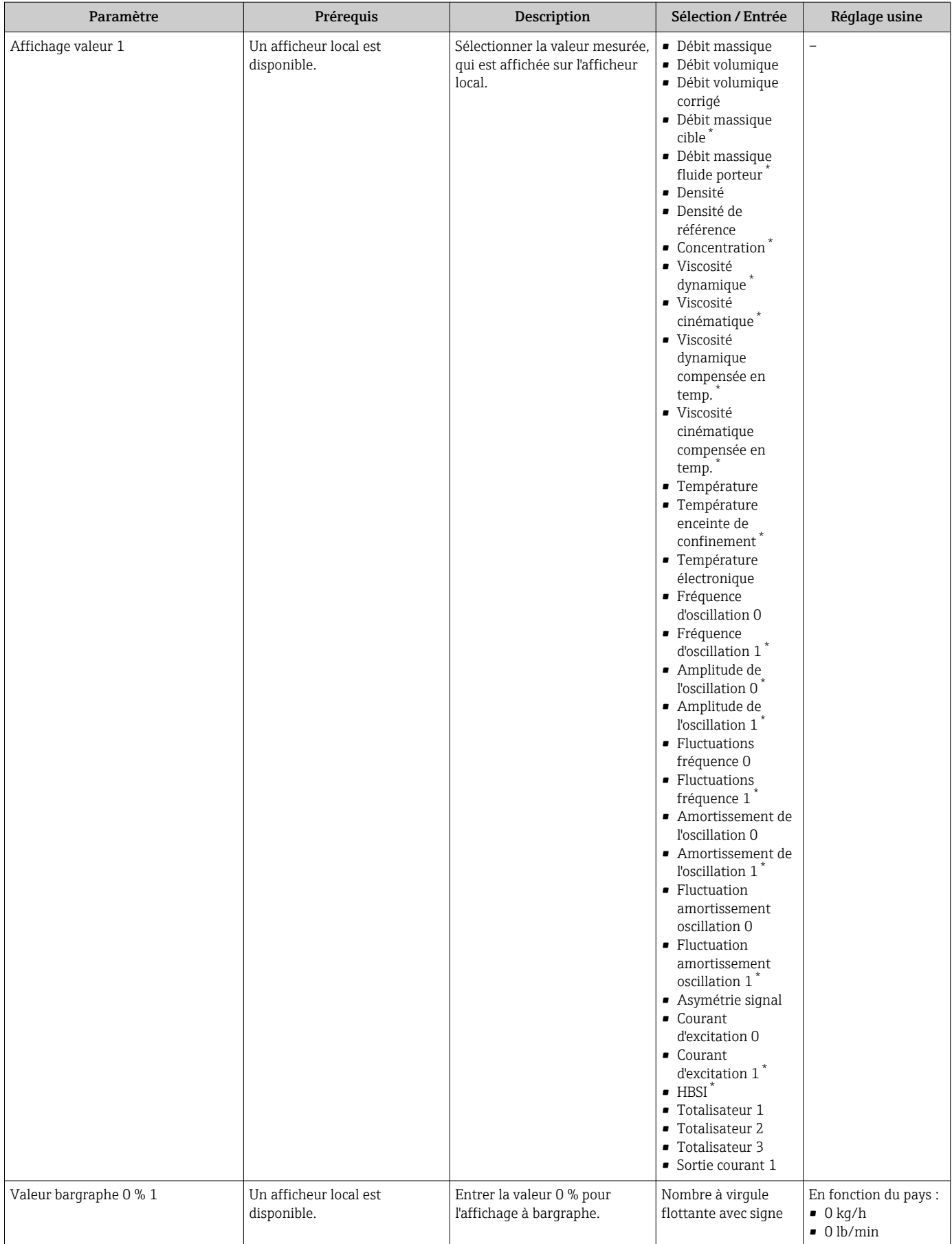

<span id="page-104-0"></span>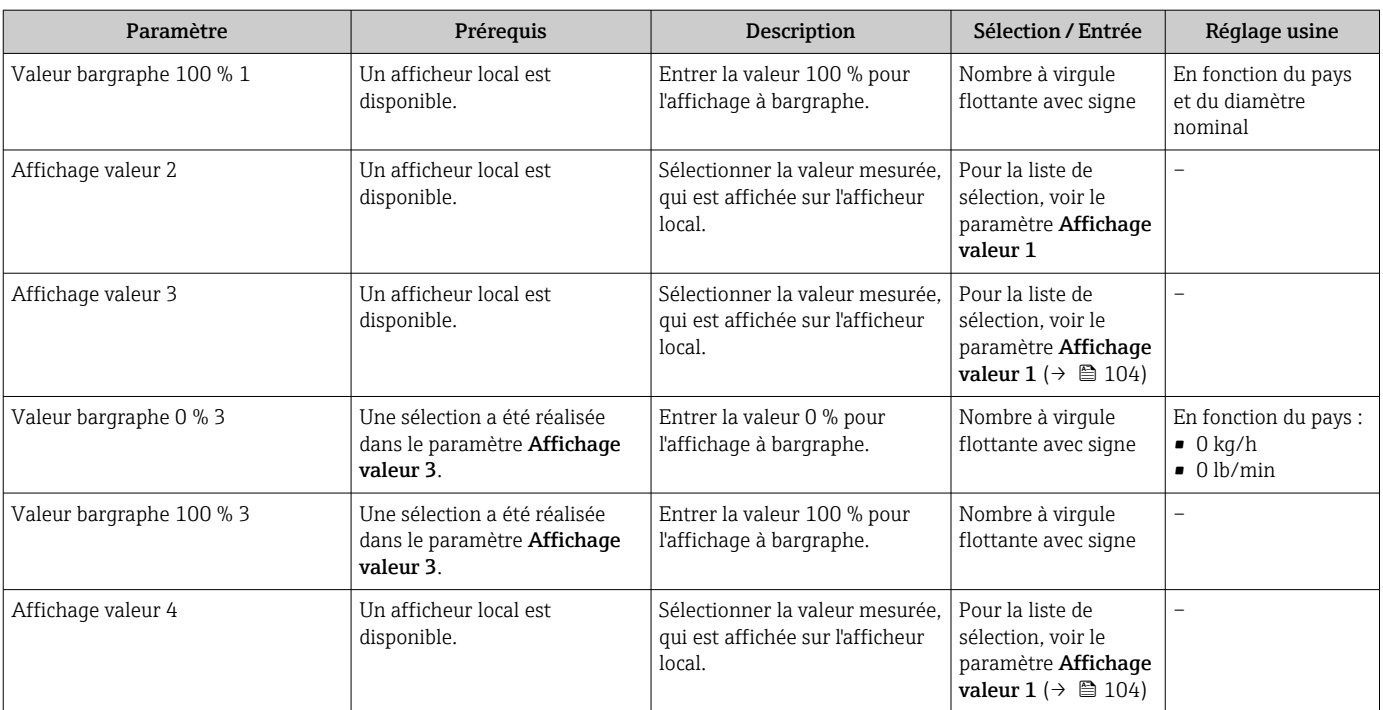

\* Visualisation dépendant des options de commande ou de la configuration de l'appareil

## <span id="page-105-0"></span>10.5.12 Réglage de la suppression des débits de fuite

L'assistant Suppression débit de fuite guide systématiquement l'utilisateur à travers tous les paramètres devant être réglés pour la configuration de la suppression des débits de fuite.

### Navigation

Menu "Configuration" → Suppression débit de fuite

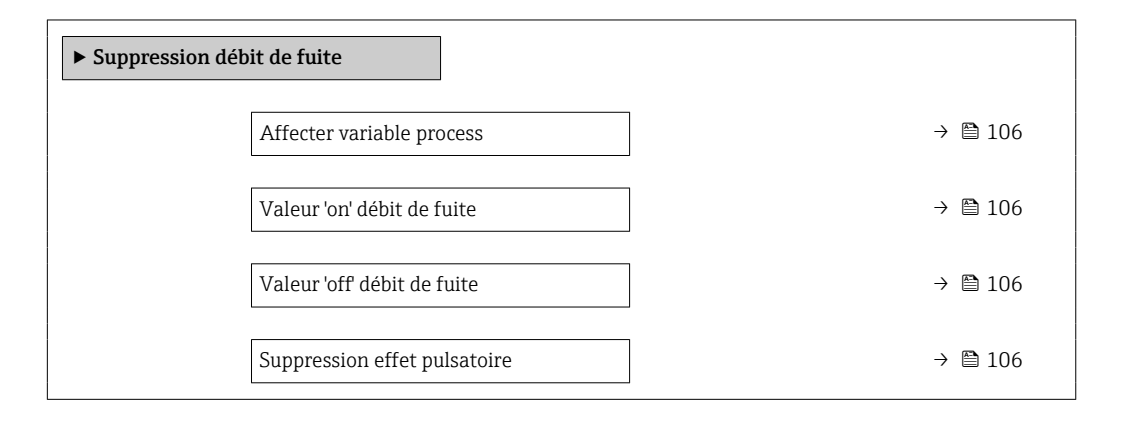

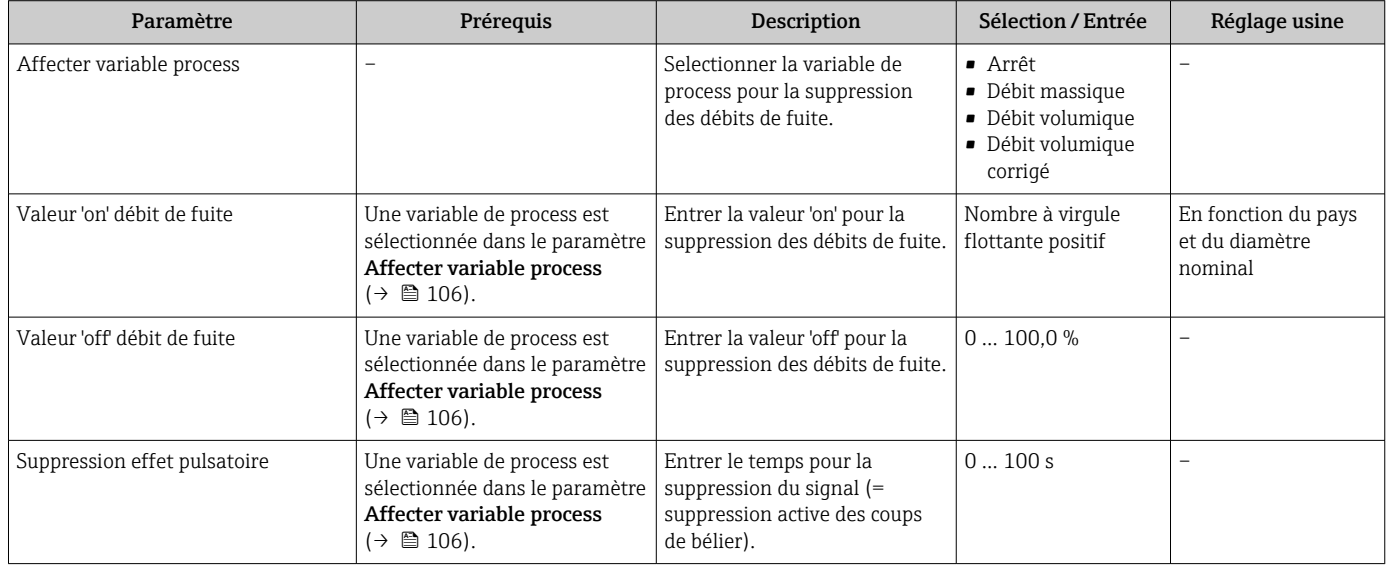

### <span id="page-106-0"></span>10.5.13 Configuration de la surveillance du remplissage de la conduite

L'assistant Détection tube partiellement rempli guide l'utilisateur systématiquement à travers tous les paramètres à régler pour la configuration de la sortie courant correspondante.

### Navigation

Menu "Configuration" → Détection tube partiellement rempli

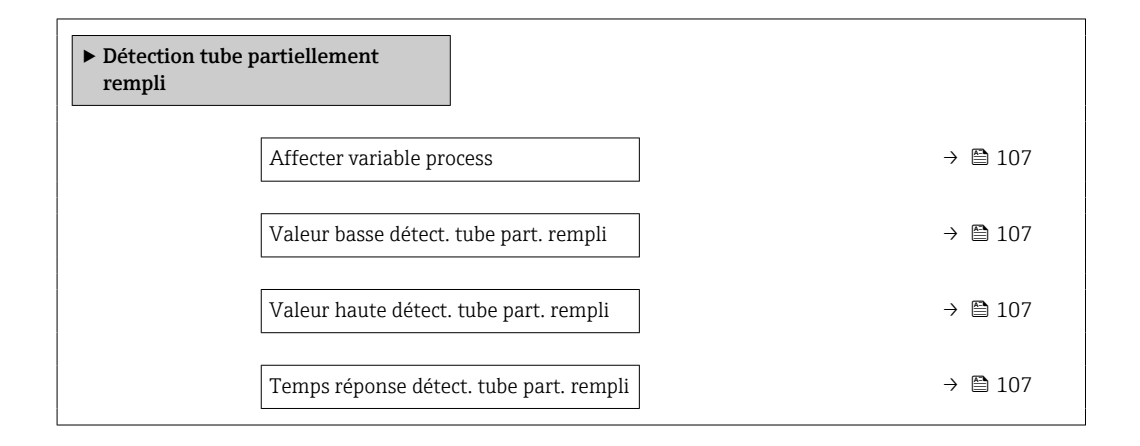

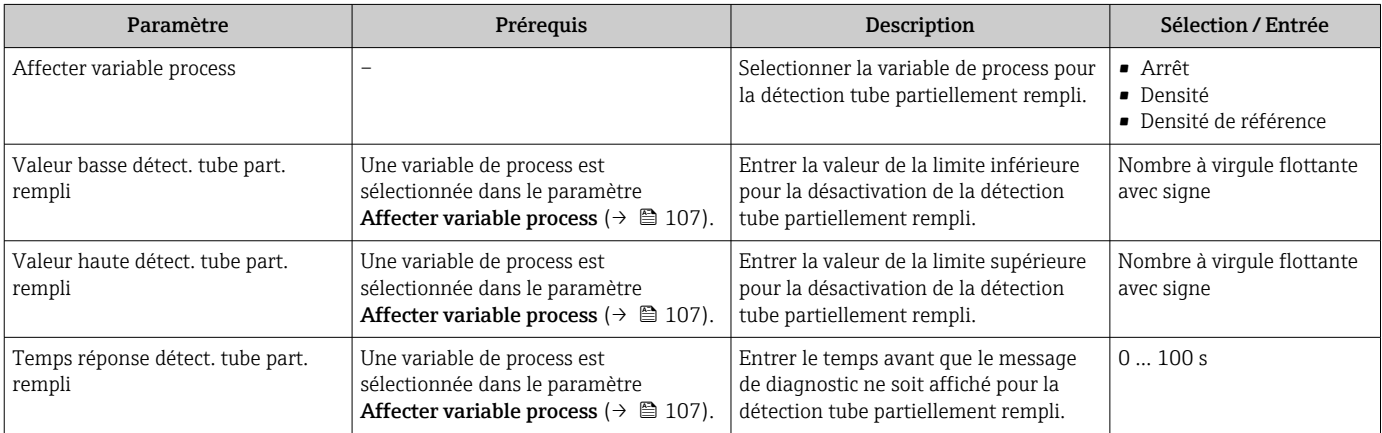

# <span id="page-107-0"></span>10.6 Configuration étendue

Le sous-menu Configuration étendue avec ses sous-menus contient des paramètres pour des réglages spécifiques.

*Navigation vers le sous-menu "Configuration étendue"*

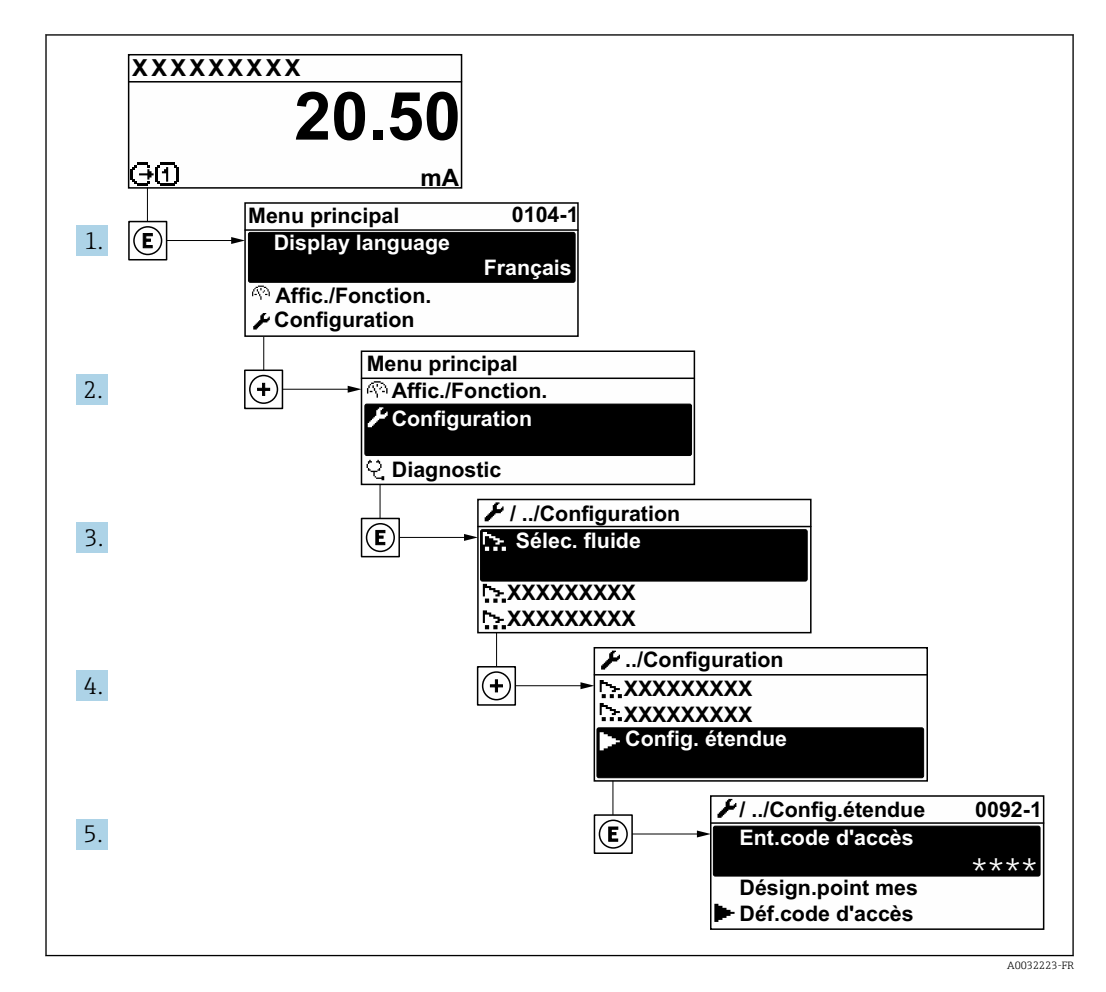

Le nombre de sous-menus peut varier en fonction de la version de l'appareil. Certains sous-menus ne sont pas traités dans le manuel de mise en service. Ces sous-menus et les paramètres qu'ils contiennent sont décrits dans la Documentation Spéciale de l'appareil.

#### Navigation

Menu "Configuration" → Configuration étendue

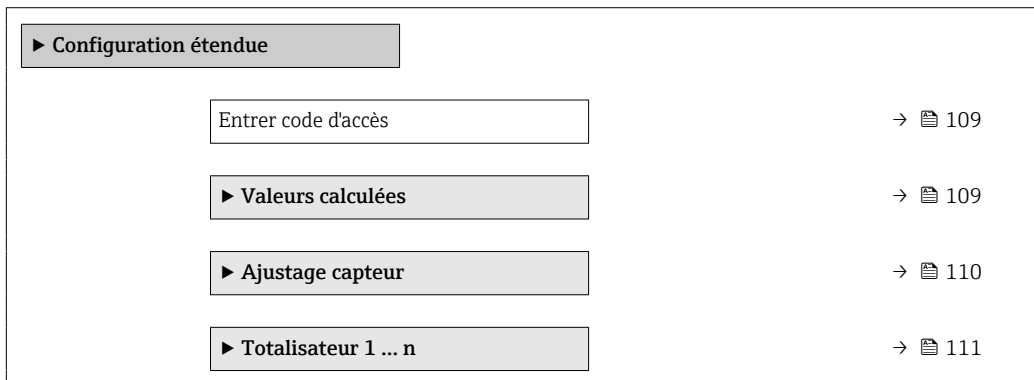
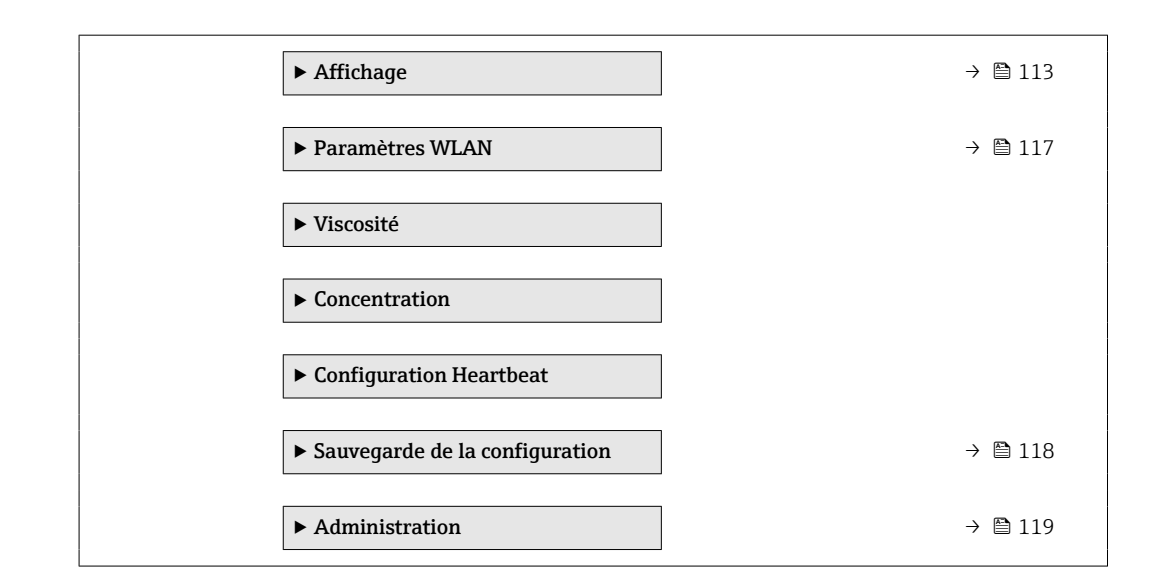

### 10.6.1 Utilisation du paramètre pour entrer le code d'accès

### Navigation

Menu "Configuration" → Configuration étendue

### Aperçu des paramètres avec description sommaire

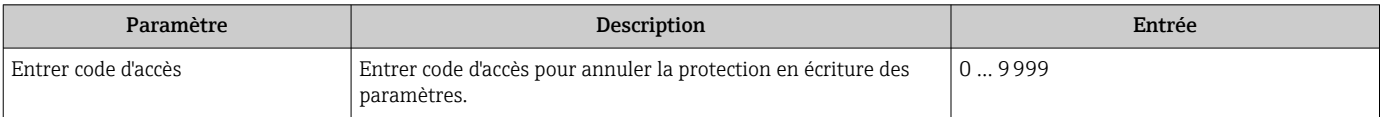

### 10.6.2 Valeurs calculées

Le sous-menu Valeurs calculées contient les paramètres pour le calcul du débit volumique corrigé.

### Navigation

Menu "Configuration" → Configuration étendue → Valeurs calculées

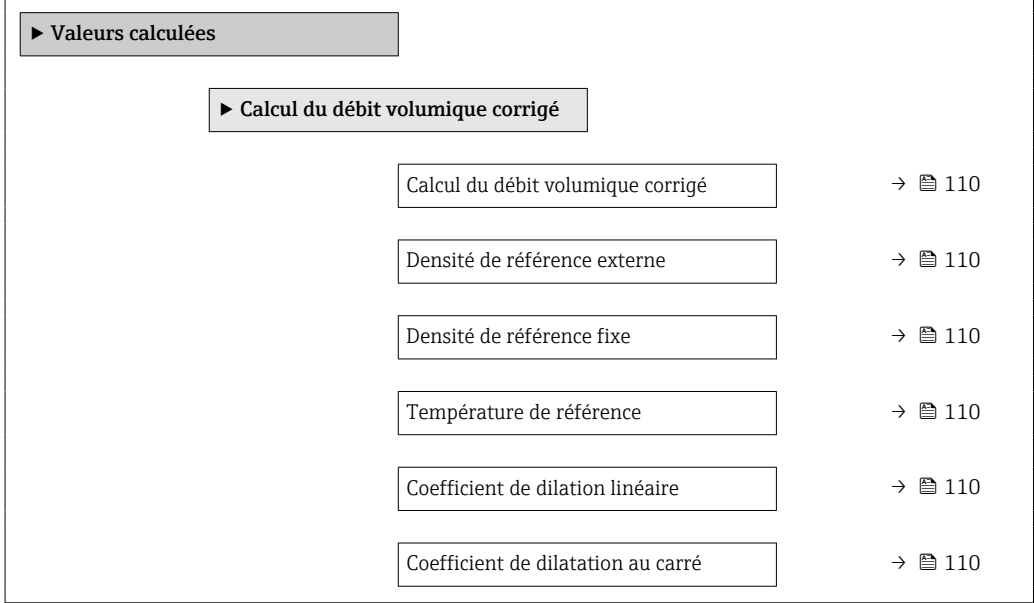

<span id="page-109-0"></span>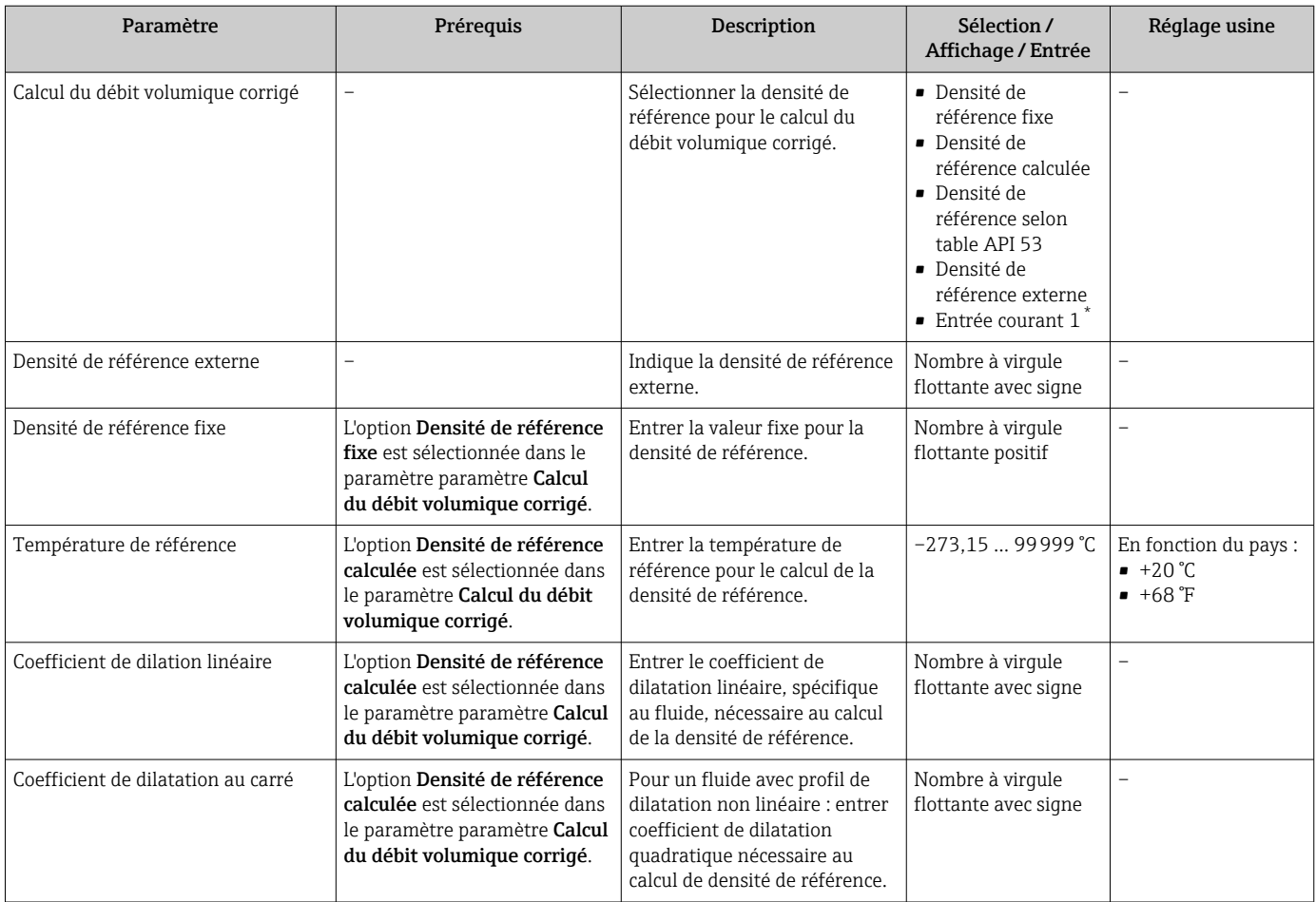

\* Visualisation dépendant des options de commande ou de la configuration de l'appareil

### 10.6.3 Réalisation d'un ajustage du capteur

Le sous-menu Ajustage capteur contient des paramètres concernant les fonctionnalités du capteur.

### Navigation

Menu "Configuration" → Configuration étendue → Ajustage capteur

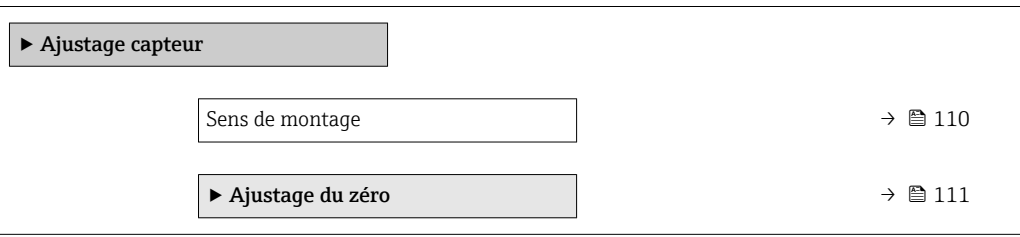

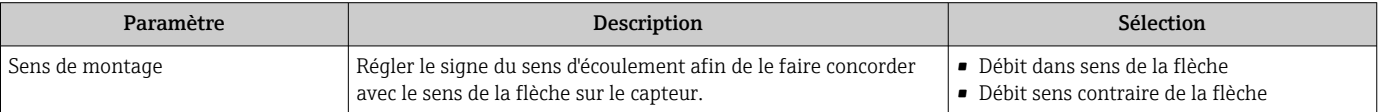

### <span id="page-110-0"></span>Etalonnage du zéro

Tous les appareils sont étalonnés d'après les derniers progrès techniques. L'étalonnage se fait sous les conditions de référenc[e→ 199.](#page-198-0) Un étalonnage du zéro sur site n'est de ce fait pas nécessaire !

L'expérience montre que l'ajustage du point zéro n'est conseillé que dans des cas particuliers :

- Lorsqu'une précision extrêmement élevée est exigée avec de faibles débits.
- Dans le cas de conditions de process ou de service extrêmes, par ex. températures de process ou viscosité du produit très élevées

### Navigation

Menu "Configuration" → Configuration étendue → Ajustage capteur → Ajustage du zéro

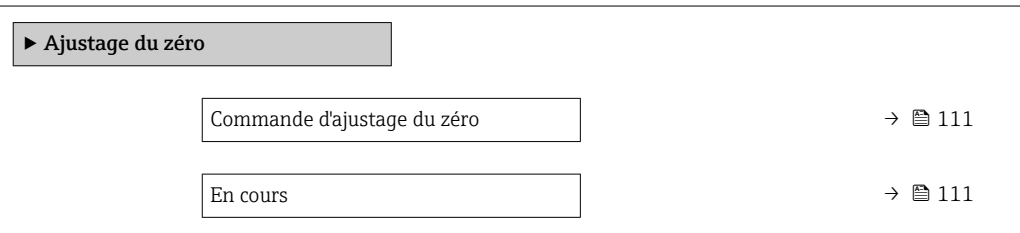

### Aperçu des paramètres avec description sommaire

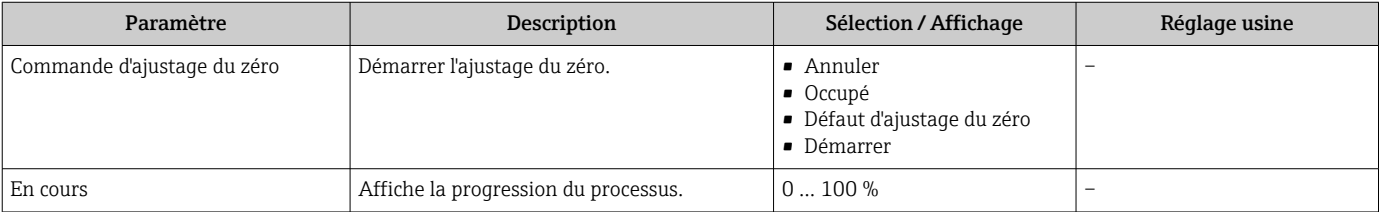

### 10.6.4 Configuration du totalisateur

Dans le sous-menu "Totalisateur 1 ... n", le totatisateur correspondant peut être configuré.

#### Navigation

Menu "Configuration"  $\rightarrow$  Configuration étendue  $\rightarrow$  Totalisateur 1 ... n

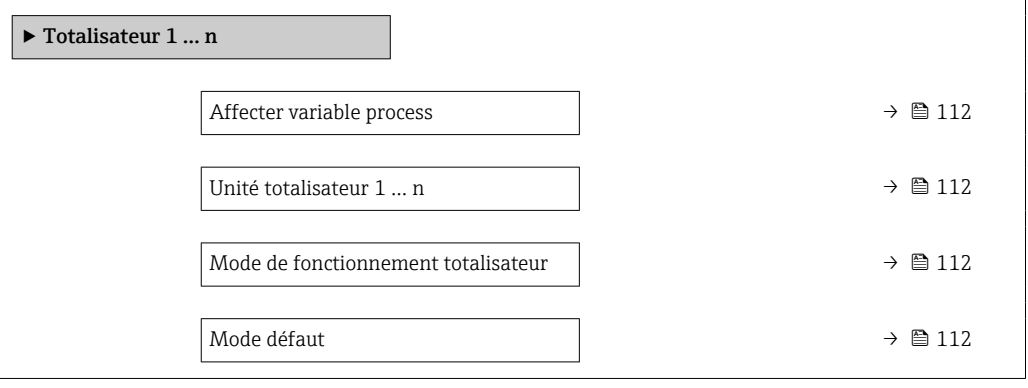

<span id="page-111-0"></span>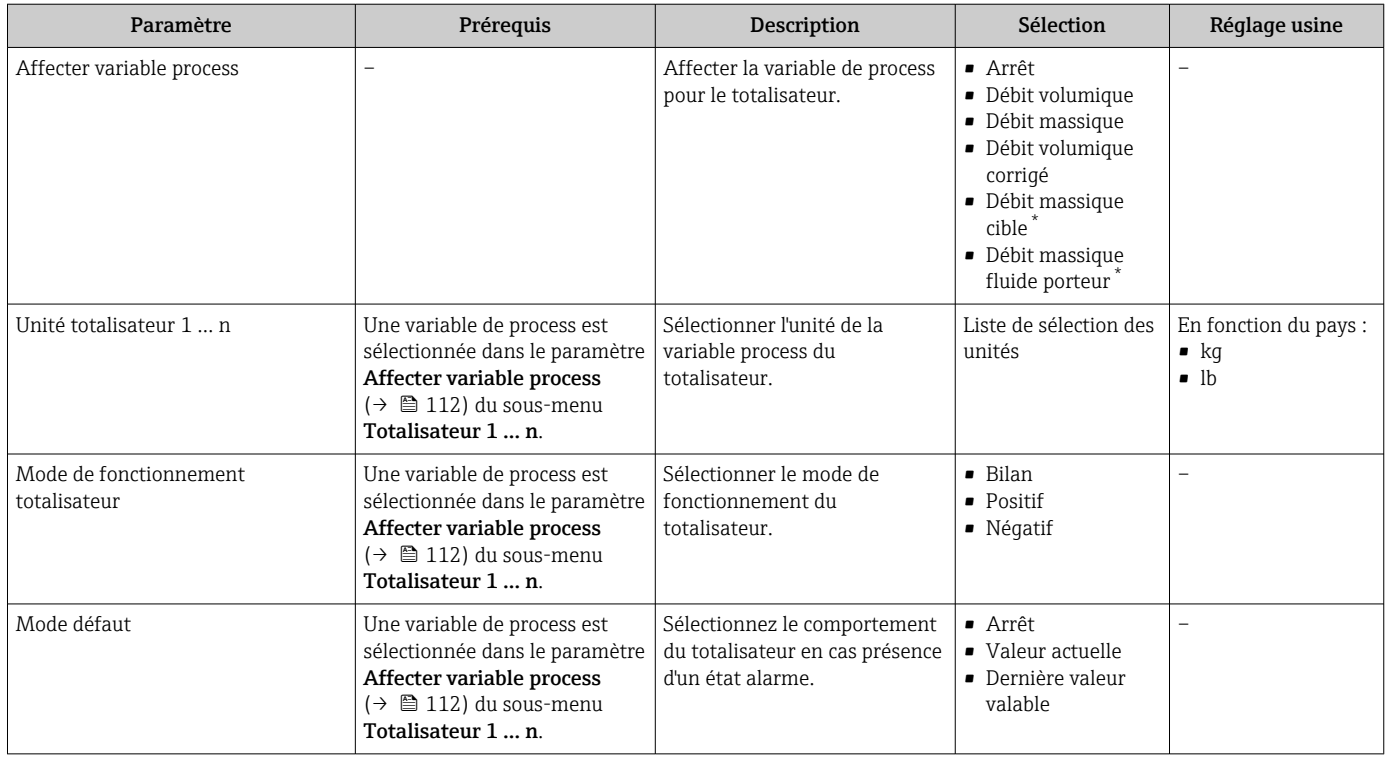

\* Visualisation dépendant des options de commande ou de la configuration de l'appareil

### <span id="page-112-0"></span>10.6.5 Réalisation de configurations étendues de l'affichage

Dans le sous-menu Affichage, vous pouvez régler tous les paramètres associés à la configuration de l'afficheur local.

#### Navigation

Menu "Configuration" → Configuration étendue → Affichage

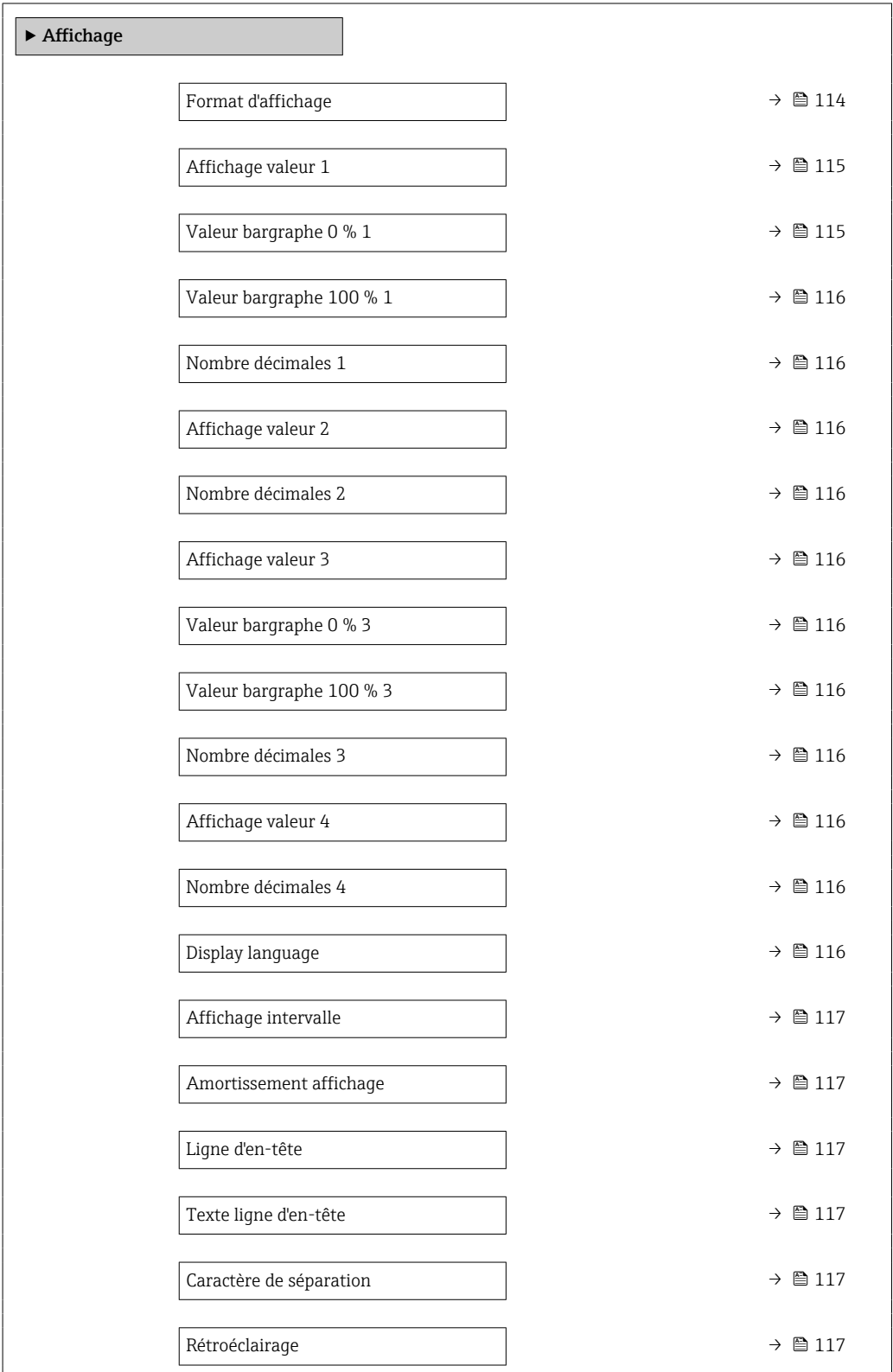

<span id="page-113-0"></span>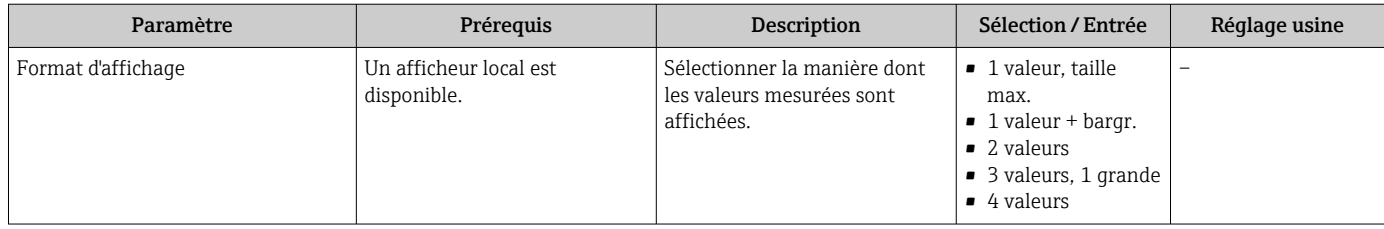

<span id="page-114-0"></span>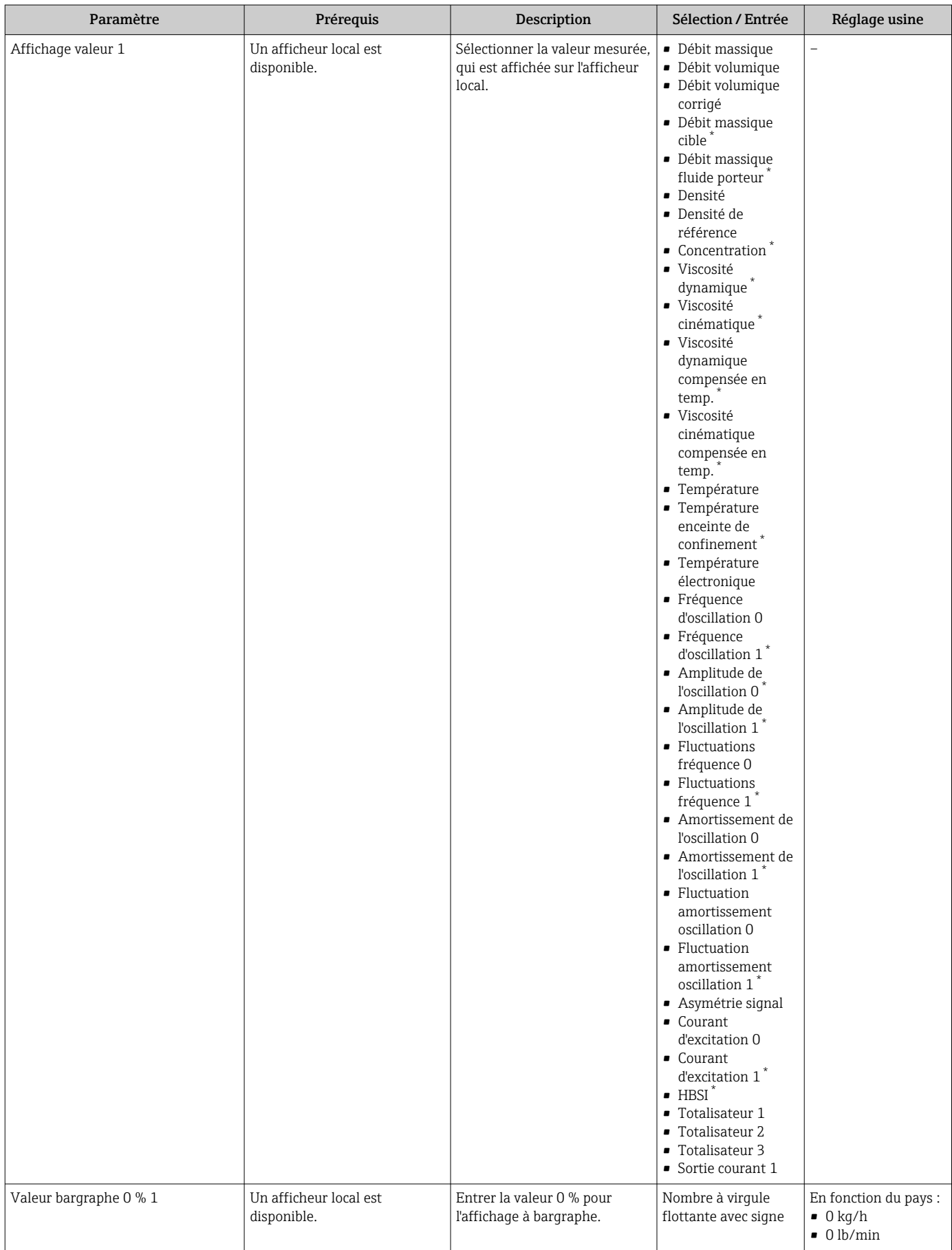

<span id="page-115-0"></span>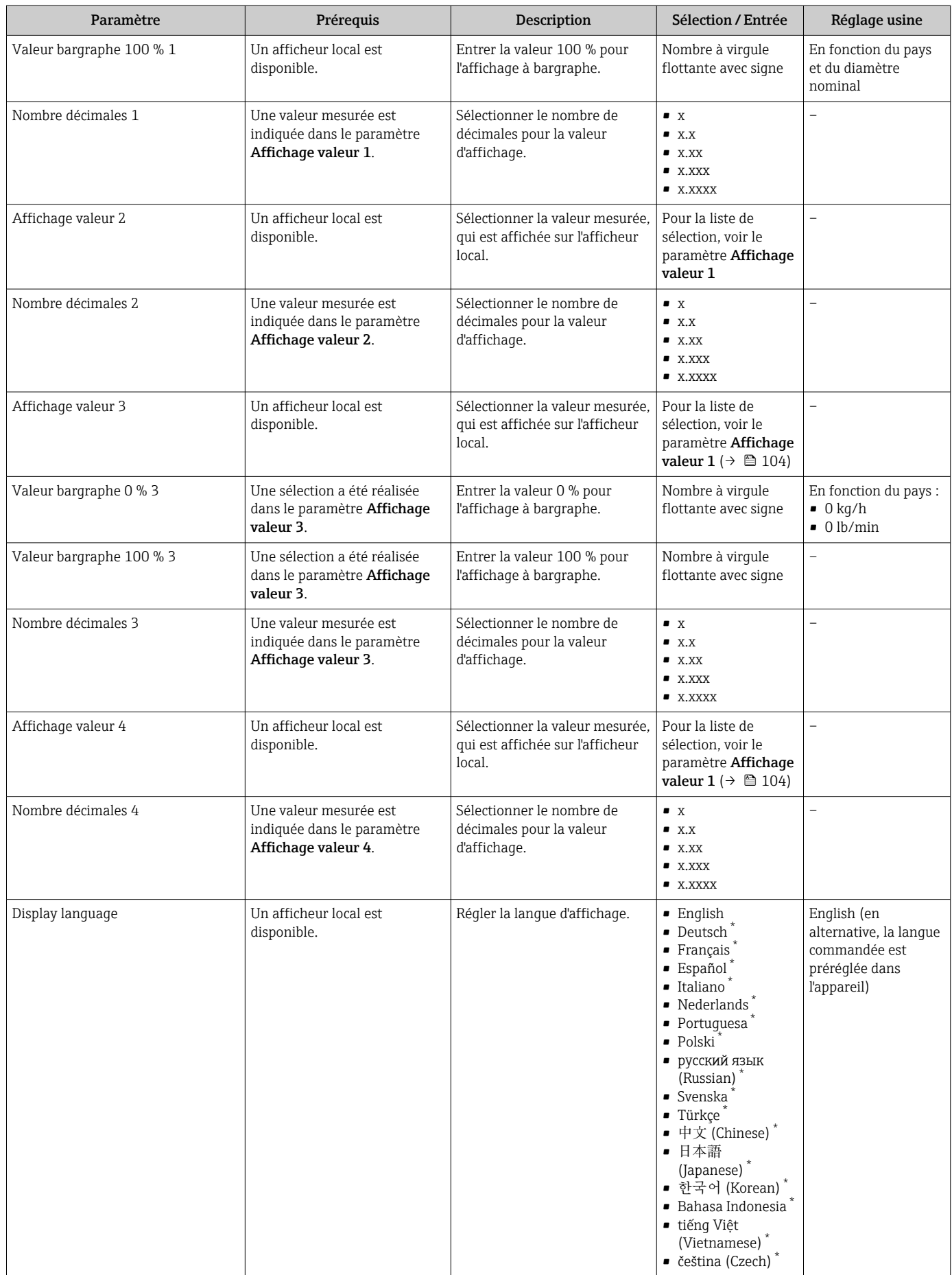

<span id="page-116-0"></span>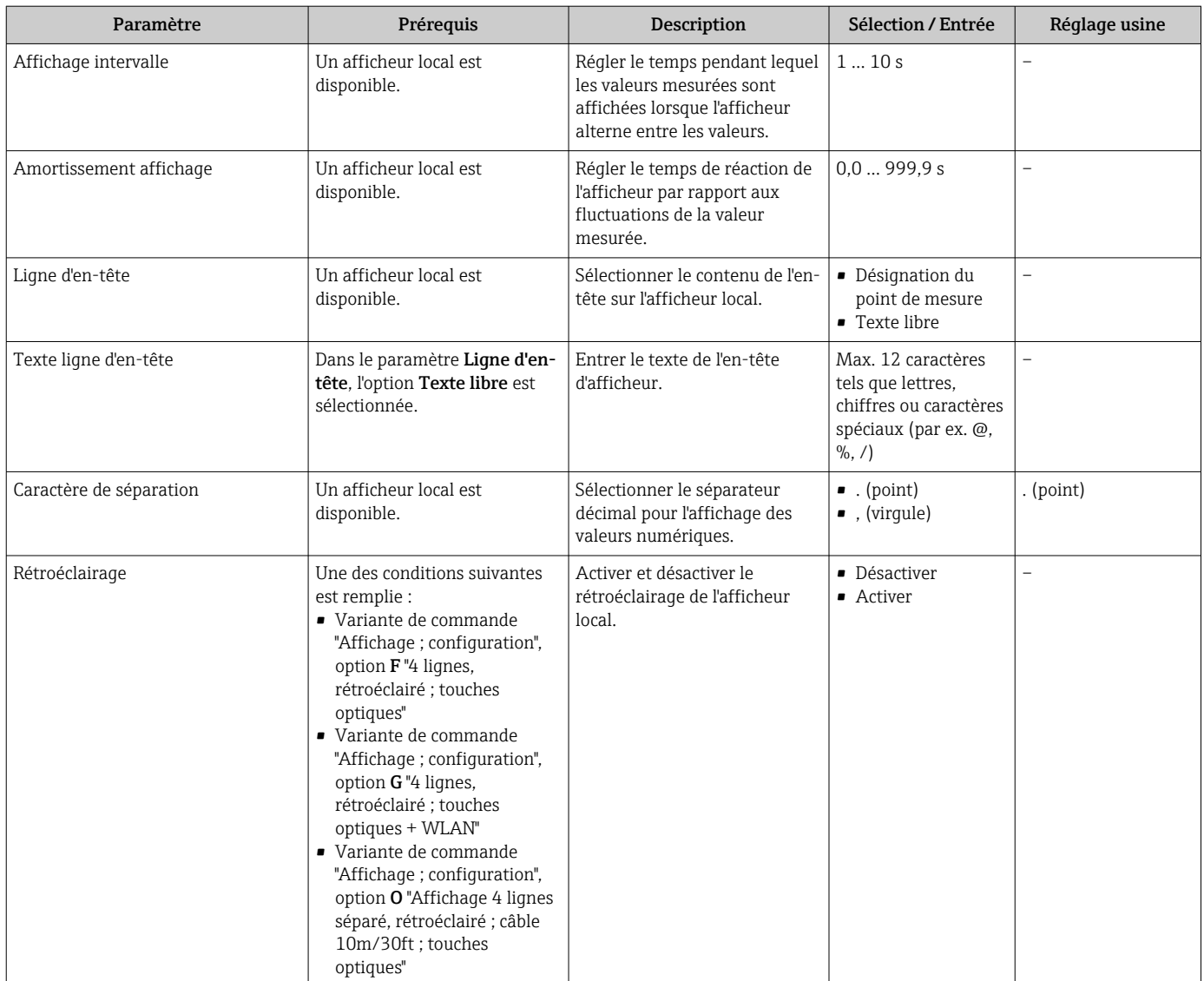

\* Visualisation dépendant des options de commande ou de la configuration de l'appareil

### 10.6.6 Configuration WLAN

Le sous-menu WLAN Settings guide systématiquement l'utilisateur à travers tous les paramètres devant être réglés pour la configuration WLAN.

### Navigation

Menu "Configuration" → Configuration étendue → WLAN Settings

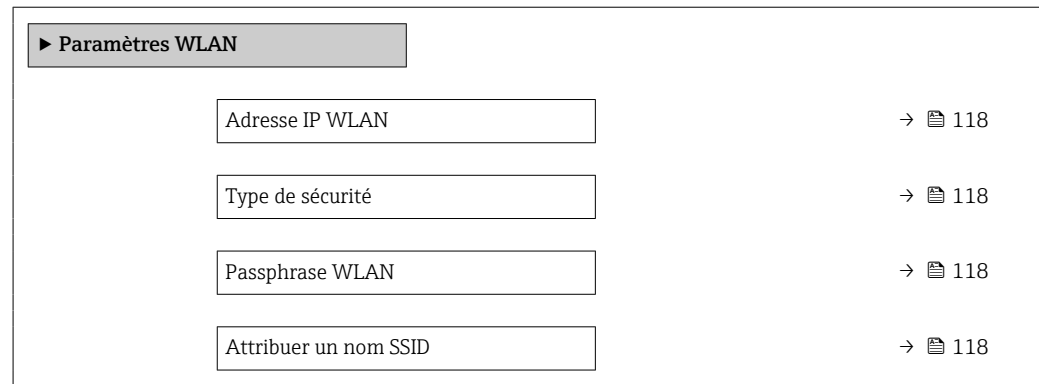

<span id="page-117-0"></span>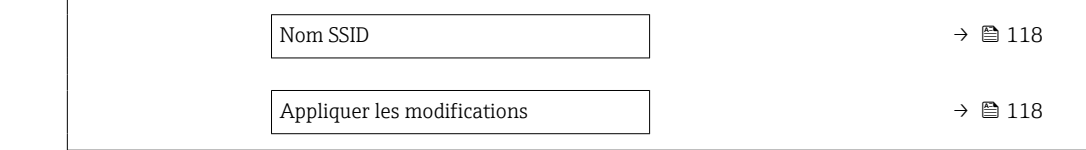

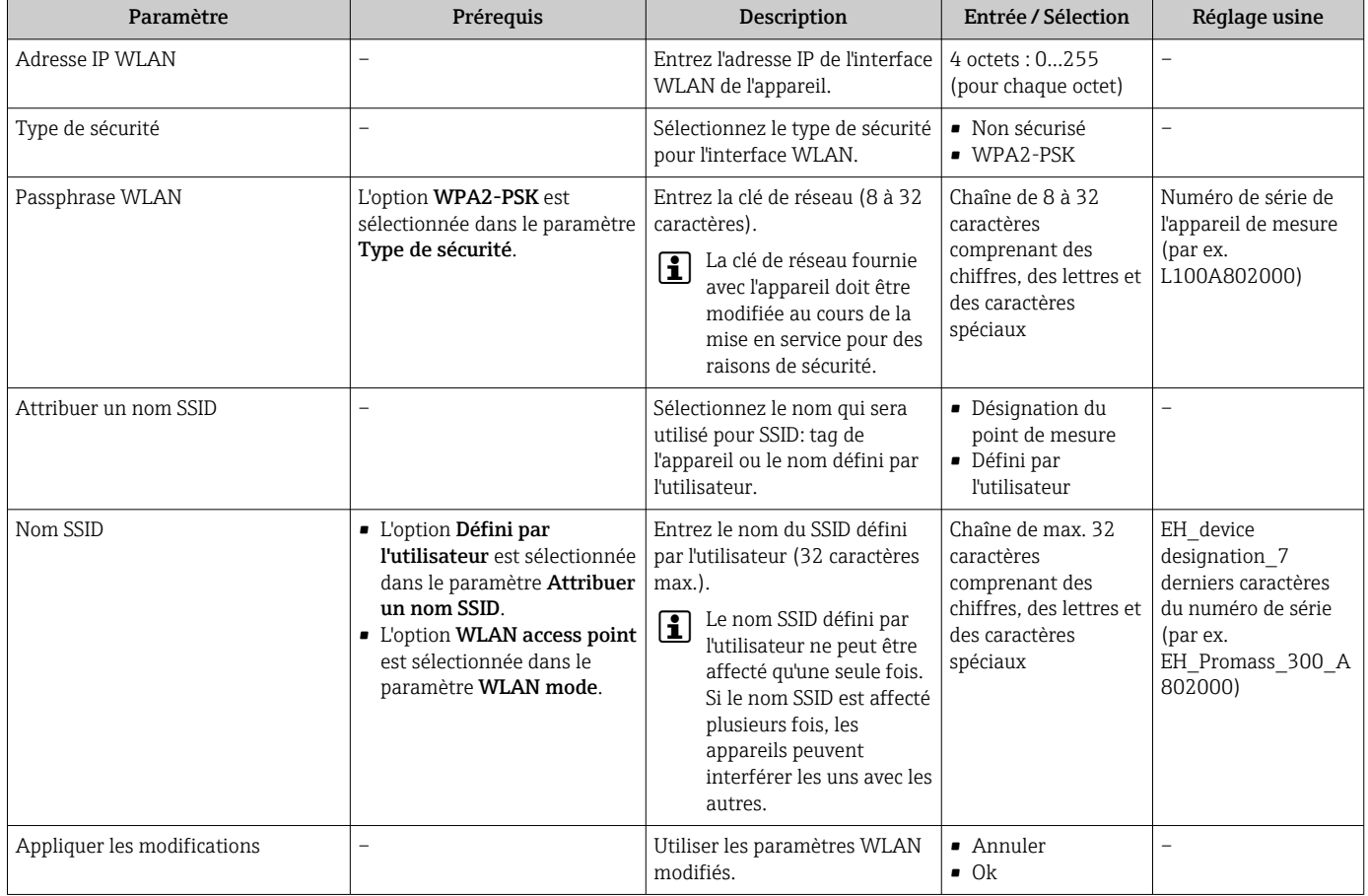

### 10.6.7 Gestion de la configuration

Après la mise en service, il est possible de sauvegarder la configuration actuelle de l'appareilou de restaurer la configuration précédente.

Ceci est réalisé avec le paramètre Gestion données et ses options, qui se trouve dans le Sous-menu Sauvegarde de la configuration.

#### Navigation

Menu "Configuration" → Configuration étendue → Sauvegarde de la configuration

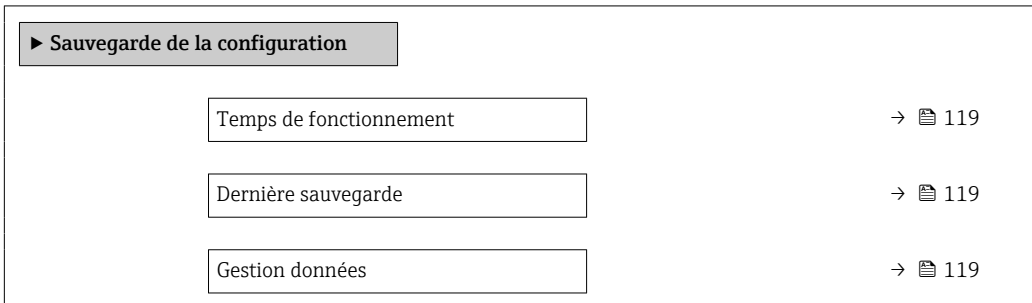

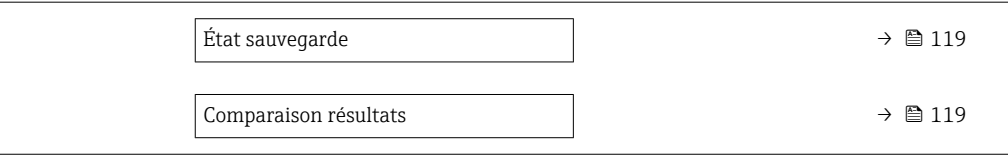

<span id="page-118-0"></span>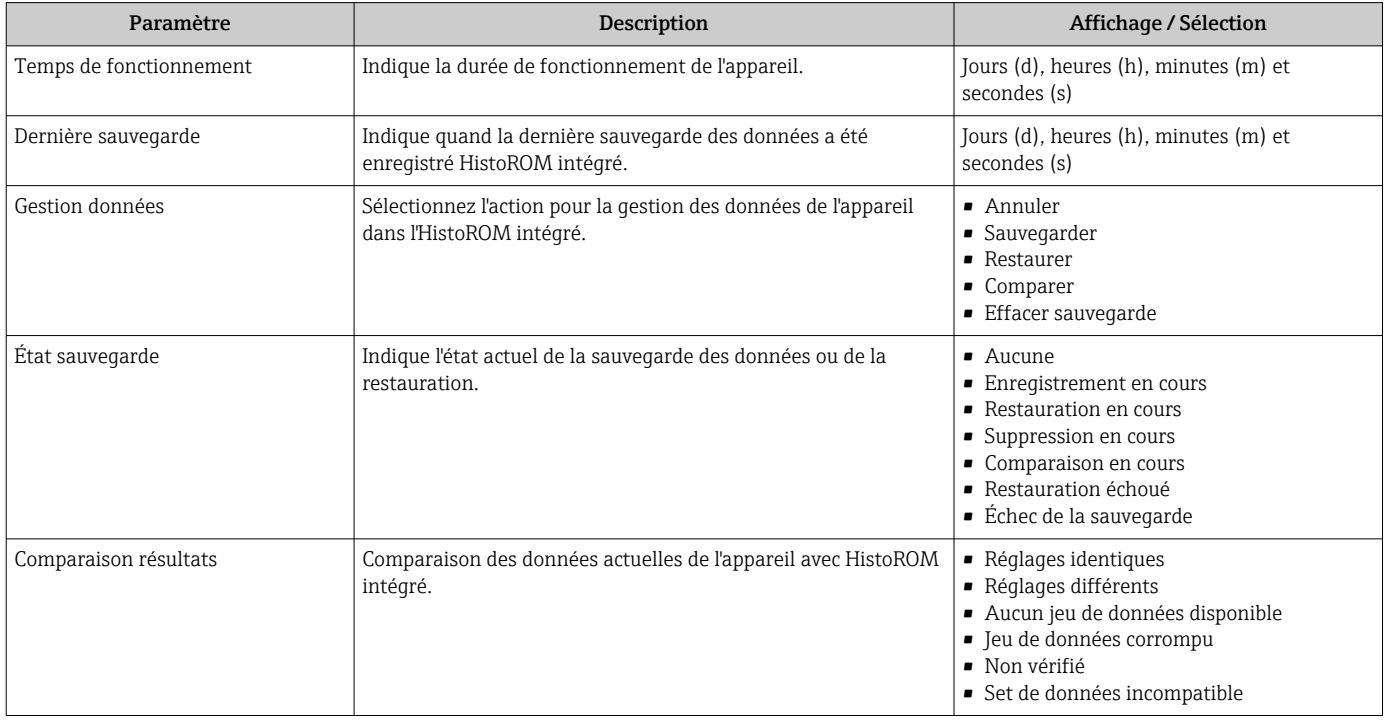

#### Etendue des fonctions du paramètre "Gestion données"

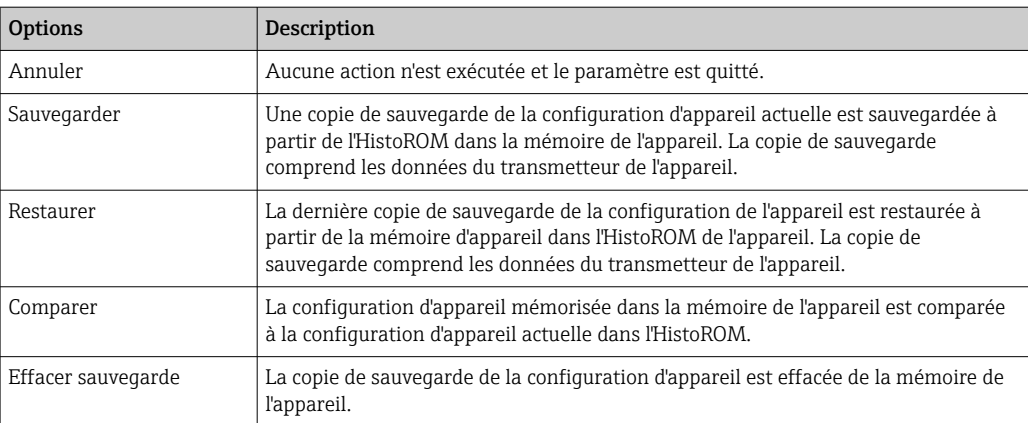

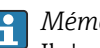

*Mémoire HistoROM*

Il s'agit d'une mémoire "non volatile" sous la forme d'une EEPROM.

Pendant que cette action est en cours, la configuration via l'afficheur local est  $\vert \mathbf{f} \vert$ verrouillée et un message indique l'état de progression du processus sur l'afficheur.

### 10.6.8 Utilisation des paramètres pour l'administration de l'appareil

Le sous-menu Administration guide systématiquement l'utilisateur à travers tous les paramètres utilisés pour la gestion de l'appareil.

### <span id="page-119-0"></span>Navigation

Menu "Configuration" → Configuration étendue → Administration

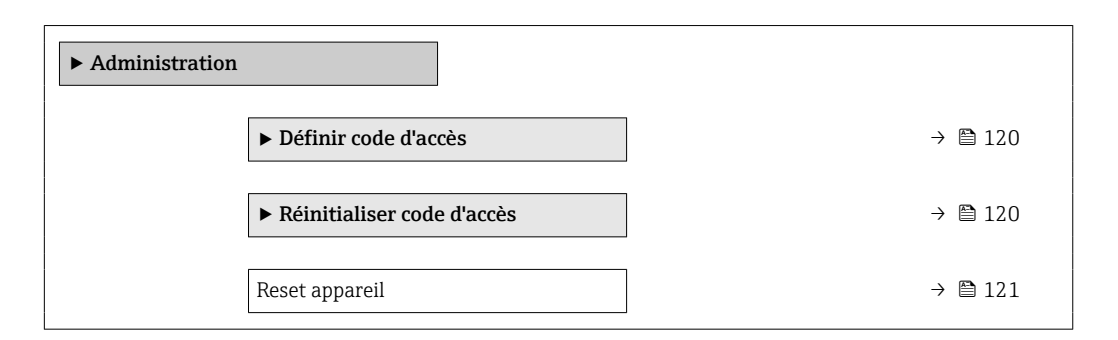

### Utilisation du paramètre pour définir le code d'accès

### Navigation

Menu "Configuration" → Configuration étendue → Administration → Définir code d'accès

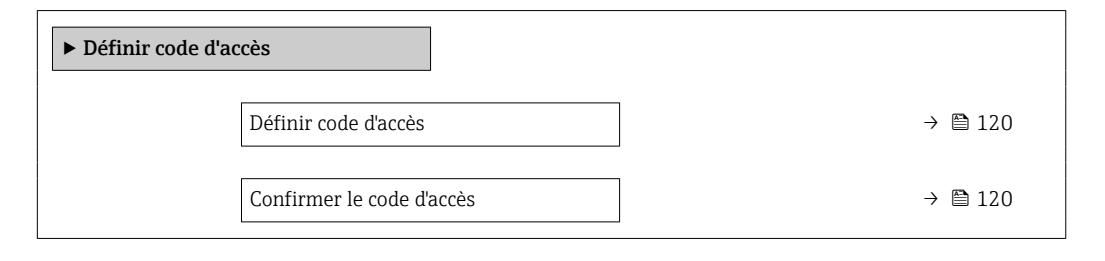

### Aperçu des paramètres avec description sommaire

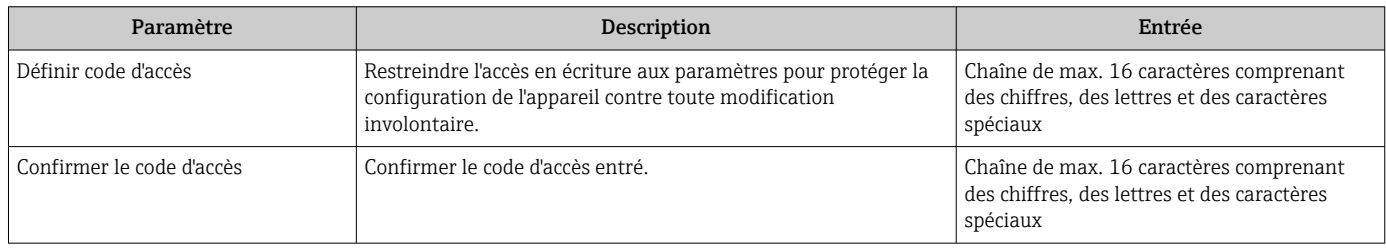

#### Utilisation du paramètre pour réinitialiser le code d'accès

#### Navigation

Menu "Configuration" → Configuration étendue → Administration → Réinitialiser code d'accès

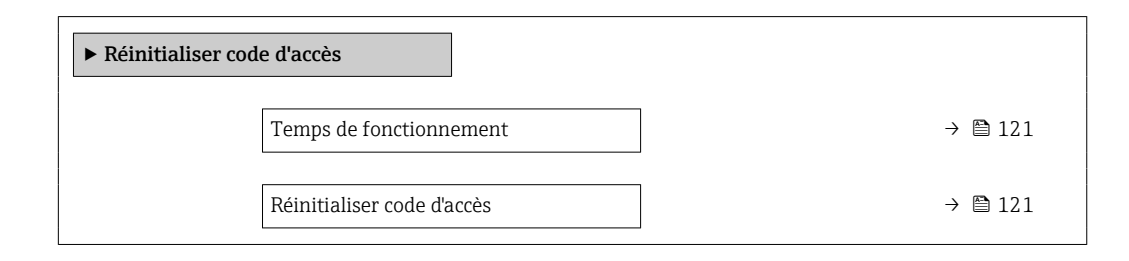

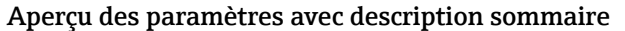

<span id="page-120-0"></span>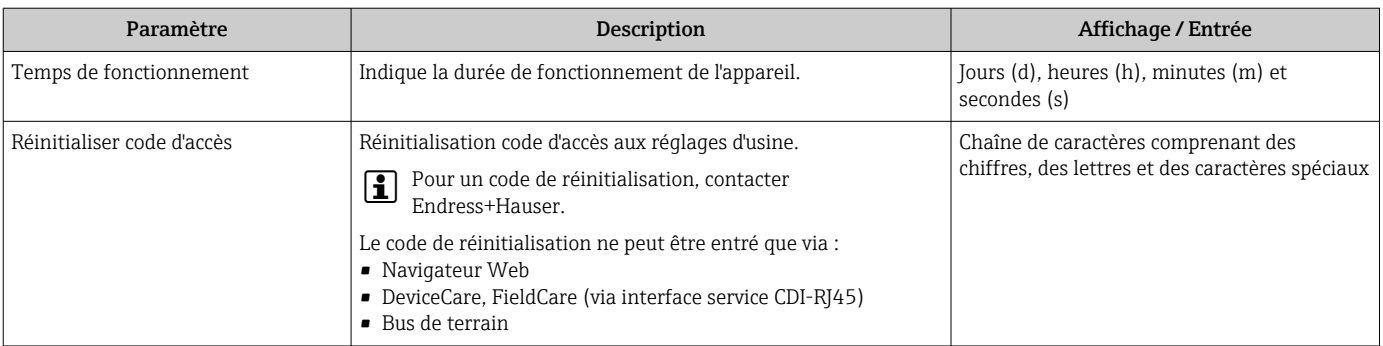

### Utilisation du paramètre pour réinitialiser l'appareil

#### Navigation

Menu "Configuration" → Configuration étendue → Administration

### Aperçu des paramètres avec description sommaire

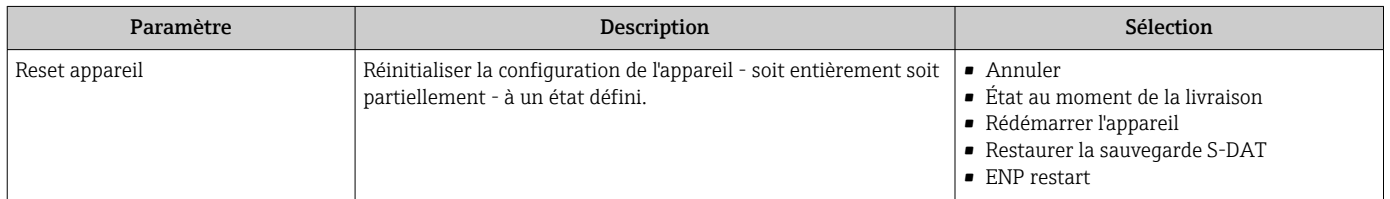

### 10.7 Simulation

Le sous-menu Simulation permet, sans situation de débit réelle, de simuler différentes variables de process et le comportement en cas d'alarme, ainsi que de vérifier la chaîne de signal en aval (commutation de vannes ou circuits de régulation).

### Navigation

Menu "Diagnostic" → Simulation

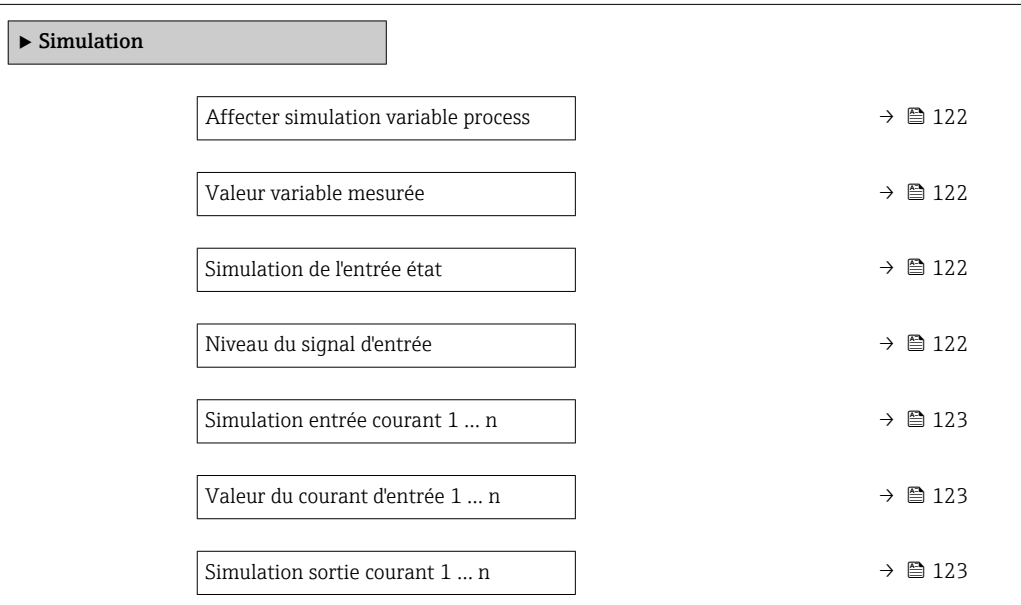

<span id="page-121-0"></span>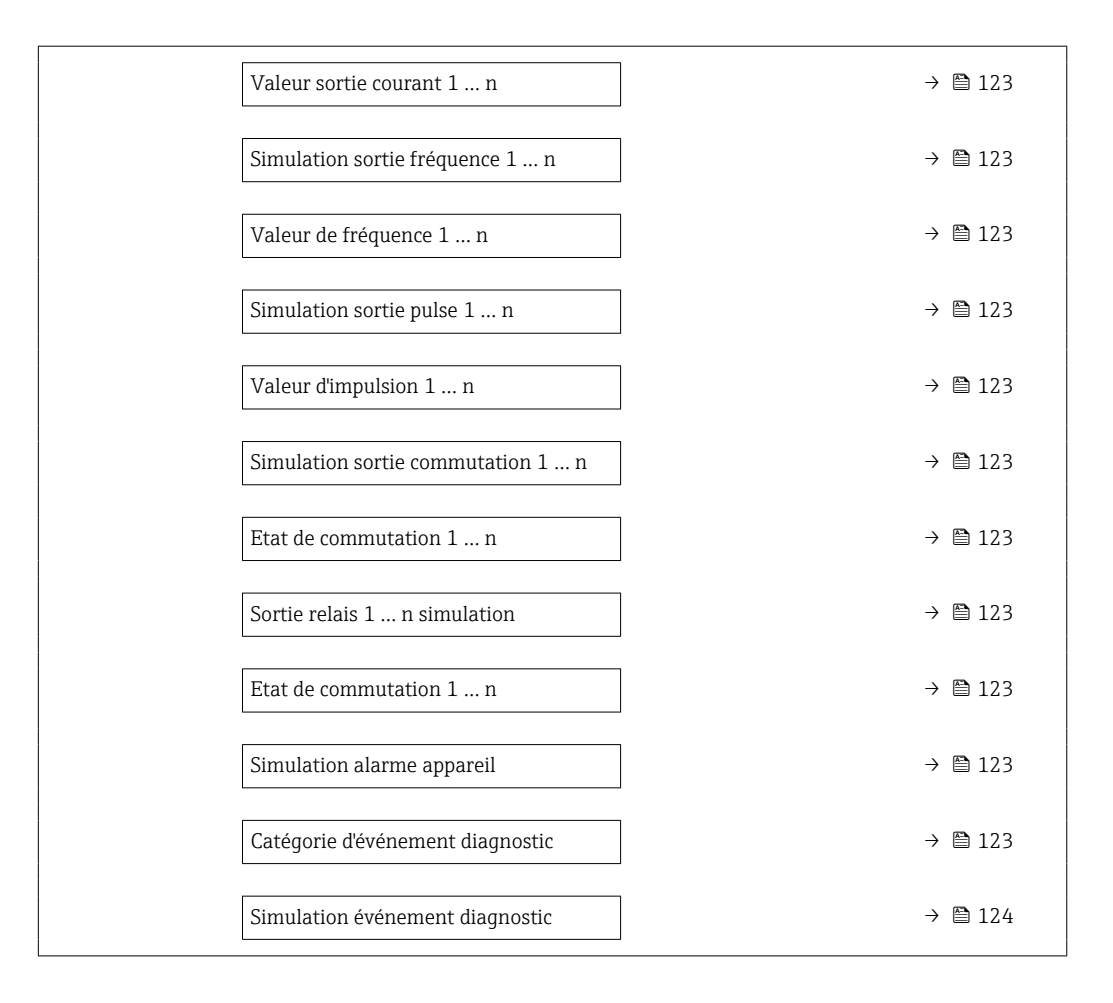

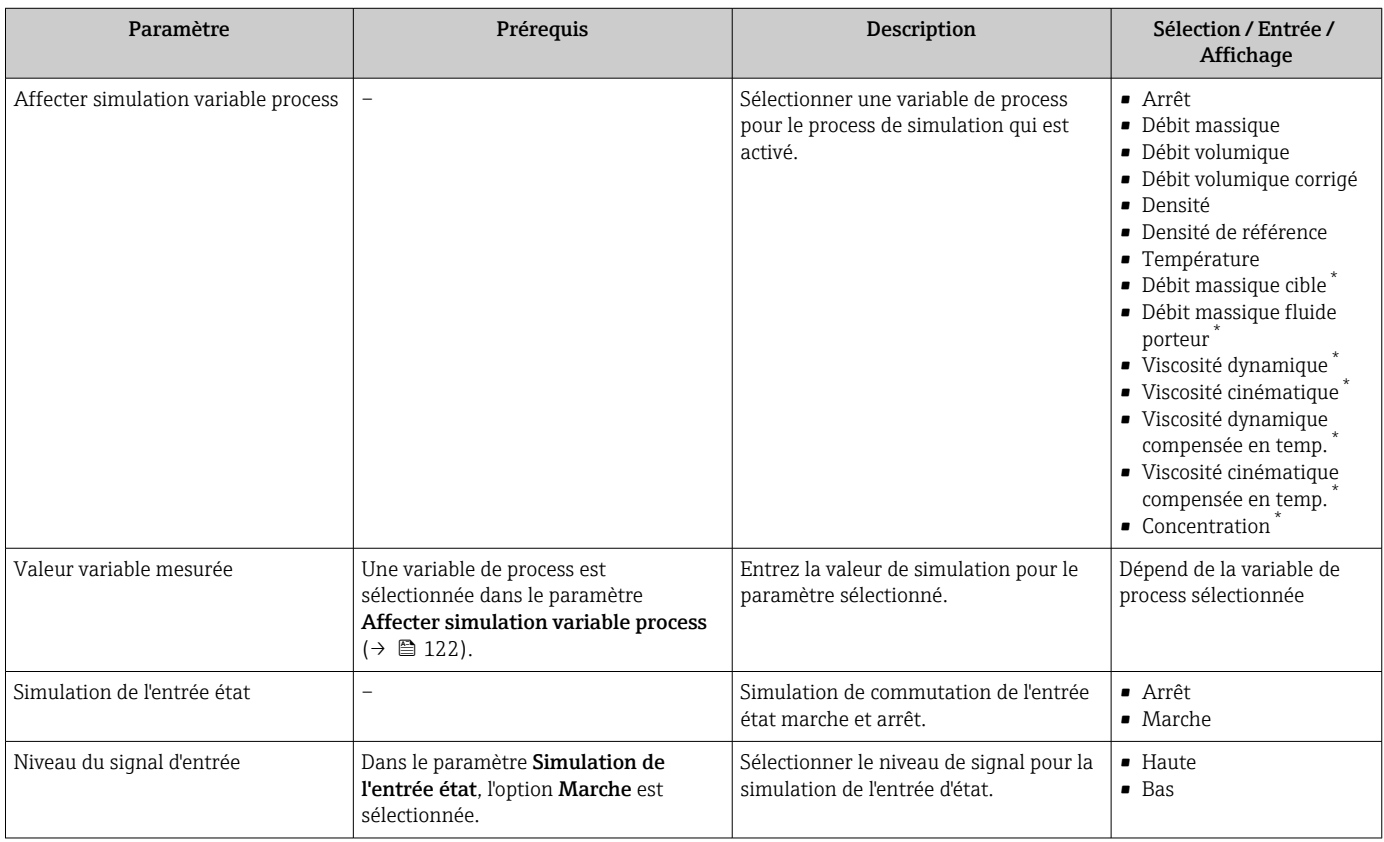

<span id="page-122-0"></span>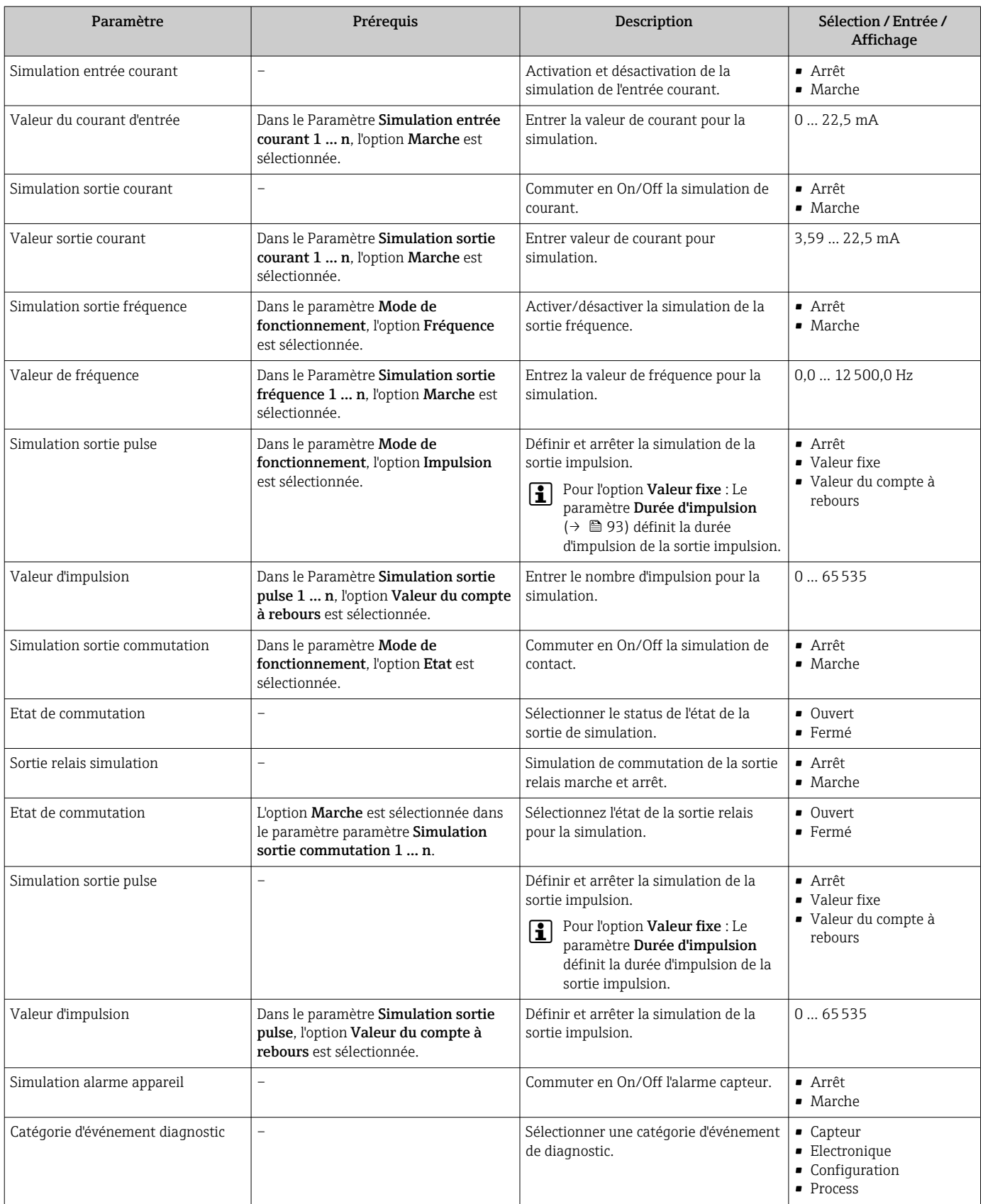

<span id="page-123-0"></span>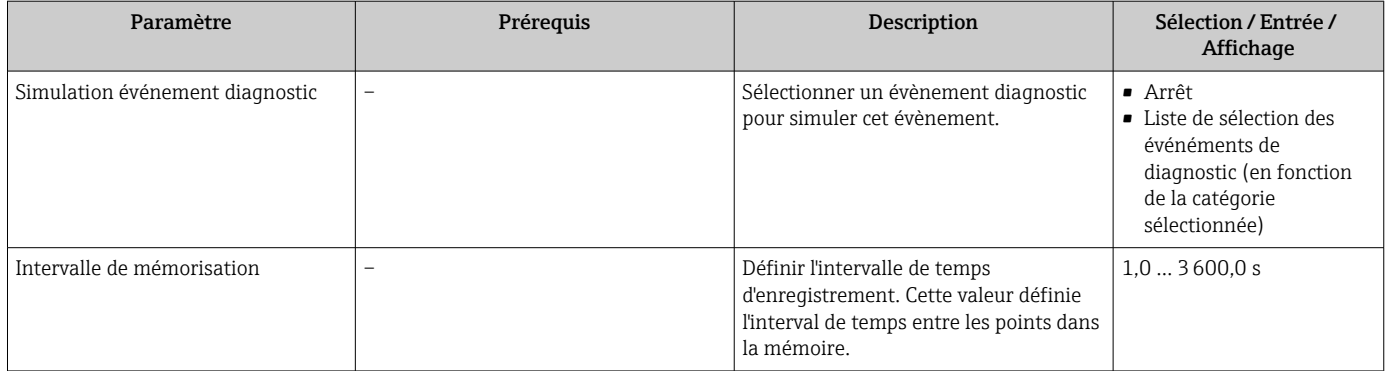

Visualisation dépendant des options de commande ou de la configuration de l'appareil

## 10.8 Protection des réglages contre un accès non autorisé

Les options de protection en écriture suivantes sont disponibles pour protéger la configuration de l'appareil de mesure contre toute modification involontaire :

- Protéger l'accès aux paramètres via un code d'accès  $\rightarrow$   $\blacksquare$  124
- Protéger l'accès à la configuration sur site via le verrouillage des touches  $\rightarrow \Box$  59
- Protéger l'accès à l'appareil de mesure via le commutateur de protection en écriture → ■ 125
- Protéger l'accès aux paramètres via la configuration des blocs  $\rightarrow \blacksquare$  126

### 10.8.1 Protection en écriture via code d'accès

Le code d'accès spécifique à l'utilisateur a les effets suivants :

- Via la configuration locale, les paramètres pour la configuration de l'appareil de mesure sont protégés en écriture et leurs valeurs ne sont plus modifiables.
- L'accès à l'appareil est protégé via le navigateur web, comme le sont les paramètres pour la configuration de l'appareil de mesure.
- L'accès à l'appareil est protégé via FieldCare ou DeviceCare (via interface service CDI-RJ45), comme le sont les paramètres pour la configuration de l'appareil de mesure.

### Définition du code d'accès via l'afficheur local

- 1. Aller jusqu'au Paramètre **Définir code d'accès** ( $\rightarrow \blacksquare$  120).
- 2. Définir une chaîne de max. 16 caractères comprenant des chiffres, des lettres et des caractères spéciaux comme code d'accès.
- 3. Entrer le code d'accès une nouvelle fois dans le Paramètre Confirmer le code d'accès  $(\rightarrow \Box$  120) pour confirmer le code.
	- ← Le symbole  $\textcircled{a}$  apparaît devant tous les paramètres protégés en écriture.

L'appareil reverrouille automatiquement les paramètres protégés en écriture si aucune touche n'est actionnée pendant minutes dans la vue navigation et édition. L'appareil verrouille automatiquement les paramètres protégés en écriture après 60 s si l'utilisateur retourne au mode affichage opérationnel à partir de la vue navigation et édition.

- Si l'accès en écriture des paramètres est activée via un code d'accès, il ne peut être  $| \cdot |$ désactivé que par ce code d'accès  $\rightarrow$  **■ 58.** 
	- Le rôle utilisateur avec lequel l'utilisateur est actuellement conencté via l'afficheur local est indiqué par le →  $\triangleq$  58 Paramètre **Droits d'accès**. Navigation : Fonctionnement → Droits d'accès

### <span id="page-124-0"></span>Paramètres toujours modifiables via l'afficheur local

Certains paramètres, qui n'affectent pas la mesure, sont exclus de la protection en écriture des paramètres via l'affichage local. Malgré le code d'accès défini par l'utilisateur, ces paramètres peuvent toujours être modifiés, même si les autres paramètres sont verrouillés.

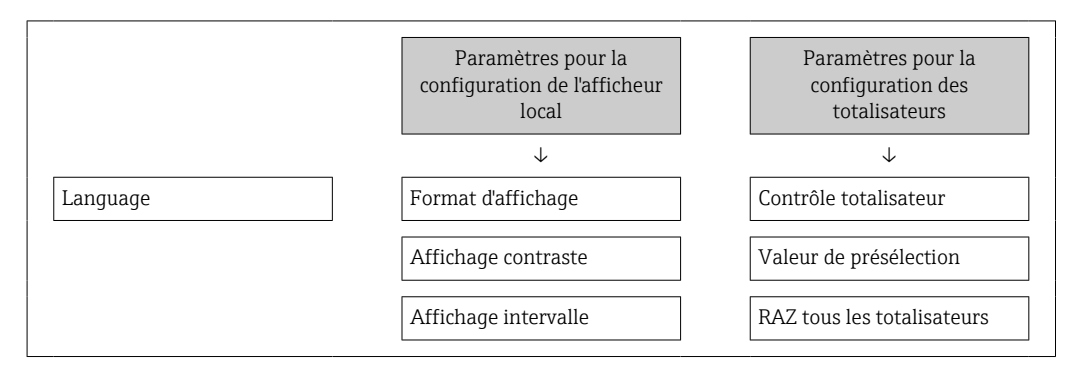

### Définition du code d'accès via le navigateur web

- 1. Aller jusqu'au paramètre **Définir code d'accès** ( $\rightarrow \Box$  120).
- 2. Définir un code numérique de 16 chiffres max. comme code d'accès.
- 3. Entrer le code d'accès une nouvelle fois dans le Paramètre Confirmer le code d'accès  $(\rightarrow \triangleq 120)$  pour confirmer le code.
	- Le navigateur passe à la page d'accès.

Si pendant 10 minutes aucune action n'est effectuée, le navigateur revient automatiquement à la page d'accès.

• Si l'accès en écriture des paramètres est activée via un code d'accès, il ne peut être désactivé que par ce code d'accès →  $\triangleq$  58.

• Le rôle utilisateur avec lequel l'utilisateur est actuellement connecté via le navigateur web est indiqué par le Paramètre **Droits d'accès**. Navigation : Fonctionnement → Droits d'accès

#### Réinitialisation du code d'accès

Si vous avez oublié votre code d'accès, il est possible de le réinitialiser aux réglages par défaut. Pour cela, il faut entrer un code de réinitialisation. Il est alors possible de redéfinir un code d'accès spécifique à l'utilisateur par la suite.

### Via navigateur web, FieldCare, DeviceCare (via interface service CDI-RJ45), bus de terrain

Pour un code de réinitialisation, contacter Endress+Hauser.

1. Aller jusqu'au paramètre Réinitialiser code d'accès ( $\rightarrow \Box$  121).

- 2. Entrer le code de réinitialisation.
	- Le code d'accès a été réinitialisé au réglage par défaut 0000. Il peut être remodifié  $\rightarrow$   $\blacksquare$  124.

### 10.8.2 Protection en écriture via commutateur de verrouillage

Contrairement à la protection en écriture des paramètres via un code d'accès spécifique à l'utilisateur, cela permet de verrouiller l'accès en écriture à l'ensemble du menu de configuration - à l'exception du paramètre "Affichage contraste".

Les valeurs des paramètres sont à présent en lecture seule et ne peuvent plus être modifiées (à l'exception du paramètre "Affichage contraste") :

- Via afficheur local
- Via FOUNDATION Fieldbus

<span id="page-125-0"></span>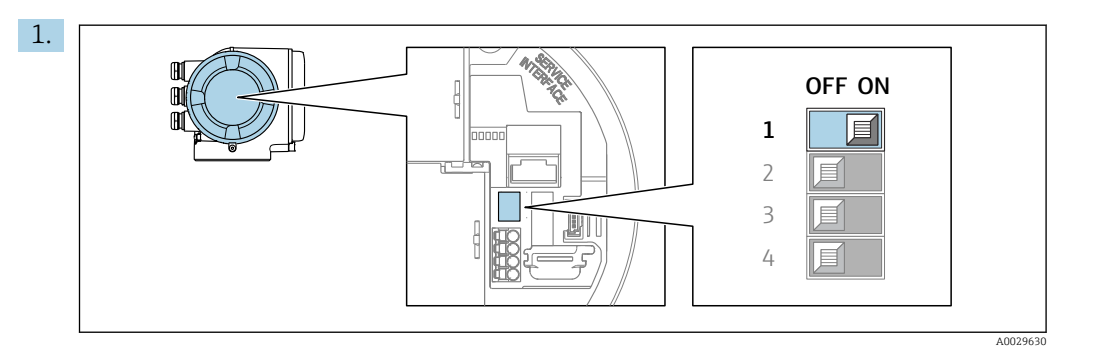

Mettre le commutateur de protection en écriture (WP) sur le module électronique principal sur ON permet d'activer la protection en écriture du hardware.

 Dans le paramètre État verrouillage, l'option Protection en écriture hardware est affichée →  $\triangleq$  127. De plus, sur l'afficheur local, le symbole  $\triangleq$  apparaît devant les paramètres dans l'en-tête de l'affichage opérationnel et dans la vue de navigation.

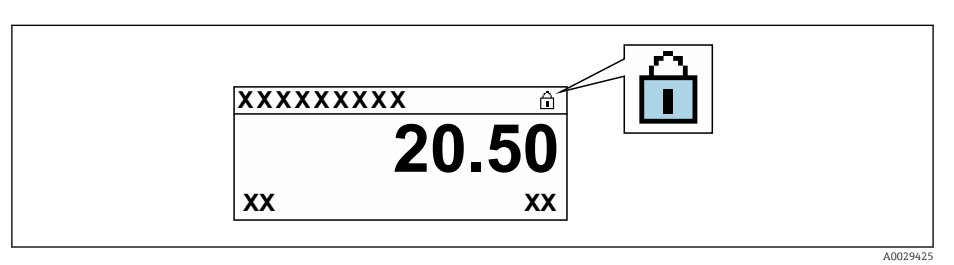

- 2. Mettre le commutateur de protection en écriture (WP) sur le module électronique principal sur OFF (réglage par défaut) permet de désactiver la protection en écriture du hardware.
	- Aucune option n'est affichée dans le paramètre **État verrouillage**  $\rightarrow \Box$  127. Sur l'afficheur local, le symbole  $\blacksquare$  disparaît devant les paramètres dans l'en-tête de l'affichage opérationnel et dans la vue de navigation.

### 10.8.3 Protection en écriture via commande par bloc

Verrouillage via la configuration des blocs :

- Bloc : DISPLAY (TRDDISP) ; paramètre : Définir code d'accès (define\_access\_code)
- Bloc : EXPERT\_CONFIG (TRDEXP) ; paramètre : Entrer code d'accès (enter access code)

# <span id="page-126-0"></span>11 Fonctionnement

## 11.1 Lecture de l'état de verrouillage de l'appareil

Protection en écriture active de l'appareil : paramètre État verrouillage

Fonctionnement  $\rightarrow$  État verrouillage

*Etendue des fonctions du paramètre "État verrouillage"*

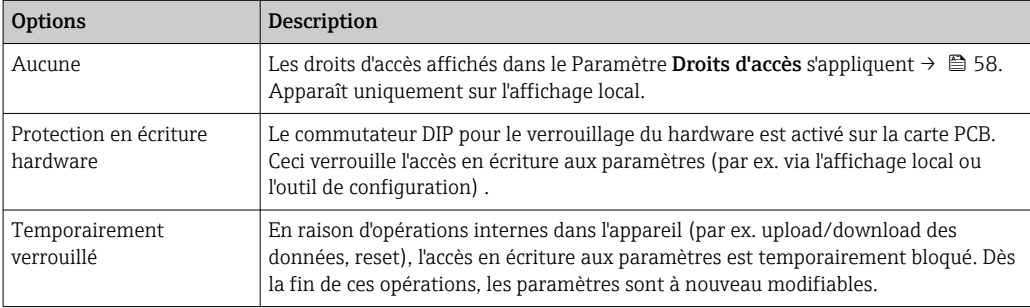

## 11.2 Définition de la langue de programmation

Informations détaillées :

- Pour configurer la langue de service  $\rightarrow$   $\blacksquare$  78
- Pour plus d'informations sur les langues de service prises en charge par l'appareil  $\rightarrow$   $\triangleq$  210

## 11.3 Configuration de l'afficheur

Informations détaillées :

- Sur les réglages de base pour l'afficheur local  $\rightarrow \Box$  101
- Sur les réglages avancés pour l'afficheur local  $\rightarrow \blacksquare$  113

## 11.4 Lecture des valeurs mesurées

Avec le sous-menu Valeur mesurée, il est possible de lire toutes les valeurs mesurées.

### **Navigation**

Menu "Diagnostic" → Valeur mesurée

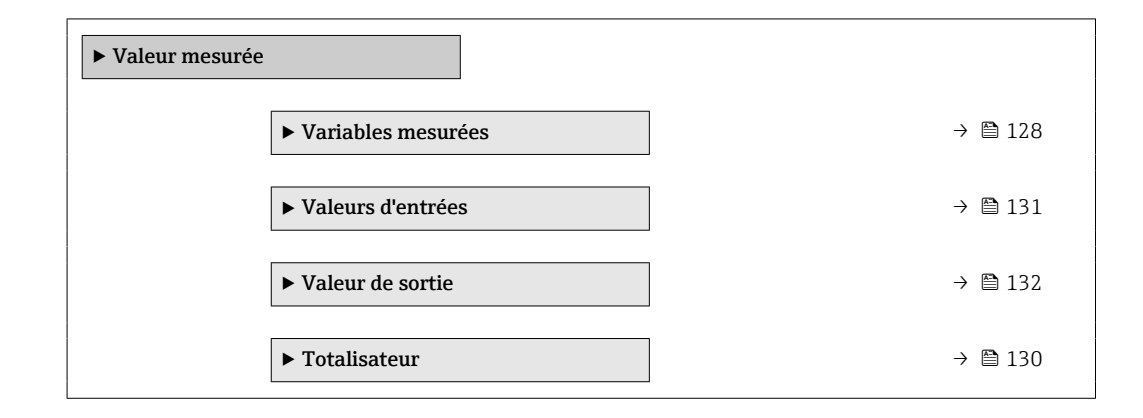

### <span id="page-127-0"></span>11.4.1 Sous-menu "Variables mesurées"

Le Sous-menu Variables mesurées contient tous les paramètres nécessaires à l'affichage des valeurs mesurées actuelles de chaque variable de process.

### Navigation

Menu "Diagnostic" → Valeur mesurée → Variables mesurées

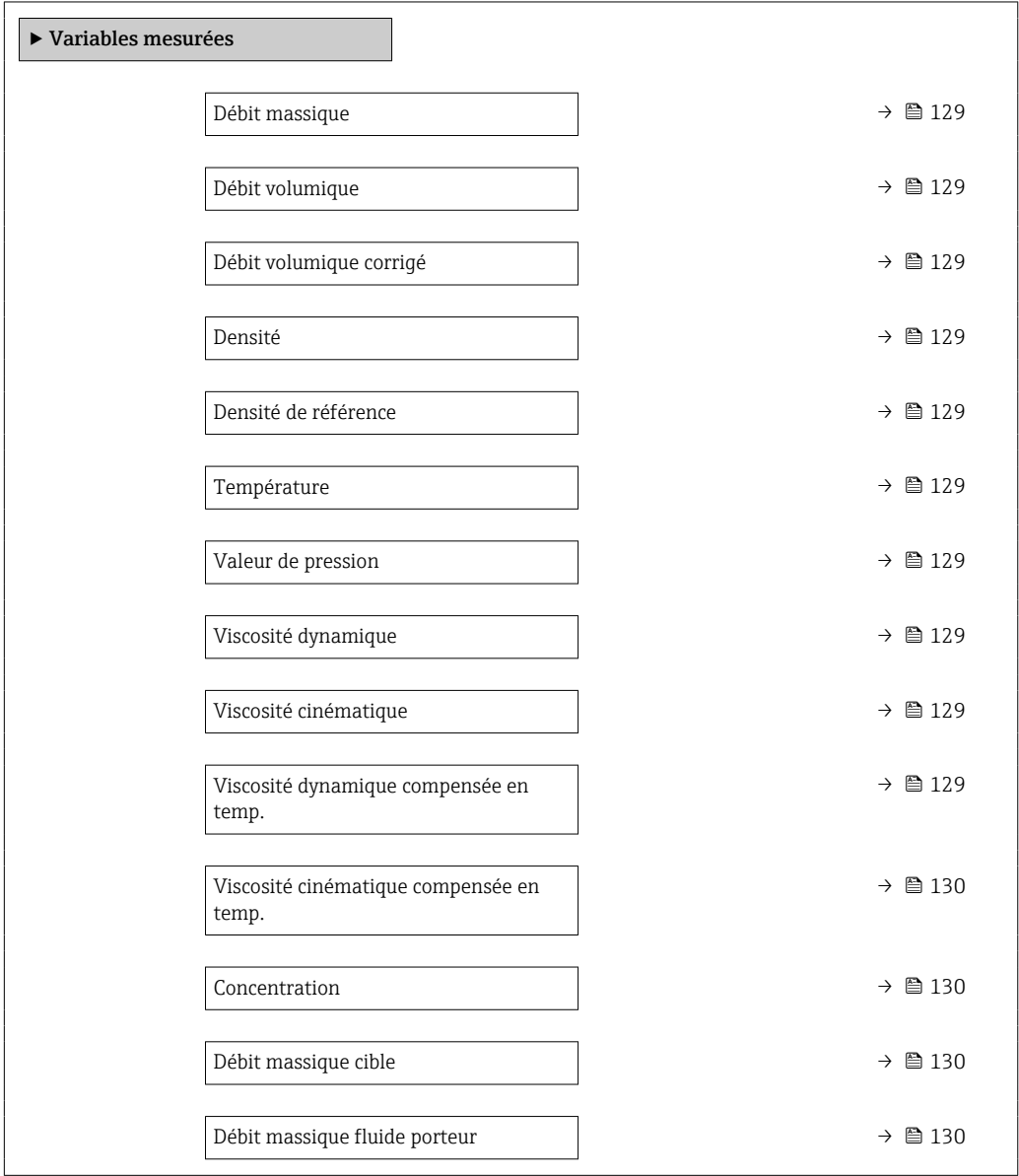

<span id="page-128-0"></span>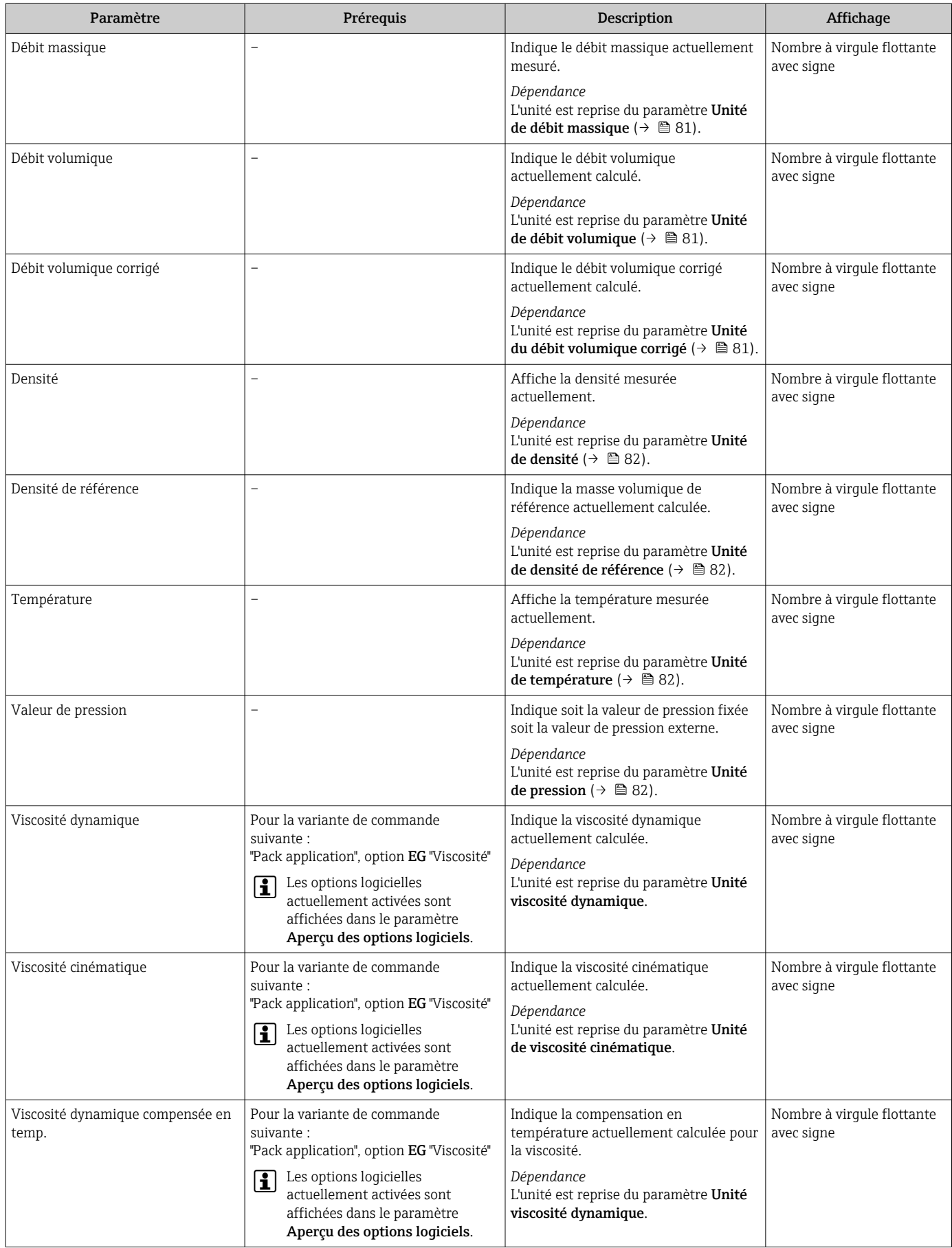

<span id="page-129-0"></span>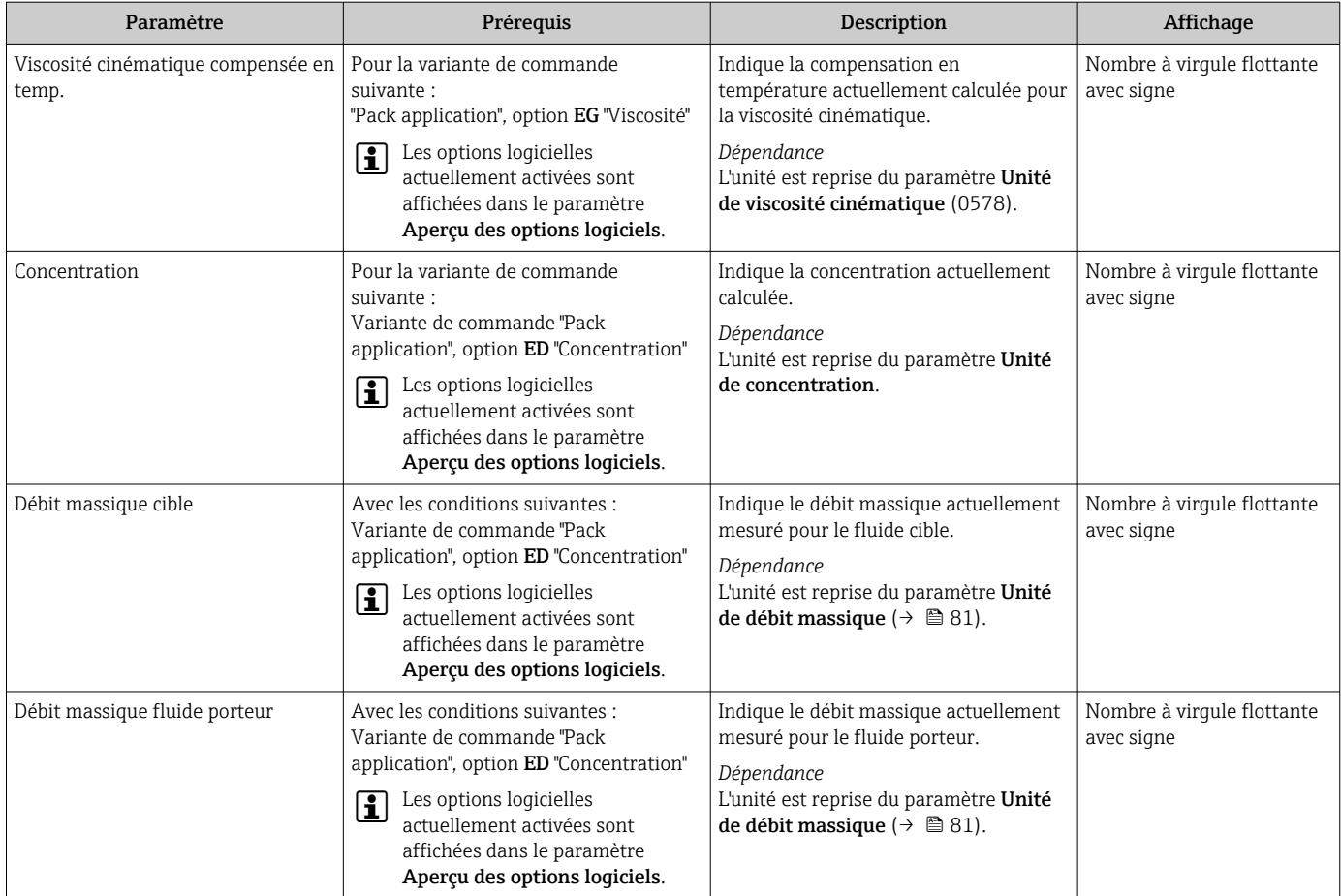

### 11.4.2 Sous-menu "Totalisateur"

Le sous-menu Totalisateur comprend tous les paramètres permettant d'afficher les valeurs mesurées actuelles de chaque totalisateur.

### Navigation

Menu "Diagnostic" → Valeur mesurée → Totalisateur

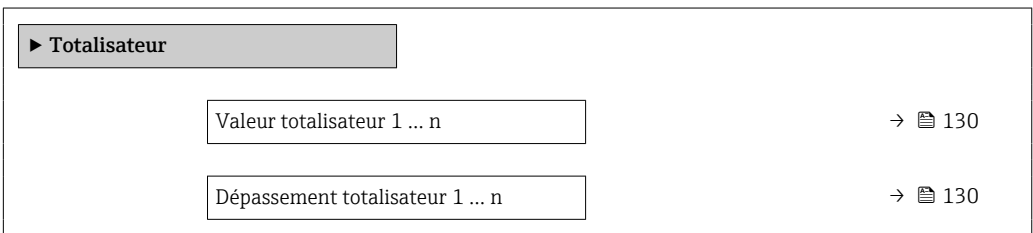

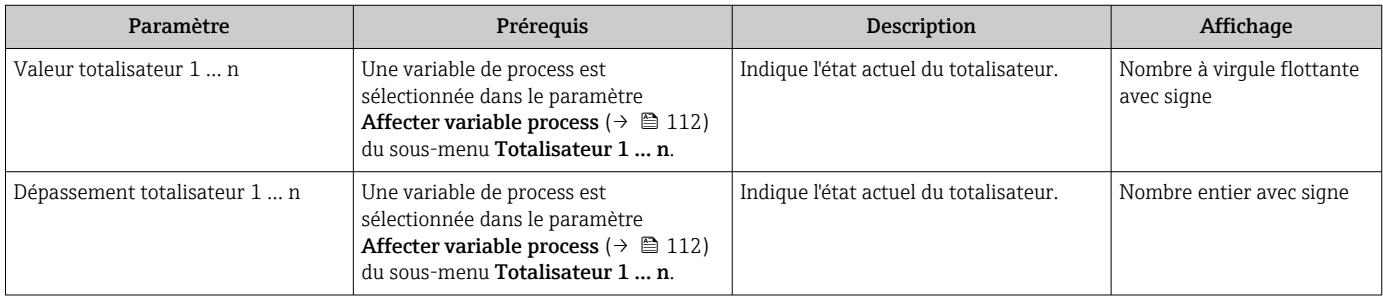

### <span id="page-130-0"></span>11.4.3 Sous-menu "Valeurs d'entrées"

Le sous-menu Valeurs d'entrées quide l'utilisateur systématiquement vers les différentes valeurs des entrées.

#### **Navigation**

Menu "Diagnostic" → Valeur mesurée → Valeurs d'entrées

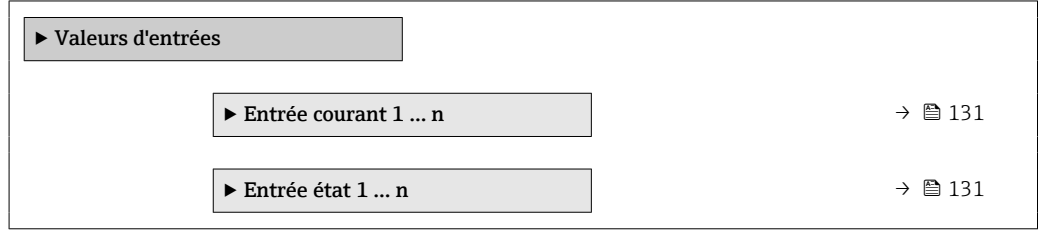

### Valeurs d'entrée de l'entrée courant

Le sous-menu Entrée courant 1 ... n contient tous les paramètres nécessaires à l'affichage des valeurs mesurées actuelles pour chaque entrée courant.

#### Navigation

Menu "Diagnostic" → Valeur mesurée → Valeurs d'entrées → Entrée courant 1 … n

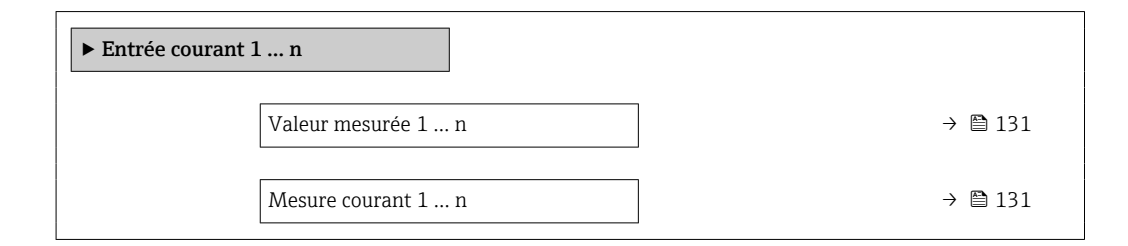

### Aperçu des paramètres avec description sommaire

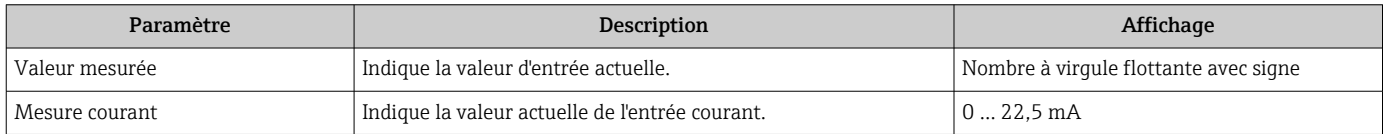

### Valeurs d'entrée de l'entrée d'état

Le sous-menu Entrée état 1 ... n contient tous les paramètres nécessaires à l'affichage des valeurs mesurées actuelles pour chaque entrée d'état.

#### Navigation

Menu "Diagnostic" → Valeur mesurée → Valeurs d'entrées → Entrée état 1 … n

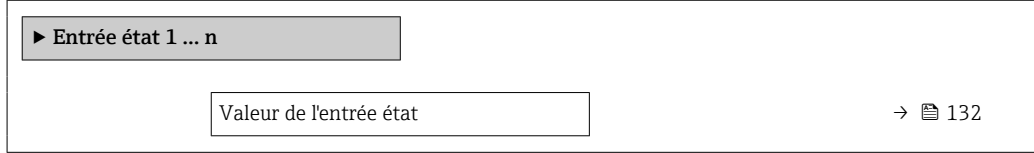

<span id="page-131-0"></span>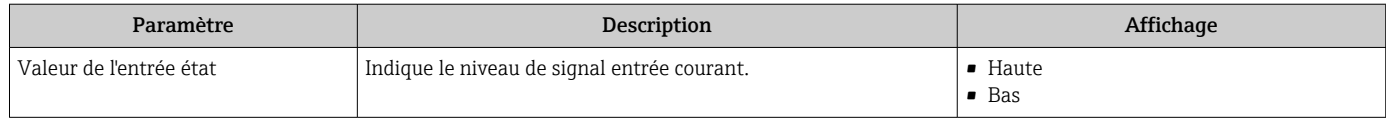

### 11.4.4 Valeur de sortie

Le sous-menu Valeur de sortie comprend tous les paramètres permettant d'afficher les valeurs mesurées actuelles de chaque sortie.

### Navigation

Menu "Diagnostic" → Valeur mesurée → Valeur de sortie

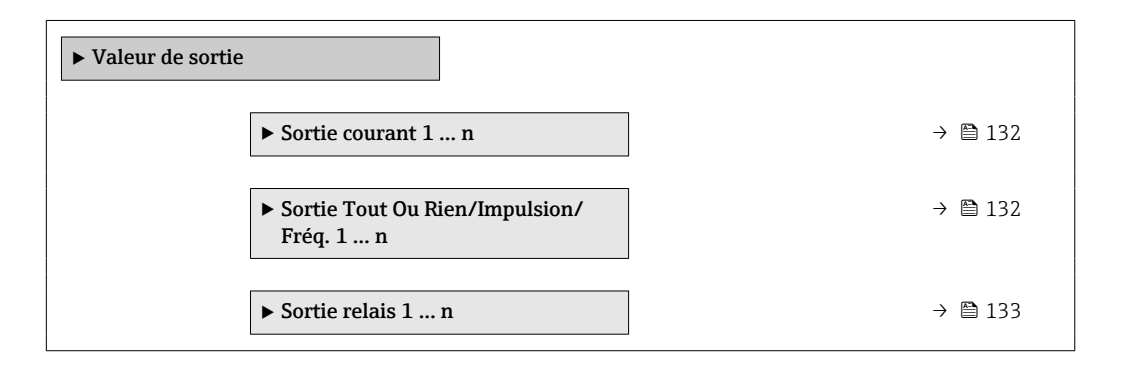

### Valeurs de sortie de la sortie courant

Le sous-menu Valeur sortie courant contient tous les paramètres nécessaires à l'affichage des valeurs mesurées actuelles pour chaque sortie courant.

### Navigation

Menu "Diagnostic" → Valeur mesurée → Valeur de sortie → Valeur sortie courant 1 … n

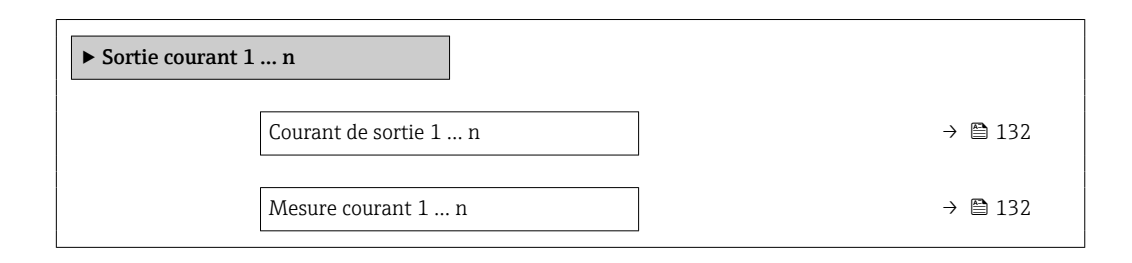

### Aperçu des paramètres avec description sommaire

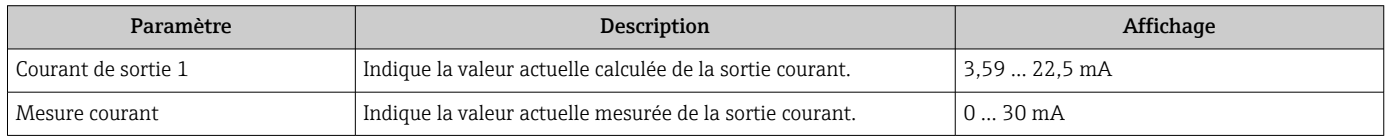

### Valeurs de sortie de la sortie impulsion/fréquence/tout ou rien

Le sous-menu Sortie Tout Ou Rien/Impulsion/Fréq. 1 … n contient tous les paramètres nécessaires à l'affichage des valeurs mesurées actuelles pour chaque sortie impulsion/ fréquence/tout ou rien.

#### <span id="page-132-0"></span>Navigation

Menu "Diagnostic" → Valeur mesurée → Valeur de sortie → Sortie Tout Ou Rien/Impulsion/ Fréq. 1 … n

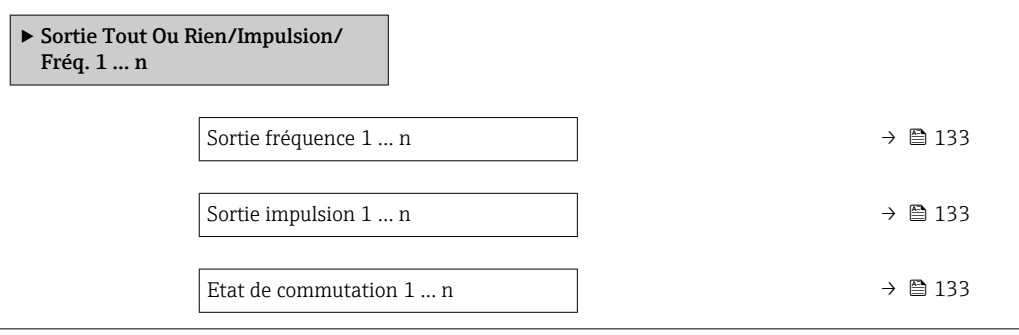

### Aperçu des paramètres avec description sommaire

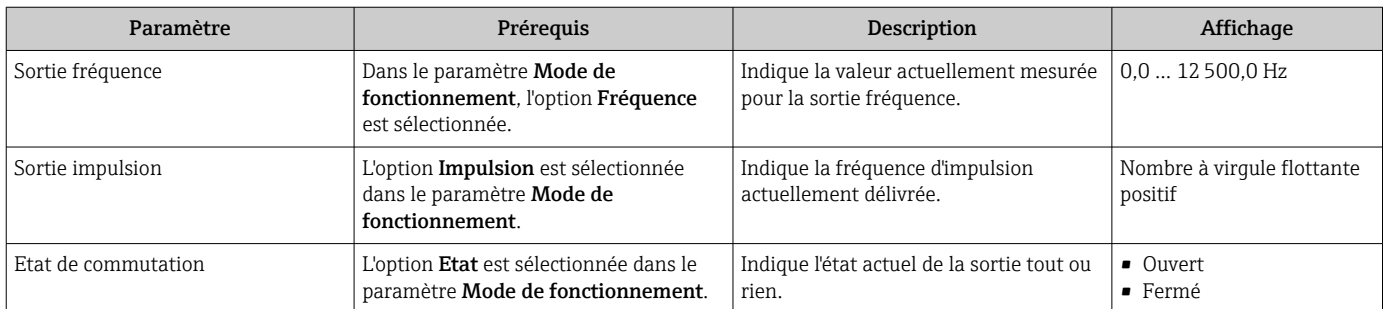

#### Valeurs de sortie de la sortie relais

Le sous-menu Sortie relais 1 ... n contient tous les paramètres nécessaires à l'affichage des valeurs mesurées actuelles de chaque sortie relais.

#### Navigation

Menu "Diagnostic" → Valeur mesurée → Valeur de sortie → Sortie relais 1 … n

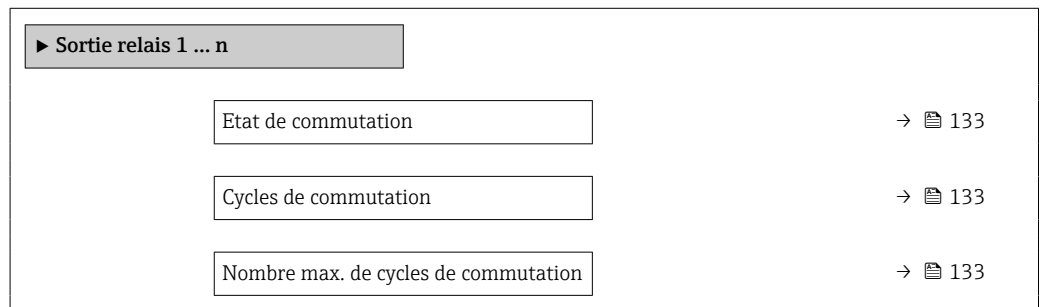

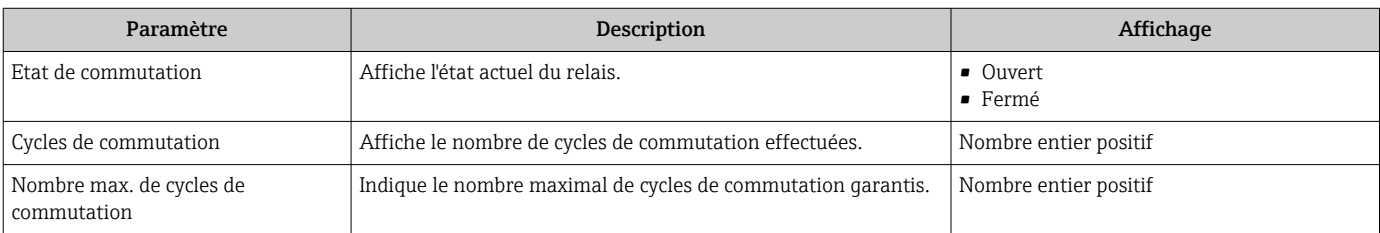

## 11.5 Adaptation de l'appareil aux conditions de process

Pour ce faire, on dispose :

- **■** des réglages de base à l'aide du menu **Configuration** ( $\rightarrow \blacksquare$  79)
- **■** des réglages étendus à l'aide du sous-menu **Configuration étendue** ( $\rightarrow \blacksquare$  108)

## 11.6 Remise à zéro du totalisateur

Les totalisateurs sont réinitialisés dans le sous-menu Fonctionnement :

- Contrôle totalisateur
- RAZ tous les totalisateurs

### Navigation

Menu "Fonctionnement" → Totalisateur

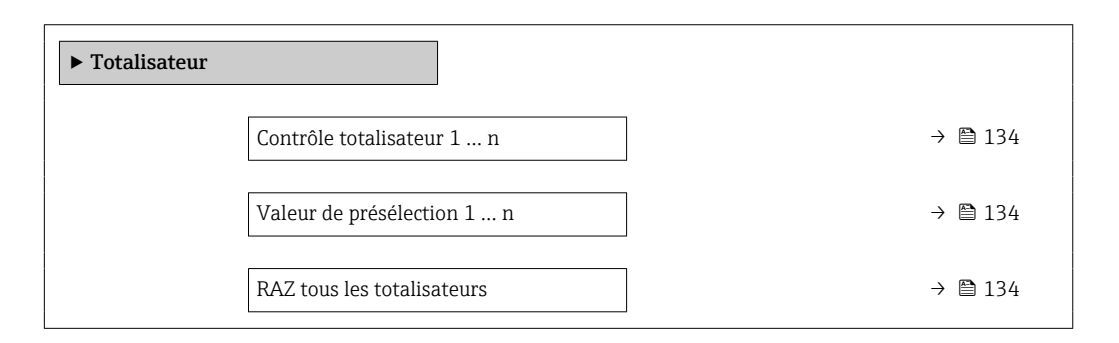

### Aperçu des paramètres avec description sommaire

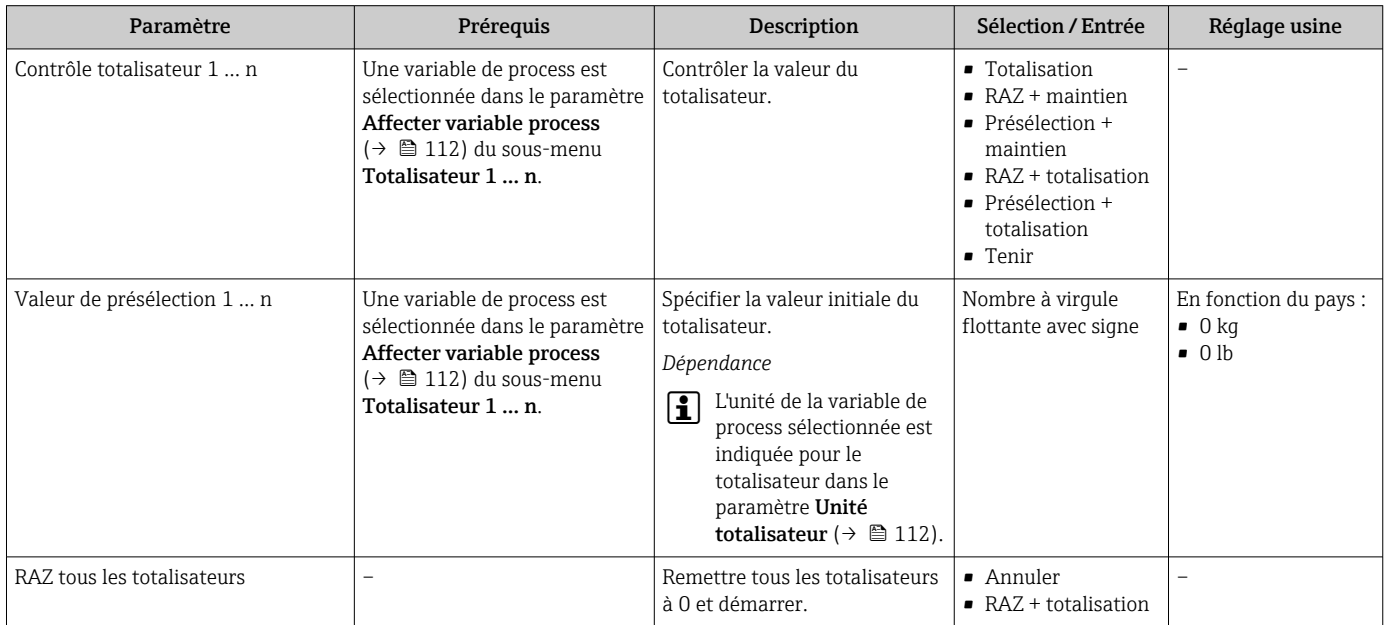

### 11.6.1 Etendue des fonctions du paramètre "Contrôle totalisateur"

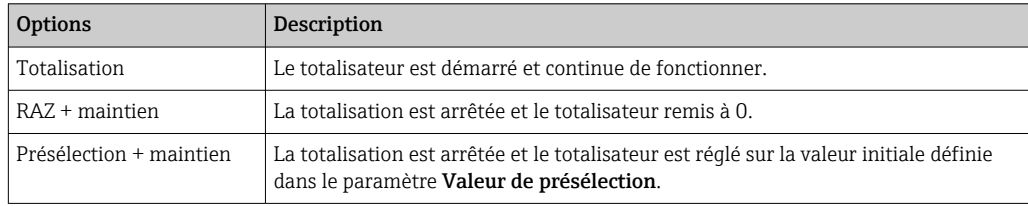

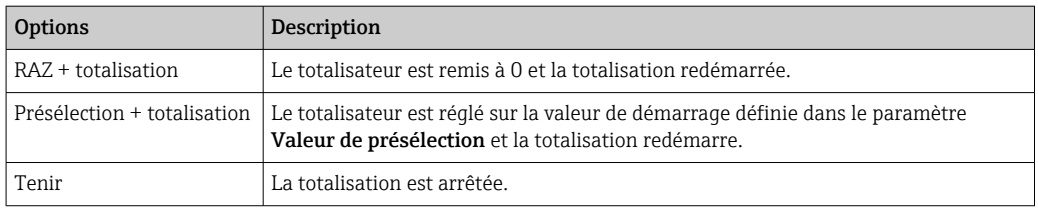

### 11.6.2 Etendue des fonctions du paramètre "RAZ tous les totalisateurs"

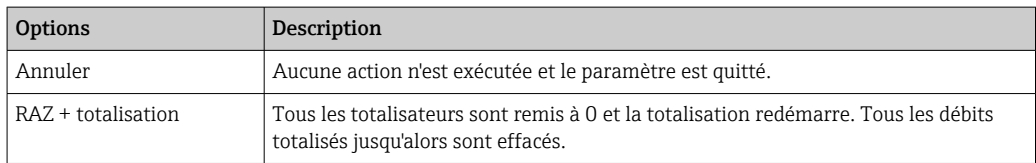

## 11.7 Affichage de l'historique des valeurs mesurées

Le pack d'applications HistoROM étendue (option de commande) doit être activé dans l'appareil pour que le sous-menu *Enregistrement des valeurs mesurées* apparaisse. Celuici comprend tous les paramètres pour l'historique des valeurs mesurées.

- L'enregistrement des données est également possible via :
	- Outil d'Asset Management FieldCare [→ 69](#page-68-0).
	- Navigateur Web

### Etendue des fonctions

- Mémorisation possible d'un total de 1000 valeurs mesurées
- 4 voies de mémorisation
- Intervalle d'enregistrement des valeurs mesurées réglable
- Affichage de la tendance de la valeur mesurée pour chaque voie de mémorisation sous forme de diagramme

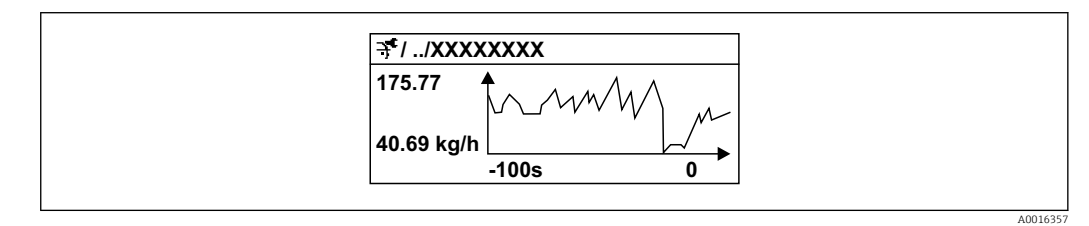

 *26 Diagramme de tendance de la valeur mesurée*

- Axe x : selon le nombre de voies sélectionnées, affiche 250 à 1000 valeurs mesurées d'une variable de process.
- Axe y : indique l'étendue approximative des valeurs mesurées et adapte celle-ci en continu à la mesure en cours.

Si la durée de l'intervalle d'enregistrement ou l'affectation des variables de process aux voies est modifiée, le contenu de la mémoire des valeurs mesurées est effacé.

#### Navigation

Menu "Diagnostic" → Enregistrement des valeurs mesurées

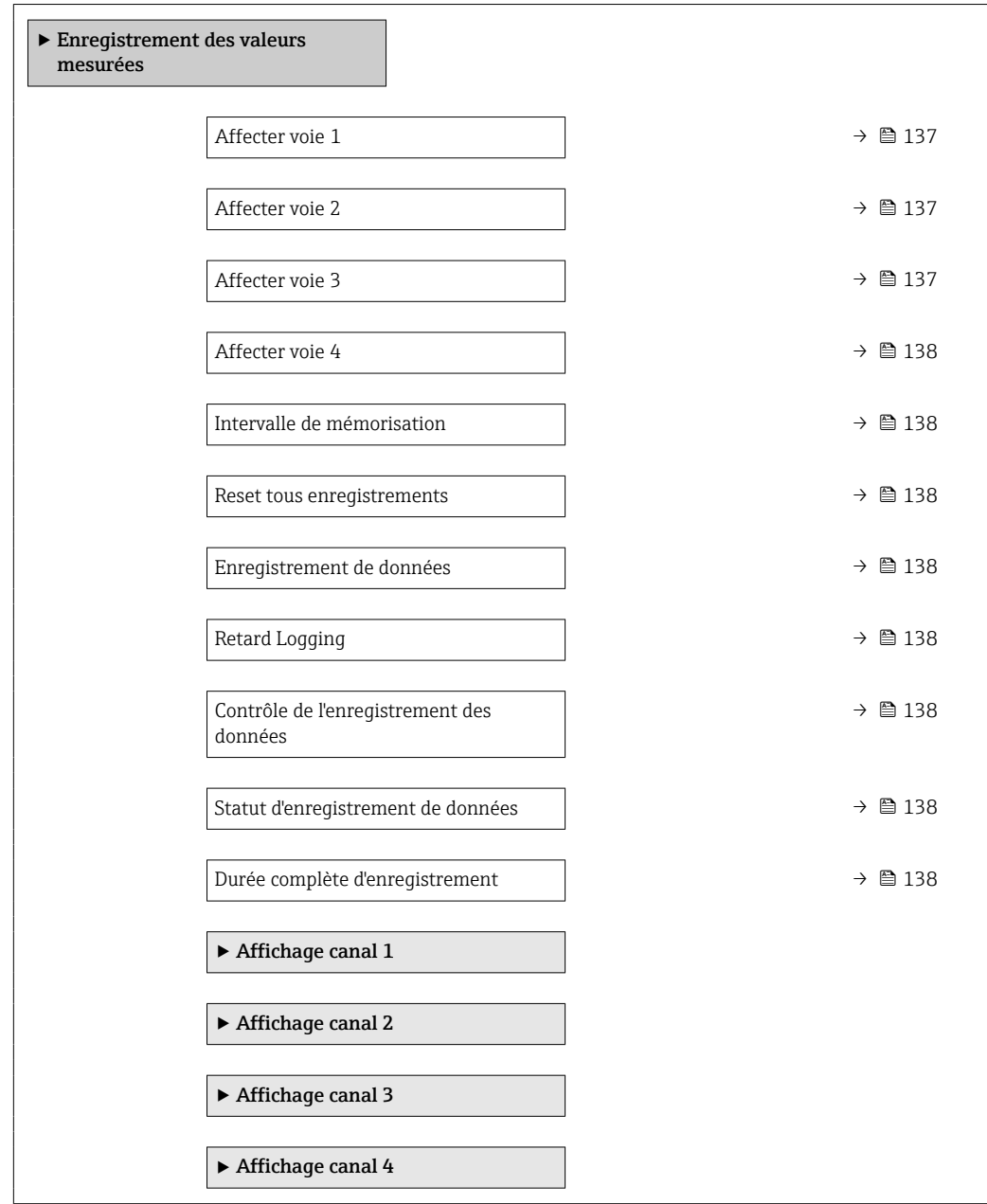

<span id="page-136-0"></span>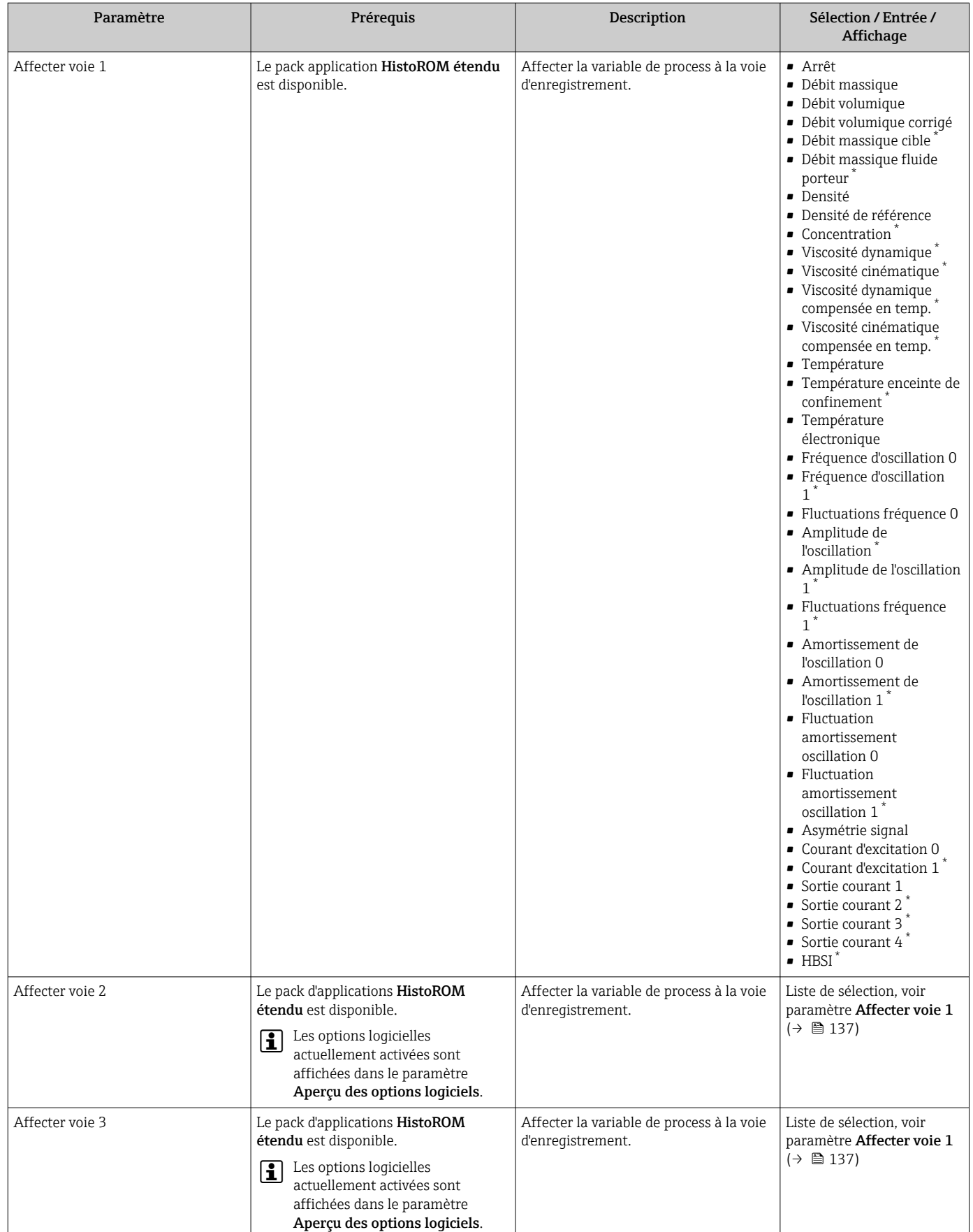

<span id="page-137-0"></span>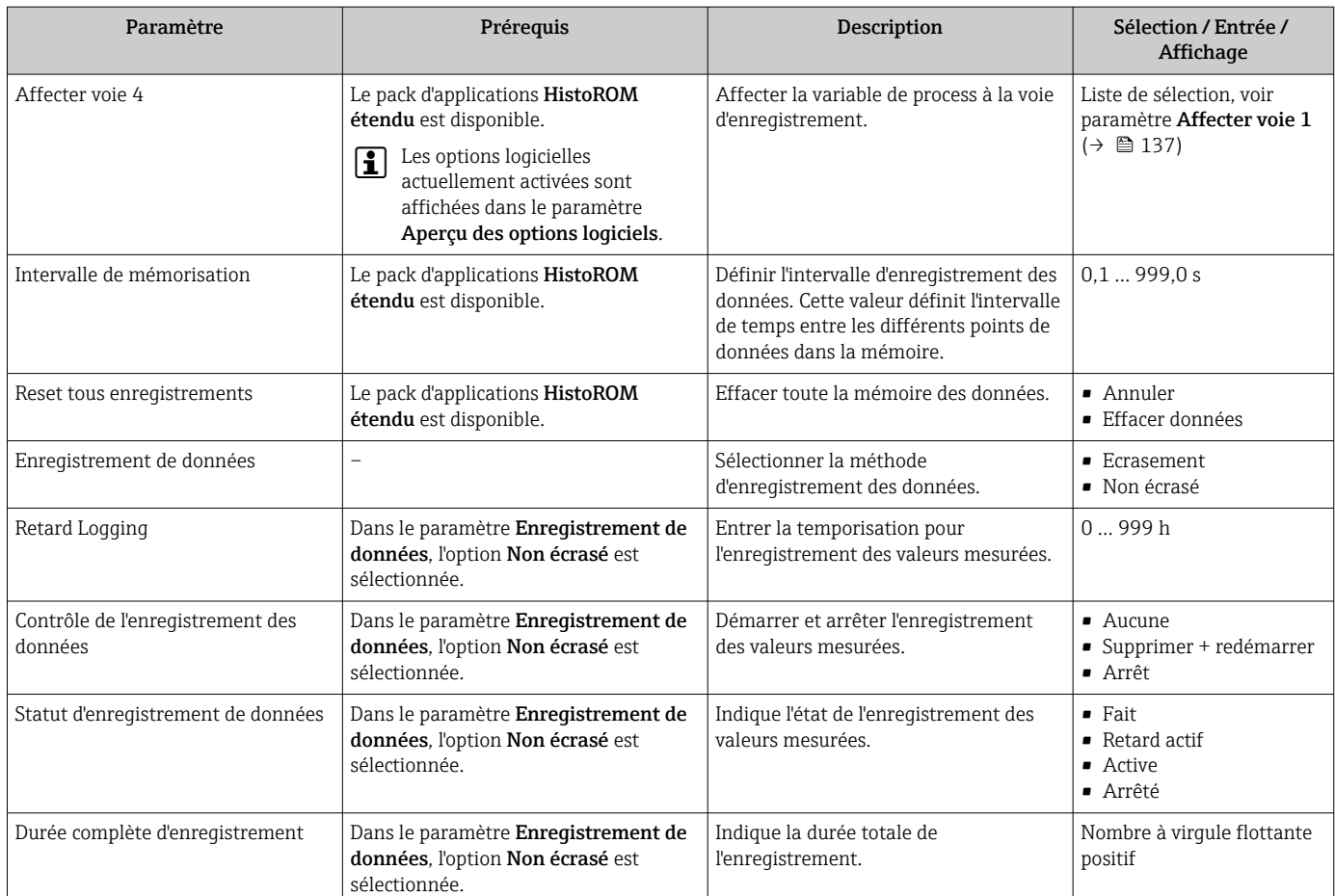

\* Visualisation dépendant des options de commande ou de la configuration de l'appareil

# 12 Diagnostic et suppression des défauts

# 12.1 Suppression des défauts - Généralités

### *Pour l'afficheur local*

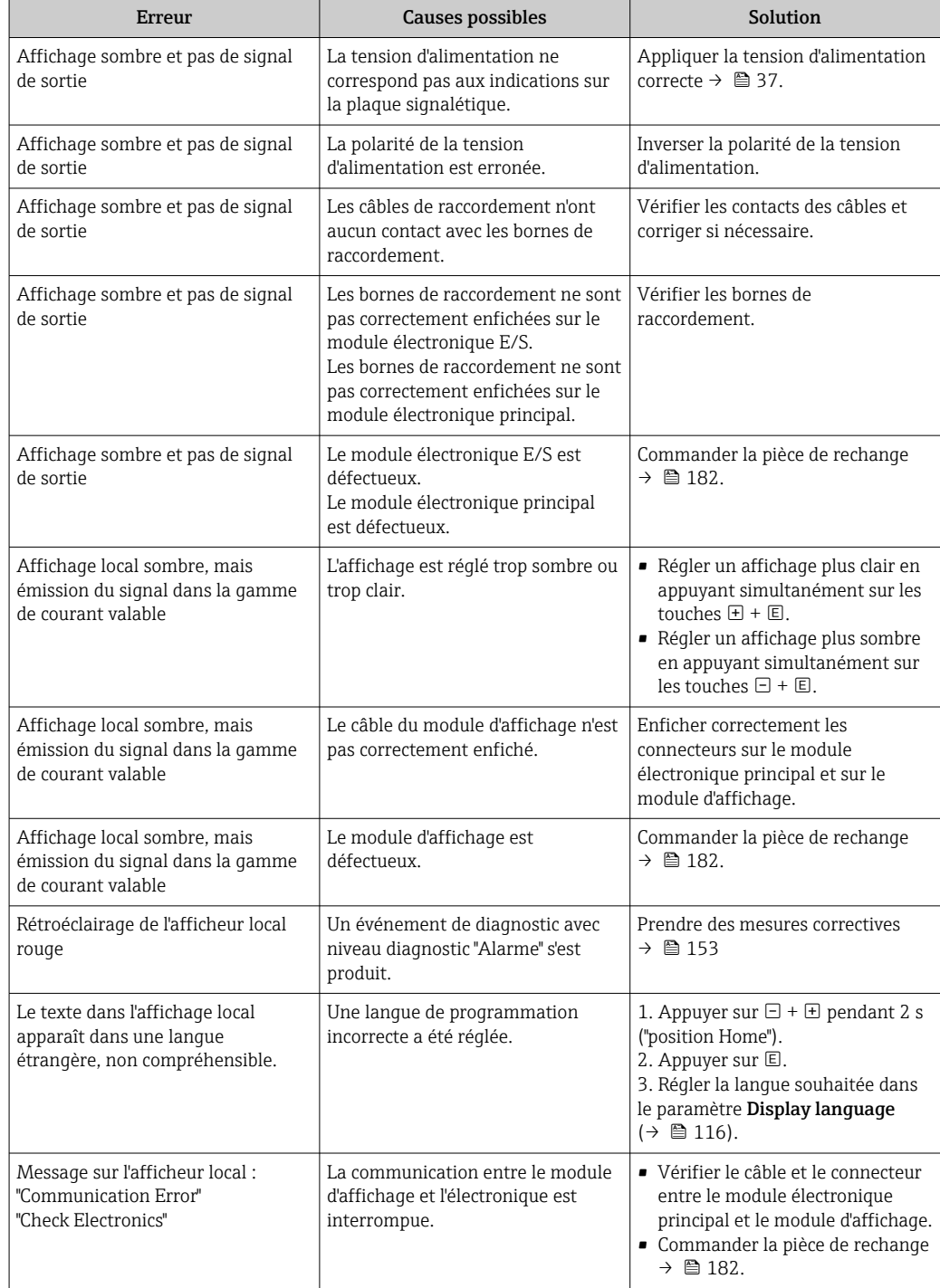

### *Pour les signaux de sortie*

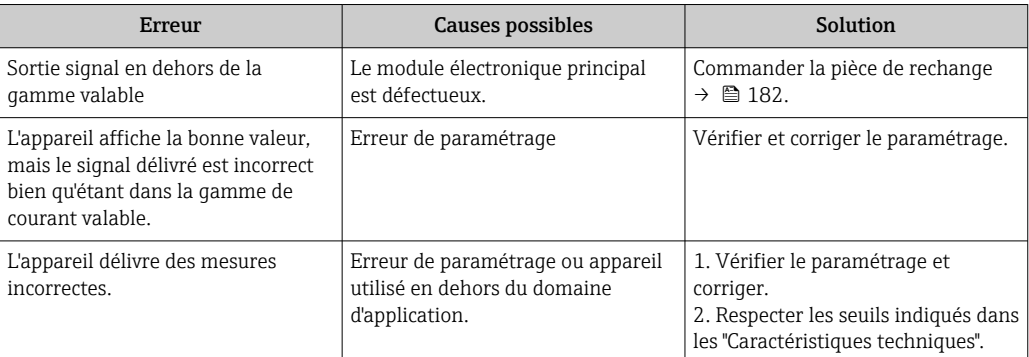

### *Pour l'accès*

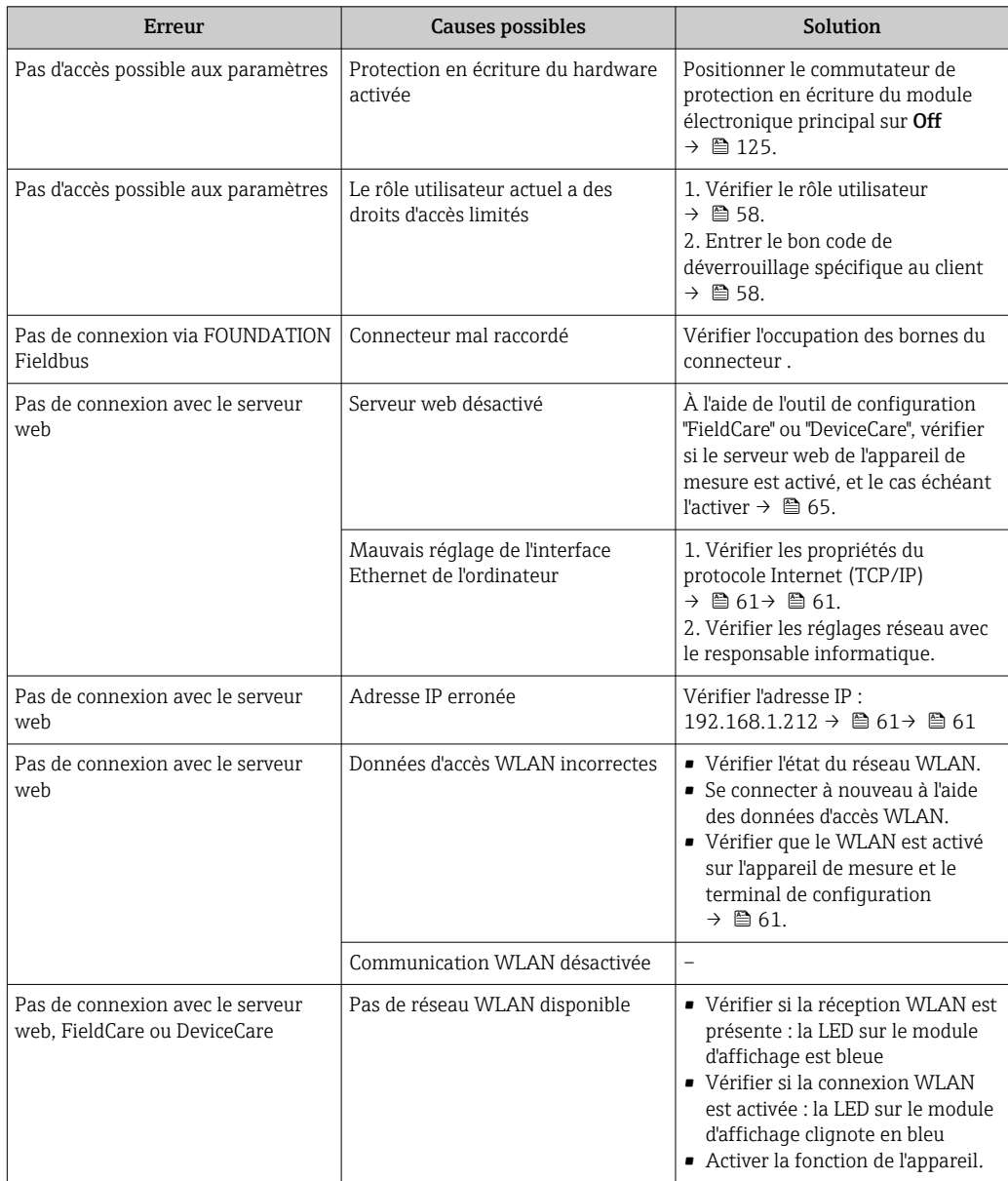

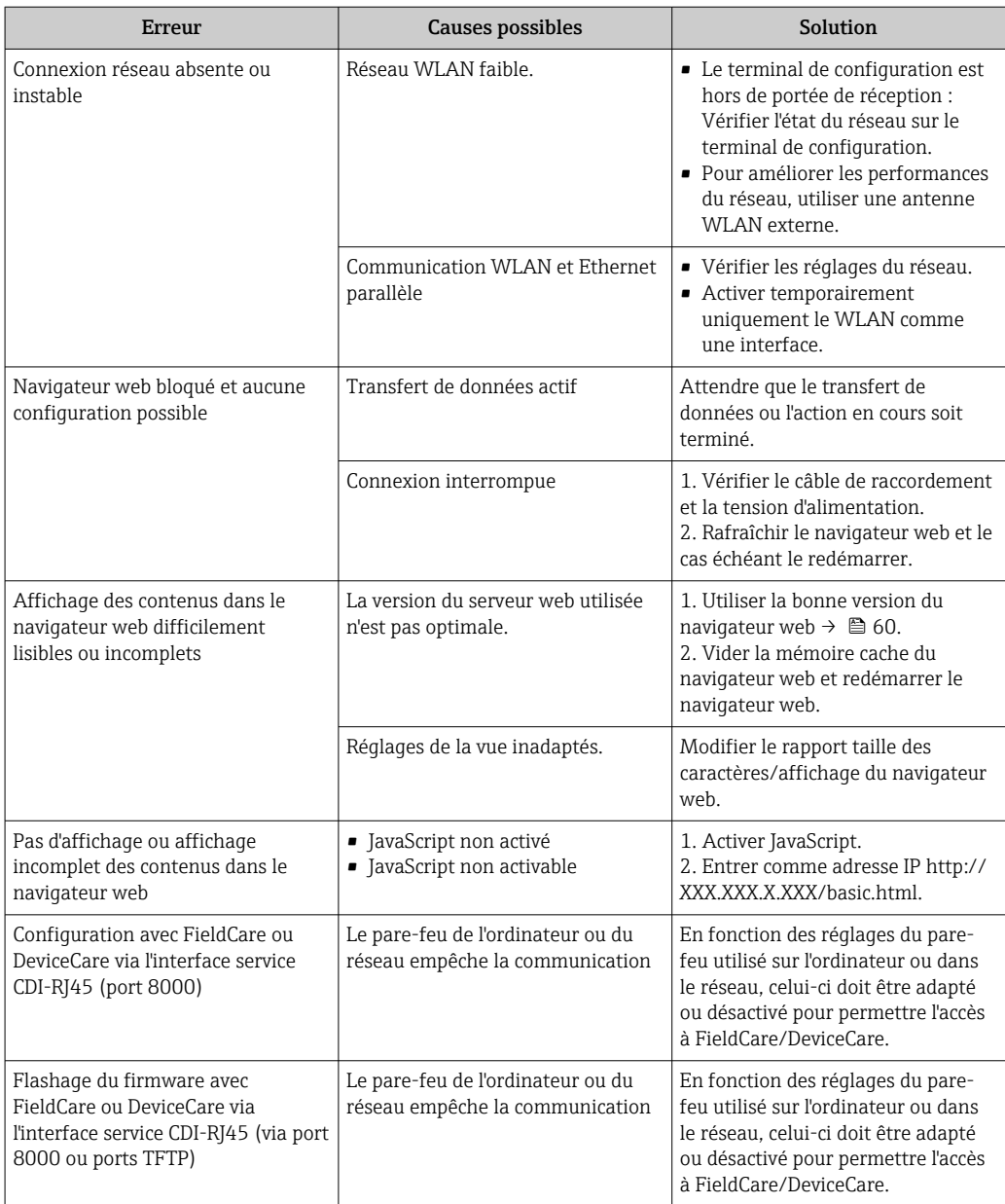

# 12.2 Informations de diagnostic par LED

### 12.2.1 Transmetteur

Différentes LED dans le transmetteur donnent des informations sur l'état de l'appareil.

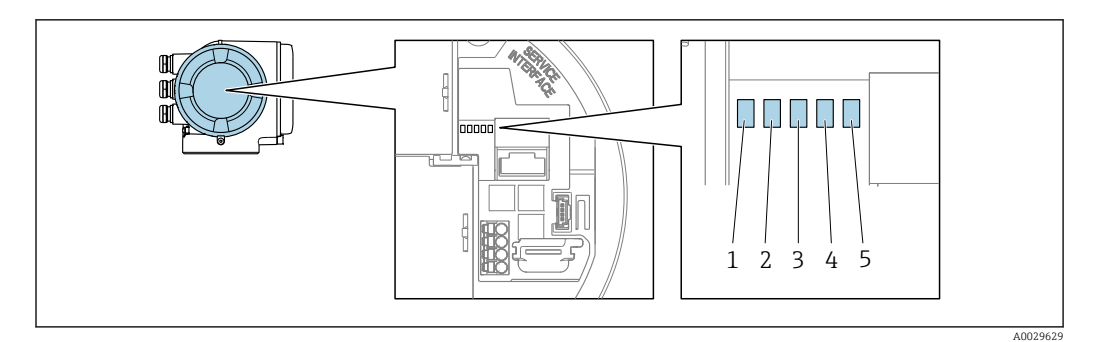

- *1 Tension d'alimentation*
- *2 État de l'appareil*
- *3 Non utilisé*
- *4 Communication*
- *5 Interface service (CDI) active*

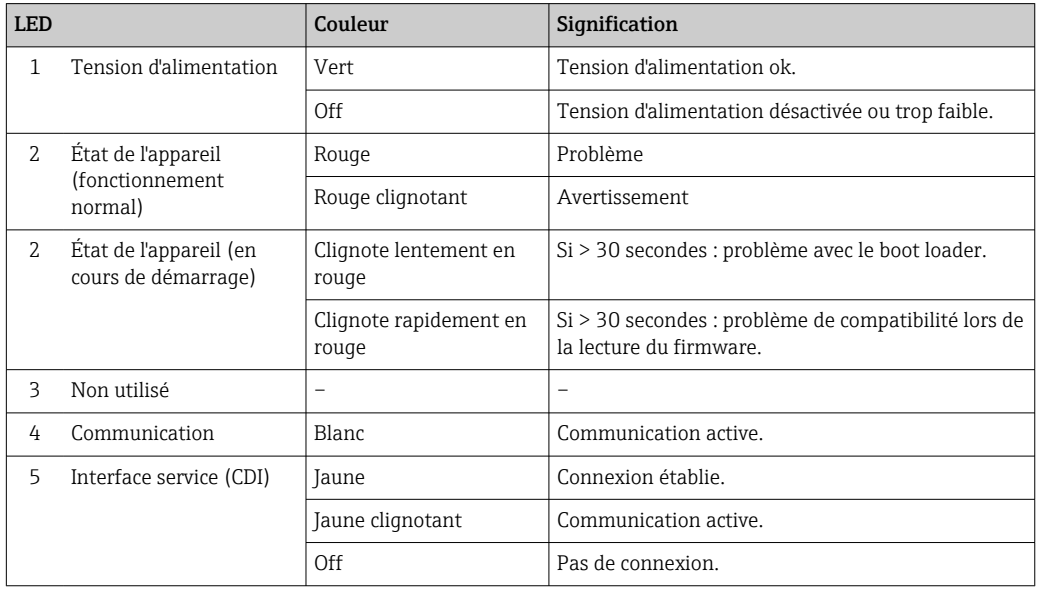

## 12.3 Informations de diagnostic sur l'afficheur local

### 12.3.1 Message de diagnostic

Les défauts détectés par le système d'autosurveillance de l'appareil sont affichés sous forme de messages de diagnostic en alternance avec l'affichage opérationnel.

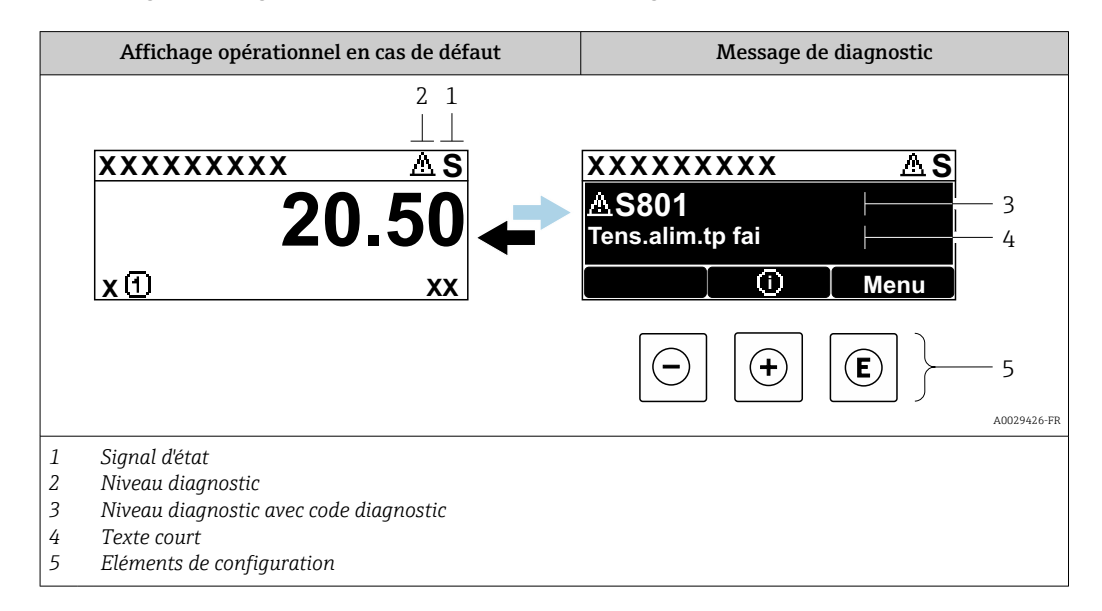

S'il y a plusieurs événements de diagnostic simultanément, seul le message de diagnostic de l'événement de diagnostic avec la plus haute priorité est affiché.

D'autres événements de diagnostic qui se sont produits peuvent être affichés dans le menu Diagnostic :

- Via le paramètre  $\rightarrow$   $\blacksquare$  173
- Via les sous-menus  $\rightarrow$   $\blacksquare$  174

### Signaux d'état

Les signaux d'état fournissent des renseignements sur l'état et la fiabilité de l'appareil en catégorisant l'origine de l'information d'état (événement de diagnostic).

Les signaux d'état sont classés selon VDI/VDE 2650 et recommandation NE 107 : F = Failure,  $C$  = Function Check,  $S$  = Out of Specification,  $M$  = Maintenance Required

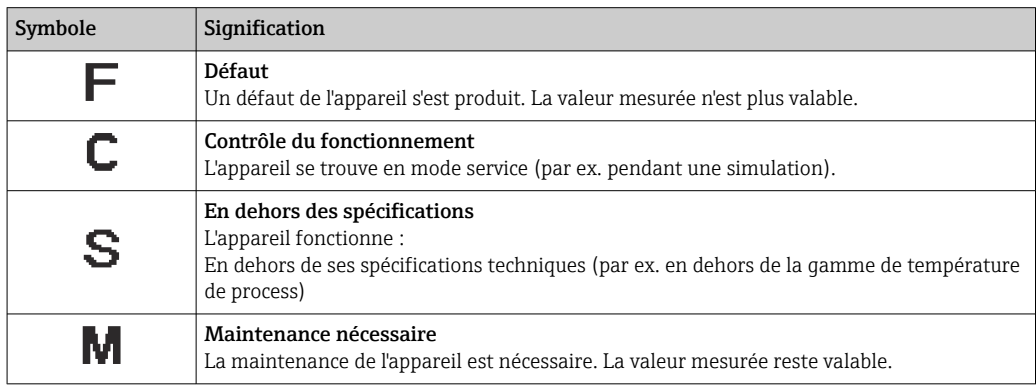

### Comportement diagnostic

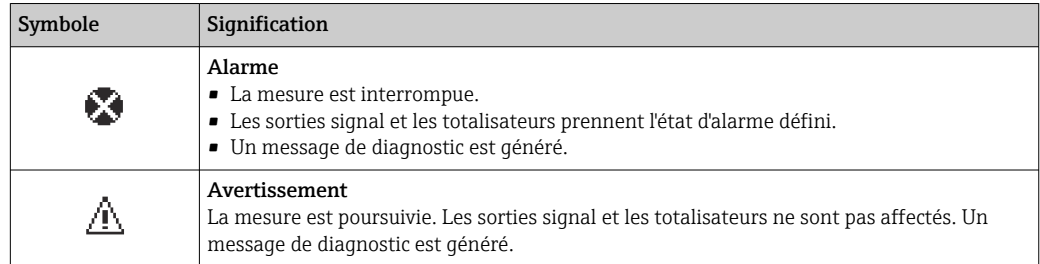

### Informations de diagnostic

Le défaut peut être identifié à l'aide de l'information de diagnostic. Le texte court y contribue en fournissant une indication quant au défaut. Par ailleurs, le symbole correspondant au niveau diagnostic est placé avant l'information de diagnostic dans l'affichage local.

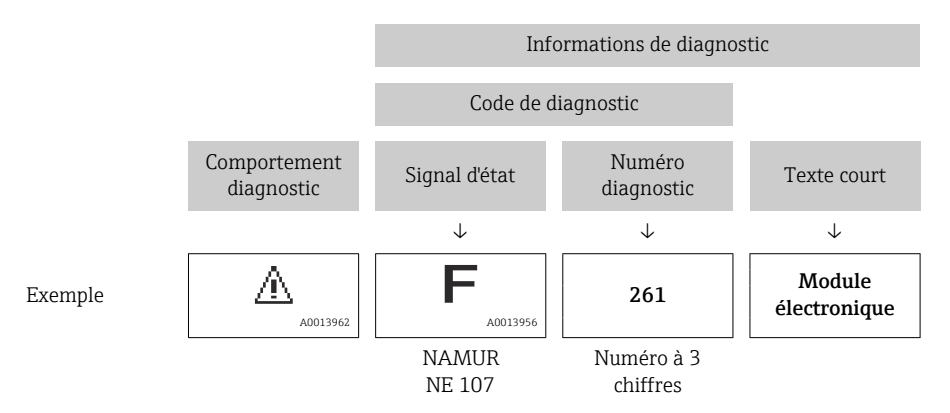

### Eléments de configuration

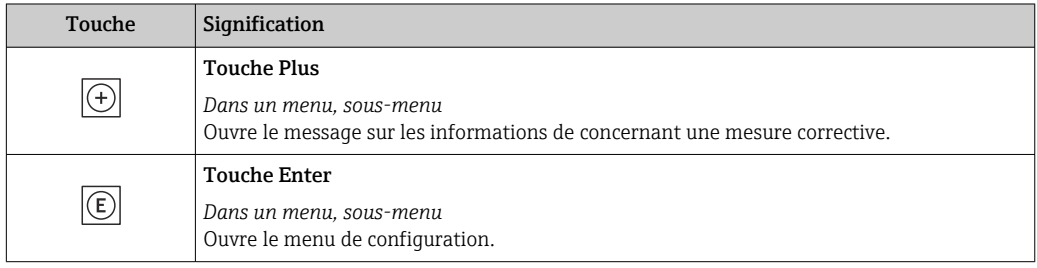
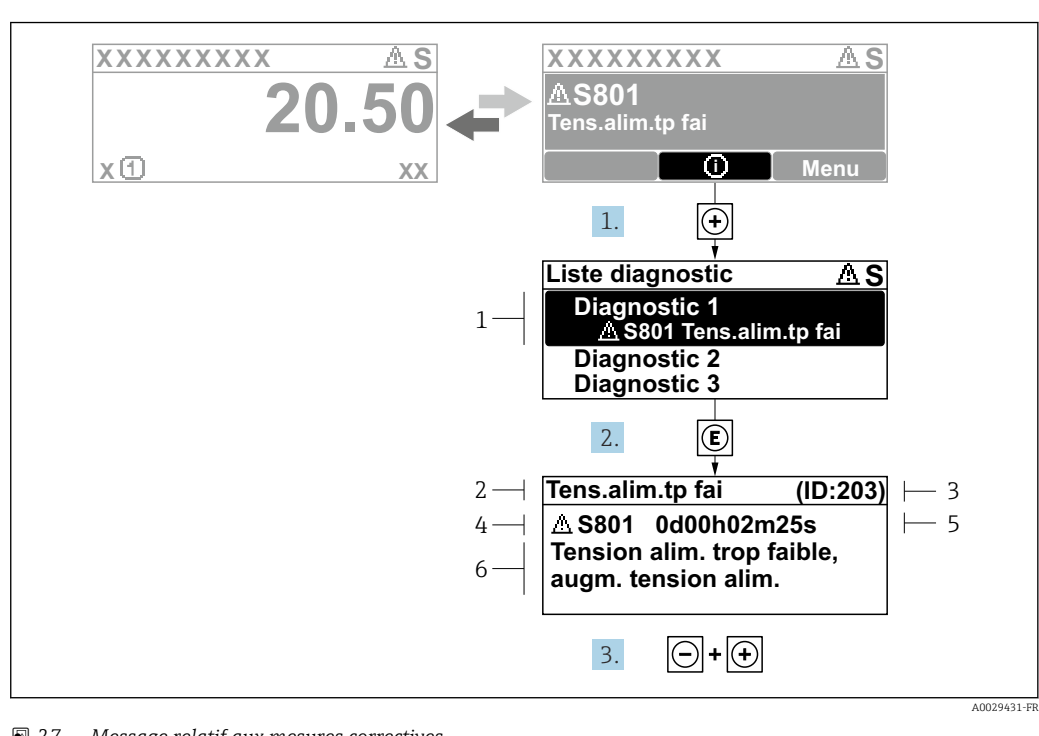

#### <span id="page-144-0"></span>12.3.2 Accès aux mesures correctives

 *27 Message relatif aux mesures correctives*

- *1 Information de diagnostic*
- *2 Texte court*
- *3 ID service*
- *4 Niveau diagnostic avec code diagnostic*
- *5 Durée d'apparition de l'événement*
- *6 Mesures correctives*

1. L'utilisateur se trouve dans le message de diagnostic.

Appuyer sur  $\boxplus$  (symbole  $\textcircled{1}$ ).

- Le sous-menu Liste de diagnostic s'ouvre.
- 2. Sélectionner l'événement diagnostic souhaité avec  $\boxplus$  ou  $\boxminus$  et appuyer sur  $\textcircled{\mathbb{E}}$ . Le message relatif aux mesures correctives s'ouvre.
- 3. Appuyer simultanément sur  $\Box$  +  $\Box$ .
	- Le message relatif aux mesures correctives se ferme.

L'utilisateur se trouve dans le menu Diagnostic dans une entrée d'événement diagnostic, par ex. dans le sous-menu Liste de diagnostic ou paramètre Dernier diagnostic.

- 1. Appuyer sur  $\mathbb E$ .
	- Le message relatif aux mesures correctives de l'événement diagnostic sélectionné s'ouvre.
- 2. Appuyer simultanément sur  $\Box$  +  $\boxplus$ .
	- $\rightarrow$  Le message relatif aux mesures correctives se ferme.

# 12.4 Informations de diagnostic dans le navigateur Web

### 12.4.1 Options de diagnostic

Les défauts détectés par l'appareil de mesure sont affichés dans le navigateur web sur la page d'accueil lorsque l'utilisateur s'est connecté.

<span id="page-145-0"></span>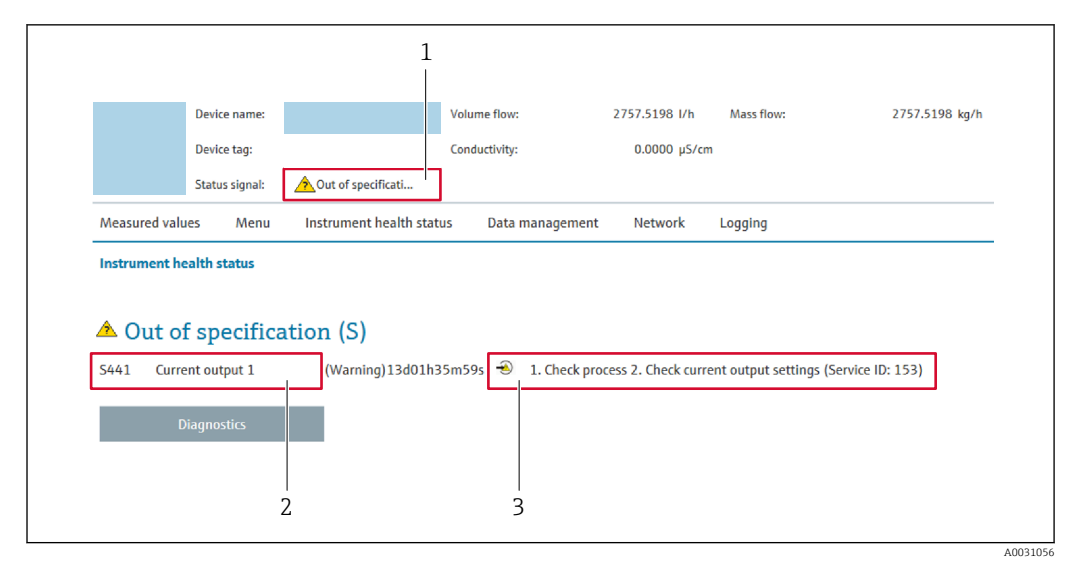

- *1 Zone d'état avec signal d'état*
- *2 Information de diagnostic*
- *3 Informations sur les mesures correctives avec ID service*

Par ailleurs, les événements diagnostic qui se sont produits peuvent être visualisés  $| \cdot |$ dans le menu Diagnostic :

- Via le paramètre  $\rightarrow$   $\blacksquare$  173
- Via les sous-menus  $\rightarrow$   $\blacksquare$  174

### Signaux d'état

Les signaux d'état fournissent des renseignements sur l'état et la fiabilité de l'appareil en catégorisant l'origine de l'information d'état (événement de diagnostic).

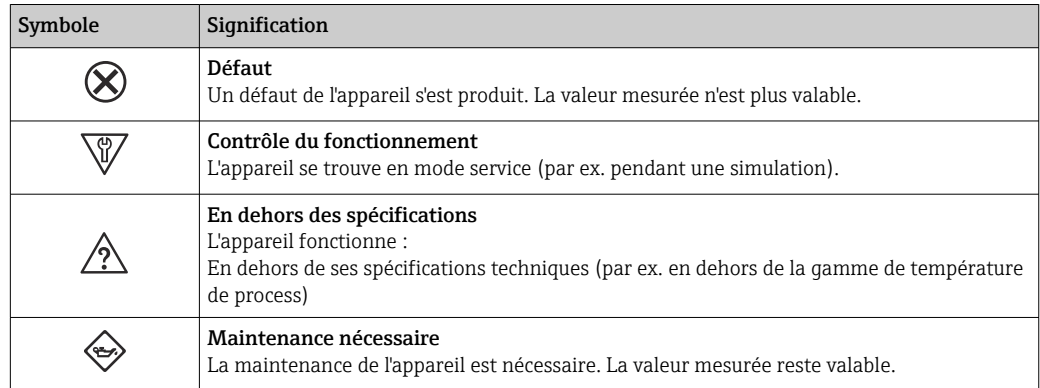

Les signaux d'état sont classés selon VDI/VDE 2650 et recommandation NAMUR NE H 107.

### 12.4.2 Appeler les mesures correctives

Afin de pouvoir supprimer les défauts rapidement, chaque événement de diagnostic comporte des mesures de suppression. Celles-ci sont affichées à côté de l'événement de diagnostic avec l'information de diagnostic correspondante en couleur rouge.

# 12.5 Informations de diagnostic dans FieldCare ou DeviceCare

## 12.5.1 Options de diagnostic

Les défauts détectés par l'appareil de mesure sont affichés sur la page d'accueil de l'outil de configuration lorsque la connexion a été établie.

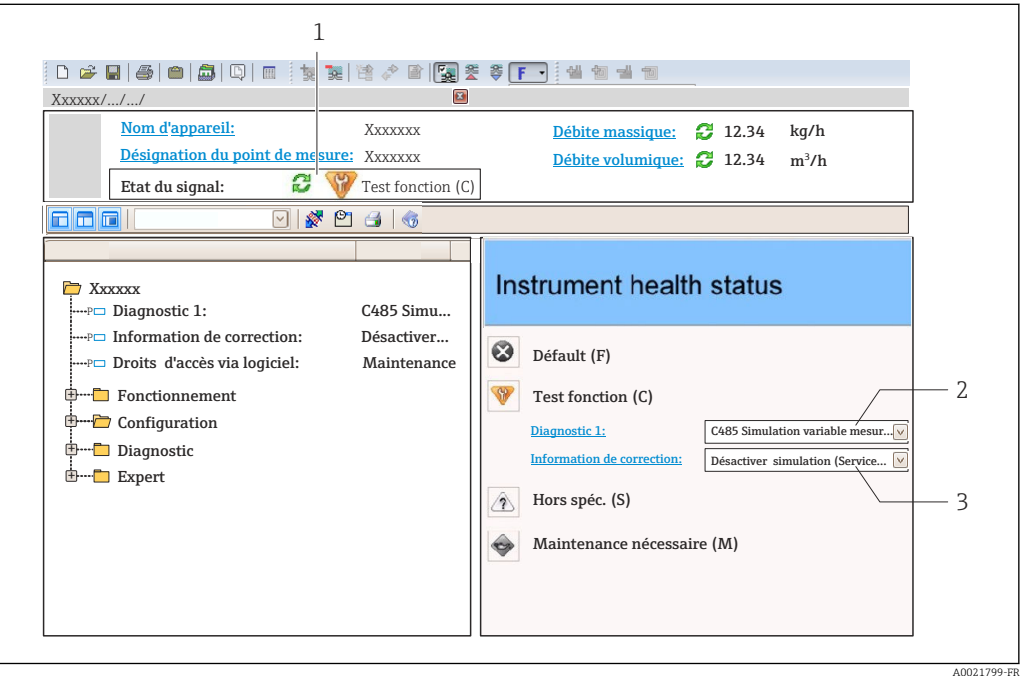

- *1 Zone d'état avec signal d'état [→ 143](#page-142-0)*
- *2 Informations de diagnostic→* 144<br>*3 Informations sur les mesures correcti*
- *3 Informations sur les mesures correctives avec ID service*

Par ailleurs, les événements diagnostic qui se sont produits peuvent être visualisés H dans le menu Diagnostic :

- Via le paramètre  $\rightarrow$   $\blacksquare$  173
- Via les sous-menus  $\rightarrow$   $\blacksquare$  174

### Informations de diagnostic

Le défaut peut être identifié à l'aide de l'information de diagnostic. Le texte court y contribue en fournissant une indication quant au défaut. Par ailleurs, le symbole correspondant au niveau diagnostic est placé avant l'information de diagnostic dans l'affichage local.

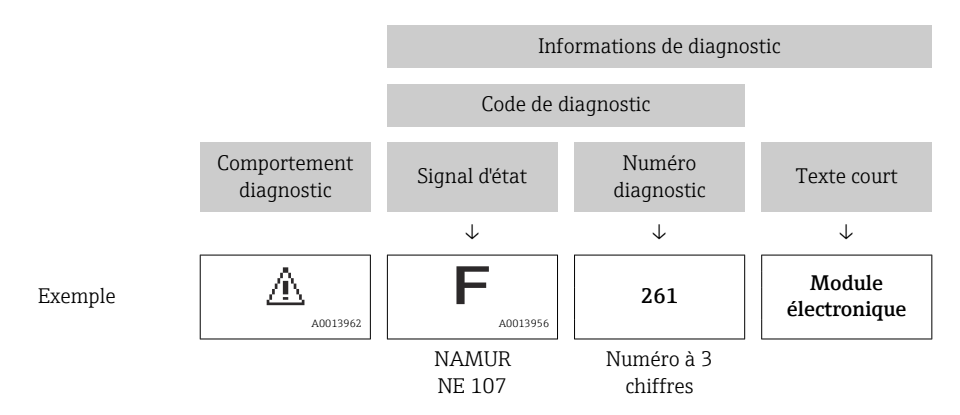

### <span id="page-147-0"></span>12.5.2 Accès aux mesures correctives

Afin de pouvoir supprimer les défauts rapidement, chaque événement de diagnostic comporte des mesures correctives.

- Sur la page d'accueil Les mesures correctives sont indiquées sous l'information de diagnostic dans une zone séparée.
- Dans le menu Diagnostic

Les mesures correctives peuvent être interrogées dans la zone de travail de l'interface utilisateur.

L'utilisateur se trouve dans le menu Diagnostic.

1. Afficher le paramètre souhaité.

- 2. A droite dans la zone de travail, passer avec le curseur sur le paramètre.
	- Une infobulle avec mesure corrective pour l'événement diagnostic apparaît.

# 12.6 Adaptation des informations de diagnostic

## 12.6.1 Adaptation du comportement de diagnostic

A chaque information de diagnostic est affecté au départ usine un certain comportement de diagnostic. L'utilisateur peut modifier cette affectation pour certaines informations de diagnostic dans le sous-menu Comportement du diagnostic.

Expert → Système → Traitement événement → Comportement du diagnostic

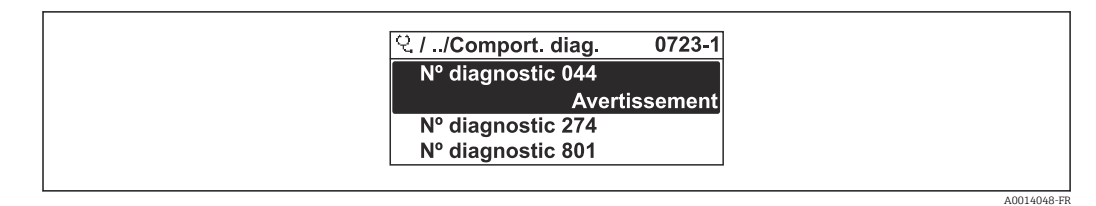

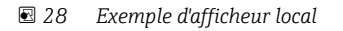

Les options suivantes peuvent être affectées au numéro de diagnostic en tant que comportement de diagnostic :

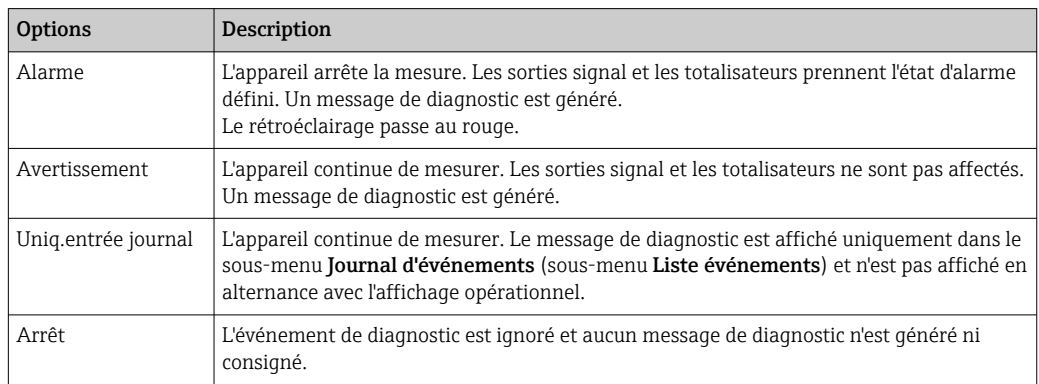

## 12.6.2 Adaptation du signal d'état

A chaque information de diagnostic est affecté au départ usine un certain signal d'état. L'utilisateur peut modifier cette affectation pour certaines informations de diagnostic dans le sous-menu Catégorie d'événement diagnostic.

Expert → Communication → Catégorie d'événement diagnostic

#### Signaux d'état disponibles

Configuration selon la Spécification FOUNDATION Fieldbus (FF912), conformément à NAMUR NE107.

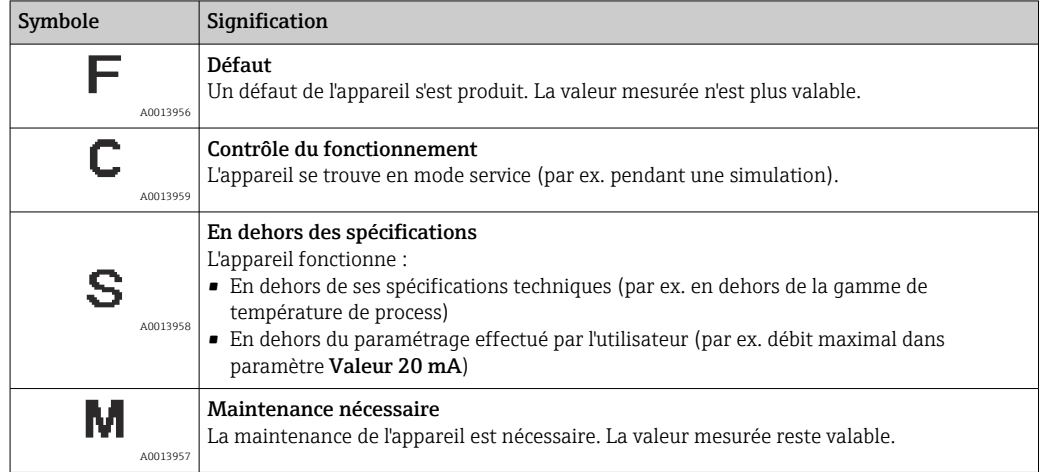

#### Activation de la configuration des informations de diagnostic conformément à FF912

Pour des raisons de compatibilité, la configuration des informations de diagnostic conformément à la FOUNDATION Fieldbus Specification FF912 n'est pas activée lorsque l'appareil sort de l'usine.

#### Activation de la configuration des informations de diagnostic conformément à la FOUNDATION Fieldbus Specification FF912

1. Ouvrir le Resource block.

- 2. Dans le paramètre Feature Selection, sélectionner l'option Multi-bit Alarm (Bit-Alarm) Support.
	- Les informations de diagnostic peuvent être configurées conformément à la FOUNDATION Fieldbus Specification FF912.

#### Regroupement des informations de diagnostic

Les informations de diagnostic sont affectées à différents groupes. Ces groupes diffèrent par la priorité (gravité) de l'événement de diagnostic :

- Priorité la plus haute
- Priorité haute
- Priorité basse

*Affectation des informations de diagnostic (réglage usine)*

L'affectation des informations de diagnostic ex-works est indiquée dans les tableaux suivants.

Les gammes individuelles des informations de diagnostic peuvent être affectées à un autre signal d'état  $\rightarrow$   $\blacksquare$  150.

Certaines informations de diagnostic peuvent être affectées individuellement, quelle que soit leur gamme  $\rightarrow \blacksquare$  151.

Aperçu et description de toutes les informations de diagnostic  $\rightarrow \blacksquare$  153

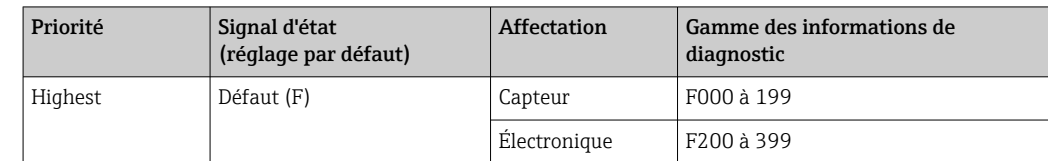

<span id="page-149-0"></span>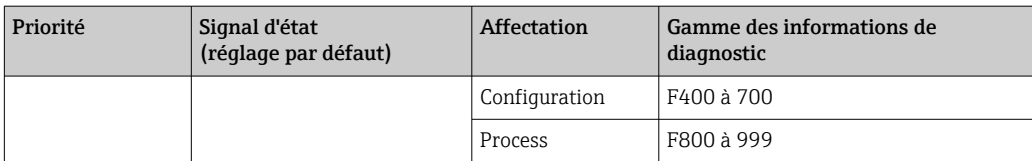

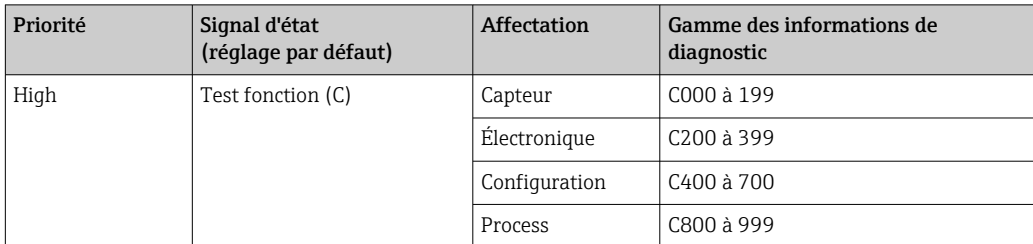

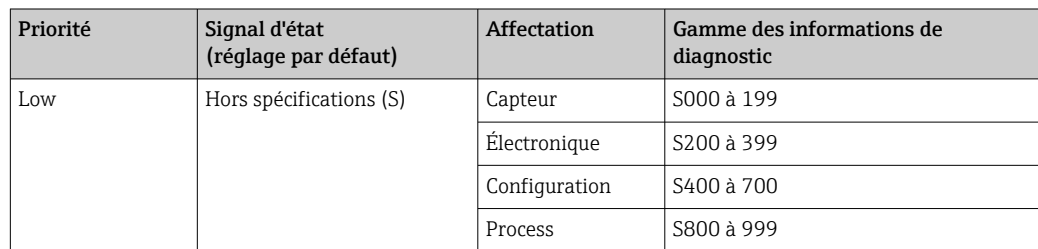

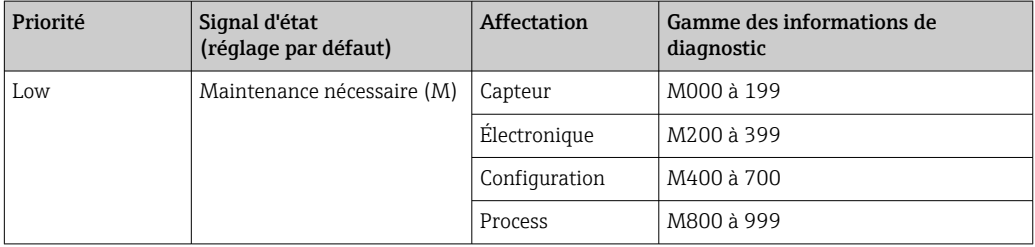

### *Changement d'affectation des informations de diagnostic*

Les gammes individuelles des informations de diagnostic peuvent être affectées à un autre signal d'état. Cela se fait en modifiant un bit dans le paramètre associé. Ce changement de bit s'applique toujours à la totalité de la gamme des informations de diagnostic.

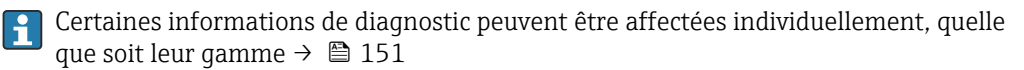

Chaque signal d'état a un paramètre dans le Resource Block, dans lequel il est possible de définir l'événement de diagnostic pour lequel le signal d'état est transmis :

- Défaut (F) : paramètre FD\_FAIL\_MAP
- **Test fonction (C) : paramètre FD\_CHECK\_MAP**
- Hors spécifications (S) : paramètre FD\_OFFSPEC\_MAP
- Maintenance nécessaire (M) : paramètre FD\_MAINT\_MAP

*Structure et affectation des paramètres pour les signaux d'état (réglage par défaut)*

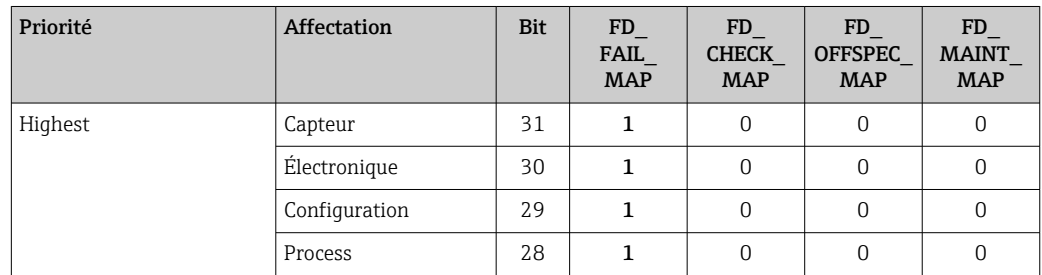

<span id="page-150-0"></span>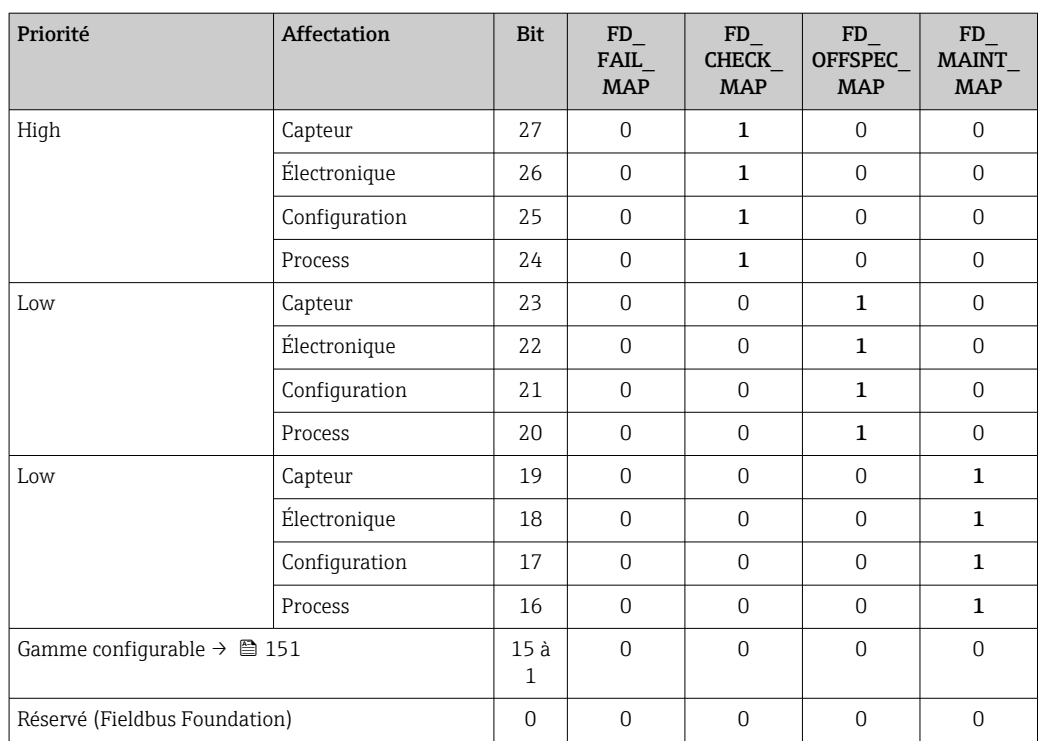

### Changement du signal d'état pour une gamme d'informations de diagnostic

Exemple : Le signal d'état pour les informations de diagnostic pour l'électronique avec la "Priorité la plus haute" doit être changé de Défaut (F) à Test fonction (C).

- 1. Régler le Resource Block sur le mode de bloc OOS.
- 2. Ouvrir le paramètre FD\_FAIL\_MAP dans le Resource Block.
- 3. Changer Bit 30 en 0 dans le paramètre.
- 4. Ouvrir le paramètre FD CHECK MAP dans le Resource Block.
- 5. Changer Bit 26 en 1 dans le paramètre.
	- Si un événement de diagnostic se produit pour l'électronique avec la "Priorité la plus haute", les informations de diagnostic pour cette situation sont affichées avec le signal d'état Test fonction (C).

6. Régler le Resource Block sur le mode de bloc AUTO.

## AVIS

#### Aucun signal d'état n'est affecté à une zone d'informations de diagnostic.

Si un événement de diagnostic se produit dans cette zone, aucun signal d'état n'est transmis au système de commande.

‣ Si les paramètres sont modifiés, il faut veiller à affecter un signal d'état à toutes les zones.

Si FieldCare est utilisé, le signal d'état est activé/désactivé en cochant le paramètre concerné.

#### *Affectation individuelle des informations de diagnostic à un signal d'état*

Certaines informations de diagnostic peuvent être affectées individuellement à un signal d'état, quelle que soit leur gamme d'origine.

Affectation individuelle des informations de diagnostic à un signal d'état via FieldCare.

1. Dans la fenêtre de navigation FieldCare : **Expert**  $\rightarrow$  **Communication**  $\rightarrow$  **Field** diagnostics  $\rightarrow$  Alarm detection enable

- 2. Sélectionner les informations de diagnostic souhaitées de l'un des champs Configurable Area Bits 1 à Configurable Area Bits 15.
- 3. Appuyer sur Enter pour confirmer.
- 4. Si le signal d'état désiré est sélectionné (p. ex. Offspec Map), sélectionner également le Configurable Area Bit 1 à Configurable Area Bit 15 qui a été affecté précédemment aux informations de diagnostic (étape 2).
- 5. Appuyer sur Enter pour confirmer.
	- L'événement de diagnostic des informations de diagnostic sélectionnées est enregistré.
- 6. Dans la fenêtre de navigation FieldCare : Expert  $\rightarrow$  Communication  $\rightarrow$  Field diagnostics  $\rightarrow$  Alarm broadcast enable
- 7. Sélectionner les informations de diagnostic souhaitées de l'un des champs Configurable Area Bits 1 à Configurable Area Bits 15.
- 8. Appuyer sur Enter pour confirmer.
- 9. Si le signal d'état désiré est sélectionné (p. ex. Offspec Map), sélectionner également le Configurable Area Bit 1 à Configurable Area Bit 15 qui a été affecté précédemment aux informations de diagnostic (étape 7).
- 10. Appuyer sur Enter pour confirmer.
	- Les informations de diagnostic sélectionnées sont transmises via le bus lorsqu'un événement de diagnostic correspondant se produit.
- Un changement du signal d'état n'affecte pas les informations de diagnostic déjà existantes. Le nouveau signal d'état n'est affecté que si cette erreur se reproduit après que le signal d'état a changé.

#### Transmission des informations de diagnostic via le bus

#### *Priorisation des informations de diagnostic pour la transmission via le bus*

Les informations de diagnostic ne sont transmises via le bus que si leur priorité se situe entre 2 et 15. Les événements de priorité 1 sont affichés mais ne sont pas transmis via le bus. Les informations de diagnostic de priorité 0 (réglage usine) sont ignorées.

Il est possible de changer la priorité individuellement pour les différents signaux d'état. Les paramètres suivants du Resource Block sont utilisés à cet effet :

- FD\_FAIL\_PRI
- FD\_CHECK\_PRI
- FD\_OFFSPEC\_PRI
- FD\_MAINT\_PRI

#### *Suppression de certaines informations de diagnostic*

Il est possible de supprimer certains événements pendant la transmission via le bus en utilisant un masque. Bien que ces événements soient affichés, ils ne sont pas transmis via le bus. Ce masque est dans FieldCare sous **Expert**  $\rightarrow$  **Communication**  $\rightarrow$  **Field diagnostics** → Alarm broadcast enable. Le masque est un masque de sélection négative, c'est-à-dire que si un champ est sélectionné, les informations de diagnostic associées ne sont pas transmises via le bus.

# <span id="page-152-0"></span>12.7 Aperçu des informations de diagnostic

• Le nombre d'informations de diagnostic et des grandeurs de mesure concernées est d'autant plus grand que l'appareil dispose d'un ou de deux packs application.

• Dans toute la famille d'instruments Promass, l'ensemble des valeurs mesurées concernées sont toujours répertoriées sous "Valeurs mesurées concernées". Les valeurs mesurées disponibles pour l'appareil concerné dépendent de la version de l'appareil. En affectant les valeurs mesurées aux fonctions de l'appareil, par exemple aux sorties individuelles, toutes les valeurs mesurées disponibles pour la version d'appareil concernée peuvent être sélectionnées.

Pour certaines informations de diagnostic, il est possible de modifier le signal d'état et le comportement diagnostic. Modifier les informations de diagnostic →  $\triangleq$  148

## 12.7.1 Diagnostic du capteur

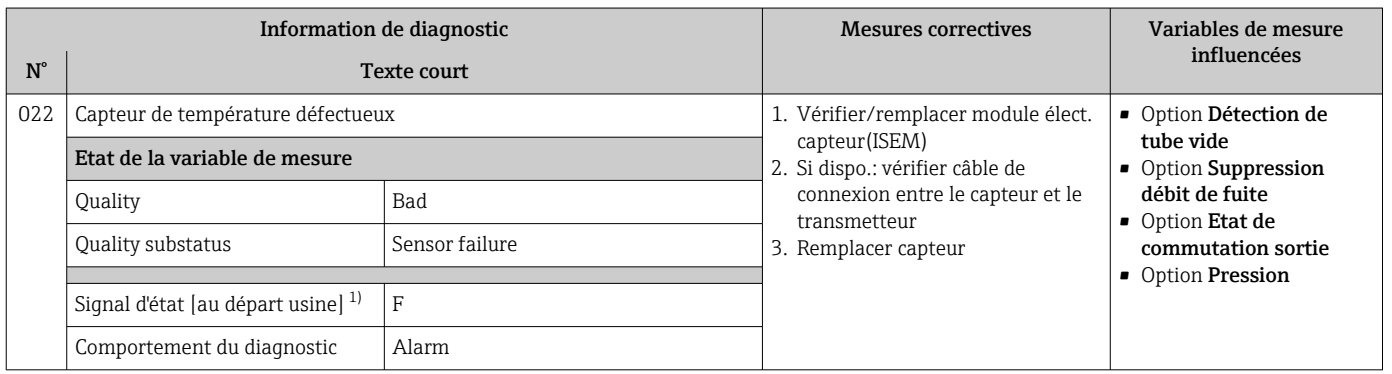

1) Le signal d'état peut être modifié.

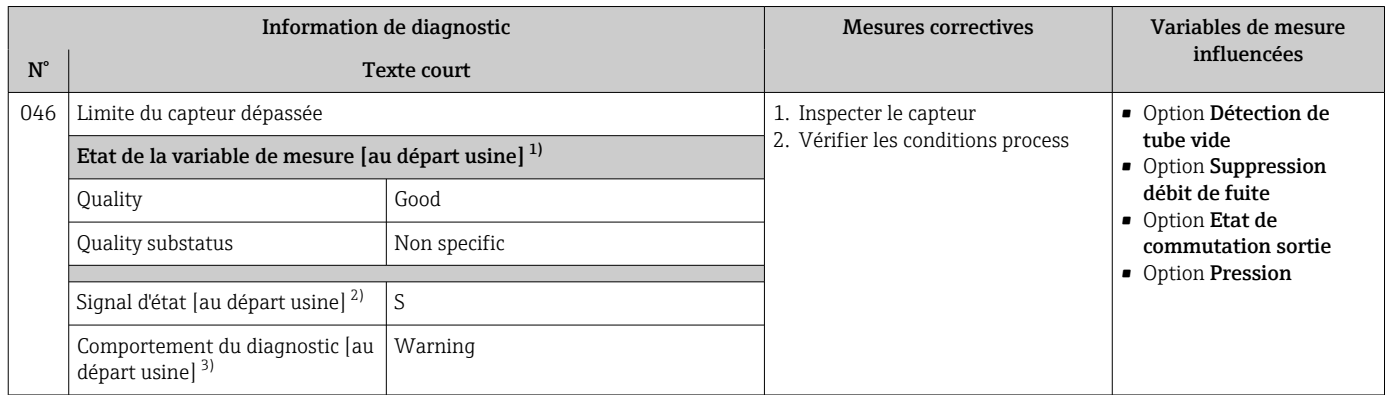

1) La qualité peut être modifiée. Ceci provoque le changement de l'état général de la variable mesurée.

2) Le signal d'état peut être modifié.

3) Le comportement de diagnostic peut être modifié.

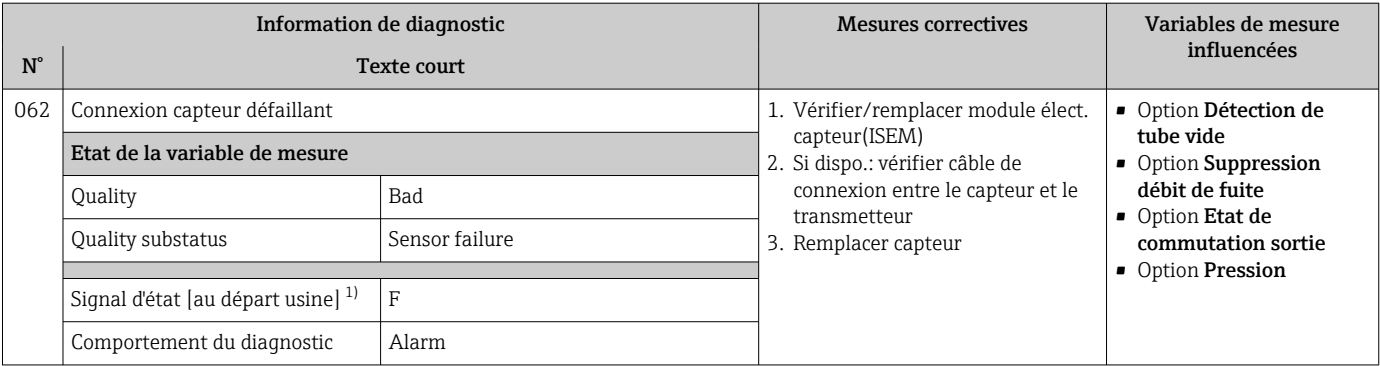

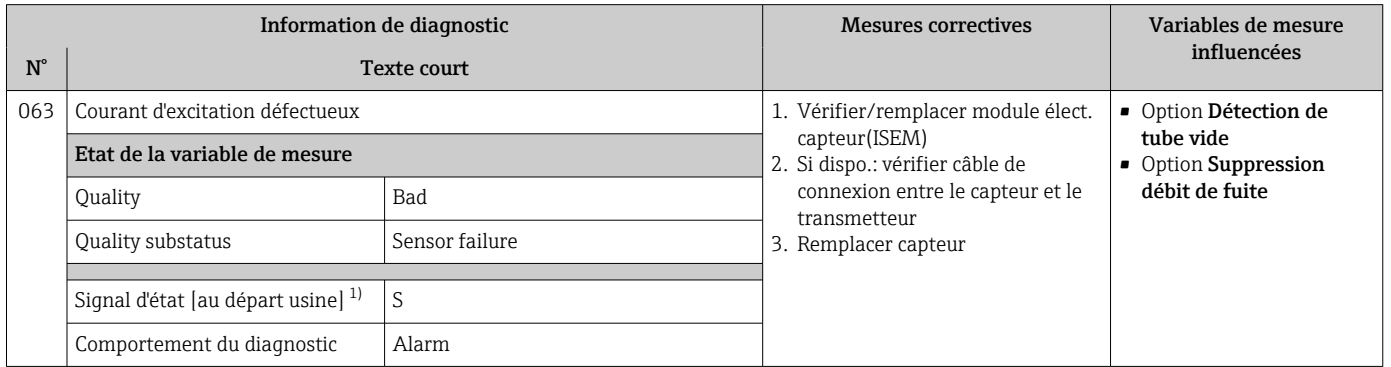

1) Le signal d'état peut être modifié.

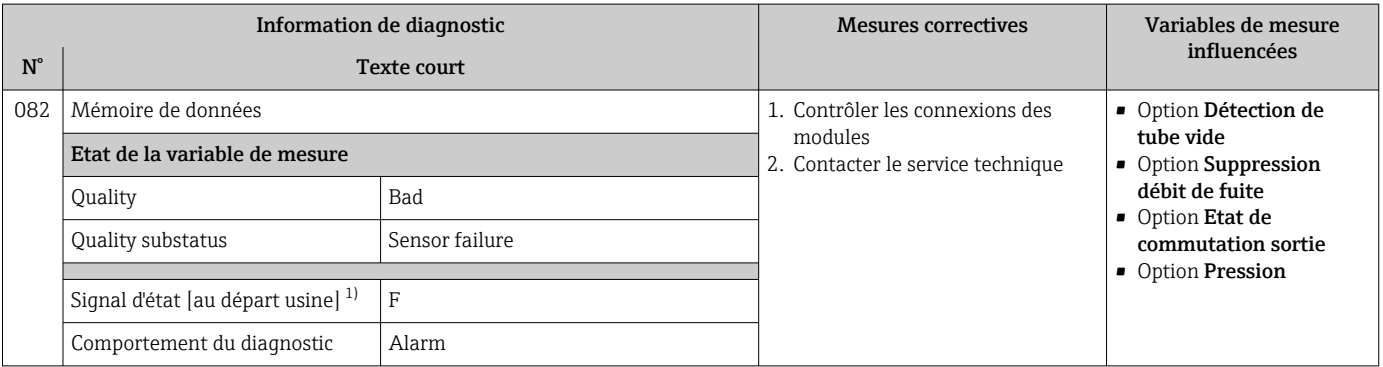

1) Le signal d'état peut être modifié.

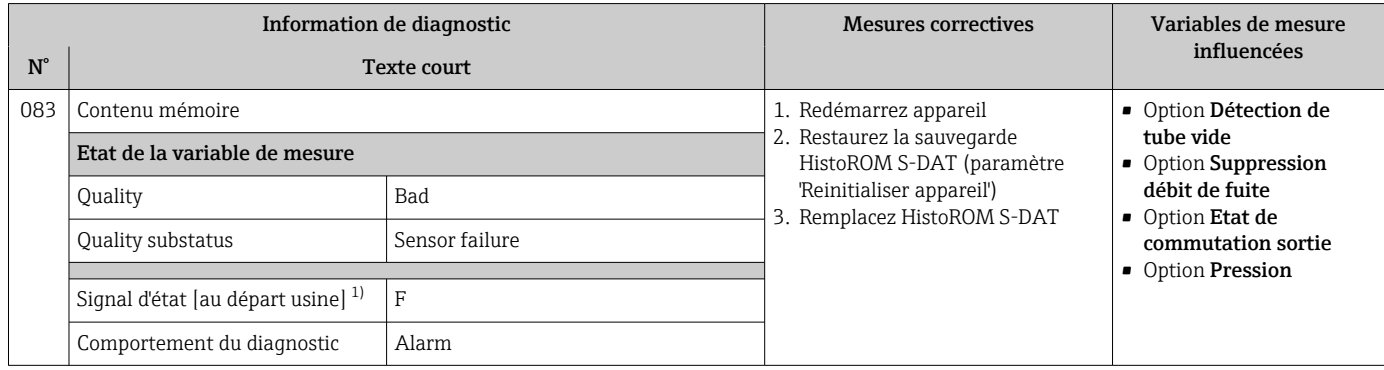

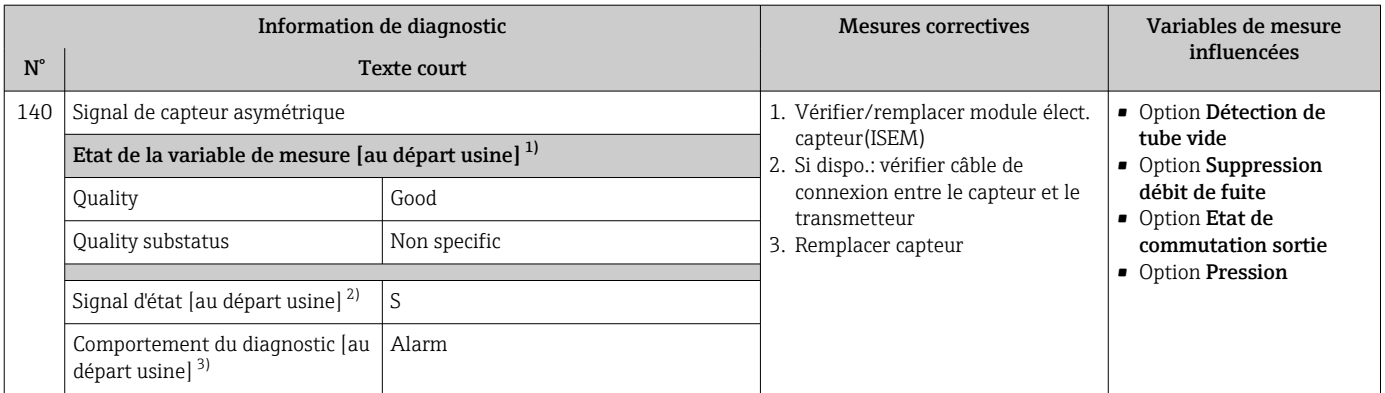

1) La qualité peut être modifiée. Ceci provoque le changement de l'état général de la variable mesurée.

2) Le signal d'état peut être modifié.<br>3) Le comportement de diagnostic p Le comportement de diagnostic peut être modifié.

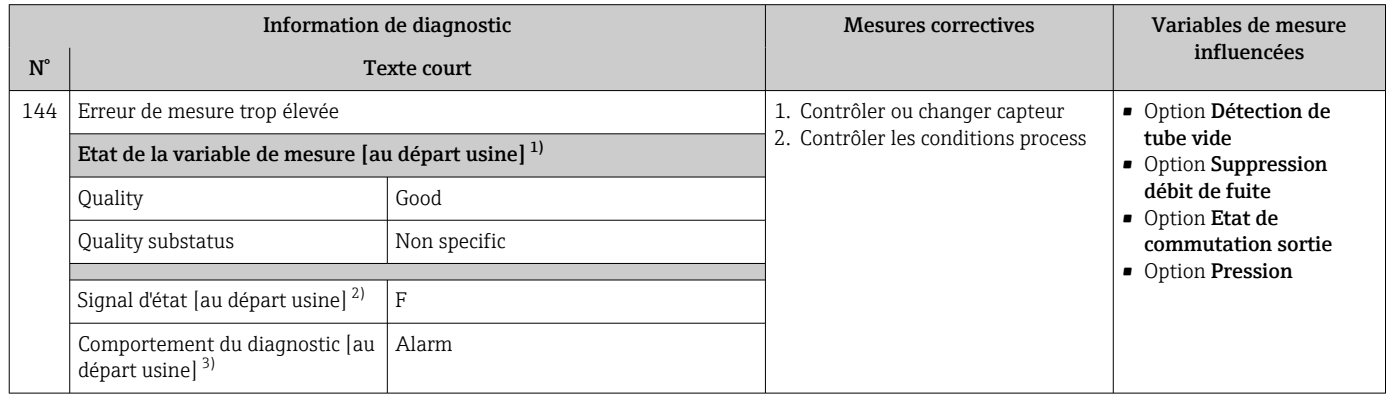

1) La qualité peut être modifiée. Ceci provoque le changement de l'état général de la variable mesurée.

2) Le signal d'état peut être modifié.

3) Le comportement de diagnostic peut être modifié.

## 12.7.2 Diagnostic de l'électronique

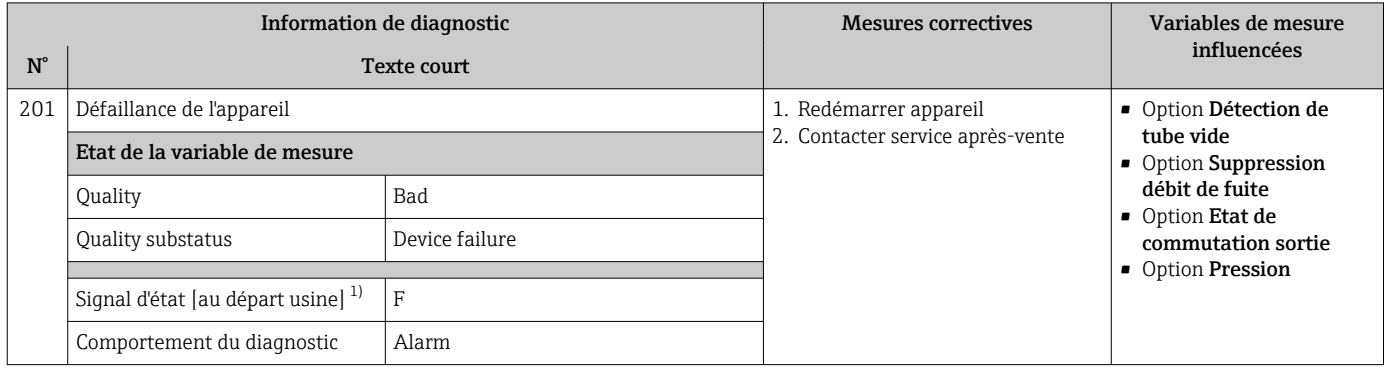

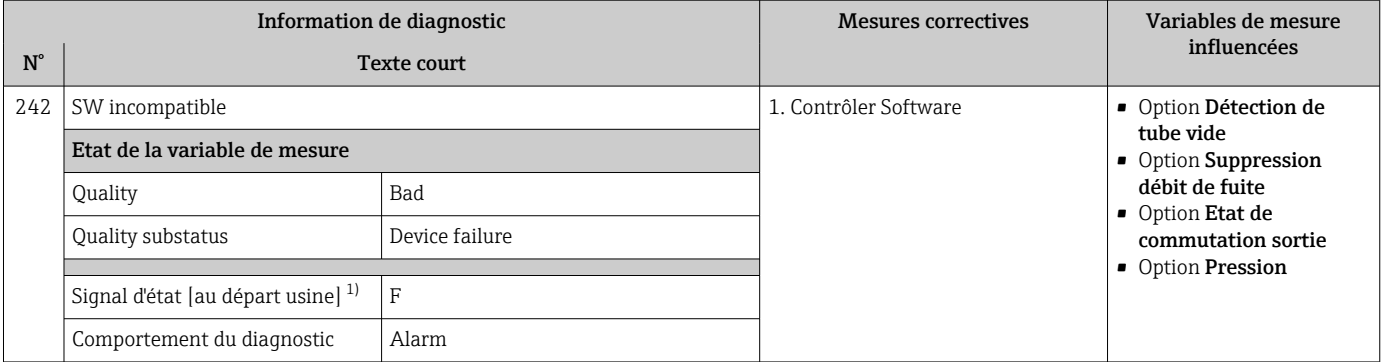

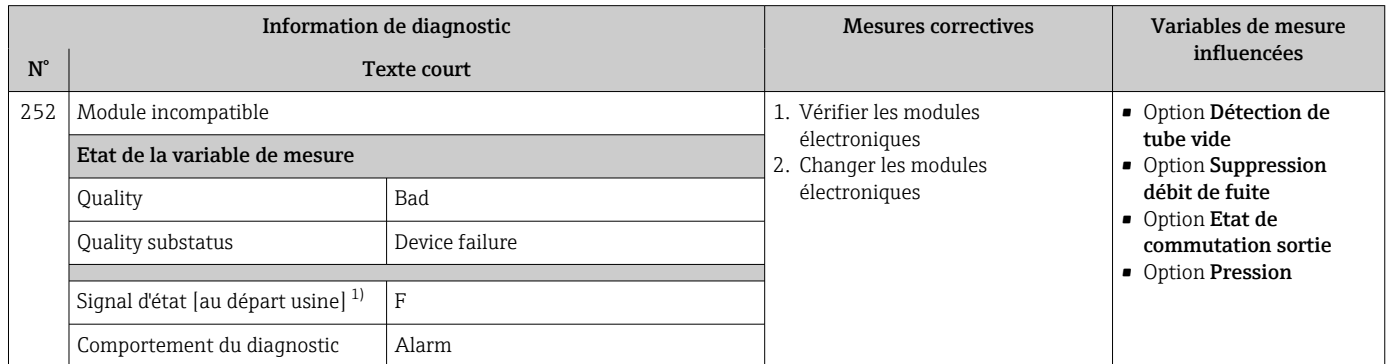

1) Le signal d'état peut être modifié.

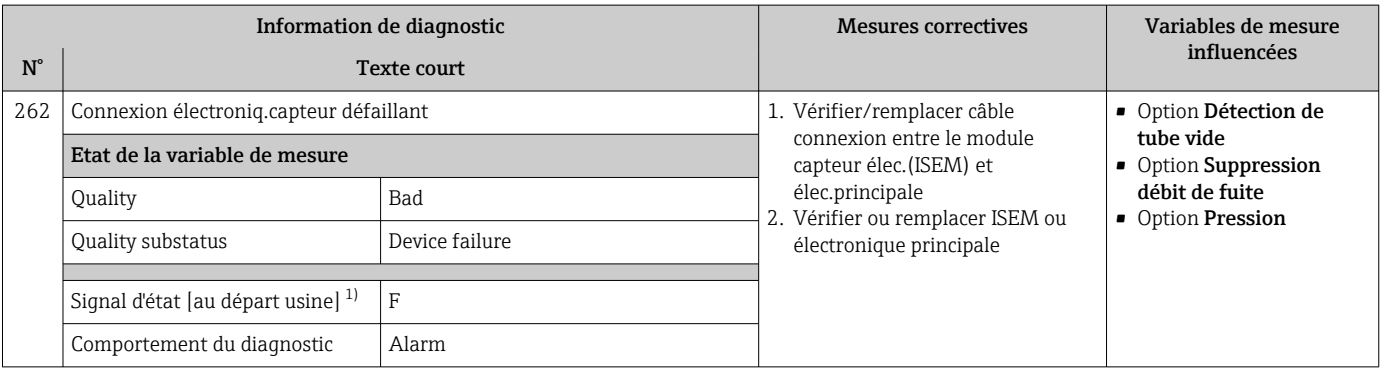

1) Le signal d'état peut être modifié.

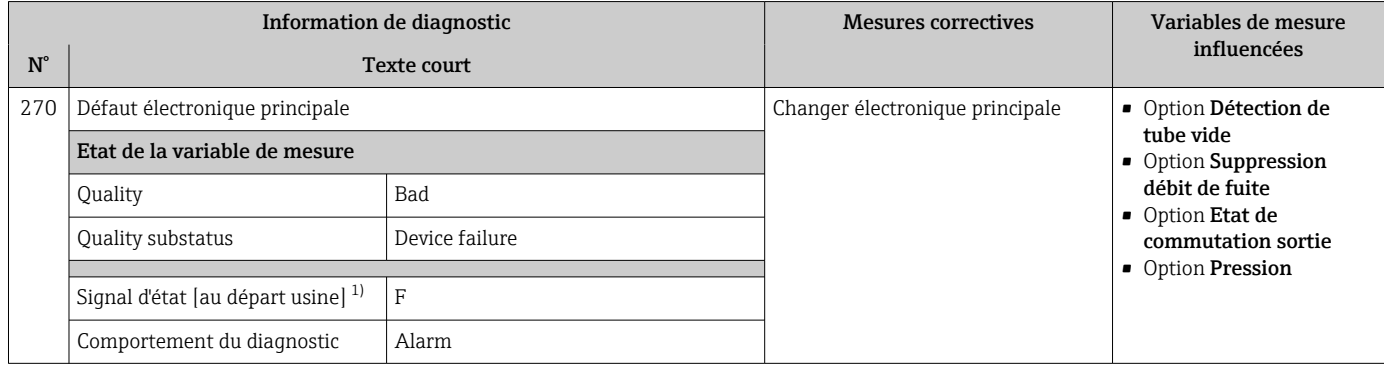

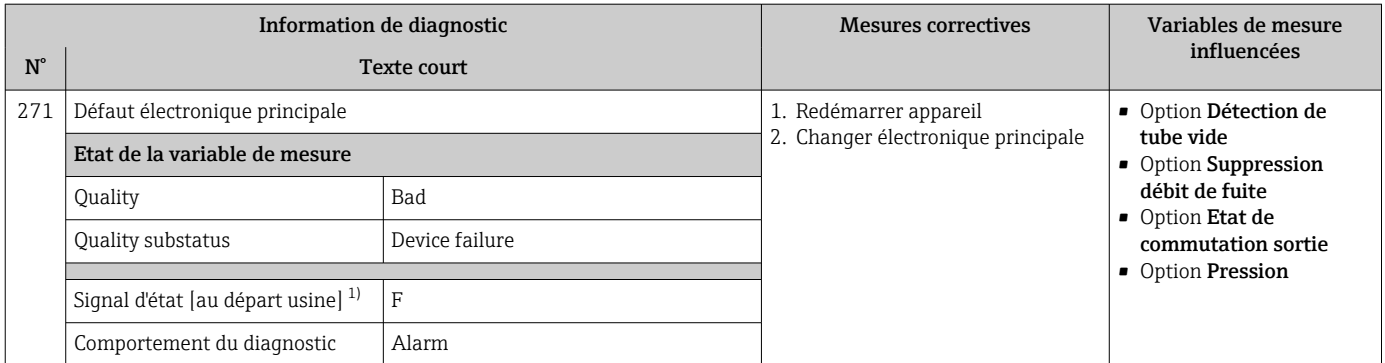

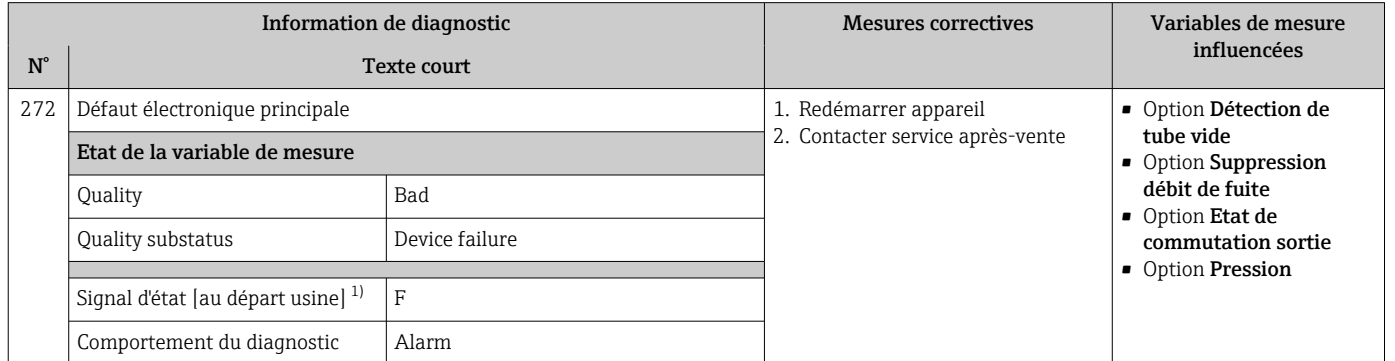

1) Le signal d'état peut être modifié.

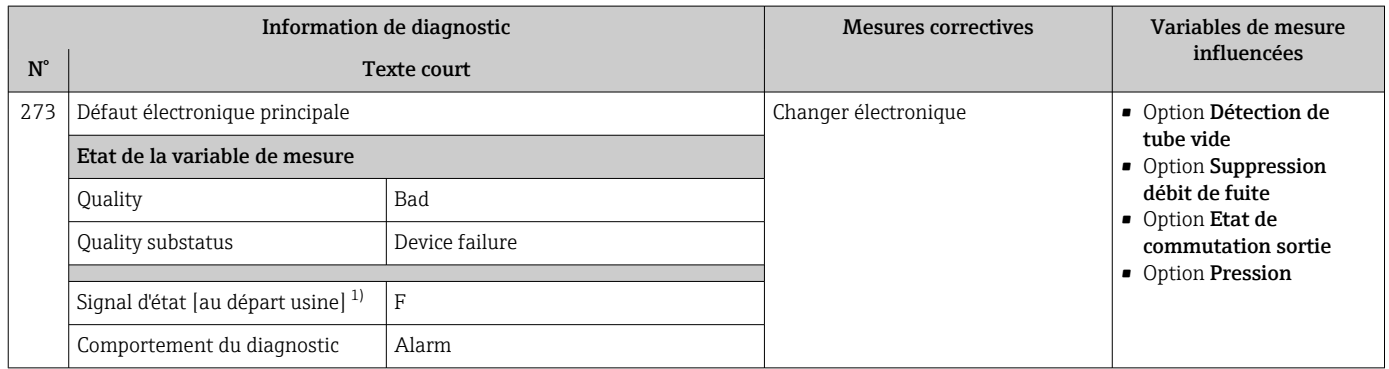

1) Le signal d'état peut être modifié.

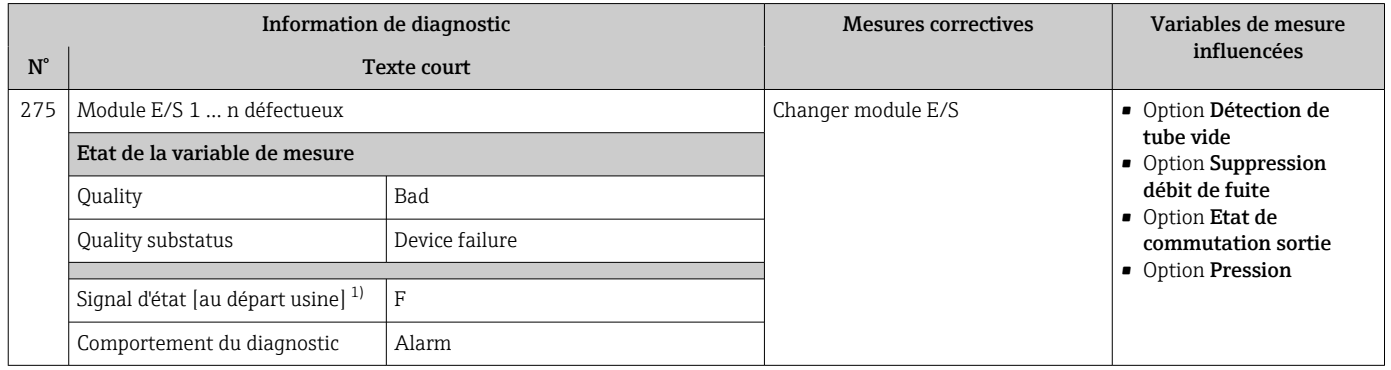

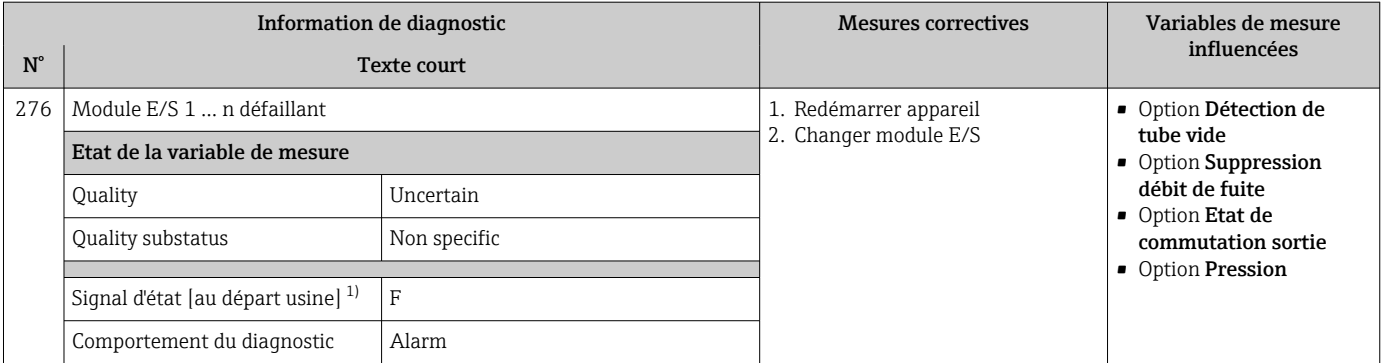

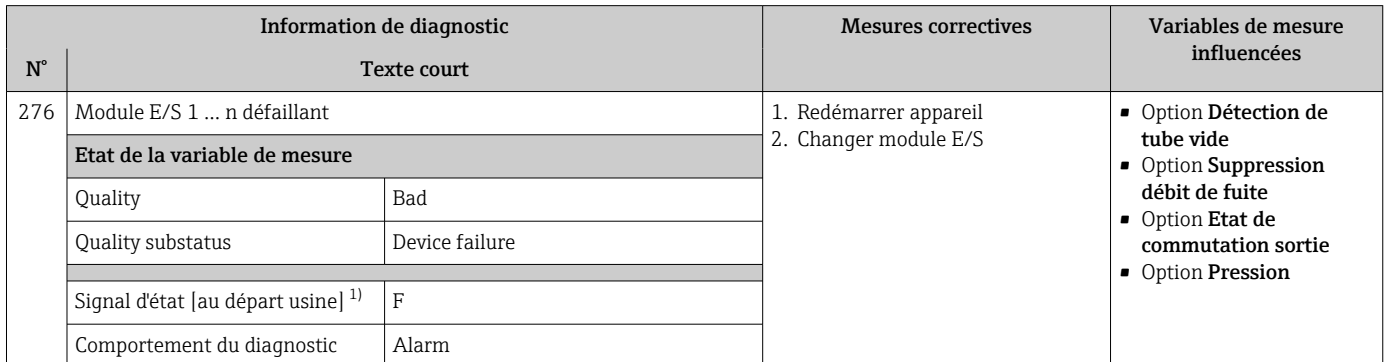

1) Le signal d'état peut être modifié.

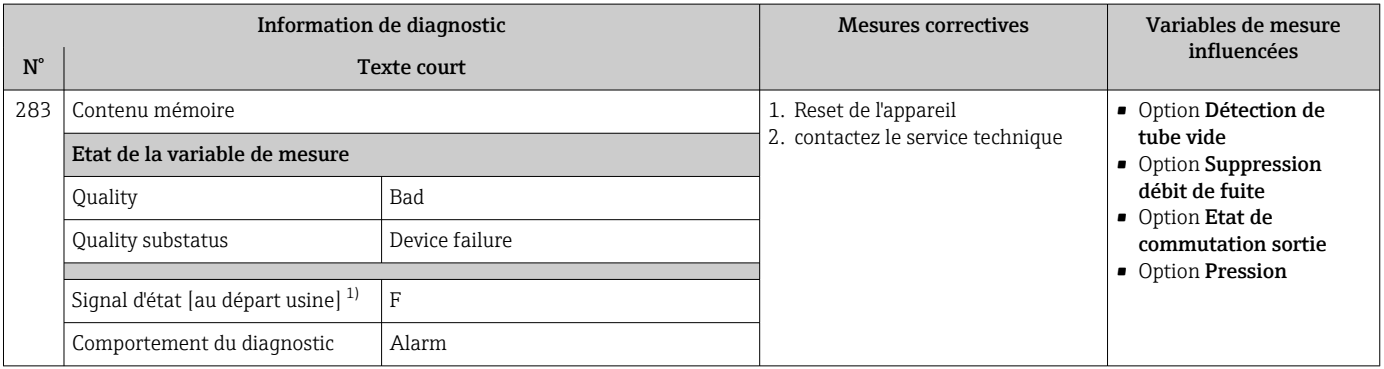

1) Le signal d'état peut être modifié.

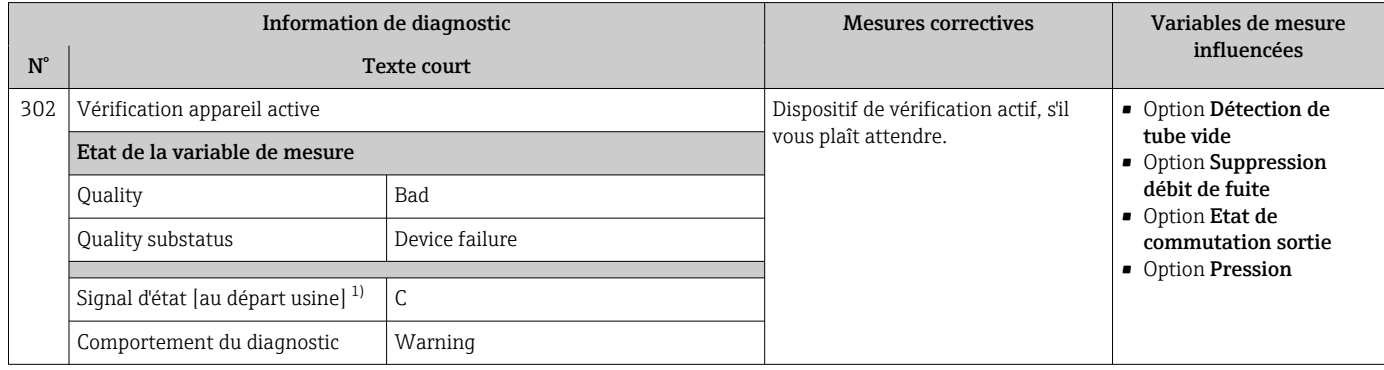

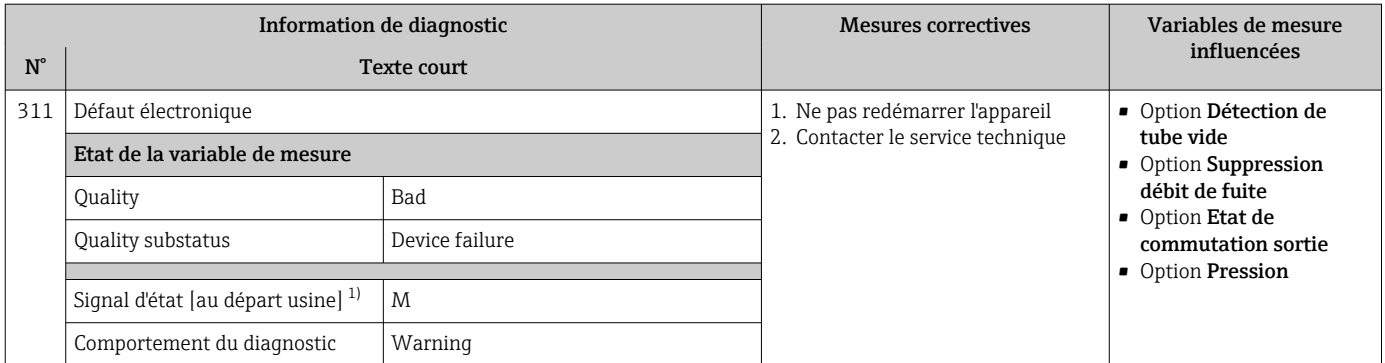

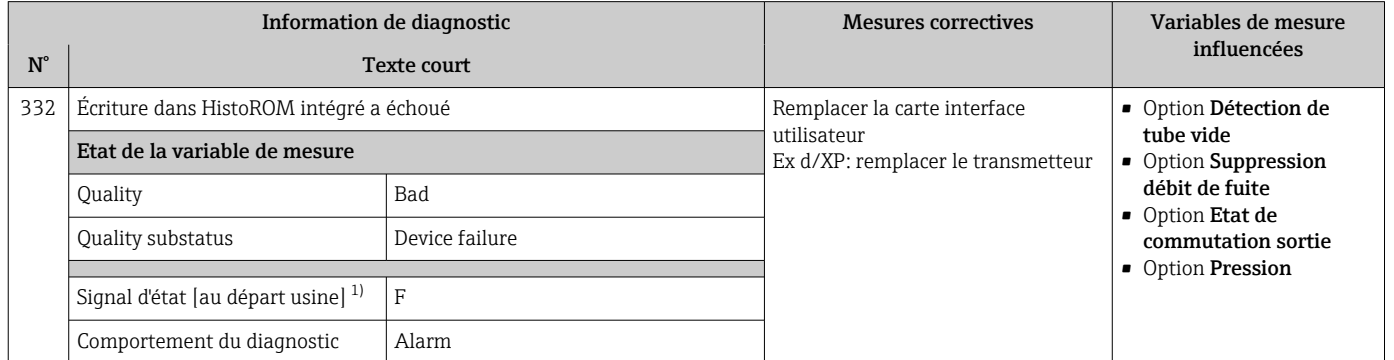

1) Le signal d'état peut être modifié.

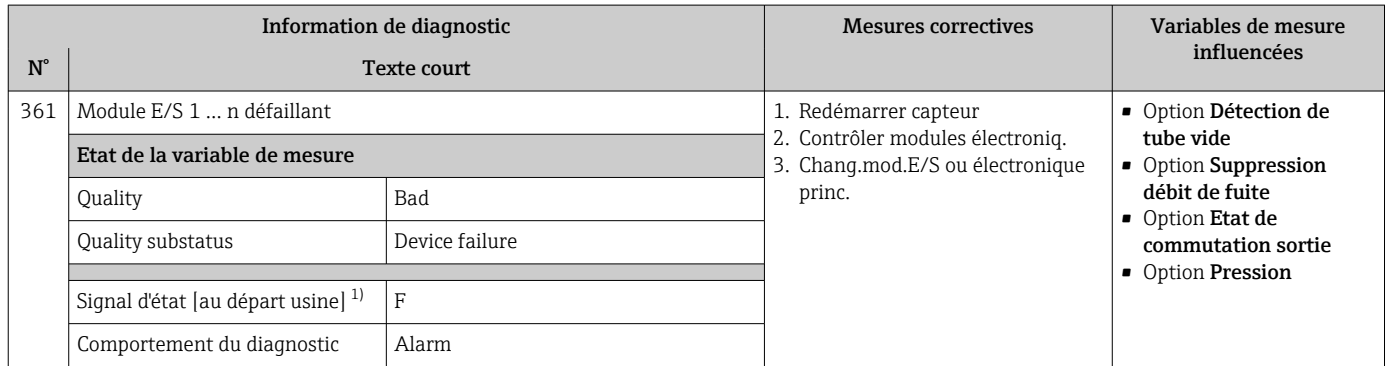

1) Le signal d'état peut être modifié.

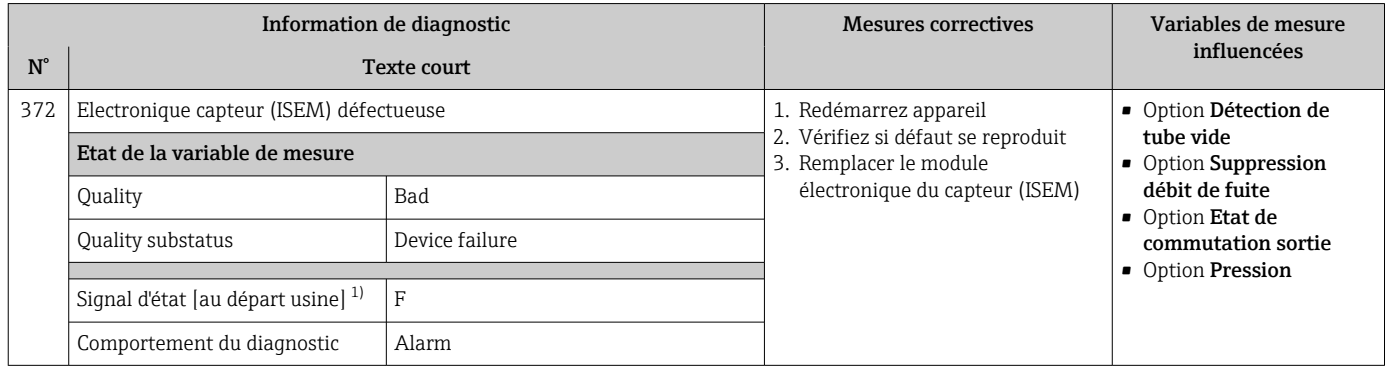

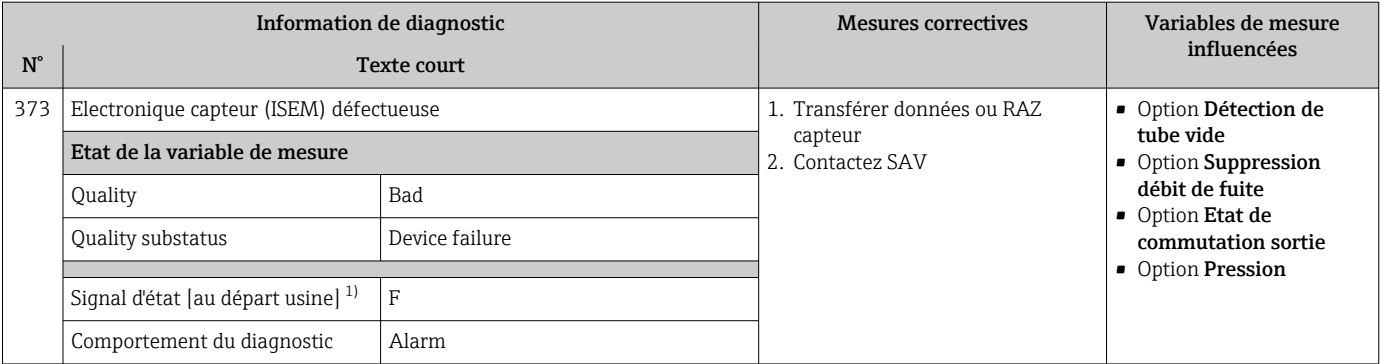

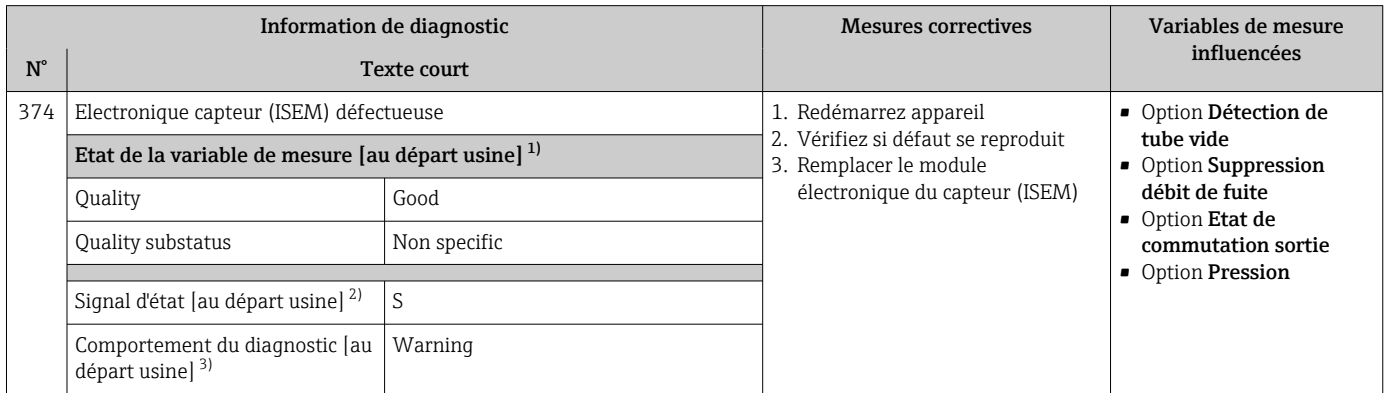

1) La qualité peut être modifiée. Ceci provoque le changement de l'état général de la variable mesurée.<br>2) Le signal d'état peut être modifié.

2) Le signal d'état peut être modifié.<br>3) Le comportement de diagnostic pe

Le comportement de diagnostic peut être modifié.

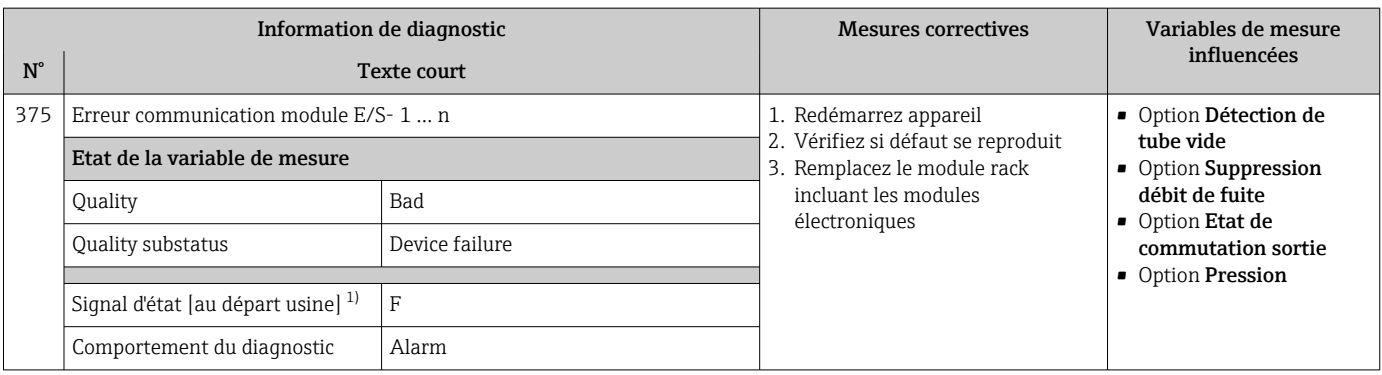

1) Le signal d'état peut être modifié.

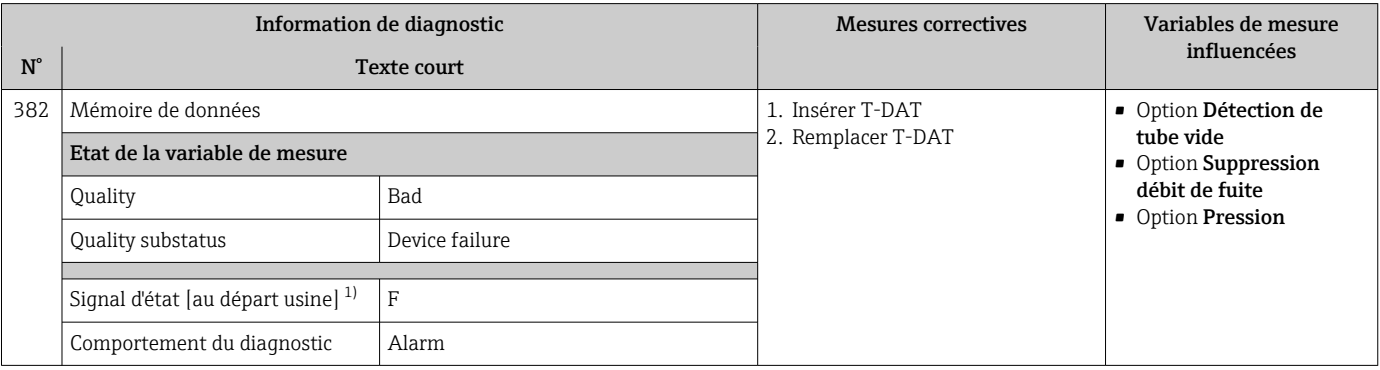

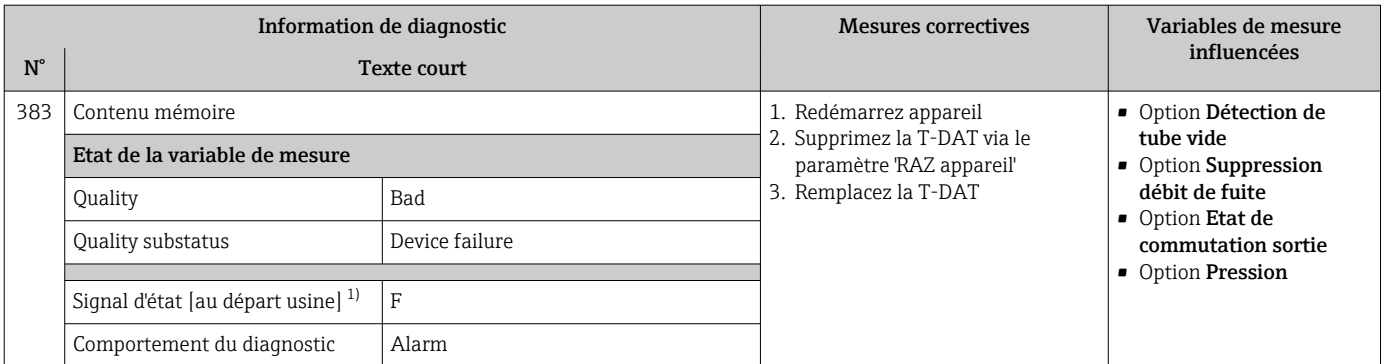

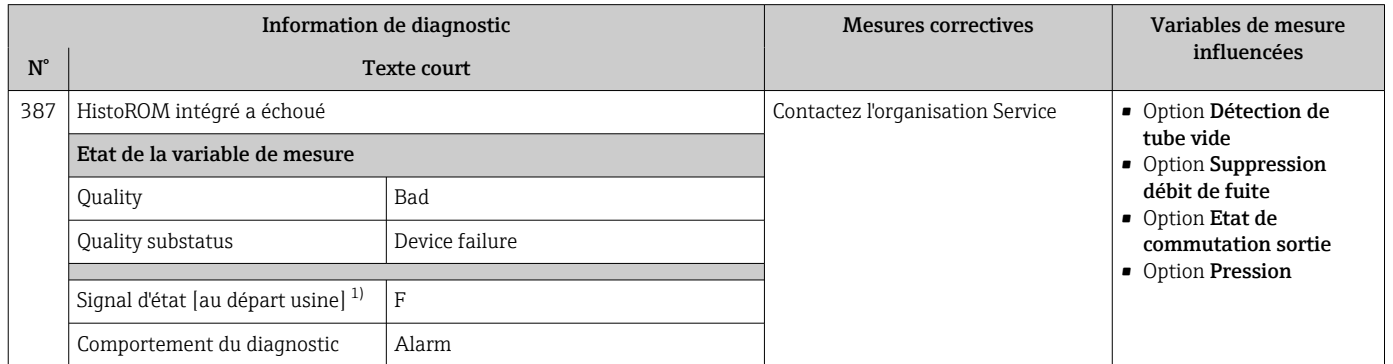

1) Le signal d'état peut être modifié.

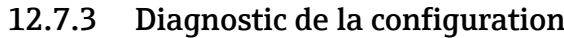

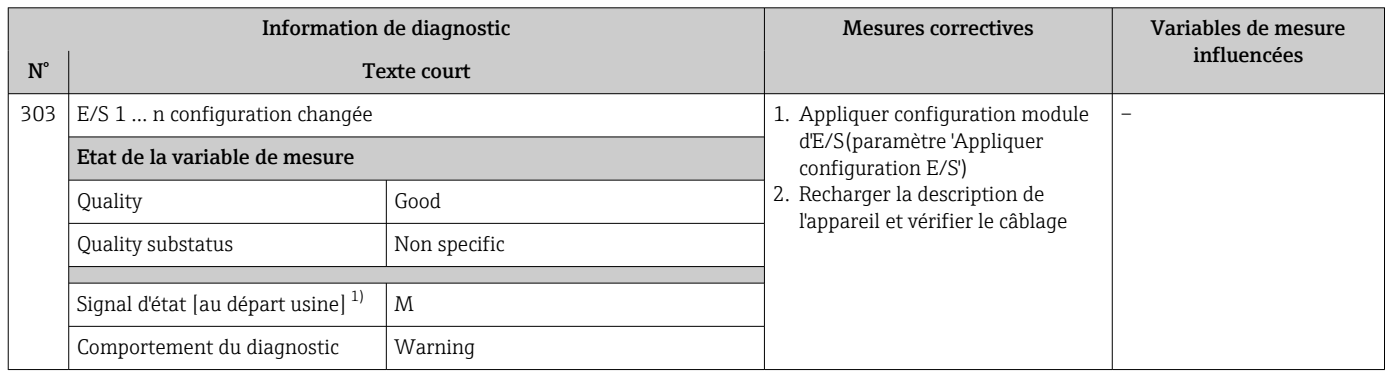

1) Le signal d'état peut être modifié.

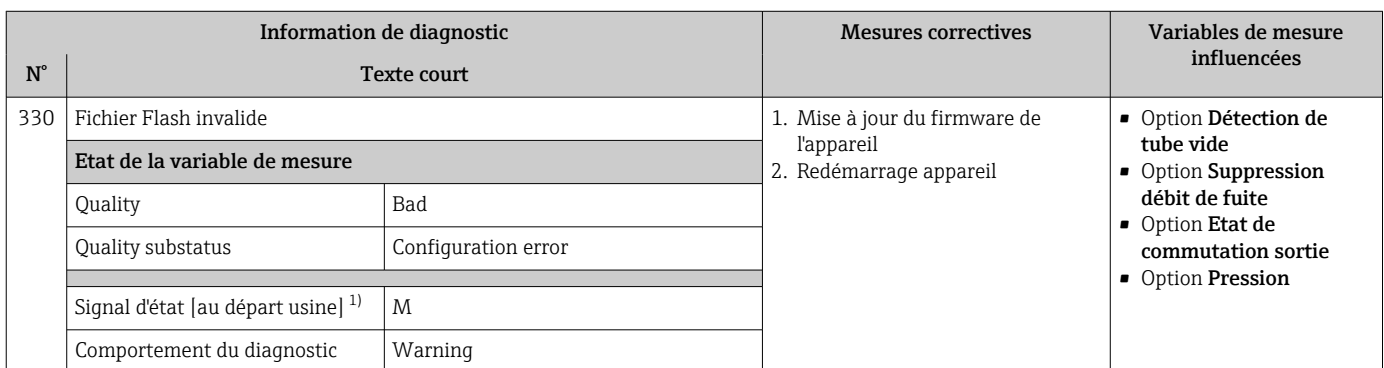

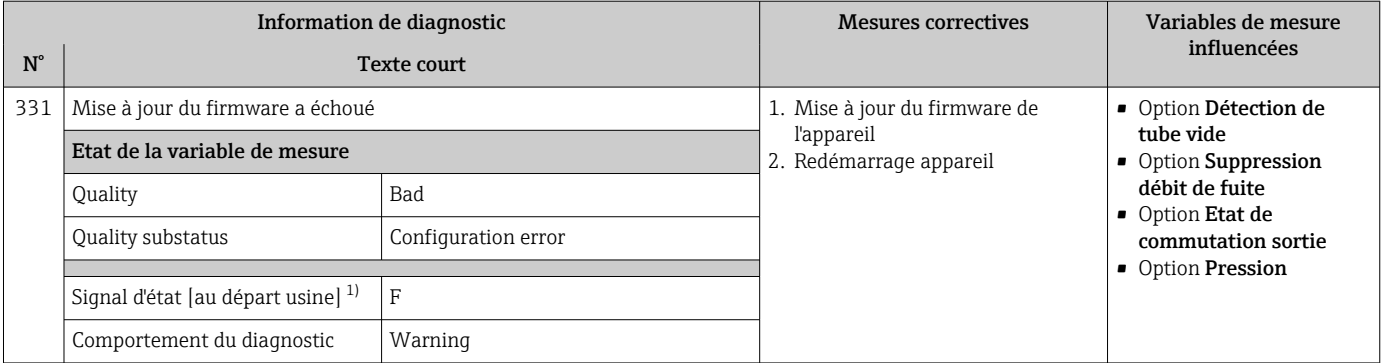

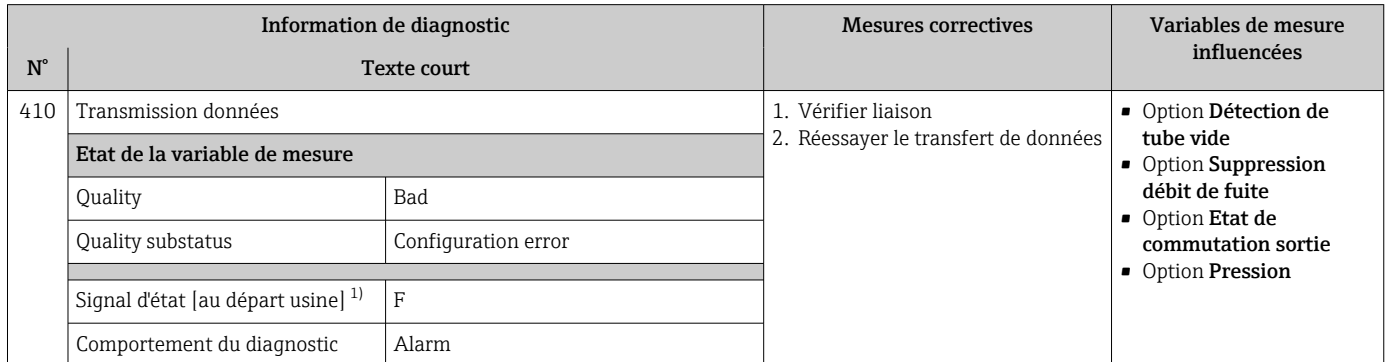

1) Le signal d'état peut être modifié.

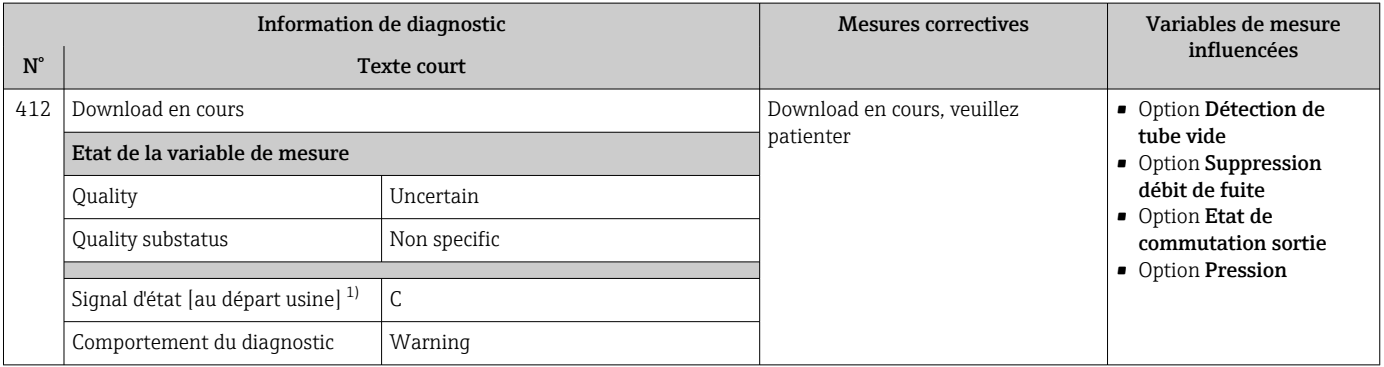

1) Le signal d'état peut être modifié.

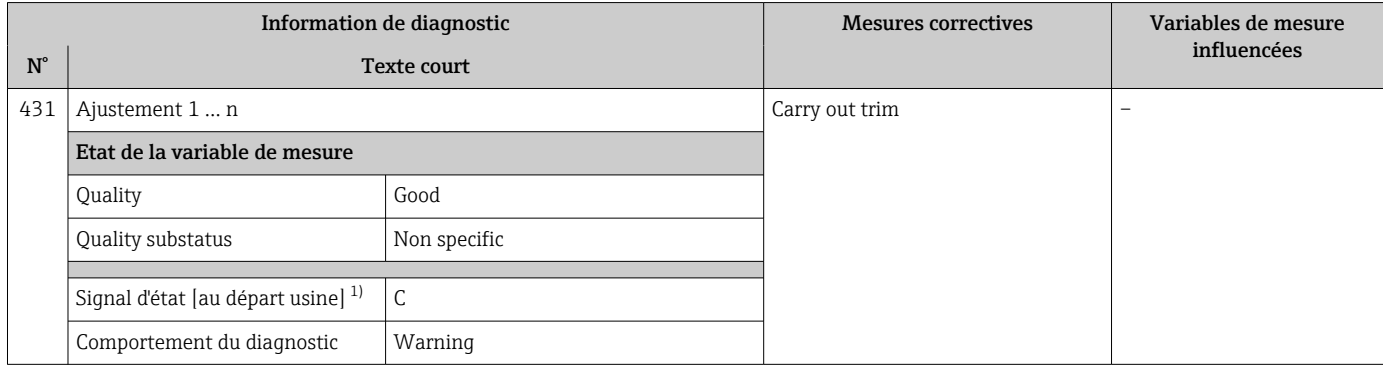

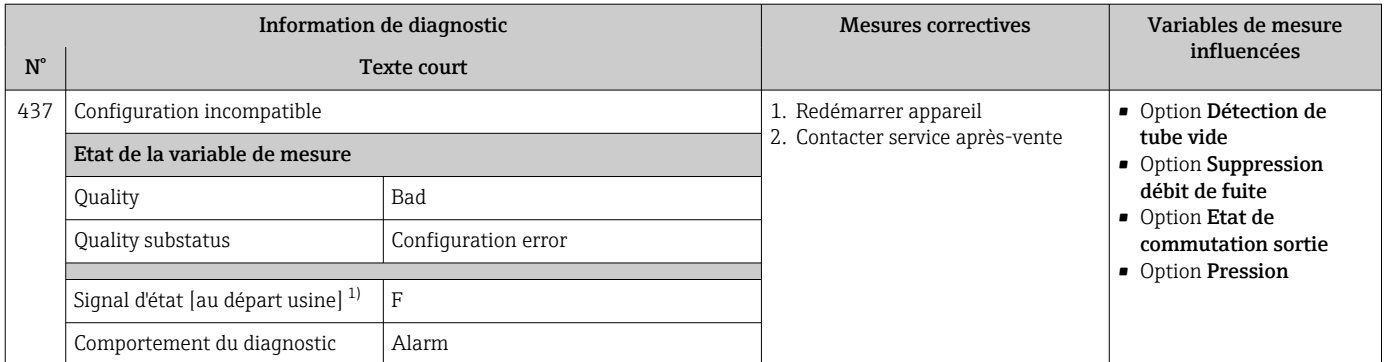

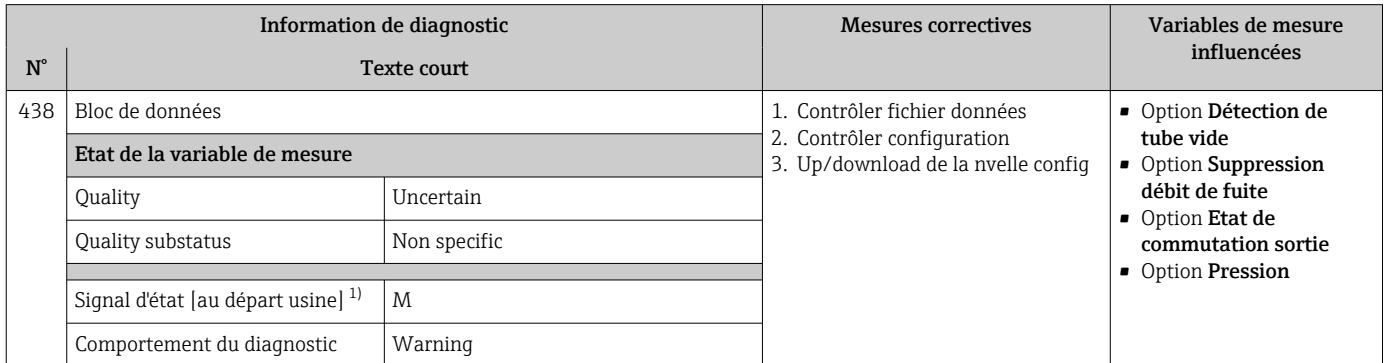

1) Le signal d'état peut être modifié.

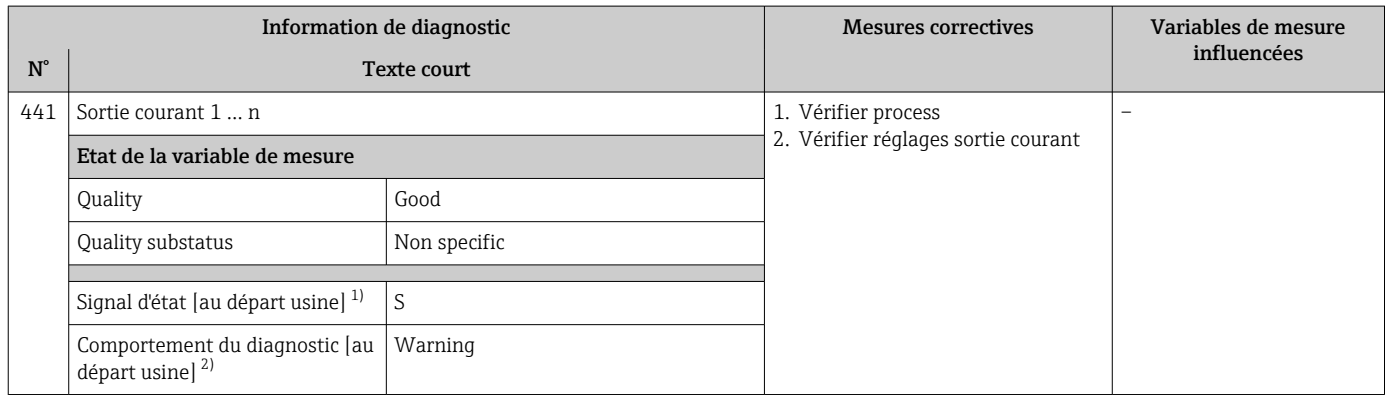

1) Le signal d'état peut être modifié.

2) Le comportement de diagnostic peut être modifié.

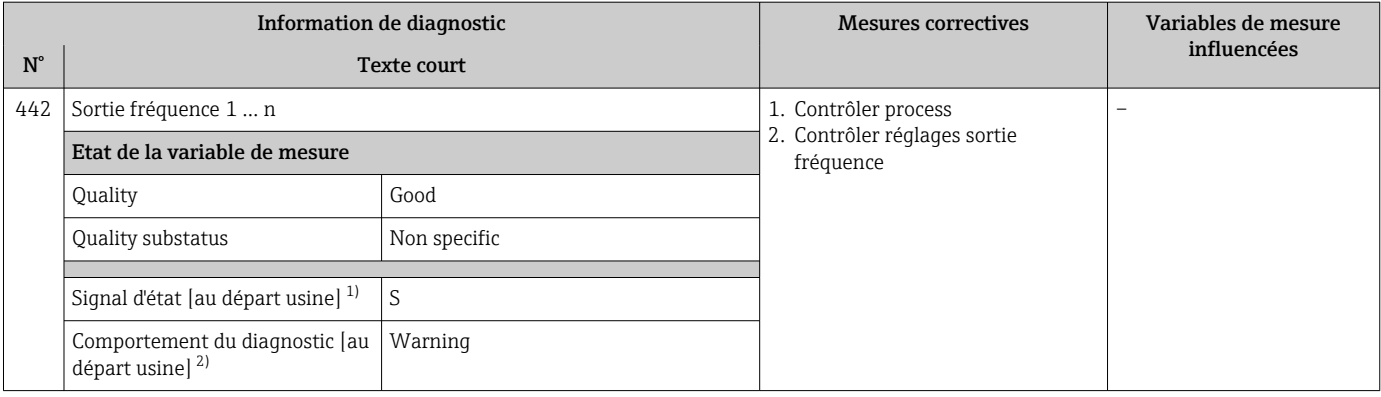

1) Le signal d'état peut être modifié.<br>2) Le comportement de diagnostic pe

Le comportement de diagnostic peut être modifié.

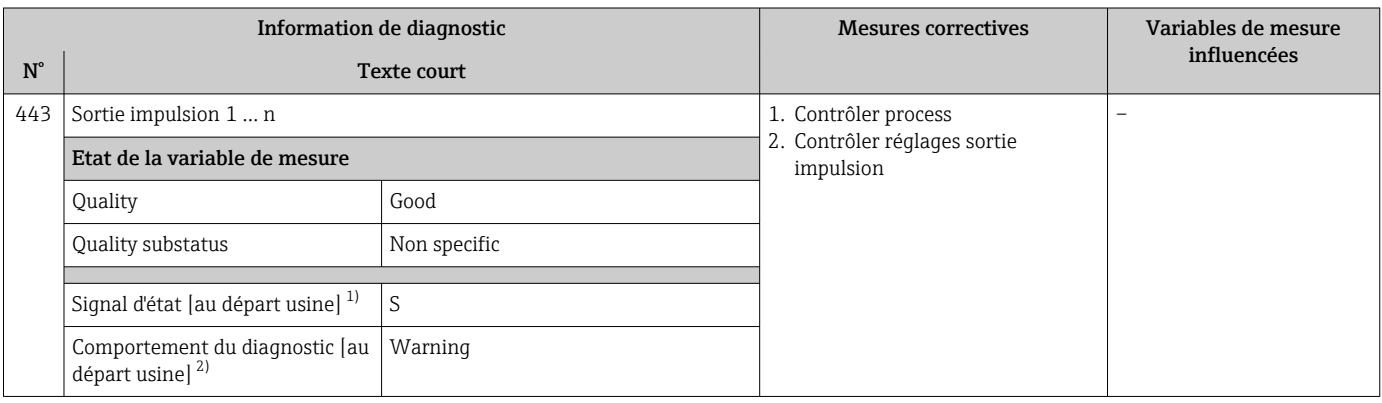

1) Le signal d'état peut être modifié.

2) Le comportement de diagnostic peut être modifié.

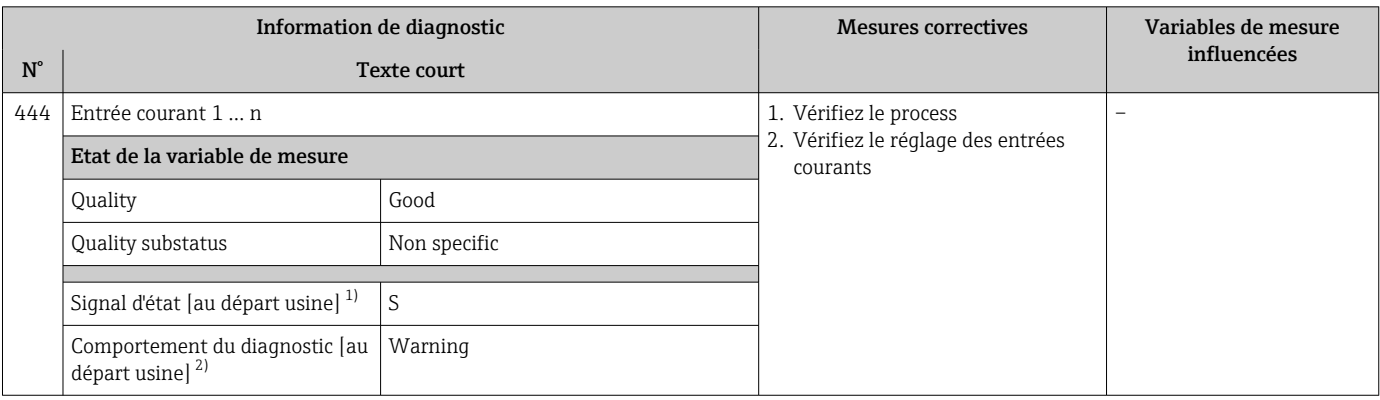

1) Le signal d'état peut être modifié.<br>2) Le comportement de diagnostic pe

Le comportement de diagnostic peut être modifié.

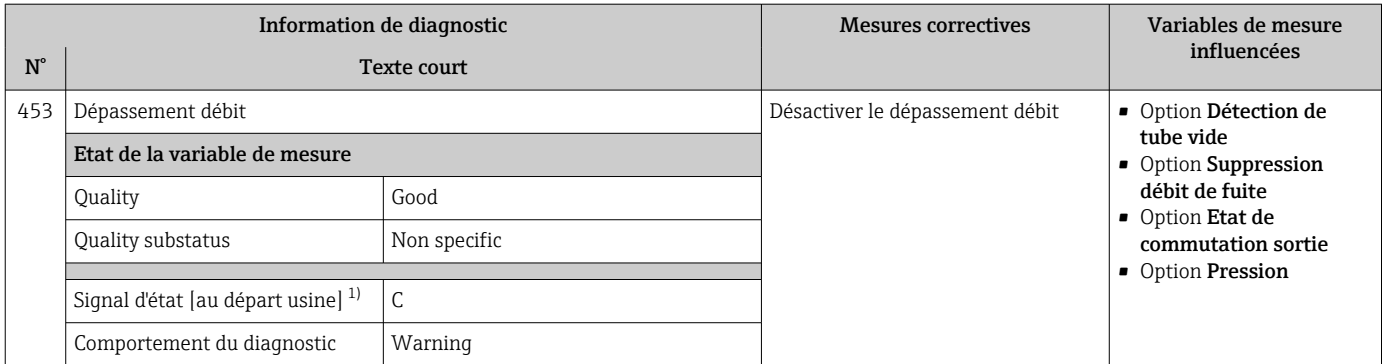

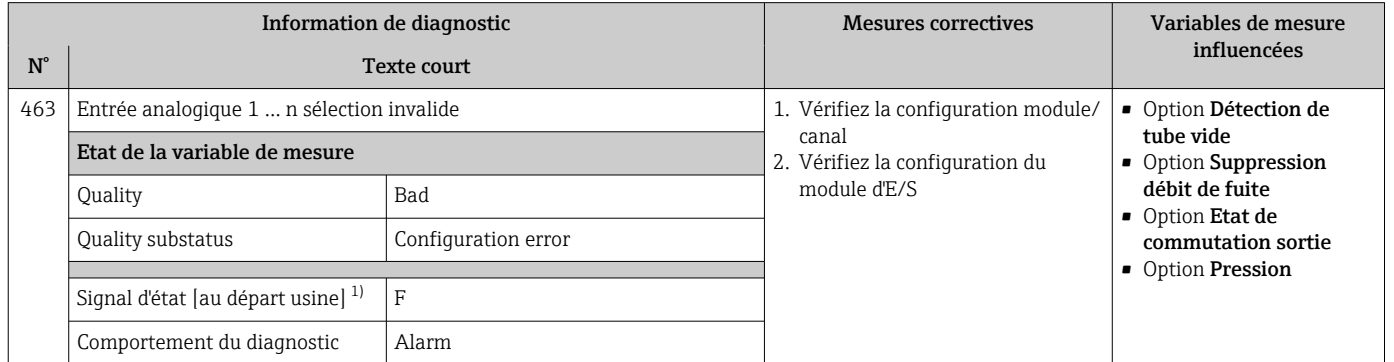

1) Le signal d'état peut être modifié.

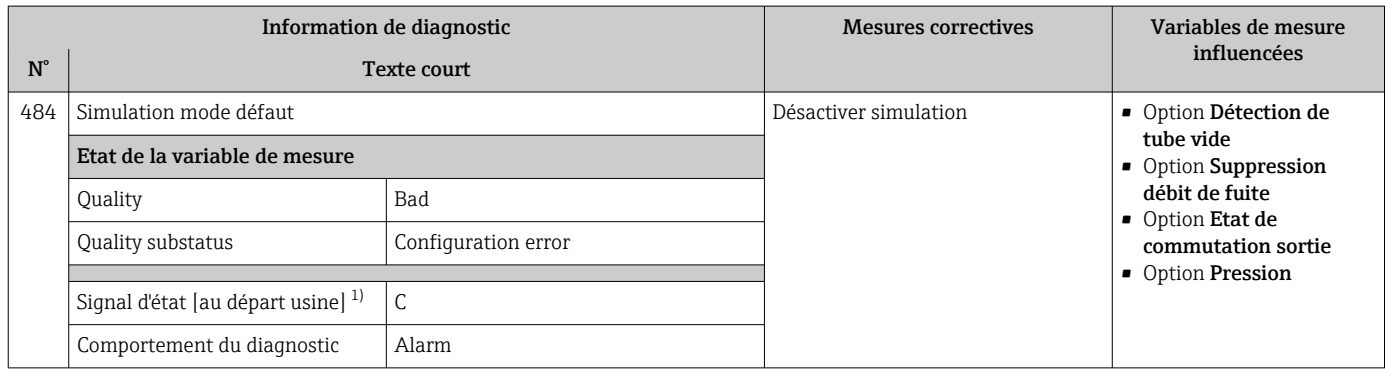

1) Le signal d'état peut être modifié.

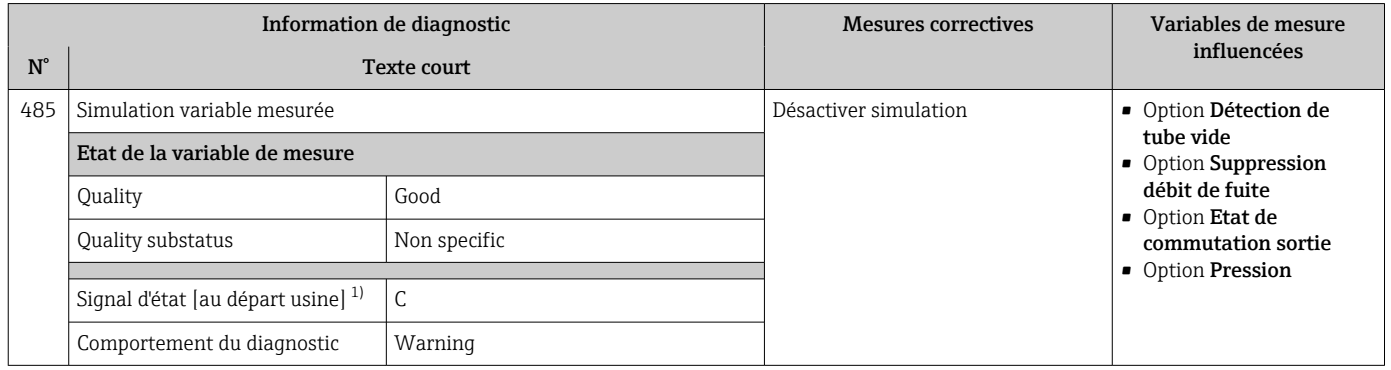

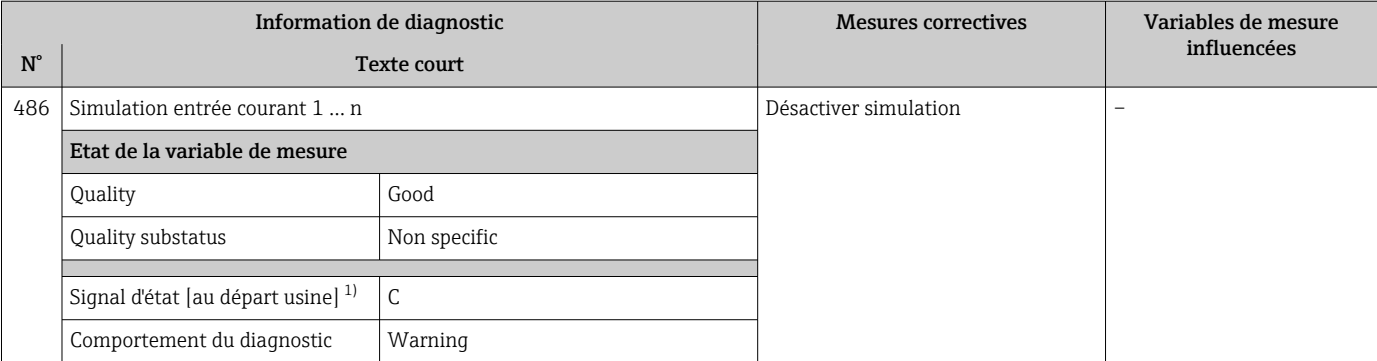

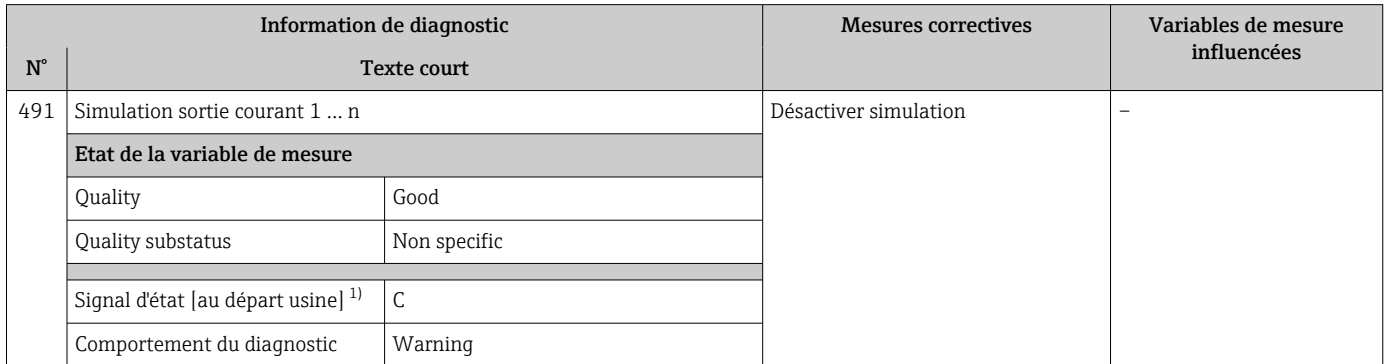

1) Le signal d'état peut être modifié.

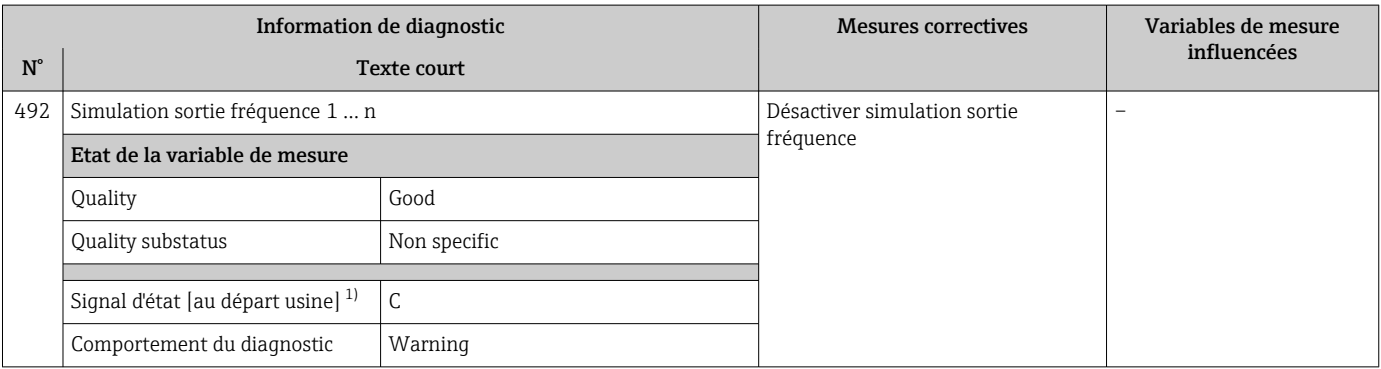

1) Le signal d'état peut être modifié.

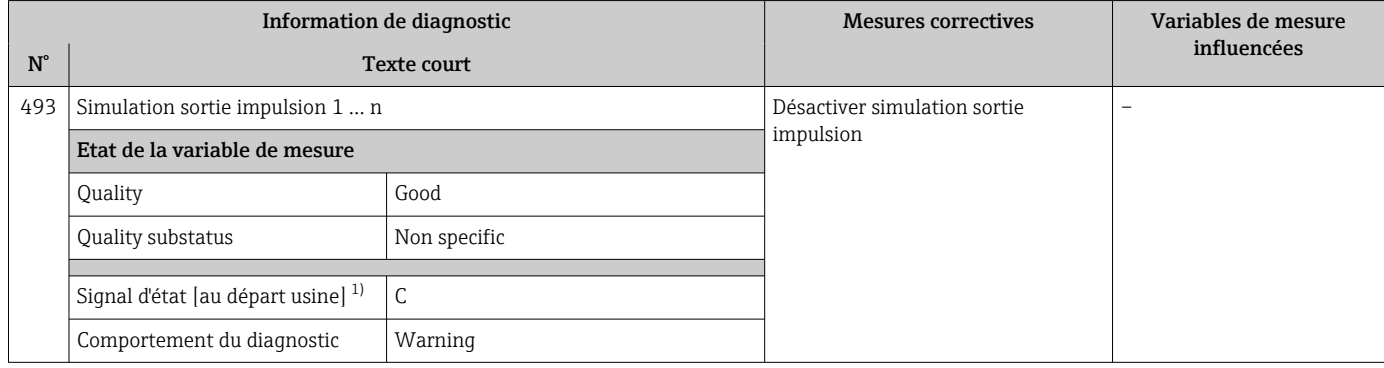

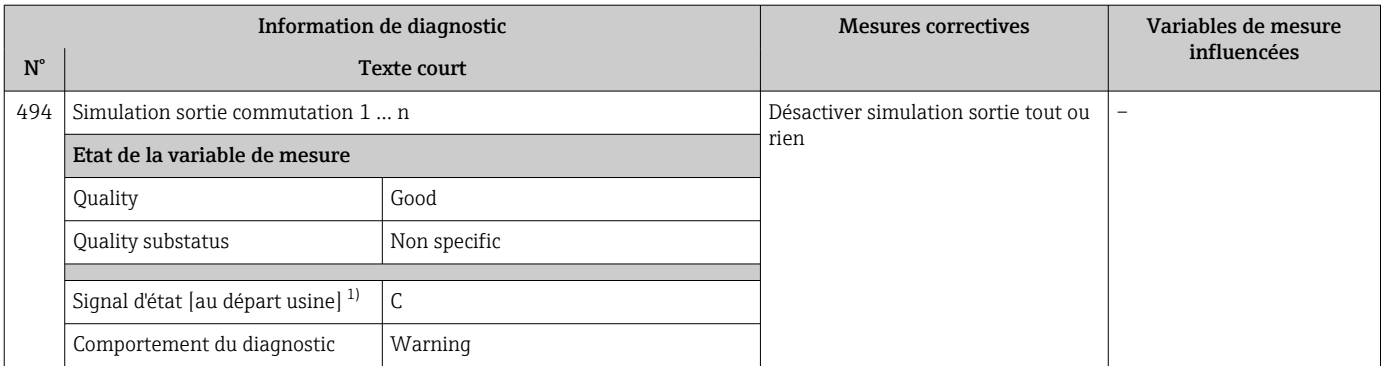

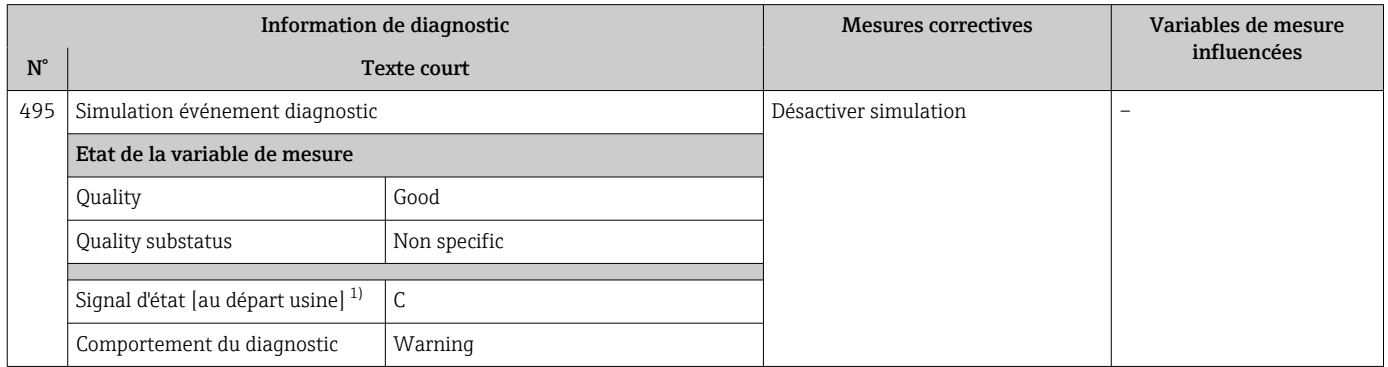

1) Le signal d'état peut être modifié.

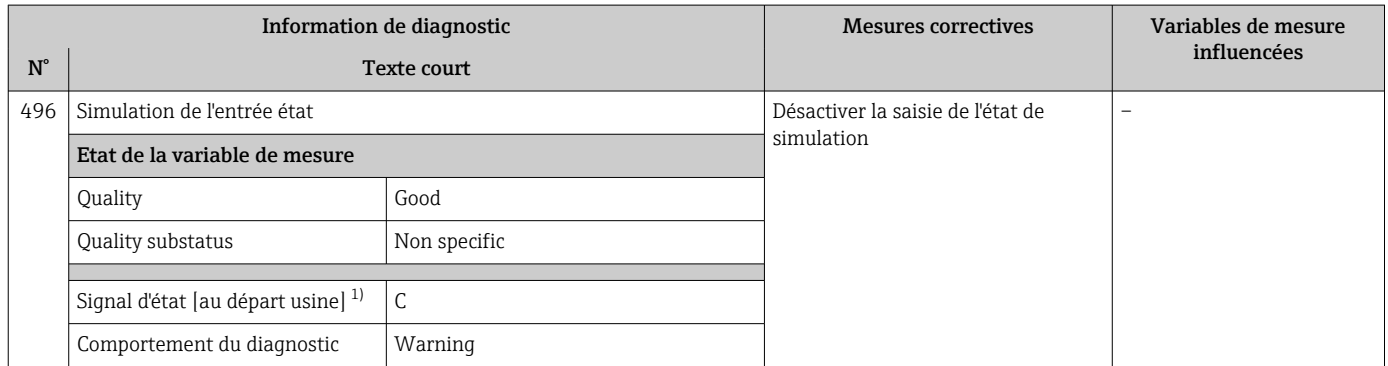

1) Le signal d'état peut être modifié.

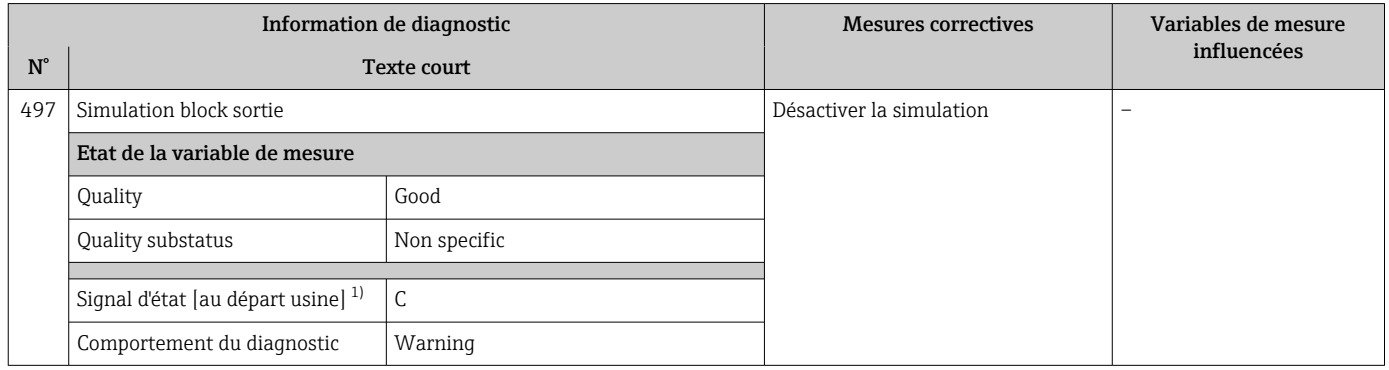

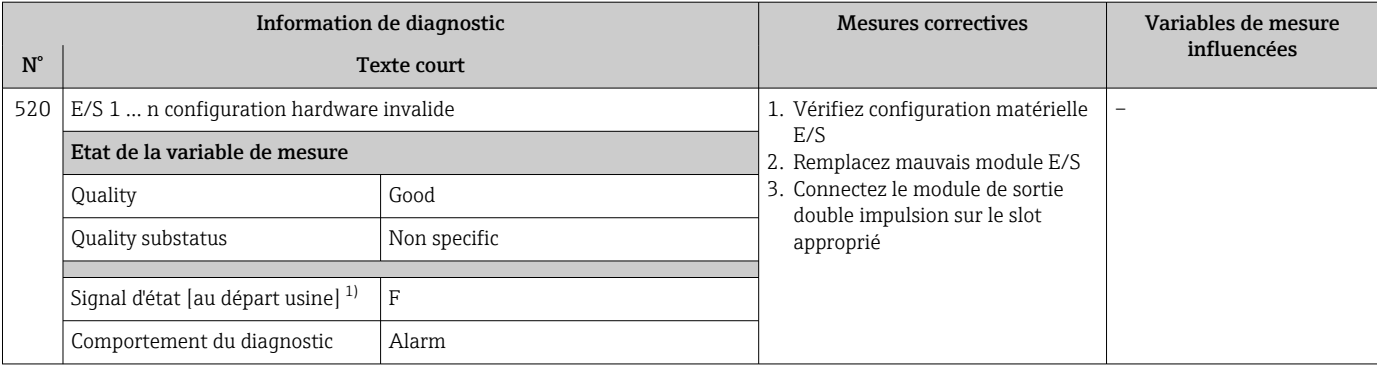

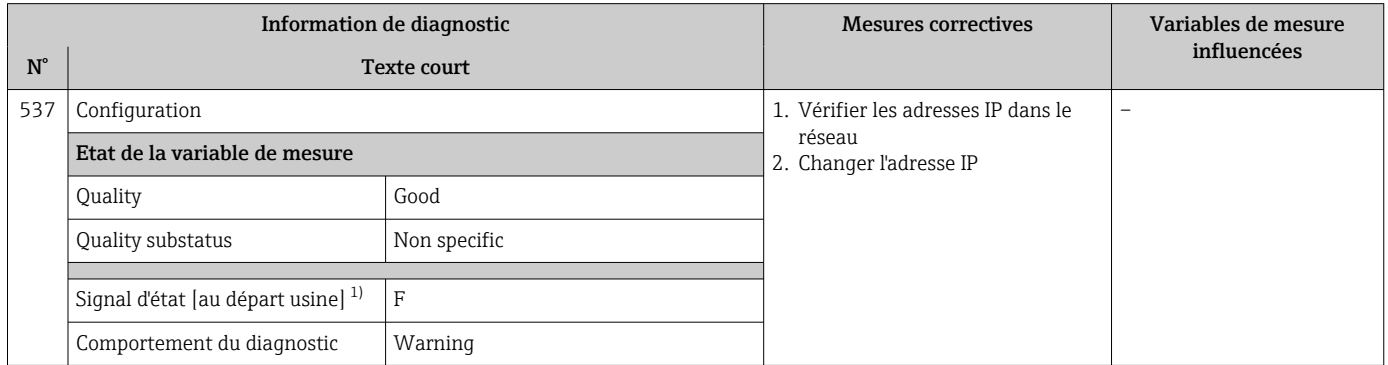

1) Le signal d'état peut être modifié.

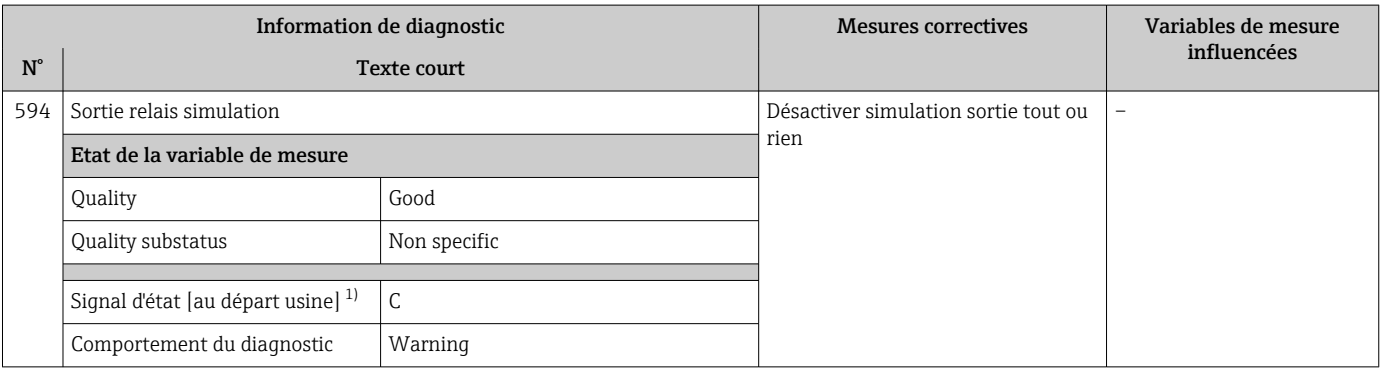

1) Le signal d'état peut être modifié.

# 12.7.4 Diagnostic du process

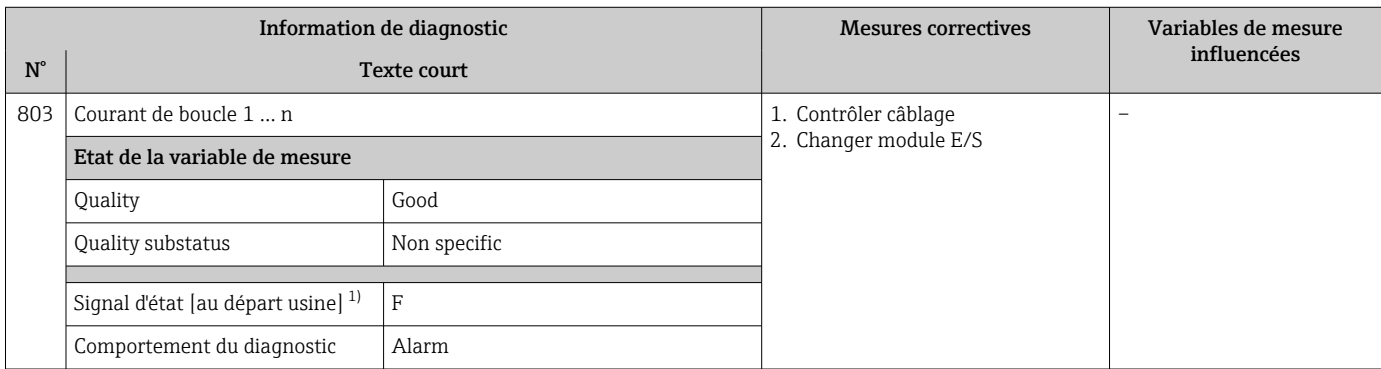

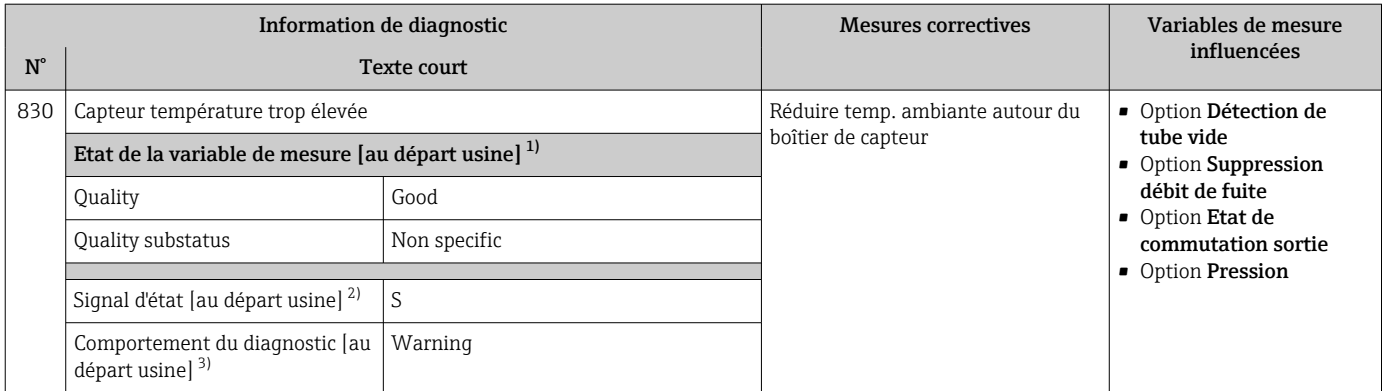

1) La qualité peut être modifiée. Ceci provoque le changement de l'état général de la variable mesurée.

2) Le signal d'état peut être modifié.<br>3) Le comportement de diagnostic p Le comportement de diagnostic peut être modifié.

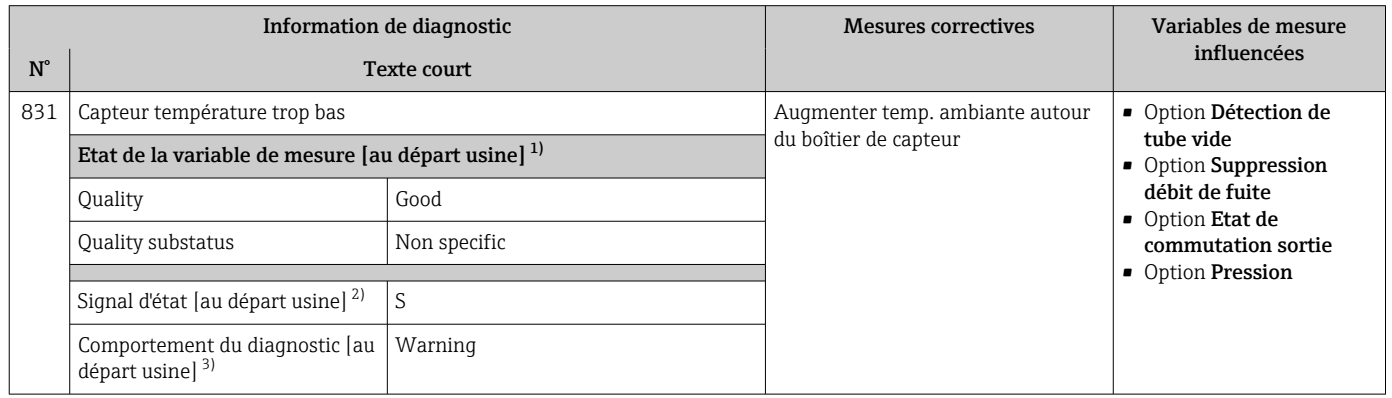

1) La qualité peut être modifiée. Ceci provoque le changement de l'état général de la variable mesurée.

2) Le signal d'état peut être modifié.

3) Le comportement de diagnostic peut être modifié.

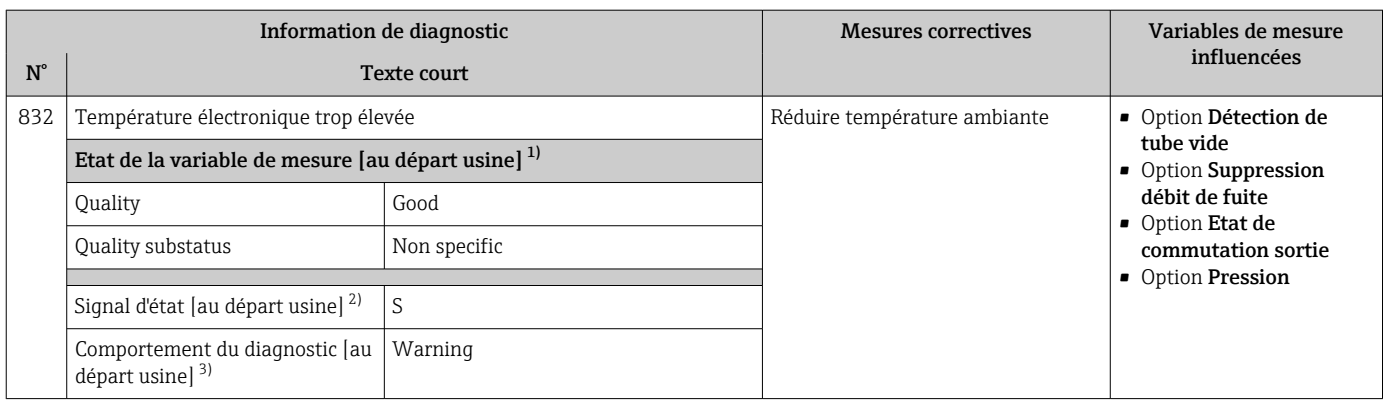

1) La qualité peut être modifiée. Ceci provoque le changement de l'état général de la variable mesurée.

2) Le signal d'état peut être modifié.

3) Le comportement de diagnostic peut être modifié.

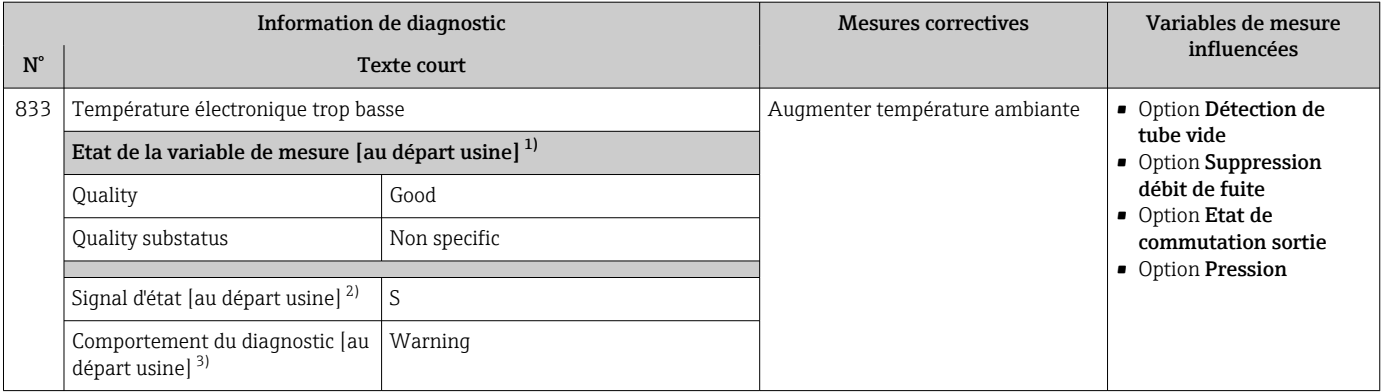

1) La qualité peut être modifiée. Ceci provoque le changement de l'état général de la variable mesurée.

2) Le signal d'état peut être modifié.<br>3) Le comportement de diagnostic p

Le comportement de diagnostic peut être modifié.

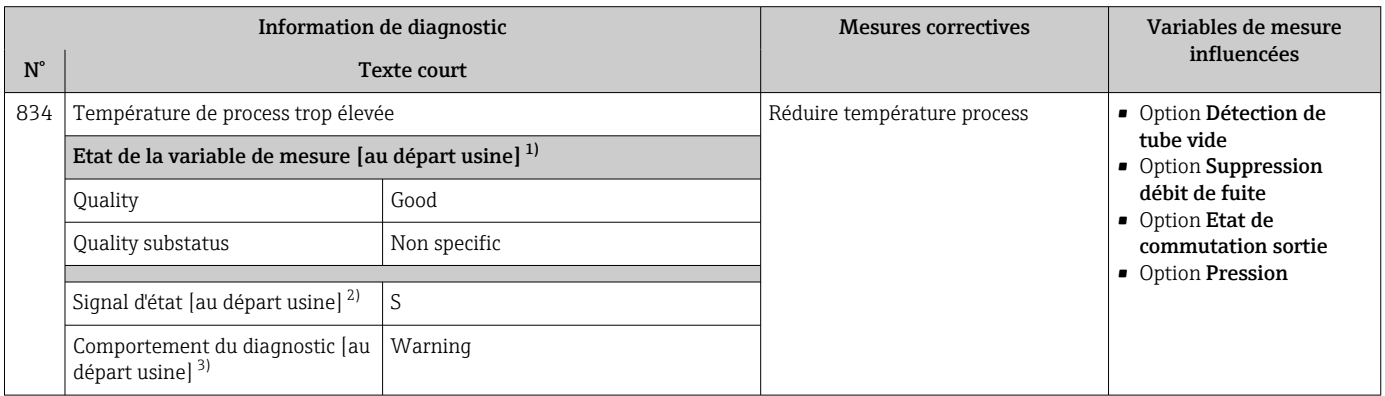

1) La qualité peut être modifiée. Ceci provoque le changement de l'état général de la variable mesurée.

2) Le signal d'état peut être modifié.

3) Le comportement de diagnostic peut être modifié.

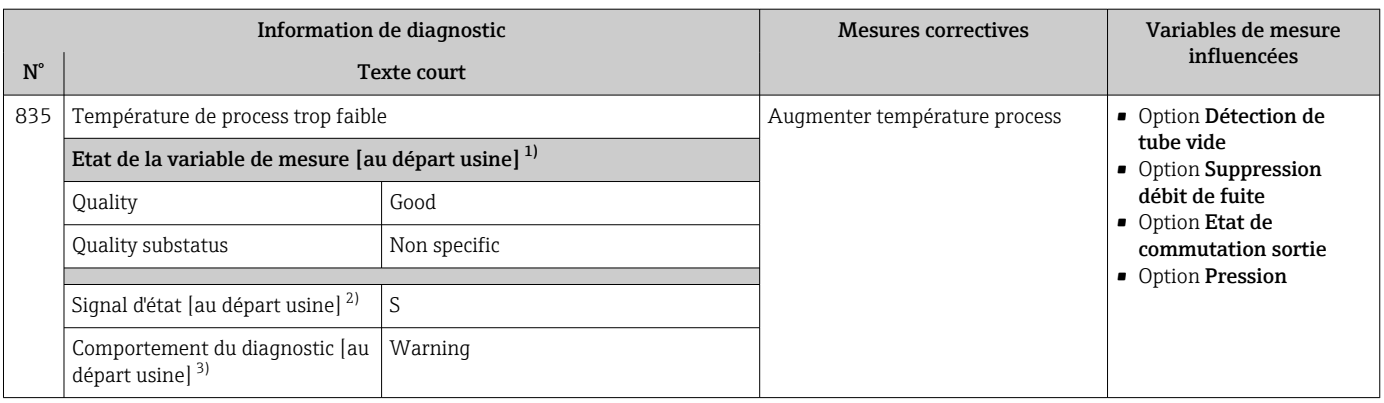

1) La qualité peut être modifiée. Ceci provoque le changement de l'état général de la variable mesurée.

2) Le signal d'état peut être modifié.<br>3) Le comportement de diagnostic p

Le comportement de diagnostic peut être modifié.

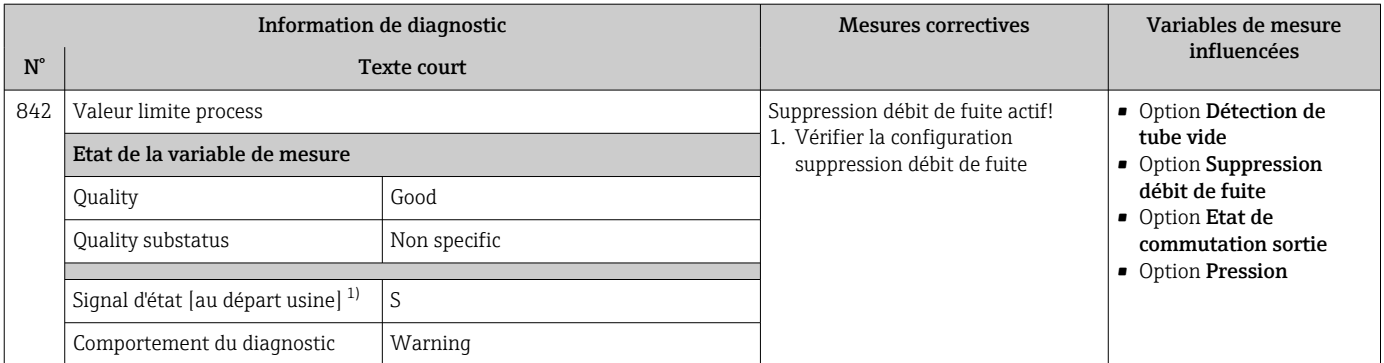

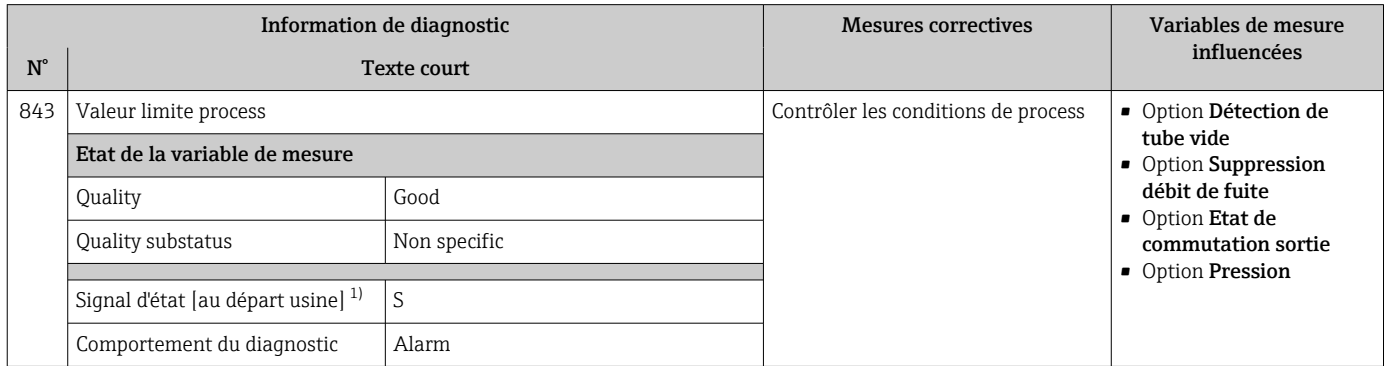

1) Le signal d'état peut être modifié.

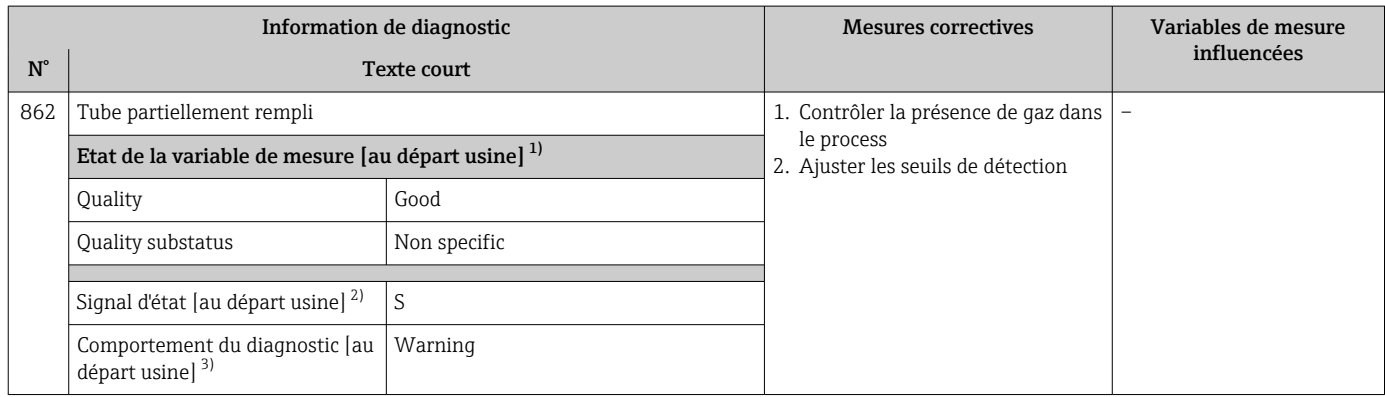

1) La qualité peut être modifiée. Ceci provoque le changement de l'état général de la variable mesurée.<br>2) Le signal d'état peut être modifié.

2) Le signal d'état peut être modifié.<br>3) Le comportement de diagnostic pe

Le comportement de diagnostic peut être modifié.

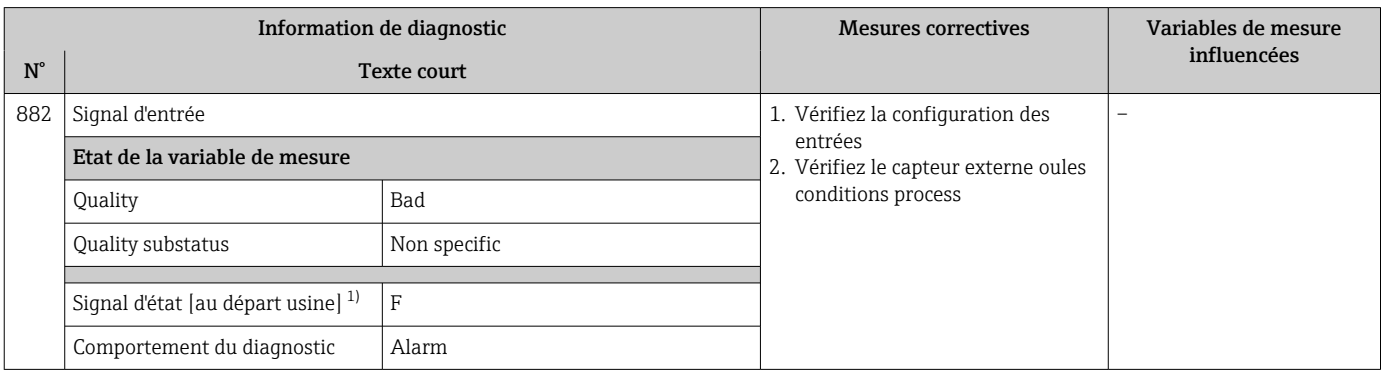

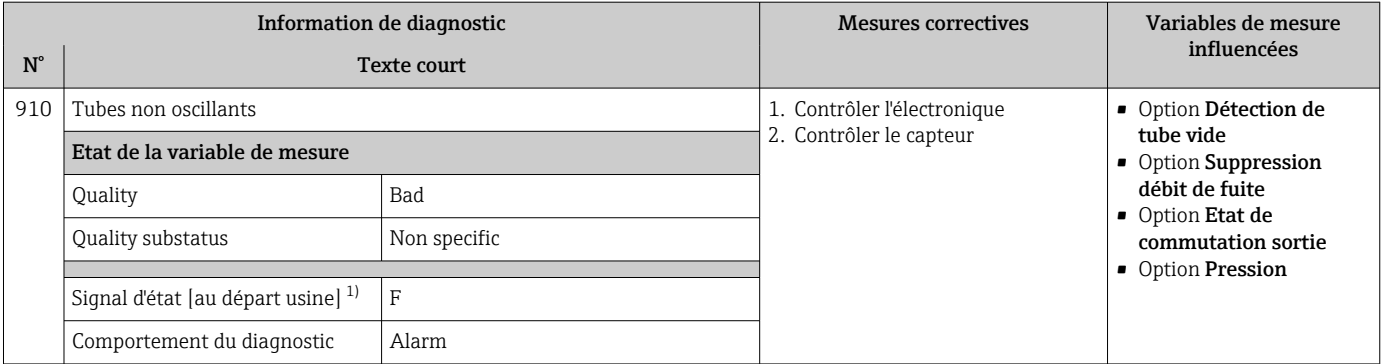

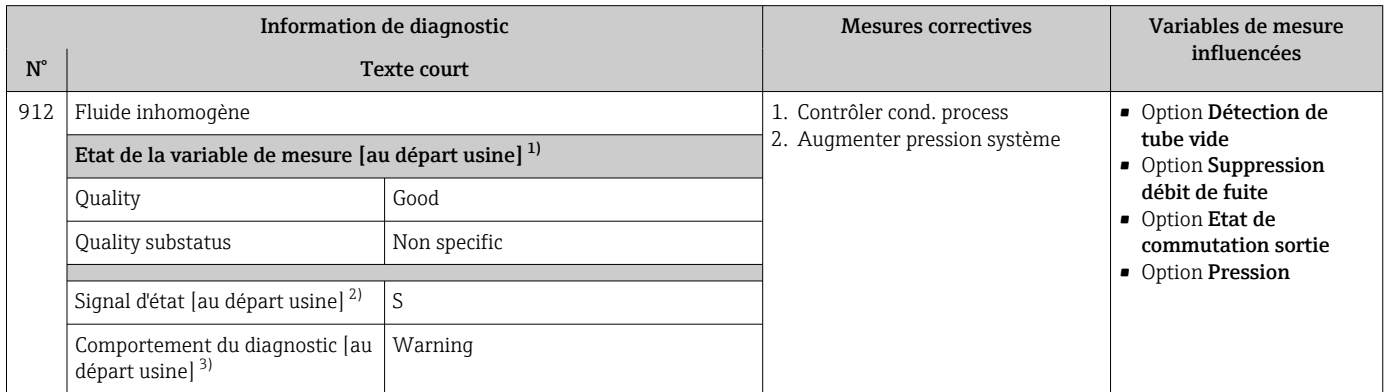

1) La qualité peut être modifiée. Ceci provoque le changement de l'état général de la variable mesurée.<br>2) Le signal d'état peut être modifié.

2) Le signal d'état peut être modifié.<br>3) Le comportement de diagnostic pe

Le comportement de diagnostic peut être modifié.

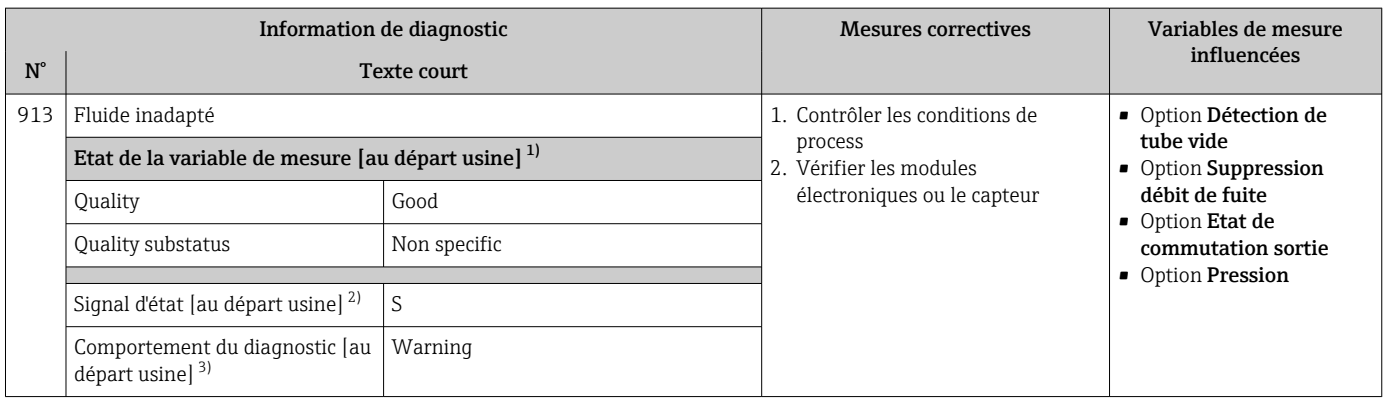

1) La qualité peut être modifiée. Ceci provoque le changement de l'état général de la variable mesurée.

2) Le signal d'état peut être modifié.

3) Le comportement de diagnostic peut être modifié.

<span id="page-172-0"></span>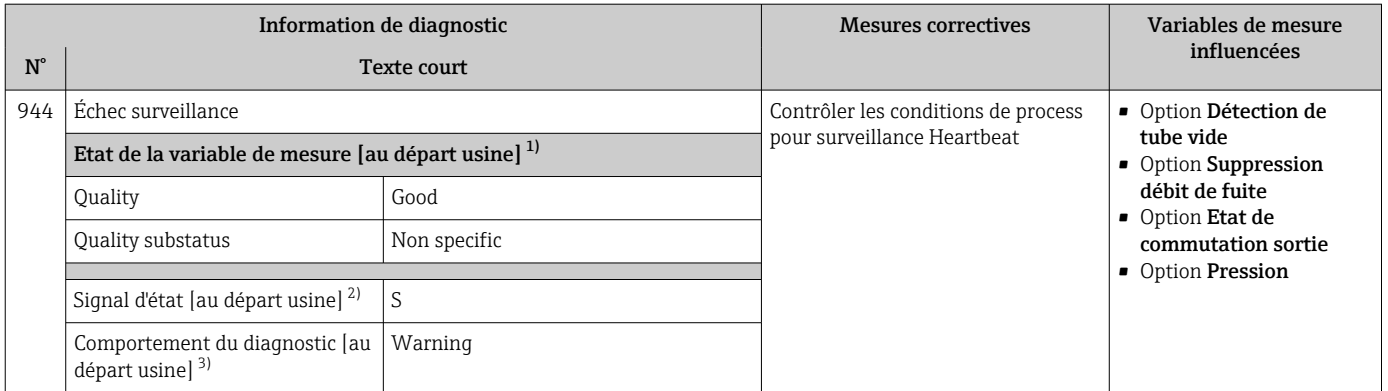

1) La qualité peut être modifiée. Ceci provoque le changement de l'état général de la variable mesurée.

2) Le signal d'état peut être modifié.

3) Le comportement de diagnostic peut être modifié.

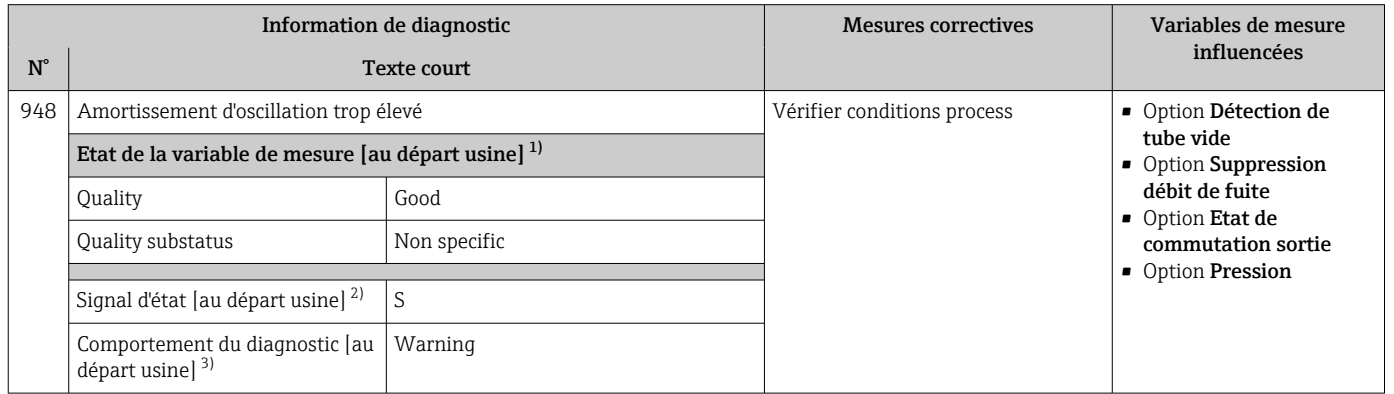

1) La qualité peut être modifiée. Ceci provoque le changement de l'état général de la variable mesurée.

2) Le signal d'état peut être modifié.

3) Le comportement de diagnostic peut être modifié.

# 12.8 Messages de diagnostic en cours

Le menu Diagnostic permet d'afficher séparément le dernier événement de diagnostic apparu et actuel.

Affichage des mesures de suppression d'un événement de diagnostic :

- Via l'afficheur local  $\rightarrow \blacksquare$  145
- Via le navigateur Web  $\rightarrow \blacksquare$  146
- Via l'outil de configuration "FieldCare"  $\rightarrow$   $\blacksquare$  148
- Via l'outil de configuration "DeviceCare"  $\rightarrow$   $\blacksquare$  148

P D'autres événements de diagnostic existants peuvent être affichés dans le sous-menu Liste de diagnostic  $\rightarrow \blacksquare$  174

### Navigation

Menu "Diagnostic"

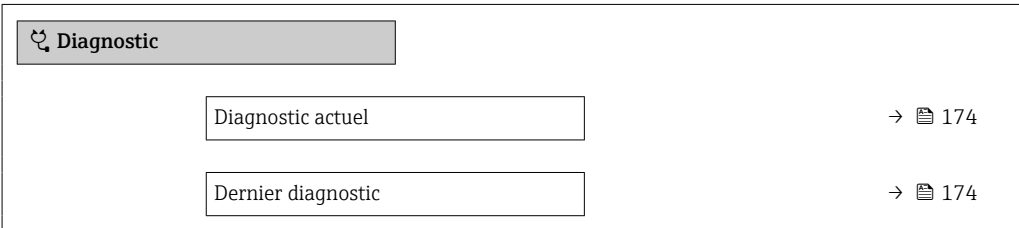

<span id="page-173-0"></span>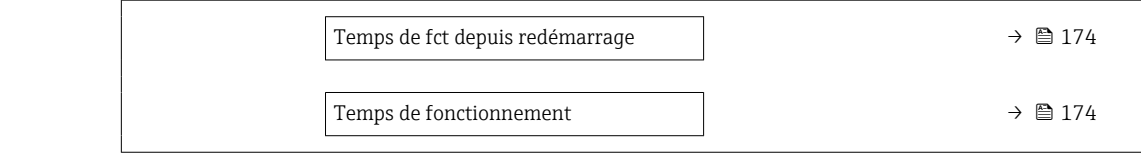

### Aperçu des paramètres avec description sommaire

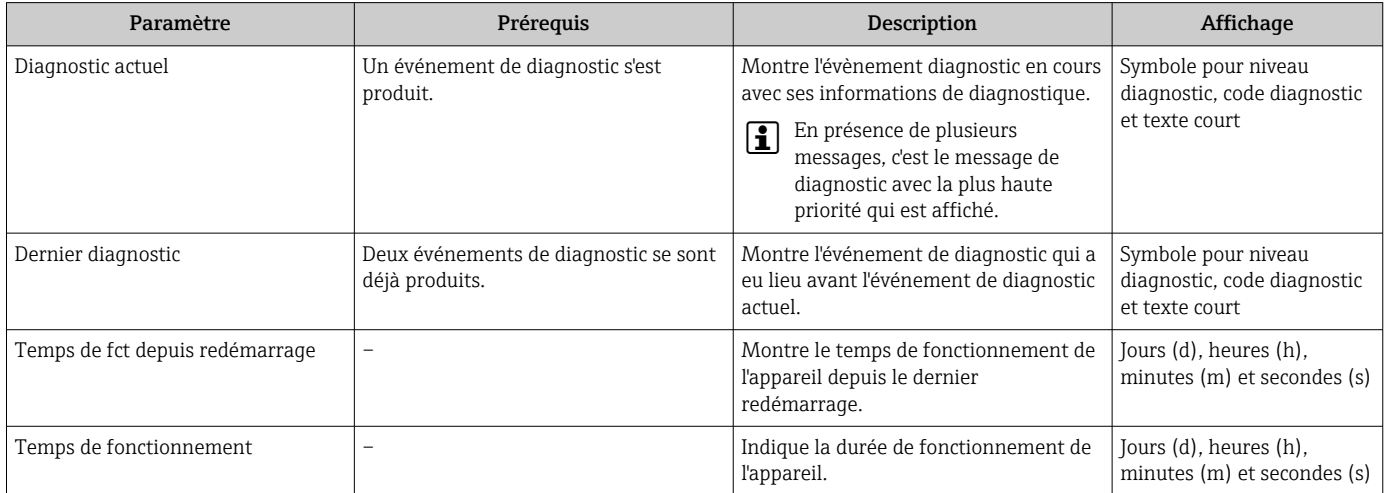

# 12.9 Messages de diagnostic dans le bloc Transducer DIAGNOSTIC

- Le paramètre Diagnostic actuel (actual diagnostics) indique le message ayant la priorité la plus haute.
- Une liste des alarmes actives peut être consultée via le paramètre Diagnostic 1 (diagnostics 1) à Diagnostic 5 (diagnostics 5). S'il y a plus de 5 messages de diagnostic, ce sont les messages avec la plus haute priorité qui sont affichés.
- Il est possible de visualiser la dernière alarme qui n'est plus active via le paramètre Dernier diagnostic (previous\_diagnostics).

# 12.10 Liste diagnostic

Jusqu'à 5 événements de diagnoctic actuellement en cours peuvent être affichés dans le sous-menu Liste de diagnostic avec les informations de diagnostic correspondantes. S'il y a plus de 5 événements de diagnostic, ce sont les messages avec la plus haute priorité qui sont affichés.

### Chemin de navigation

Diagnostic → Liste de diagnostic

A0014006-FR

A0014008-FR

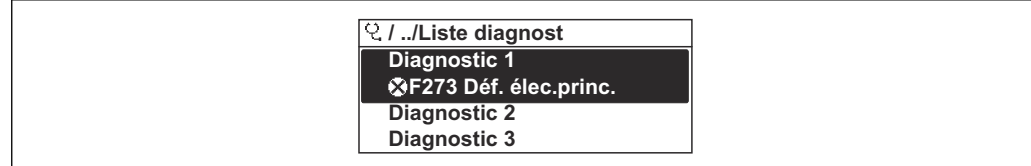

#### *29 Exemple d'afficheur local*

Affichage des mesures de suppression d'un événement de diagnostic :

- Via l'afficheur local  $\rightarrow$   $\blacksquare$  145
	- Via le navigateur Web  $\rightarrow$   $\blacksquare$  146
	- Via l'outil de configuration "FieldCare"  $\rightarrow$   $\blacksquare$  148
	- Via l'outil de configuration "DeviceCare"  $\rightarrow$   $\blacksquare$  148

# 12.11 Journal des événements

## 12.11.1 Consulter le journal des événements

Le menu Liste événements donne un aperçu chronologique des messages d'événements apparus.

#### Chemin de navigation

Menu Diagnostic → sous-menu Journal d'événements → Liste événements

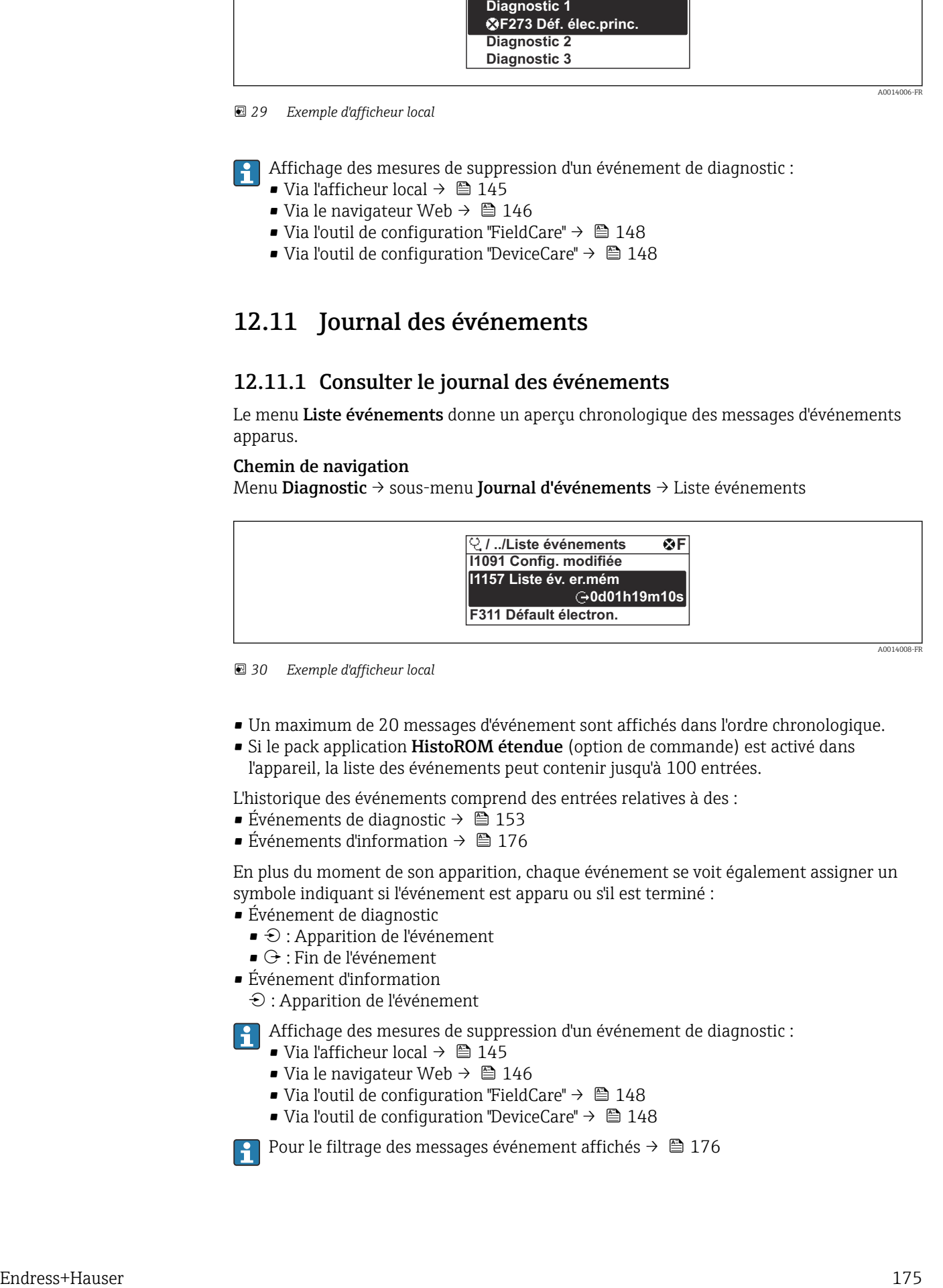

 *<sup>30</sup> Exemple d'afficheur local*

- Un maximum de 20 messages d'événement sont affichés dans l'ordre chronologique.
- Si le pack application HistoROM étendue (option de commande) est activé dans l'appareil, la liste des événements peut contenir jusqu'à 100 entrées.

L'historique des événements comprend des entrées relatives à des :

- Événements de diagnostic  $\rightarrow$  153
- Événements d'information  $\rightarrow \equiv 176$

En plus du moment de son apparition, chaque événement se voit également assigner un symbole indiquant si l'événement est apparu ou s'il est terminé :

- Événement de diagnostic
	- $\bullet$   $\odot$  : Apparition de l'événement
- $\bullet$   $\odot$  : Fin de l'événement
- Événement d'information

 $\Theta$ : Apparition de l'événement

Affichage des mesures de suppression d'un événement de diagnostic :

- Via l'afficheur local  $\rightarrow$   $\blacksquare$  145
- Via le navigateur Web  $\rightarrow$   $\blacksquare$  146
- Via l'outil de configuration "FieldCare"  $\rightarrow$   $\blacksquare$  148
- Via l'outil de configuration "DeviceCare"  $\rightarrow$  <sup>2</sup> 148

Pour le filtrage des messages événement affichés →  $\triangleq$  176

## <span id="page-175-0"></span>12.11.2 Filtrage du journal événements

A l'aide du paramètre Options filtre, vous pouvez définir la catégorie de messages d'événement à afficher dans le sous-menu Liste événements.

### Chemin de navigation

Diagnostic → Journal d'événements → Options filtre

### Catégories de filtrage

- Tous
- Défaut (F)
- Test fonction (C)
- En dehors de la spécification (S)
- Maintenance nécessaire (M)
- Information (I)

## 12.11.3 Aperçu des événements d'information

Contrairement aux événements de diagnostic, les événements d'information sont uniquement affichés dans le journal des événements et non dans la liste diagnostic.

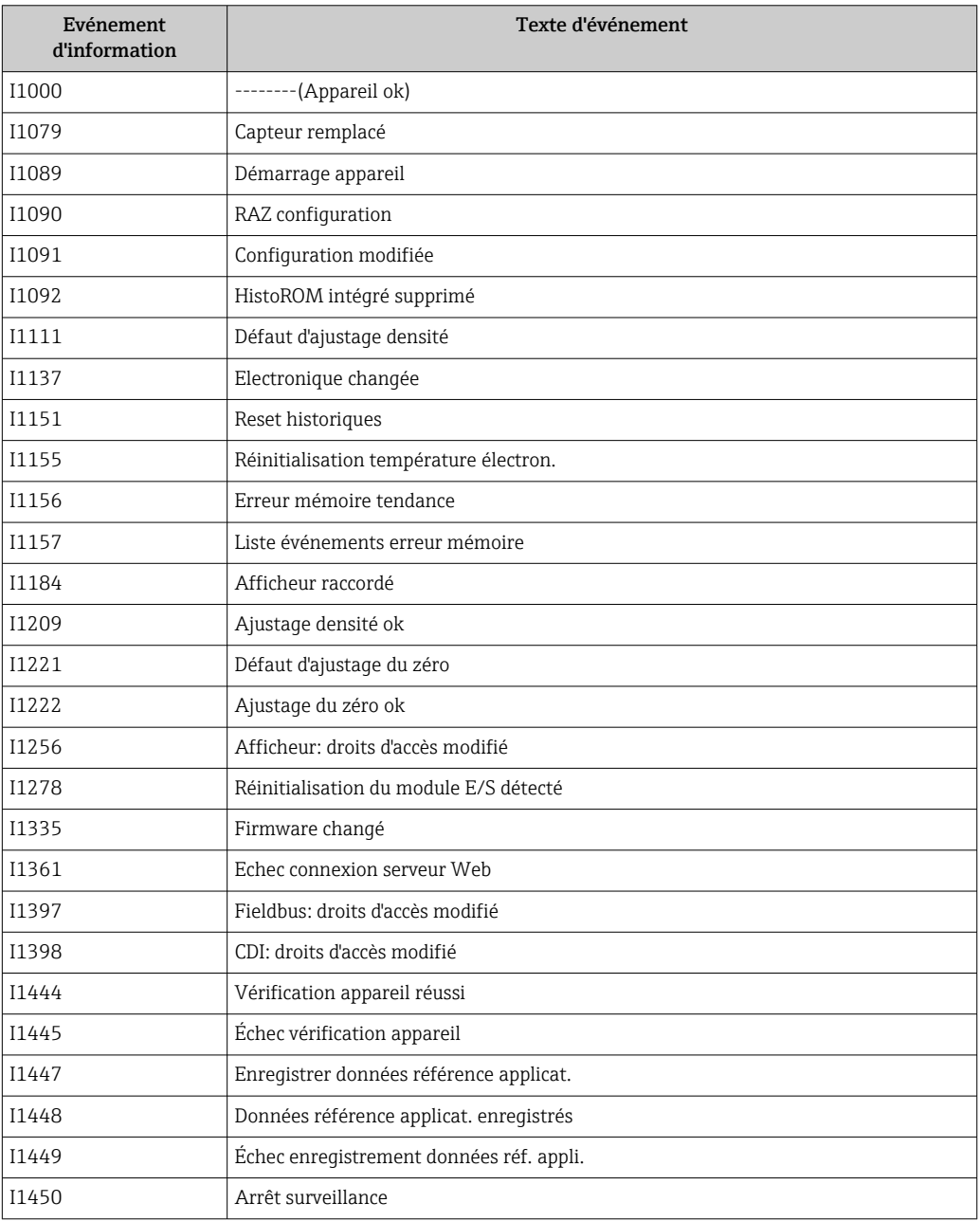

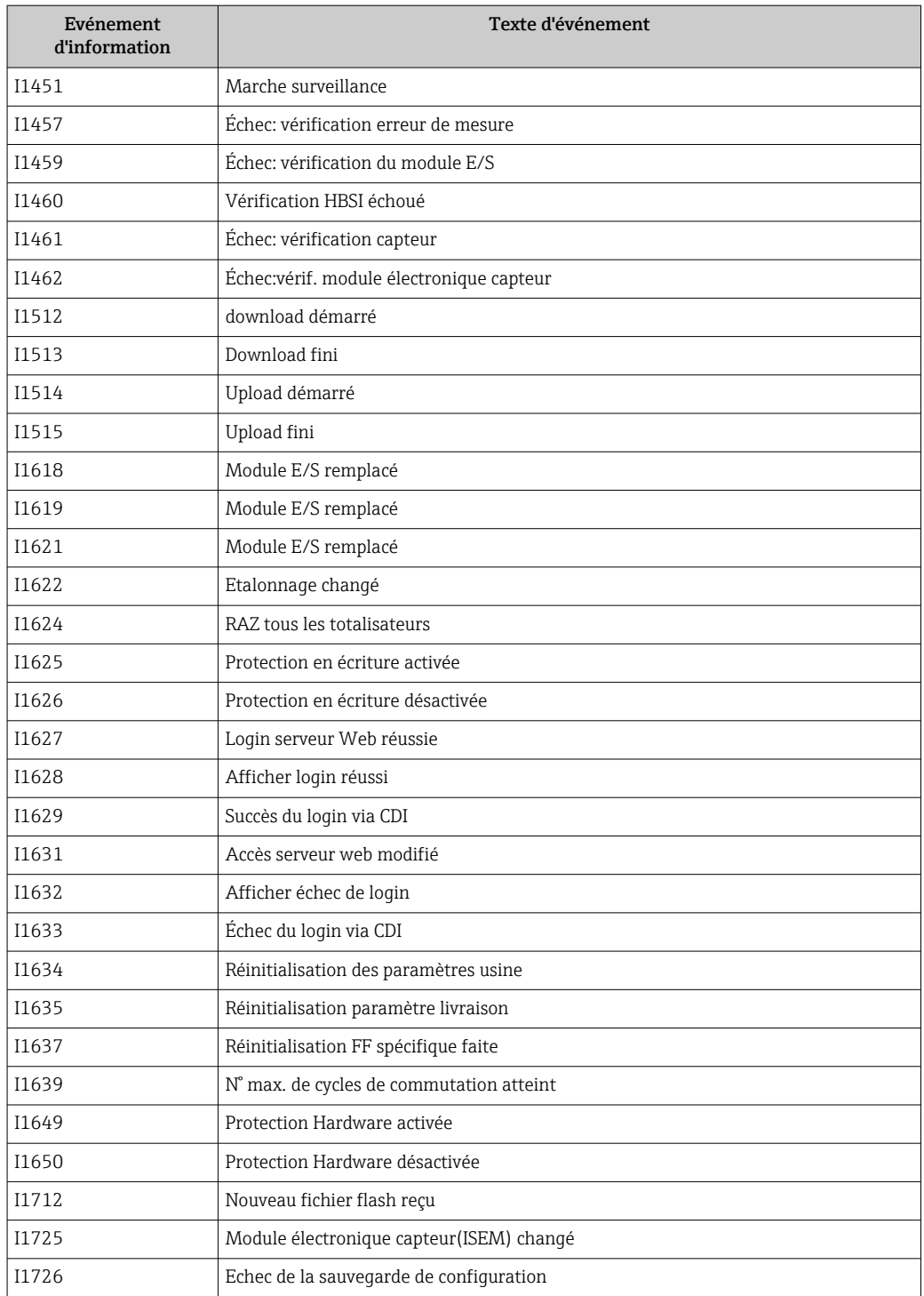

# 12.12 Réinitialisation de l'appareil

A l'aide du Paramètre Restart, il est possible de ramener tout ou une partie de la configuration de l'appareil à un état défini.

# 12.12.1 Étendue des fonctions du paramètre "Restart"

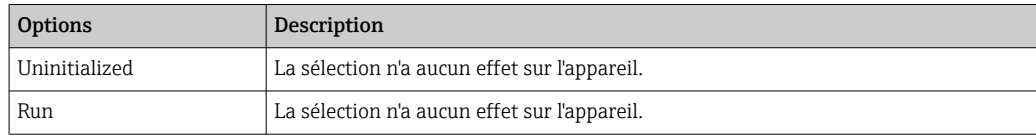

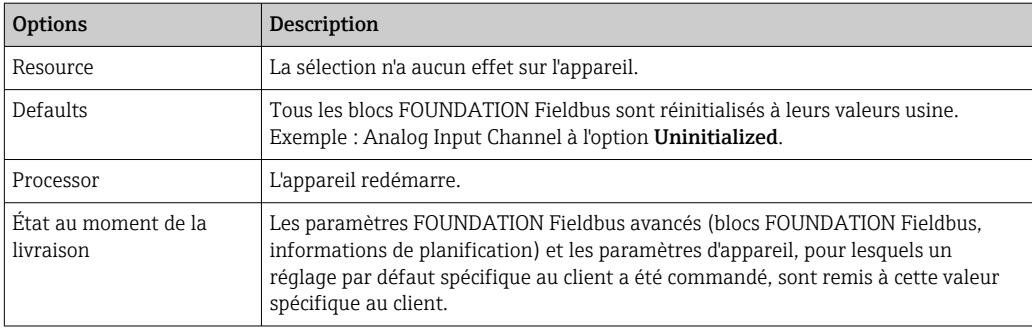

# 12.12.2 Étendue des fonctions du paramètre "RAZ Service"

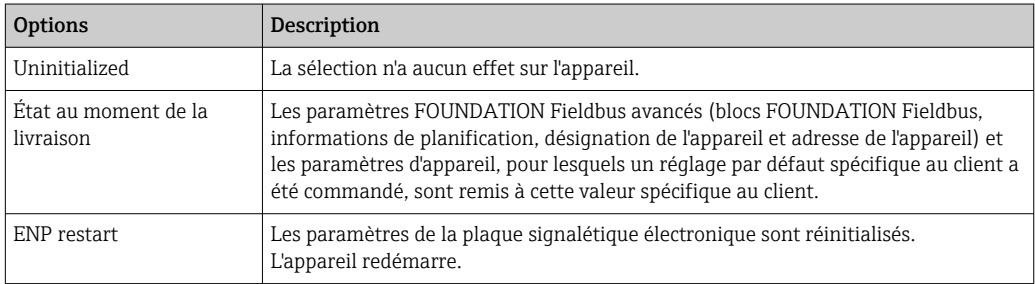

# 12.13 Informations sur l'appareil

Le sous-menu Information appareil contient tous les paramètres affichant différentes informations pour identifier l'appareil.

### Navigation

Menu "Diagnostic" → Information appareil

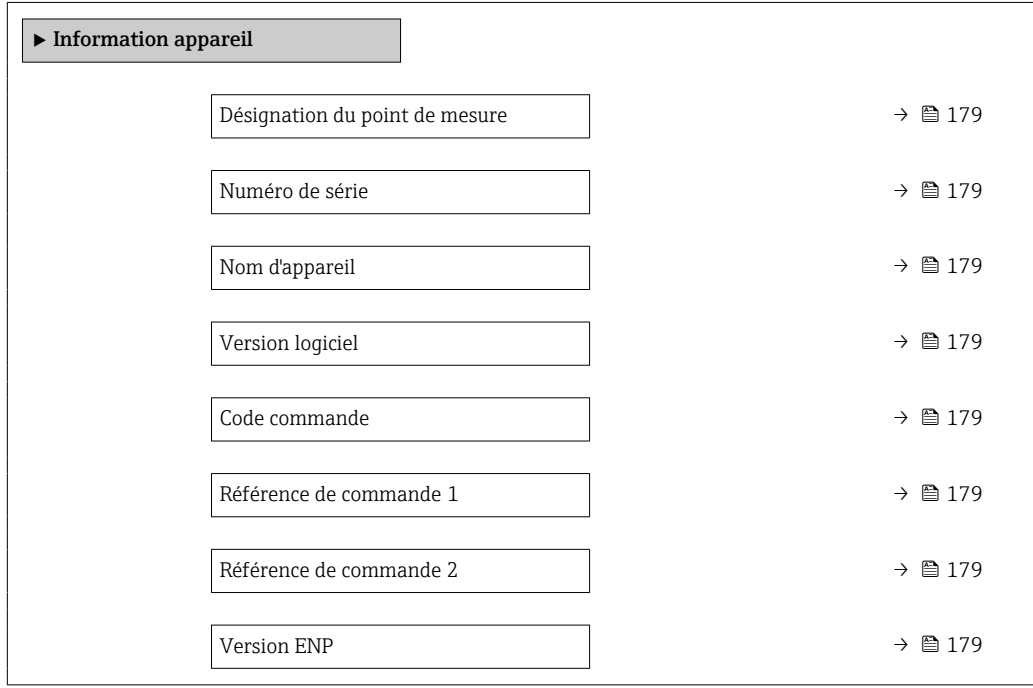

<span id="page-178-0"></span>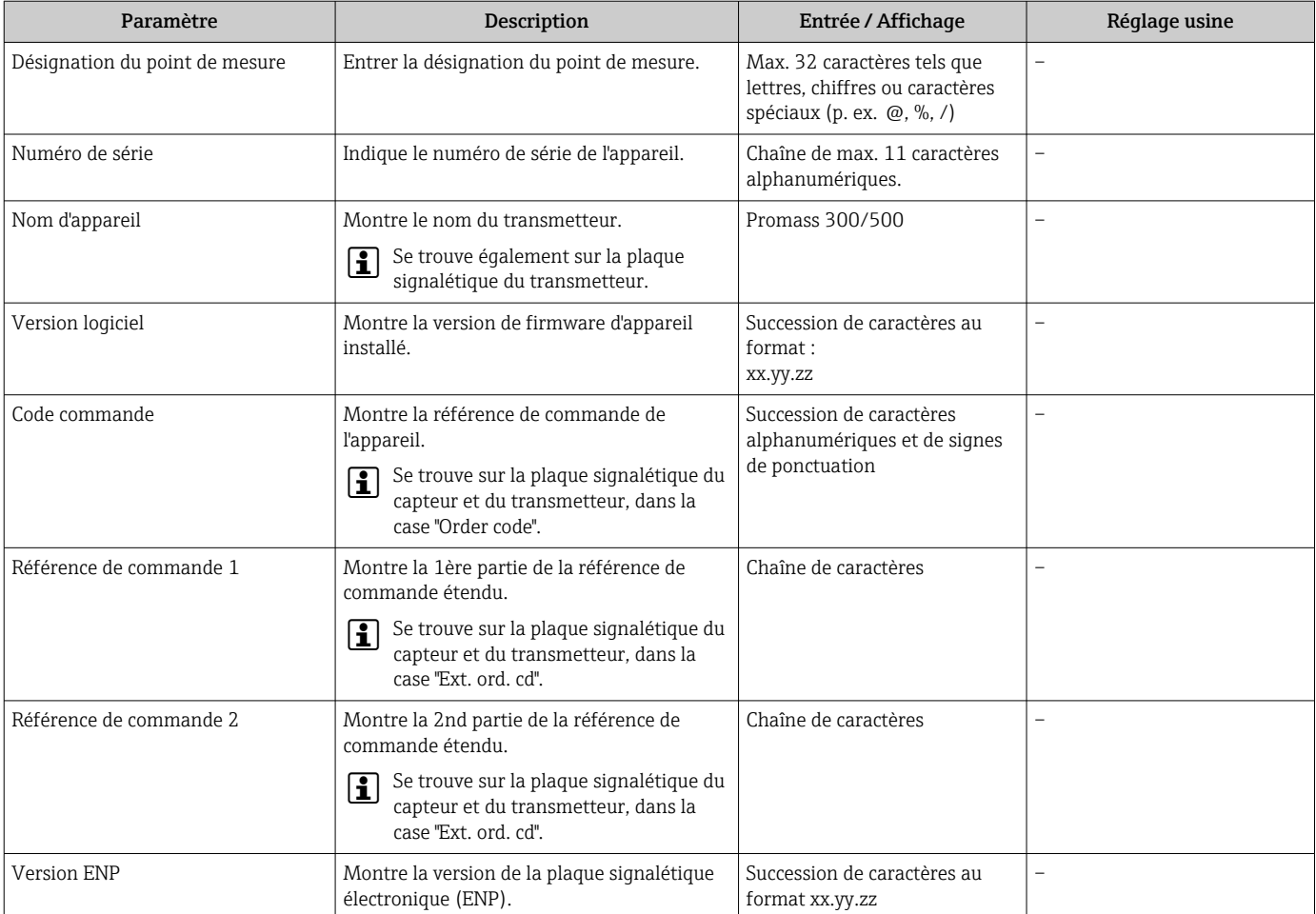

### Aperçu des paramètres avec description sommaire

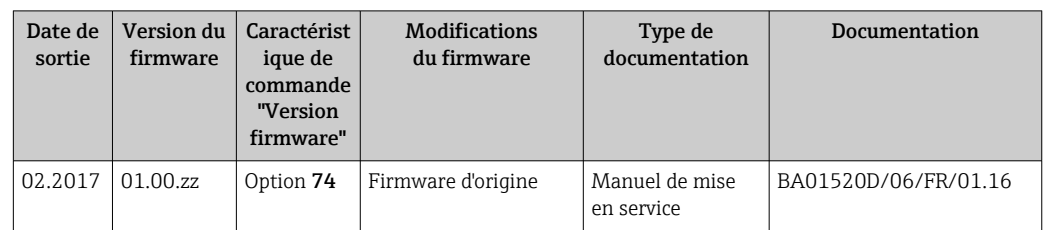

# 12.14 Historique du firmware

- Il est possible de flasher le firmware sur la version actuelle ou la version précédente à l'aide de l'interface service.
- Pour la compatibilité de la version de firmware avec la version précédente, les fichiers de description d'appareil installés et les outils de configuration, tenir compte des indications dans le document "Information du fabricant" relatif à l'appareil.
- Les informations du fabricant sont disponibles :
	- Dans la zone de téléchargement de la page Internet Endress+Hauser : www.fr.endress.com → Télécharger
	- Indiquer les détails suivants :
		- Racine produit : p. ex. 8I3B La racine produit est la première partie de la référence de commande : voir la plaque signalétique sur l'appareil.
		- Recherche texte : Manufacturer Information
		- Type de média : Documentation Manuels et fiches techniques
# 13 Maintenance

# 13.1 Travaux de maintenance

En principe, aucune maintenance particulière n'est nécessaire.

# 13.1.1 Nettoyage extérieur

Lors du nettoyage extérieur des appareils de mesure, il faut veiller à ce que le produit de nettoyage employé n'attaque pas la surface du boîtier et les joints.

# 13.1.2 Nettoyage intérieur

Lors de nettoyages NEP et SEP, tenir compte des points suivants :

- Utiliser exclusivement des produits de nettoyage pour lesquels les matériaux en contact avec le process offrent une résistance suffisante.
- Tenir compte de la température du produit maximale admissible pour l'appareil de mesure →  $\triangleq$  204.

Tenir compte du point suivant lors du nettoyage au racloir :

Tenir compte du diamètre intérieur du tube de mesure et du raccord process.

# 13.2 Outils de mesure et de test

Endress+Hauser offre une multitude d'outils de mesure et de test comme W@M ou des tests d'appareils.

Des indications détaillées sur les prestations vous seront fournies par votre agence Endress+Hauser.

Liste de certains outils de mesure et de test : →  $\triangleq$  184→  $\triangleq$  186

# 13.3 Prestations Endress+Hauser

Endress+Hauser offre une multitude de prestations comme le réétalonnage, la maintenance ou les tests d'appareils.

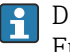

Des indications détaillées sur les prestations vous seront fournies par votre agence Endress+Hauser.

# 14 Réparation

# 14.1 Généralités

# 14.1.1 Concept de réparation et de transformation

Le concept de réparation et de transformation Endress+Hauser prévoit ce qui suit :

- Les appareils sont de construction modulaire.
- Les pièces de rechange sont disponibles par kits avec les instructions de montage correspondantes.
- Les réparations sont effectuées par le service après-vente Endress+Hauser ou par des clients formés en conséquence.
- Seul le Service Endress+Hauser ou nos usines sont autorisées à réaliser la transformation d'un appareil certifié en une autre version certifiée.

# 14.1.2 Remarques relatives à la réparation et à la transformation

Lors de la réparation et de la transformation d'un appareil de mesure, tenir compte des conseils suivants :

- ‣ Utiliser exclusivement des pièces de rechange d'origine Endress+Hauser.
- ‣ Effectuer la réparation selon les instructions du manuel de mise en service.
- $\triangleright$  Tenir compte des normes, directives nationales, documentations Ex (XA) et certificats en vigueur.
- ‣ Documenter chaque réparation et chaque transformation et les noter dans la base de données *W@M* Life Cycle Management.

# 14.2 Pièces de rechange

*W@M Device Viewer* [\(www.endress.com/deviceviewer](http://www.endress.com/deviceviewer)) :

Toutes les pièces de rechange de l'appareil y sont listées avec leur référence de commande et peuvent être commandées. Le cas échéant, on y trouve également les instructions de montage à télécharger.

Numéro de série de l'appareil :

- Se trouve sur la plaque signalétique de l'appareil.
- Peut être lu via le paramètre Numéro de série du sous-menu Information appareil.

# 14.3 Services Endress+Hauser

Endress+Hauser propose un grand nombre de services.

Des indications détaillées sur les prestations vous seront fournies par votre agence l÷ Endress+Hauser.

# 14.4 Retour de matériel

Les exigences pour un retour sûr de l'appareil peuvent varier en fonction du type d'appareil et de la législation nationale.

1. Consulter le site web pour plus d'informations : http://www.endress.com/support/return-material

2. Retourner l'appareil s'il a besoin d'être réparé ou étalonné en usine, ou si le mauvais appareil a été commandé ou livré.

# 14.5 Mise au rebut

# $\boxtimes$

Si la directive 2012/19/UE sur les déchets d'équipements électriques et électroniques (DEEE) l'exige, le produit porte le symbole représenté afin de réduire la mise au rebut des DEEE comme déchets municipaux non triés. Ne pas éliminer les produits portant ce marquage comme des déchets municipaux non triés. Les retourner à Endress+Hauser en vue de leur mise au rebut dans les conditions applicables.

# 14.5.1 Démontage de l'appareil de mesure

1. Arrêter l'appareil de mesure.

# **A AVERTISSEMENT**

## Mise en danger de personnes par les conditions du process !

‣ Tenir compte des conditions de process dangereuses comme la pression, les températures élevées ou les produits agressifs au niveau de l'appareil de mesure.

2. Effectuer dans l'ordre inverse les étapes de montage et de raccordement décrites aux chapitres "Montage de l'appareil de mesure " et "Raccordement de l'appareil de mesure". Tenir compte des conseils de sécurité.

# 14.5.2 Mise au rebut de l'appareil

# **A** AVERTISSEMENT

## Mise en danger du personnel et de l'environnement par des produits à risque !

‣ S'assurer que l'appareil de mesure et toutes les cavités sont exempts de produits dangereux pour la santé et l'environnement, qui auraient pu pénétrer dans les interstices ou diffuser à travers les matières synthétiques.

Observer les consignes suivantes lors de la mise au rebut :

- ‣ Tenir compte des directives nationales en vigueur.
- ‣ Veiller à un tri et à une valorisation séparée des différents composants.

# <span id="page-183-0"></span>15 Accessoires

Différents accessoires sont disponibles pour l'appareil ; ceux-ci peuvent être commandés avec l'appareil ou ultérieurement auprès de Endress+Hauser. Des indications détaillées relatives à la référence de commande concernée sont disponibles auprès d'Endress+Hauser ou sur la page Produits du site Internet Endress+Hauser : [www.endress.com](https://www.endress.com).

# 15.1 Accessoires spécifiques à l'appareil

# 15.1.1 Pour le transmetteur

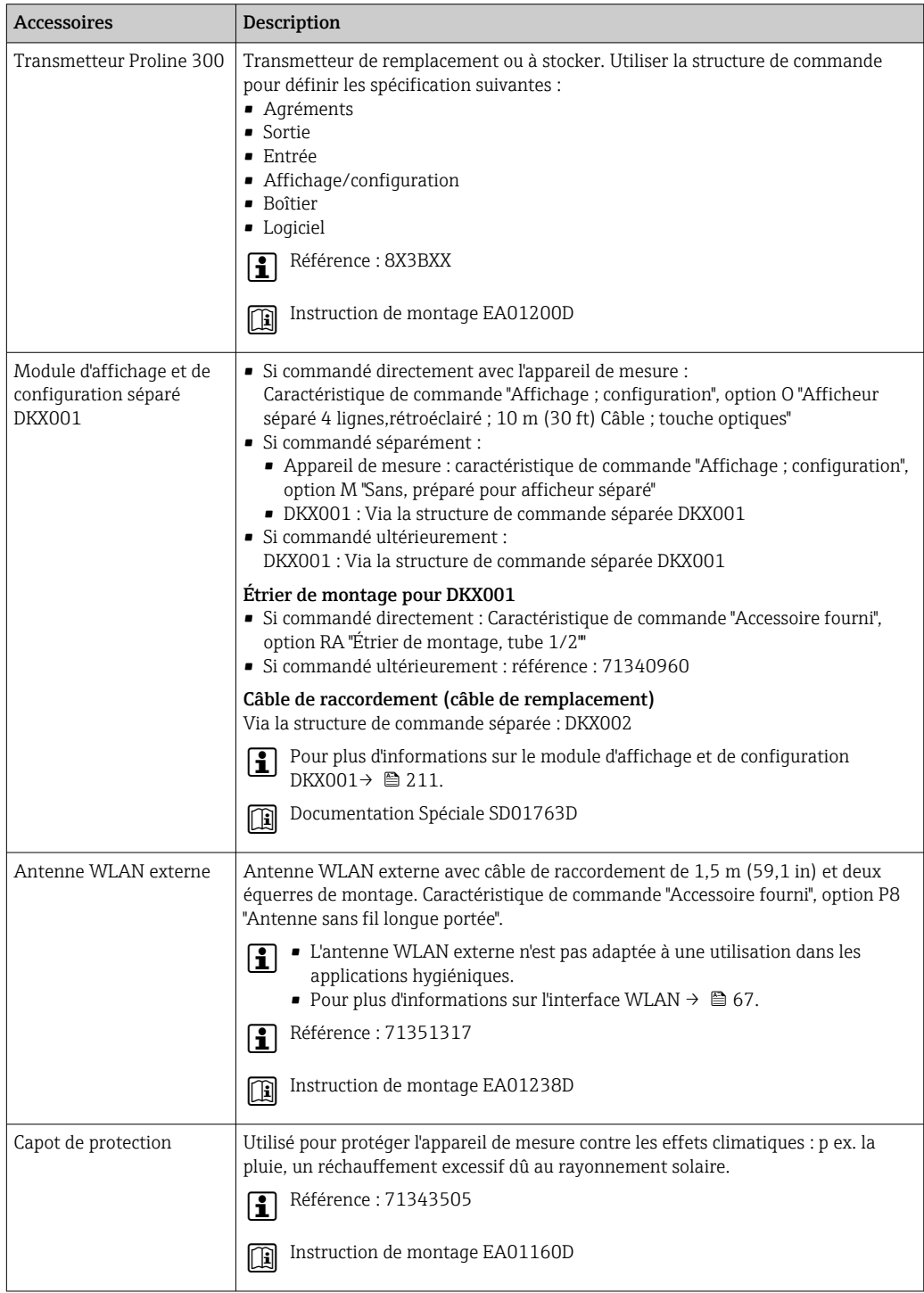

# 15.1.2 Pour le capteur

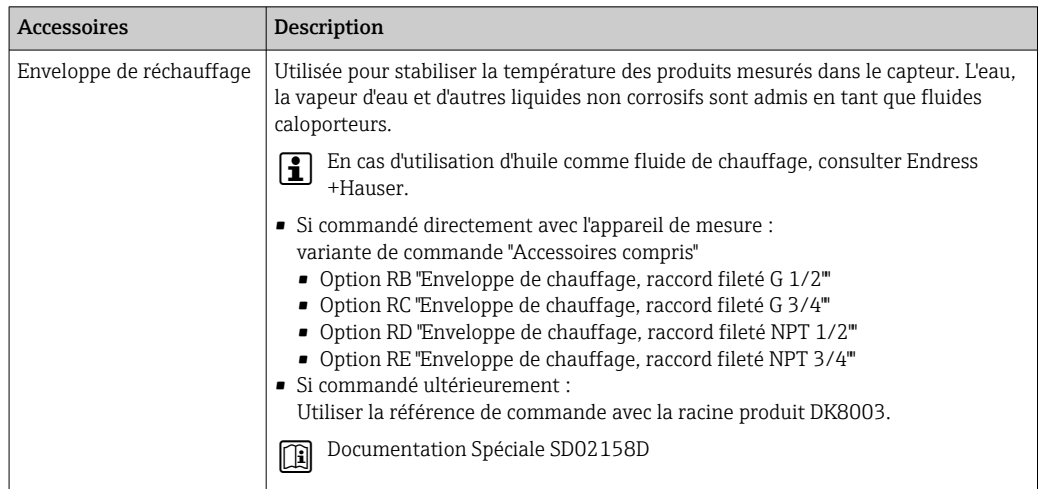

# 15.2 Accessoires spécifiques à la communication

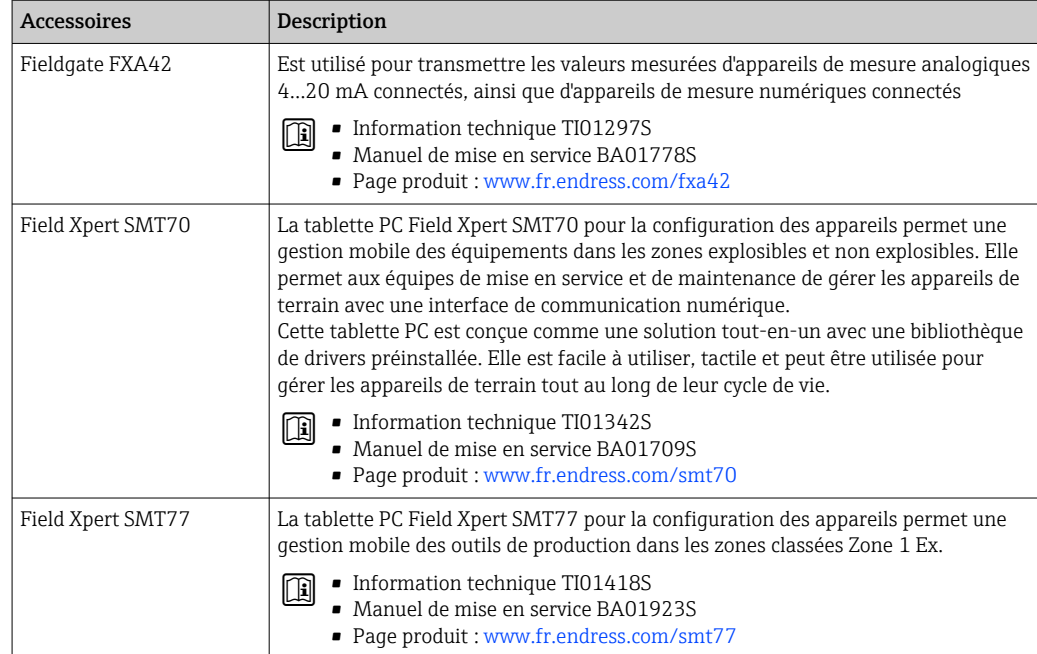

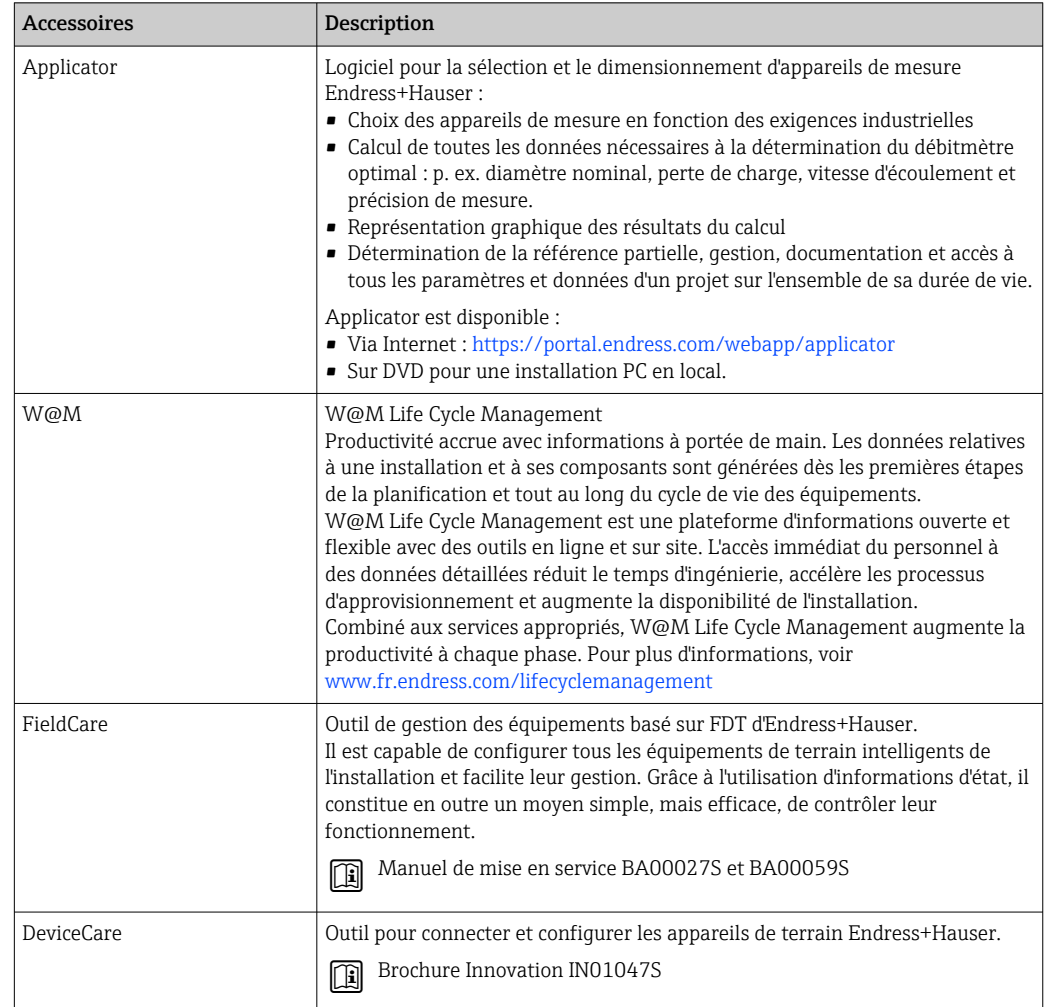

# <span id="page-185-0"></span>15.3 Accessoires spécifiques au service

# 15.4 Composants système

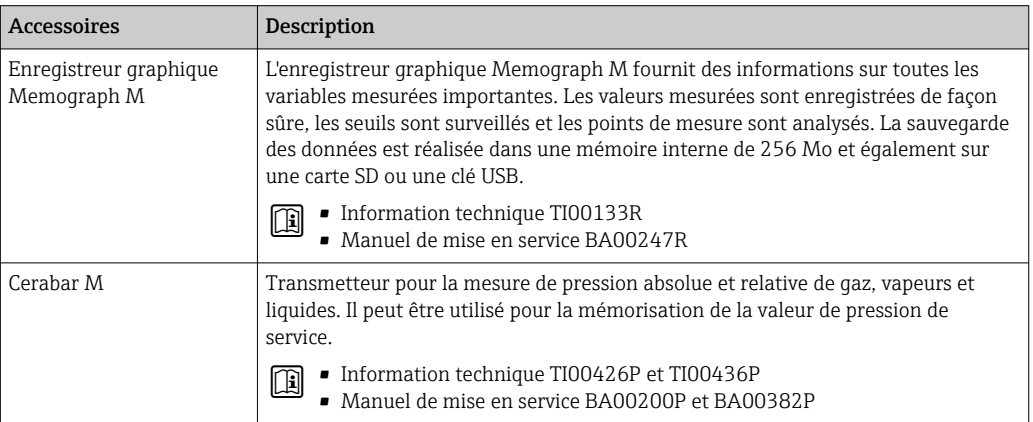

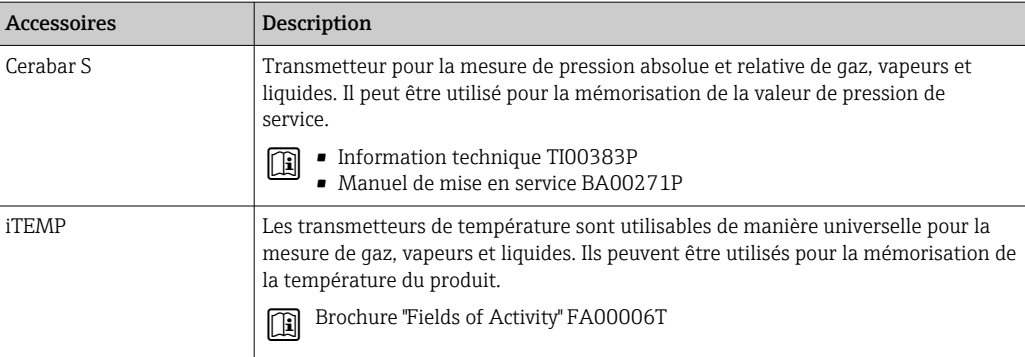

# 16 Caractéristiques techniques

# 16.1 Domaine d'application

L'appareil de mesure est uniquement destiné à la mesure du débit de liquides et de gaz.

Selon la version commandée, l'appareil est également capable de mesurer des produits explosibles, inflammables, toxiques et comburants.

Afin de garantir un état parfait de l'appareil pendant la durée de fonctionnement, il convient de l'utiliser uniquement dans les produits pour lesquels les matériaux en contact avec le process possèdent une résistance suffisante.

# 16.2 Principe de fonctionnement et construction du système

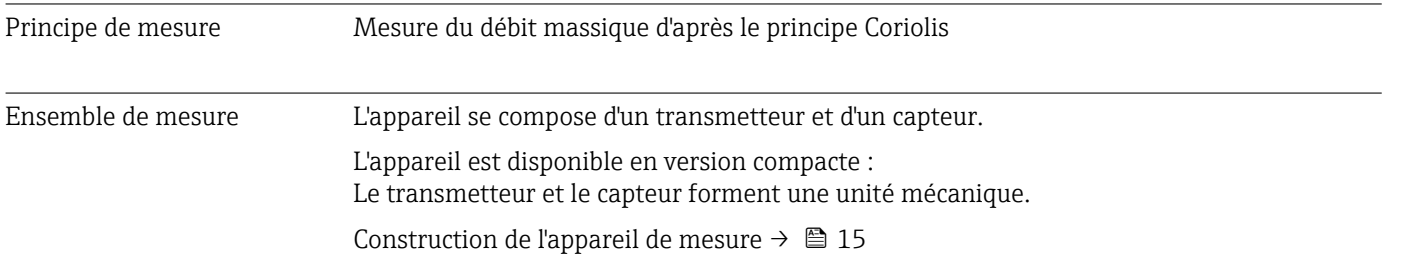

# 16.3 Entrée

<span id="page-188-0"></span>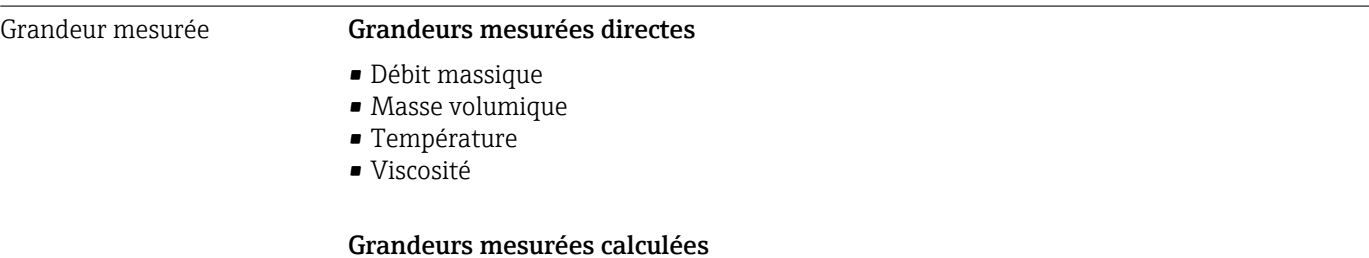

- Débit volumique
- Débit volumique corrigé
- Masse volumique de référence

# Gamme de mesure Gamme de mesure pour les liquides

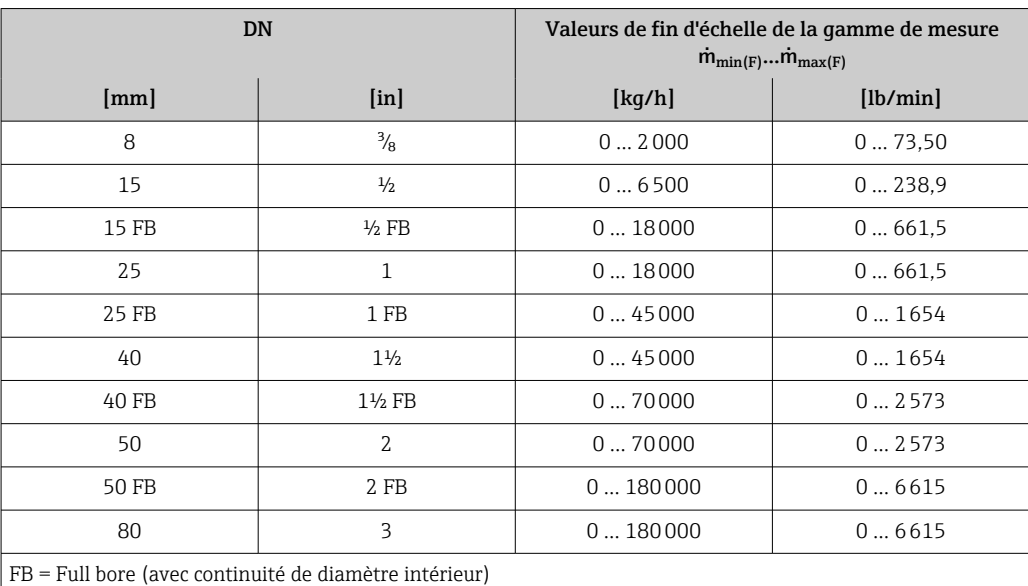

# Gamme de mesure pour les gaz

La valeur de fin d'échelle dépend de la masse volumique et de la vitesse du son du gaz utilisé et peut être calculée à l'aide de la formule suivante :  $\dot{m}_{\text{max(G)}} = \text{minimum } (\dot{m}_{\text{max(F)}} \cdot \rho_G : x ; \rho_G \cdot c_G \cdot \pi/2 \cdot (d_i)^2 \cdot 3600)$ 

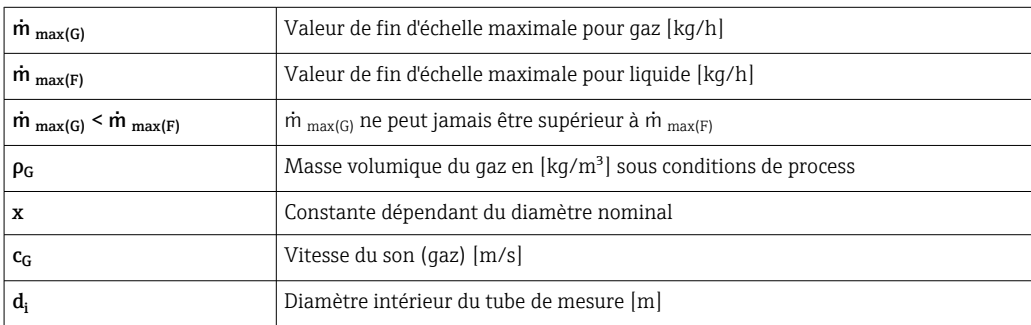

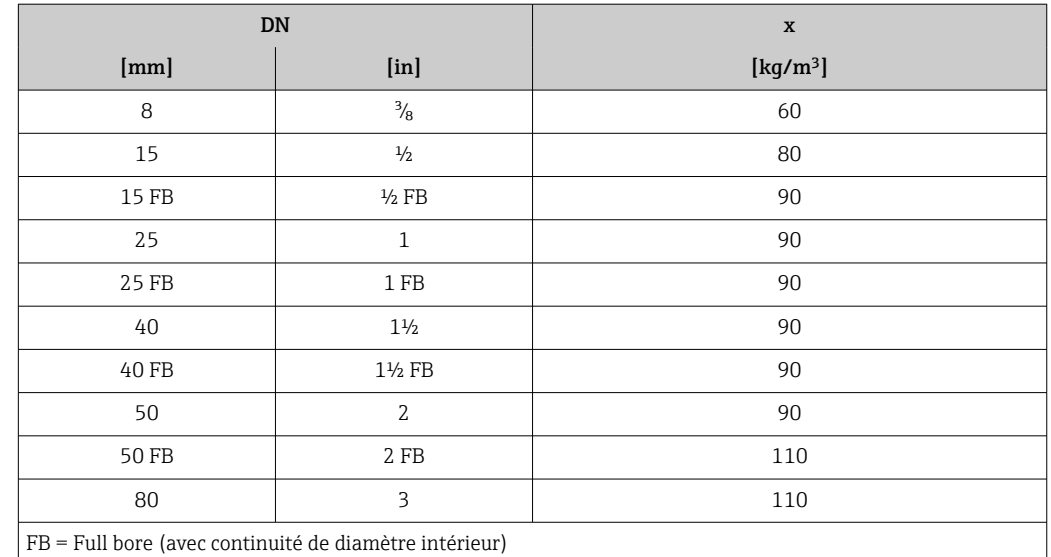

# Exemple de calcul pour les gaz

- Capteur : Promass I, DN 50
- Gaz : air avec une masse volumique de 60,3 kg/m<sup>3</sup> (à 20 °C et 50 bar)
- Gamme de mesure (liquide) : 70000 kg/h
- $\bullet$  x = 90 kg/m<sup>3</sup> (pour Promass I, DN 50)

Valeur de fin d'échelle maximale possible :  $\dot{m}$   $_{\text{max(G)}}$  =  $\dot{m}$   $_{\text{max(F)}}$  ·  $\rho_G$  : x = 70 000 kg/h · 60,3 kg/m<sup>3</sup> : 90 kg/m<sup>3</sup> = 46 900 kg/h

## Gamme de mesure recommandée

Limite de débit  $\rightarrow$  206

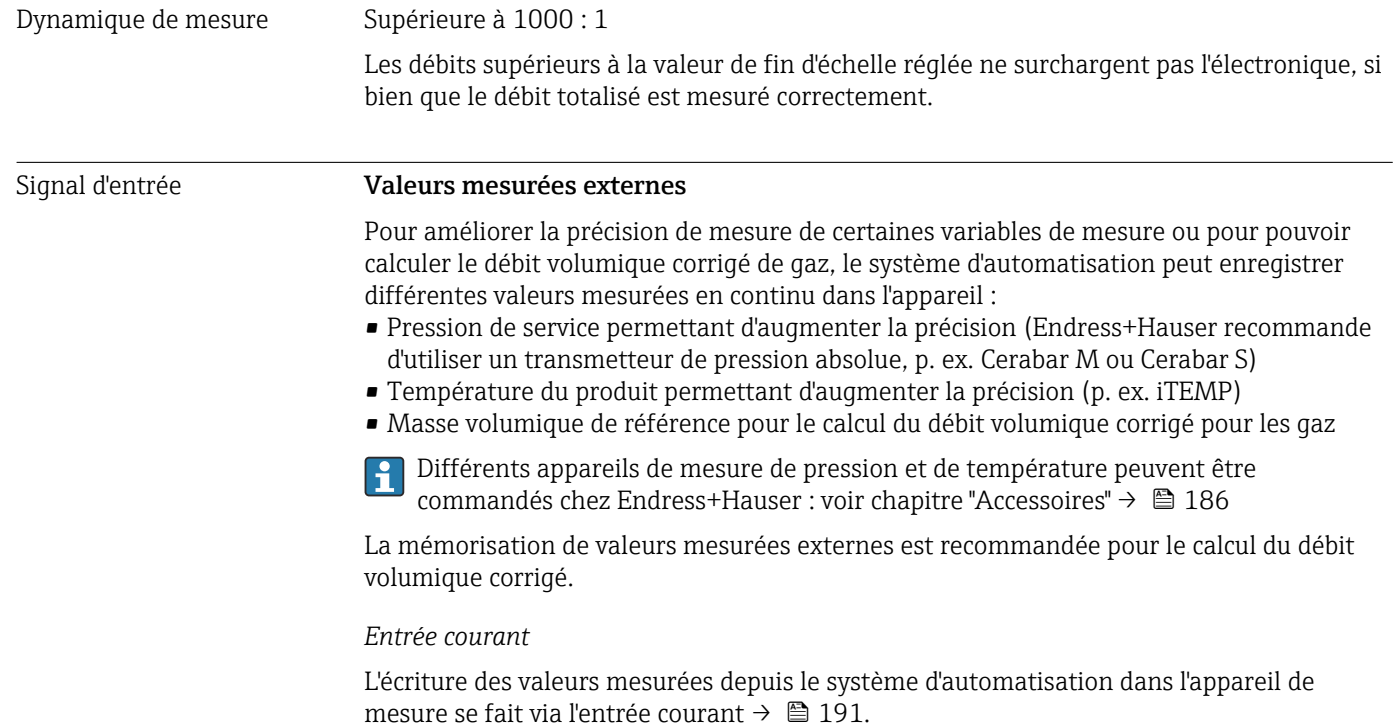

# <span id="page-190-0"></span>*Communication numérique*

Les valeurs mesurées sont écrites du système d'automatisation vers l'appareil de mesure via FOUNDATION Fieldbus.

# Entrée courant 0/4...20 mA

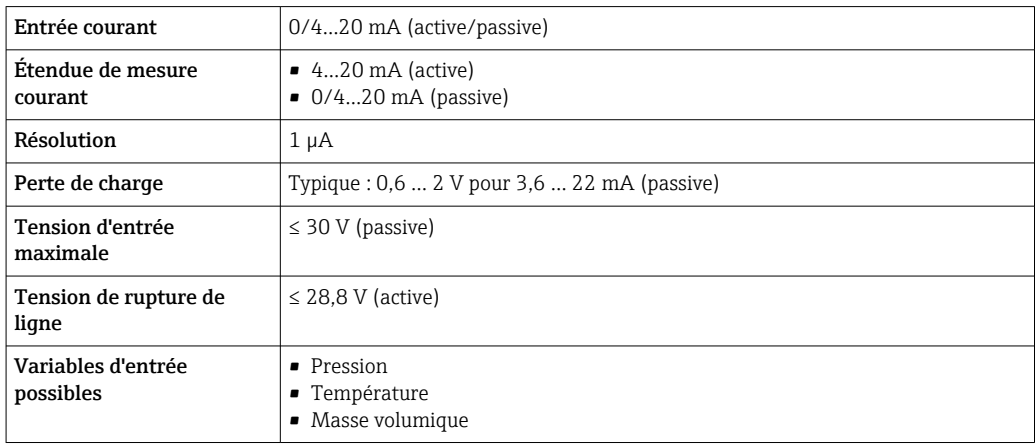

# Entrée d'état

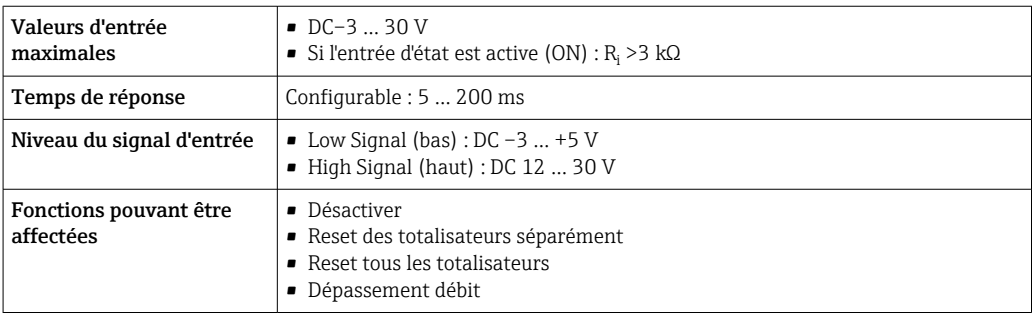

# 16.4 Sortie

# Signal de sortie FOUNDATION Fieldbus

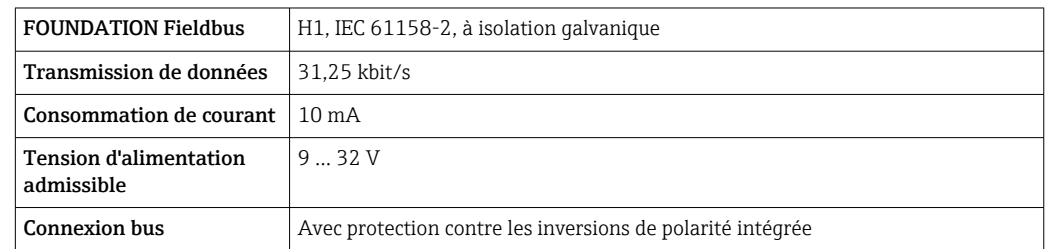

# Sortie courant 4...20 mA

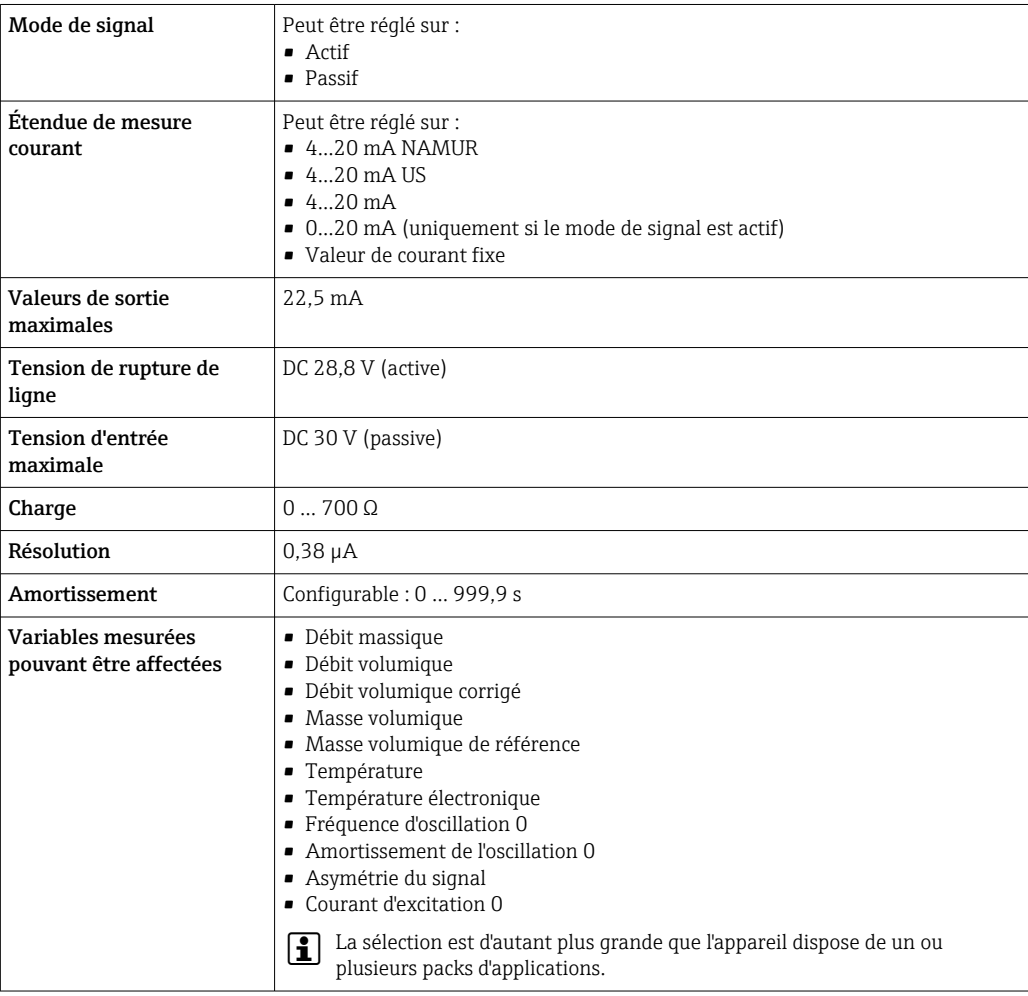

# Sortie courant 4...20 mA Ex i passive

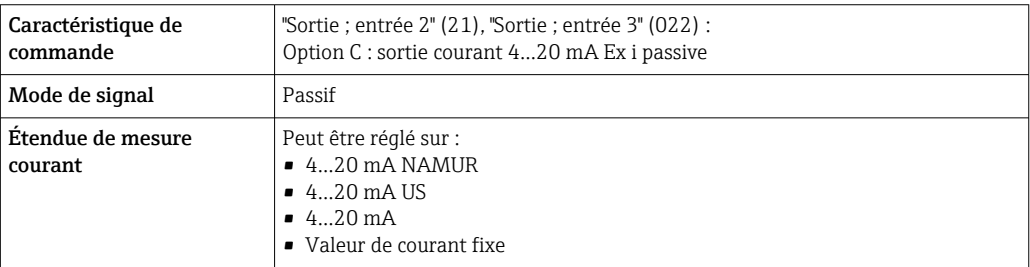

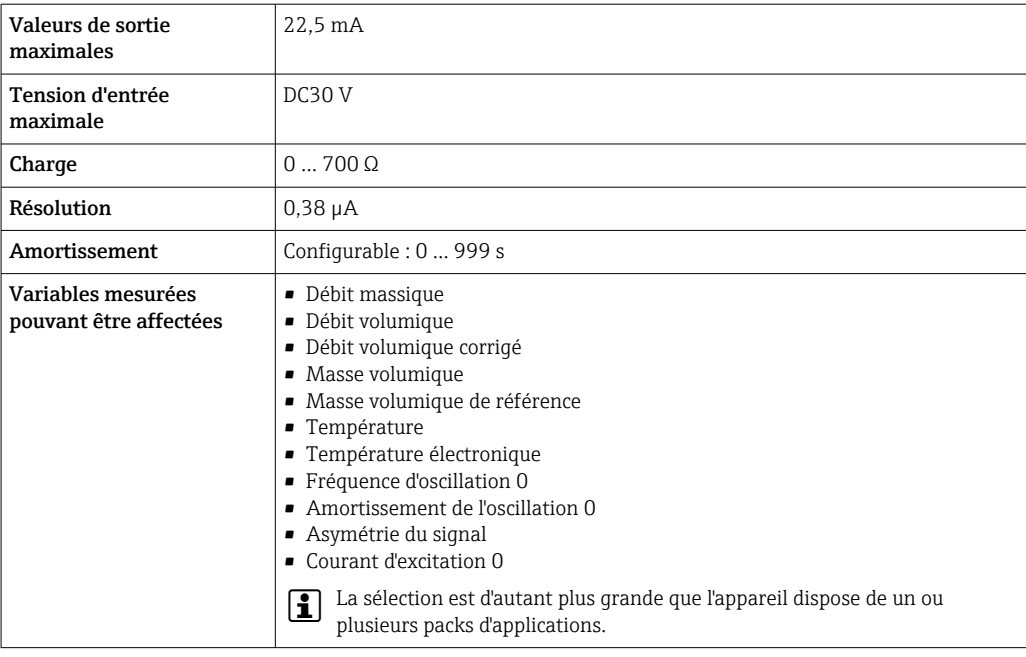

# Sortie impulsion/fréquence/tor

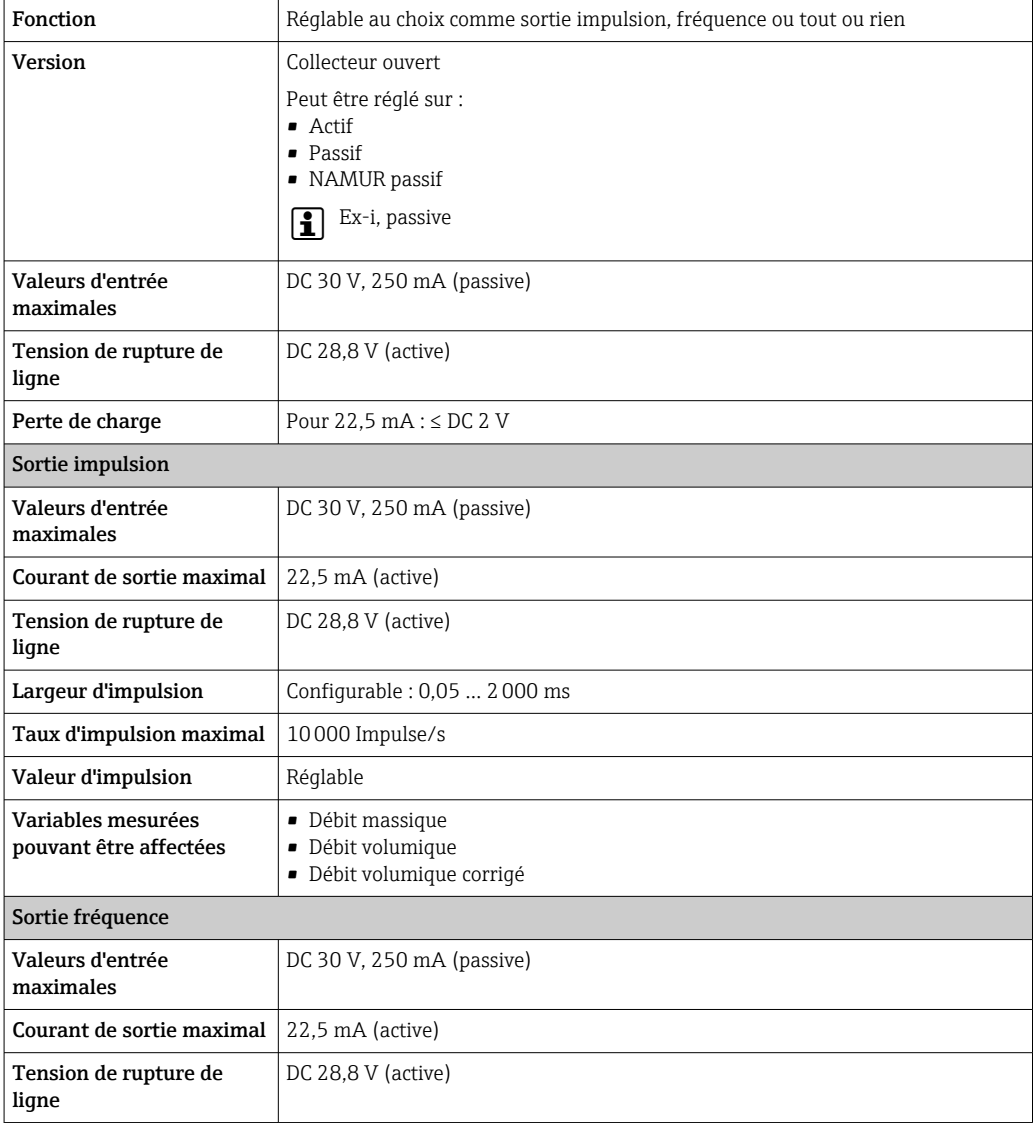

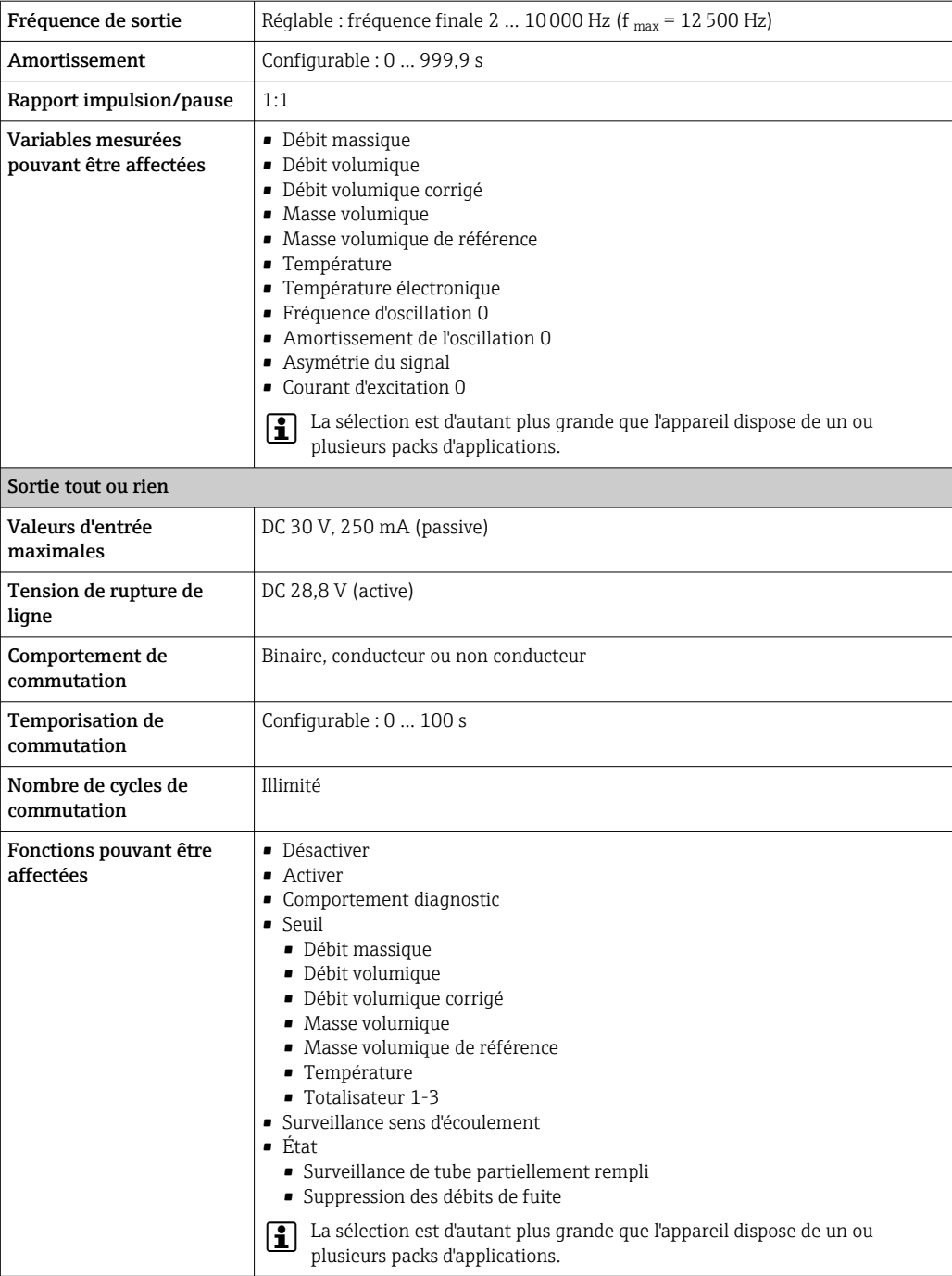

# Sortie relais

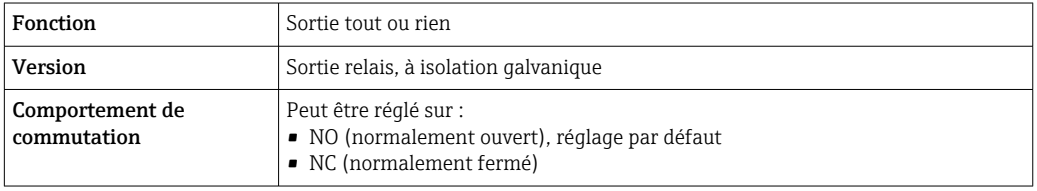

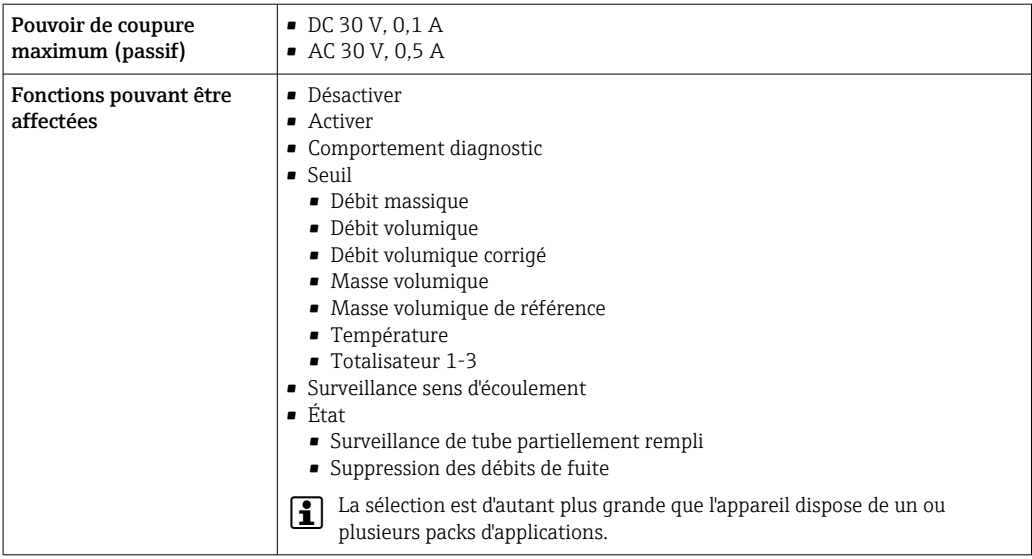

## Entrée/sortie configurable par l'utilisateur

Une entrée ou sortie spécifique est affectée à une entrée/sortie configurable par l'utilisateur (E/S configurable) pendant la mise en service de l'appareil.

Les entrées et sorties suivantes peuvent être assignées :

- Choix de la sortie courant : 4...20 mA (active), 0/4...20 mA (passive)
- Sortie impulsion/fréquence/tor
- Choix de l'entrée courant : 4...20 mA (active), 0/4...20 mA (passive)
- Entrée d'état

Signal de défaut Les informations de panne sont représentées comme suit en fonction de l'interface :

#### FOUNDATION Fieldbus

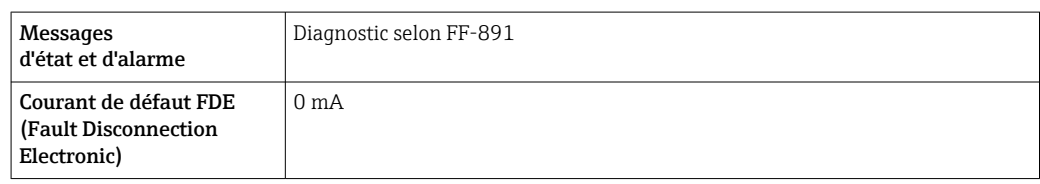

## Sortie courant 0/4 à 20 mA

*4...20 mA*

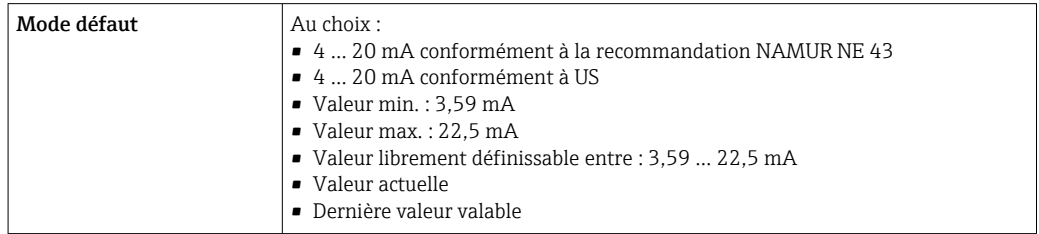

#### *0...20 mA*

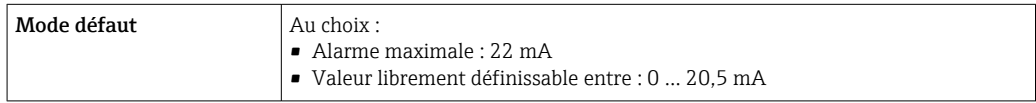

# Sortie Impulsion/fréquence/TOR

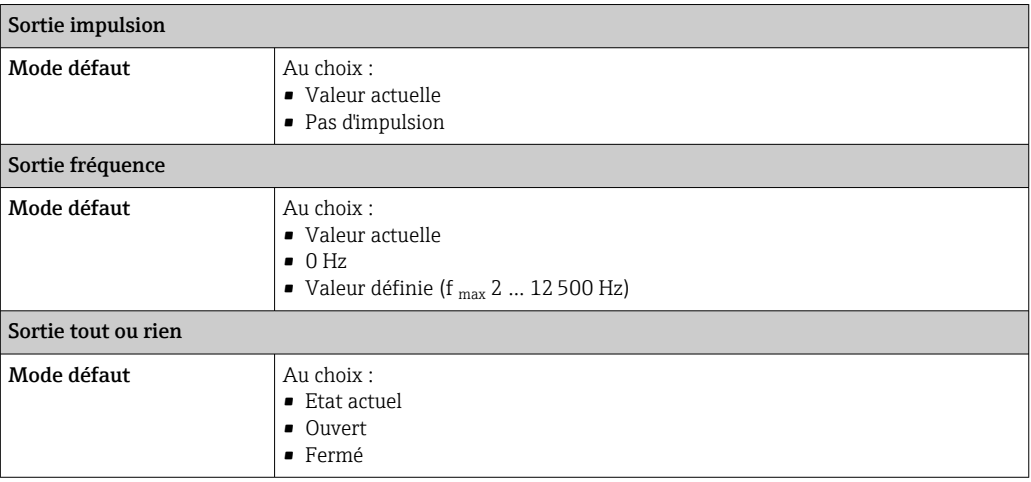

# Sortie relais

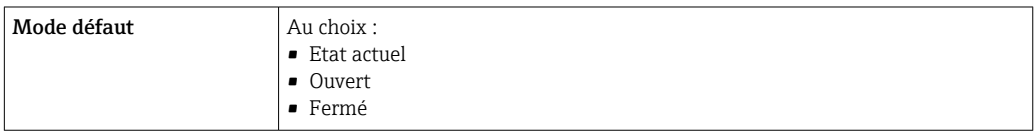

# Afficheur local

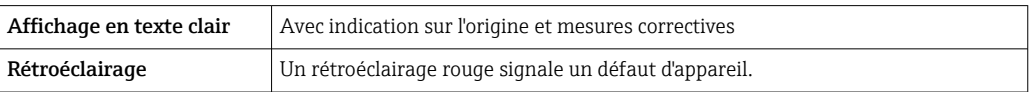

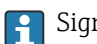

Signal d'état selon recommandation NAMUR NE 107

# Interface/protocole

- Via communication numérique : FOUNDATION Fieldbus
- Via interface de service
	- Interface service CDI-RJ45
	- Interface WLAN

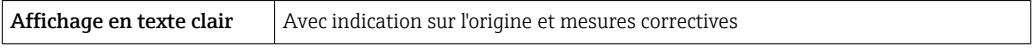

# Navigateur web

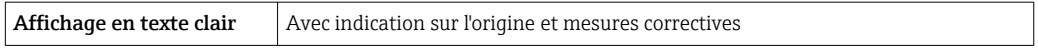

# Diodes (LED)

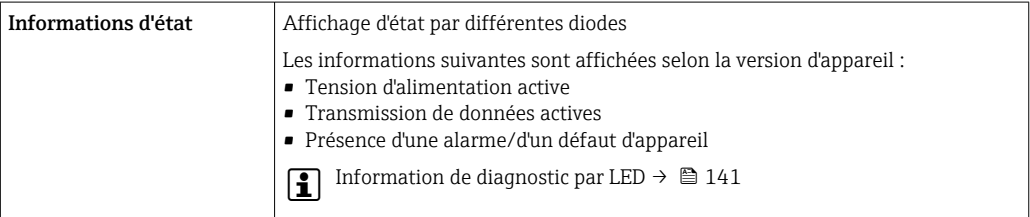

# Débit de fuite Les points de commutation pour la suppression des débits de fuite sont librement réglables. Séparation galvanique Les sorties sont isolées galvaniquement l'une de l'autre et par rapport à la terre (PE). Données spécifiques au protocole **ID fabricant**  $\vert$  0x452B48 (hex) Ident number  $\vert$  0x103B (hex) Révision appareil  $\vert$  1 **DD Revision** Informations et fichiers sous : • [www.endress.com](http://www.endress.com) **CFF Revision CFF Revision** Interoperability Test Kit (ITK) Version  $6.2.0$ ITK Test Campaign Number | Informations : • [www.endress.com](http://www.endress.com) • www.fieldbus.org Compatible Link-Master (LAS) Oui A choisir entre "Link Master" et "Basic Device" Oui Réglage par défaut : Basic Device Adresse du noeud **Réglage par défaut : 247 (0xF7)** Fonctions supportées  $\vert$  Les méthodes suivantes sont supportées : • Restart • ENP Restart • Diagnostic • Set to OOS • Set to AUTO • Read trend data • Read event logbook Virtual Communication Relationships (VCRs) Nombre VCRs 44 Nombre objets Link en VFD | 50 Entrées permanentes 1  $Client VCRs$  0 Server VCRs 10 Source VCRs 43  $\sin k$  VCRs  $\qquad$  0 Subscriber VCRs 43 Publisher VCRs 43 Device Link Capabilities Slot time 4 Temporisation min. entre PDU 8 Temporisation de réponse max. 16 **Intégration système** Informations sur l'intégration système →  $\bigcirc$  72. • Transmission cyclique des données

- Temps d'exécution
- Méthodes

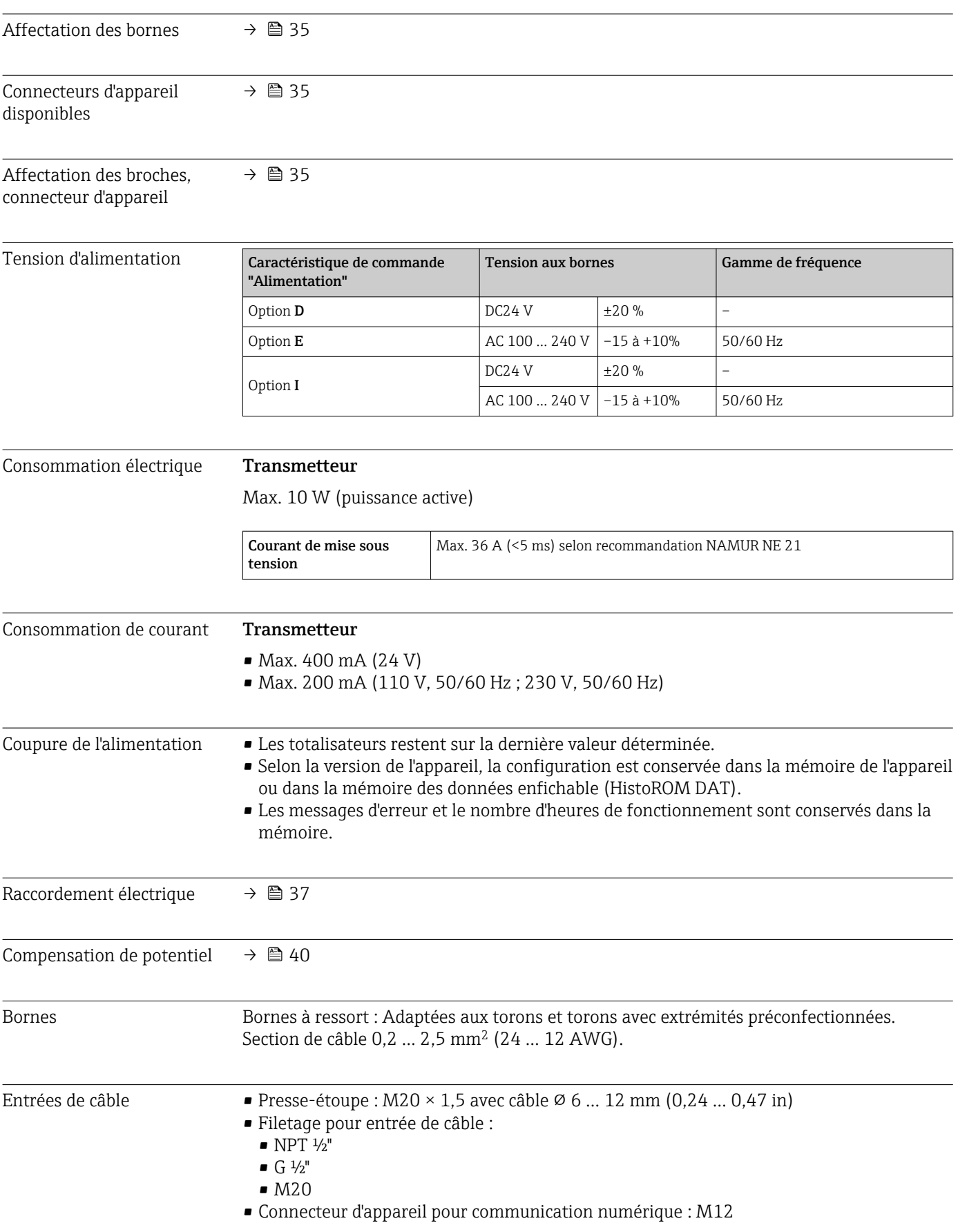

# 16.5 Alimentation électrique

<span id="page-198-0"></span>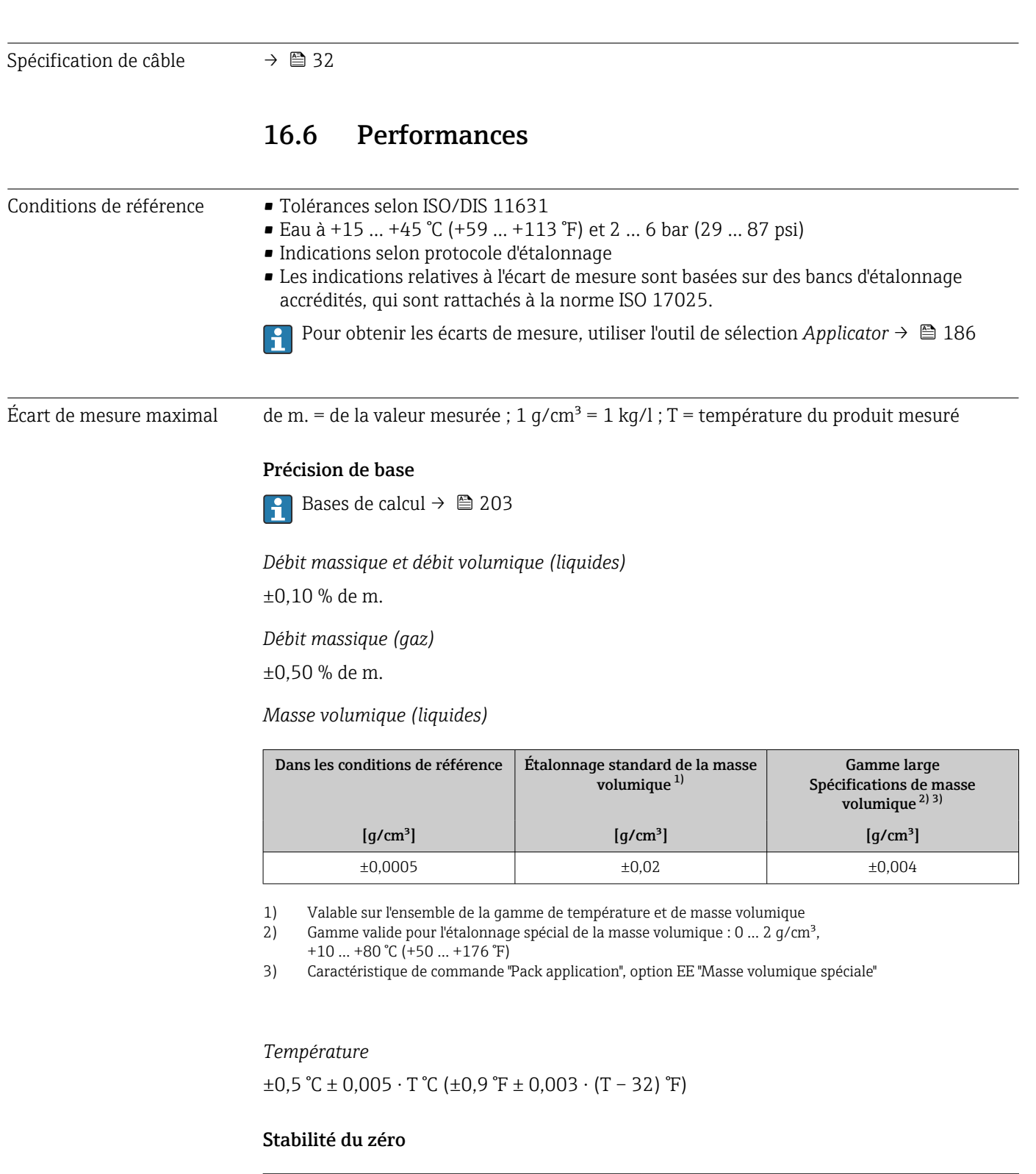

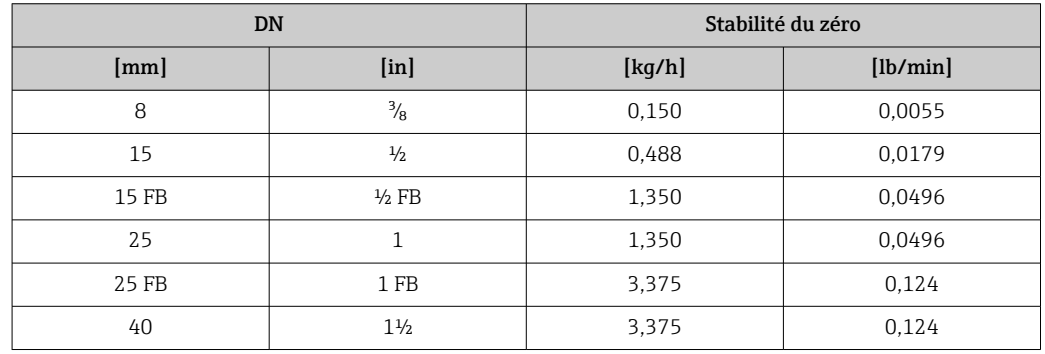

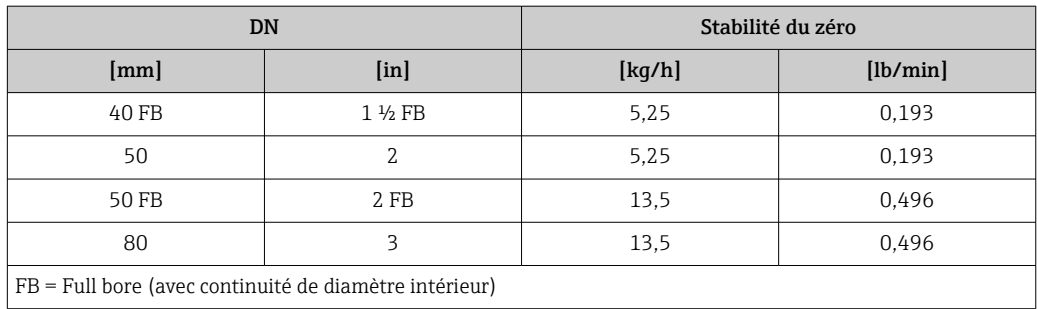

# Valeurs de débit

Valeurs de débit comme valeurs nominales de rangeabilité en fonction du diamètre nominal.

*Unités SI*

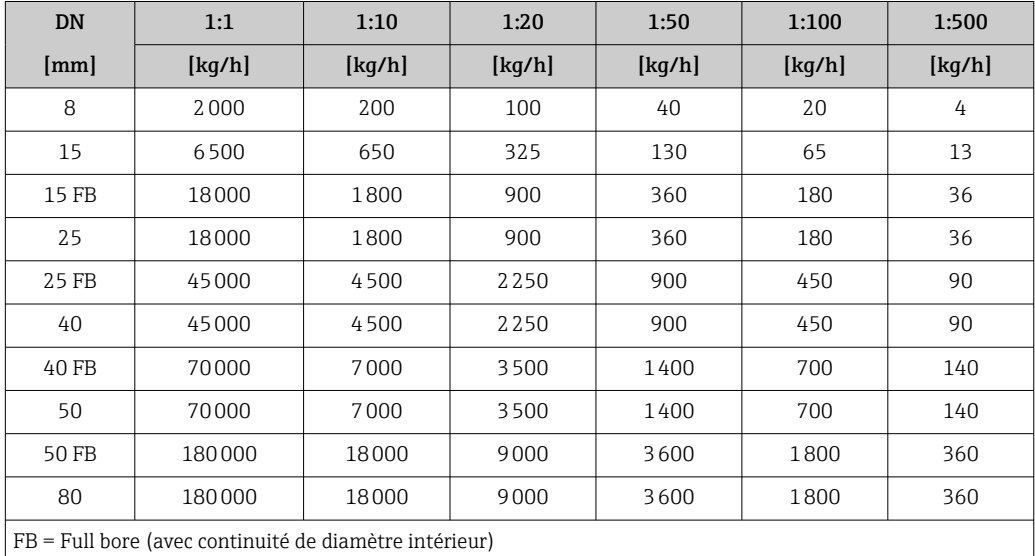

# *Unités US*

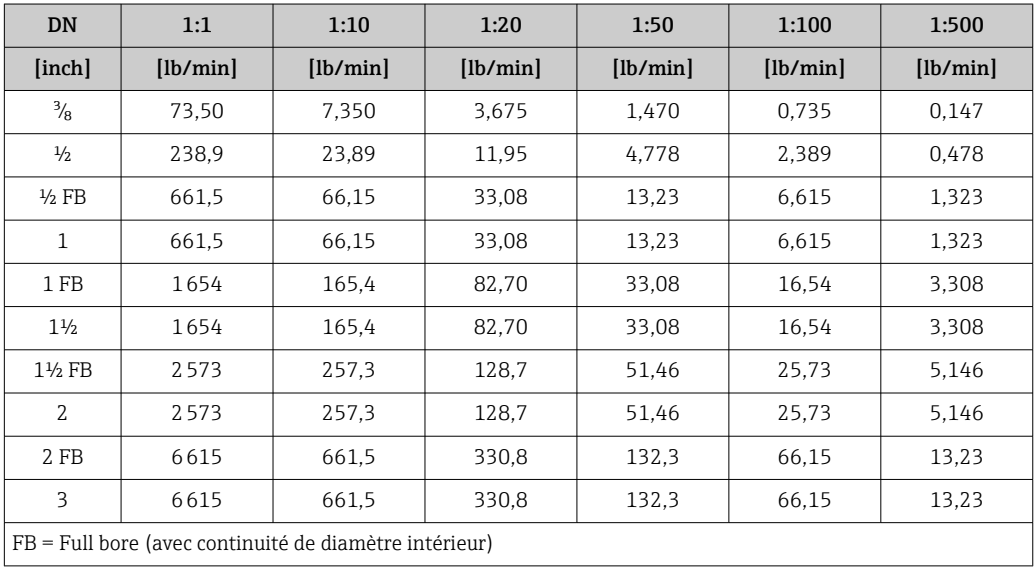

# Précision des sorties

Les sorties possèdent la précision de base suivante.

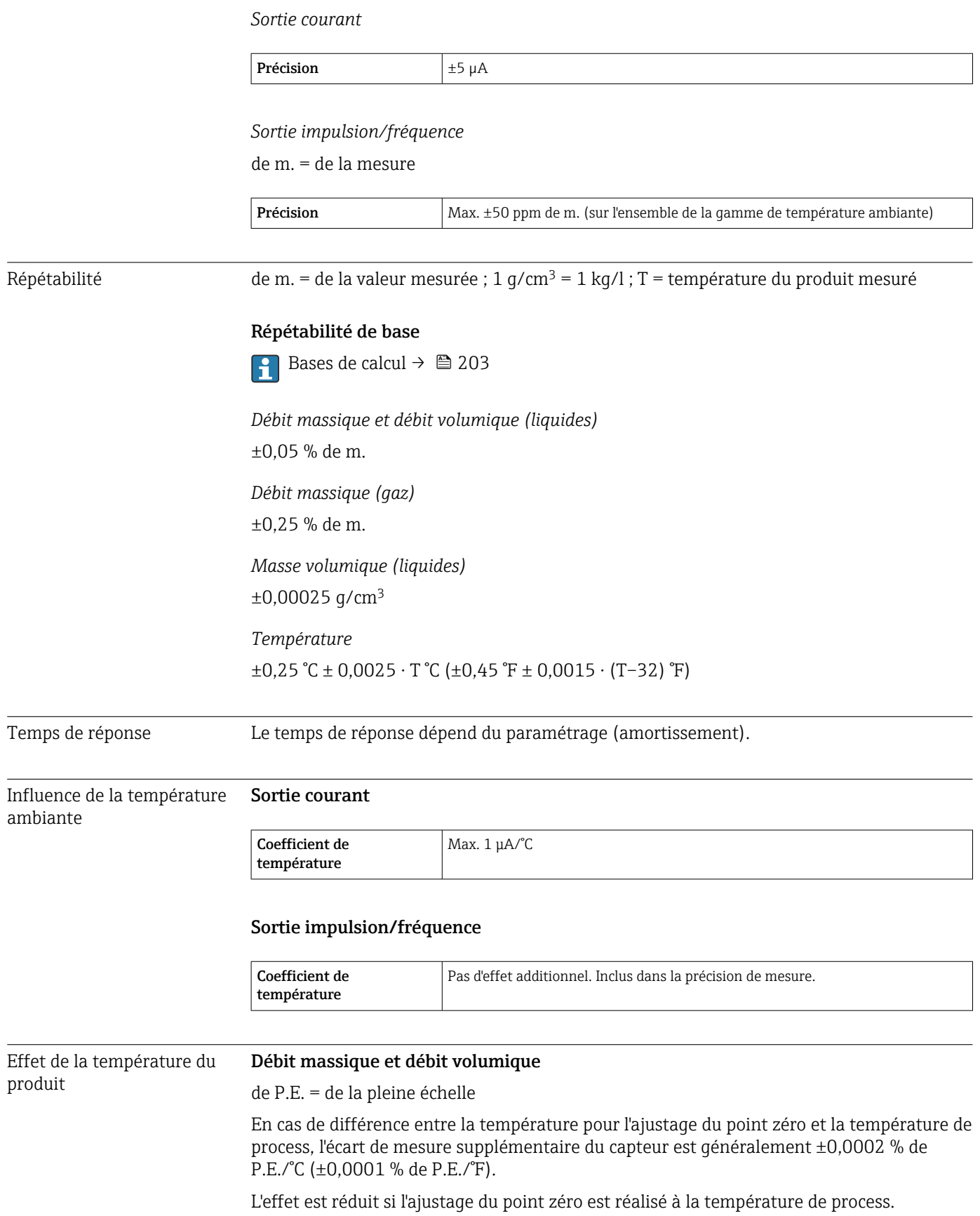

# Masse volumique

En cas de différence entre la température de l'étalonnage de la masse volumique et la température de process, l'erreur de mesure typique du capteur est de  $\pm 0.0001$  g/cm<sup>3</sup> /°C ( $\pm 0.00005$  g/cm<sup>3</sup> /°F). L'étalonnage sur site de la masse volumique est possible.

# Spécifications de masse volumique Wide Range (étalonnage spécial de la masse volumique)

Si la température de process est en dehors de la gamme valide ( $\rightarrow \Box$  199), l'erreur de mesure est  $\pm 0.0001$  g/cm<sup>3</sup> /°C ( $\pm 0.00005$  g/cm<sup>3</sup> /°F)

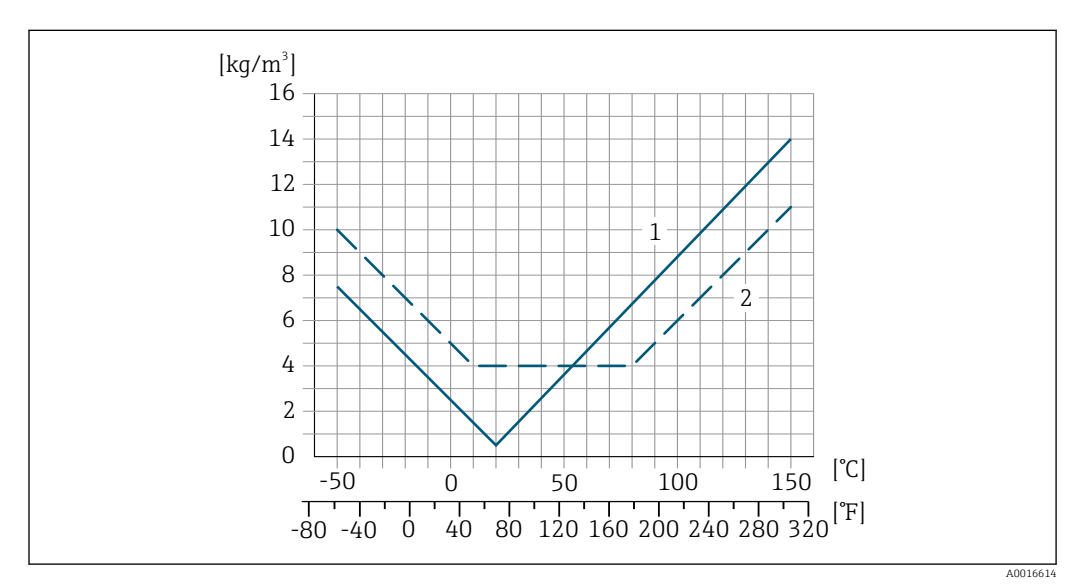

*1 Étalonnage sur site de la masse volumique, exemple pour +20 °C (+68 °F)*

*2 Étalonnage spécial de la masse volumique*

# Température

 $\pm 0,005 \cdot T$  °C ( $\pm 0,005 \cdot (T - 32)$  °F)

Effet de la pression du L'effet d'une différence entre pression d'étalonnage et pression de process sur l'écart de mesure dans le cas d'un débit massique est représenté ci-après

## de m. = de la mesure

Il est possible de compenser cet effet en :

- Enregistrant la valeur mesurée de pression actuelle via l'entrée courant.
- Indiquant une valeur fixe pour la pression dans les appareils de mesure.
- Manuel de mise en service.

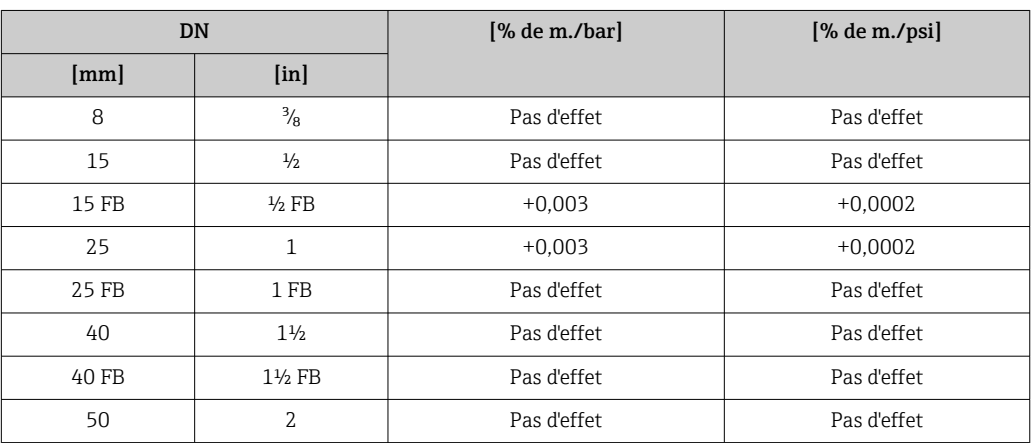

produit

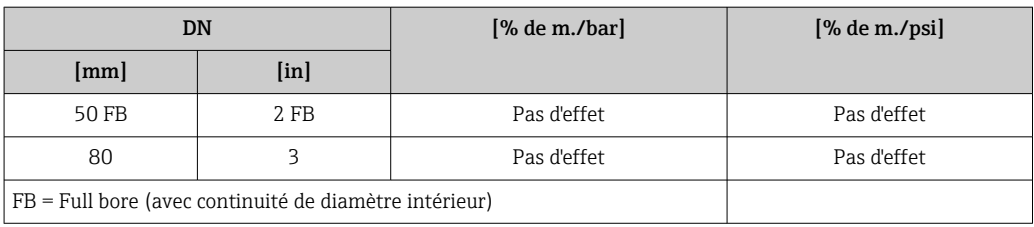

# <span id="page-202-0"></span>Bases de calcul de m. = de la mesure ; F.E. = de la fin d'échelle

BaseAccu = précision de base en % de m., BaseRepeat = répétabilité de base en % de m.

MeasValue = valeur mesurée ; ZeroPoint = stabilité du zéro

*Calcul de l'écart de mesure maximal en fonction du débit*

| Débit                                                | Ecart de mesure maximal en % de m.    |
|------------------------------------------------------|---------------------------------------|
| $\frac{\text{ZeroPoint}}{\text{BaseAccu}} \cdot 100$ | $\pm$ BaseAccu<br>A0021339            |
| A0021332                                             |                                       |
| ZeroPoint<br>BaseAccu<br>$\cdot$ 100                 | ZeroPoint<br>MeasValue<br>$\cdot$ 100 |
| A0021333                                             | A0021334                              |

#### *Calcul de la répétabilité maximale en fonction du débit*

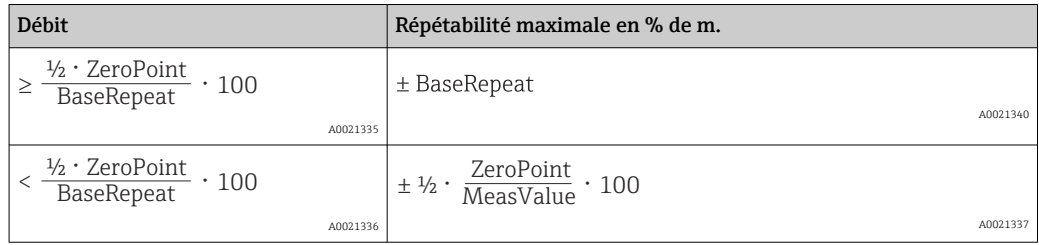

# Exemple d'erreur de mesure maximal

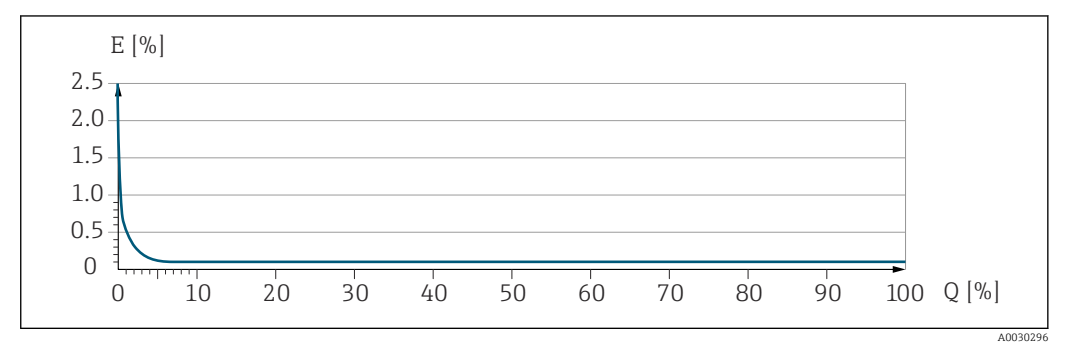

*E Erreur de mesure maximale en % de m. (exemple)*

*Q Débit en % de la valeur de fin d'échelle maximale*

# 16.7 Montage

Conditions de montage  $\rightarrow \Box$  23

<span id="page-203-0"></span>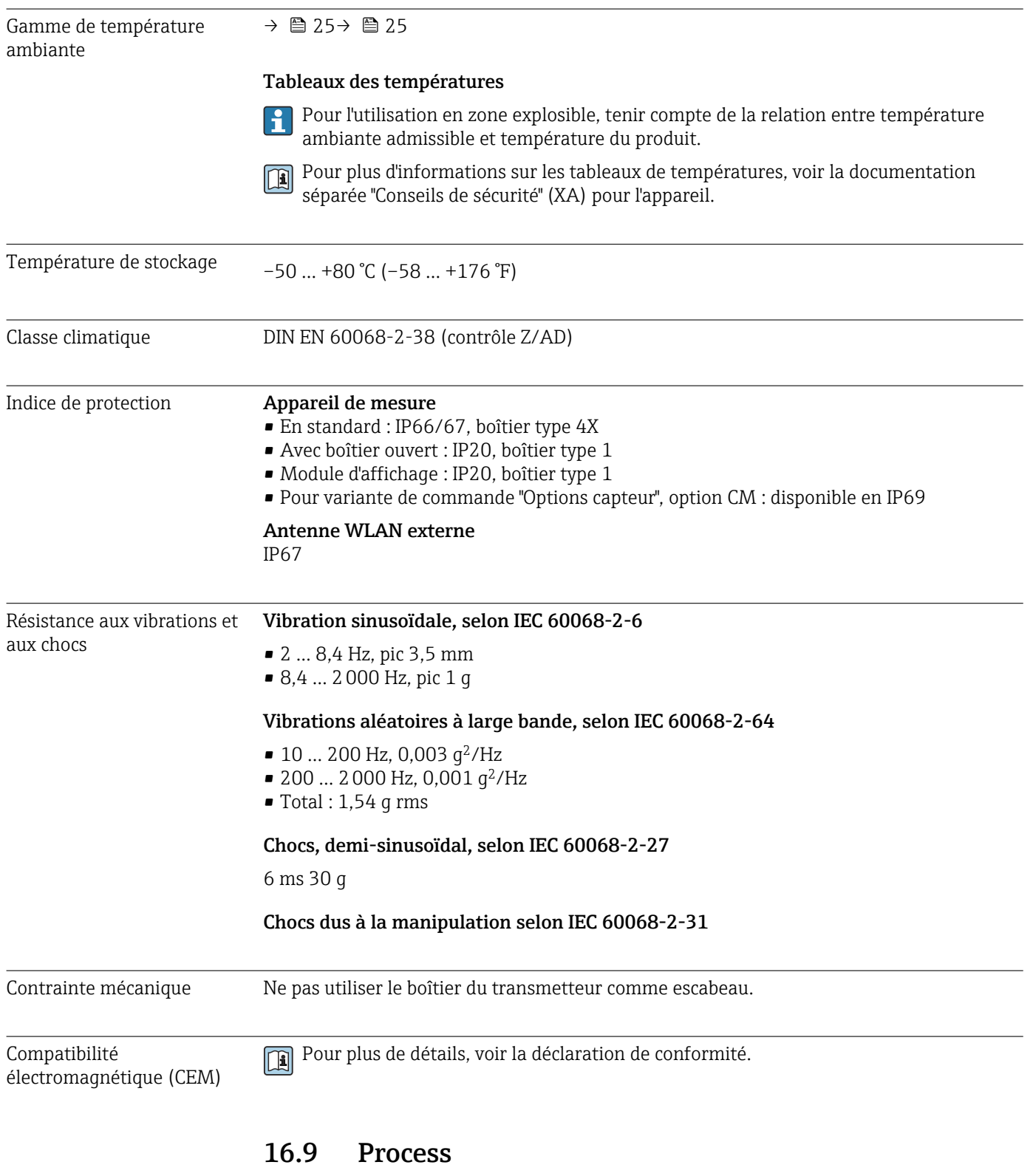

# 16.8 Environnement

Gamme de température du –50 … +150 °C (–58 … +302 °F)produit

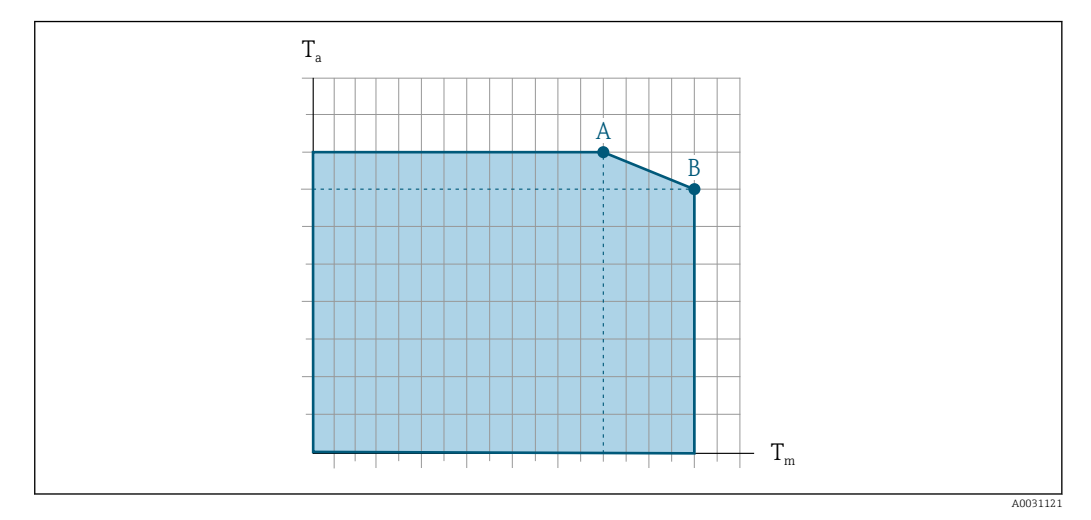

# Dépendance entre la température ambiante et la température du produit

 *31 Exemple, valeurs dans le tableau ci-dessous.*

*T<sup>a</sup> Gamme de température ambiante*

*T<sup>m</sup> Température du produit*

- *A Température de produit maximale admissible Tm à Ta max = 60 °C (140 °F) ; des températures de produit T<sup>m</sup> plus élevées requièrent une température ambiante T<sup>a</sup> réduite*
- *B Température ambiante maximale admissible T<sup>a</sup> pour la température de produit maximale Tm spécifiée pour le capteur*

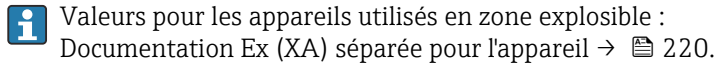

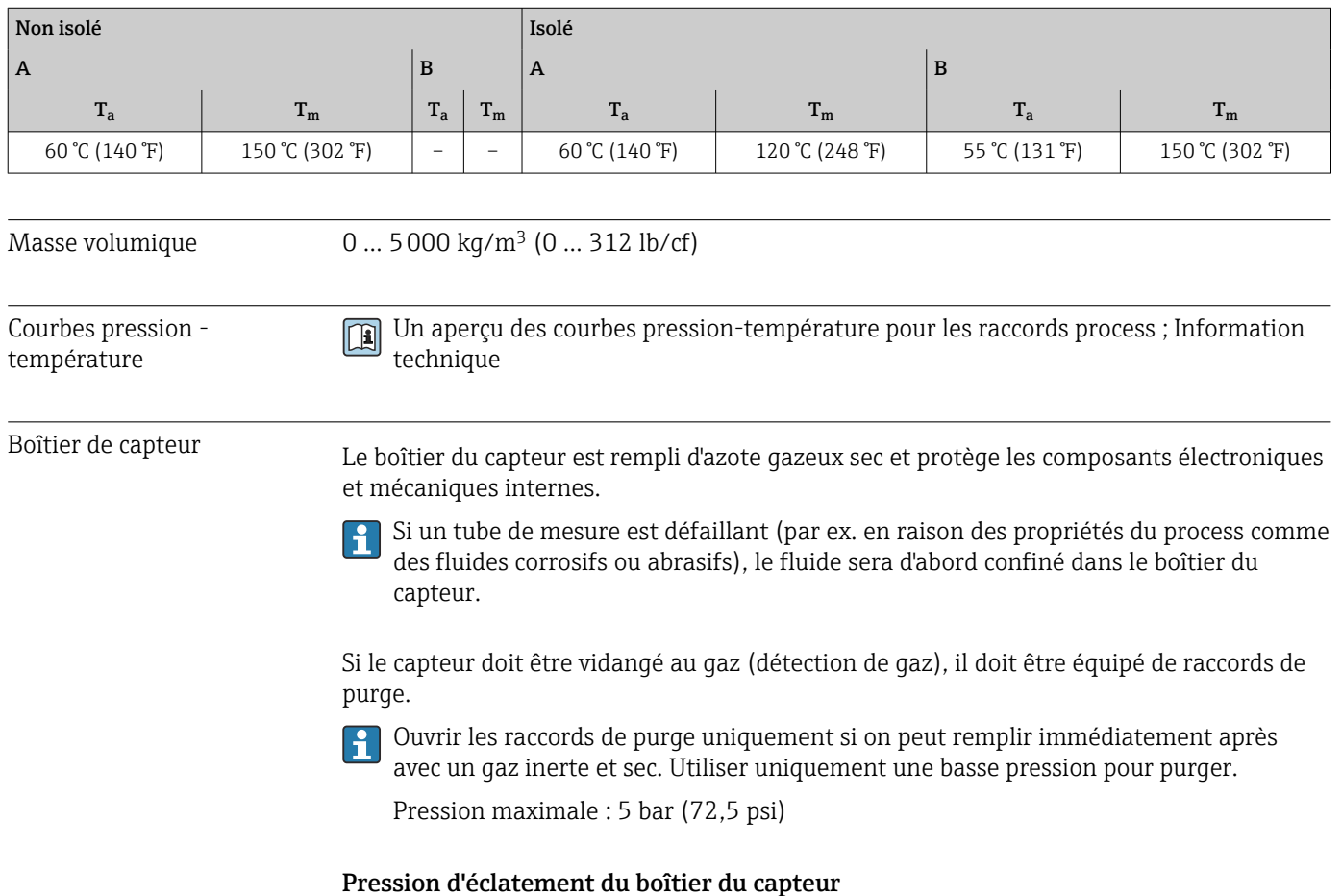

<span id="page-205-0"></span>Les pressions d'éclatement suivantes du boîtier du capteur ne sont valables que pour des appareils standard et/ou des appareils équipés de raccords de purge fermés (pas ouverts/ tels qu'à la livraison).

Si un appareil équipé de raccords de purge (Caractéristique de commande "Option capteur", option CH "Raccord de purge") est raccordé au système de purge, la pression maximale est déterminée par le système de purge lui-même ou par l'appareil, selon le composant possédant la pression la plus basse.

La pression d'éclatement du boîtier du capteur fait référence à une pression interne typique atteinte avant une défaillance mécanique du boîtier du capteur et déterminée lors de l'essai de type. La déclaration de l'essai de type correspondante peut être commandée avec l'appareil (caractéristique de commande "Agrément supplémentaire", option LN "Pression d'éclatement boîtier du capteur, test de type").

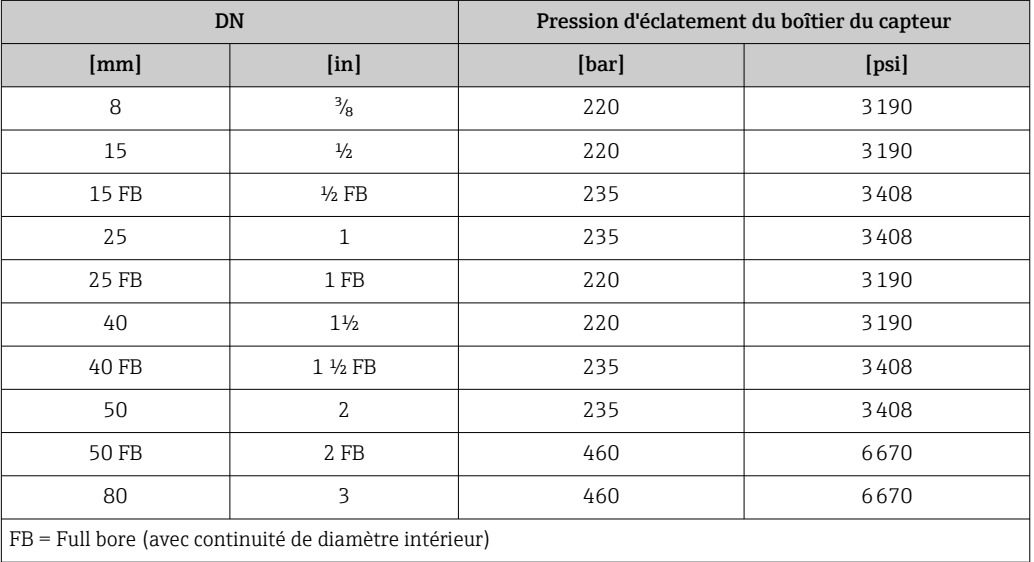

Pour plus d'informations sur les dimensions : voir le chapitre "Construction mécanique" du document "Information technique"

# Limite de débit Le diamètre nominal approprié est déterminé par une optimisation entre débit et perte de charge admissible. Pour un aperçu des fins d'échelle de la gamme de mesure, voir le chapitre "Gamme de mesure" →  $\triangleq$  189 • La valeur de fin d'échelle minimum recommandée est d'env. 1/20 de la valeur de fin d'échelle maximale • Dans la plupart des applications, on peut considérer que 20 … 50 % de la fin d'échelle maximale est une valeur idéale • Il faut sélectionner une fin d'échelle basse pour les produits abrasifs (comme les liquides avec solides entraînés) : vitesse d'écoulement < 1 m/s (< 3 ft/s). • Dans le cas de mesures de gaz : • La vitesse d'écoulement dans les tubes de mesure ne devrait pas dépasser la moitié de la vitesse du son (0,5 Mach). • Le débit massique maximum dépend de la masse volumique du gaz : formule → ■ 189 Pour calculer la limite de débit, utiliser l'outil de dimensionnement *Applicator* f  $\rightarrow$   $\blacksquare$  186 Perte de charge Pour calculer la perte de charge, utiliser l'outil de sélection *Applicator* → **■ 186** 206 Endress+Hauser

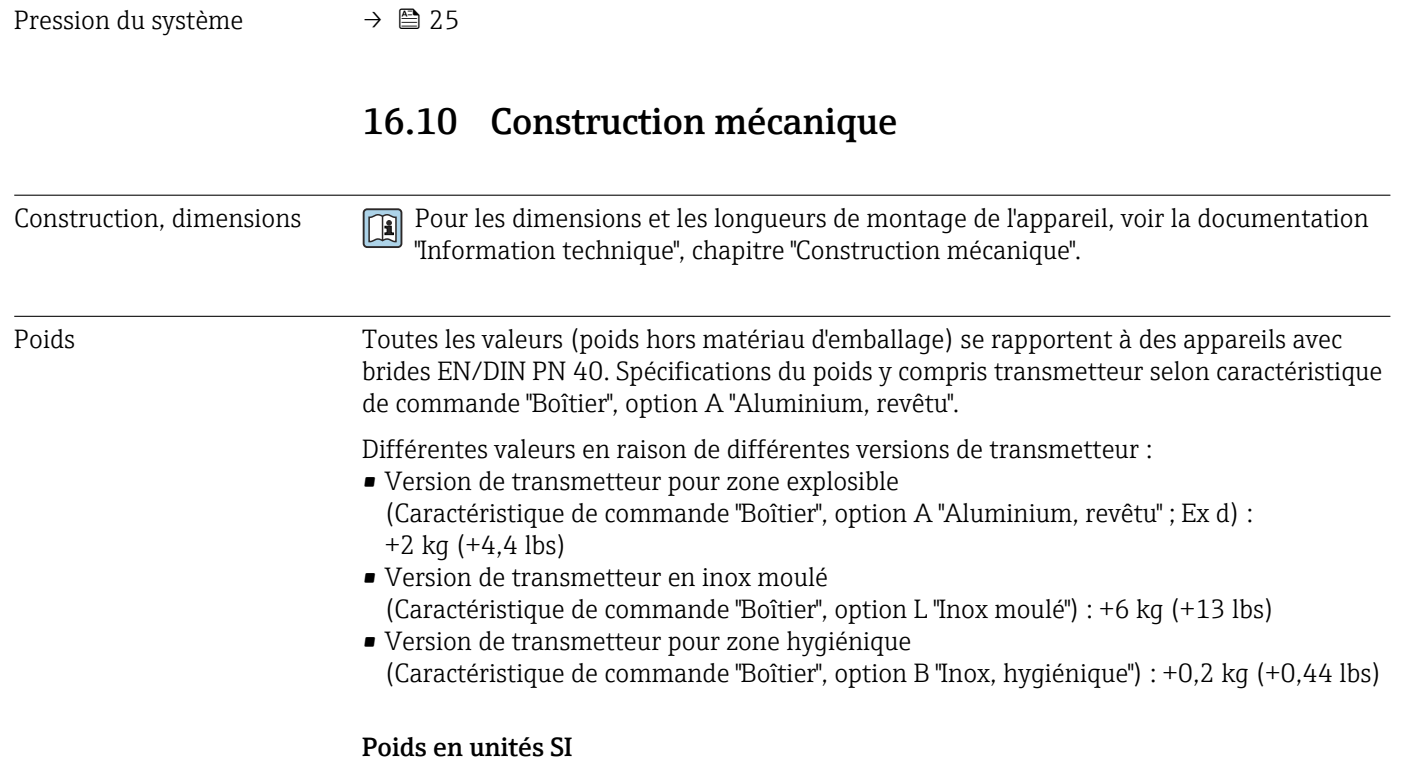

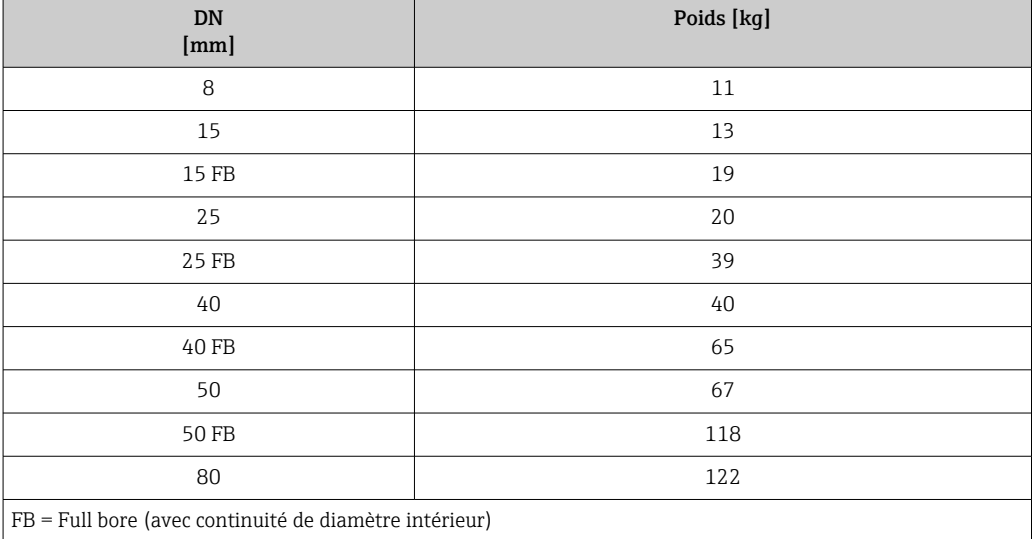

# Poids en unités US

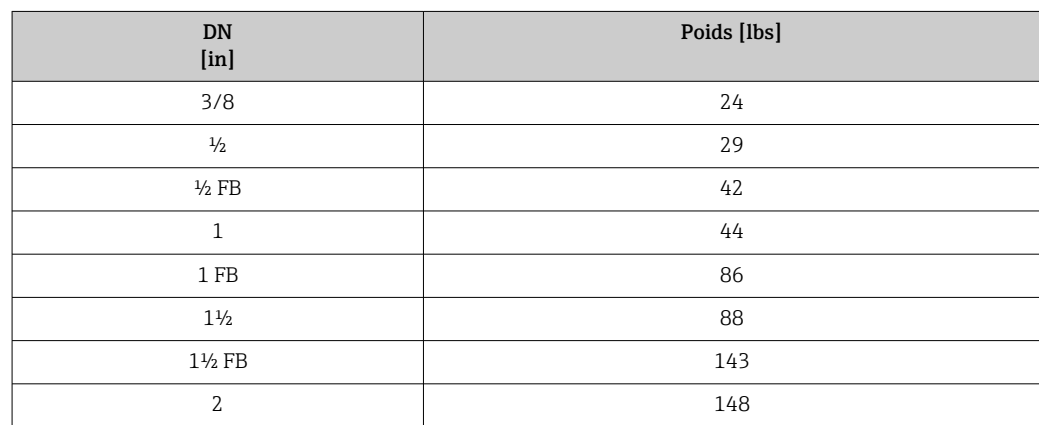

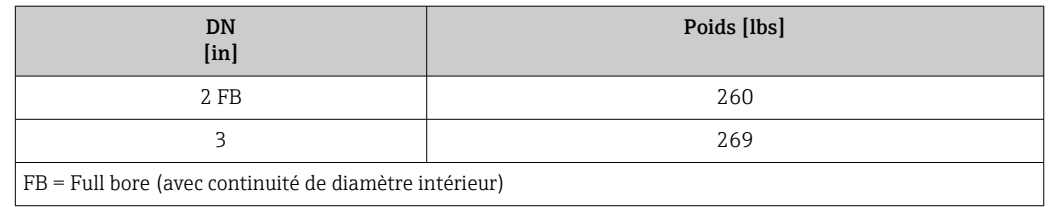

## Matériaux Boîtier du transmetteur

Caractéristique de commande "Boîtier" :

- Option A "Aluminium, revêtu" : aluminium, AlSi10Mg, revêtu
- Option B "Inox, hygiénique" : inox, 1.4404 (316L)
- Option L "Inox moulé" : inox moulé 1.4409 (CF3M) similaire à 316L

#### *Matériau de la fenêtre*

Caractéristique de commande "Boîtier" :

- Option A "Aluminium, revêtu" : verre
- Option B "Inox, hygiénique" : polycarbonate
- Option L "Inox moulé" : verre

#### *Joints*

Caractéristique de commande "Boîtier" : Option B "Inox, hygiénique" : EPDM et silicone

#### Entrées de câble/presse-étoupe

*Caractéristique de commande "Boîtier", option A "Aluminium, revêtu"*

Les différentes entrées de câble sont adaptées aux zones explosibles et non explosibles.

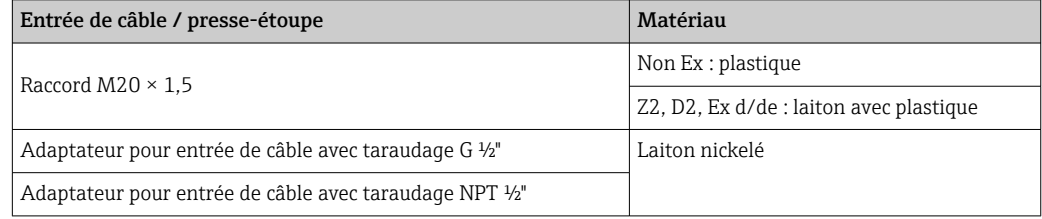

*Caractéristique de commande "Boîtier", option B "Inox, hygiénique"*

Les différentes entrées de câble sont adaptées aux zones explosibles et non explosibles.

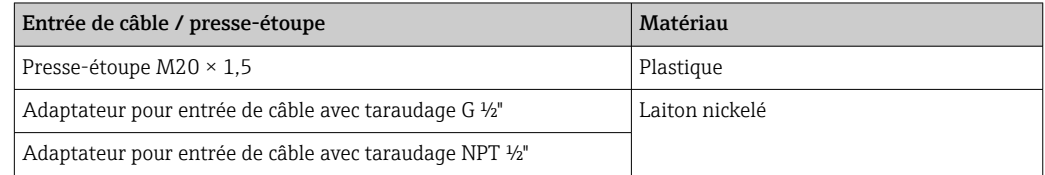

*Caractéristique de commande "Boîtier", option L "Inox moulé"*

Les différentes entrées de câble sont adaptées aux zones explosibles et non explosibles.

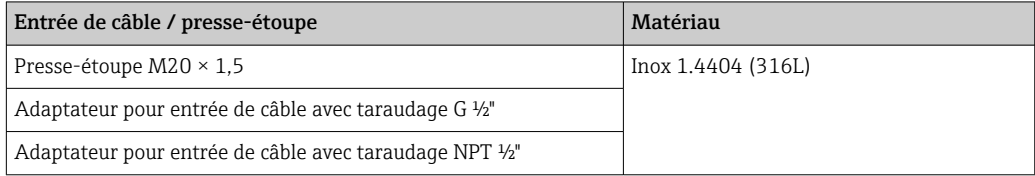

# <span id="page-208-0"></span>Connecteur de l'appareil

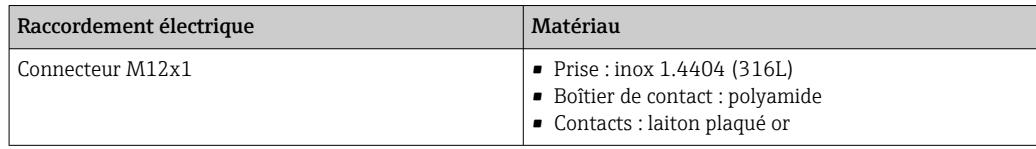

### Boîtier de capteur

- Surface externe résistant aux acides et bases
- Inox 1.4301 (304)

## Tubes de mesure

Titane Grade 9

# Raccords process

- Brides selon EN 1092-1 (DIN 2501) / selon ASME B16.5/ selon JIS : • Inox 1.4301 (304)
	- Pièces en contact avec le produit : Titane Grade 2
- Tous les autres raccords process : Titane Grade 2

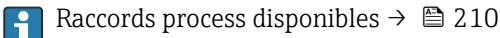

## Joints

Raccords process soudés sans joints internes

#### Accessoires

*Couvercle de protection*

Inox 1.4404 (316L)

*Antenne WLAN externe*

- Antenne : Plastique ASA (ester-styrène-acrylonitrile acrylique) et laiton nickelé
- Adaptateur : Inox et laiton nickelé
- Câble : Polyéthylène
- Connecteur : Laiton nickelé
- Equerre de montage : Inox

<span id="page-209-0"></span>

| Raccords process       | Raccords à bride fixe :<br>· Bride EN 1092-1 (DIN 2501)<br>■ Bride EN 1092-1 (DIN 2512N)<br>· Bride ASME B16.5<br>Bride JIS B2220<br>Bride DIN 11864-2 forme A, DIN 11866 série A, bride avec rainure<br>Raccords clamp:<br>Tri-Clamp (tubes OD), DIN 11866 série C<br>- Raccord clamp excentrique :<br>Tri-clamp excentrique, DIN 11866 série C<br>$\blacksquare$ Filetage :<br>Filetage DIN 11851, DIN 11866 série A<br>Filetage SMS 1145<br>Filetage ISO 2853, ISO 2037<br>Filetage DIN 11864-1 forme A, DIN 11866 série A<br>Matériaux des raccords process $\rightarrow \Box$ 209                          |
|------------------------|----------------------------------------------------------------------------------------------------|
| Rugosité de surface    | Toutes les indications se rapportent aux pièces en contact avec le produit. La rugosité de<br>surface suivante peut être commandée.<br>• Non poli<br>• Ra <sub>max</sub> = 0,76 µm (30 µin)                                                                                                    |
|                        | • Ra <sub>max</sub> = 0,38 µm (15 µin)<br>16.11 Interface utilisateur                                                                                                    |
| Langues                | Possibilité de configuration dans les langues nationales suivantes :<br>• Via configuration sur site<br>Anglais, allemand, français, espagnol, italien, néerlandais, portugais, polonais, russe,<br>turc, japonais, chinois, coréen, bahasa (indonésien), vietnamien, tchèque<br>Via navigateur Web<br>Anglais, allemand, français, espagnol, italien, néerlandais, portugais, polonais, russe,<br>turc, japonais, chinois, coréen, bahasa (indonésien), vietnamien, tchèque<br>• Via l'outil de configuration "FieldCare", "DeviceCare" : anglais, allemand, français,<br>espagnol, italien, chinois, japonais |
| Configuration sur site | Via module d'affichage<br>Équipements :<br>• Caractéristique de commande "Affichage ; configuration", option F "Affichage 4 lignes,<br>rétroéclairé ; touches optiques"<br>• Caractéristique de commande "Affichage ; configuration", option G "Affichage 4 lignes,<br>rétroéclairé ; touches optiques + WLAN"<br>Informations sur l'interface WLAN $\rightarrow$ $\blacksquare$ 67                                                                                                    |
|                        |                                                                                                    |

 *32 Configuration avec touches optiques*

A0026785

# <span id="page-210-0"></span>*Eléments d'affichage*

- Afficheur 4 lignes, rétroéclairé
- Rétroéclairage blanc, rouge en cas de défaut d'appareil
- Affichage des grandeurs mesurées et des grandeurs d'état, configurable
- **•** Température ambiante admissible pour l'affichage :  $-20$  ...  $+60\degree$ C ( $-4$  ...  $+140\degree$ F) La lisibilité de l'afficheur local peut être compromise en dehors de la gamme de
	- température.

### *Eléments de configuration*

- Configuration de l'extérieur via 3 touches optiques sans ouverture du boîtier :  $\boxplus$ ,  $\boxminus$ ,  $\boxminus$
- Eléments de configuration également accessibles dans les différentes zones Ex

#### Via module d'affichage et de configuration séparé DKX001

Le module d'affichage et de configuration séparé DKX001 est disponible en option  $\rightarrow$   $\blacksquare$  184.

- Le module d'affichage et de configuration séparé DKX001 n'est disponible que pour les versions de boîtier suivantes, variante de commande "Boîtier" :
	- Option A "Aluminium, revêtu"
	- Option L "Inox moulé"
- L'appareil de mesure est toujours fourni avec un cache lorsque le module d'affichage et de configuration séparé DKX001 est commandé directement avec l'appareil de mesure. Dans ce cas, l'affichage ou la configuration sur le transmetteur n'est pas possible.
- S'il est commandé ultérieurement, le module d'affichage et de configuration séparé DKX001 ne peut pas être raccordé en même temps que le module d'affichage existant de l'appareil. Il n'est possible de raccorder qu'une seule unité d'affichage et de configuration à la fois au transmetteur.

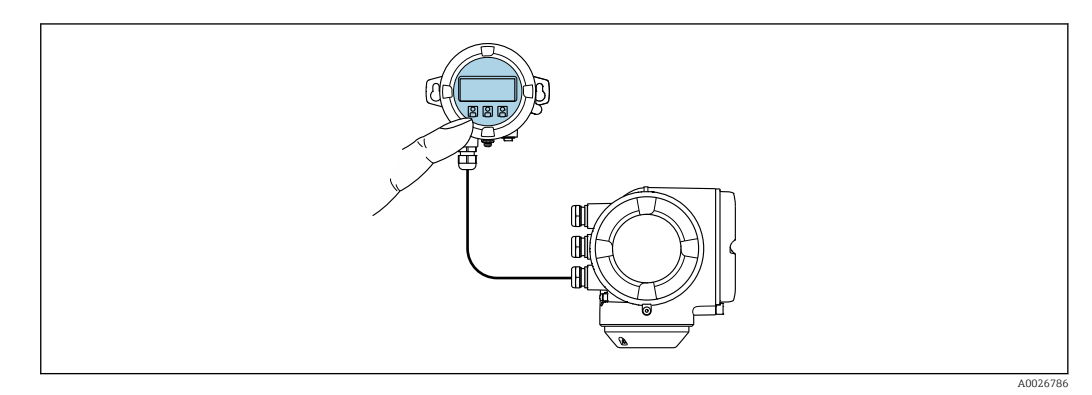

 *33 Configuration via le module d'affichage et de configuration séparé DKX001*

#### *Eléments d'affichage et de configuration*

Les éléments d'affichage et de configuration correspondent à ceux du module d'affichage  $\rightarrow$   $\bigcirc$  210.

# *Matériau du boîtier*

Le matériau du boîtier du module d'affichage et de configuration DKX001 dépend du choix du matériau du boîtier du transmetteur.

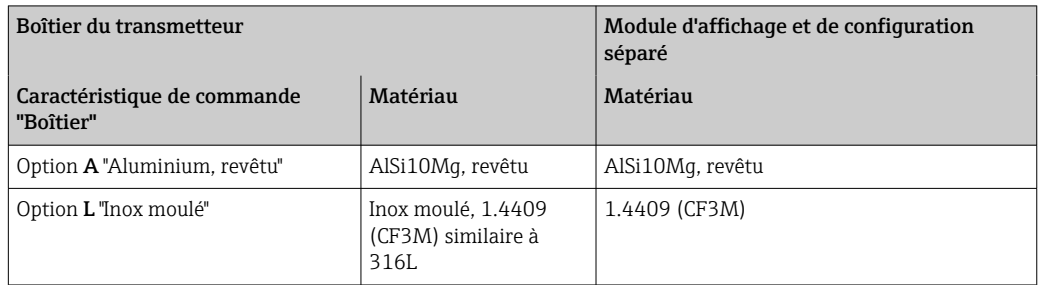

# *Entrée de câble*

Correspond au choix du boîtier du transmetteur, caractéristique de commande "Raccordement électrique".

*Câble de raccordement*

→ ■ 33

*Dimensions*

Informations sur les dimensions :

Chapitre "Construction mécanique" du document "Information technique".

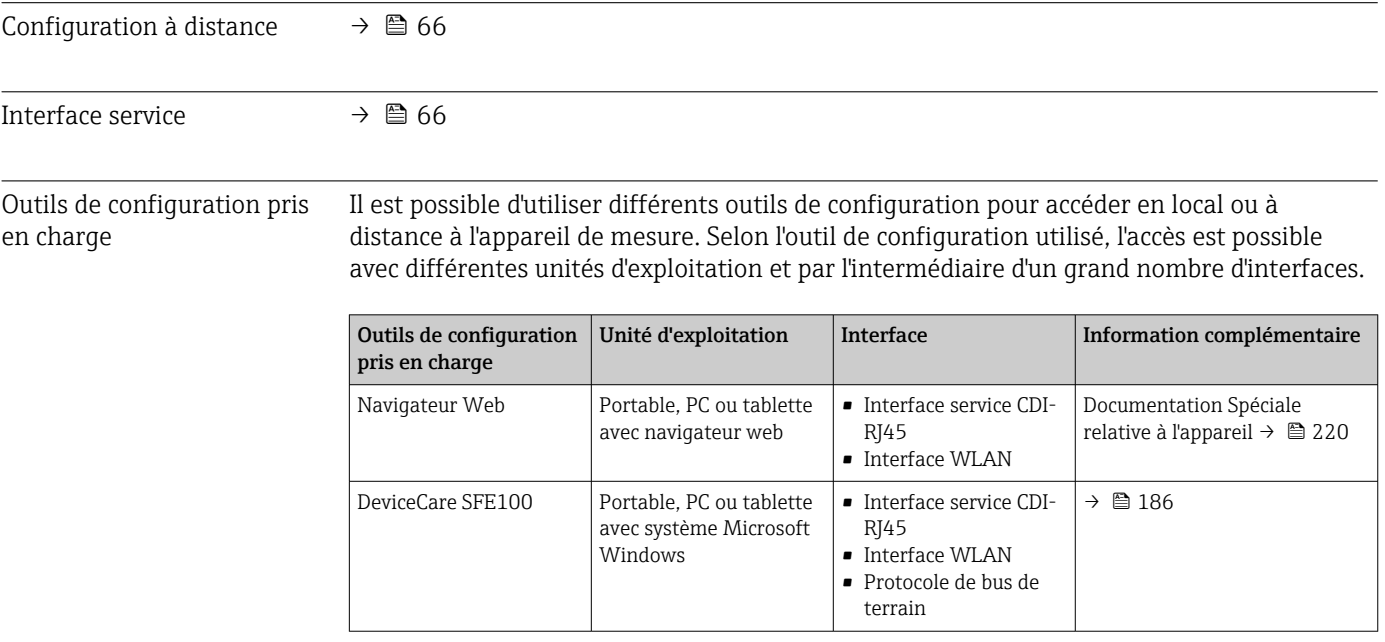

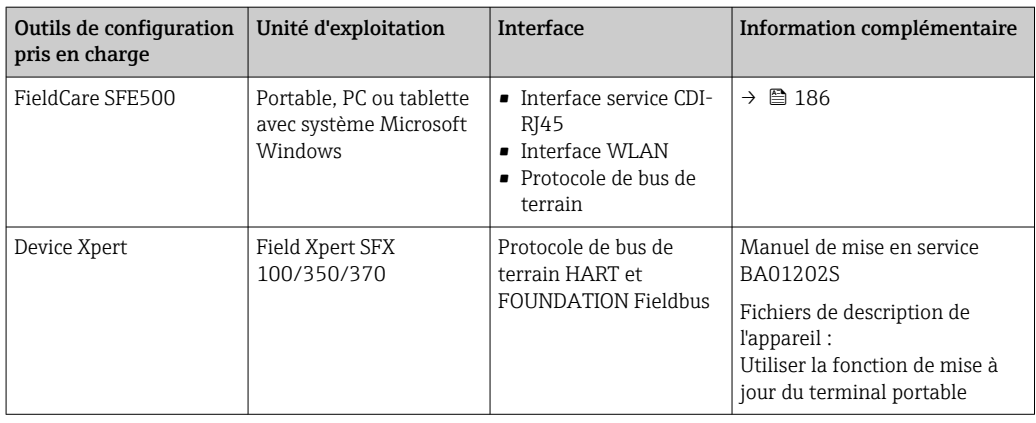

Il est possible d'utiliser d'autres outils de configuration basés sur la technologie FDT avec un driver d'appareil comme DTM/iDTM ou DD/EDD pour la configuration de l'appareil. Ces outils de configuration sont disponibles auprès de leurs fabricants. L'intégration dans les outils de configuration suivants, entre autres, est prise en charge :

- FactoryTalk AssetCentre (FTAC) par Rockwell Automation → www.rockwellautomation.com
- Asset Management Solutions (AMS) d'Emerson → www.emersonprocess.com
- FieldCommunicator 375/475 d'Emerson → www.emersonprocess.com
- Field Device Manager (FDM) d'Honeywell → www.honeywellprocess.com
- FieldMate de Yokogawa → www.yokogawa.com
- PACTWare → www.pactware.com

Les fichiers de description de l'appareil correspondants sont disponibles sous : www.fr.endress.com → Téléchargements

# Serveur Web

Grâce au serveur web intégré, l'appareil peut être utilisé et configuré via un navigateur web et une interface service (CDI-RJ45) ou via une interface WLAN. La structure du menu de configuration est la même que pour l'afficheur local. Outre les valeurs mesurées, sont également représentées des informations d'état sur l'appareil, permettant un contrôle de son statut. Par ailleurs, il est possible de gérer les données de l'appareil et de régler les paramètres de réseau.

Un appareil possédant une interface WLAN (peut être commandée en option) est nécessaire pour la connexion WLAN : variante de commande "Affichage ; opération", option G "4 lignes, éclairé ; touches optiques + WLAN". L'appareil joue le rôle de Point d'accès et permet la communication par ordinateur ou terminal portable.

# *Fonctions supportées*

- Echange de données entre l'unité d'exploitation (par ex. portable) et l'appareil de mesure :
- Chargement (upload) de la configuration à partir de l'appareil de mesure (format XML, sauvegarde de la configuration)
- Sauvegarde de la configuration dans l'appareil de mesure (format XML, restauration de la configuration)
- Exportation de la liste des événements (.csv file)
- Exportation des paramétrages (fichier .csv ou fichier PDF, documentation de la configuration du point de mesure)
- Exportation du protocole Heartbeat Verification (fichier PDF, disponible uniquement avec le pack application "Heartbeat Verification")

• Version firmware Flash pour la mise à niveau du firmware de l'appareil, par exemple • Téléchargement du pilote pour l'intégration système • Visualisation de jusqu'à 1000 valeurs mesurées sauvegardées (disponibles uniquement avec le pack application **HistoROM** étendu  $\rightarrow \Box$  218) Documentation spéciale sur le serveur web  $\rightarrow$  ■ 220 m Gestion des données par L'appareil de mesure permet la gestion des données par HistoROM. La gestion des données HistoROM par HistoROM comprend la sauvegarde et l'importation/exportation des données clés de l'appareil et du process, ce qui rend la configuration et la maintenance beaucoup plus fiables, sûres et efficaces. A la livraison, les réglages par défaut des données de configuration sont sauvegardées H dans la mémoire de l'appareil. Cette mémoire peut être écrasée par la mise à jour d'un

## Plus d'informations sur le concept de sauvegarde des données

bloc de données, par exemple après la mise en service.

*Il y a plusieurs types d'unités de sauvegarde des données dans lesquelles les données de l'appareil sont stockées et utilisées par l'appareil :*

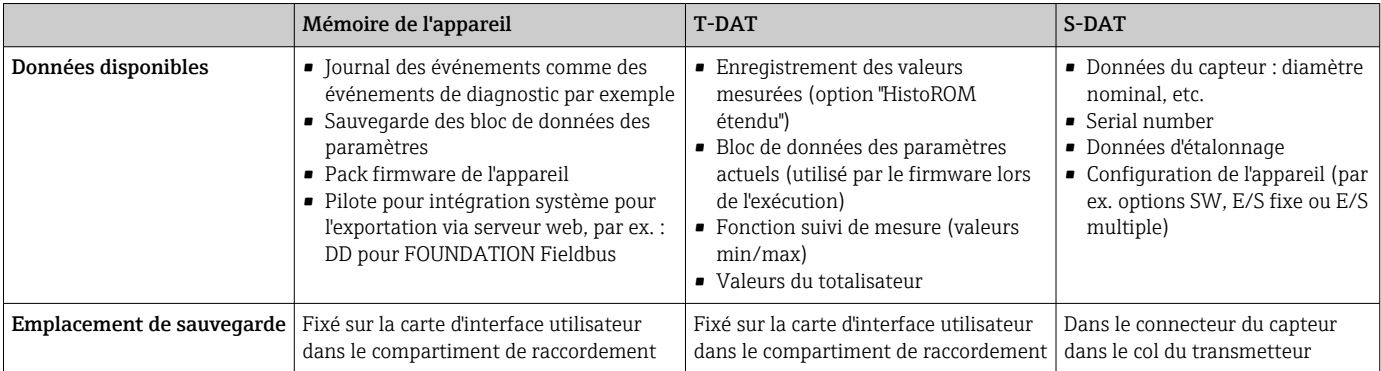

#### Sauvegarde des données

#### Automatique

- Les principales données d'appareil (capteur et transmetteur) sont sauvegardées automatiquement dans les modules DAT
- En cas de remplacement du transmetteur ou de l'appareil de mesure : une fois que le T-DAT contenant les données d'appareil précédentes a été remplacé, le nouvel appareil est immédiatement opérationnel sans erreur
- En cas de remplacement du capteur : une fois que le capteur a été remplacé, les nouvelles données du capteur sont transférées du S-DAT dans l'appareil de mesure, et l'appareil de mesure est immédiatement opérationnel sans erreur
- En cas de remplacement du module électronique (par ex. module électronique E/S) : Une fois le module électronique remplacé, le logiciel du module est comparé au firmware actuel de l'appareil. Le logiciel du module est mis à niveau ou rétrogradé si nécessaire. Le module électronique est disponible à l'utilisation immédiatement après et aucun problème de compatibilité ne se présente.

#### Manuel

Bloc de données de paramètres supplémentaires (paramétrage complet) dans la mémoire d'appareil intégrée HistoROM pour :

- Fonction de sauvegarde des données Sauvegarde et restauration ultérieure d'une configuration d'appareil dans la mémoire d'appareil HistoROM
- Fonction de comparaison des données Comparaison de la configuration actuelle de l'appareil avec la configuration sauvegardée dans la mémoire d'appareil HistoROM

# Transmission de données

## Manuel

- Transfert d'une configuration d'appareil à un autre appareil à l'aide de la fonction export de l'outil de configuration utilisé, par ex. avec FieldCare, DeviceCare ou serveur web : pour dupliquer la configuration ou pour l'enregistrer dans une archive (par ex. à des fins de sauvegarde)
- Transmission des pilotes pour l'intégration système via serveur web, par ex. : DD pour FOUNDATION Fieldbus

## Liste des événements

## **Automatique**

- Affichage chronologique de 20 messages d'événement dans la liste des événements
- Si le pack d'applications HistoROM étendu (option de commande) est activé : jusqu'à 100 messages d'événements sont affichés dans la liste des événements avec horodatage, description en texte clair et mesures correctives
- La liste des événements peut être exportée et affichée via un grand nombre d'interfaces et d'outils de configuration, par ex. DeviceCare, FieldCare ou serveur web

#### Enregistrement des données

#### Manuel

Si le pack d'applications **HistoROM étendu** (option de commande) est activé :

- Enregistrement de 1000 valeurs mesurées via 1 à 4 voies
- Intervalle d'enregistrement réglable par l'utilisateur
- Enregistrement de 250 valeurs mesurées via chacune des 4 voies de mémoire
- Exportation du journal des valeurs mesurées via un grand nombre d'interfaces et d'outils de configuration, par ex. FieldCare, DeviceCare ou serveur web

# 16.12 Certificats et agréments

Les certificats et agréments actuellement disponibles sont accessibles via le Configurateur de produit.

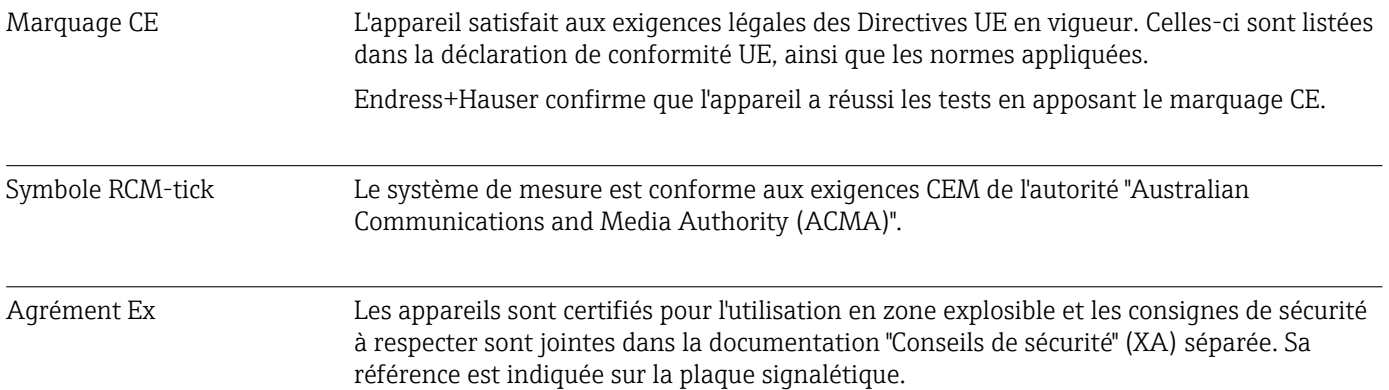

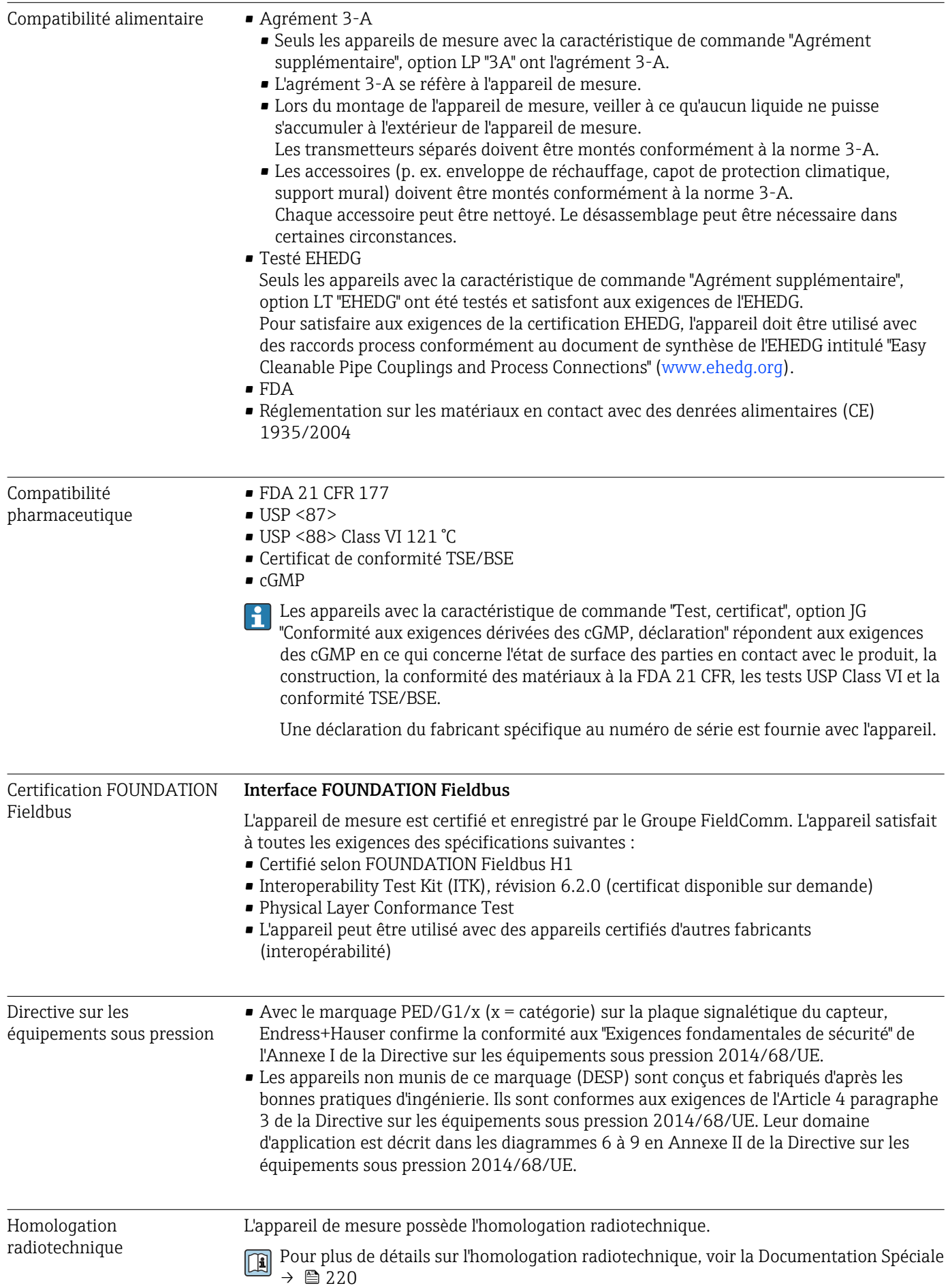
<span id="page-216-0"></span>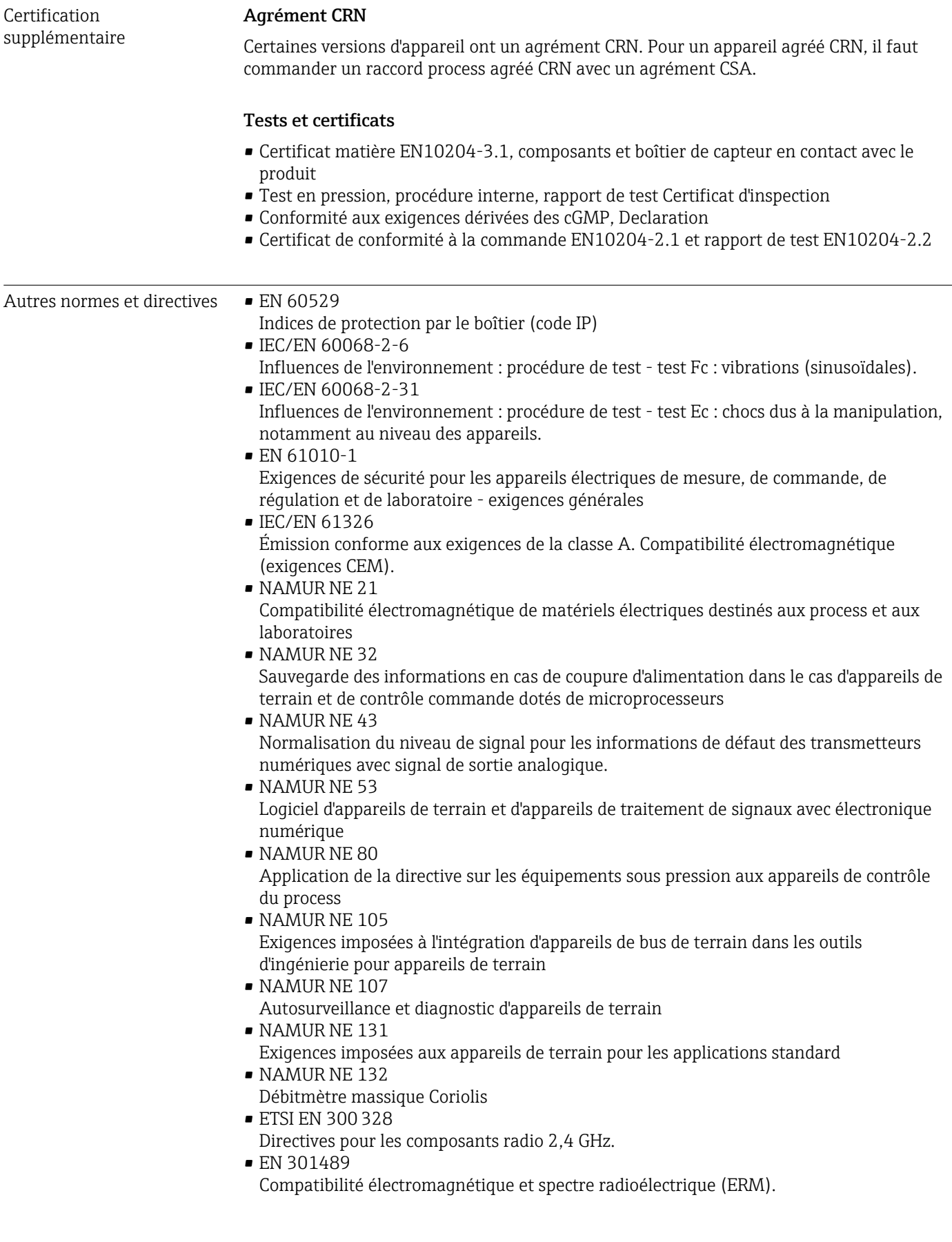

# <span id="page-217-0"></span>16.13 Packs application

Afin d'étendre les fonctionnalités de l'appareil selon les besoins, différents packs d'applications sont disponibles par ex. pour des aspects de sécurité ou des exigences spécifiques.

Les packs d'applications peuvent être commandés avec l'appareil ou ultérieurement auprès d'Endress+Hauser. Des indications détaillées relatives à la référence de commande concernée sont disponibles auprès d'Endress+Hauser ou sur la page Produits du site Internet Endress+Hauser : [www.endress.com.](http://www.endress.com)

Informations détaillées sur les packs d'applications : Documentation spéciale relative à l'appareil →  $\triangleq$  220

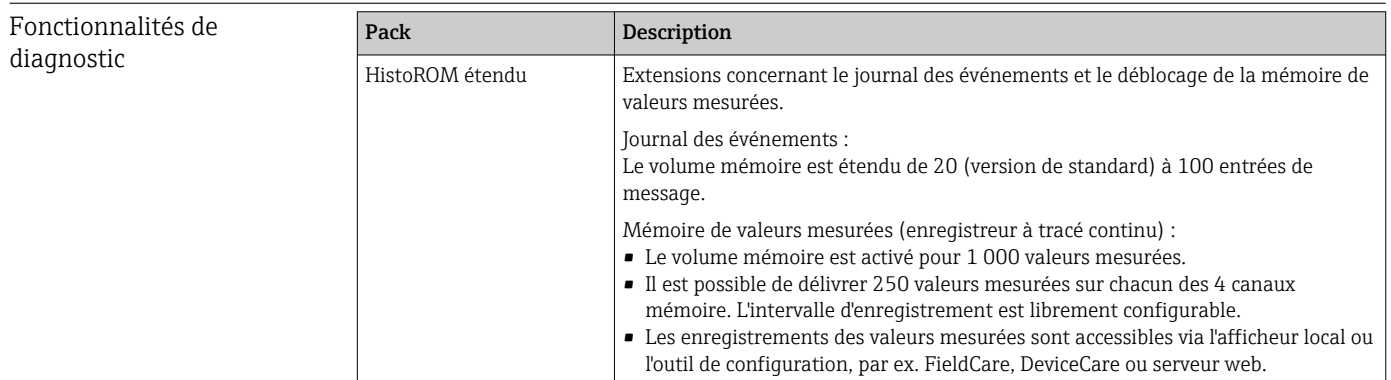

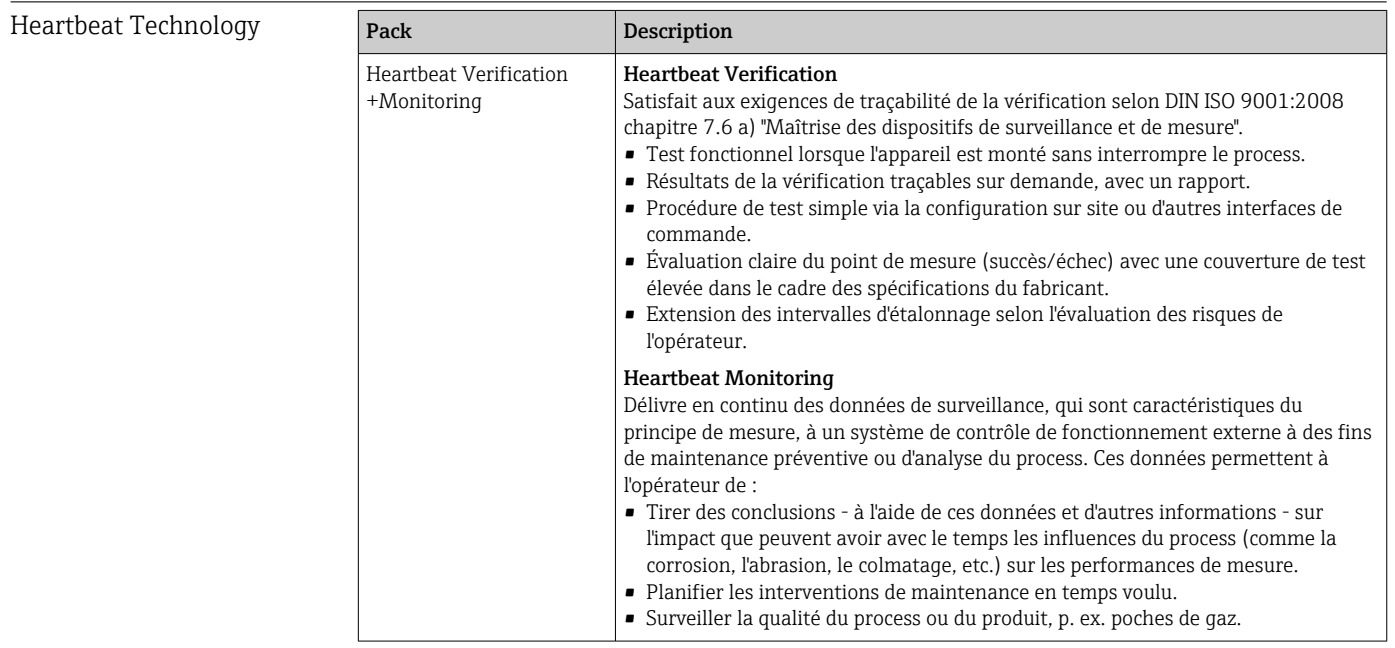

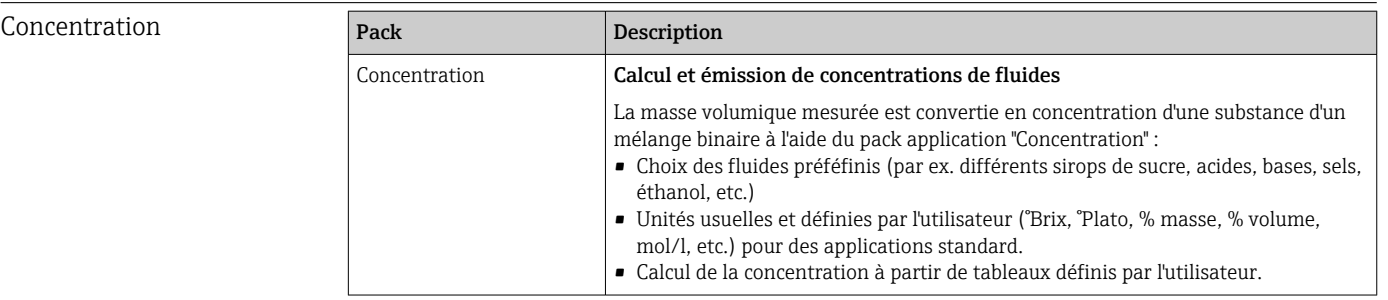

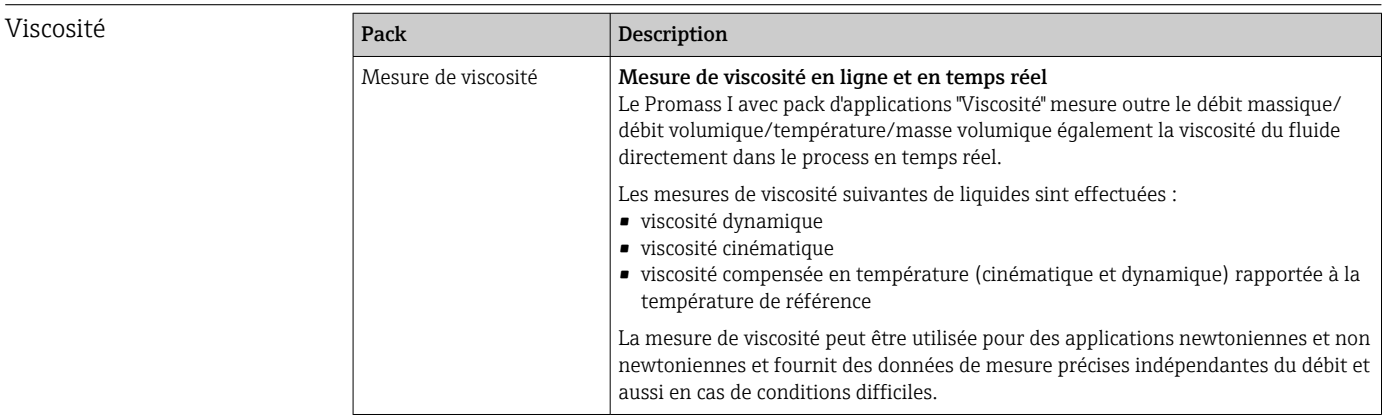

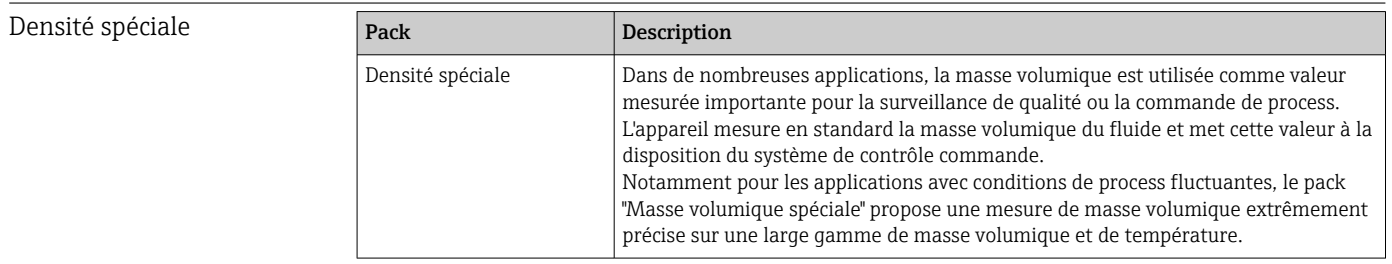

## 16.14 Accessoires

 $\square$  Aperçu des accessoires pouvant être commandés →  $\cong$  184

# 16.15 Documentation complémentaire

Vous trouverez un aperçu de l'étendue de la documentation technique correspondant à  $\boxed{4}$ l'appareil dans :

- *W@M Device Viewer* ([www.endress.com/deviceviewer\)](https://www.endress.com/deviceviewer) : entrer le numéro de série figurant sur la plaque signalétique
- *Endress+Hauser Operations App* : entrer le numéro de série figurant sur la plaque signalétique ou scanner le code matriciel 2D (code QR) de la plaque signalétique

#### Documentation standard Instructions condensées

*Instructions condensées pour le capteur*

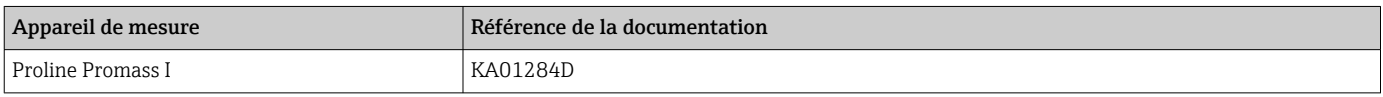

#### *Instructions condensées pour le transmetteur*

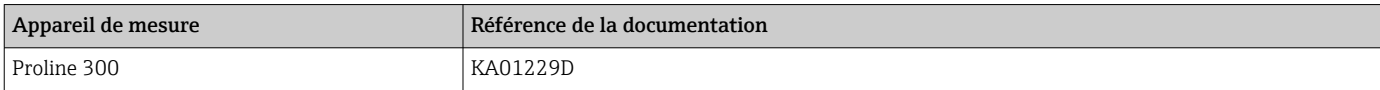

#### Information technique

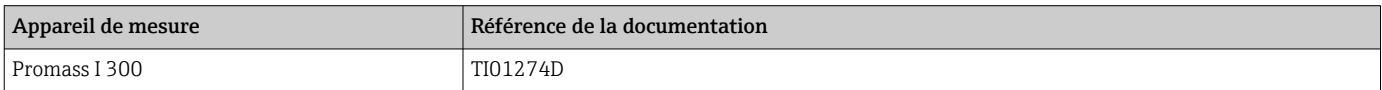

#### Description des paramètres de l'appareil

<span id="page-219-0"></span>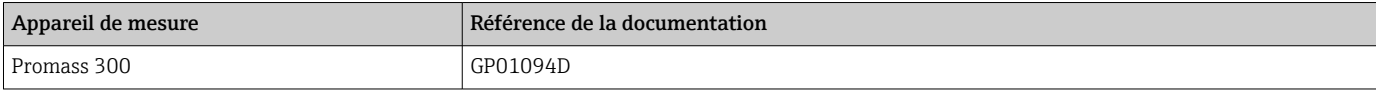

#### Documentation complémentair**@onseils de sécurité**

spécifique à l'appareil

Consignes de sécurité pour les équipements électriques en zone explosible.

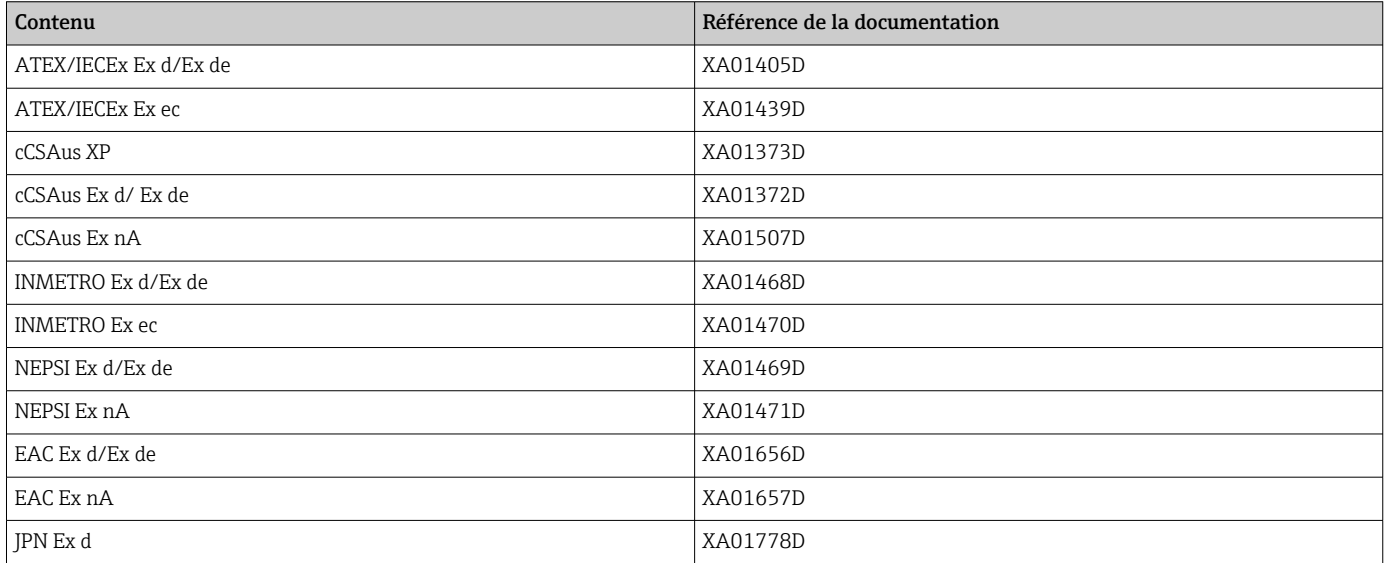

*Module d'affichage et de configuration séparé DKX001*

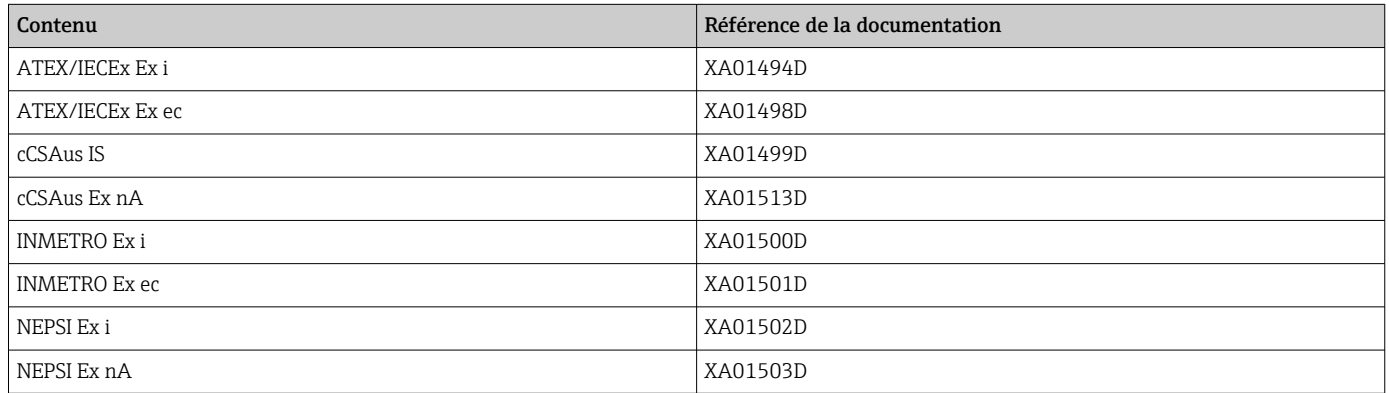

#### Documentation spéciale

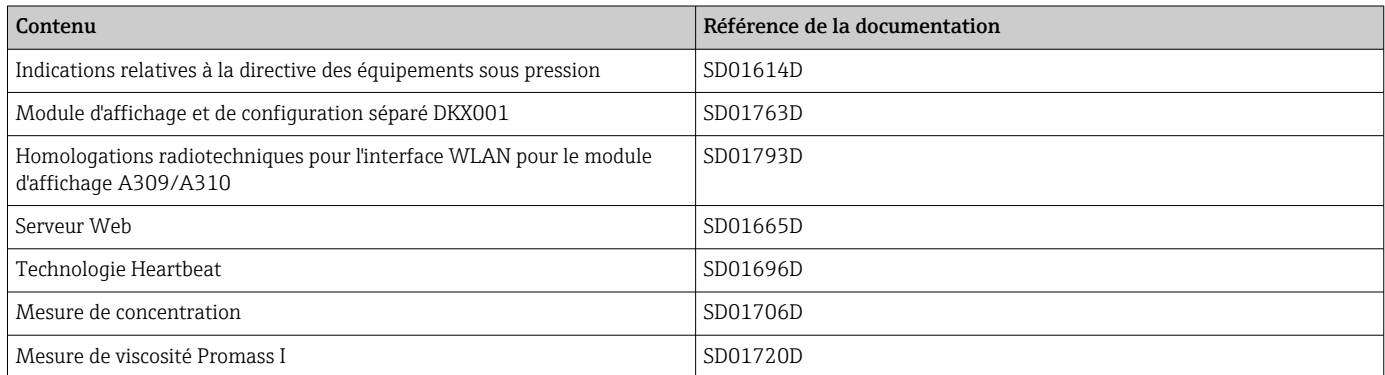

#### Instructions de montage

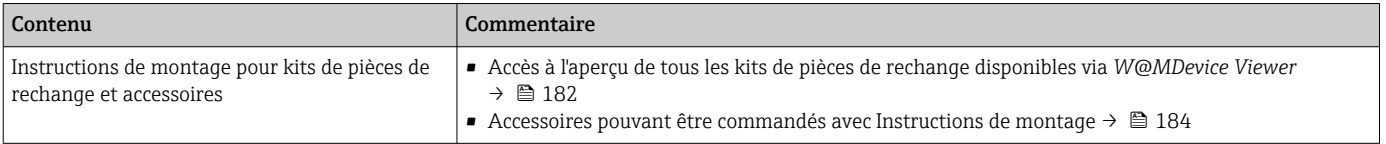

# Index

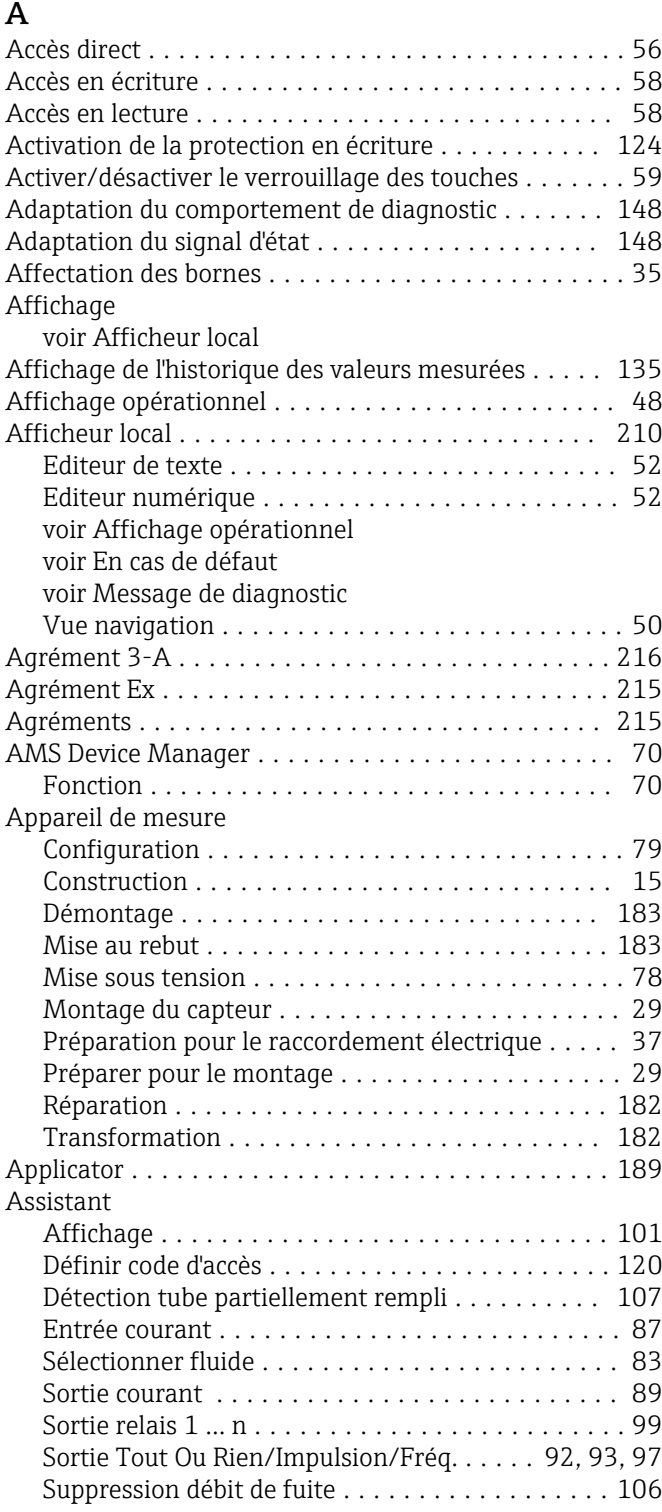

# $\frac{B}{P}$

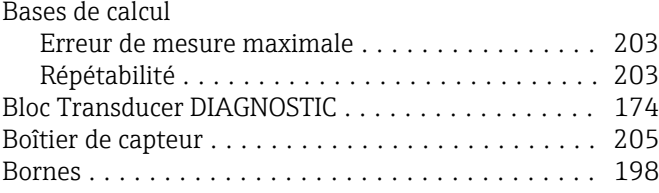

# C

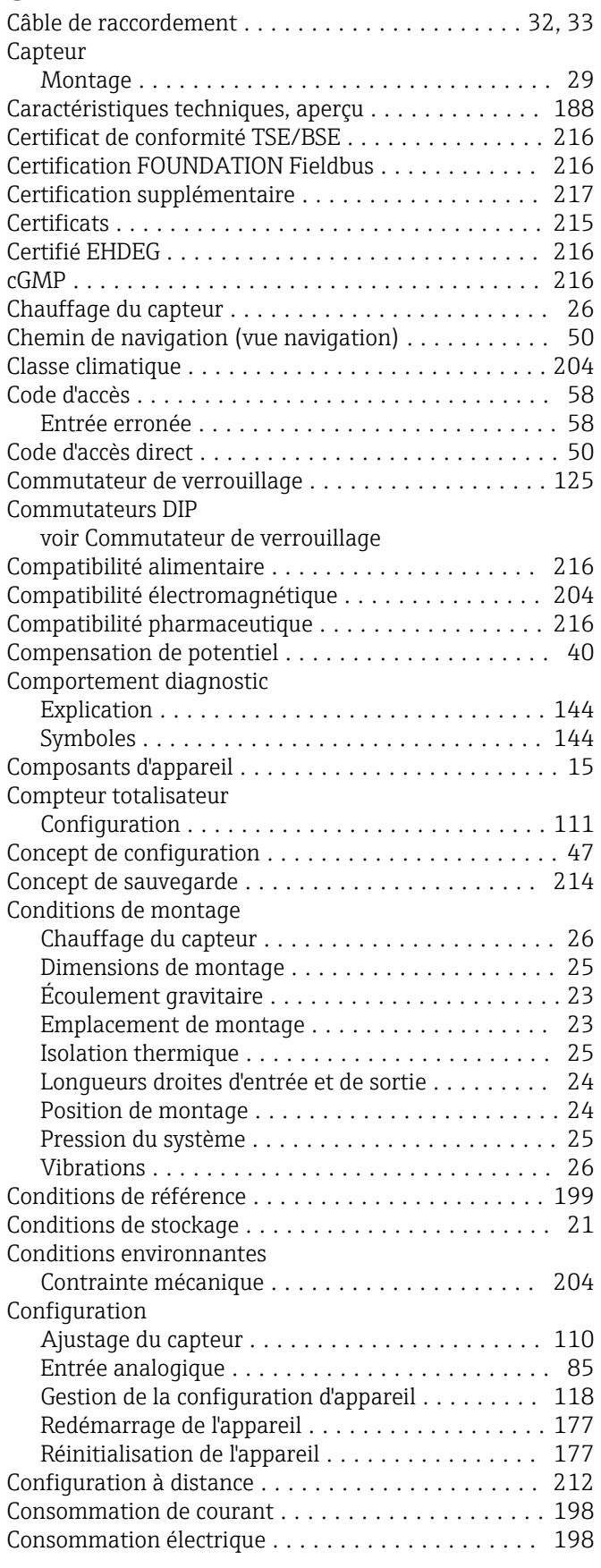

### Construction

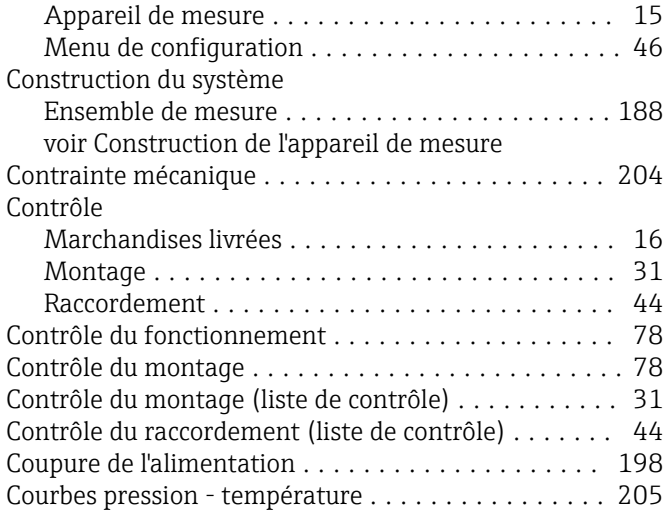

### D

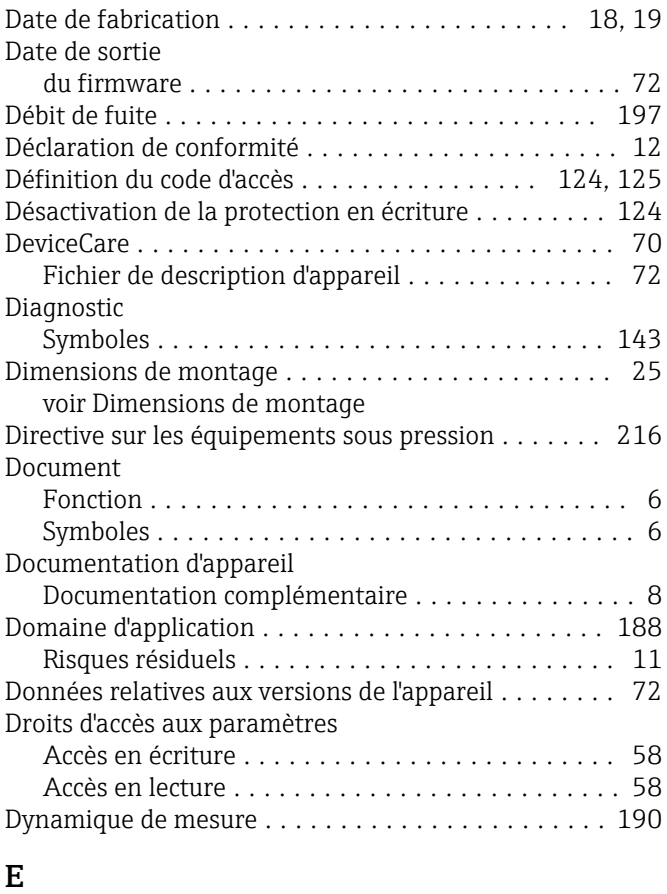

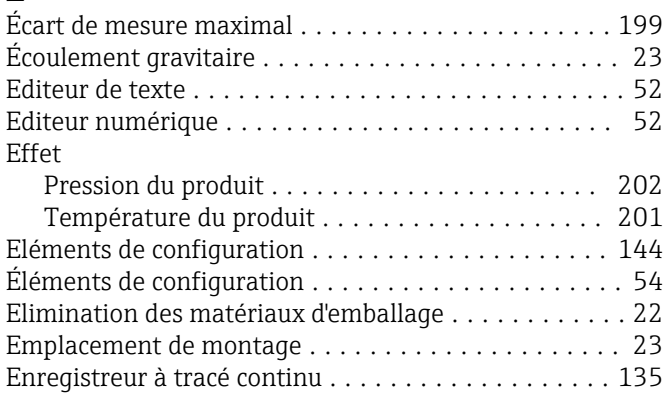

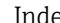

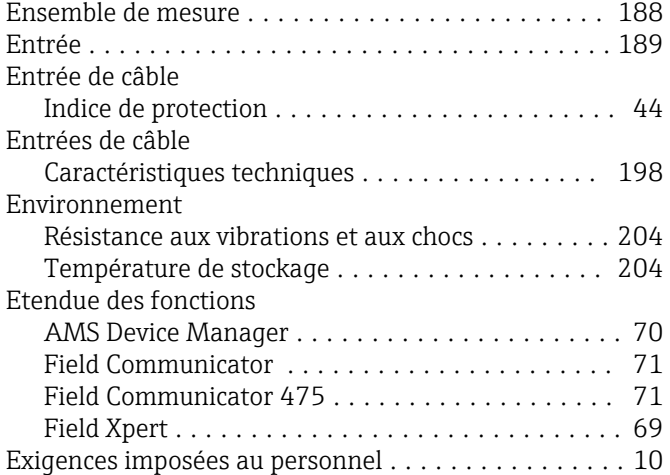

## F

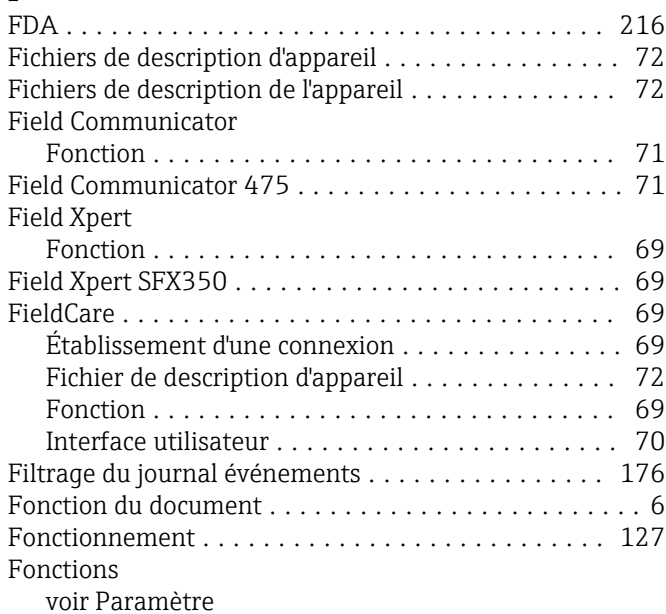

#### G

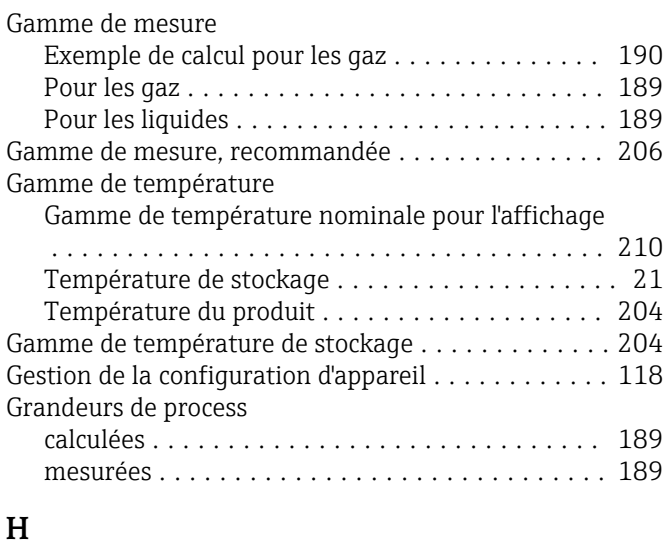

#### Historique du firmware ........................... [180](#page-179-0) HistoROM ................................ [118](#page-117-0) Homologation radiotechnique .................... [216](#page-215-0)

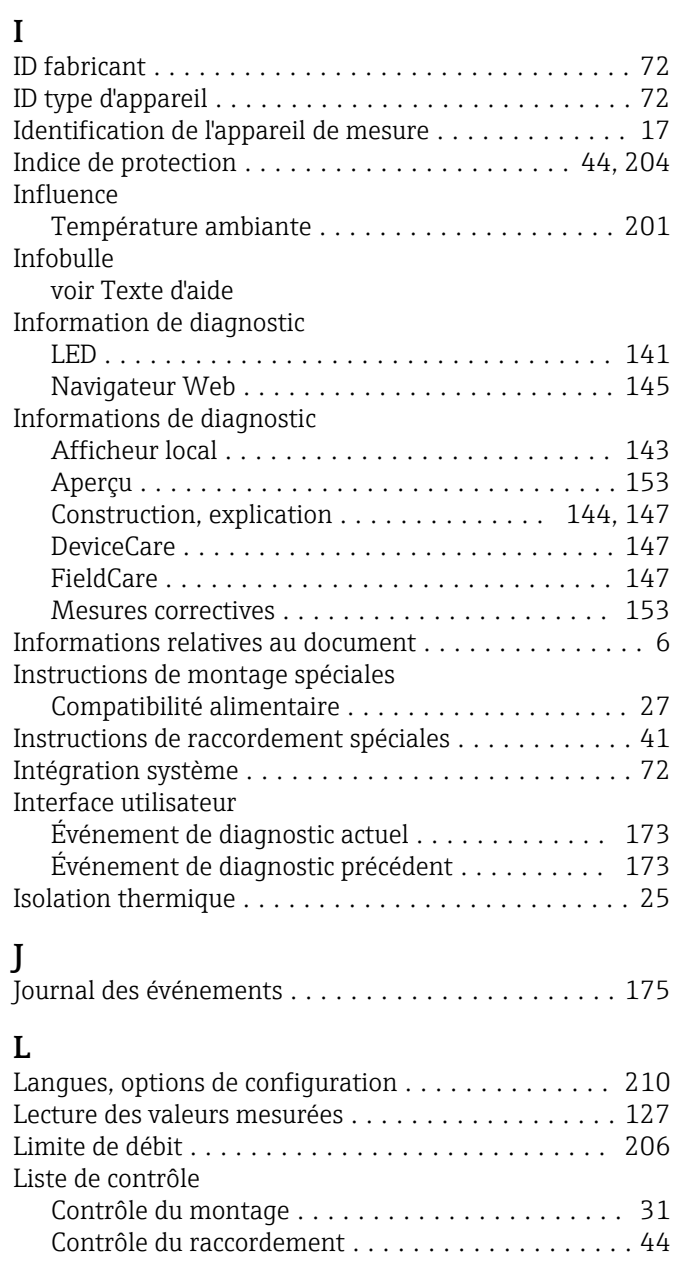

### M

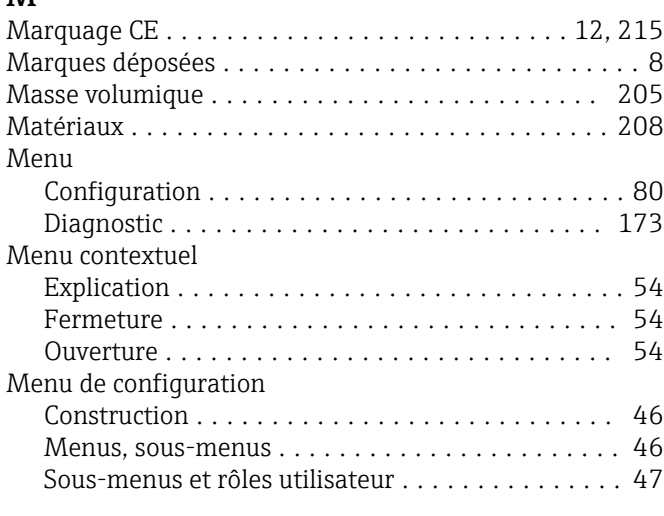

Liste des événements ....................... [175](#page-174-0) Liste diagnostic ............................ [174](#page-173-0)

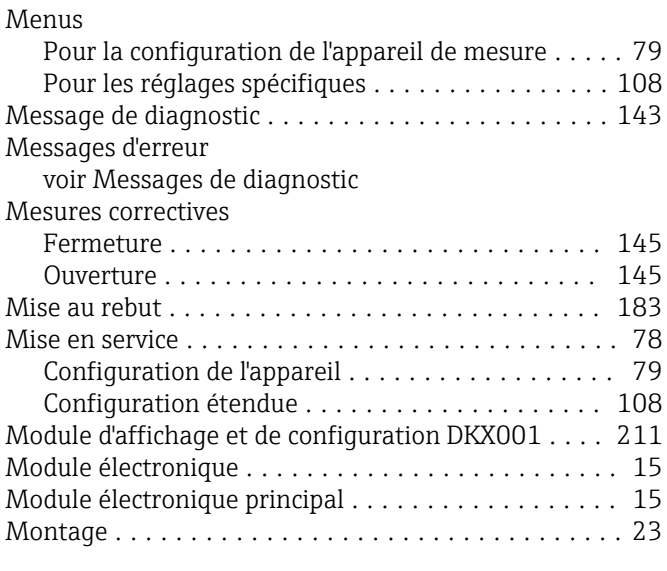

## N

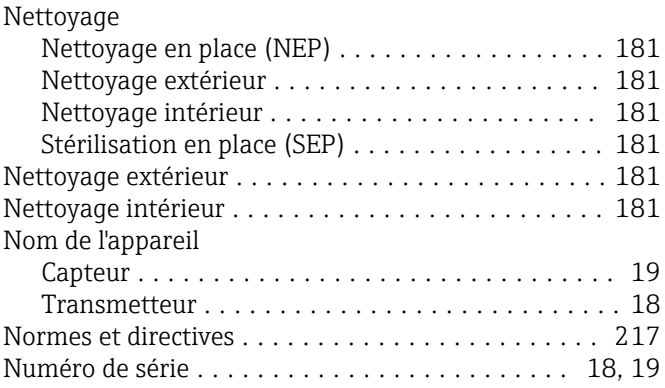

# O

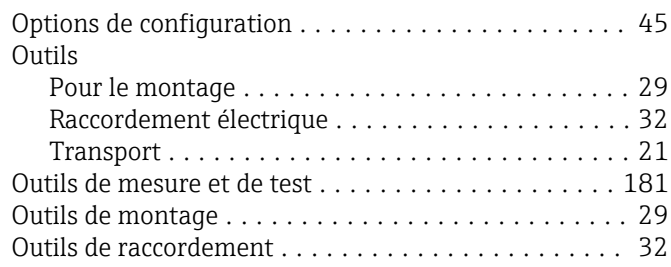

## P

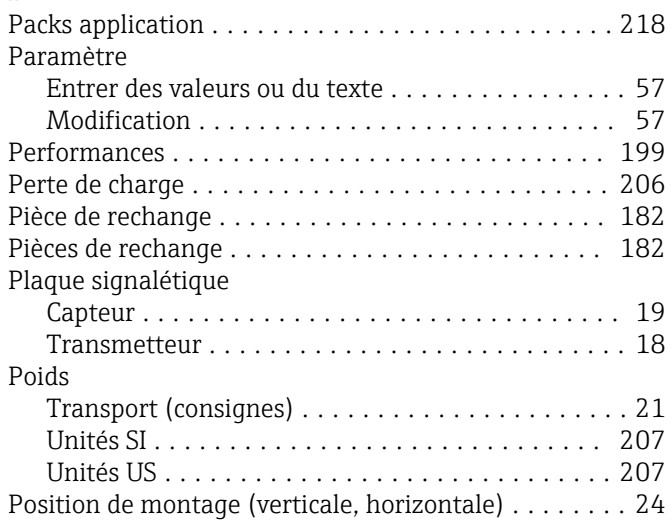

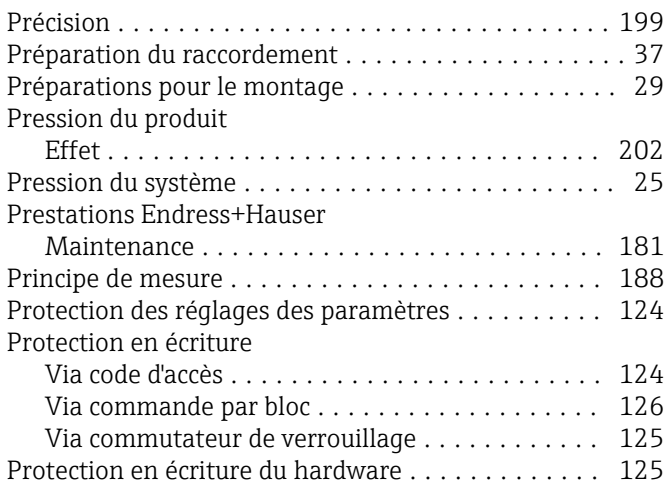

## R

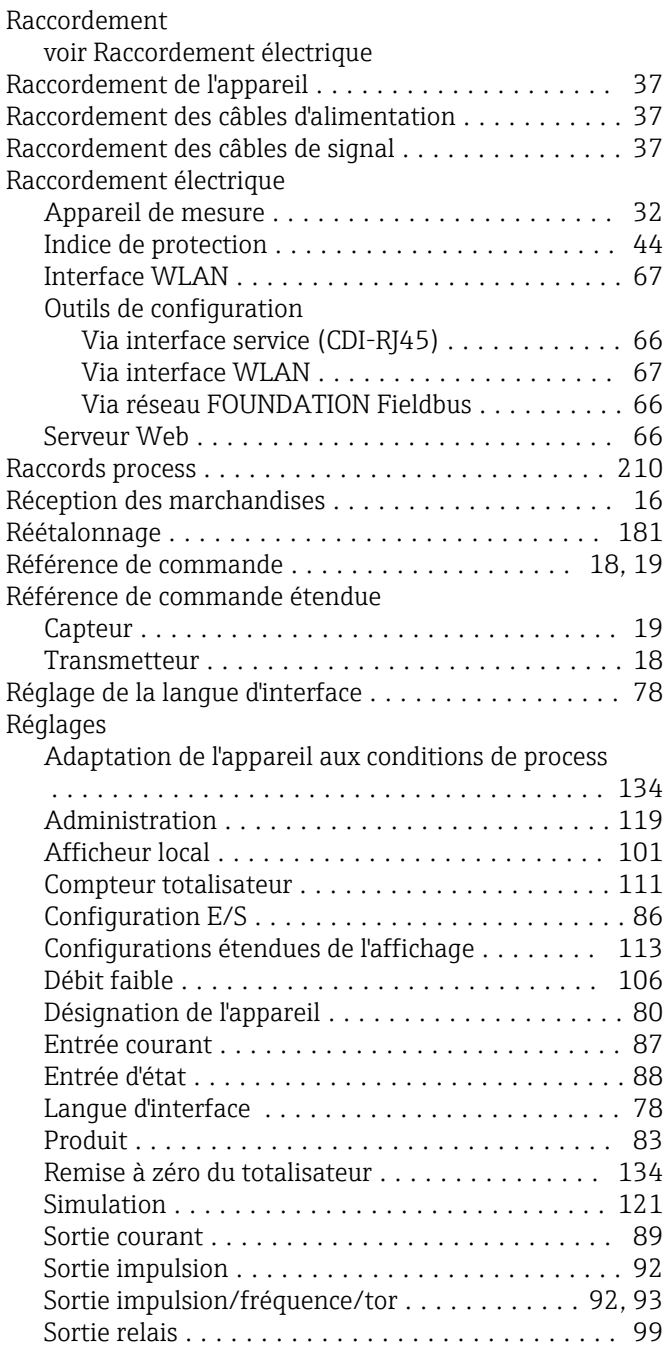

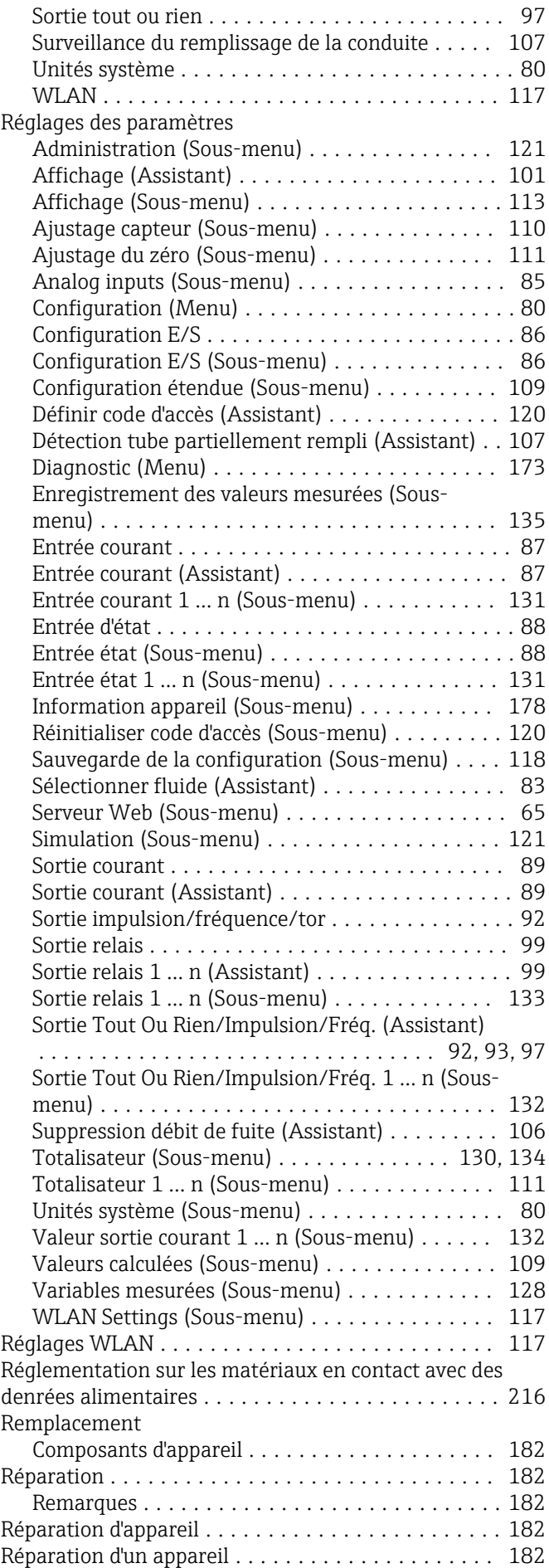

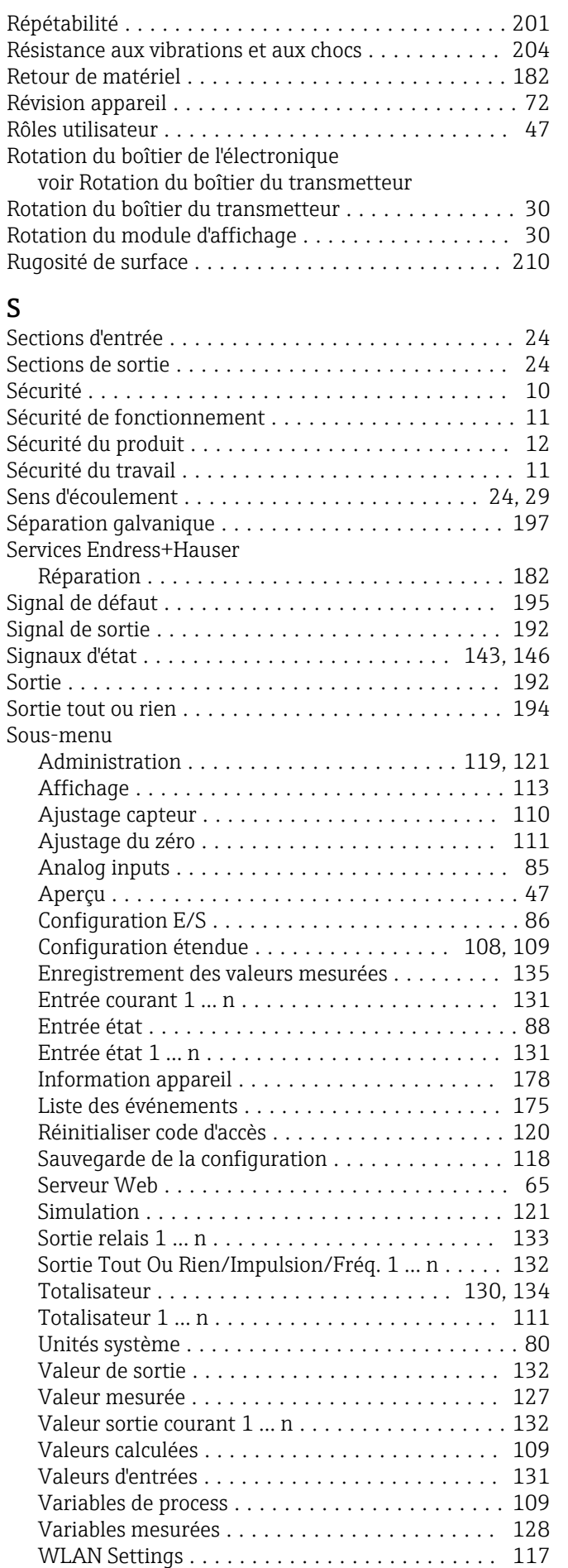

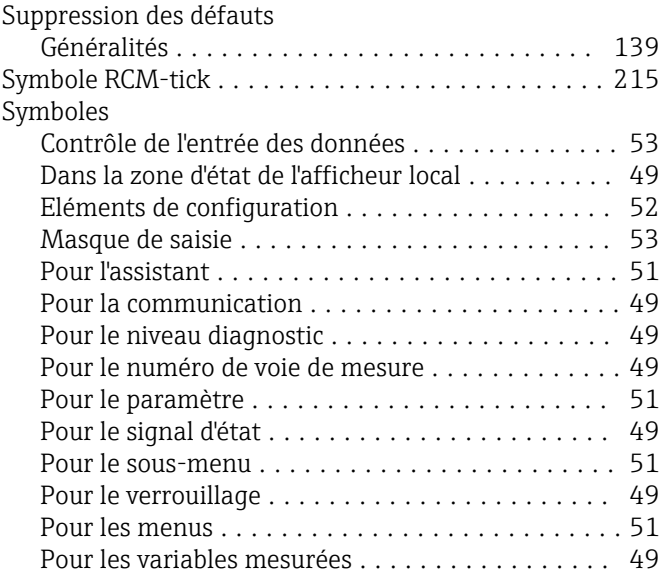

## T

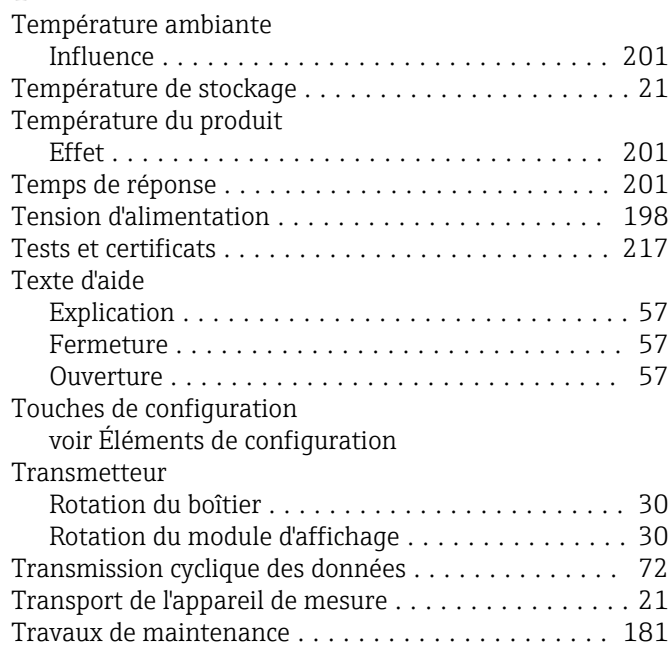

## U

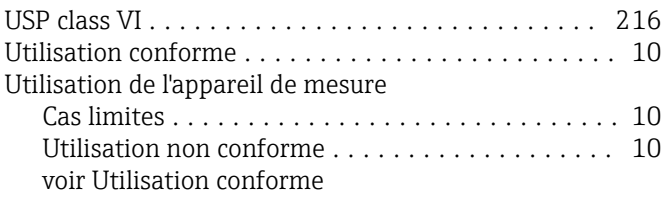

## V

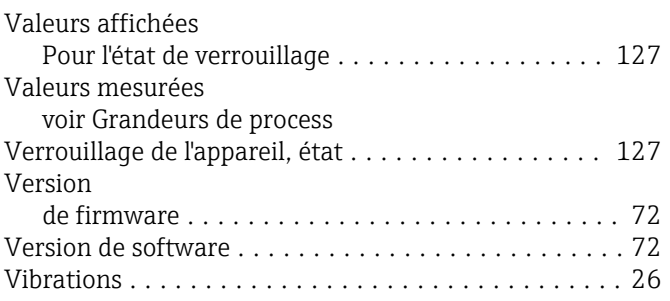

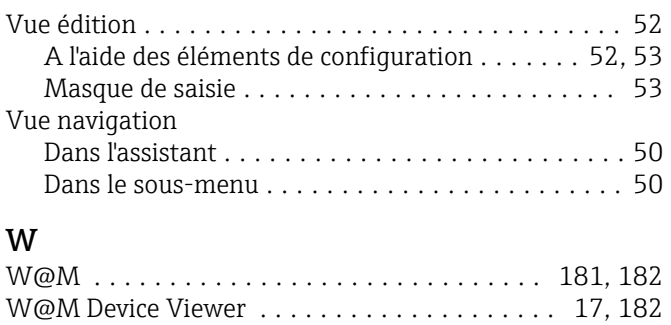

## Z

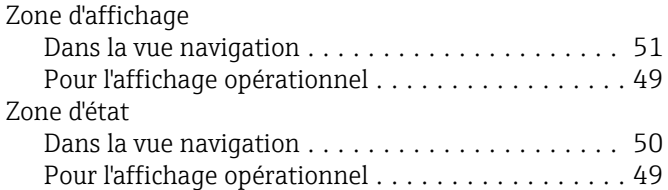

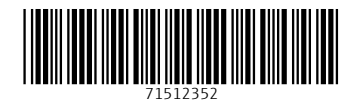

www.addresses.endress.com

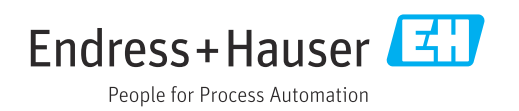